# **Používateľská príručka Používateľská príručka**

### Samsung Multifunction ProXpress

M458x series

## <span id="page-0-0"></span>**ZÁKLADNÁ ZÁKLADNÁ**

V tejto príručke nájdete informácie o zapojení, základnom ovládaní a riešení problémov v operačnom systéme Windows.

### **ROZŠÍRENÁ (PRÍRUČKA SPRÁVCU)**

Táto príručka správcu obsahuje rozšírené informácie pre správcu ohľadne používania a spravovania zariadenia.

V závislosti od modelu alebo krajiny nemusia byť k dispozícii niektoré funkcie.

# **[ZÁKLADNÁ](#page-0-0)**

### **[1.](#page-4-0) Úvod**

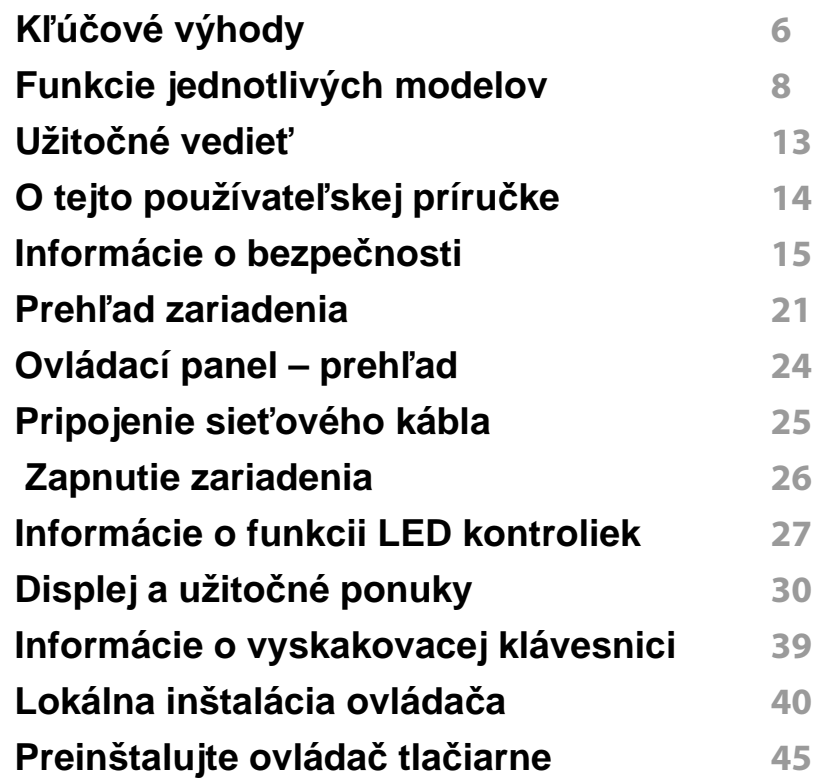

### **[2.](#page-46-0) Médiá a podávač**

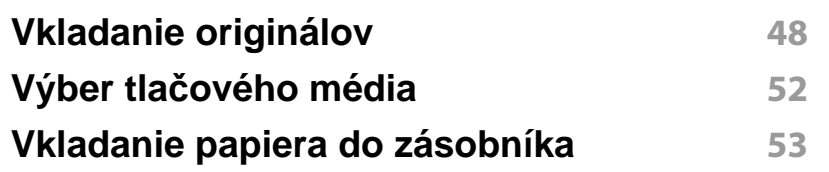

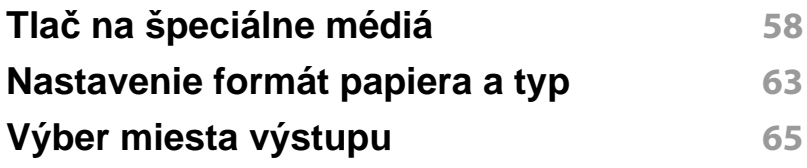

### **[3.](#page-65-0) Tlačiť**

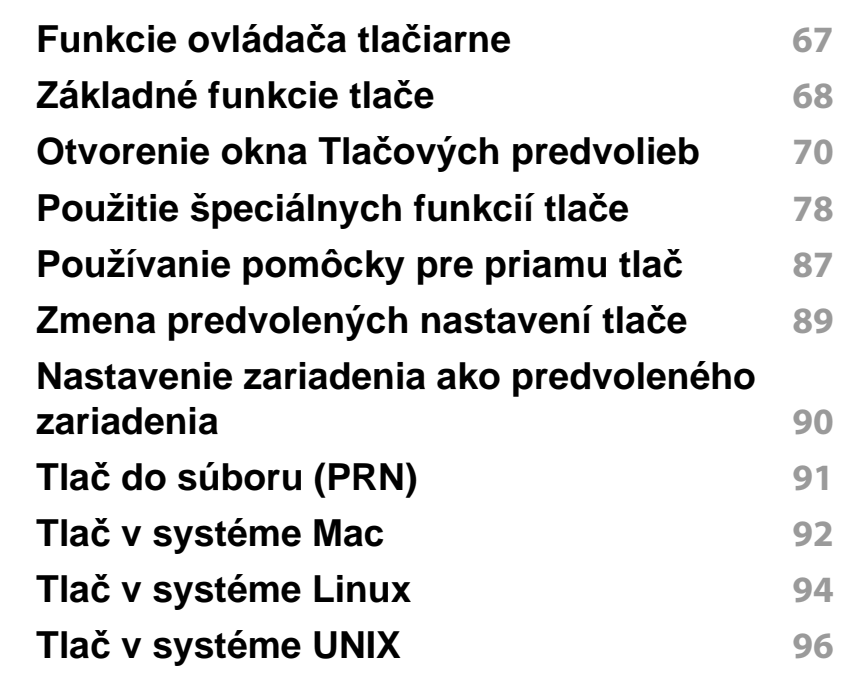

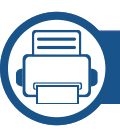

### **[4.](#page-97-0) Kopírovanie**

**[Oboznámenie sa so zobrazením kopírovania](#page-98-0) 99 [Základné kopírovanie](#page-108-0) 109**

**2**

# **ZÁKLADNÁ**

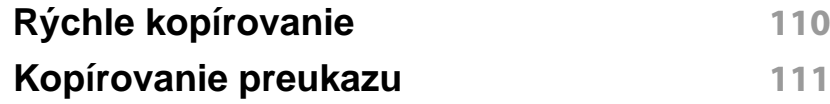

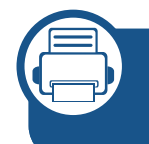

### **[5.](#page-112-0) Skenovanie a odosielanie (Skenovanie)**

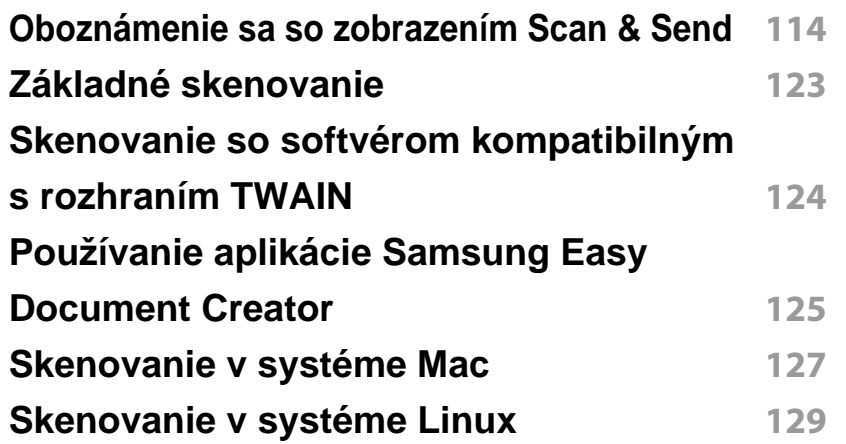

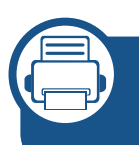

### **[6.](#page-129-0) Skenovanie a odosielanie (Faxovanie)**

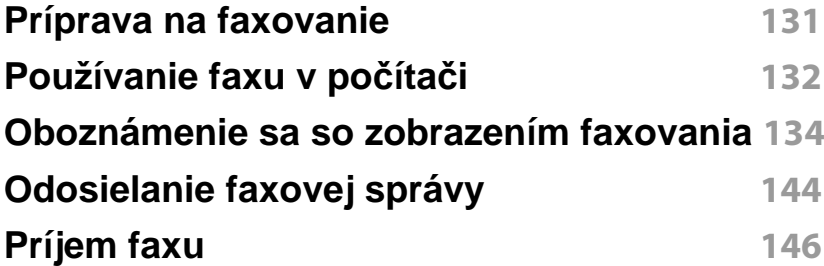

### **[7.](#page-151-0) Vytvorenie adresára**

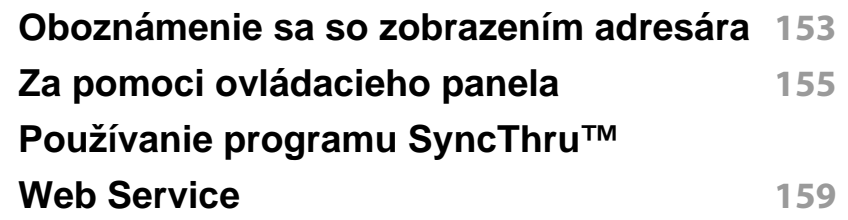

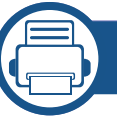

### **[8.](#page-166-0) Nástroje na správu**

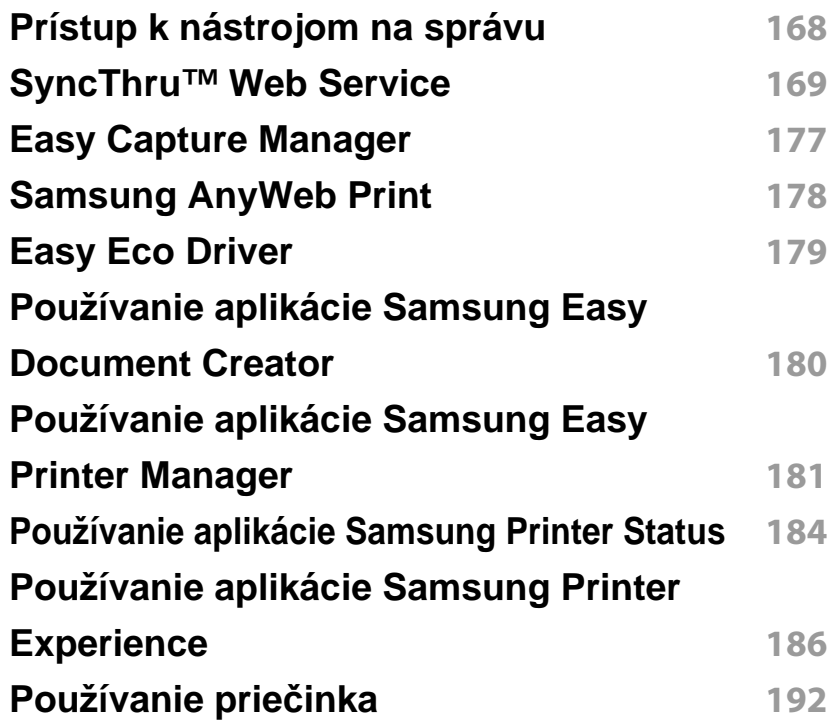

# **ZÁKLADNÁ**

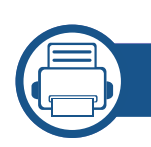

### **[9.](#page-194-0) Odstraňovanie ťažkostí**

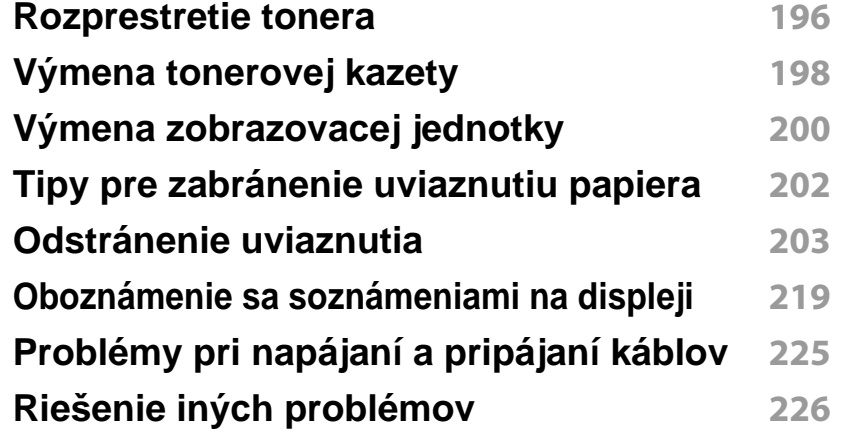

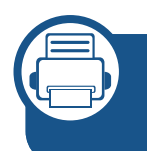

### **[10.](#page-246-0) Spotrebný materiál a príslušenstvo**

**[Objednanie spotrebného materiálu](#page-247-0)** 

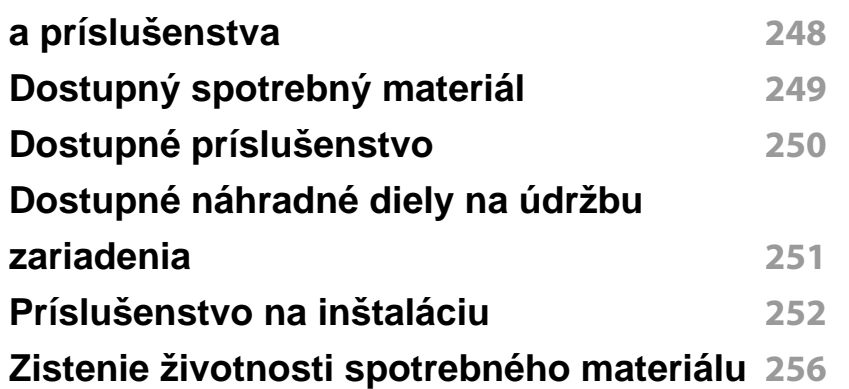

#### **[Používanie zariadenia USB](#page-256-0) 257**

### **[11.](#page-260-0) Príloha**

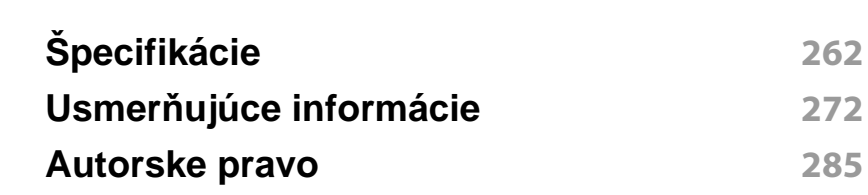

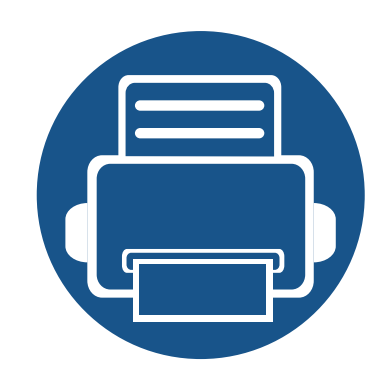

# <span id="page-4-0"></span>**1. Úvod**

Zariadenie obsahuje niekoľko hlavných komponentov:

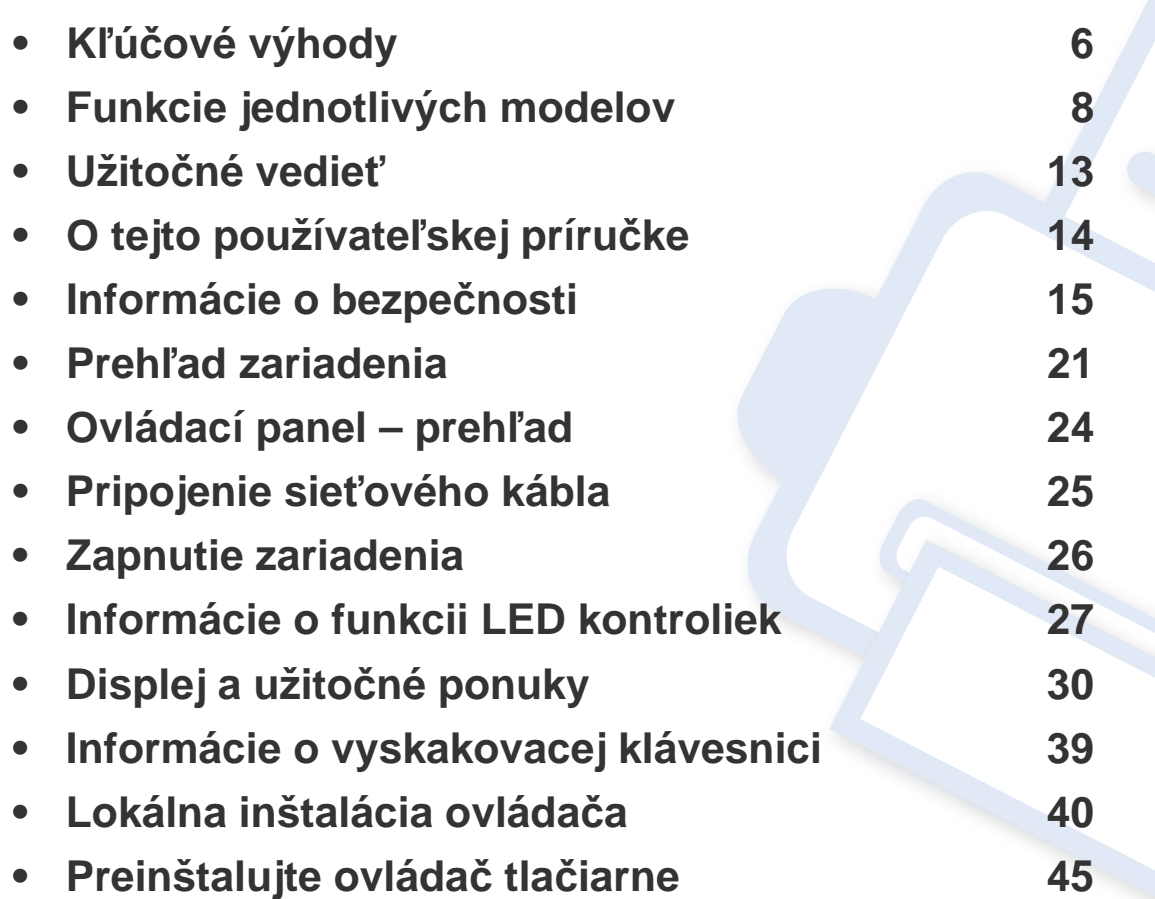

## <span id="page-5-1"></span><span id="page-5-0"></span>**Kľúčové výhody**

### **Šetrná k životnému prostrediu**

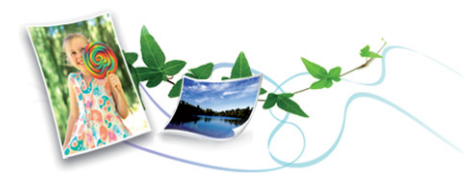

- Toto zariadenie podporuje funkciu Eco, ktorá vám pomôže ušetriť toner a papier .
- Tlačou viacerých stránok dokumentu na jeden list papiera je možné ušetriť papier.
- Tlačou na obe strany papiera je možné dosiahnuť úsporu papiera (obojstranná tlač).
- Toto zariadenie automaticky šetrí elektrickú energiu tým, že podstatne znižuje jej spotrebu v čase, keď sa nepoužíva.
- Kvôli úspore energie vám odporúčame používať recyklovaný papier.

#### **Tlač vysokou rýchlosťou vo vysokom rozlíšení**

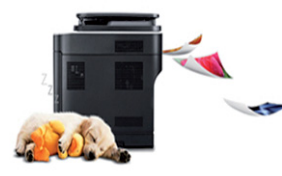

- Môžete tlačiť s rozlíšením až 1200 x 1200 dpi efektívneho výstupu (1200 x 600 x 2 bity).
- Rýchla tlač na požiadanie. Jednostranná tlač: až 45 str./min. (A4) alebo až 47 str./min. (Letter)

#### **Pohodlie**

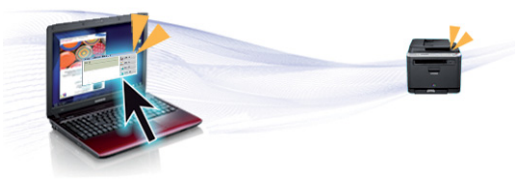

- Môžete tlačiť v pohybe zo smartfónu alebo počítača pomocou aplikácií využívajúcich Google Cloud Print™ .
- Aplikácia Easy Capture Manager umožňuje jednoduché úpravy a tlač obrázkov zachytených stlačením klávesu Print Screen na klávesnici .
- Aplikácie Samsung Easy Printer Manager a Printing Status sú programy, ktoré monitorujú a informujú o stave tlačiarne a umožnia vám prispôsobiť nastavenia tlačiarne podľa vašich požiadaviek .
- Aplikácia Samsung Easy Document Creator pomáha používateľom skenovať, zostavovať a ukladať dokumenty vo viacerých formátoch vrátane formátu .epub. Tieto dokumenty sa dajú zdieľať cez stránky sociálnych sietí alebo faxom.
- Nástroj AnyWeb Print umožňuje zachytiť aktuálnu obrazovku, zobraziť a vytlačiť obrazovku programu Windows Internet Explorer jednoduchším spôsobom ako v prípade bežných programov.
- Nástroj Smart Update vám umožňuje zistiť dostupnosť najnovšieho softvéru a nainštalovať najnovšiu verziu počas inštalácie ovládača tlačiarne. Táto funkcia je k dispozícii iba v systéme Windows.
- • [Ak máte prístup na internet, na stránke spolo](http://www.samsung.com)čnosti Samsung môžete získať [pomoc, podporné aplikácie, ovláda](http://www.samsung.com)če zariadení, príručky a [informácie o objednávaní: www.samsung.com > nájdite svoje](http://www.samsung.com)  [zariadenie > podpora alebo na stiahnutie.](http://www.samsung.com)

## **Kľúčové výhody**

### **Široký rozsah funkcií a podpora aplikácií**

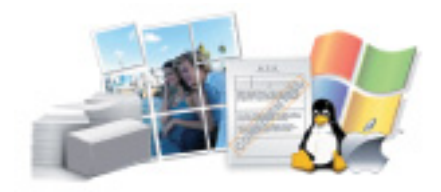

- Podporuje rozličné veľkosti papiera .
- Tlač vodoznakov: Dokumenty je možné označiť zadanými slovami, napríklad "**CONFIDENTIAL**".
- Tlačiť môžete v rozličných operačných systémoch .
- Zariadenie je vybavené rozhraním USB a/alebo sieťovým rozhraním.

### **Podporuje XOA aplikácie**

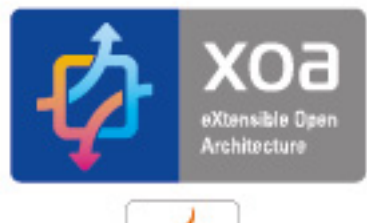

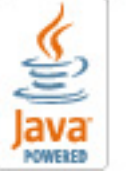

Toto zariadenie podporuje vlastné XOA aplikácie.

• Ohľadne vlastných XOA aplikácií sa, prosím, obráťte na poskytovateľa vlastných XOA aplikácií.

<span id="page-7-1"></span><span id="page-7-0"></span>**V závislosti od modelu alebo krajiny nemusia byť niektoré funkcie a doplnkový tovar k dispozícii.**

### **Operačný systém**

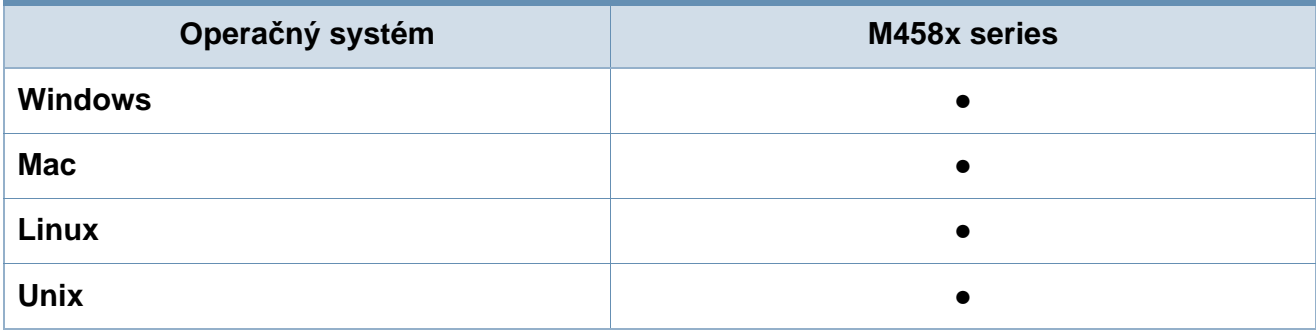

(●: dostupná funkcia, prázdne: nie je k dispozícii)

#### **Softvér**

Ovládač tlačiarne a softvér môžete nainštalovať po vložení disku CD so softvérom do mechaniky CD-ROM. V systéme Windows zvoľte ovládač tlačiarne a softvér v okne **Select Software to Install**.

<span id="page-7-2"></span>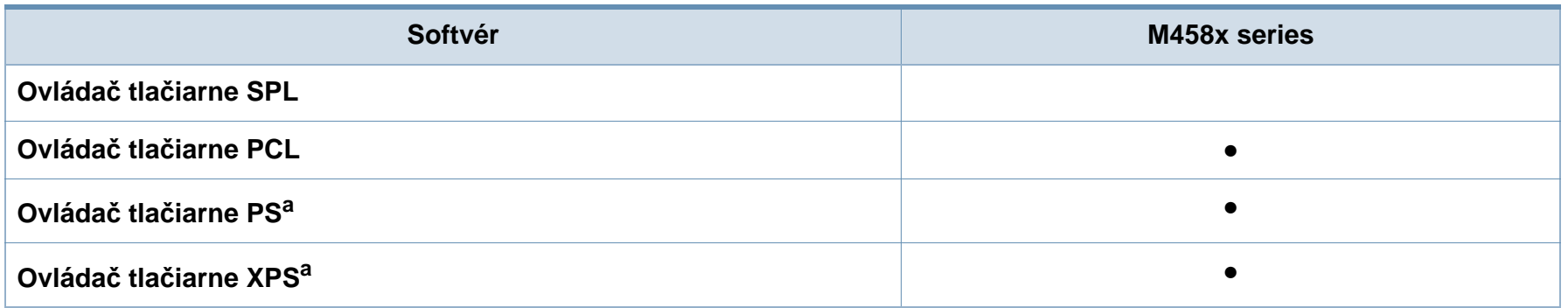

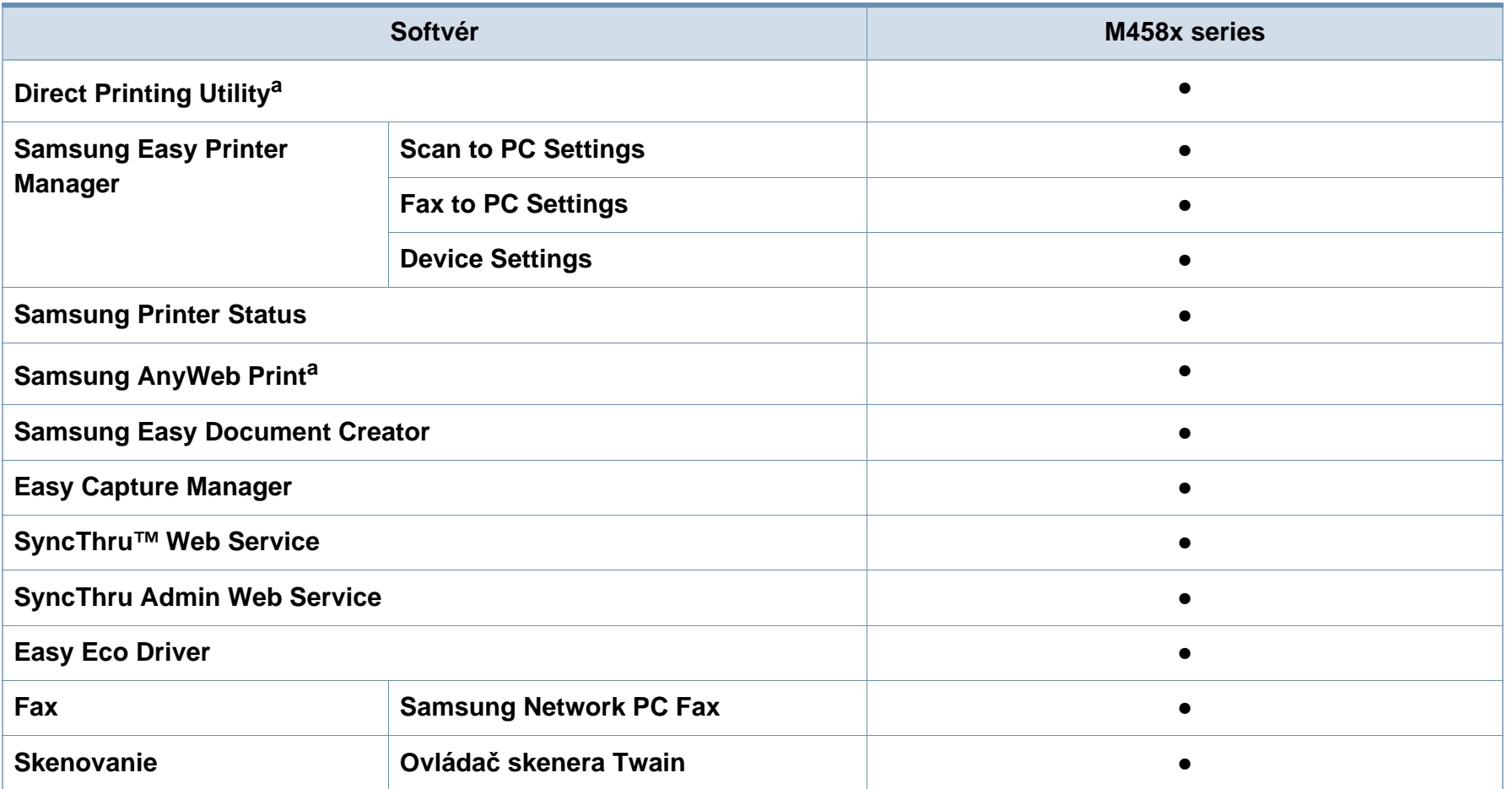

a. [Softvér prevezmite z webovej stránky Samsung a nainštalujte ho: \(http://www.samsung.com > nájdite svoje zariadenie > podpora alebo na stiahnutie\).](http://www.samsung.com)  [Pred inštaláciou skontrolujte,](http://www.samsung.com) či operačný systém počítača podporuje softvér.

(●: Podporované, Bez označenia: nepodporované)

#### **Rôzne funkcie**

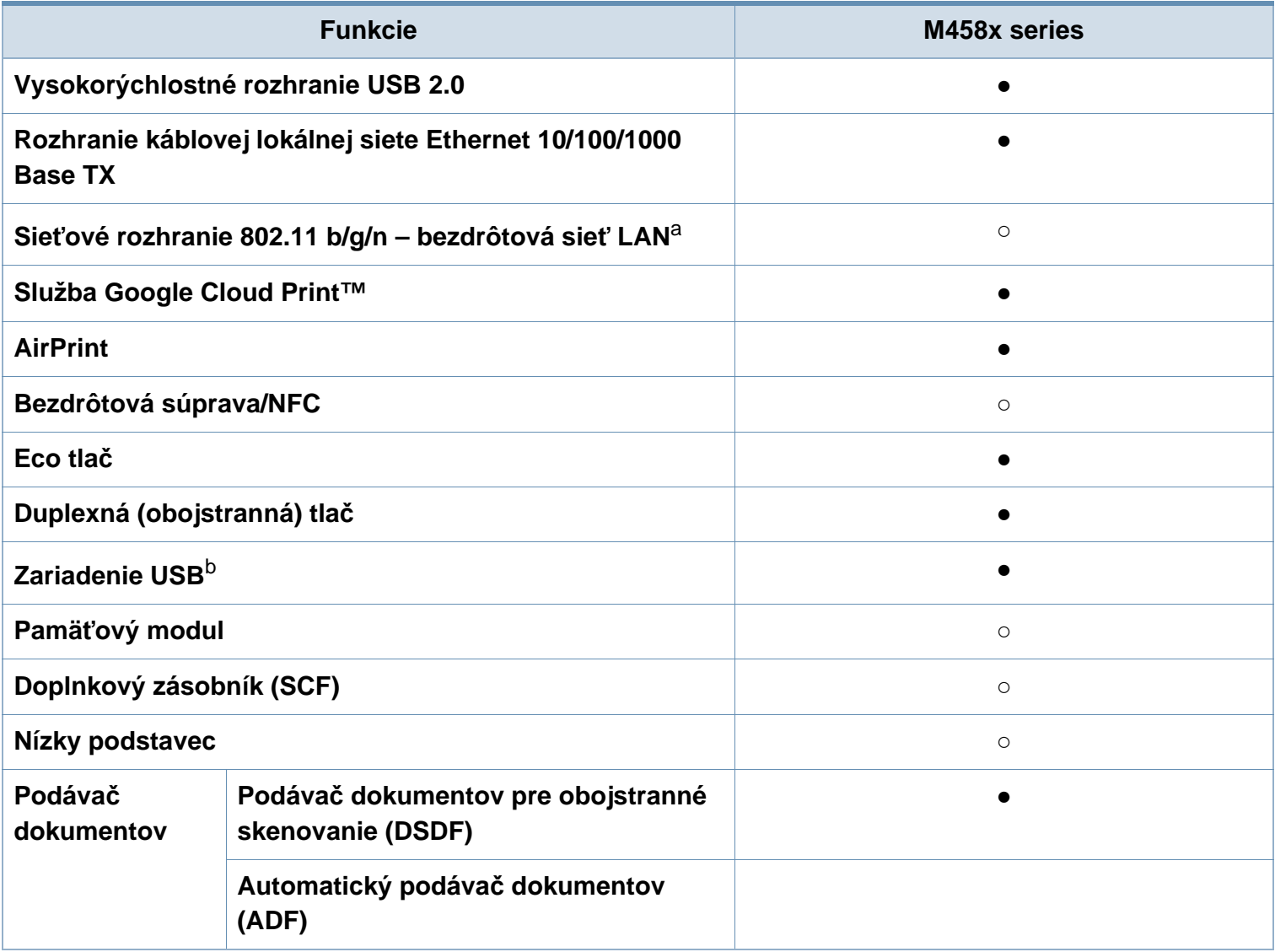

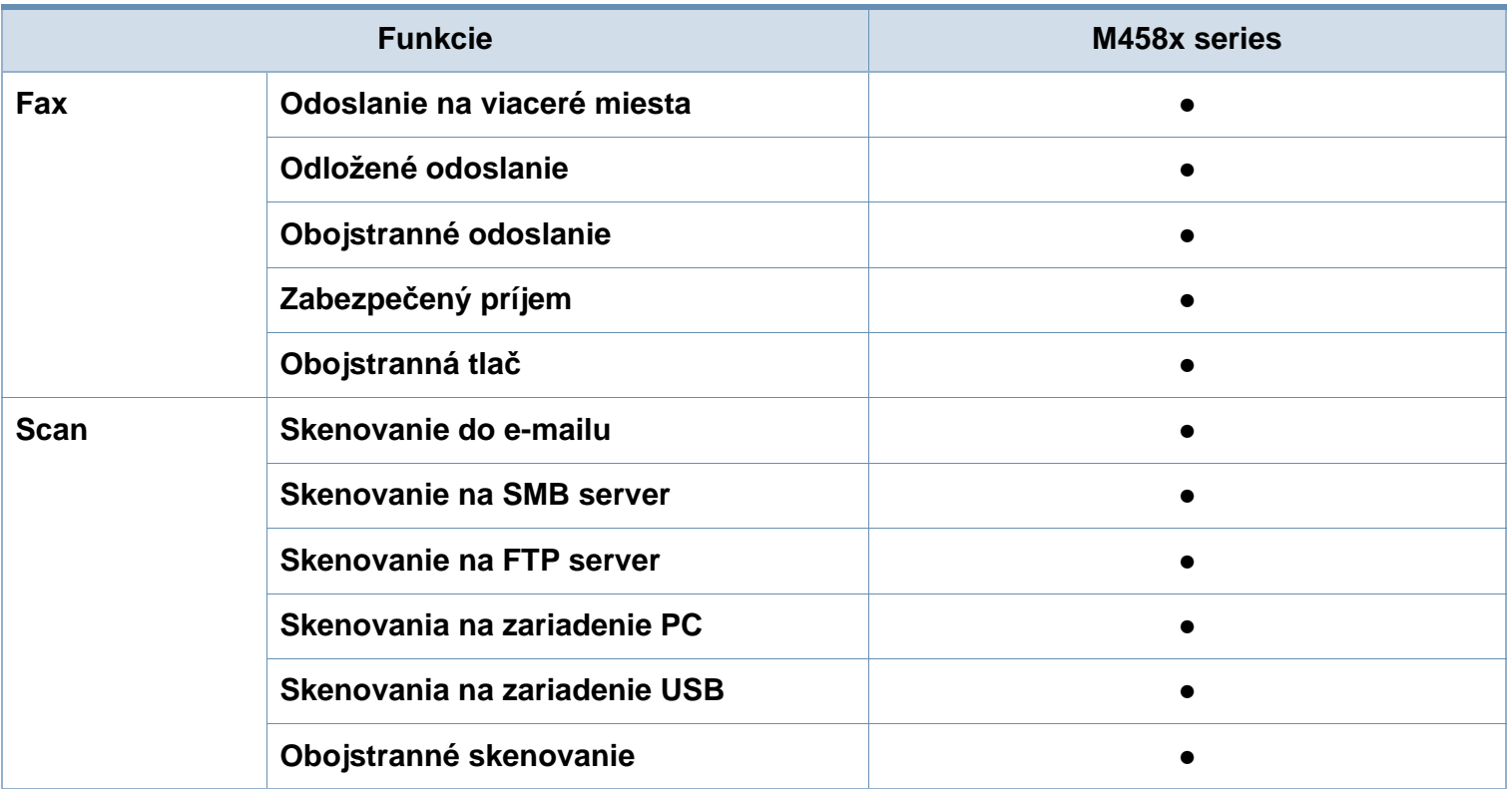

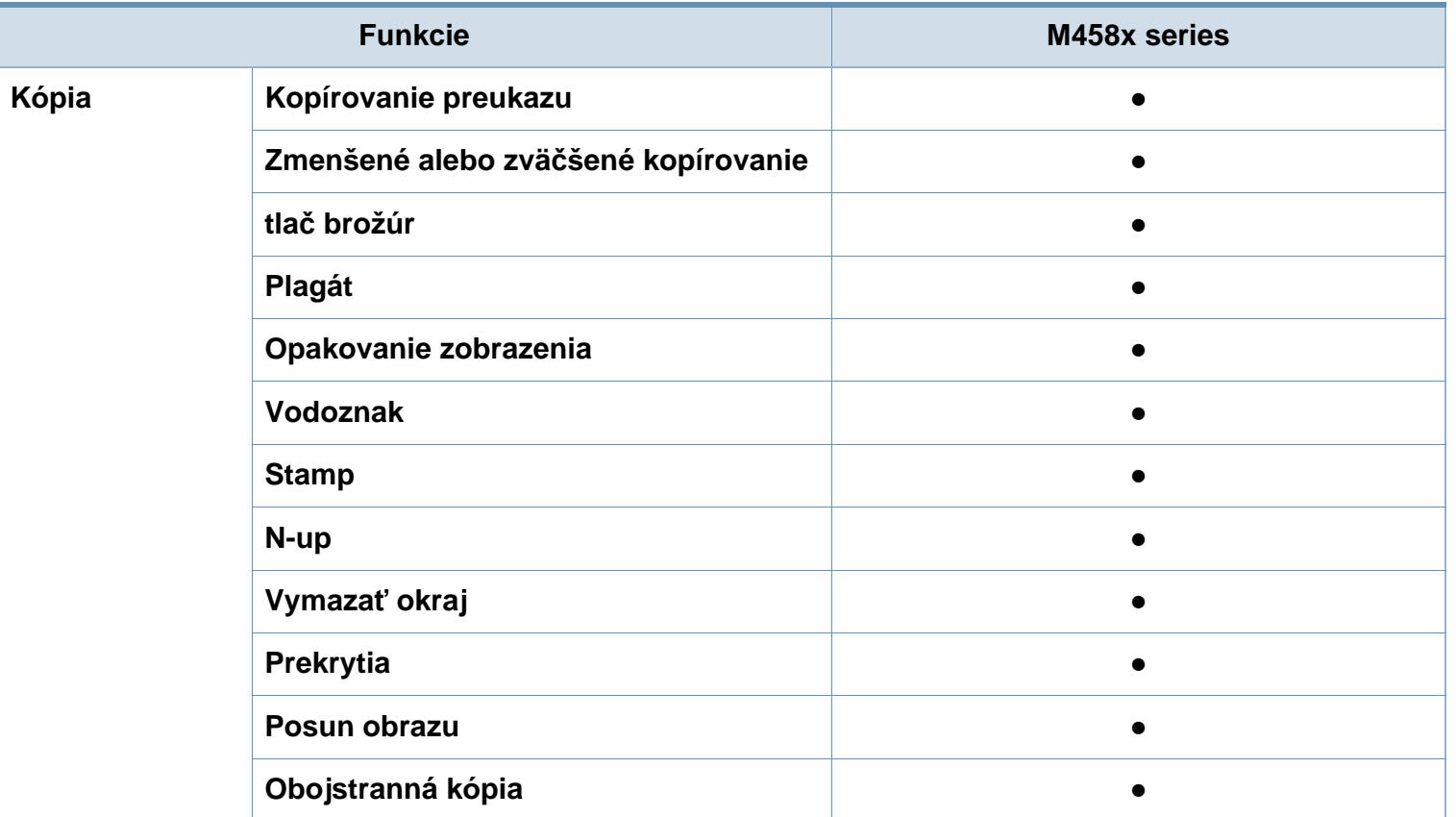

a. V niektorých krajinách nemusí byť karta s rozhraním bezdrôtovej siete LAN k dispozícii. V niektorých krajinách je možné používať iba protokol 802.11 b/g. Obráťte sa na lokálneho distribútora spoločnosti Samsung alebo predajcu, u ktorého ste zariadenie zakúpili.

b. Môžete tlačiť len súbory uložené na zariadení USB.

(●: Podporované, ○: Voliteľné, bez označenia: nepodporované)

### <span id="page-12-1"></span><span id="page-12-0"></span>**Užitočné vedieť**

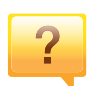

#### **Zariadenie netlačí.**

- Otvorte zoznam tlačového radu a odstráňte dokument zo zoznamu.
- Odstráňte ovládač a znovu ho nainštalujte (pozrite ["Lokálna inštalácia ovláda](#page-39-1)ča" na strane 40).
- Vyberte zariadenie ako predvolené v nastaveniach Windows .

**Kde môžem kúpiť príslušenstvo alebo spotrebný materiál?**

- Informujte sa u distribútora spoločnosti Samsung alebo u predajcu.
- • [Navštívte stránku www.samsung.com/supplies. Zvo](http://www.samsung.com/supplies)ľte si [krajinu/región a pozrite si informácie o službách](http://www.samsung.com/supplies)  dostupných pre výrobok.

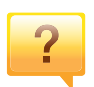

 $\overline{?}$ 

**Stavová LED kontrolka bliká alebo je stále rozsvietená.**

- Vypnite zariadenie a znovu ho zapnite.
- Podľa tejto príručky skontrolujte význam LED kontroliek a postupujte podľa nich (pozrite "Informácie o funkcii LED [kontroliek" na strane 27](#page-26-1)).

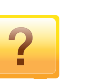

#### **Zasekol sa papier.**

- Otvorte a zatvorte kryt (pozrite "Pohľad spredu" na strane [22](#page-21-0)).
- Podľa tejto príručky skontrolujte postup pri odstraňovaní zaseknutého papiera a postupujte podľa neho.

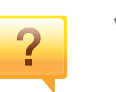

#### **Výtlačky sú rozmazané.**

- Hladina tonera môže byť nízka alebo nerovnomerná. Zatraste tonerovú kazetu.
- Vyskúšajte iné nastavenie rozlíšenia tlače .
- Vymeňte tonerovú kazetu.

### $\overline{?}$

#### **Môžete si môžem prevziať ovládač k zariadeniu?**

• [Na webovej lokalite spolo](http://www.samsung.com)čnosti môžete získať pomoc, podporné aplikácie, ovládače zariadení, príručky a informácie na objednávanie. Prejdite na stránku [www.samsung.comnájdite svoje zariadenie > nájdite svoje](http://www.samsung.com)  zariadenie > podpora alebo na stiahnutie

### <span id="page-13-1"></span><span id="page-13-0"></span>**O tejto používateľskej príručke**

Táto používateľská príručka obsahuje informácie pre základné oboznámenie sa so zariadením, ako aj podrobný popis každého kroku pri používaní zariadenia.

- Tento manuál nevyhadzujte, ale ponechajte si ho pre prípadné použitie v budúcnosti.
- Pred použitím zariadenia si prečítajte bezpečnostné pokyny.
- V prípade problémov pri používaní zariadenia si prečítajte kapitolu o odstraňovaní problémov.
- Základné termíny používané v tejto príručke sú vysvetlené v kapitole "Slovník".
- V závislosti od možností a modelu zariadenia, ktoré ste si zakúpili, sa môžu všetky obrázky zobrazené v tejto používateľskej príručke odlišovať od vášho zariadenia.
- Snímky obrazoviek/niektoré ponuky v tejto používateľskej príručke sa môžu líšiť od skutočnosti v závislosti od verzie firmvéru/ovládača konkrétneho zariadenia.
- Postupy v tejto používateľskej príručke sú založené hlavne na prostredí systému Windows 7.

#### **Pravidlá**

Niektoré termíny v tejto príručke sú vzájomne zameniteľné, ako je uvedené nižšie:

- Dokument znamená to isté čo originál či predloha.
- Papier znamená to isté čo médium alebo tlačové médium.
- Zariadenie znamená tlačiareň alebo MFP.

### **Všeobecné ikony**

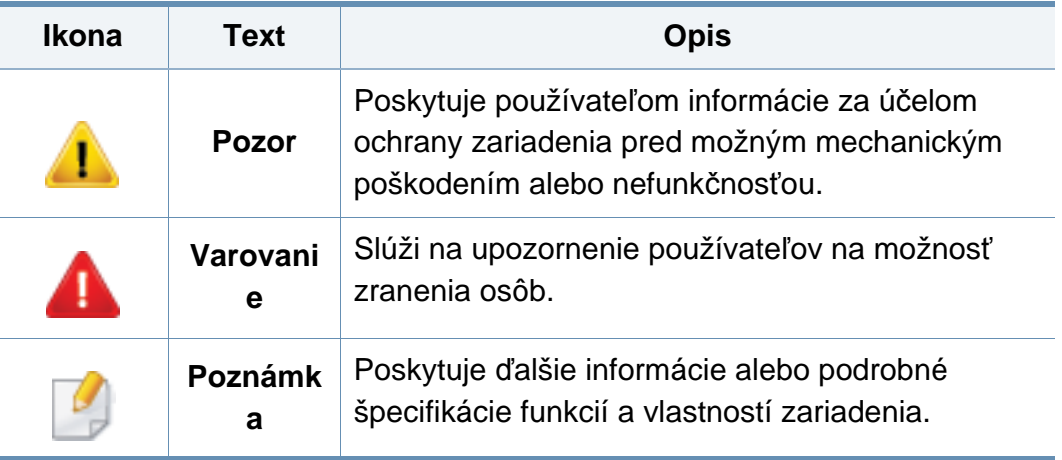

<span id="page-14-1"></span><span id="page-14-0"></span>Tieto varovania a upozornenia môžu vás alebo vaše okolie ochrániť pred poranením a môžu taktiež zabrániť poškodeniu zariadenia. Pred použitím zariadenia sa uistite, že ste si pozorne prečítali všetky inštrukciám a rozumiete im. Po prečítaní tejto časti odložte pokyny na bezpečnom mieste pre prípadné použitie v budúcnosti.

### **Dôležité bezpečnostné symboly**

### **Vysvetlenie všetkých ikon a značiek, ktoré sú použité v tejto kapitole**

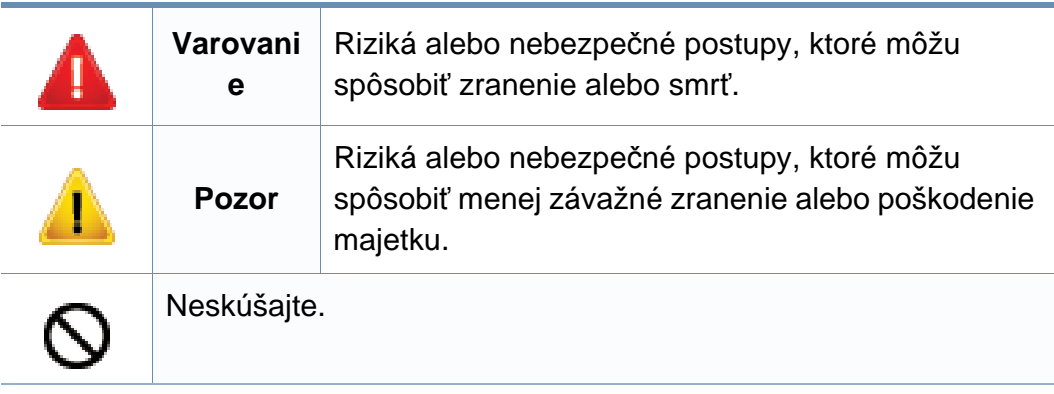

### **Prevádzkové prostredie**

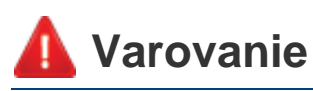

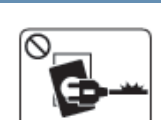

Nepoužívajte, ak je prívodný kábel poškodený alebo ak elektrická zásuvka nie je uzemnená.

Mohlo by dôjsť k úrazu elektrickým prúdom alebo k požiaru.

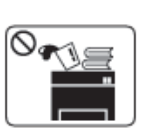

 $\begin{picture}(180,10) \put(0,0){\line(1,0){10}} \put(15,0){\line(1,0){10}} \put(15,0){\line(1,0){10}} \put(15,0){\line(1,0){10}} \put(15,0){\line(1,0){10}} \put(15,0){\line(1,0){10}} \put(15,0){\line(1,0){10}} \put(15,0){\line(1,0){10}} \put(15,0){\line(1,0){10}} \put(15,0){\line(1,0){10}} \put(15,0){\line(1,0){10}} \put(15,0){\line($ 

Na hornú časť zariadenia neklaďte žiadne predmety (vodu, menšie kovové alebo ťažké predmety, sviečky, zapálené cigarety atď.).

Mohlo by dôjsť k úrazu elektrickým prúdom alebo k požiaru.

- Ak sa zariadenie prehreje, začne dymiť, vydávať zvláštne zvuky alebo čudný zápach, okamžite vypnite hlavný vypínač a zariadenie odpojte zo siete.
- Používateľ by mal mať v prípade mimoriadnej udalosti, pri ktorej je nutné vytiahnuť zástrčku, prístup k elektrickej zásuvke.

Mohlo by dôjsť k úrazu elektrickým prúdom alebo k požiaru.

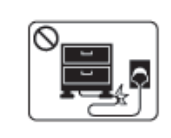

Prívodný kábel neohýbajte ani naň neklaďte ťažké predmety.

Stúpanie po napájacom kábli alebo jeho narušenie ťažkým predmetom by mohlo mať za následok úraz elektrickým prúdom alebo požiar.

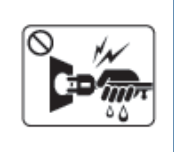

Nevyťahujte zástrčku ťahom za kábel. Zástrčkou nemanipulujte mokrými rukami.

Mohlo by dôjsť k úrazu elektrickým prúdom alebo k požiaru.

### **Pozor**

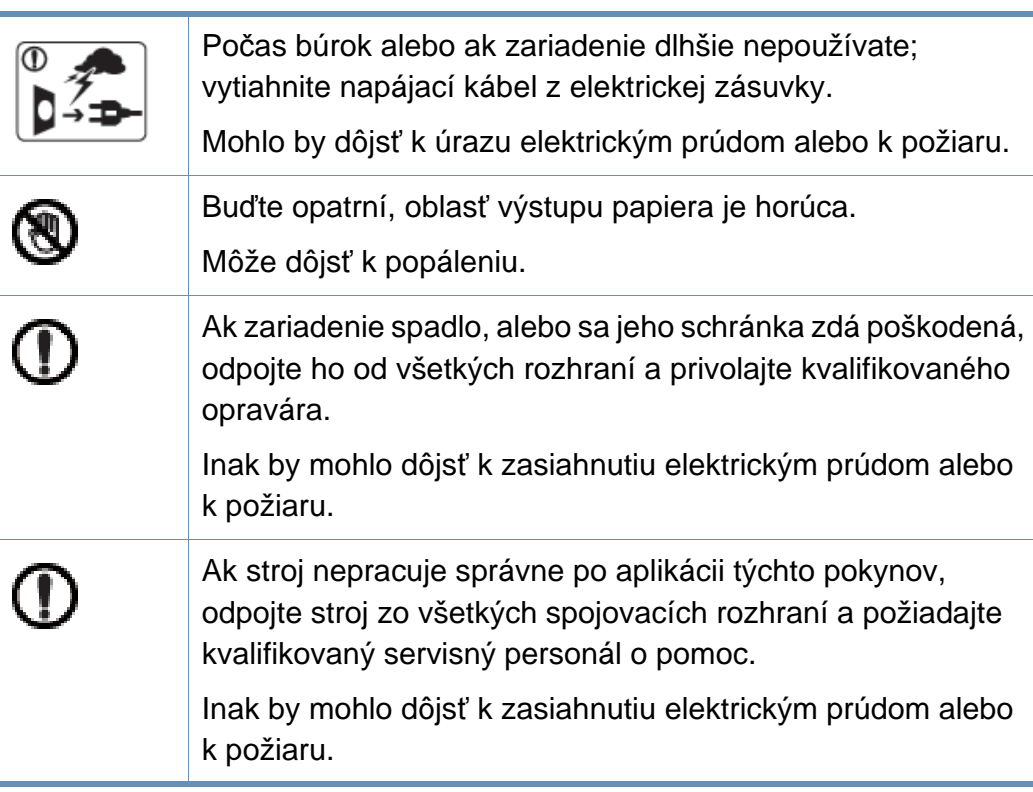

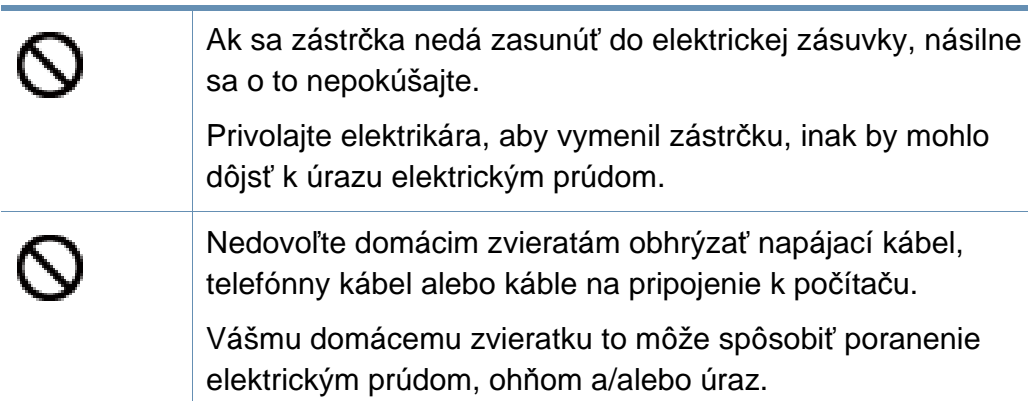

### **Spôsob prevádzkovania**

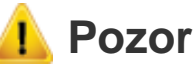

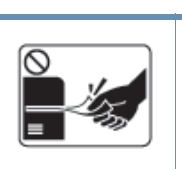

Nevyberajte zo zariadenia papier nasilu počas tlače. Mohlo by dôjsť k poškodeniu zariadenia.

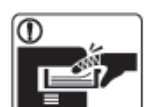

Dbajte s opatrnosťou na to, aby ste nevložili ruku do škáry medzi stroj a priehradku s papierom.

Inak by ste sa mohli zraniť.

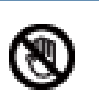

Pri výmene papiera alebo odstraňovaní zaseknutého papiera postupujte opatrne.

Nový papier má ostré hrany, mohli by ste sa bolestivo porezať.

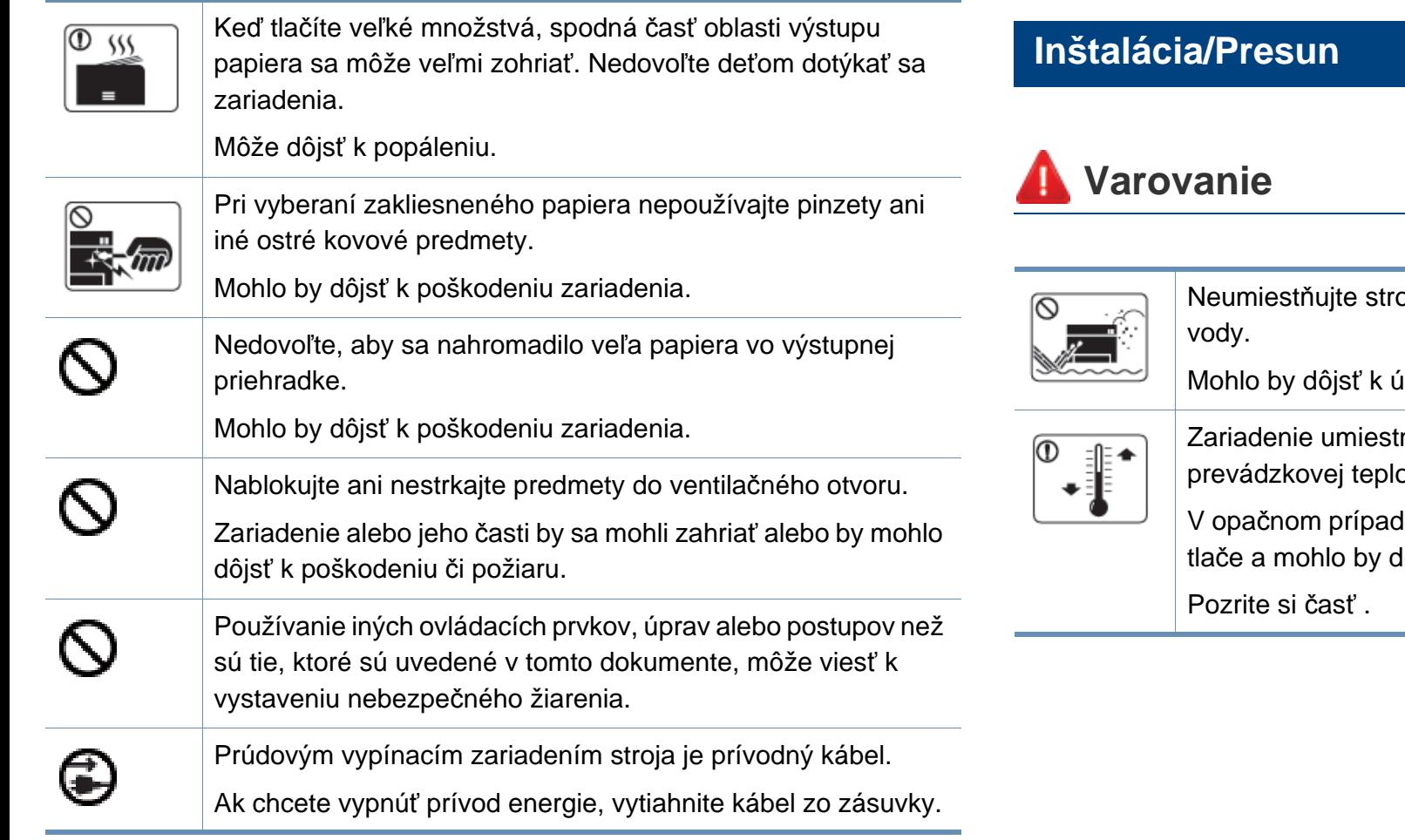

oj do oblasti, kde je prach, vlhkosť a úniky

írazu elektrickým prúdom alebo k požiaru.

mite do prostredia, ktoré spĺňa špecifikácie oty a vlhkosti.

le by sa mohli vyskytnúť problémy s kvalitou lôjsť k poškodeniu zariadenia.

### **Pozor**

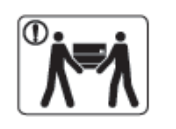

Ak zariadenie chcete premiestniť, najskôr ho vypnite a odpojte všetky káble. Nižšie uvedené informácie sú len odporúčania na základe hmotnosti zariadenia. Ak váš zdravotný stav nedovoľuje dvíhanie, nedvíhajte zariadenie. Požiadajte o pomoc, a pri dvíhaní zariadenia vždy použite vhodný počet ľudí.

Potom zariadenie zdvihnite:

- Ak zariadenie váži menej než 20 kg, môže ho dvíhať 1 osoba.
- Ak zariadenie váži 20 40 kg, mali by ho dvíhať 2 osoby.
- Ak zariadenie váži viac než 40 kg, mali by ho dvíhať 4 a viac osôb.

Zariadenie by mohlo spadnúť a spôsobiť poranenie, alebo by sa mohlo poškodiť.

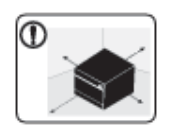

Zariadenie umiestnite na rovný povrch tak, aby malo dostatočný priestor na vetranie. Berte tiež do úvahy priestor potrebný na otvorenie krytu a zásobníky.

Je potrebné, aby miesto bolo dobre vetrané a nachádzalo sa ďaleko od priameho svetla, tepla a vlhkosti.

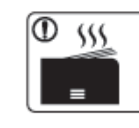

Používanie zariadenia počas dlhého časového úseku a tlač veľkého počtu strán v nevetranom priestore môže spôsobiť znečistenie vzduchu a môže byť nebezpečné pre vaše zdravie. Zariadenie umiestnite v dobre vetranom priestore alebo otvorte okno, aby sa zabezpečil pravidelný obeh vzduchu.

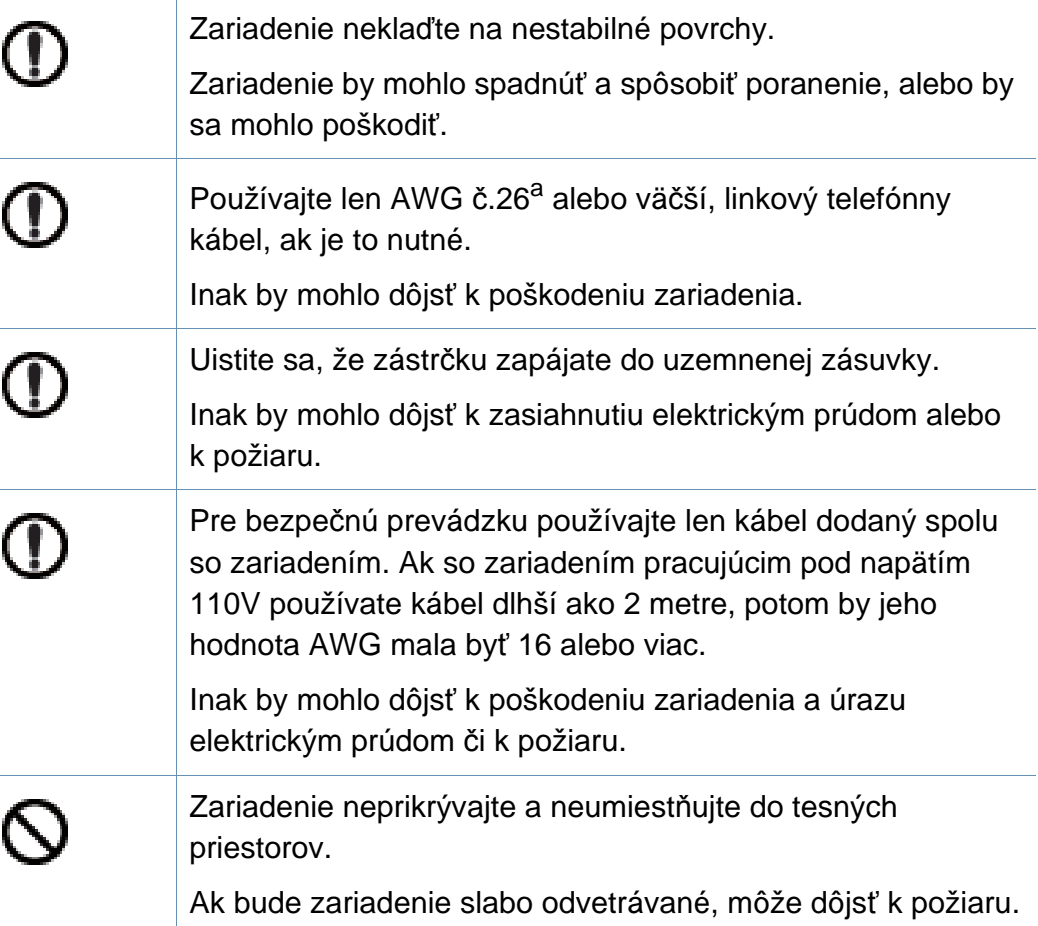

Mohli by ste sa zraniť.

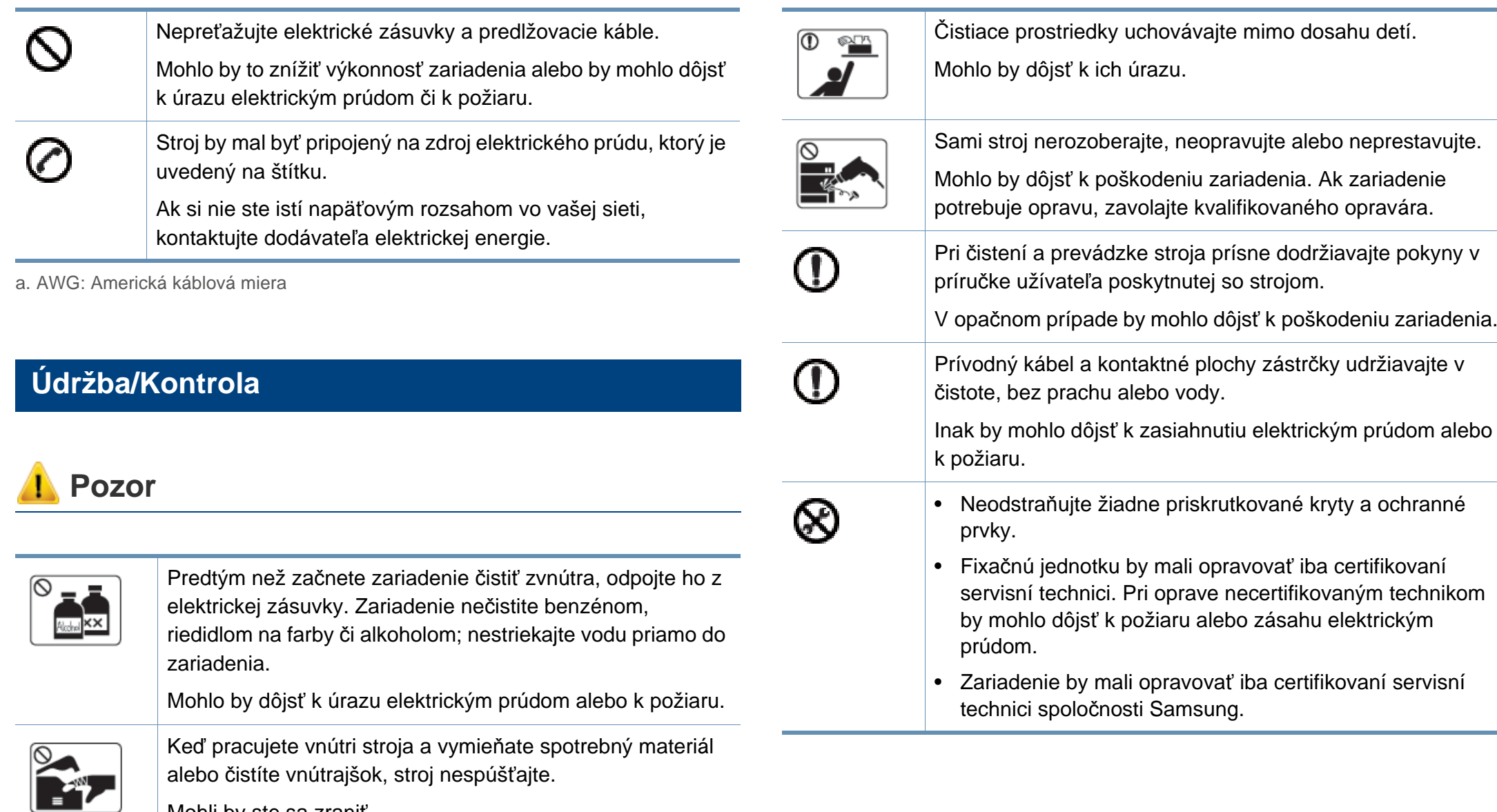

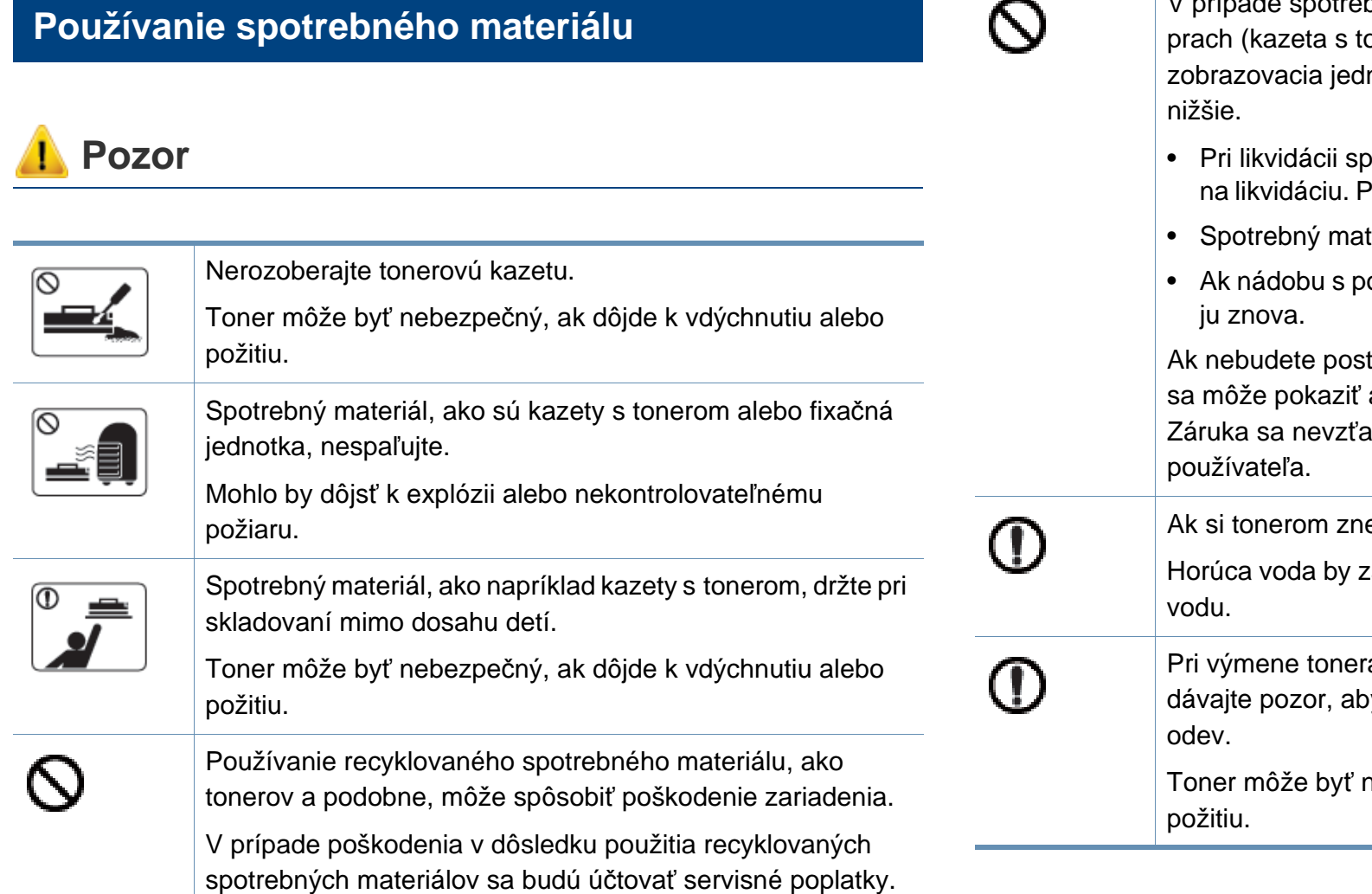

bného materiálu, ktorý obsahuje tonerový onerom, nádoba s použitým tonerom, notka, atď.), postupujte podľa pokynov

- votrebného materiálu dodržiavajte pokyny Pokyny na likvidáciu vám poskytne predajca.
- teriál neumývajte.
- oužitým tonerom vyprázdnite, nepoužívajte

tupovať podľa pokynov vyššie, zariadenie alebo môžete znečistiť životné prostredie. ahuje na škody spôsobené nedbalosťou

ečistíte odev, neperte ho v horúcej vode. zafixovala toner do vlákna. Použite studenú

a alebo pri vyberaní zaseknutého papiera vy sa vám jeho prach nedostal na kožu či

nebezpečný, ak dôjde k vdýchnutiu alebo

### <span id="page-20-1"></span><span id="page-20-0"></span>**Prehľad zariadenia**

### **Súčasti**

Skutočný komponent sa môže odlišovať od ilustrácie nižšie. Niektoré komponenty sa v závislosti od okolností môžu zmeniť.

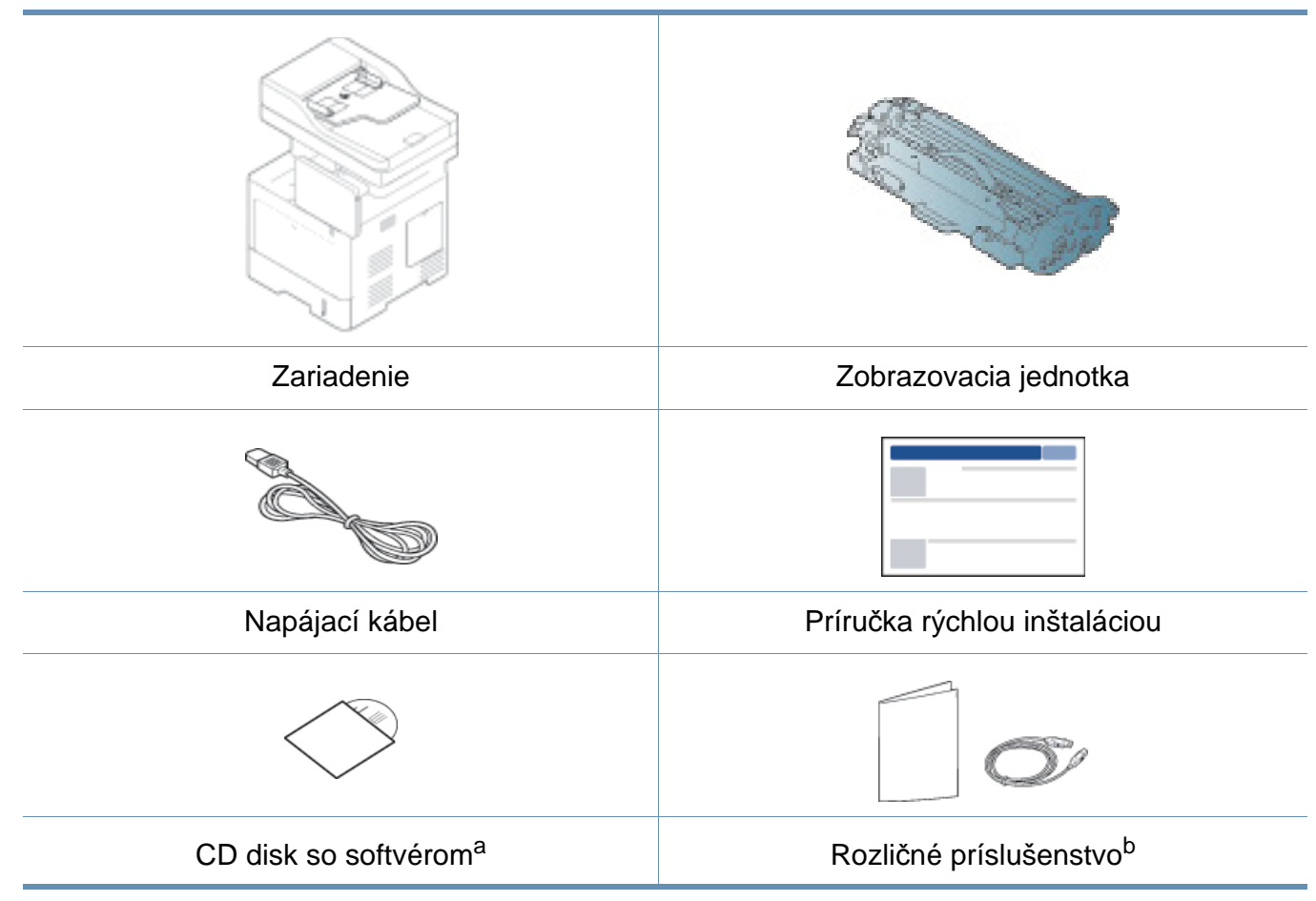

a. Na CD disku sa nachádzajú ovládače zariadenia, používateľská príručka a softvérové aplikácie.

b. Rozličné príslušenstvo, ktoré je súčasťou zariadenia, sa môže líšiť podľa krajiny nákupu a konkrétneho modelu.

### **Prehľad zariadenia**

### <span id="page-21-0"></span>**Pohľad spredu**

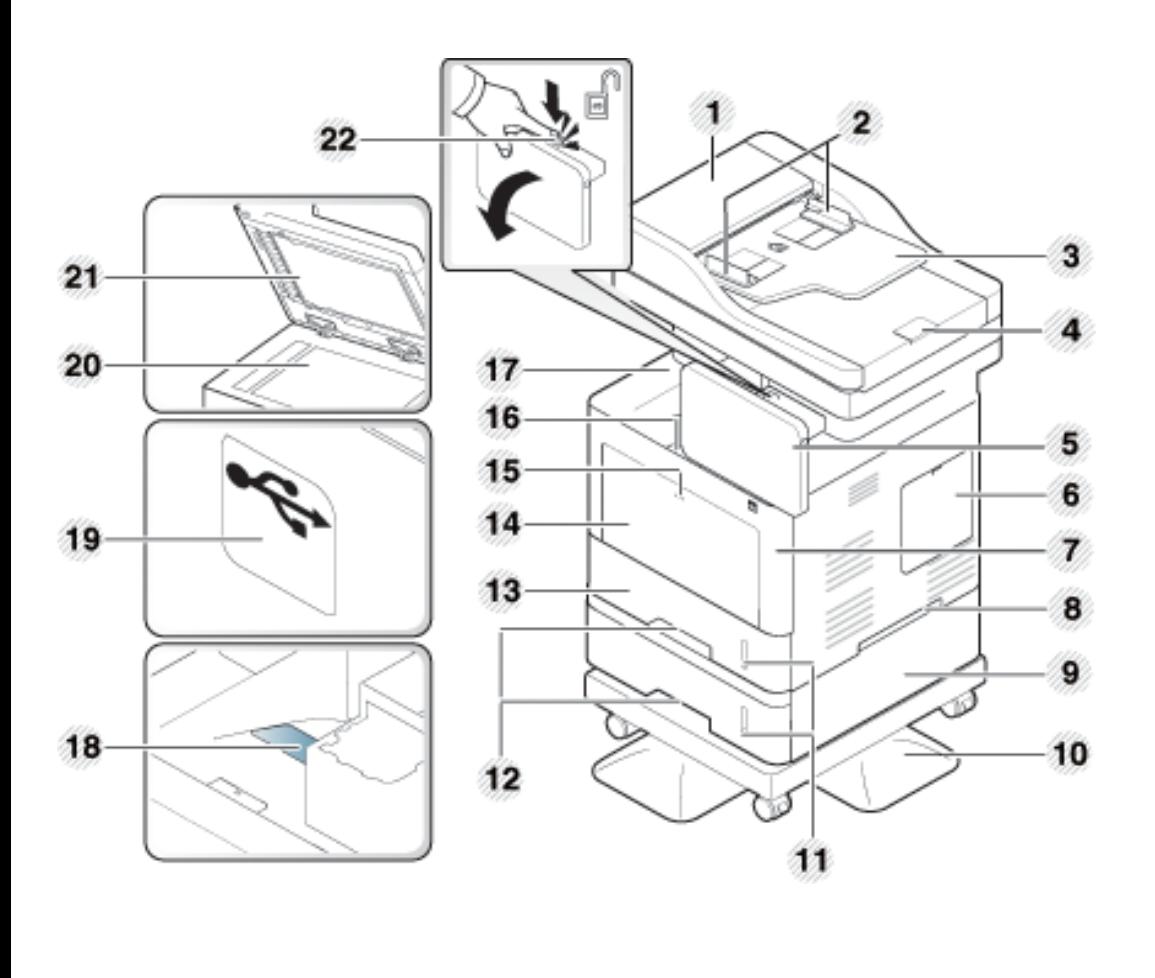

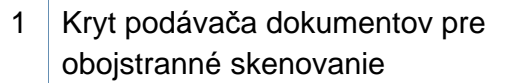

1  $\frac{1}{2}$  Držadlo zásobníka

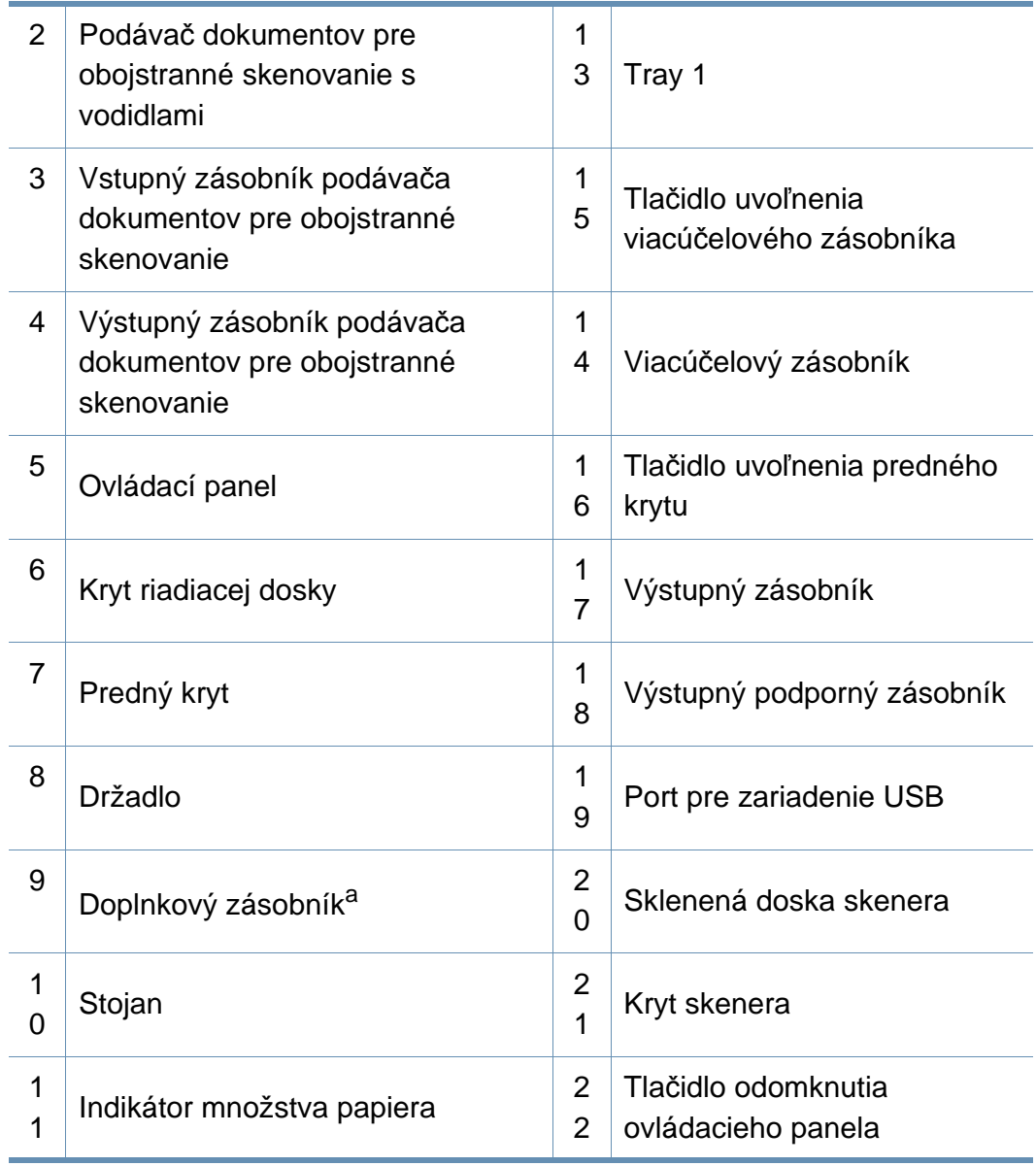

a. Voliteľná funkcia

### **Prehľad zariadenia**

### **Pohľad zvnútra**

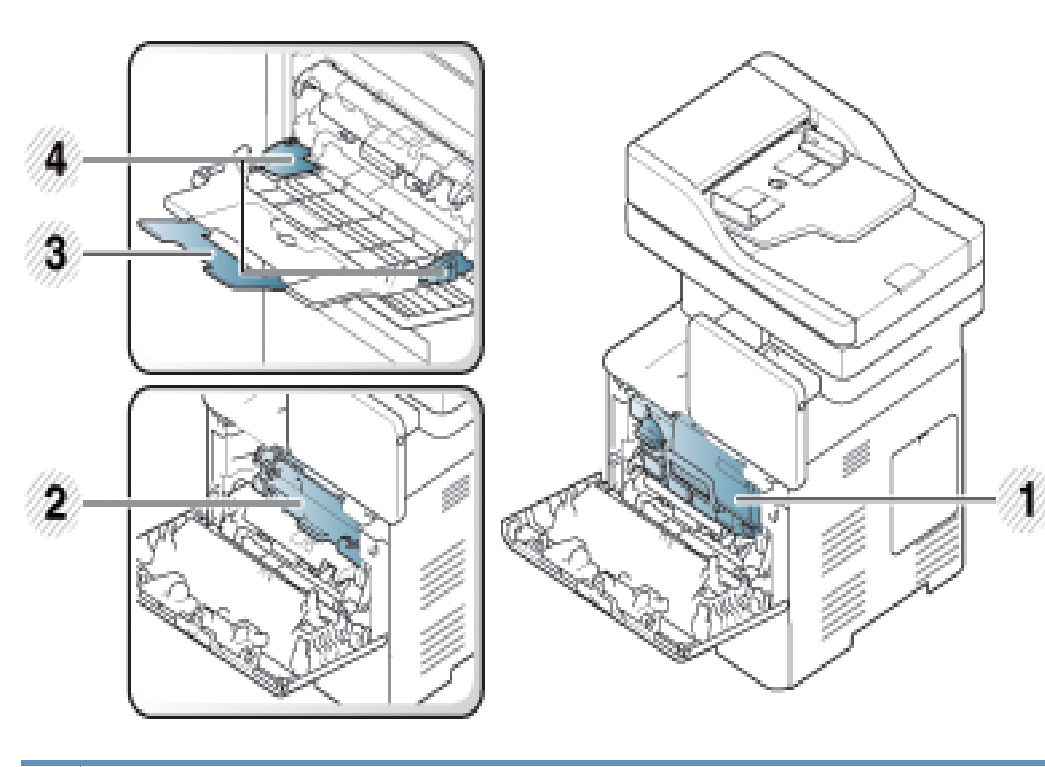

- 1 Tonerová kazeta
- 2 Zobrazovacia jednotka
- 3 Viacúčelový podporný zásobník
- 4 Vodiace lišty šírky papiera na viacúčelovom zásobníku

Aby ste videli zobrazovaciu jednotku, je potrebné odobrať zásobník tonera.

### **Pohľad zozadu**

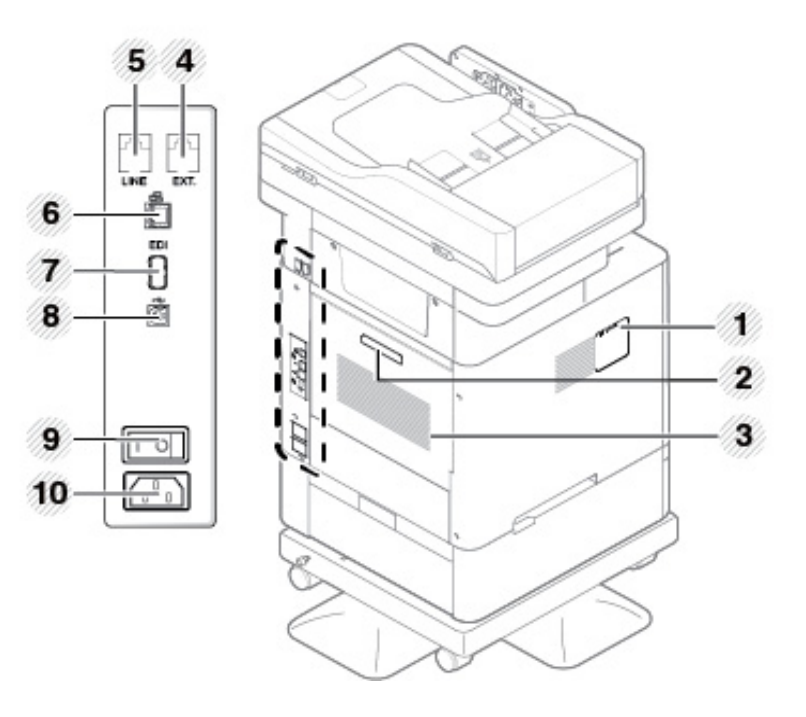

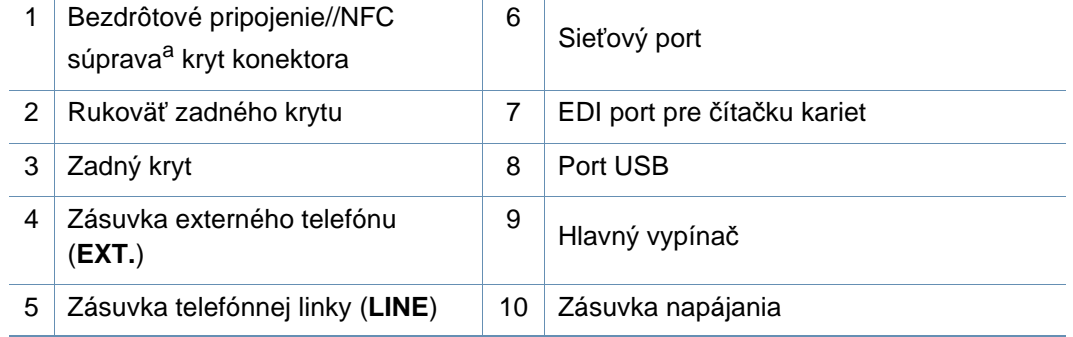

a. Voliteľná funkcia.

### <span id="page-23-1"></span><span id="page-23-0"></span>**Ovládací panel – prehľad**

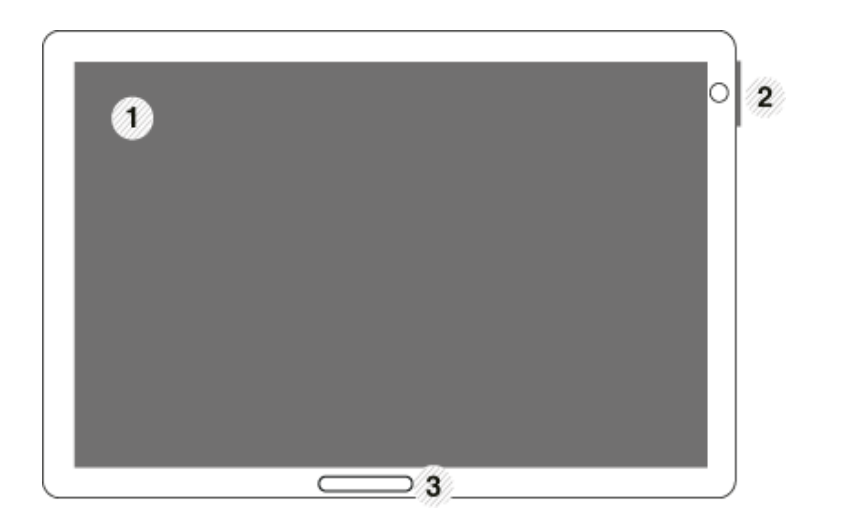

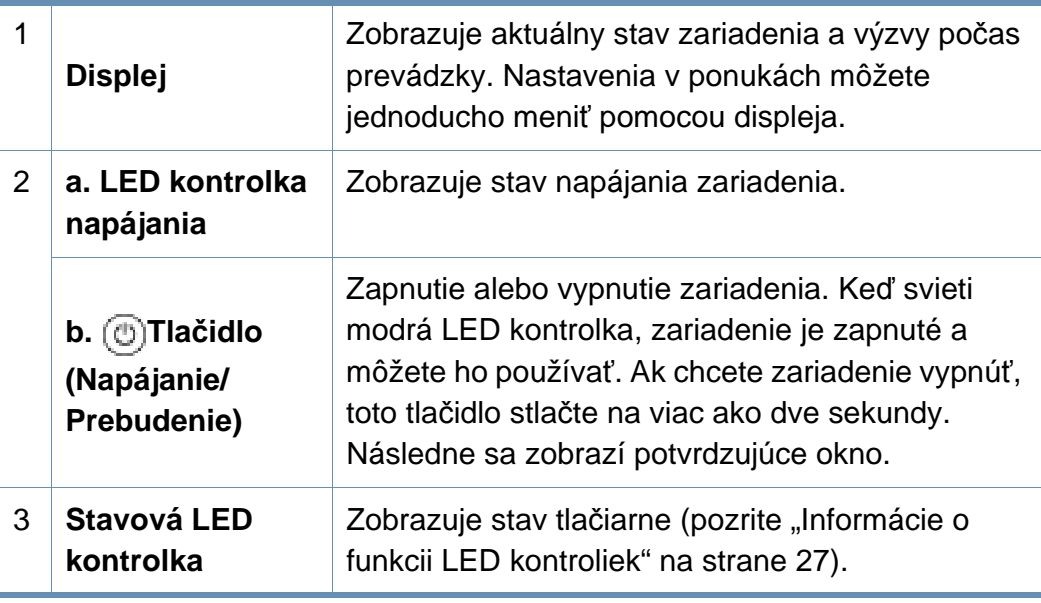

**Ovládací panel Pri používaní displeja používaní displeja používajte len prsty. Ak by ste použili ostré pero** alebo čokoľvek iné, displej by sa mohol poškodiť.

### **Upravenie sklonu ovládacieho panela**

Skon ovládacieho panela môžete upraviť tak, aby sa vám s ním pohodlne pracovalo. Pozrite obrázok nižšie.

V prípade premiestňovania alebo ukladania zariadenia stlačte tlačidlo odomknutia, aby ste sklopili ovládací panel. Tlačidlo odomknutia sa nachádza v hornej časti ovládacieho panela.

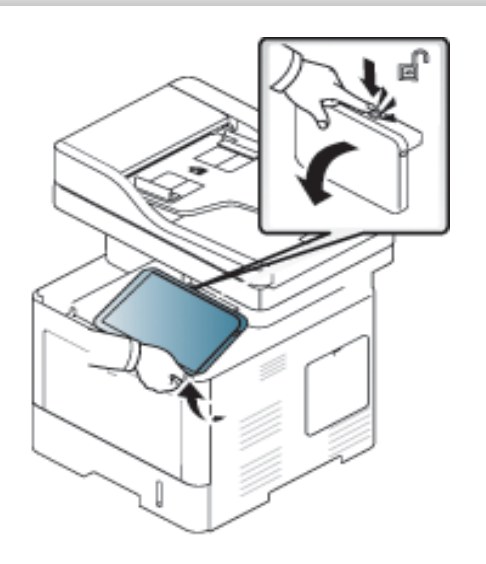

### <span id="page-24-1"></span><span id="page-24-0"></span>**Pripojenie sieťového kábla**

Toto zariadenie má zabudovanú kartu sieťového rozhrania. Zariadenie môžete pomocou sieťového kábla pripojiť do siete.

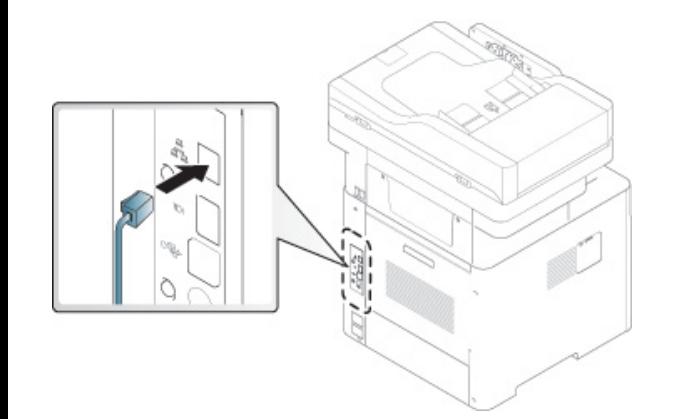

### <span id="page-25-1"></span><span id="page-25-0"></span> **Zapnutie zariadenia**

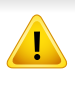

Používajte len napájací kábel dodaný so zariadením. Inak by mohlo dôjsť k poškodeniu zariadenia alebo požiaru.

Zariadenie najprv pripojte do elektrickej siete.

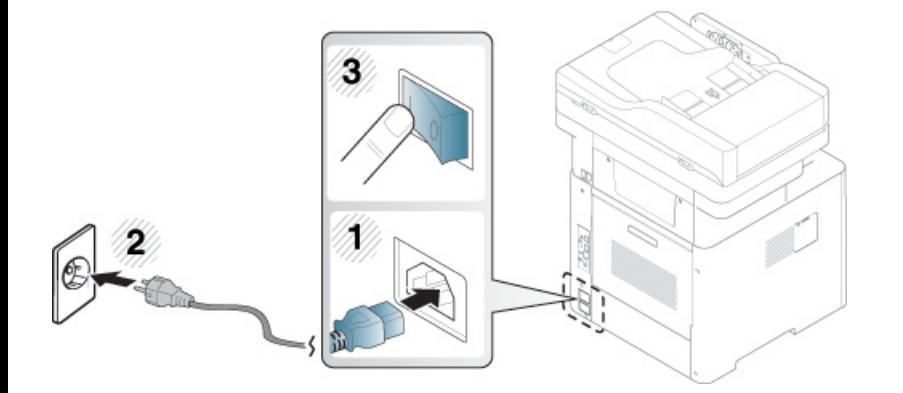

Zariadenie tiež môžete zapnúť stlačením tlačidla (**Napájanie/ Prebudenie**)

- Keď je zariadenie zapnuté, prípadne po tlači, môžu byť niektoré časti vnútri zariadenia horúce. Pri vykonávaní činností vnútri zariadenia dávajte pozor, aby ste sa nepopálili.
	- Keď je zariadenie zapnuté alebo zapojené do elektrickej siete, nerozoberajte ho. V opačnom prípade by vás mohol zasiahnuť elektrický prúd.
	- Ak zariadenie vypnete priamo pomocou vypínača, mohlo by to mať za následok problém s pevným diskom v zariadení.

### <span id="page-26-1"></span><span id="page-26-0"></span>**Informácie o funkcii LED kontroliek**

Farba LED kontrolka stavu indikuje aktuálny stav zariadenia.

- V závislosti od modelu alebo krajiny nie sú k dispozícii niektoré LED kontrolky (pozrite ["Ovládací panel preh](#page-23-1)ľad" na strane 24).
	- Ak chcete vyriešiť problém, pozrite si oznámenie o chybe a zodpovedajúce pokyny, ktoré nájdete v časti na riešenie problémov.
	- Chybu môžete odstrániť aj pomocou pokynov v okne programu Samsung Printer Status.
	- Ak problém pretrváva, obráťte sa na zástupcu servisu.

### **LED kontrolka Stav**

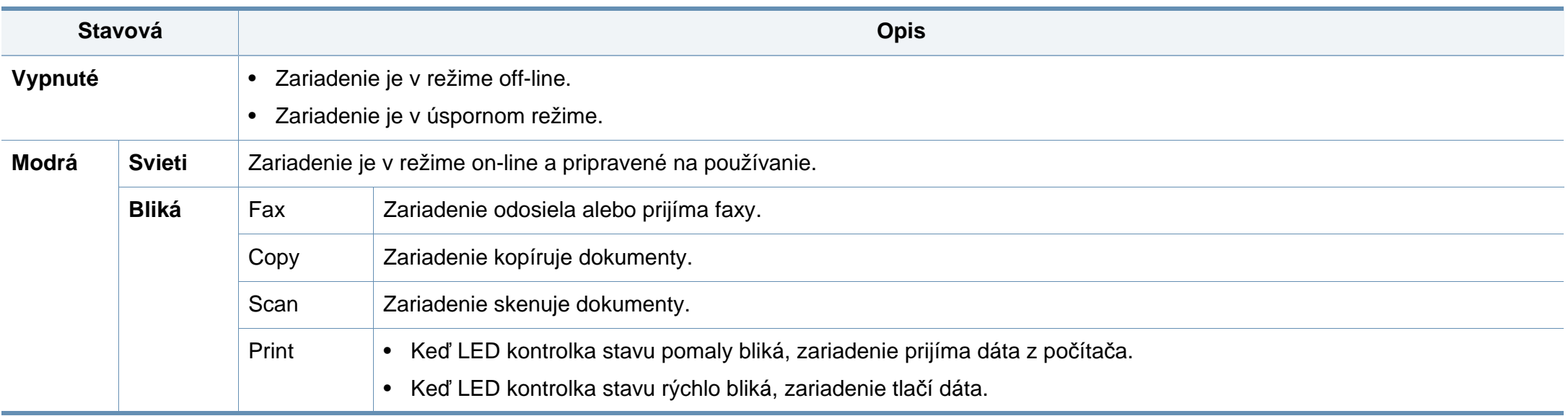

### **Informácie o funkcii LED kontroliek**

<span id="page-27-0"></span>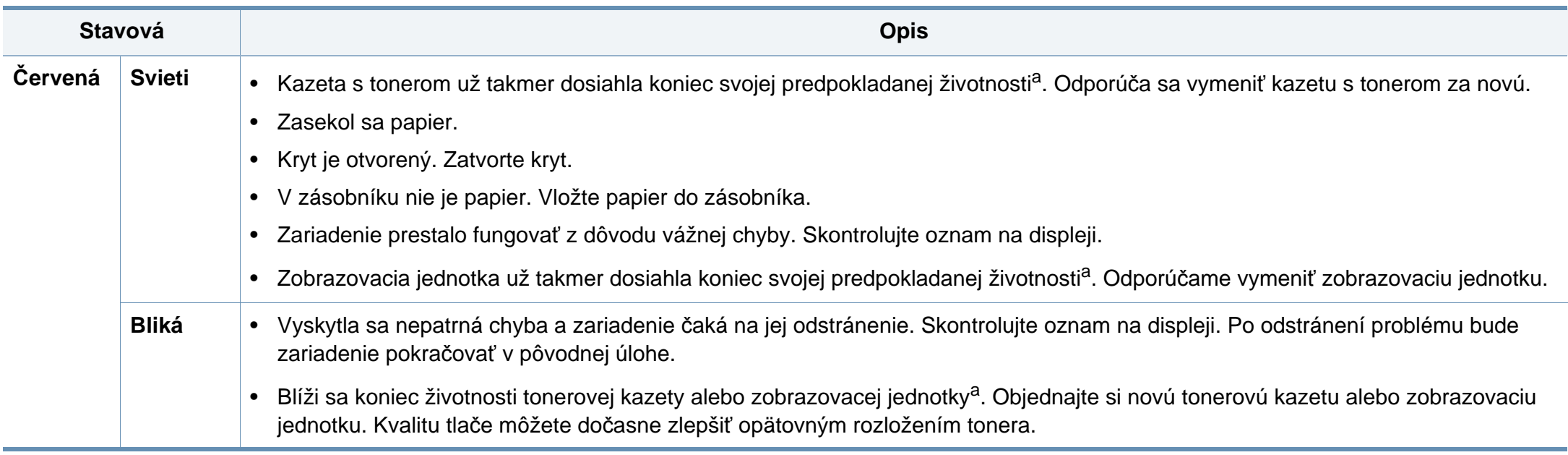

a. Predpokladaná životnosť kazety znamená očakávanú alebo odhadovanú životnosť kazety, ktorá poukazuje na priemernú kapacitu výtlačkov a zodpovedá požiadavkám normy ISO/ IEC 19752. Počet strán závisí od podmienok prostredia prevádzky, miery pokrytia strán tlačou, dĺžky prestávok medzi tlačou, obrázkov a typu a veľkosti používaného média.

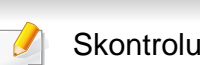

Skontrolujte správu na displeji. Postupujte podľa inštrukcií v správe alebo podľa kapitoly s riešeniami problémov. V prípade pretrvávania problému sa obráťte na odborný servis.

### **Informácie o funkcii LED kontroliek**

### **LED kontrolka napájania**

Farba LED kontrolka stavu indikuje aktuálny stav zariadenia.

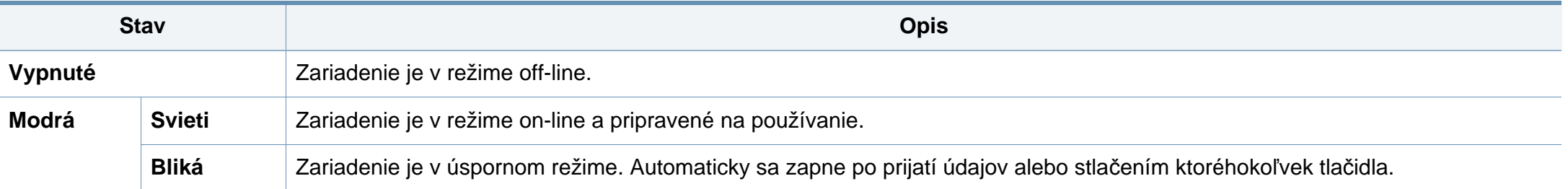

Skontrolujte správu na displeji. Postupujte podľa inštrukcií v správe alebo podľa kapitoly s riešeniami problémov. V prípade pretrvávania problému sa obráťte na odborný servis.

#### <span id="page-29-1"></span><span id="page-29-0"></span>**Pohyb v ponuke**

Množstvo funkcií zariadenia si môžete prostredníctvom ponuky a widgetov prispôsobiť tak, aby vyhovovali vašim potrebám. K funkciám pristupujete posúvaním v dostupných zobrazených ponukách.

### **Výrazy v príručke**

#### **Klepnutie**

Zľahka sa dotknite displeja a dajte prst preč z displeja.

Príklad:

- Klepnutím na zobrazenú klávesnicu zadajte znaky alebo iný text.
- Klepnutím na položku ponuky ju zvolíte.
- Klepnutím na ikonu aplikácie spustíte danú aplikáciu.

#### **Dotknutie a podržanie**

Zľahka sa dotknite a podržte prst na displeji.

#### Príklad:

- Ak chcete posunúť widget, na hlavnej obrazovke sa ho dotknite a podržte ho.
- Ak chcete zobraziť vyskakovaciu ponuku možností, dotknite sa poľa a podržte ho.

#### **Potiahnutie**

Zľahka potiahnite prstom po displeji.

#### Príklad:

• Potiahnutím prsta nahor alebo nadol po hlavnej obrazovke alebo ponuke sa posúvate.

#### **Posúvanie**

Dotknite sa a podržte ikonu, potom nakloňte zariadenie doľava alebo doprava.

Príklad:

• Posúvanie použite na presunutie ikon z hlavnej obrazovky alebo z ponuky aplikácie na iné stránky.

### **Príkazové tlačidlá**

- (späť): Návrat na predchádzajúce zobrazenie, možnosť alebo krok.
- (domov): Prechod na hlavné zobrazenie.
- (posledné): Zobrazenie naposledy použitých aplikácií.
- Rýchle spustenie: Prispôsobiteľné tlačidlo. Možnosti nájdete v ďalšej časti.

### **Pridanie do rýchleho spustenia**

- **1** Na displeji klepnite na ikonu **Settings** ( ) > **Display** > **More Settings** > **Quick Launch**.
- **2** Zvoľte požadovanú funkciu rýchleho spustenia.
	- **None:** Ikona sa nezobrazí.
	- **Screen Capture (<sup>[</sup> [ ]**): Zachytenie aktuálneho zobrazenia do obrazového súboru.
- **Applications (** )**:** Otvorenie zobrazenia, v ktorom sú zobrazené všetky aplikácie.
- **Search ( Q ): Otvorenie zobrazenia vyhľadávania.**
- **3 Klepnutím na (5)** (späť) sa vrátite do ponuky nastavení.

### **Prehľad hlavnej obrazovky**

Hlavná obrazovka je východiskový bod pre množstvo aplikácií a funkcií. Môžete si ju prispôsobiť ikonami aplikácií, skratkami a widgetmi, a získať

tak okamžitý prístup k informáciám a aplikáciám. Klepnutím na ikonu môžete kedykoľvek otvoriť predvolenú stránku. V závislosti od možností alebo modelu zariadenia sa môžu obrázky zobrazení na displeji zobrazené v tejto používateľskej príručke odlišovať od vášho zariadenia.

V závislosti od nastavení overovania sa môže stať, že používatelia zariadenia budú musieť zadať ID a heslo. Ak je aktivovaná takáto možnosť, zariadenie môžu používať len používatelia, ktorí majú na zariadení autorizované ID a heslo. Obráťte sa na správcu zariadenia.

### **Pohyb v rámci hlavnej obrazovky**

Pri počiatočnom nastavení má zariadenie tri základné zobrazenia. Ikony aplikácií môžete umiestniť na ľubovoľnú stránku.

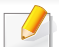

Na hlavnej obrazovke potiahnite prstom doľava alebo doprava. Hlavná obrazovka sa nachádza v strede a na každej strane sa nachádzajú ďalšie tri stránky.

### **Pohyb v ponukách aplikácií**

Pri predvolenom nastavení má zariadenie na hlavnej obrazovke niekoľko ponúk aplikácií. Ak sa chcete dostať ku všetkým ponukám aplikácií a widgetom, klepnite na ikonu **potiahnite prstom doľava alebo doprava**.

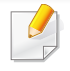

Na hlavnej obrazovke potiahnite prstom doľava alebo doprava. Hlavná obrazovka sa nachádza v strede.

### **Prístup k naposledy použitým aplikáciám**

Ľubovoľnú aplikáciu, ktorú ste nedávno použili, môžete jednoducho vyhľadať.

- **1** <sup>Z</sup>ľubovoľného miesta klepnite na ikonu , čím otvoríte okno s naposledy použitými aplikáciami.
- **2** Klepnutím na ikonu aplikácie v tomto okne aplikáciu otvoríte.

#### **Prispôsobenie hlavnej obrazovky**

Hlavnú obrazovku môžete prispôsobiť tak, aby vyhovovala vašim potrebám.

#### **Vytvorenie skratiek**

Skratky sa odlišujú od widgetov. Zatiaľ čo widgety umožňujú len spustiť aplikácie, skratky umožňujú spustiť aplikácie a aktivovať funkcie a úkony.

#### **Pridanie skratky z hlavnej obrazovky**

- **Klepnutím na ikonu <b>prejdite** na hlavnú obrazovku.
- **2** Dotknutím a podržaním hlavnej obrazovky zobrazte zoznam dostupných skratiek, z ktorých si vyberiete.
	- **Set wallpaper**
		- **Home Screen** : Nastavenie tapety pre **Home Screen**.

- **Login Screen** : Nastavenie tapety pre **Login Screen**. Na používanie tejto funkcie sa budete musieť prihlásiť ako správca .
- **Home and Login Screens** : Nastavenie tapety pre obe zobrazenia. Na používanie tejto funkcie sa budete musieť prihlásiť ako správca.
- **Apps, XOA Apps, Widgets and Programs** : Umiestnenie aplikácií, aplikácií XOA, widgetov a ikon programov na hlavnú obrazovku.
- **Folder** : Vytvorenie priečinka na hlavnej obrazovke.
- **Page** : Pridanie ďalšej stránky do hlavnej obrazovky.

#### **Pridanie skratky z ponuky Apps**

- **Klepnutím na ikonu <b>prejdite** na hlavnú obrazovku.
- **2** Klepnutím na ikonu zobrazte aktuálne aplikácie.
- **3** Posúvajte sa v zozname a nájdite požadovanú aplikáciu.
- **4** Dotknite sa a podržte ikonu aplikácie. Vytvorí sa tak skratka k aplikácii a zobrazí sa hlavná obrazovka.
- **5** Potiahnite skratku na požadované miesto na obrazovke a pustite ju. Ak ju chcete presunúť na inú stránku, pretiahnite skratku cez okraj obrazovky, až kým sa nedostanete na požadovanú stránku.

#### **Vymazanie skratky**

- **1** Dotknite sa skratky a podržte ju, kým sa nebude dať presunúť.
- **2** Skratku môžete posúvať a umiestniť do koša, obe položky sa zobrazia načerveno.
- Týmto úkonom sa neodinštaluje program, iba sa odstráni skratka z hlavnej obrazovky.

### **Pridávanie a odstraňovanie widgetov**

Widgety sú samostatné aplikácie, ktoré sa nachádzajú na karte widgetov a na ľubovoľnej stránke hlavnej obrazovky. Na rozdiel od skratiek sa widgety zobrazujú ako aplikácie na obrazovke.

#### **Pridanie widgetu**

- **Klepnutím na ikonu <b>prejdite** na hlavnú obrazovku.
- **2 Klepnite na ikonu <b>a klepnite** na položku Widget v hornej časti obrazovky.
- **3** Posúvajte sa v zozname a nájdite požadovaný widget.
- **4** Dotknite sa a podržte ikonu widgetu. Vytvorí sa tak kópia widgetu a otvorí sa hlavná obrazovka.

**5** Potiahnite widget na požadované miesto na obrazovke a pustite ho. Ak chcete widget presunúť na inú stránku, potiahnite ho na okraj obrazovky, až kým sa nedostanete na požadovanú stránku.

#### **Odstránenie widgetu**

- **1** Dotknite sa widgetu a podržte ho, kým sa nebude dať presunúť.
- **2** Skratku môžete posúvať a umiestniť do koša, obe položky sa zobrazia načerveno.
	- Týmto úkonom sa neodinštaluje widget, iba sa odstráni kópia z hlavnej obrazovky.

### **Presúvanie ikon v ponuke Apps**

- **Klepnutím na ikonu <b>prejdite** na hlavnú obrazovku.
- **Klepnutím na ikonu zzaz zobrazte aktuálne aplikácie.**
- **3** Klepnite na kartu **Apps** v hornej časti obrazovky (ak ešte nie je zvolená).
- **4** Pretiahnite ikonu na požadované miesto na obrazovke a pustite ju. Ak ju chcete presunúť na inú stránku, pretiahnite ikonu cez okraj obrazovky, až kým sa nedostanete na požadovanú stránku.

### **Zmena tapety**

Môžete prispôsobiť tapetu (pozadie) základných obrazoviek.

- **1** Na ľubovoľnej základnej obrazovke sa dotknite a podržte prázdnu oblasť obrazovky a následne zvoľte možnosť **Set wallpaper**.
- **2** V okne, ktoré sa objaví, klepnite na jednu z nasledovných možností.
	- **Home Screen** : Nastavenie tapety pre **Home Screen**.
	- **Login Screen** : Nastavenie tapety pre **Login Screen**. Na používanie tejto funkcie sa budete musieť prihlásiť ako správca .
	- **Home and Login Screens**: Nastavenie tapety pre obe zobrazenia. Na používanie tejto funkcie sa budete musieť prihlásiť ako správca.
- **3** V nasledovnom okne, ktoré sa objaví, klepnite na jednu z nasledovných možností.
	- **Gallery**: Výber tapety spomedzi fotografií a obrázkov v galérii zariadenia.

Môžete zvoliť ľubovoľné obrázky na USB zariadení alebo v priečinku "**BOX** > **Download**".

- **Live wallpapers**: Vyberte animovaný obrázok.
- **Wallpapers**: Výber spomedzi viacerých zabudovaných statických obrázkov.

**4** Zvoľte tapetu a klepnite na **Set wallpaper** alebo **Cancel**.

#### **Panel oznámení**

Panel oznámení obsahuje rozbaľovací zoznam zobrazujúci informácie o aktuálne bežiacich procesoch, stave tonera, jase zobrazenia a posledných oznámeniach.

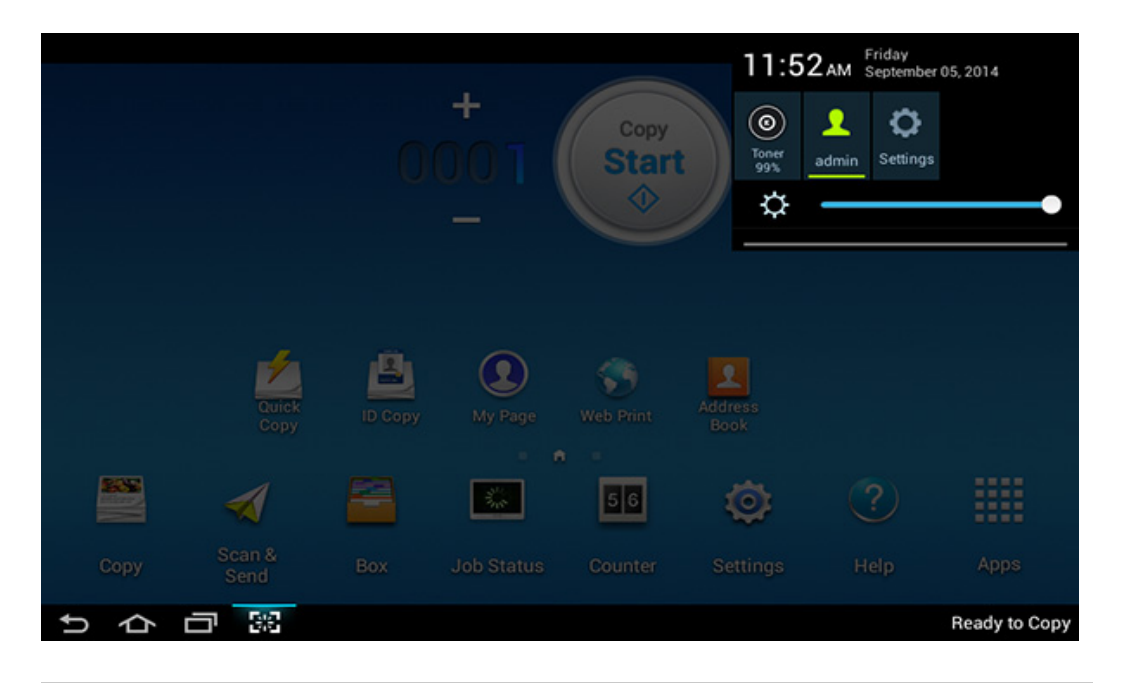

Na hlavnej obrazovke sa dotknite a podržte panel oznámení, kým sa nezobrazí rozbaľovací zoznam; ten potom potiahnutím nadol rozbaľte.

#### **Stav úlohy**

Keď na hlavnej obrazovke klepnete na **Job Status** alebo **Apps**, na obrazovke sa uvedie **Current Job**, **Completed Job**, **Secure Print**, **Secure Fax** a **Active Notice**.

### **Aktuálna úloha**

Zobrazí zoznam vykonávaných a čakajúcich úloh.

### **Dokončená úloha**

Zobrazí sa zoznam dokončených úloh, vrátane informácií o úlohách, pri ktorých sa vyskytla chyba.

### **Zabezpečená tlač/fax**

Zobrazí zoznam zabezpečených úloh. V prípade zabezpečenej tlače musíte zadať **ID** a **Password** nastavené v ovládači tlačiarne. V prípade zabezpečeného faxu musíte zadať **Password**.

### **Aktívne upozornenia**

Zobrazenie všetkých chybových hlásení a kódov, ktoré sa vyskytli.

#### <span id="page-35-0"></span>**Counter**

Môžete skontrolovať, koľko strán/úloh sa vytlačilo, skopírovalo, naskenovalo a odfaxovalo. Počítadlo môžete skontrolovať podľa zariadenia alebo používateľov.

Na hlavnej obrazovke klepnite na **Counter** alebo **Apps**.

Túto funkciu môžete použiť aj zo služby SyncThru™ Web Service. V počítači pripojenom k sieti otvorte webový prehliadač a zadajte adresu IP vášho zariadenia. Po otvorení služby SyncThru™ Web Service kliknite na kartu **Information** > Usage Counters (pozrite "Counter" na [strane 36](#page-35-0)).

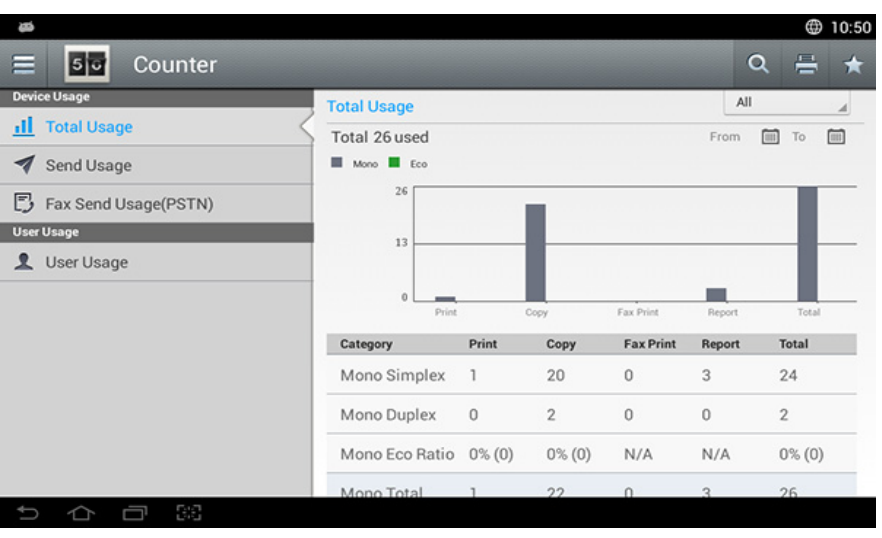

### **Príkazové tlačidlá**

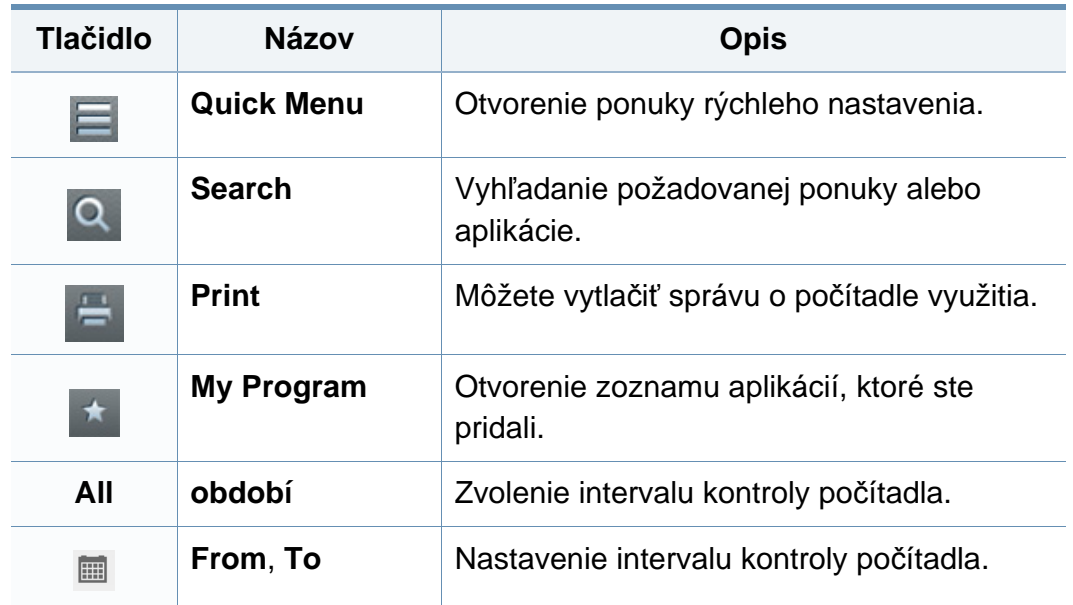

#### **Informácie o ponuke Counter**

- **Total Usage:** Jednotlivé kategórie ukazujú počet použití podľa druhov úlohy ( **Print**, **Copy**, **Fax Print**, **Report**, **Total** ).
	- Všetko: Klepnite a zvoľte
- **Send Usage:** Zobrazenie počtu úloh **Send** ( **Email**, **SMB**, **FTP**, **USB**, **PC**, **Others**).
- **Fax Send Usage(PSTN):** Zobrazenie počtu použitia funkcie odoslania faxu.
# **Displej a užitočné ponuky**

• **User Usage** (Len prihlásený používateľ)**:** Jednotlivé kategórie ukazujú použitie tlače podľa používateľa.

Ak chcete používať funkciu **User Usage**, musíte zvoliť **Application Authentication** a **Standard Accounting Only** z ponuky **Settings** > **Admin Settings** > **Security** > **Mode** alebo **Method** na hlavnej obrazovke alebo v ponuke **Apps**.

**USB**

Ak chcete použiť funkciu USB, klepnite na hlavnej obrazovke na **Box** > **USB** alebo **Apps**.

Ak chcete používať túto funkciu, musíte vložiť zariadenie USB do USB portu na zariadení.

### **Help**

Pomocník poskytuje online informácie a odpovede na otázky týkajúce sa zariadenia.

Aplikácia **Help** poskytuje informácie o ponukách a funkciách zariadenia. Pomocou ľavej časti obrazovky prejdte k aplikácii **Help**. Na prechádzanie témami pomocníka môžete použiť aj nadpisy pod každou časťou.

- **1** Na hlavnej obrazovke klepnite na **Help** alebo **Apps**. Zobrazí sa obrazovka **Help**.
- **2** Zvoľte tému a postupujte podľa pokynov.

Kliknite na tlačidlo (**Help**) na hlavnej obrazovke alebo

(ponuka rýchleho nastavenia) a potom kliknite na položku, o ktorej sa chcete dozvedieť viac.

#### **Moja stránka**

Aplikácia **My Page** slúži na jednoduchú zmenu informácií a nastavení vo vašom profile. V profile **My Page** sú uložené kontaktné informácie spolu s vašimi osobnými nastaveniami. Tieto nastavenia môžete použiť na prispôsobenie zariadenia podľa svojich potrieb a spôsobu používania.

# **Displej a užitočné ponuky**

Ak chcete použiť túto funkciu, klepnite na hlavnej obrazovke na **My Page** alebo **Apps**.

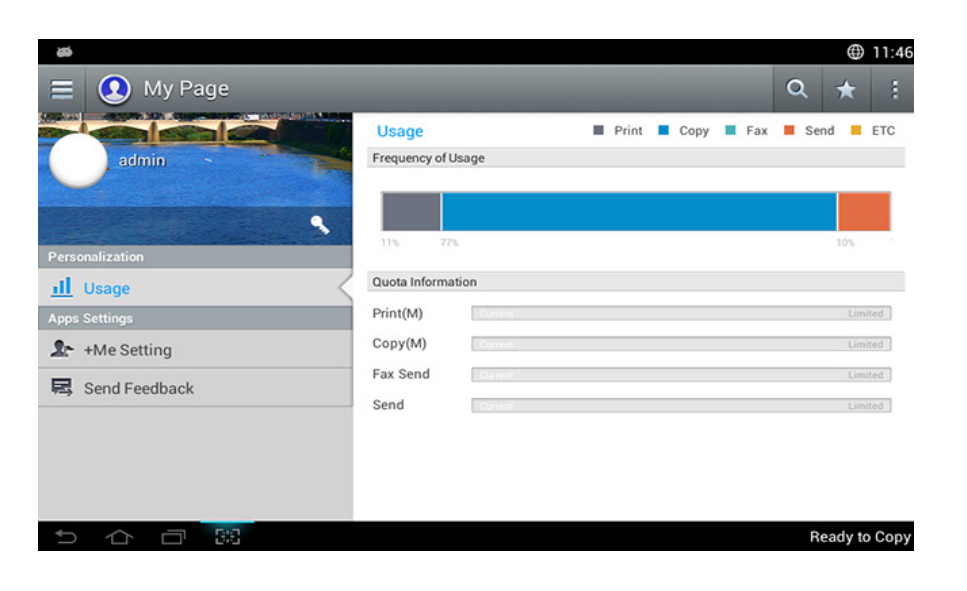

### **Príkazové tlačidlá**

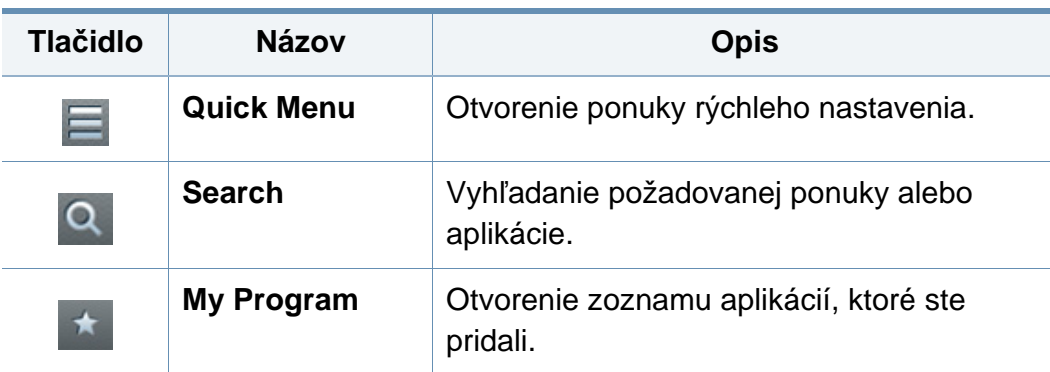

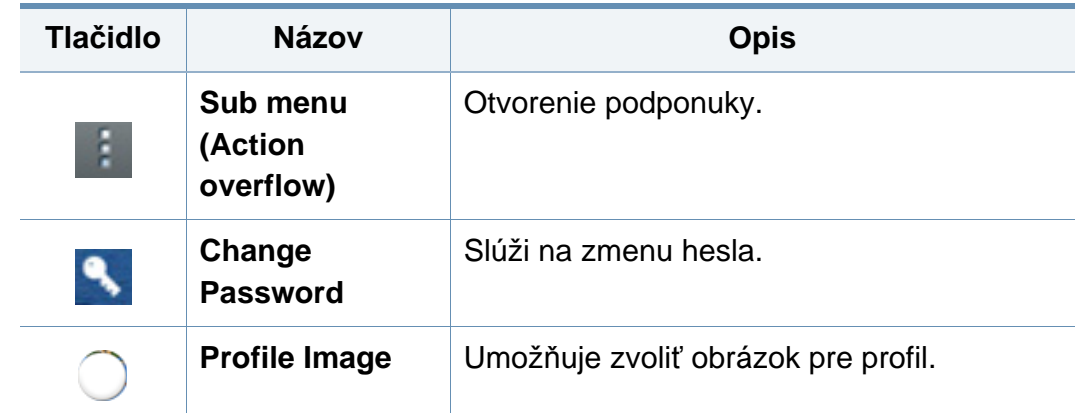

### **Informácie o ponuke My Page**

Umožňuje upraviť rôzne nastavenia a uľahčiť prácu so zariadením.

- **Personalization**
	- **Usage:** Na grafe frekvencie používania sa zobrazuje, koľko dokumentov ste vytlačili, kopírovali, faxovali alebo odoslali. Informácie o kvóte indikujú, ako sa približujete k svojim kvótam používania.
- **Apps Settings**
	- **+Me Setting:** Nastavenie **+Me Setting** určuje, či má zariadenie odosielať informácie o používaní do Boxu alebo inde. Môžete určiť, kam sa odošlú informácie o používaní.
	- **Send Feedback:** Nastavenie **Send Feedback** určuje, či má zariadenie odosielať informácie o používaní výrobcovi. Odosielanie spätnej väzby pomáha výrobcovi vylepšovať zariadenie prostredníctvom aktualizácií alebo záplat.

# **Informácie o vyskakovacej klávesnici**

Pomocou vyskakovacej klávesnice na displeji môžete zadávať písmená, číslice alebo špeciálne symboly. Táto klávesnica používa kvôli jednoduchosti používania rozloženie QWERTY.

Keď sa dotknete oblasti pre zadávanie, na displeji sa vynorí klávesnica. Na klávesnici sa na začiatku zobrazujú malé písmená.

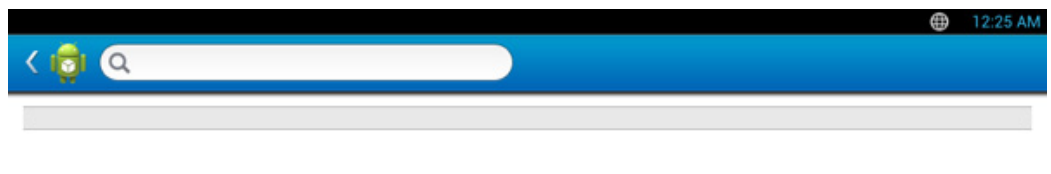

• Režim ABC ( )**:** Klepnutím na toto tlačidlo vrátite usporiadanie klávesnice na predvolené klávesy s písmenami. Pomocou tlačidla Shift

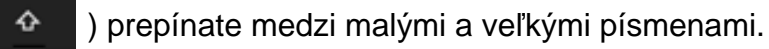

• Medzerník ( )**:** Klepnutím na toto tlačidlo zadáte medzeru.

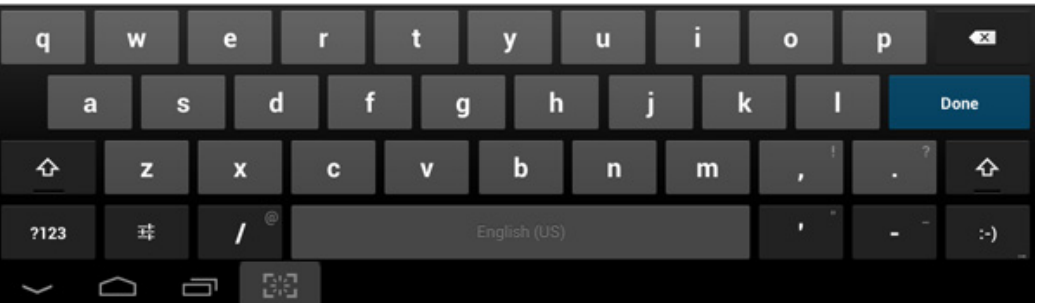

- Tlačidlo Shift (<sup>4</sup><sup>6</sup>): Ak chcete zadať jedno veľké písmeno, klepnite na toto tlačidlo. Ak chcete prepnúť na veľké písmená, klepnite na toto tlačidlo dva razy.
- Režim symbolov/číslic (**prices):** Na toto tlačidlo klepnite, ak chcete zadávať čísla, symboly a emotikony.

<span id="page-39-0"></span>Zariadenie je lokálne pripojené vtedy, ak je priamo napojené na Váš počítač pomocou kábla. Ak je zariadenie pripojené na sieť, vynechajte dolu uvedené kroky a prejdite na pokyny pre inštaláciu ovládača zariadenia pripojeného do siete.

- Inštalačné okno zobrazené v tejto Používateľská príručka sa môže líšiť v závislosti od toho, akú tlačiareň a rozhranie používate.
	- Používajte kábel USB s maximálnou dĺžkou 3 m.

#### **Windows**

- **1** Skontrolujte, či je zariadenie pripojené k počítaču a či je zapnuté.
- **2** Vložte dodaný disk CD so softvérom do mechaniky CD-ROM.
- **3** V okne inštalácie si prečítajte a vyjadrite svoj súhlas so zmluvou týkajúcou sa inštalácie a kliknite na **Next**.
- **4** Zvoľte **USB** na obrazovke **Printer Connection Type** a kliknite na **Next**.
- **5** Postupujte podľa pokynov v okne inštalácie.

### **Na obrazovke Štart systému Windows 8**

- Ak je počítač pripojený na internet, ovládač V4 sa automaticky preberie z Lokality Windows Update. V opačnom prípade môžete ovládač V4 prevziať manuálne z webovej stránky spoločnosti Samsung, www.samsung.com > nájdite svoje zariadenie > podpora alebo na stiahnutie.
	- Aplikáciu Samsung Printer Experience môžete prevziať z obchodu Windows Store. Aby ste mohli používať obchod Windows Store, musíte mať vytvorený účet u spoločnosti Microsoft.
		- **1** Na paneli **Kľúčové tlačidlá** zvoľte položku **Hľadať**.
		- **2** Kliknite na položku **Store**.
		- **3** Vyhľadajte položku **Samsung Printer Experience** a kliknite na ňu.
		- **4** Kliknite na tlačidlo **Inštalovať**.

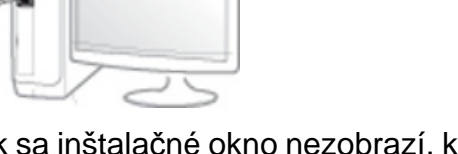

Ak sa inštalačné okno nezobrazí, kliknite na položky **Štart** > **Všetky programy** > **Príslušenstvo** > **Spustiť**.

X:\**Setup.exe**, pričom namiesto písmena "X" uveďte písmeno, ktorým je mechanika CD-ROM označená, a kliknite na tlačidlo **OK**.

Pre Windows 8.

Ak sa inštalačné okno nezobrazí, na paneli **Kľúčové tlačidlá** zvoľte položky **Hľadať** > **Aplikácie** a vyhľadajte položku **Spustit**'. Napíšte X:\Setup.exe, pričom namiesto písmena "X" uveďte písmeno, ktorým je mechanika CD-ROM označená, a kliknite na tlačidlo **OK**.

Ak sa zobrazí vyskakovacie okno "**Klepnutím vyberte, aká operácia sa má s diskom vykonať.**", kliknite na okno a zvoľte možnosť **Run Setup.exe**.

- Ak ovládač nainštalujete s použitím dodaného disku CD so softvérom, ovládač V4 sa nenainštaluje. Ak chcete používať ovládač V4 na obrazovke **Pracovná plocha**, môžete ho prevziať z webovej stránky spoločnosti Samsung, www.samsung.com > nájdite svoje zariadenie > podpora alebo na stiahnutie.
- Ak chcete nainštalovať nástroje na správu tlačiarne od spoločnosti Samsung, je potrebné ich nainštalovať s použitím dodaného disku CD so softvérom.
- **1** Skontrolujte, či je počítač pripojený na internet a či je zapnutý.
- **2** Skontrolujte, či je zariadenie zapnuté.
- **3** Prostredníctvom kábla USB prepojte počítač so zariadením.

Ovládač sa automaticky nainštaluje zo služby **Windows Update**.

#### **Mac**

- **1** Skontrolujte, či je zariadenie pripojené k počítaču a či je zapnuté.
- **2** Vložte dodaný disk CD so softvérom do mechaniky CD-ROM.

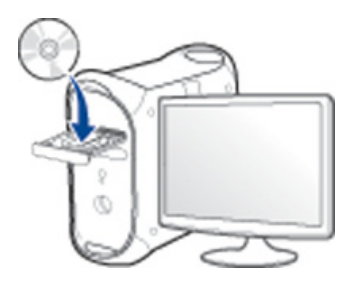

- **3** Dvakrát kliknite na ikonu jednotky CD-ROM, ktorá sa nachádza na pracovnej ploche počítača Mac.
	- V prípade systému Mac OS X 10.8 dvakrát kliknite na ikonu jednotky CD-ROM, ktorá sa zobrazí v aplikácii **hľadanie**.
- **4** Dvakrát kliknite na priečinok **MAC\_Installer** > a ikonu **Installer OS X**.
- **5** Kliknite na možnos<sup>ť</sup> **Continue**.
- **6** Prečítajte si licenčnú zmluvu a kliknite na tlačidlo **Continue**.
- **7** Kliknutím na tlačidlo **Agree** vyjadrite svoj súhlas s licenčnou zmluvou.

**8** Kliknite na tlačidlo **Install**. Nainštalujú sa všetky komponenty potrebné na prevádzku zariadenia.

Ak kliknete na tlačidlo **Customize**, môžete vybrať jednotlivé komponenty, ktoré sa majú inštalovať.

- **9** Zadajte heslo a kliknite na tlačidlo **OK** (alebo **Install Software**).
- **10** Zvoľte možnos<sup>ť</sup> **USB Connected Printer** v zobrazení **Printer Connection Type** a kliknite na tlačidlo **Continue**.
- **11** Kliknite na tlačidlo **Add Printer**, zvoľte svoju tlačiareň a pridajte ju do zoznamu tlačiarní.
- **12** Kliknite na možnos<sup>ť</sup> **Continue**.
- **13** Po ukončení inštalácie kliknite na **Close**.

#### **Linux**

Aby ste si mohli softvér tlačiarne pre operačný systém Linux nainštalovať, z webovej lokality spoločnosti Samsungho musíte najprv prevziať (http:// [www.samsung.com > nájdite svoje zariadenie > podpora alebo na](http://www.samsung.com)  stiahnutie.

### **Inštalácia ovládača Jednotného Linux**

- Musíte sa prihlásiť ako nadradený používateľ (root), aby ste si mohli  $\overline{\mathcal{L}}$ nainštalovať' softvér zariadenia. Ak nie ste nadradený používateľ, požiadajte o pomoc správcu systému.
- **1** Skontrolujte, či je zariadenie pripojené k počítaču a či je zapnuté.
- **2** Do systému skopírujte balík **Unified Linux Driver**.
- **3** Spustite program Terminal a otvorte priečinok, do ktorého ste skopírovali balík.
- **4** Rozbaľte balík.
- **5** Prejdite do priečinka **uld**.

- **6** Vykonajte príkaz "./install.sh" (Ak nie ste prihlásený ako administrátor, príkaz vykonajte s príkazom "sudo" v tvare "sudo ./ **install.sh**")
- **7** Pokračujte v inštalácii.
- **8** Po dokončení inštalácie spustite nástroj na tlač (Prejdite do **System** > Administration > Printing alebo vykonajte príkaz "system**config-printer**" v aplikácii Terminal).
- **9** Kliknite na tlačidlo **Add**.
- **10** Zvoľte svoju tlačiareň.
- **11** Kliknite na tlačidlo **Forward** a pridajte ju do systému.

### **Preinštalujte ovládač tlačiarne**

Ak ovládač tlačiarne nepracuje správne, postupujte podľa nižšieuvedených krokov a znovu ho nainštalujte.

#### **Windows**

- **1** Skontrolujte, či je zariadenie pripojené k počítaču a či je zapnuté.
- **2** V ponuke **Štart** zvoľte **Programy** alebo **Všetky programy**<sup>&</sup>gt; **Samsung Printers** > **Uninstall Samsung Printer Softvér**.
	- Pre Windows 8.
		- **1** Na paneli Kľúčové tlačidlá zvoľte položky **Hľadať** > **Aplikácie**.
		- **2** Vyhľadajte položku **Ovládací panel** a kliknite na ňu.
		- **3** Kliknite na položku **Programy a súčasti**.
		- **4** Pravým tlačidlom kliknite na ovládač, ktorý chcete odinštalovať a zvoľte možnosť **Odinštalovať**.
		- **5** Postupujte podľa pokynov v okne.
- **3** Postupujte podľa pokynov v okne inštalácie.

**4** Vložte softvérové CD do Vašej CD-ROM mechaniky a znova nainštalujte ovládač (pozrite ["Lokálna inštalácia ovláda](#page-39-0)ča" na strane [40](#page-39-0)).

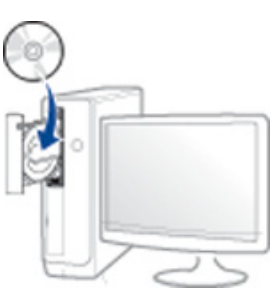

### **Na obrazovke Štart systému Windows 8**

- **1** Skontrolujte, či je zariadenie pripojené k počítaču a či je zapnuté.
- **2** Na obrazovke **Štart** kliknite na dlaždicu **Odinštalovať softvér pre tlačiareň Samsung**.
- **3** Postupujte podľa pokynov v okne.
	- Ak nemôžete nájsť dlaždicu Samsung Printer Software, odinštalovanie vykonajte v režime zobrazenia pracovnej plochy.
		- Ak chcete odinštalovať nástroje na správu tlačiarne od spoločnosti Samsung, na obrazovke **Štart** kliknite pravým tlačidlom na aplikáciu > **Odinštalovať** > pravým tlačidlom kliknite na program, ktorý chcete odstrániť > **Odinštalovať** a postupujte podľa pokynov v okne.

### **Preinštalujte ovládač tlačiarne**

#### **Mac**

Ak ovládač tlačiarne nepracuje správne, odinštalujte ho a znovu nainštalujte.

- **1** Otvorte priečinok **Applications** > **Samsung** > **Printer Software Uninstaller**.
- **2** Ak chcete odinštalovať softvér tlačiarne, kliknite na tlačidlo **Continue**.
- **3** Začiarknite program, ktorý chcete odstrániť a kliknite na tlačidlo **Uninstall**.
- **4** Zadajte heslo a kliknite na tlačidlo **OK**.
- **5** Po dokončení odinštalovania kliknite na tlačidlo **Close**.
	- Ak ste zariadenie už pridali, odstráňte ho z **Print Setup Utility** alebo **Print & Fax**.

#### **Linux**

Ak ovládač tlačiarne nepracuje správne, odinštalujte ho a znovu nainštalujte.

- **1** Spustite program **Terminal**.
- **2** Prejdite do priečinka **uld**, ktorý ste rozbalili z balíka **Unified Linux Driver**.
- **3** Vykonajte príkaz "./**uninstall.sh**" (Ak nie ste prihlásený ako administrátor, príkaz vykonajte s príkazom "sudo" v tvare "sudo ./ **uninstall.sh**")
- **4** Pokračujte v procese odstránenia inštalácie.

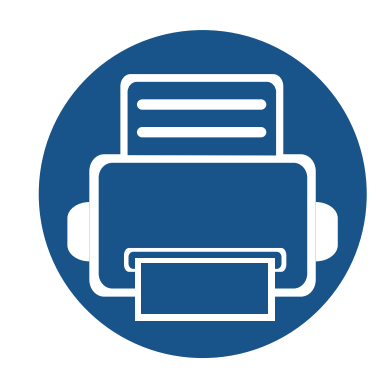

# **2. Médiá a podávač**

Táto kapitola vám poskytne informácie o vkladaní originálov a tlačových médií do zariadenia.

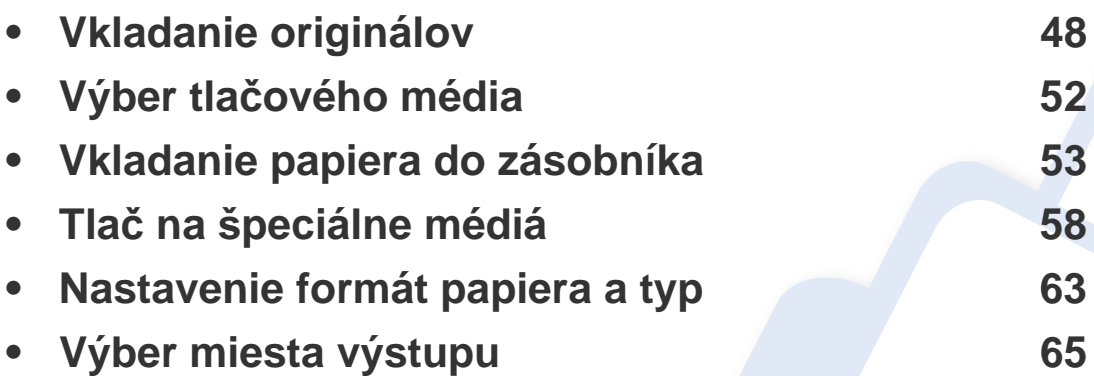

<span id="page-47-0"></span>Na vloženie originálov na kopírovanie, skenovanie a faxovanie môžete použiť sklo skenera alebo podávač dokumentov pre obojstranné skenovanie (DSDF).

#### **Na sklenenú dosku skenera**

Na skle skenera môžete originálne dokumenty kopírovať alebo skenovať. Dosiahnuť môžete najlepšiu kvalitu skenovania, obzvlášť pri obrazoch farebných alebo v odtieňoch sivej. Skontrolujte, či sa v podávači dokumentov nenachádzajú žiadne originály dokumentov. Ak zariadenie zistí, že v podávači dokumentov sa nachádza originálny dokument, dá mu prednosť pred predlohou na skle skenera.

### **Príprava originálov**

- Nevkladajte papier väčší než 216 x 356 mm.
- Pred vložením dokumentu skontrolujte, či prípadné lepidlo, atrament alebo opravný lak sú úplne suché.

**1** Otvorte DSDF.

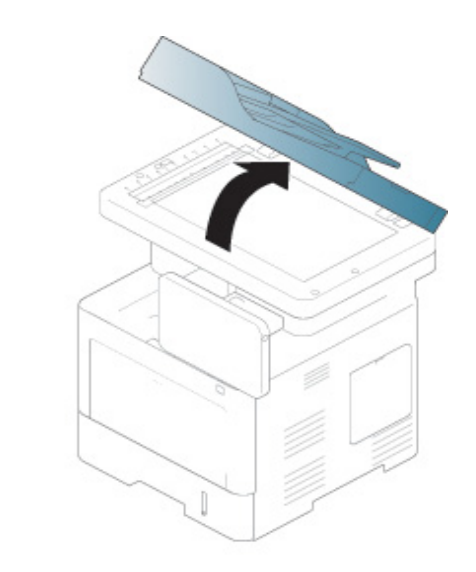

**2** Originál umiestnite na sklenenú dosku skenera lícom dole a vyrovnajte ho s vodidlom v hornom ľavom rohu dosky.

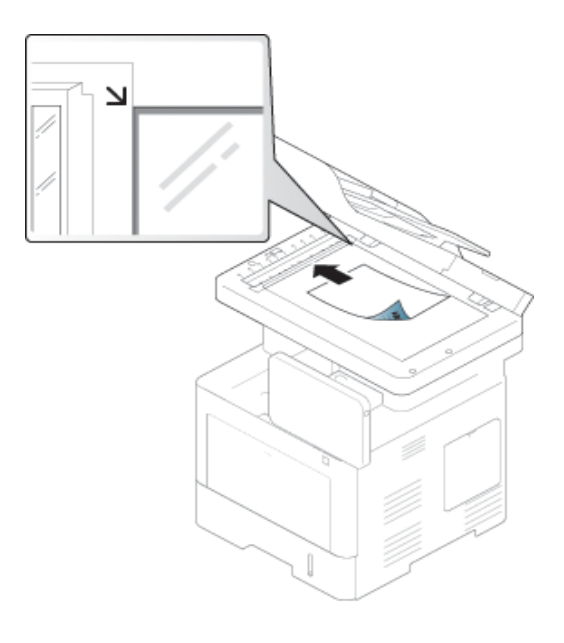

**3** Zatvorte DSDF.

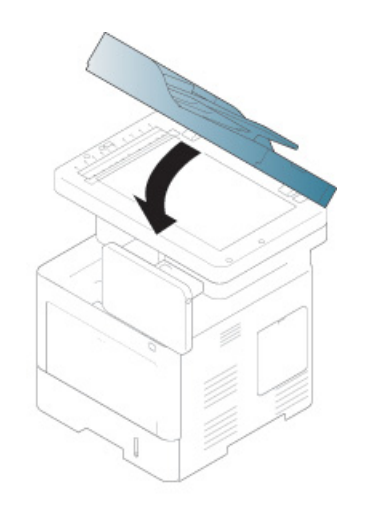

- Otvorený DSDF by počas kopírovania nepriaznivo ovplyvnil kvalitu kópie a spotrebu tonera.
	- Prach na sklenenej doske vyvolá čierne škvrny na výtlačku. Udržujte preto sklo vždy čisté.
	- Ak kopírujete stránku z knihy alebo časopisu, zdvihnite DSDF, až zarážka zachytí jeho závesy, a potom kryt zatvorte. Ak je kniha alebo časopis hrubší než 30 mm, kopírujte s otvoreným krytom.
	- Dávajte pozor, aby ste nepraskli sklenenú dosku. Mohli by ste sa zraniť.
	- Pri zatváraní DSDF nedávajte ruky na sklo skenera. DSDF by vám mohol spadnúť na ruky a spôsobiť poranenie.
	- Počas kopírovania a skenovania sa nepozerajte do svetla vnútri skenera. Môže to poškodiť zrak.

#### **V podávači dokumentov pre obojstranné skenovanie (DSDF)**

### **Príprava originálov**

- Nevkladajte papier menší než 105 x 148 mm a väčší než 216 x 356 mm.
- Aby nedochádzalo k zasekávaniu papiera, nízkej kvalite tlače a poškodeniu zariadenia, nepokúšajte sa vkladať nasledujúce typy papiera.
	- Kopírovací papier alebo papier s kopírovacou zadnou stranou
	- Kriedový papier
	- Pauzovací papier alebo tenký papier
	- Pokrčený papier alebo papier so záhybmi
	- Skrútený alebo stočený papier
	- Potrhaný papier
- Pred založením odstráňte všetky zošívacie drôtiky a sponky.
- Pred vložením dokumentu skontrolujte, či prípadné lepidlo, atrament alebo opravný lak sú úplne suché.
- Nevkladajte dokumenty na papieri rôznej veľkosti a hmotnosti.
- Nevkladajte ani brožúry, letáky, transparentné fólie ani dokumenty, ktoré majú iné neobvyklé vlastnosti.

Do podávača dokumentov môžete vložiť maximálne 50 hárkov kancelárskeho papiera s hmotnosťou 75 g/m2 pre jednu úlohu.

**1** Pred založením originálov prehnite alebo prefúknite zväzok papiera, aby sa od seba oddelili jednotlivé strany.

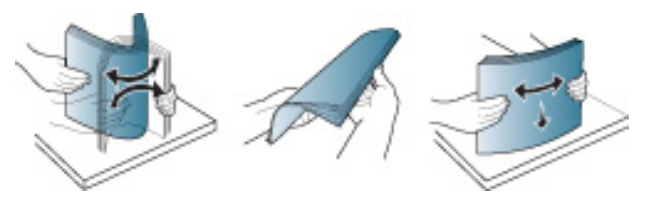

**2** Originály vložte do DSDF lícom nahor. Spodný okraj zväzku originálov musí súhlasiť s veľkosťou papiera vyznačenou na vstupnom zásobníku dokumentov.

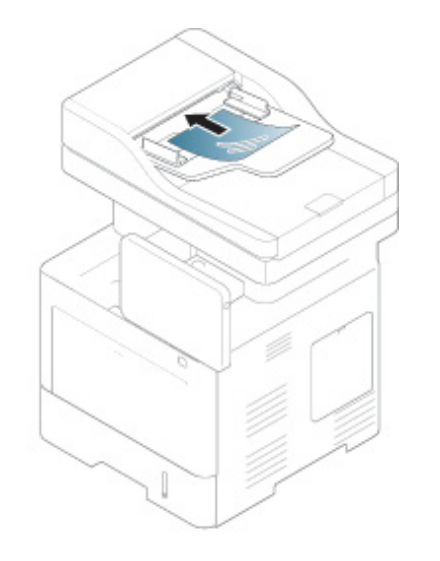

**3** Vodidlá šírky dokumentu nastavte na veľkosť papiera.

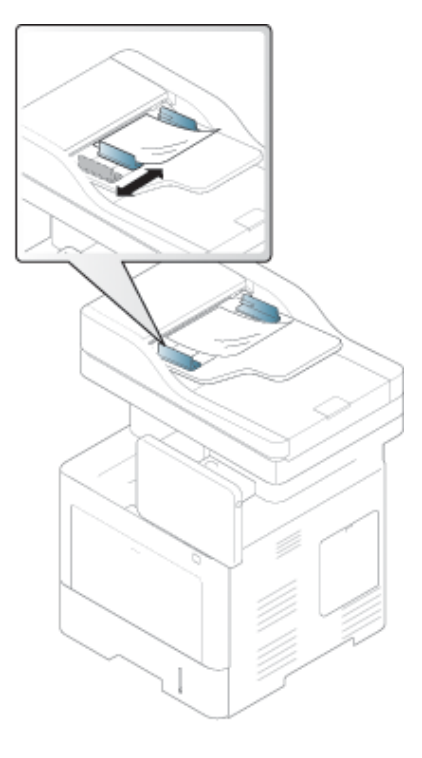

Prach na skle DSDF môže na výtlačku vytvoriť čierne pruhy. Udržujte preto sklo vždy čisté.

# <span id="page-51-0"></span>**Výber tlačového média**

Zariadenie dokáže tlačiť na širokú škálu materiálov, ako je napríklad obyčajný papier, obálky, štítky, priesvitný papier a podobne. Vždy používajte tlačové médium, ktoré spĺňa požiadavky na použitie v zariadení.

#### **Pokyny k voľbe tlačového média**

Tlačové médiá, ktoré nespĺňajú pokyny uvedené v tejto používateľskej príručke, môžu spôsobovať nasledujúce ťažkosti:

- Znížená kvalita tlače.
- Častejšie uviaznutie papiera.
- Predčasné opotrebovanie zariadenia.

Vlastnosti papiera, ako je napríklad hmotnosť, zloženie, zrnitosť alebo obsah vlhkosti, sú dôležité faktory, ktoré ovplyvňujú výkon zariadenia a kvalitu výtlačkov. Tlačový materiál vyberajte podľa uvedených kritérií:

- Typ, formát a hmotnosť tlačových médií pre toto zariadenie sú opísané v špecifikácii tlačových médií (pozrite ["Technické špecifikácie tla](#page-263-0)čových [médií" na strane 264](#page-263-0)).
- Požadovaný výstup: Vybrané tlačové médium by malo zodpovedať účelom, na ktoré ho chcete použiť.
- Jas: Niektoré tlačové médiá sú belšie ako ostatné a zabezpečujú ostrejšie a sýtejšie obrázky.
- Hladkosť povrchu: Hladkosť povrchu tlačového média ovplyvňuje ostrosť tlače na papieri.
- Niektoré tlačové médiá spĺňajúce všetky zásady z tejto používateľskej príručky môžu aj tak poskytovať neuspokojivé výsledky. Môže to byť dôsledok vlastností listov, nevhodnej manipulácie, neprijateľnej teploty a vlhkosti alebo ďalších premenných faktorov, ktoré nemožno ovplyvniť.
	- Pred nákupom väčšieho množstva tlačového média skontrolujte, či médium spĺňa požiadavky uvedené v tejto používateľskej príručke.
- Použitie tlačového média, ktoré nespĺňa tieto špecifikácie, môže spôsobiť problémy alebo nutnosť opravy. Takéto opravy nie sú kryté zárukou spoločnosti Samsung ani servisnými zmluvami.
	- Množstvo papiera vloženého do zásobníka závisí od typu použitého média (pozrite "Technické špecifikácie tlač[ových médií" na strane 264\)](#page-263-0).
	- Dbajte na to, aby ste v zariadení nepoužili fotografický papier určený pre atramentové tlačiarne. Mohlo by dôjsť k poškodeniu zariadenia.
	- Použitie horľavých tlačových médií môže spôsobiť požiar.
	- Používajte len vymedzené tlačové médiá (pozrite "Technické špecifikácie tlač[ových médií" na strane 264\)](#page-263-0).
- Použitie horľavých médií alebo ponechanie cudzích materiálov v tlačiarni môže viesť k prehriatiu zariadenia a vo vzácnych prípadoch môže nastať požiar.

Množstvo papiera vloženého do zásobníka závisí od typu použitého média (pozrite "Technické špecifikácie tlač[ových médií" na strane 264](#page-263-0)).

#### <span id="page-52-0"></span>**Zásobník 1/voliteľný zásobník**

Do štandardného zásobníka vkladajte tlačové médiá, ktoré používate pri väčšine tlačových úloh. Štandardný zásobník pojme maximálne 550 listov obyčajného papiera (75 g/m2).

Môžete si zakúpiť voliteľný zásobník (pozrite "Dostupné príslušenstvo" na [strane 250](#page-249-0)).

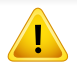

Používanie fotografického alebo poťahovaného papiera môže spôsobiť problémy, ktoré vyžadujú opravu. Na takéto opravy sa nevzťahuje záruka ani servisné zmluvy.

**1** Vytiahnite zásobník.

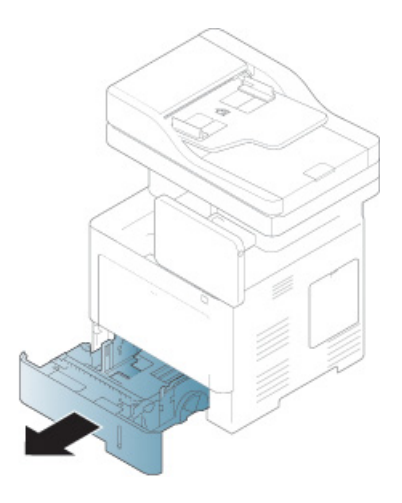

**2** Stlačte vodidlo šírky papiera a potiahnite ho na koniec zásobníka.

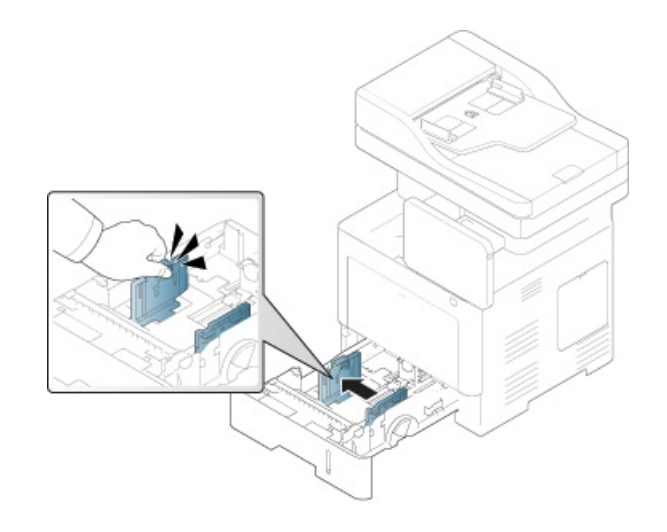

- **1** Vodiaca lišta šírky papiera
- **3** Stlačte vodidlo dĺžky papiera a potiahnite ho na koniec zásobníka.

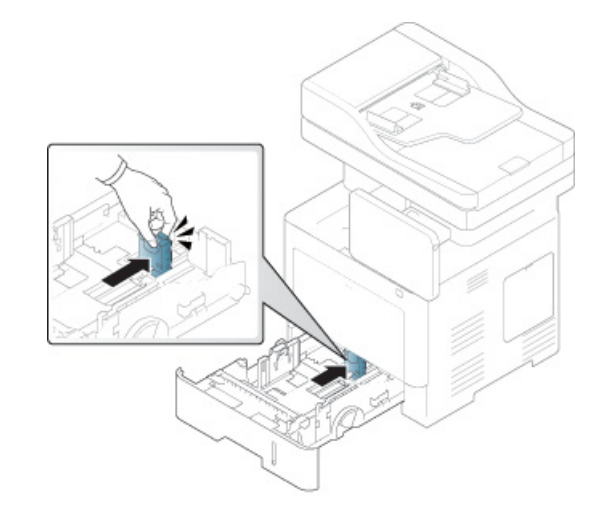

**1** Vodiaca lišta dĺžky papiera

**4** Pred vložením papiera do zásobníka balík papiera prehnite a prevetrajte, aby sa stránky od seba oddelili.

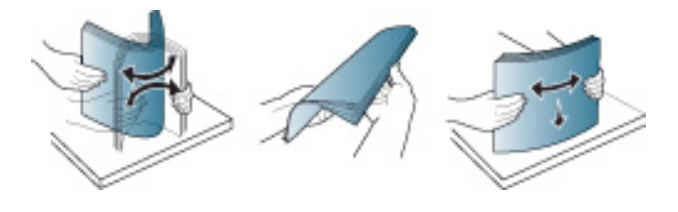

**5** Vložte papier.

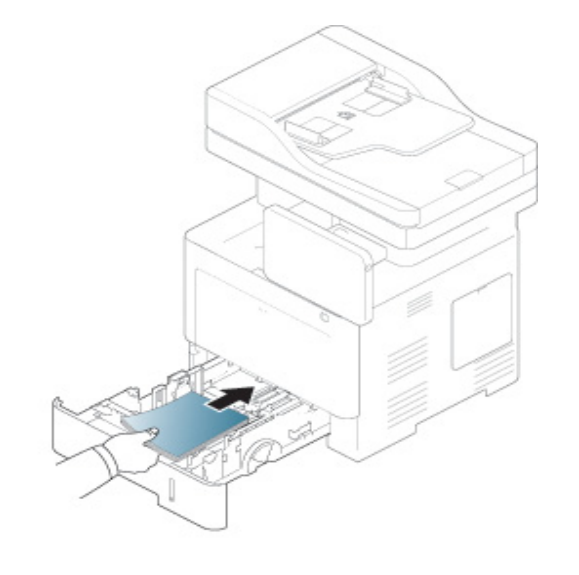

**6** Po vložení papiera do zásobníka stlačte vodiace lišty šírky papiera a posuňte ich na požadovaný formát papiera označený na spodku zásobníka.

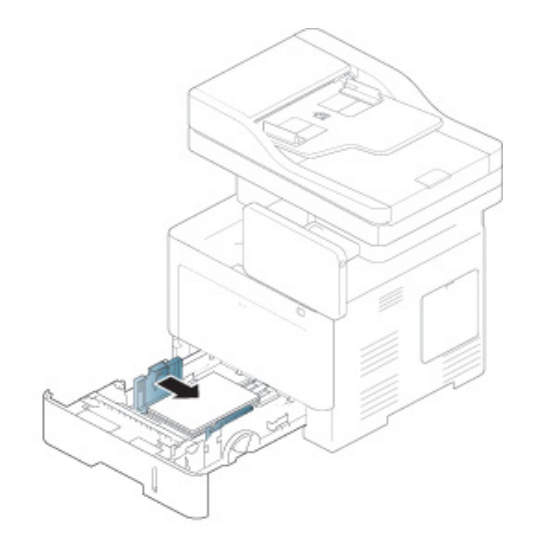

- 
- Ak chcete zabrániť deformácii médií, nezatláčajte vodiacu lištu šírky papiera príliš tesne.
- Ak nenastavíte vodiacu lištu šírky papiera správne, môže dochádzať k uviaznutiu papiera.

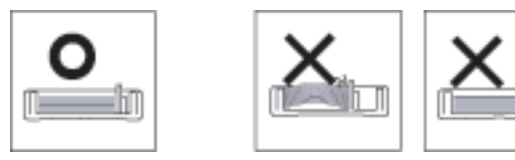

• Nepoužívajte pokrútený papier, pretože môže spôsobiť zaseknutie papiera alebo jeho pokrčenie.

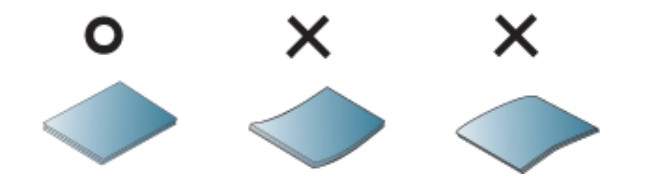

• Neprepĺňajte zásobník papiera. Môže to spôsobiť zaseknutie papiera. Uistite sa, že papier je pod vodidlom maximálnej kapacity papiera vnútri zásobníka.

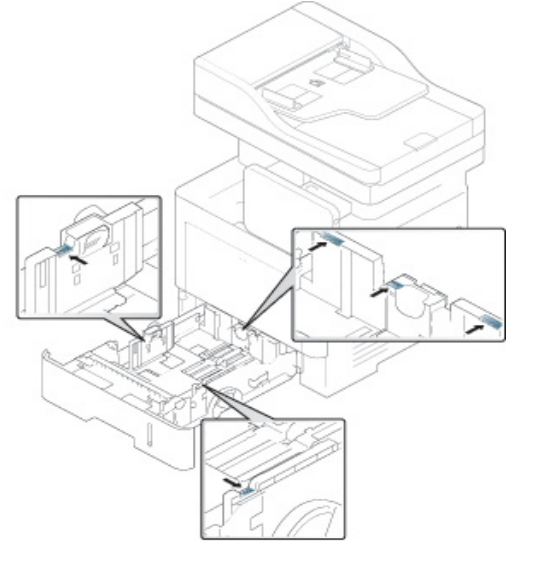

• Indikátor množstva papiera zobrazuje množstvo papiera v zásobníku.

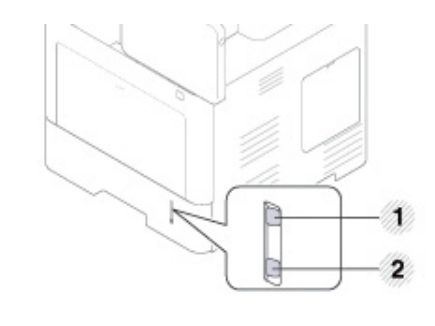

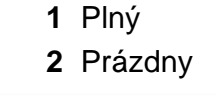

**7** Zasuňte zásobník naspäť do zariadenia.

Keď tlačíte dokument, nastavte pre zásobník typ a formát papiera.

- Pozrite ["Nastavenie formát papiera a typ" na strane 63.](#page-62-0)
- Ak dochádza k problémom s podávaním papiera, skontrolujte, či papier spĺňa špecifikácie média (pozrite ["Technické špecifikácie tla](#page-263-0)čových [médií" na strane 264\)](#page-263-0). Potom vyskúšajte vkladať do viacúčelového zásobníka listy papiera po jednom (pozrite "Tlač na špeciálne médiá" [na strane 58](#page-57-0)).

#### **Viacúčelový zásobník**

Viacúčelový zásobník slúži na držanie špeciálnych formátov a typov tlačových médií, napríklad pohľadníc, poznámkových kariet a obálok.

### **Tipy pre používanie viacúčelového zásobníka**

- Do viacúčelového zásobníka vkladajte naraz vždy len tlačové médium rovnakého typu, formátu a gramáže.
- Predchádzajte zaseknutiu papiera. Ak sa vo viacúčelovom zásobníku počas tlačenia nachádza ešte stále papier, nevkladajte tam ďalší. Uvedené pokyny platia aj pre ostatné typy tlačových médií.
- Tlačové médiá musia byť vkladané lícom nahor, vrchný okraj ide do viacúčelového zásobníka ako prvý a médiá sa ukladajú do stredu zásobníka.
- Aby nedochádzalo k zasekávaniu papiera a problémom s kvalitou tlače, je potrebné vždy vkladať do zásobníka len podporovaný tlačový materiál (pozrite ["Technické špecifikácie tla](#page-263-0)čových médií" na strane [264](#page-263-0)).
- Pred vložením pohľadníc, obálok a štítkov do viacúčelového zásobníka vyrovnajte ich zvlnené okraje.
	- **1** V prípade potreby otvorte viacúčelový zásobník a vytiahnite predlžujúcu časť.

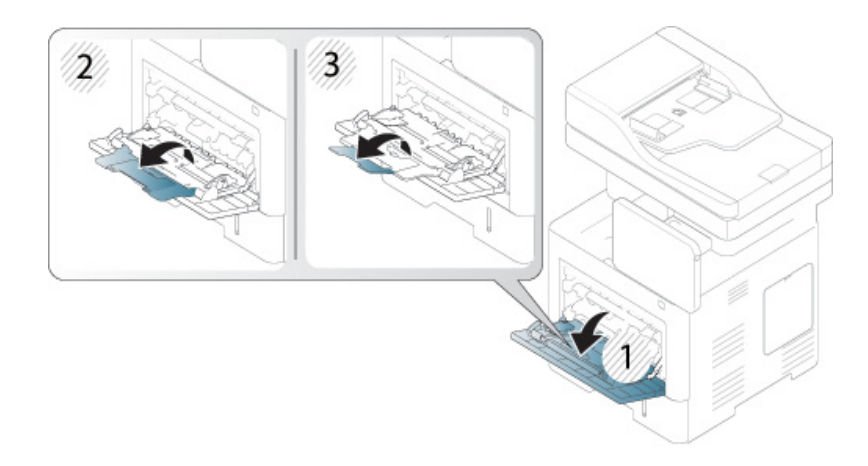

**2** Pred založením originálov prehnite alebo prefúknite zväzok papiera, aby sa od seba oddelili jednotlivé strany.

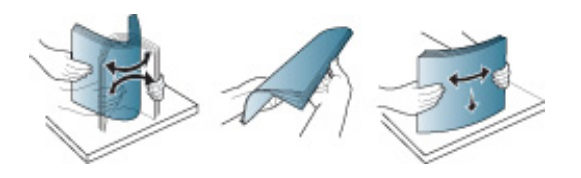

**3** Vložte papier.

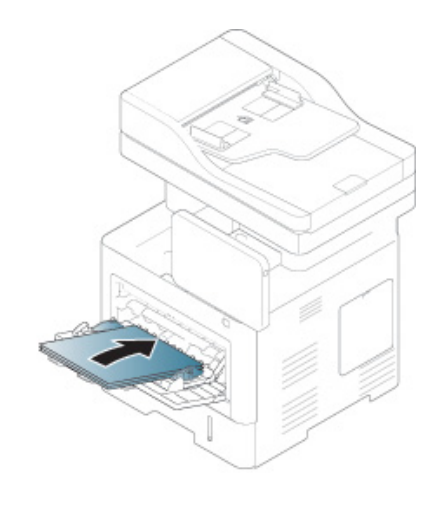

**4** Stlačte vodiace lišty šírky papiera vo viacúčelovom zásobníku a nastavte ich podľa šírky papiera. Nepoužívajte prílišnú silu, inak by sa papier ohol, čo by spôsobilo uviaznutie alebo vybočenie papiera.

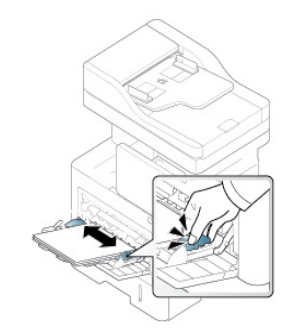

- **5** Keď tlačíte dokument, nastavte pre viacúčelový zásobník typ a formát papiera.
	- Pozrite si časť ["Nastavenie formát papiera a typ" na strane 63](#page-62-0).

<span id="page-57-0"></span>Uvedená tabuľka obsahuje dostupné špeciálne médiá pre každý zásobník.

Aby sa tlačilo bez chyby nesúladu papiera, nastavenie papiera v zariadení a ovládači sa musia zhodovať.

Ak chcete zmeniť nastavenie tlače nastavené v zariadení, v aplikácii SyncThru™ Web Service kliknite na kartu **Settings** > **Machine Settings** > **System** > **Input Tray** (pozrite ["Karta Settings" na strane 172\)](#page-171-0).

Prípadne môžete nastavenie uskutočniť prostredníctvom ovládacieho panela.

Potom nastavte typ papiera v okne **Predvoľby tlače** > na karte **Paper** > **Paper Type** (pozrite "Otvorenie okna Tlač[ových predvolieb" na strane 70](#page-69-0)).

Ak napríklad chcete tlačiť na štítky, vyberte položku **Labels** v menu **Paper Type**.

Pri používaní špeciálnych médií odporúčame vkladať papier po jednom. Pozrite si maximálny počet vkladaných médií pre každý zásobník (pozrite ["Technické špecifikácie tla](#page-263-0)čových médií" na strane [264\)](#page-263-0).

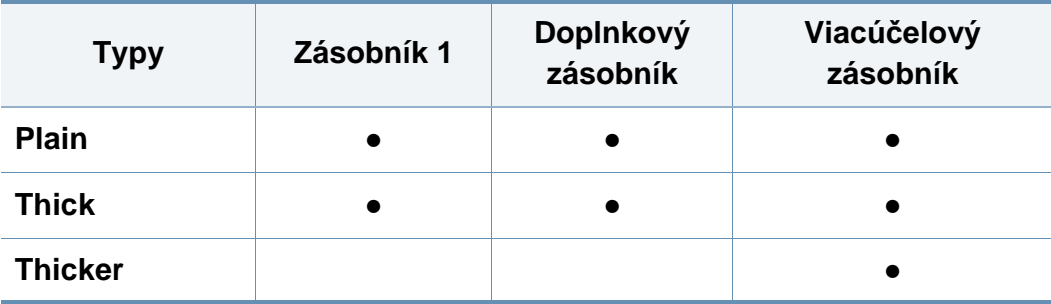

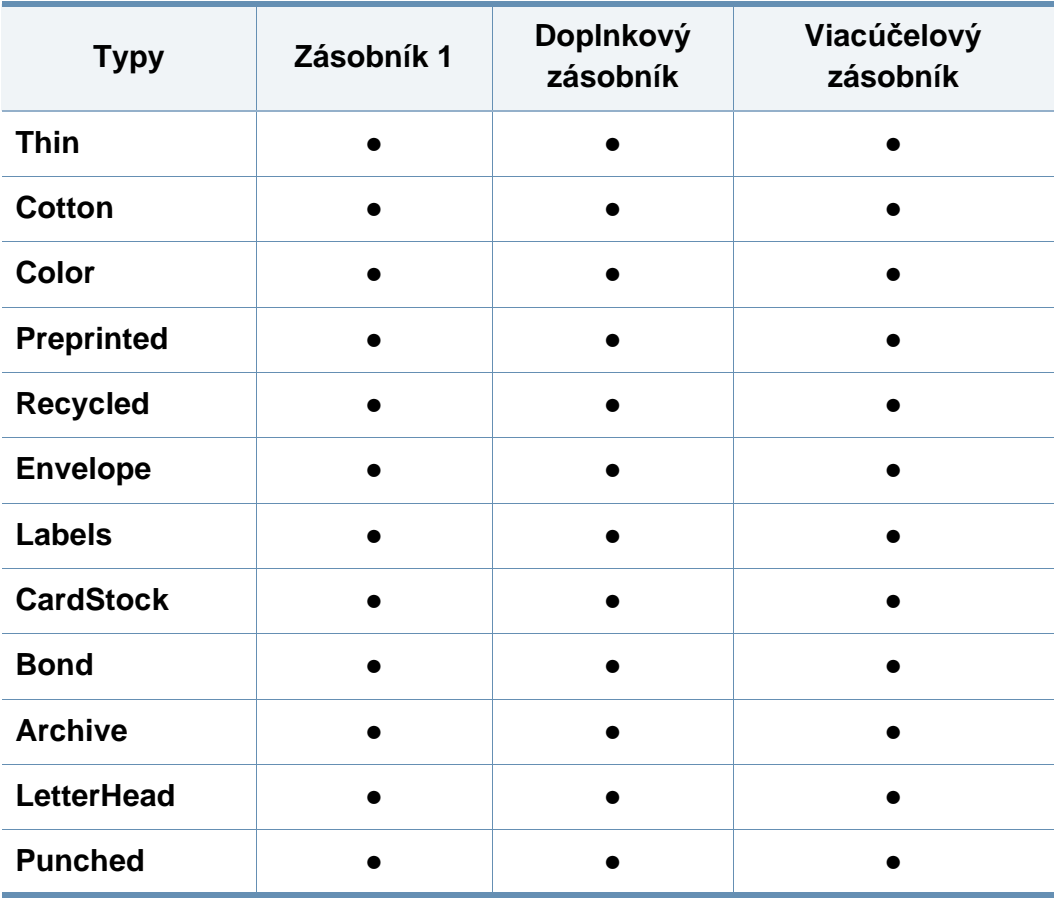

(●: Podporované, Bez označenia: nepodporované)

Typy médií sú zobrazené v **Predvoľby tlače**. Táto voľba typu papiera umožňuje nastaviť typ papiera, ktorý sa bude vkladať do zásobníka. Toto nastavenie sa zobrazuje v zozname, z ktorého môžete vybrať požadovaný typ média. To Vám umožní získať' najlepšiu kvalitu výsledku tlače. V opačnom prípade nemusí byť dosiahnutá požadovaná kvalita tlače.

#### **Obálka**

Výsledok tlače na obálky závisí v značnej miere od kvality obálok.

Ak chcete tlačiť na obálku, umiestnite ju stranou s jazykom smerom nadol a miestom pre známku vľavo hore.

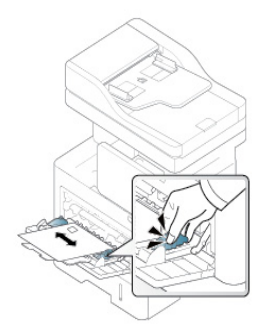

- Pri výbere obálok zohľadnite nasledujúce faktory:
	- **Hmotnosť:** Hmotnosť obálkového papiera nesmie presiahnuť hodnotu 90 g/m2, v opačnom prípade môže dôjsť k zaseknutiu papiera.
	- **Zostavenie:** Pred samotnou tlačou musia byť obálky vyrovnané, so zvlnením menším než 6 mm a nesmú obsahovať vzduch.
	- Stav: Obálky nesmú byť pokrčené, odrené ani inak poškodené.
	- **Teplota:** Používajte obálky, ktoré sú odolné voči teplotám a tlaku vznikajúcim vo vnútri zariadenia počas prevádzky.

- Používajte iba správne vyrobené obálky s ostrými a výraznými prehybmi.
- Nepoužívajte obálky so známkami.
- Nepoužívajte obálky so sponami, patentkami, okienkami, samolepiacim uzáverom alebo s inými syntetickými materiálmi.
- Nepoužívajte poškodené ani nesprávne vyrobené obálky.
- Uistite sa, že obruba na oboch koncoch obálky pokrýva celú časť až do rohu obálky.

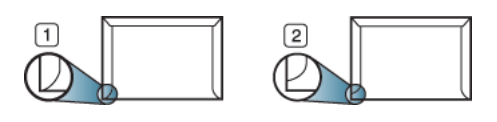

- **1** Prijateľné **2** Neprijateľné
- Na obálkach s odnímateľnou páskou alebo s viac ako jedným uzáverom, ktorý sa prekladá cez uzatvárací pás, musí byť použité lepidlo, ktoré je odolné voči teplote fixácie v zariadení počas 0,1 sekundy (teplota približne 170 °C). Ďalšie uzávery a pásiky môžu spôsobiť zvlnenie, pokrčenie alebo uviaznutie obálok v zariadení a môžu dokonca poškodiť fixačnú jednotku.
- Ak chcete získať najlepšiu kvalitu tlače, umiestnite okraje najmenej 15 mm od hrán obálok.
- Nevykonávajte tlač na oblasti, v ktorých sa dotýkajú obruby obálky.

### **Štítky**

Papier vložte tak, aby strana, na ktorú sa bude tlačiť, smerovala nadol.

Aby nedošlo k poškodeniu zariadenia, používajte iba štítky určené pre laserové zariadenia.

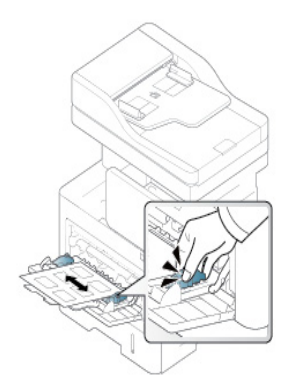

- Pri výbere štítkov zohľadnite nasledujúce faktory:
	- Lepidlá: Lepidlo musí byť stabilné pri teplote fixácie v zariadení (teplota približne 170 °C) po dobu 0,1 sekundy.
	- **Usporiadanie:** Používajte len štítky s neodkrytým podkladom medzi jednotlivými štítkami. Štítky by sa mohli z podkladu odlepiť a vážne zablokovať zariadenie.
	- **Pokrútenie:** Pred tlačou musia byť štítky vyrovnané a so zvlnením menším než 13 mm vo všetkých smeroch.

- **Stav:** Nepoužívajte štítky, ktoré sú pokrčené, odlepujú sa od podkladu alebo obsahujú bubliny.
- Uistite sa, že medzi štítkami nie je žiadna odkrytá plocha s lepidlom. Odkryté oblasti by mohli pri tlači spôsobiť odlepenie štítkov od podkladu a následné uviaznutie papiera v zariadení. Odkryté lepidlo môže poškodiť aj časti zariadenia.
- Nevkladajte do zariadenia viackrát rovnaký hárok so štítkami. Podklad lepidla je určený len na jeden prechod zariadením.
- Nepoužívajte štítky odlepujúce sa od podkladu, pokrčené štítky, štítky obsahujúce bubliny ani inak poškodené štítky.
- Nevkladajte papier, ktorý nemá medzeru medzi štítkami idúcimi rovnakým smerom, akým sa papier podáva. V opačnom prípade by sa papier mohol zasekávať.

#### **Štítkový papier/Papier vlastnej veľkosti**

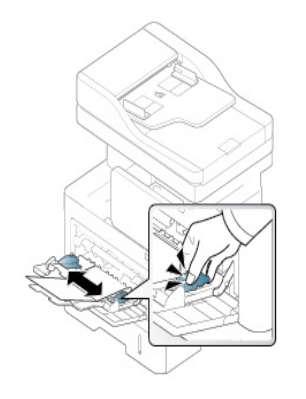

- Netlačte na médiá menšie než 98 mm na šírku alebo 148 mm na dĺžku.
- V softvérovej aplikácii nastavte okraje minimálne na 6,4 mm od koncových častí materiálu.

### **Predtlačený papier**

Ak vkladáte potlačený papier, potlačená strana by mala byť otočená nahor a nepokrútený okraj by mal byť vpredu. Ak dochádza k problémom s podávaním papiera, skúste papier obrátiť. Majte na pamäti, že v tomto prípade nie je zaručená kvalita tlače.

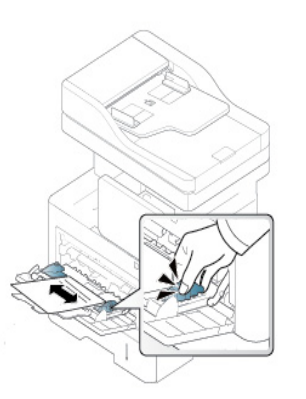

- Hlavičkový papier musí byť vytlačený atramentom odolným proti vysokým teplotám, ktorý sa nerozpustí, nevyparí a nebude produkovať nebezpečné výpary, ak je vystavený fixačnej teplote zariadenia počas 0,1 sekundy (asi 170 °C).
- Atrament na predtlačenom papieri musí byť nehorľavý a nesmie mať nepriaznivý vplyv na tlačové valce zariadenia.
- Pred vložením predtlačeného papiera sa uistite, že použitý atrament je kompatibilný s laserovými tlačiarňami.

# <span id="page-62-0"></span>**Nastavenie formát papiera a typ**

Aby sa tlačilo bez chyby nesúladu papiera, nastavenie papiera v zariadení a ovládači sa musia zhodovať.

Ak chcete zmeniť nastavenie tlače nastavené v zariadení, v aplikácii SyncThru™ Web Service kliknite na kartu **Settings** > **Machine Settings** > **System** > **Input Tray** (pozrite ["Karta Settings" na strane 172\)](#page-171-0).

Prípadne môžete nastavenie uskutočniť prostredníctvom ovládacieho panela.

Potom nastavte typ papiera v okne **Predvoľby tlače** > na karte **Paper** > **Paper Type** (pozrite "Otvorenie okna Tlač[ových predvolieb" na strane 70](#page-69-0)).

Po vložení papiera do zásobníka nastavte na displeji formát a typ papiera.

#### **Nastavenia zásobníka**

Ak chcete zmeniť podrobné nastavenia zásobníka, na displeji klepnite na **Settings** > **Tray Settings** a zvoľte zásobník a požadované možnosti.

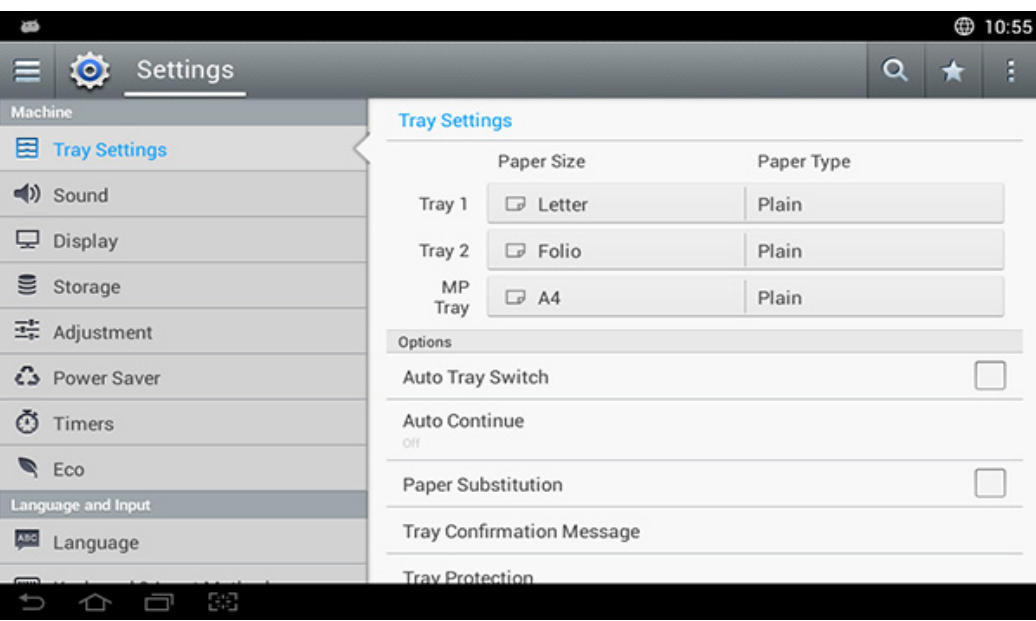

- **Tray 1, MP Tray :** Môžete nastaviť **Paper Size** a **Paper Type**.
- **Tray 2 :** Môžete nastaviť **Paper Size** a **Paper Type**.
- **Paper Size:** Umožňuje zmeniť formát papiera.
	- Môžete zmeniť zoznam papierov na displeji. Zoznamy papierov sú rozdelené do typov papiera A/B a Letter dostupných v tomto zariadení.

# **Nastavenie formát papiera a typ**

- Ak nie je k dispozícii papier požadovaného formátu alebo potrebujete použiť papier vlastného formátu, navigačnými šípkami nastavte formát papiera. Pomocou položky **Custom Size** tiež môžete nastaviť a uložiť vlastný formát. Vlastný formát môžete zvoliť kedykoľvek je to potrebné.
- **Paper Type:** Umožňuje zmeniť druh papiera.

### **Voľby**

Potiahnutím prsta nahor alebo nadol sa posúvate medzi možnosťami.

- **Auto Tray Switch:** Určite, či má tlačiareň pokračovať v tlači, ak zistí, že papier nezodpovedá nastaveniu, alebo má tlač zastaviť. Napr., ak je v zásobníkoch 1 aj 2 papier rovnakého rozmeru a papier v zásobníku 1 sa minie, zariadenie bude automaticky tlačiť na papier zo zásobníka 2.
- **Auto Continue:** Táto možnosť vám umožňuje pokračovať v tlači, keď rozmery papiera, ktoré ste nastavili, sa nezhodujú s papierom v zásobníku. Keď je táto voľba aktivovaná, zariadenie pokračuje v tlači s použitím papiera podobného alebo väčšieho formátu. Ak je táto voľba deaktivovaná, zariadenie čaká, kým do zásobníka vložíte papier požadovaného formátu.
- **Paper Substitution:** Keď v zásobníku nie je dostupný papier požadovaný pre tlačovú úlohu, táto funkcia vám umožňuje nahradiť ho papierom podobného formátu. Napríklad, ak v zásobníku nie je dostupný papier formátu Letter, zariadenie požadovaný papier nahradí formátom A4.

V prípade nahradenia papiera môže dôjsť k strate časti obrazu.

- **Tray Confirmation Message:** Keď vložíte papier do zásobníka, môžete nastaviť, aby sa automaticky zobrazila potvrdzujúca správa. Toto zariadenie dokáže automaticky rozpoznať niektoré formáty a typy papiera. Ak chcete nastaviť formát a typ papiera alebo ak ich zariadenie nedokáže zistiť, môžete nastaviť formát a typ papiera priamo v potvrdzujúcom okne.
- **Tray Protection:** Ak napríklad nastavíte zásobník 1 na možnosť **On**, zásobník 1 bude z výmeny zásobníkov vylúčený.

Toto nastavenie funguje pre úlohy kopírovania a tlače, neovplyvňuje faxové úlohy.

• **Tray Priority Settings:** Môžete nastaviť prioritu zásobníka. Ak je prvým nastavením zásobník 1, keď sa minie papier v druhom nastavení, zariadenie bude automaticky tlačiť zo zásobníka 1.

# <span id="page-64-0"></span>**Výber miesta výstupu**

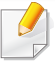

Ak naraz tlačíte množstvo strán, povrch stredného zásobníka môže byť horúci. Nedotýkajte sa povrchu výstupného zásobníka a zabráňte deťom v prístupe do jeho blízkosti.

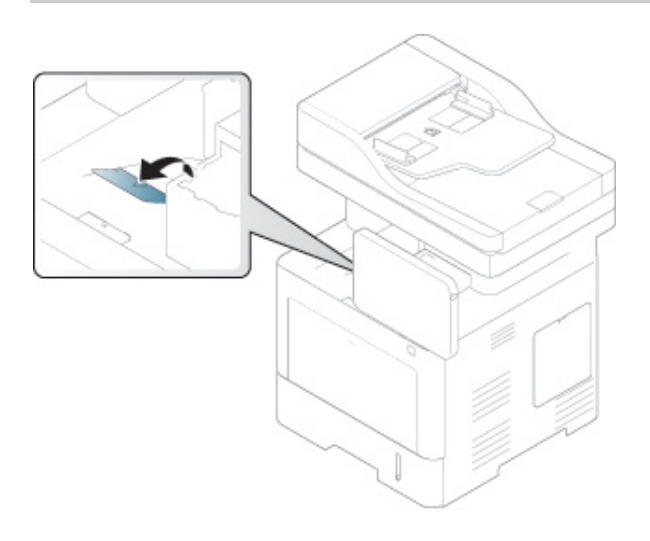

Odosielanie výtlačku do výstupného zásobníka patrí k predvoleným nastaveniam zariadenia. Vytlačené strany sa ukladajú na výstupnú podporu, ktorá im pomôže zarovnať sa. Otvorte výstupnú podperu.

Ak sú problémy s papierom vychádzajúcim z výstupného zásobníka, napríklad nadmerné zvlnenie, skúste tlačiť do zadného krytu. Zadný kryt umožňuje udržať len jeden hárok papiera naraz, nenechajte preto na ňom hromadiť sa papier.

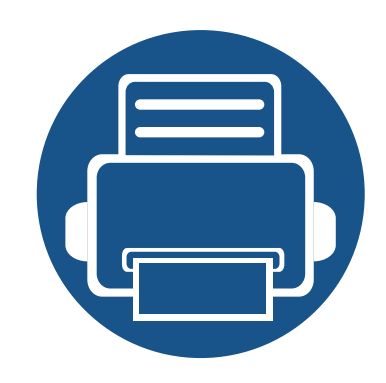

# **3. Tlačiť**

V tejto kapitole sú vysvetlené bežné tlačové úlohy.

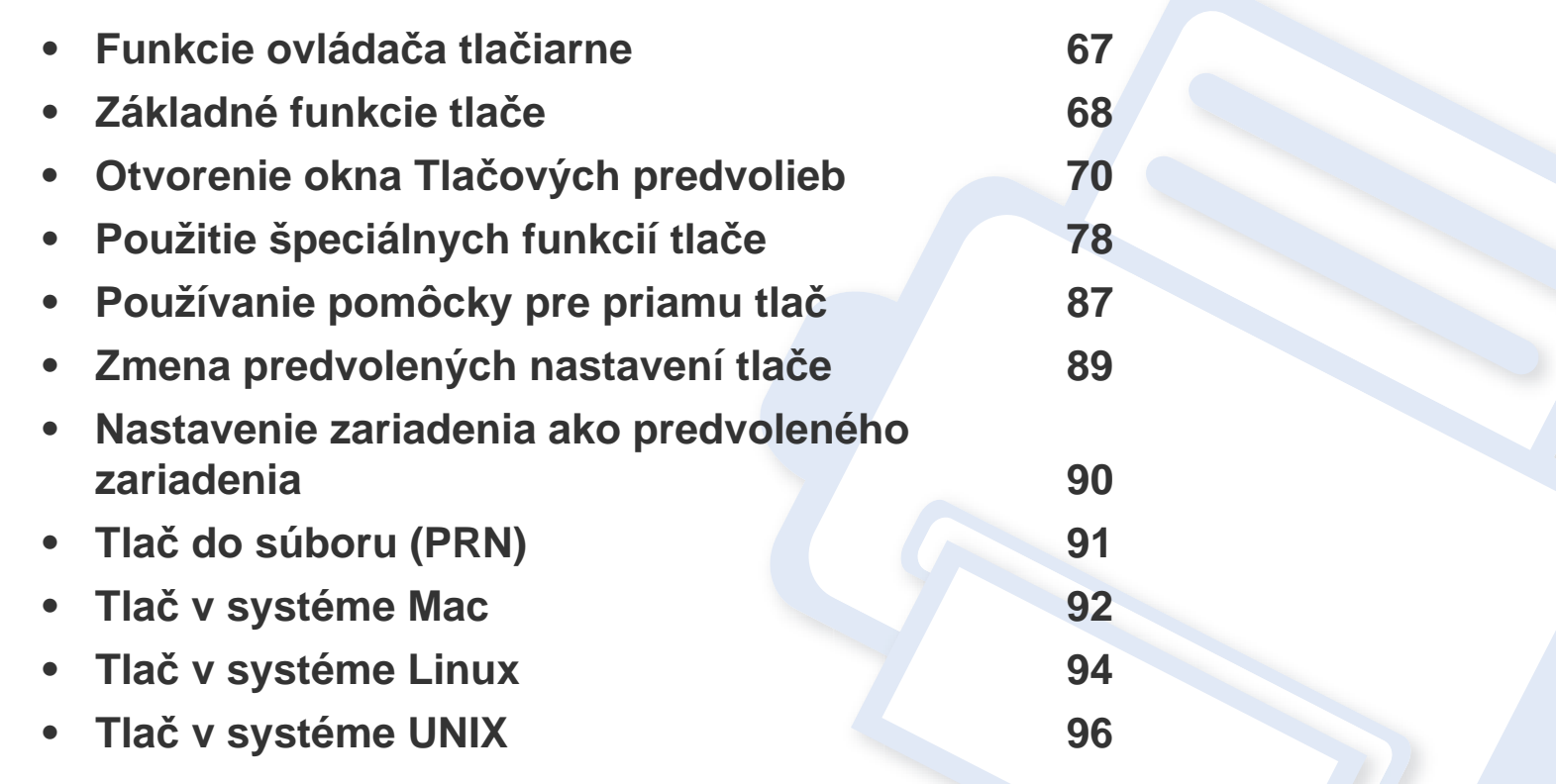

### <span id="page-66-0"></span>**Funkcie ovládača tlačiarne**

- Postup v tejto kapitole vychádza zo systému Windows 7.
- Pozrite si operačné systémy, ktoré sú kompatibilné s vaším zariadením (pozrite ["Požiadavky na systém" na strane 268\)](#page-267-0).

Ovládače tlačiarne podporujú nasledujúce štandardné funkcie:

- Výber možností pre orientáciu papiera, formát papiera, zdroj a typ média.
- Počet kópií

Máte tiež k dispozícii viacero špeciálnych funkcií tlače. Nasledujúca tabuľka obsahuje všeobecný prehľad funkcií, ktoré ovládače tlačiarne podporujú:

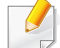

<span id="page-66-1"></span>Niektoré modely alebo operačné systémy nemusia podporovať určité funkcie uvedené v nasledovnej tabuľke.

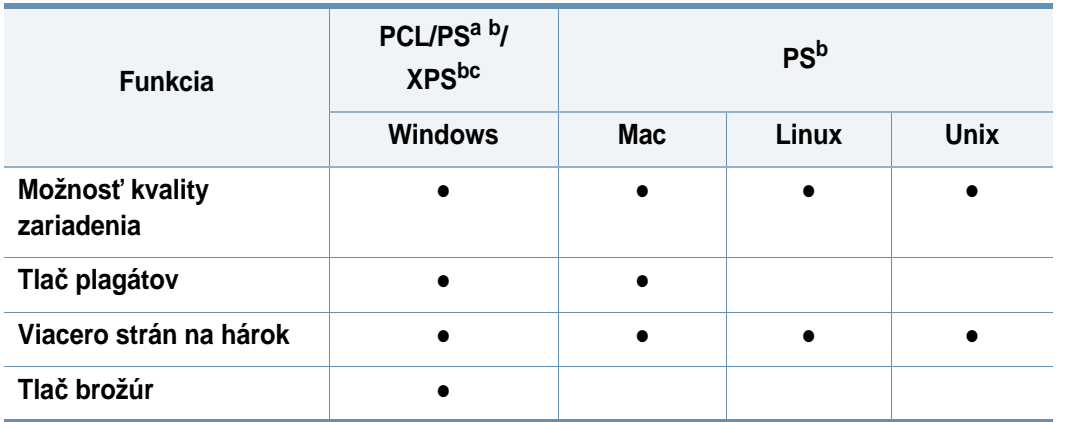

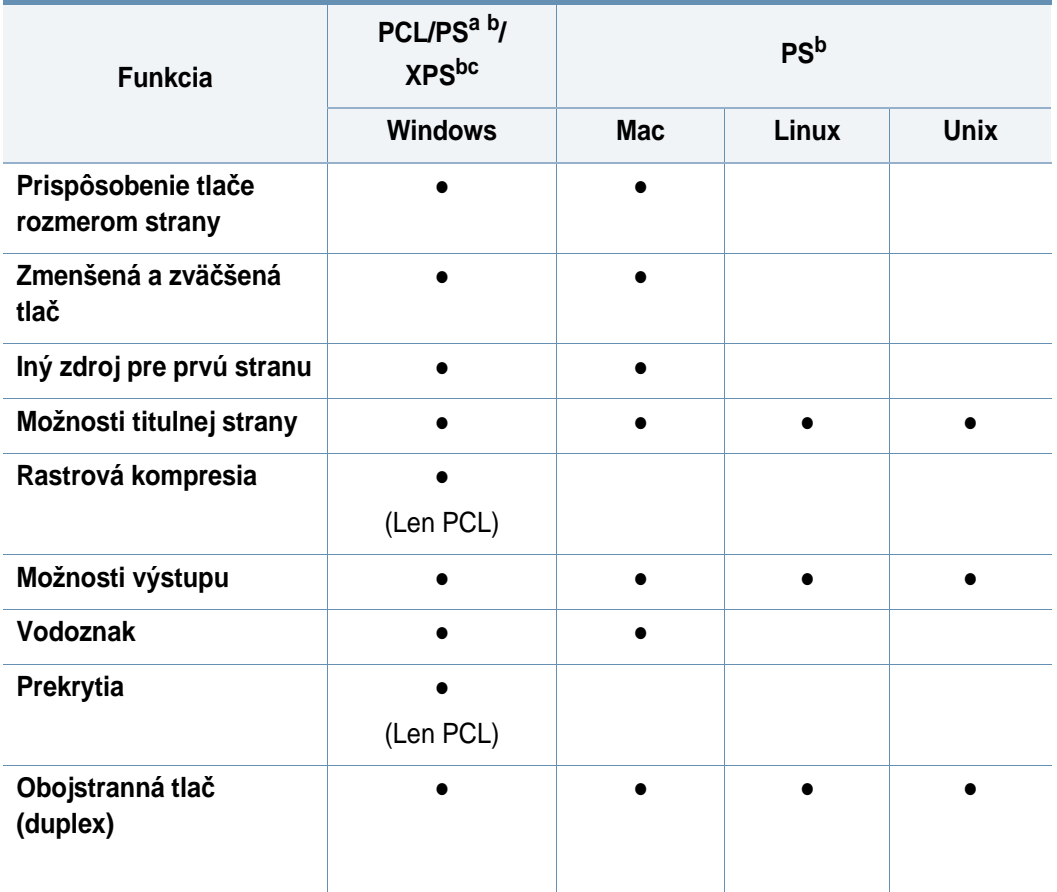

a. Ovládač PostScript sa odporúča na najlepšiu kvalitu obrazu pri tlači z aplikácií založených na technológii PostScript, ako napríklad Acrobat Reader®, Adobe Illustrator®, Adobe Photoshop® atď.

- b. [Softvér prevezmite z webovej stránky Samsung a nainštalujte ho: \(http://www.samsung.com](http://www.samsung.com)  [> nájdite svoje zariadenie > podpora alebo na stiahnutie\). Pred inštaláciou skontrolujte,](http://www.samsung.com) či operačný systém počítača podporuje softvér.
- c. Ovládač tlačiarne XPS sa dá nainštalovať len v systéme Windows Vista alebo vo vyššej verzii.
- (●: Podporované, Bez označenia: nepodporované)

### <span id="page-67-0"></span>**Základné funkcie tlače**

- Tlač z počítača Mac (pozrite "Tlač [v systéme Mac" na strane 92\)](#page-91-0).
- Tlač zo systému Linux (pozrite "Tlač [v systéme Linux" na strane 94\)](#page-93-0).
- Tlač zo systému UNIX (pozrite "Tlač [v systéme UNIX" na strane 96\)](#page-95-0).

Nasledovné okno **Predvoľby tlače** platí pre program Poznámkový blok v systéme Windows 7. Vaše okno **Predvoľby tlače** sa môže odlišovať v závislosti od používaného operačného systému alebo aplikácie.

- **1** Otvorte dokument, ktorý chcete vytlačiť.
- **2** Vyberte **Tlačiť** v ponuke **Súbor**.

**3** Zo zoznamu **Výber tlačiarne** vyberte svoje zariadenie.

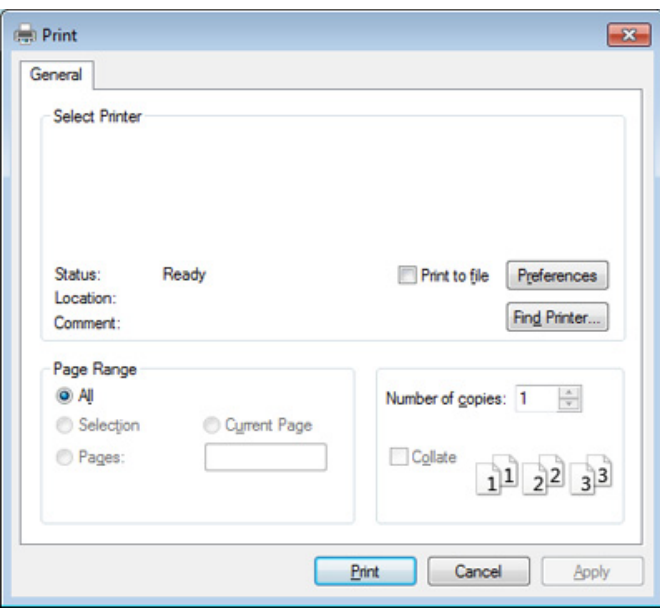

V okne **Tlačiť** sa vyberajú základné nastavenia tlače, vrátane počtu kópií a rozsahu tlače.

Ak chcete využiť funkcie tlačiarne, ktoré vám ponúka ovládač tlačiarne, kliknite na **Vlastnosti** alebo **Predvoľby** v okne aplikácie **Print** a zmeňte nastavenie tlače (pozrite ["Otvorenie okna Tla](#page-69-1)čových [predvolieb" na strane 70](#page-69-1)).

**4** Ak chcete spustiť tlačovú úlohu, kliknite na tlačidlo **OK** alebo **Tlači<sup>ť</sup>** v okne **Tlačiť**.

### **Základné funkcie tlače**

#### **Zrušenie tlačovej úlohy**

Ak tlačová úloha čaká v tlačovom rade alebo tlačovom spooleri, môžete ju zrušiť nasledovným spôsobom:

- Toto okno môžete tiež spustiť jednoduchým dvojitým kliknutím na ikonu zariadenia ( $\blacksquare$ ) na paneli úloh systému Windows.
- Tlačovú úlohu môžete zrušiť prostredníctvom položky **Cancel Print** v okne programu Samsung Printer Status v počítači (pozrite "Používanie [aplikácie Samsung Printer Status" na strane 184\)](#page-183-0).

# <span id="page-69-1"></span><span id="page-69-0"></span>**Otvorenie okna Tlačových predvolieb**

Ak si zvolíte možnosť **Predvoľby tlače**, môže sa Vám objaviť výstražná značka **3.** alebo **i** Výkričník (**i** ) znamená, že určitú možnosť môžete vybrať, ale neodporúča sa to. Symbol (x) znamená, že možnosť nie je možné vybrať kvôli nastaveniu alebo prostrediu zariadenia.

- **1** Otvorte dokument, ktorý chcete vytlačiť.
- **2** Vyberte **Tlačiť** v ponuke **Súbor**.
- **3** Zo zoznamu **Výber tlačiarne** vyberte ovládač vašej tlačiarne.
- **4** Kliknite na položku **Vlastnosti** alebo **Predvoľby**.

Snímka obrazovky sa môže líšiť v závislosti od modelu.

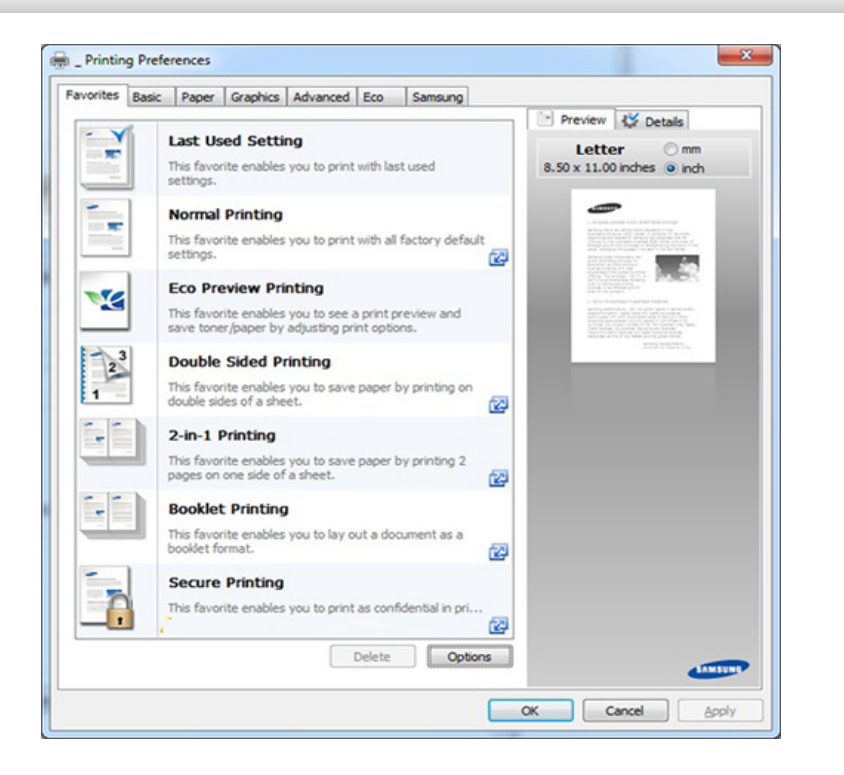

- Pred tlačou môžete použiť funkciu **Eco**, čím ušetríte papier a toner (pozrite ["Easy Eco Driver" na strane 179](#page-178-0)).
	- Pomocou tlačidla **Printer Status** môžete skontrolovať aktuálny stav zariadenia (pozrite "Používanie aplikácie Samsung Printer Status" [na strane 184\)](#page-183-0).

# **Otvorenie okna Tlačových predvolieb**

#### **Karta Obľúbené**

Uvedené položky vám pomôžu vybrať preddefinované nastavenia.

Snímka obrazovky sa môže líšiť v závislosti od modelu.

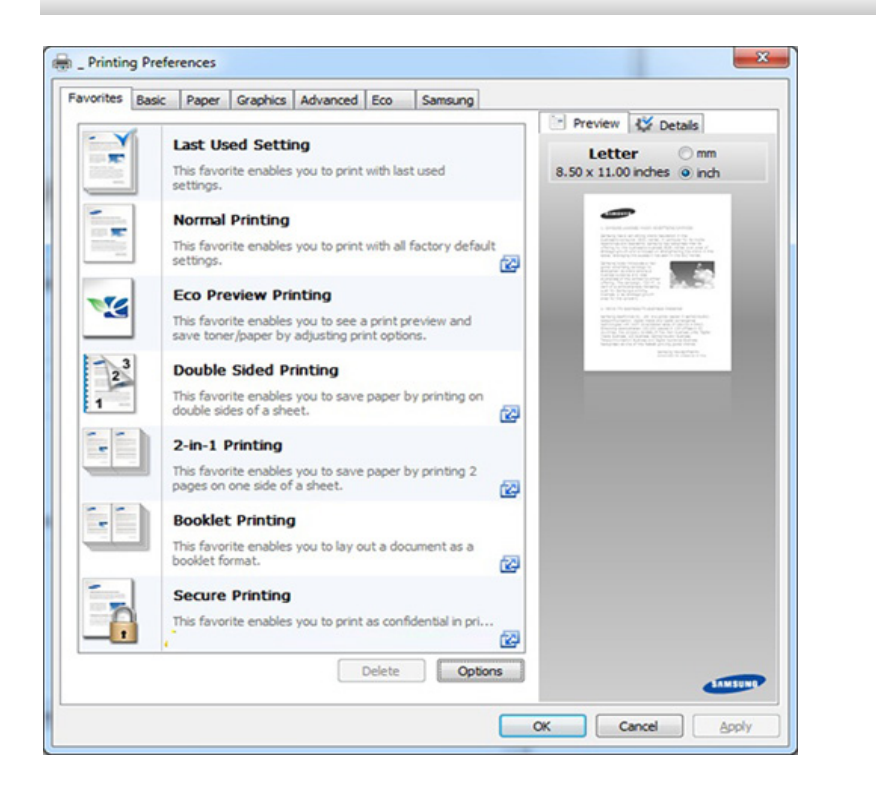

#### **Karta Basic**

Na karte **Basic** môžete nastaviť rôzne možnosti tlače.

### **Orientation**

Táto voľba vám umožňuje zvoliť smer, v ktorom sa má informácia vytlačiť na stranu.

#### **Layout Options**

Táto voľba umožňuje zvoliť rôzne rozloženia dokumentu.

- **Single Page Per Side:** Táto možnosť je základným rozložením. Stránka sa vytlačí na jednu stranu papiera.
- Multiple Pages Per Side: Pozrite si časť "Tlačiť viacero strán na jeden [hárok papiera" na strane 78](#page-77-1).
- **Poster Printing: Pozrite si časť "Tlač [plagátov" na strane 79.](#page-78-0)**
- Booklet Printing: Pozrite si časť "Tlač [brožúr" na strane 79](#page-78-1).
- **Page Border:** Táto voľba vám umožňuje vytlačiť dokument podľa okrajovej línie. Táto možnosť nie je dostupná pri tlači **Poster Printing** a **Booklet Printing**.

# **Otvorenie okna Tlačových predvolieb**

### **Double-Sided Printing**

Táto voľba vám umožní tlačiť [na obe](#page-79-0) strany papiera (pozrite "Tlačiť na obe [strany papiera" na strane 80\)](#page-79-0).

#### **Karta Paper**

Základné špecifikácie spracovania papiera nastavíte pomocou možností na karte **Paper**.

### **Copies**

Táto voľba vám umožňuje vybrať počet kópií, ktoré sa majú vytlačiť. Môžete zvoliť 1 až 9 999 kópií.

#### **Paper Options**

- **Original Size:** Táto voľba vám umožní zvoliť' reálnu veľkosť' papiera originálu.
- **Output Size:** Táto voľba Vám umožní nastaviť vašu tlačovú úlohu na vybranú veľkosť papiera bez ohľadu na veľkosť originálu (pozrite "Prispôsobenie vášho dokumentu vybranému formátu papiera" na [strane 81](#page-80-0)).
	- **Percentage:** S týmto nastavením môžete zadaním požadovaného percenta zmeniť veľkosť obsahu stránky, aby vyzeral na vytlačenej strane väčší alebo menší (pozrite ["Zmena percentuálnej ve](#page-80-1)ľkosti [strany" na strane 81\)](#page-80-1).
- **Source:** Uistite sa, že položka **Source** je nastavená na zodpovedajúci zásobník papiera. Pri tlači na špeciálne materiály, ako napríklad obálky a priesvitné hárky, použite možnosť **MP Tray**.
- **Type:** Táto možnosť Vám umožňuje nastaviť typ papiera, ktorý sa bude vkladať do zásobníka. To vám umožní získat' najlepšiu kvalitu výsledku tlače. V opačnom prípade nemusí byť dosiahnutá požadovaná kvalita tlače.
- **Special Page:** Toto nastavenie vám umožňuje vytvoriť špeciálne stránky, napríklad prebaly. Do zoznamu môžete pridávať, odstraňovať alebo aktualizovať nastavenia zvláštnych stránok. Táto možnosť je k dispozícii iba vtedy, ak používate ovládač tlačiarne PCL.
### **Karta Graphics**

Ak chcete upraviť kvalitu tlače podľa vašich špecifických potrieb, použite možnosti karty **Graphic**.

### **Quality**

Čím je nastavenie vyššie, tým sú vytlačené znaky a grafika ostrejšie a jasnejšie. Vyššie nastavenie môže mať za následok aj predĺženie času potrebného na vytlačenie dokumentu.

### **Font/Text**

Vyberte možnosť **Clear Text** , ak chcete text vytlačiť tmavšie než v bežnom dokumente.

Vyberte možnosť **All Text Black**, ak chcete tlačiť úplne čiernou farbou, bez ohľadu na farbu zobrazenú na obrazovke.

### **Graphic Controller**

Táto funkcia umožňuje používateľovi zvýrazniť okraje textu a jemné čiary a vylepšiť tak čitateľnosť a zarovnať registráciu každého farebného kanála v režime farebnej tlače.

#### **Toner Save**

Nastavenie **Toner Save** umožňuje používateľovi pri tlači konceptu dokumentu šetriť toner. Zvoľte možnosť Off, ak chcete tlačiť v normálnom režime, a možnosť On, ak chcete tlačiť s použitím menšieho množstva tonera na stranu.

#### **Karta Advanced**

Na karte **Advanced** môžete nastaviť rôzne možnosti tlače.

#### **Watermark**

Pozrite ["Používanie vodotla](#page-81-0)če" na strane 82.

#### **Overlay**

Pozrite ["Používanie prekrytia" na strane 84.](#page-83-0)

### **Output options**

- **Print Order:** Tu môžete nastaviť poradie tlače strán. Možnosti *Print Odd Pages a Print Even Pages sú k dispozícii iba vtedy, ak používate ovládač tlačiarne PCL.*
- **Skip Blank Pages:** Toto nastavenie vám umožňuje nastaviť, aby sa prázdne stránky originálneho dokumentu nevytlačili.
- **Manual Margin:** Táto možnosť umožňuje nastaviť okraje pri viazaní. Okraje pri viazaní upravujú umiestnenie viazania. *Ak používate ovládač tlačiarne PS, táto možnosť nie je k dispozícii.*.
	- Ak kliknete na tlačidlo **Reset**, nastavenia v sekcii **Advanced** sa vrátia na pôvodné hodnoty.

### **Job Accounting**

Táto voľba vám umožňuje tlačiť s udeleným oprávnením.

- **User permission:** Ak označíte túto voľbu, tlačovú úlohu môžu spustiť len používatelia s používateľským povolením.
- **Group permission:** Ak označíte túto voľbu, tlačovú úlohu môžu spustiť len skupiny so skupinovým povolením.
	- Kliknite na otáznik ( $\sqrt{2}$ ) v pravom hornom rohu okna a následne kliknite na položku, o ktorej sa chcete dozvedieť viac.
		- Správcovia môžu povoliť evidenciu tlače a konfigurovať povolenia v ovládacom paneli alebo v službe SyncThru™ Web Service. Podrobnejšie informácie o nich sa dozviete v príručke správcu.

### **Security**

Nájskôr dáta tlače zašifruje a potom ich odošle do zariadenia. Táto funkcia chráni tlačové informácie, aby nedošlo k ohrozeniu dát na vašej sieti. Funkcia **Job Encryption** je dostupná, len ak je nainštalovaný pevný disk. Pevný disk sa používa na dešifrovanie tlačových dát.

#### **Karta Eco**

S kartou **Eco** môžete ušetriť tlačové zdroje a využívať tlač šetrnú k životnému prostrediu. Ak zvolíte možnosť **Eco Printing**, na niektorých nastaveniach uvidíte ekoobrázok ( $\sqrt{2}$ ). Niektoré možnosti nie sú v režime Eco dostupné.

### **Eco Options**

- **Printer Default:** Ak si zvolíte túto možnosť, táto funkcia bude podmienená nastavením, ktoré ste si zadali na ovládacom paneli zariadenia.
- **None: Disables this option.**
- **Eco Printing:** Aktivuje sa režim Eco. Zvoľte nastavenia **Double-Sided Printing**, **Layout** a **Skip Blank Pages**, ktoré chcete v režime Eco použiť. Ak nezmeníte nastavenia iných kariet, dokument sa vytlačí tak, ako bolo nastavené v režime Eco.
- **Passcode:** Ak správca nastaví na tomto zariadení možnosť **On-Forced** v položke **Default Eco Mode**, režim Eco je vždy nastavený podľa nastavení eco tohto zariadenia a možnosť **Eco Options** ovládača tlačiarne je deaktivovaná. Ak chcete zmeniť vlastnosti tlače, kliknite na **Passcode** a zadajte heslo alebo sa obráťte na správcu.

### **Result Simulator**

Funkcia **Result Simulator** zobrazuje výsledky zníženia emisií oxidu uhličitého, spotrebovanej elektriny a množstvo usporeného papiera v súlade s nastavením, ktoré ste vybrali.

- Výsledky sú vypočítané na základe toho, že celkový počet vytlačeného papiera je sto bez prázdnej stránky, keď je režim eco vypnutý.
	- Ďalšie informácie o výpočte koeficientu CO2, energie a spotreby papiera získate od **IEA**(International Energy Agency), index Ministerstva vnútra a komunikácie Japonska a na stránke www.remanufacturing.org.uk. každý model má iný index.
	- Spotreba energie v režime tlače sa vzťahuje na priemernú spotrebu energie tohto zariadenia pri tlači.
	- Skutočná hodnota ušetrených alebo znížených prostriedkov sa môže líšiť v závislosti od použitého operačného systému, výkonu počítača, softvéru, spôsobu pripojenia, typu média, formátu média, zložitosti tlačovej úlohy, atď.

#### **Karta Samsung**

Ak chcete zobraziť informácie copyrightu a číslo verzie ovládača, použite kartu **Samsung**. Ak je váš počítač pripojený na internet, môžete získať prístup k službám.

#### **Print Mode**

Táto možnosť umožňuje vybrať si, ako výtlačok vytlačiť alebo uložiť pomocou pevného disku na vašom zariadení. Predvolené nastavenie pre **Print Mode** je **Normal**, čo znamená tlač bez uloženia tlačového súboru na pevný disk. Túto možnosť môžete zvoliť aj na iných kartách.

- **Normal:** Tento režim tlačí bez toho, aby dokument ukladal do doplnkovej pamäte.
- **Proof:** Tento režim je užitočný, keď tlačíte viac ako jeden exemplár. Najprv môžete vytlačiť jeden exemplár na skontrolovanie, zvyšný počet neskôr.
- **Confidential:** Tento režim sa používa na tlač dôverných dokumentov. Aby bolo možné tlačiť, je potrebné zadať heslo.
- **Store:** Túto možnosť zvoľte, ak chcete dokument uložiť na veľkokapacitné pamäťové zariadenie bez vytlačenia.
- **Store and Print:** Tento režim sa používa v prípade, ak dokument naraz tlačíte aj ukladáte.
- **Spool:** Táto možnosť je užitočná, ak pracujete s veľkým množstvom údajov. Ak zvolíte túto možnosť, tlačiareň načíta dokument na veľkokapacitné pamäťové zariadenie a následne ho vytlačí z fronty na veľkokapacitnom pamäťovom zariadení. Zníži tak zaťaženie počítača.
- **Print Schedule:** Túto možnosť zvoľte, ak chcete súbor vytlačiť v určenom čase.
- **Job Name:** Táto voľba sa použije, ak potrebujete nájsť uložený súbor cez ovládací panel.
	- **User ID:** Táto voľba sa použije, ak potrebujete nájsť uložený súbor cez ovládací panel. Meno používateľa sa automaticky zobrazí ako meno používateľa, ktorým sa prihlasujete do systému Windows.
	- **Enter Password:** Ak je položka **Property** uložených dokumentov, ktoré ste zvolili nastavená na možnosť **Secured**, pre uložený dokument budete musieť zadať heslo. Táto voľba sa použije na nahratie uloženého súboru cez ovládací panel.
	- **Confirm Password:** Na potvrdenie hesla ho znova zadajte.

#### **Použitie obľúbeného nastavenia**

Možnosť **Favorites**, ktorá sa zobrazuje na každej karte preferencií okrem karty **Favorites** a **Samsung**, vám umožní uložiť aktuálne preferencie pre budúce použitie.

Ak chcete uložiť položku **Favorites**, postupujte nasledovne:

- **1** Zmeňte nastavenia podľa potreby v každej karte.
- **2** Zadajte názov pre danú položku do vstupného políčka **Favorites**.

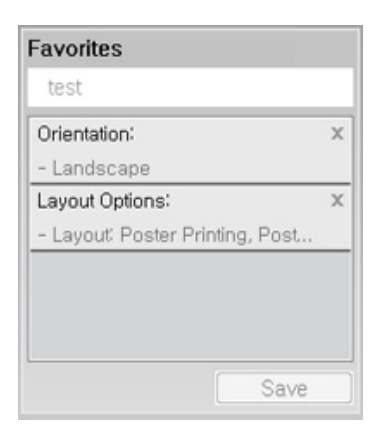

- **3** Kliknite na **Save**.
- **4** Zadajte názov a opis a potom zvoľte požadovanú ikonu.
- **5** Kliknite na tlačidlo **OK**. Keď uložíte položku **Favorites**, všetky aktuálne nastavenia ovládača sa uložia.

Ak chcete používať uložené nastavenia, vyberte ich z karty **Favorites**. Zariadenie je teraz nastavené na tlač podľa nastavení, ktoré ste zvolili. Ak chcete uložené nastavenie vymazať, vyberte ho z karty **Favorites** a kliknite na tlačidlo **Delete**.

#### **Používanie Pomocníka**

Kliknite na možnosť, o ktorej chcete získať informácie v okne **Predvoľby tlače** a na klávesnici stlačte tlačidlo **F1**.

Špeciálne funkcie tlače zahŕňajú:

- "Tlačiť [viacero strán na jeden hárok papiera" na strane 78](#page-77-0).
- "Tlač [plagátov" na strane 79.](#page-78-0)
- "Tlač [brožúr" na strane 79](#page-78-1).
- "Tlačiť [na obe strany papiera" na strane 80.](#page-79-0)
- "Zmena percentuálnej veľ[kosti strany" na strane 81](#page-80-0).
- "Prispôsobenie vášho dokumentu vybranému formátu papiera" na [strane 81](#page-80-1).
- • ["Používanie vodotla](#page-81-0)če" na strane 82.
- "Používanie prekrytia" na strane 84.

### <span id="page-77-0"></span>**Tlačiť viacero strán na jeden hárok papiera**

Môžete zvoliť počet strán, ktoré chcete vytlačiť na jeden hárok papiera. Ak chcete vytlačiť viac ako jednu stranu na jeden hárok, veľkosť strán sa zmenší a zoradia sa v poradí, ktoré určíte. Môžete vytlačiť až 16 strán na jeden hárok.

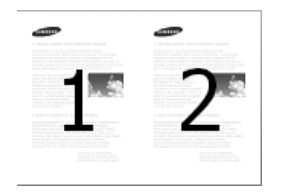

- **1** Ak chcete zmeniť nastavenia tlače z vašej softvérovej aplikácie, prejdite do **Predvoľby tlače** (pozrite ["Otvorenie okna Tla](#page-69-0)čových [predvolieb" na strane 70](#page-69-0)).
- **2** Kliknite na kartu **Basic**, vyberte položku **Multiple Pages per Side**<sup>v</sup> rozbaľovacom zozname **Type**.
- **3** Ak chcete okolo každej strany na hárku vytlačiť okraj, zvoľte možnosť **Page Border**.
- **4** Vyberte počet strán, ktoré chcete vytlačiť na jeden hárok papiera (2, 4, 6, 9 alebo 16) v rozbaľovacom zozname **Pages per Side**.
- **5** V prípade potreby vyberte usporiadanie strán v rozbaľovacom zozname **Page Order**.
- **6** Kliknite na záložku **Paper**, vyberte **Original size**, **Source** a **Type**.
- **7** Klikajte na **OK** alebo na **Print**, pokým nevyjdete z okna **Print**.

### <span id="page-78-0"></span>**Tlač plagátov**

Táto funkcia umožňuje tlač jednostranového dokumentu na 4, 9 alebo 16 hárkov papiera, ktoré môžete zlepiť a vytvoriť jeden dokument vo veľkosti plagátu.

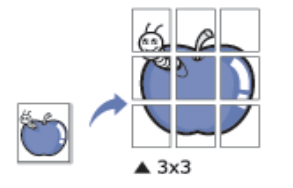

- **1** Ak chcete zmeniť nastavenia tlače z vašej softvérovej aplikácie, prejdite do **Predvoľby tlače** (pozrite ["Otvorenie okna Tla](#page-69-0)čových [predvolieb" na strane 70\)](#page-69-0).
- **2** Kliknite na kartu **Basic**, vyberte položku **Poster Printing** v rozbaľovacom zozname **Type**.
- **3** Vyberte požadované rozloženie strany.
- **4** Vyberte hodnotu **Poster Overlap**. Zadajte hodnotu **Poster Overlap** v milimetroch alebo palcoch výberom tlačidla v pravom hornom rohu karty **Basic** za účelom zjednodušenia zlepenia hárkov.

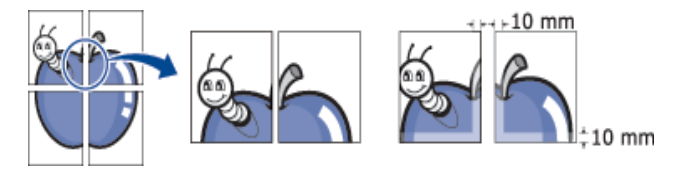

- **5** Kliknite na kartu **Paper**, vyberte **Original size**, **Source** a **Type**.
- **6** Klikajte na **OK** alebo na **tlačiť**, pokým nevyjdete z okna **Print**.
- **7** Plagát vytvoríte zlepením jednotlivých hárkov.

### <span id="page-78-1"></span>**Tlač brožúr**

Táto funkcia umožňuje tlač dokumentu na obe strany papiera a usporiadanie strán tak, že papier sa môže po vytlačení preložiť v polovici, čím sa vytvorí brožúra.

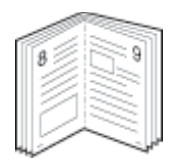

- **1** Ak chcete zmeniť nastavenia tlače z vašej softvérovej aplikácie, prejdite do **Predvoľby tlače** (pozrite ["Otvorenie okna Tla](#page-69-0)čových [predvolieb" na strane 70](#page-69-0)).
- **2** Kliknite na kartu **Basic**, vyberte položku **Booklet Printing** z rozbaľovacieho zoznamu **Type**.
- **3** Kliknite na tlačidlo **Advanced**. Potom zvoľte požadovanú možnosť.
- **4** Kliknite na kartu **Paper**, vyberte **Original size**, **Source** a **Type**.

Voľba **Booklet Printing** nie je k dispozícii pre všetky formáty papiera. Ak chcete zistiť formát papiera dostupný pre túto funkciu, vyberte dostupný formát papiera v položke **Original size** na karte **Paper**.

V prípade výberu nedostupného papiera sa táto možnosť pravdepodobne automaticky zruší. Vyberte len dostupný papier (papier bez značky **i** alebo **o**.

**5** Klikajte na **OK** alebo na **tlačiť**, pokým nevyjdete z okna **Print**.

#### <span id="page-79-0"></span>**Tlačiť na obe strany papiera**

Môžete tlačiť na obe strany papiera; obojstranne. Pred spustením tlače je potrebné zadať orientáciu daného dokumentu.

Netlačte na obe strany špeciálnych médií, ako sú nálepky, obálky alebo hrubý papier. Mohlo by dôjsť k uviaznutiu papiera alebo poškodeniu zariadenia.

- **1** Ak chcete zmeniť nastavenia tlače z vašej softvérovej aplikácie, prejdite do **Predvoľby tlače** (pozrite ["Otvorenie okna Tla](#page-69-0)čových [predvolieb" na strane 70\)](#page-69-0).
- **2** Kliknite na kartu **Basic**.
- **3** V časti **Double-Sided Printing** si zvoľte možnosť zviazania, ktorú chcete použiť.
	- **Printer Default:** Ak si zvolíte túto možnosť, táto funkcia bude podmienená nastavením, ktoré ste si zadali na ovládacom paneli zariadenia. Táto možnosť je k dispozícii iba vtedy, ak používate ovládač tlačiarne PCL.
	- **None:** Deaktivuje túto funkciu.
	- **Long Edge:** Táto možnosť je bežná grafická úprava, ktorá sa používa pri viazaní kníh.

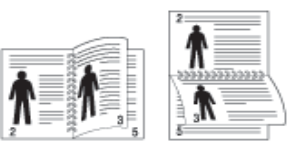

• **Short Edge:** Táto možnosť je bežná grafická úprava, ktorá sa používa pri kalendároch.

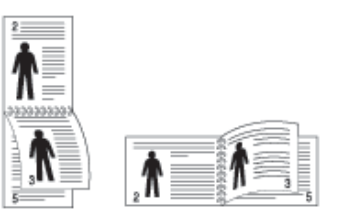

- **Reverse Double-Sided Printing:** Túto voľbu označte, ak chcete pri obojstrannej tlači obrátiť poradie tlačených strán.
- **4** Kliknite na kartu **Paper**, vyberte **Original size**, **Source** a **Type**.
- **5** Klikajte na **OK** alebo na **Tlačiť**, pokým nevyjdete z okna **Print**.

### <span id="page-80-0"></span>**Zmena percentuálnej veľkosti strany**

Zadaním požadovanej hodnoty v percentách môžete zväčšiť alebo zmenšiť veľkosť (formát) dokumentu na vytlačenej strane.

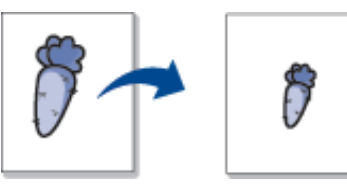

- **1** Ak chcete zmeniť nastavenia tlače z vašej softvérovej aplikácie, prejdite do **Predvoľby tlače** (pozrite ["Otvorenie okna Tla](#page-69-0)čových [predvolieb" na strane 70\)](#page-69-0).
- **2** Kliknite na kartu **Paper**.
- **3** Umožňuje vybrať skutočný formát papiera originálov v položke **Original Size**.
- **4** Nastavte mierku vo vstupnom políčku **Percentage**.

Mierku dokumentu môžete meniť aj pomocou šípok nahor a nadol.

Túto funkciu nemôžete použiť, ak ste vybrali veľkosť papiera v časti **Output Size**.

**5** Vyberte **Source** a **Type**.

**6** Klikajte na **OK** alebo na **Tlačiť**, pokým nevyjdete z okna **Print**.

#### <span id="page-80-1"></span>**Prispôsobenie vášho dokumentu vybranému formátu papiera**

Táto funkcia tlačiarne vám umožní nastaviť vašu tlačovú úlohu na vybraný formát papiera bez ohľadu na veľkosť dokumentu. Táto funkcia môže byť užitočná v prípade potreby kontroly jemných detailov na malom dokumente.

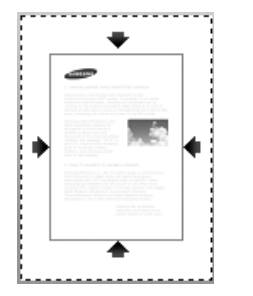

- **1** Ak chcete zmeniť nastavenia tlače z vašej softvérovej aplikácie, prejdite do **Predvoľby tlače** (pozrite ["Otvorenie okna Tla](#page-69-0)čových [predvolieb" na strane 70](#page-69-0)).
- **2** Kliknite na kartu **Paper**.
- **3** Umožňuje vybrať skutočný formát papiera originálov v položke **Original Size**.
- **4** Vyberte v nastavení **Output Size** formát papiera, na ktorý sa bude zo zásobníka tlačiť.

- **5** Vyberte **Source** a **Type**.
- **6** Klikajte na **OK** alebo na **Tlačiť**, pokým nevyjdete z okna **Print**.

### <span id="page-81-0"></span>**Používanie vodotlače**

Funkcia vodotlače umožňuje tlač textu na už existujúci dokument. Napríklad ju možno použiť, ak chcete mať v danom dokumente uhlopriečne vytlačené veľké šedé písmená "DRAFT" alebo "CONFIDENTIAL" cez prvú stranu alebo na všetkých stranách dokumentu.

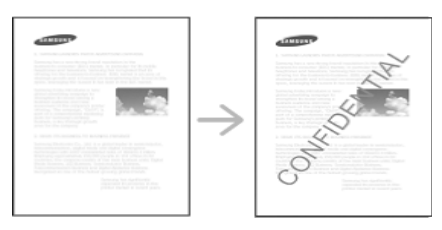

Zariadenie je dodávané s niekoľkými preddefinovanými vzormi vodotlače. Tieto vzory môžete upraviť alebo pridať nové vzory do zoznamu.

- **Header:** Zvolený text môžete pridať vľavo hore, hore do stredu alebo vpravo hore.
- **Footer:** Zvolený text môžete pridať vľavo dole, dole do stredu alebo vpravo dole.

### **Používanie existujúcej vodotlače**

- **1** Ak chcete zmeniť nastavenia tlače z vašej softvérovej aplikácie, prejdite do **Predvoľby tlače** (pozrite ["Otvorenie okna Tla](#page-69-0)čových [predvolieb" na strane 70](#page-69-0)).
- **2** Kliknite na kartu **Advanced** a potom vyberte požadovanú vodotla<sup>č</sup> z rozbaľovacieho zoznamu **Watermark**.
	- **Watermark Message:** Umožňuje používateľom zvoliť znak vodotlače.
		- **Image file:** Umožňuje používateľom načítať znak vodotlače.
		- **Watermark name:** Umožňuje používateľom zadať názov znaku vodotlače, ktorý bude možné pridávať z rozbaľovacieho zoznamu.
		- **First Page Only:** Vodoznak sa vytlačí len na prvej strane. V predvolenom stave nie je táto možnosť zvolená.
- **3** Opakovane klikajte na **OK** alebo **Tlač**, kým neukončíte zobrazenie okna tlače.

### **Vytvorenie vodotlače**

- **1** Ak chcete zmeniť nastavenia tlače z vašej softvérovej aplikácie, prejdite do **Predvoľby tlače** (pozrite ["Otvorenie okna Tla](#page-69-0)čových [predvolieb" na strane 70\)](#page-69-0).
- **2** Na karte **Advanced** vyberte **Edit...** z rozbaľovacieho zoznamu **Watermark**.
- **3** Zadajte textovú správu do políčka **Watermark Message**. Môžete zadať maximálne 256 znakov.

V prípade, že je začiarknuté políčko **First Page Only**, vodotlač sa vytlačí len na prvú stranu.

**4** Vyberte možnosti vodotlače.

Môžete zvoliť názov typu písma, štýl, farbu, veľkosť a úroveň sivej tlače v časti **Font Attributes**, ako aj nastaviť uhol vodotlače v časti **Watermark Alignment and Angle**.

- **5** Kliknite na **Add**, ak chcete pridať novú vodotlač do zoznamu **Current Watermarks**.
- **6** Po skončení úprav kliknite na tlačidlo **OK** alebo **Tlač**, pokým nevyjdete z okna **Print**.

Ak chcete zastaviť tlač vodotlače, vyberte možnosť **None** z rozbaľovacieho zoznamu **Watermark**.

### **Úprava vodotlače**

- **1** Ak chcete zmeniť nastavenia tlače z vašej softvérovej aplikácie, prejdite do **Predvoľby tlače** (pozrite ["Otvorenie okna Tla](#page-69-0)čových [predvolieb" na strane 70](#page-69-0)).
- **2** Kliknite na kartu **Advanced**, vyberte **Edit...** z rozbaľovacieho zoznamu **Watermark**.
- **3** Vyberte vodotlač, ktorú chcete upraviť, zo zoznamu **Current Watermarks** a zmeňte textovú správu a možnosti vodotlače.
- **4** Kliknite na položku **Update**, čím uložíte zmeny.
- **5** Klikajte na **OK** alebo na **Tlačiť**, pokým nevyjdete z okna **Print**.

### **Vymazanie vodotlače**

- **1** Ak chcete zmeniť nastavenia tlače z vašej softvérovej aplikácie, prejdite do **Predvoľby tlače** (pozrite ["Otvorenie okna Tla](#page-69-0)čových [predvolieb" na strane 70](#page-69-0)).
- **2** Kliknite na kartu **Advanced**, vyberte **Edit...** z rozbaľovacieho zoznamu **Watermark**.
- **3** Vyberte si vodotlač, ktorú chcete vymazať zo zoznamu **Current Watermarks** a kliknite na **Delete**.

**4** Klikajte na **OK** alebo na **Tlačiť**, pokým nevyjdete z okna **Print**.

#### <span id="page-83-0"></span>**Používanie prekrytia**

Táto možnosť je k dispozícii iba vtedy, ak používate ovládač tlačiarne PCL.

### **Čo je to prekrytie?**

Prekrytie je text a/alebo obraz uložený na pevnom disku vášho počítača (HDD) ako špeciálny formát súboru, ktorý sa môže vytlačiť na akomkoľvek dokumente. Prekrytia sa často používajú v prípade hlavičkového papiera. Ak nechcete používať predtlačené hlavičkové papiere, môžete vytvoriť prekrytie, ktoré bude obsahovať tie isté informácie ako aktuálne používaný predtlačený hlavičkový papier. V prípade, že chcete vytlačiť list s hlavičkou spoločnosti, nie je potrebné vkladať do podávača zariadenia predtlačený hlavičkový papier, stačí vytlačiť prekrytie hlavičky v dokumente.

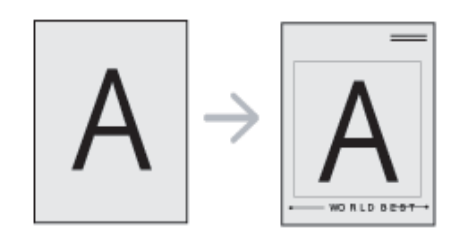

### **Vytvorenie nového prekrytia strany**

Ak chcete používať prekrytie strany, je potrebné najskôr vytvoriť nové prekrytie strany obsahujúce logo alebo obrázok.

- **1** Vytvorte alebo otvorte dokument obsahujúci text alebo obrázok, ktorý chcete použiť ako prekrytie. Umiestnite tieto položky presne tak, ako chcete, aby sa vytlačili na papieri ako prekrytie.
- **2** Ak chcete uložiť dokument ako prekrytie, prejdite do **Predvoľby tlače** (pozrite "Otvorenie okna Tlač[ových predvolieb" na strane 70](#page-69-0)).
- **3** Kliknite na kartu **Advanced** a zvoľte **Create** v rozbaľovacom zozname **Overlay**.
- **4** V okne **Uložiť ako** zadajte názov, ktorý je maximálne 8 znakov dlhý, do políčka **File name**. V prípade potreby vyberte cieľové umiestnenie (predvolené nastavenie je C:\Formover).
- **5** Kliknite na **Save**.
- **6** Klikajte na **OK** alebo na **Tlačiť**, pokým nevyjdete z okna **Print**. Keď sa objaví potvrdzujúca správa, kliknite na **Yes**.
- **7** Súbor sa nevytlačí. Uloží sa na pevný disk počítača.

Veľkosť prekrytého dokumentu musí byť rovnaká ako veľkosť dokumentu, ktorý tlačíte spolu s prekrytím. Nevytvárajte prekrytie pomocou vodotlače.

### **Používanie prekrytia strany**

Po vytvorení je prekrytie pripravené na tlač spolu s dokumentmi. Ak chcete prekrytie vytlačiť spolu s dokumentom:

- **1** Vytvorte alebo otvorte dokument, ktorý chcete vytlačiť.
- **2** Ak chcete zmeniť nastavenia tlače z vašej softvérovej aplikácie, prejdite do **Predvoľby tlače** (pozrite ["Otvorenie okna Tla](#page-69-0)čových [predvolieb" na strane 70\)](#page-69-0).
- **3** Kliknite na kartu **Advanced**.
- **4** Zvoľte **Print Overlay** z rozbaľovacieho zoznamu **Overlay**.

**5** Ak sa želaný súbor s prekrytím nenachádza v rozbaľovacom zozname **Overlay File 1** alebo **Overlay File 2**, vyberte **Load** zo zoznamu **Overlay List**. Vyberte požadovaný súbor s prekrytím, ktorý chcete použiť.

Ak ste si uložili súbor prekrytia, ktorý chcete použiť v externom zdroji, môžete tento súbor načítať, ak prejdete do okna **Load**.

Po výbere súboru kliknite na položku **Otvoriť**. Objaví sa súbor v **Overlay List** políčku a je k dispozícii na tlač. Vyberte si prekrytie z políčka **Overlay List**.

**6** V prípade potreby označte **Confirm Page Overlay When Printing**. Ak sa vyznačí políčko, objaví sa odkazové okno vždy, keď dáte dokument na tlač a bude vás žiadať o potvrdenie toho, či chcete vytlačiť prekrytie na danom dokumente.

V prípade, že toto políčko nie je začiarknuté a prekrytie bolo vybraté, prekrytie sa automaticky vytlačí na váš dokument.

**7** Klikajte na **OK** alebo na **Tlačiť**, pokým nevyjdete z okna **Print**.

Vybraté prekrytie sa vytlačí na váš dokument.

Rozlíšenie prekrytia musí byť rovnaké ako rozlíšenie dokumentu, ktorý chcete vytlačiť spolu s prekrytím.

### **Vymazanie prekrytia strany**

Môžete vymazať prekrytie, ktoré už nepoužívate.

- **1** V okne **Predvoľby tlače** kliknite na kartu **Advanced**.
- **2** Zvoľte **Print Overlay** z rozbaľovacieho zoznamu **Overlay**.
- **3** Vyberte prekrytie, ktoré chcete vymazať z políčka **Overlay List**.

Ak sa želaný súbor s prekrytím nenachádza v rozbaľovacom zozname **Overlay List**, zo zoznamu Overlay List vyberte **Load**. Vyberte požadovaný súbor s prekrytím, ktorý chcete odstrániť.

- **4** Kliknite na tlačidlo **Delete**.
- **5** Keď sa objaví potvrdzujúca správa, kliknite na **Yes**.
- **6** Klikajte na **OK** alebo na **Tlačiť**, pokým nevyjdete z okna **Print**.

# **Používanie pomôcky pre priamu tlač**

Táto kapitola vysvetľuje používanie programu Direct Printing Utility na tlač PDF súborov bez toho, aby sa tieto súbory otvorili.

- Nemôžete vytlačiť PDF súbory, ktoré majú zablokovanú tlač. Deaktivujte funkciu blokovania tlače a znova skúste tlačiť.
- Nemôžete vytlačiť PDF súbory, ktoré sú zablokované heslom. Deaktivujte funkciu hesla a znova skúste tlačiť.
- Možnosť tlačiť PDF súbor pomocou programu Direct Printing Utility závisí od spôsobu vytvorenia PDF súboru.
- Program Direct Printing Utility podporuje PDF verziu 1.7 a nižšiu. Pri vyššej verzii musíte súbor pred vytlačením otvoriť.

### **Čo je nástroj Direct Printing Utility?**

Direct Printing Utility je program, ktorý pošle PDF súbor priamo do vašej tlačiarne bez toho, aby sa tento súbor musel otvoriť. Údaje posiela cez Windows zariadenie na dočasné uloženie tlačových súborov využitím portu ovládača tlačiarne. Podporuje iba PDF formát.

Postup pri inštalácii programu:

Softvér prevezmite z webovej stránky Samsung, rozbaľte ho a nainštalujte: (http://www.samsung.com > nájdite svoje zariadenie > podpora alebo na stiahnutie).

#### **Tlačiť**

Je niekoľko spôsobov, ako môžete tlačit' pomocou programu Direct Printing Utility.

### **Z okna programu Direct Printing Utility**

- **1** V ponuke **Štart** zvoľte **Programy** alebo **Všetky programy** .
	- V prípade systému Windows 8, v ponuke **Charms(Kúzla)** zvoľte položky **Hľadať** > **Apps(Aplikácie)**.
- **2** Nájdite položku **Samsung Printers** > **Direct Printing Utility**.
- **3** Z rozbaľovacieho zoznamu tlačiarní **Výber tlačiarne** vyberte zariadenie a kliknite na **Browse**.
- **4** Vyberte súbor, ktorý chcete vytlačiť a kliknite na **Open**. Súbor sa pridá do časti **Vybrať súbory**.
- **5** Upravte nastavenie zariadenia podľa vašich požiadaviek.
- **6** Kliknite na **Tlačiť**. Vybraný PDF súbor sa pošle do zariadenia.

### **Používanie pomôcky pre priamu tlač**

#### **Používanie ponuky kliknutím pravým tlačidlom myši**

**1** Pravým tlačidlom myši kliknite na PDF súbor, ktorý chcete vytlačiť<sup>a</sup> zvoľte možnost' **Direct Printing**.

Zobrazí sa okno programu Direct Printing Utility s pridaným PDF súborom.

- **2** Vyberte zariadenie, ktoré chcete použiť.
- **3** Upravte nastavenie zariadenia podľa vašich požiadaviek.
- **4** Kliknite na **Print**. Vybraný PDF súbor sa pošle do zariadenia.

### **Zmena predvolených nastavení tlače**

- Väčšina aplikácií Windows anuluje nastavenia, ktoré zadáte vo vašom ovládači tlačiarne. Zmeňte najskôr všetky nastavenia tlače, ktoré sú k dispozícii v softvérovej aplikácii a potom zmeňte zostávajúce nastavenia použitím ovládača tlačiarne.
- **1** V systéme Windows kliknite na ponuku **Štart**.
	- V prípade systému Windows 8, v ponuke **Charms(Kúzla)** zvoľte položky **Hľadať** > **Nastavenia**.
- **2** V systéme Windows XP/Server 2003 zvoľte možnos<sup>ť</sup> **Tlačiarne a faxy**.
	- V prípade verzie Windows Server 2008/Vista postupne vyberte položky **Ovládací panel** > **Hardvér a zvuk** > **Tlačiarne**.
	- V systéme Windows 7/8 vyberte **Ovládací panel** > **Zariadenia a tlačiarne**.
	- V systéme Windows Server 2008 R2 vyberte **Ovládací panel** > **Hardvér** > **Zariadenia a tlačiarne**.
- **3** Pravým tlačidlom myši kliknite na zariadenie.
- **4** V systéme Windows XP/Server 2003/Server 2008/Vista zvoľte **Predvoľby tlače**.

V systéme Windows 7/8 alebo Windows Server 2008 R2 vyberte z kontextovej ponuky možnosť **Predvoľby tlače**.

- Ak má položka **Predvoľby tlače** značku ►, môžete zvoliť iné ovládače tlačiarne pripojené ku zvolenej tlačiarni.
- **5** Zmeňte nastavenia na každej karte.
- **6** Kliknite na tlačidlo **OK**.
- Ak chcete zmeniť nastavenia v každej tlačovej úlohe, zmeňte ich v **Predvoľby tlače**.

### **Nastavenie zariadenia ako predvoleného zariadenia**

- **1** V systéme Windows kliknite na ponuku **Štart**.
	- V prípade systému Windows 8, v ponuke **Charms(Kúzla)** zvoľte položky **Hľadať** > **Nastavenia**.
- **2** V systéme Windows XP/Server 2003 zvoľte možnos<sup>ť</sup> **Tlačiarne a faxy**.
	- V prípade verzie Windows Server 2008/Vista postupne vyberte položky **Ovládací panel** > **Hardvér a zvuk** > **Tlačiarne**.
	- V systéme Windows 7/8 vyberte **Ovládací panel** > **Zariadenia a tlačiarne**.
	- V systéme Windows Server 2008 R2 vyberte **Ovládací panel** > **Hardvér** > **Zariadenia a tlačiarne**.
- **3** Vyberte zariadenie.
- **4** Kliknite pravým tlačidlom na vaše zariadenie a vyberte položku **Nastaviť ako predvolenú tlačiareň**.

Ak má v systéme Windows 7 alebo Windows Server 2008 R2 možnosť **Nastaviť ako predvolenú tlačiareň** značku ►, môžete zvoliť iné ovládače tlačiarne spojené so zvolenou tlačiarňou.

# **Tlač do súboru (PRN)**

Niekedy možno bude nutné uložiť tlačové dáta ako súbor.

Ako vytvoriť súbor:

**1** Začiarknite políčko **Tlačiť do súboru** v okne **Tlačiť**.

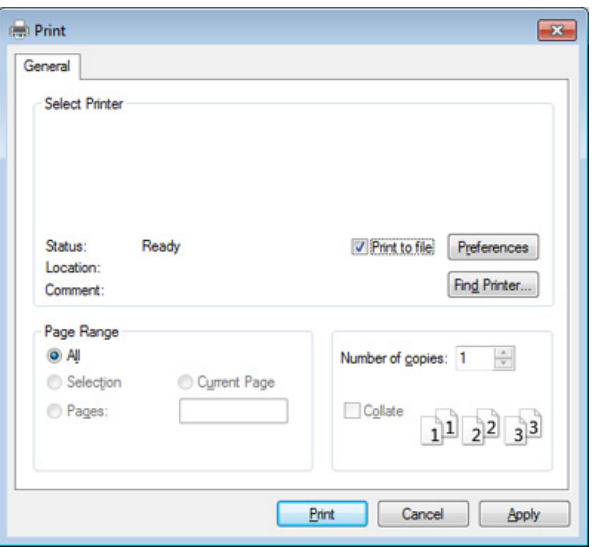

- **2** Kliknite na **Tlačiť**.
- **3** Zadajte cestu umiestnenia a názov súboru a potom kliknite **OK**. Napríklad **c:\Temp\názov súboru**.

Ak zadáte len názov súboru, súbor sa uloží automaticky do priečinka **Moje dokumenty**, **Documents and Settings** alebo**Používatelia**. Priečinok, kam sa súbor uloží, sa môže líšiť v závislosti od vášho operačného systému alebo používanej aplikácie.

# **Tlač v systéme Mac**

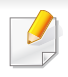

V závislosti od modelu alebo možností nemusia byť k dispozícii niektoré funkcie. Znamená to, že dané funkcie nie sú dostupné.

#### **Tlač dokumentu**

Keď tlačíte v systéme Mac, potrebujete skontrolovať nastavenia ovládača tlačiarne v každej aplikácii, ktorú používate. Pri tlači zo systému Mac postupujte podľa nasledujúcich krokov:

- **1** Otvorte dokument, ktorý chcete vytlačiť.
- **2** Otvorte ponuku **File** a kliknite na **Page Setup** (**Document Setup**<sup>v</sup> niektorých aplikáciách).
- **3** Vyberte formát papiera, orientáciu, pomer, ostatné voľby a uistite sa, že je vybrané vaše zariadenie. Kliknite na tlačidlo **OK**.
- **4** Otvorte ponuku **File** a klipnite na **Print**.
- **5** Zadajte počet kópií a uveďte, ktoré strany chcete vytlačiť.
- **6** Kliknite na **Print**.

#### **Zmena nastavení tlačiarne**

Pri používaní tlačiarne môžete využiť aj rozšírené funkcie tlače.

Spustite aplikáciu a vyberte **Print** z menu **File**. Názov zariadenia, ktorý sa zobrazuje v okne vlastností tlačiarne, sa môže líšiť v závislosti od použitého zariadenia. Až na názov zariadenia je okno s vlastnosťami tlače podobné uvedenému oknu.

#### **Tlač viacerých strán na jeden list**

Môžete vytlačiť viac ako jednu stranu na jeden hárok. Táto funkcia poskytuje úsporný spôsob pre tlač kópií konceptov dokumentov.

- **1** Spustite aplikáciu a vyberte položku **Print** z ponuky **File**.
- **2** Zvoľte **Layout** z rozbaľovacieho zoznamu **Orientation**. Zadajte počet strán, ktoré chcete vytlačiť na jeden list papiera, v rozbaľovacom zozname **Pages per Sheet**.
- **3** Zvoľte ostatné možnosti, ktoré chcete použiť.
- **4** Kliknite na **Print**.

Zariadenie vytlačí zvolený počet strán, ktoré chcete vytlačiť, na jeden list papiera.

### **Tlač v systéme Mac**

#### **Tlač na obe strany papiera**

V závislosti od modelu alebo možností nemusia byť k dispozícii niektoré funkcie. Znamená to, že dané funkcie nie sú dostupné (pozrite "Rôzne [funkcie" na strane 10\)](#page-9-0).

Pred tlačou v režime obojstrannej tlače sa rozhodnite, na ktorom okraji chcete hotový dokument zviazať. Možnosti väzby sú:

- **Long-Edge Binding:** Táto voľba je bežná grafická úprava, ktorá sa používa pri viazaní kníh.
- **Short-Edge Binding:** Táto voľba je typ, ktorý sa často používa v prípade kalendárov.
- **1** Z Mac aplikácie si vyberte **Print** z ponuky **File**.
- **2** Zvoľte **Layout** z rozbaľovacieho zoznamu **Orientation**.
- **3** Vyberte si orientáciu väzby z možnosti **Two-Sided**.
- **4** Zvoľte ostatné možnosti, ktoré chcete použiť.
- **5** Kliknite na **Print** a tlačiareň bude tlačiť na obe strany papiera.

Ak tlačíte viac ako dve kópie, prvá kópia a druhá kópia sa môžu vytlačiť na ten istý list papiera. Keď tlačíte viac než jednu kópiu, nevyužívajte obojstrannú tlač.

#### **Používanie Pomocníka**

Kliknite na otáznik v ľavom spodnom rohu okna a kliknite na akúkoľvek tému, ku ktorej si želáte zobraziť informácie. Objaví sa okno s informáciami o funkciách voľby, ktoré poskytuje ovládač.

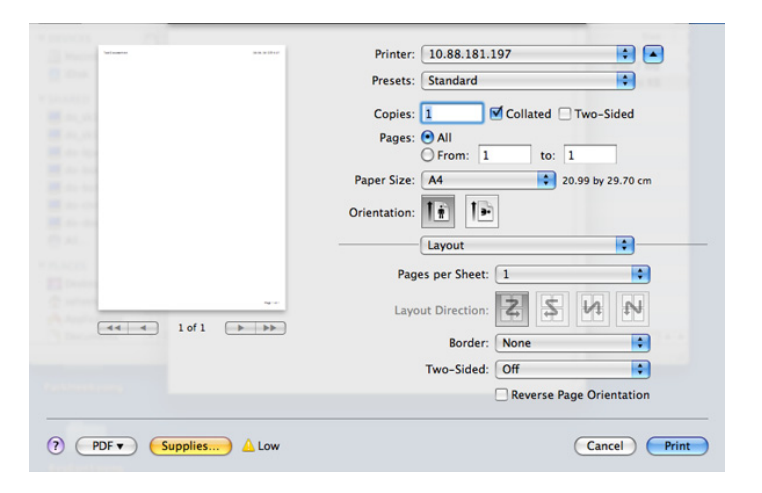

# **Tlač v systéme Linux**

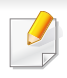

V závislosti od modelu alebo možností nemusia byť k dispozícii niektoré funkcie. Znamená to, že dané funkcie nie sú dostupné.

#### **Tlač z aplikácií**

Je množstvo Linux aplikácií, z ktorých môžete tlačit' použitím Bežného UNIX tlačového systému (CUPS). Na vašom zariadení môžete tlačiť z každej takejto aplikácie.

- **1** Otvorte dokument, ktorý chcete vytlačiť.
- **2** Otvorte ponuku **File** a kliknite na položku **Page Setup** (v prípade niektorých aplikácií **Print Setup**).
- **3** Vyberte formát papiera, orientáciu a uistite sa, že je vybrané vaše zariadenie. Kliknite na **Apply**.
- **4** Otvorte ponuku **File** a klipnite na **Print**.
- **5** Vyberte vaše zariadenie pre tlač.
- **6** Zadajte počet kópií a uveďte, ktoré strany chcete vytlačiť.
- **7** V prípade potreby zmeňte ďalšie možnosti tlače na jednotlivých kartách.
- **8** Kliknite na **Print**.
	- V závislosti od modelov nemusí byť dostupná automatická/manuálna obojstranná tlač. Prípadne môžete použiť tlačový systém lpr alebo iné aplikácie umožňujúce tlač párnych/nepárnych strán (pozrite "Funkcie [jednotlivých modelov" na strane 8](#page-7-0)).

#### **Tlač súborov**

Na vašom zariadení môžete tlačiť text, obrázky, súbory pdf pomocou štandardu CUPS – priamo z rozhrania príkazového riadku. Umožňuje to nástroj CUPS lp alebo lpr. Tieto súbory môžete tlačiť pomocou nižšie uvedeného formátu príkazu.

#### "**lp -d <názov tlačiarne> -o <možnosť> <názov súboru>**"

Podrobnejšie informácie nájdete v manuálových stránkach príkazu lp alebo lpr.

### **Tlač v systéme Linux**

#### **Konfigurácia vlastností tlačiarne**

Pomocou nástroja na tlač, ktorý je súčasťou operačného systému, môžete zmeniť predvolené možnosti tlače alebo typ pripojenia.

- **1** Spustite nástroj na tlač (Prejdite do **System** > **Administration**<sup>&</sup>gt; **Printing** alebo vykonajte príkaz "system-config-printer" v aplikácii Terminal).
- **2** Zvoľte svoju tlačiareň a dvakrát na ňu kliknite.
- **3** Zmeňte predvolené možnosti tlače alebo typ pripojenia.
- **4** Kliknite na tlačidlo **Apply**.

# **Tlač v systéme UNIX**

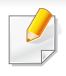

V závislosti od modelu alebo možností nemusia byť k dispozícii niektoré funkcie. Znamená to, že dané funkcie nie sú dostupné (pozrite "Funkcie [jednotlivých modelov" na strane 8\)](#page-7-0).

Ak chcete využiť výhody funkcií tlačiarne, ktoré poskytuje ovládač tlačiarne, stlačte **Properties**.

**5** Stlačte OK, aby ste začali tlačovú úlohu.

### **Spracovanie tlačovej úlohy**

Po inštalácii tlačiarne vyberte akýkoľvek súbor s obrazom, textom alebo PS na tlač.

**1** Spustite príkaz "**printui <file\_name\_to\_print>**.

Ak napríklad tlačíte "document1"

**printui** document1

otvorí sa ovládač tlačiarne UNIX **Print Job Manager**, v ktorom môže používateľ vybrať rôzne možnosti tlače.

- **2** Vyberte tlačiareň, ktorá už bola pridaná.
- **3** Vyberte možnosti tlače z okna, ako napríklad **Page Selection**.
- **4** V **Number of Copies** vyberte počet požadovaných kópií.

#### **Zmena nastavení zariadenia**

Ovládač tlačiarne UNIX **Print Job Manager**, v ktorom môže používateľ vybrať rôzne možnosti tlače vo vlastnostiach tlačiarne **Properties**.

Je možné použiť aj nasledovné klávesové skratky: "H" pre **Help**, "O" pre **OK, "A" pre Apply a "C" pre Cancel.** 

### **Záložka General**

- **Paper Size:** Podľa vašich požiadaviek nastaví veľkosť papiera na A4, Letter alebo iný formát.
- **Paper Type:** Vyberte typ papiera. Dostupné možnosti v okne sú **Printer Default**, **Plain** a **Thick**.
- **Paper Source:** Vyberte, ktorý zásobník papiera chcete použiť. Predvolené nastavenie je **Auto Selection**.
- **Orientation:** Vyberte smer, v akom sa informácia vytlačí na danú stranu.

# **Tlač v systéme UNIX**

- **Duplex:** Tlač na obidve strany, aby sa ušetril papier.
	- V závislosti od modelov nemusí byť dostupná automatická/manuálna obojstranná tlač. Prípadne môžete použiť tlačový systém lpr alebo iné aplikácie umožňujúce tlač párnych/nepárnych strán.
- **Multiple pages:** Tlač viacerých strán na jednu stranu papiera.
- **Page Border:** Vyberte si ktorýkoľvek štýl okrajov (napr.: **Single-line hairline**, **Double-line hairline**)

### **Karta Image**

Na tejto záložke môžete zmeniť jas, rozlíšenie a umiestnenie obrazu v dokumente.

### **Záložka Text**

Nastavte okraje znakov, riadkovanie alebo stĺpcov aktuálneho tlačového výstupu.

### **Záložka Margins**

- **Use Margins:** Nastavenie okrajov dokumentu. V predvolenom nastavení nie sú okraje aktivované. Používatelia môžu nastaviť okraje zmenou hodnôt v príslušných políčkach. Predvolené nastavenie je dané veľkosťou vybraného papiera.
- **Unit:** Zmeňte jednotky na body, palce alebo centimetre.

### **Záložka Printer-Specific Settings**

Výber rôznych možností v rámoch **JCL** a **General** na prispôsobenie rôznych nastavení. Tieto voľby sú špecifické pre konkrétnu tlačiareň a závisia od súboru PPD.

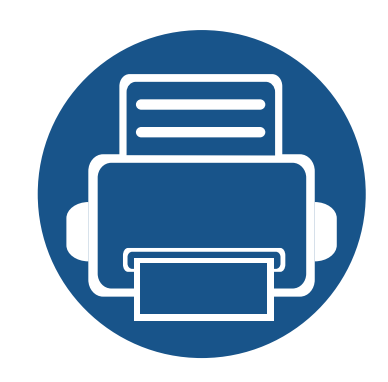

# **4. Kopírovanie**

Táto kapitola obsahuje podrobné pokyny týkajúce sa kopírovania dokumentov.

- **• [Oboznámenie sa so zobrazením kopírovania 99](#page-98-0)**
- **• [Základné kopírovanie 109](#page-108-0)**
- **• [Rýchle kopírovanie 110](#page-109-0)**
- **• [Kopírovanie preukazu 111](#page-110-0)**

<span id="page-98-0"></span>Keď na hlavnej obrazovke klepnete na **Copy** alebo **Apps** , objaví sa zobrazenie **Copy**. Toto zobrazenie obsahuje niekoľko kariet a množstvo možností kopírovania. Všetky možnosti sú zoskupené podľa funkcie, takže svoj výber môžete ľahko konfigurovať. Ak sa chcete vrátiť na hlavnú

obrazovku, klepnite na tlačidlo ( $\hat{ }$ ).

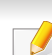

Kliknite na tlačidlo (**A)** (Help) na hlavnej obrazovke alebo =

(ponuka rýchleho nastavenia) a potom kliknite na položku, o ktorej sa chcete dozvedieť viac.

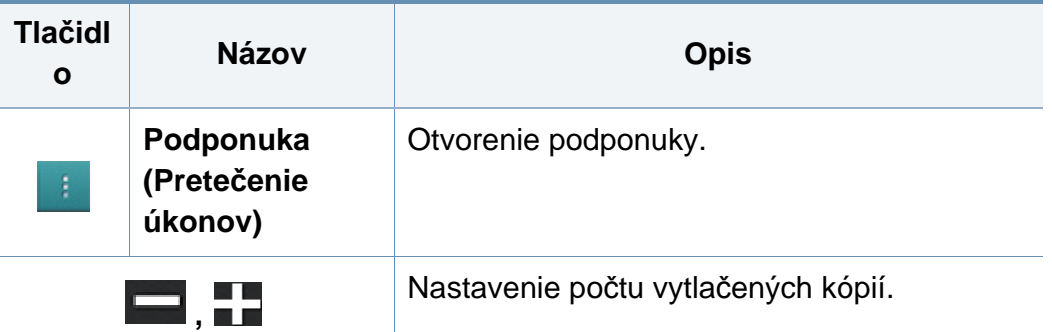

### **Virtuálne hardvérové tlačidlo**

#### **Príkazové tlačidlá**

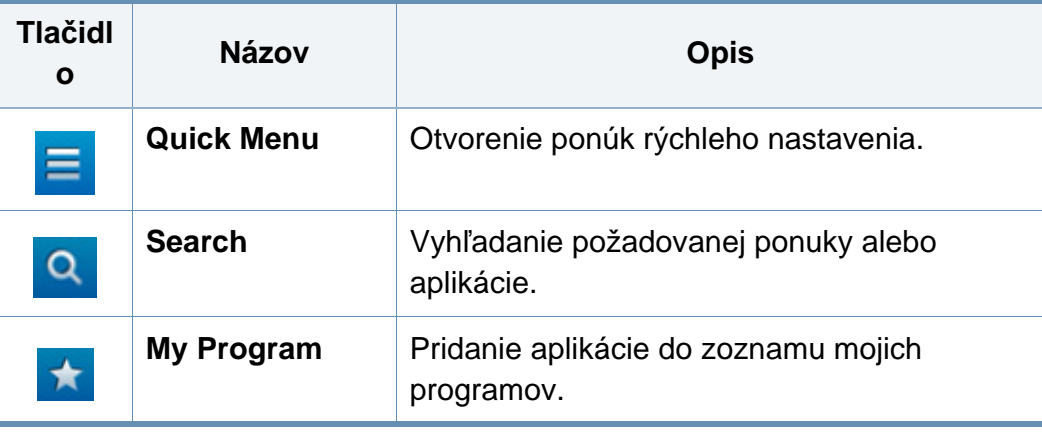

- Virtuálne hardvérové tlačidlá sú pevne umiestnené na pravej strane obrazovky.
	- Pri spustení aplikácie sa zobrazia virtuálne hardvérové tlačidlá.
	- Keď sa dotknete displeja, virtuálne hardvérové tlačidlá sa vždy zobrazia.
	- Keď sa dotknete  $\triangleright$ ,  $\leq$ , virtuálne hardvérové tlačidlá sa skryjú a zobrazia.

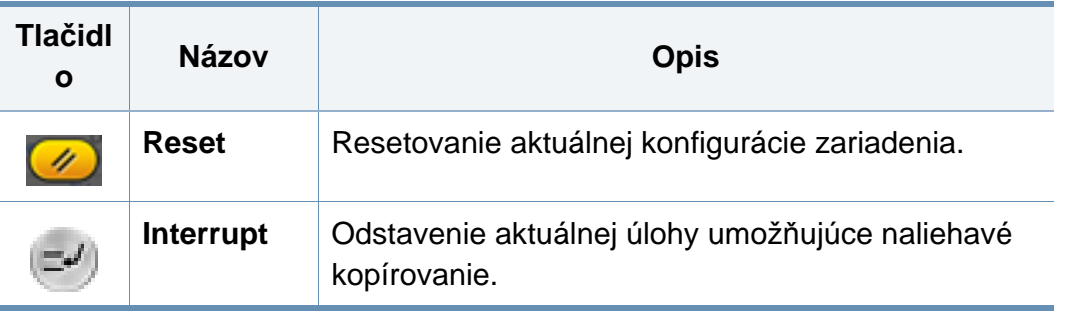

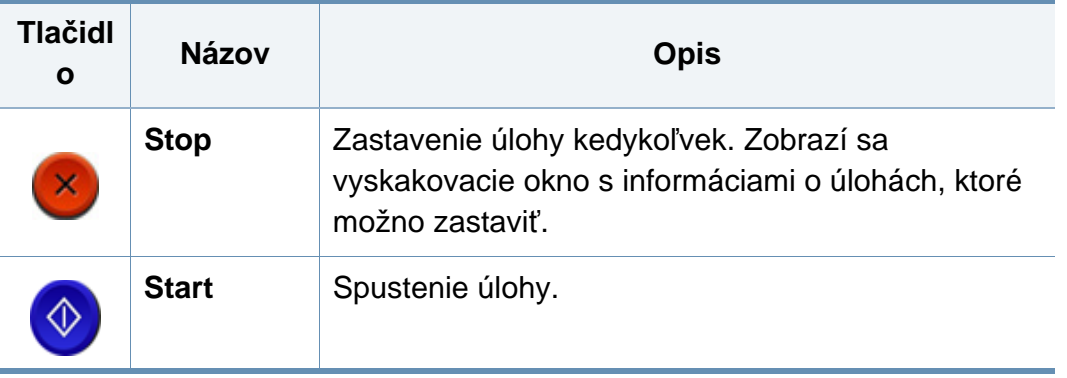

### **Karta kopírovania**

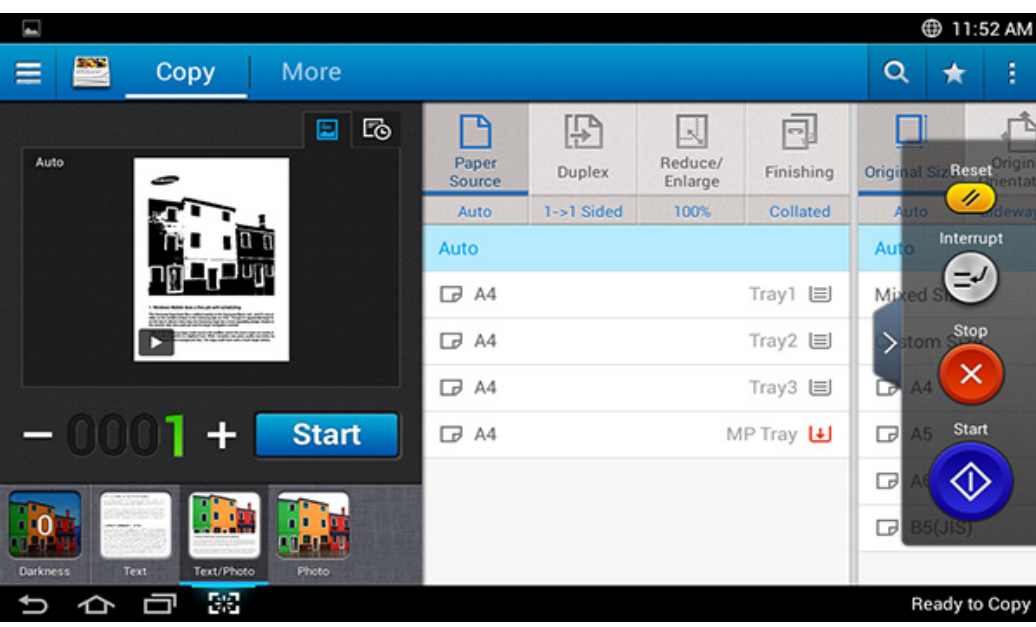

### **Náhľad**

Zobrazenie druhu originálov.

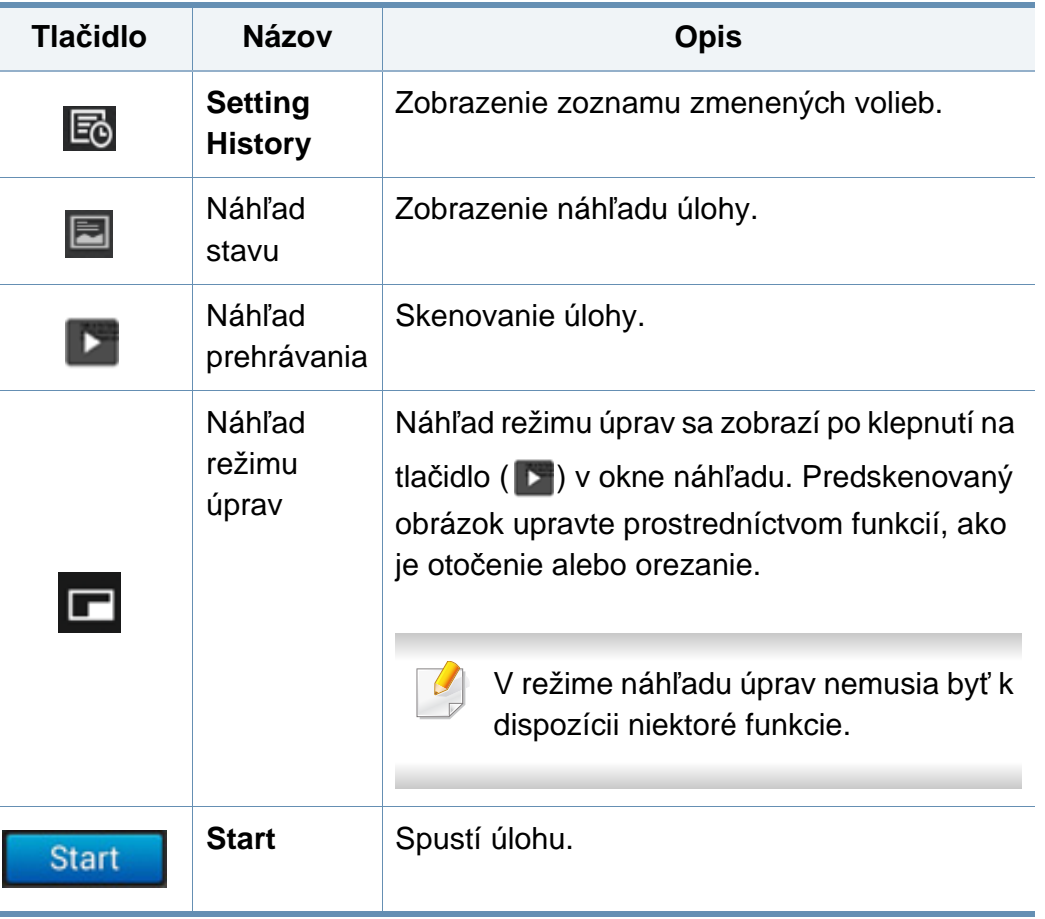

### **Zmena tmavosti**

Ak je originál vyblednutý alebo obsahuje tmavý obraz, v prípade potreby môžete upraviť úroveň tmavosti kópie, aby sa tak ľahšie čítala. Úroveň tmavosti upravte pomocou ovládacej lišty. Táto funkcia umožňuje vytlačiť tmavý obraz svetlejšie, alebo svetlý obraz tmavšie.

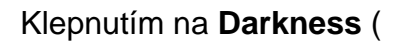

Klepnutím na **Darkness** ( **1941**) zobrazte posuvný ovládací prvok.

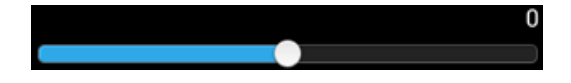

### **Výber typu originálov**

Pomocou nastavenia typu originálu môžete zlepšiť kvalitu kópie – zvoľte vhodný typ dokumentu pre úlohu kopírovania.

- **Text :** Túto možnosť použite, ak originál obsahuje prevažne text a málo obrázkov, prípade žiadne obrázky.
- **Text/Photo :** Túto možnosť použite, ak je originál mix textu a obrázkov.
- **Photo :** Túto možnosť použite, ak originál obsahuje prevažne alebo výlučne obrázky.

### **Podponuka (Pretečenie úkonov)**

- **Eco:** Po aktivácii režimu Eco možno zvoliť len nastavenia úspornej tlače. Klepnite na možnosť Eco v ponuke Action Overflow a zapnite alebo vypnite režim Eco.
- **Add to My Program:** Pridanie aplikácie do zoznamu mojich programov.
- **Build Job:** Túto možnosť možno vypnúť alebo zapnúť. Ak je táto možnosť zapnutá: Po dokončení skenovania sa zobrazí okno **Scan More** s otázkou, či chcete skenovať ďalšiu stranu. Ak zvolíte možnosť **Yes**, v aktuálnej úlohe môžete skenovať ďalšiu stranu. Ak zvolíte možnosť **No**, proces skenovania sa ukončí a zariadenie vykoná zvyšok úlohy.
- **Proof Copy:** Umožňuje tlač skúšobnej kópie za účelom overenia kvality a zarovnania výtlačku. Klepnutím na túto možnosť v ponuke Action Overflow vytlačíte skúšobný výtlačok. Po skontrolovaní, či je kópia dokonalá, klepnite na tlačidlo Start a vytlačte zvyšné kópie.
- **ID Copy:** Umožňuje kopírovať obe strany obojstranného originálu na jeden list papiera. Táto funkcia je užitočná pri kopírovaní originálov s dôležitými informáciami na oboch stranách, ako sú napr. vodičské preukazy.
- **Save to Box:** Umožňuje uložiť oskenované originály na pevný disk v zariadení. Neskôr môžete tieto uložené dokumenty vytlačiť alebo ich uložiť ako súbory vhodné pre tlač. Klepnutím na túto možnosť v ponuke Action Overflow uložíte dokument na pevný disk v zariadení.

- **Save as Default:** Umožňuje uložiť aktuálne možnosti kopírovania ako prevolené nastavenia kopírovania. Po uložení predvolených nastavení kopírovania sa v budúcnosti pri všetkých úlohách kopírovania použijú tieto nastavenia. Klepnutím na túto možnosť v ponuke Action Overflow uložíte aktuálne nastavenia ako predvolené nastavenia.
- **Restore Default:** Umožňuje obnoviť nastavenia kopírovania na predvolené nastavenia zariadenia. Táto možnosť zmení aktuálne nastavenia kopírovania na pôvodné nastavenia z výroby. Klepnutím na možnosť Restore Default v tejto ponuke obnovíte pôvodné nastavenia.
- **Copy Settings:** Funkcia **Another Page Confirmation** umožňuje zvoliť, či bude zariadenie vyžadovať potvrdenie dokončenia skenovania po každej strane. Zvolením tejto možnosti môžete účinne kopírovať viacero strán v jednej úlohe kopírovania.
	- **Another Page Confirmation:** Pomocou tejto možnosti určíte, či bude zariadenie vyžadovať potvrdenie dokončenia skenovania po každej strane. Zvolením tejto možnosti môžete účinne kopírovať viacero strán v jednej úlohe kopírovania.
- **UI Configuration:** Umožňuje zvoliť možnosti, ktoré sa zobrazia v ponuke **Copy**. Klepnutím na symbol + alebo - pri ikonách ponuky pridáte alebo odstránite ponuky. Tak isto môžete klepnúť a podržať ikonu menu a posunúť ju na iné miesto, prípadne klepnutím na **Clear All** odstrániť všetky ponuky.

### **Priebeh úlohy**

Toto menu sa zobrazí vždy, keď zariadenie spracúva úlohu.

- **Detail :** Klepnutím na toto tlačidlo zobrazíte stav, typ a čas úlohy.
- **Oblasť náhľadu :** Umožňuje zobraziť náhľad kopírovaného dokumentu. Obraz v oblasti náhľadu indikuje aktuálne nastavenia odosielania, ako napríklad orientáciu a veľkosť výtlačku.
- **Send Feedback :** Umožňuje odoslať spätnú väzbu o aktuálnej úlohe odosielania. Ak chcete prijať úlohu odosielania e-mailom, nastavte ju v aplikácii **My page** (pozrite "Informácie o ponuke My Page" na strane [38](#page-37-0)).
	- Na používanie tejto funkcie sa budete musieť prihlásiť ako správca (pozrite ["Prihlásenie" na strane 296\)](#page-295-0).

#### **Možnosti nastavenia**

Karta **Copy** má dve časti. Karta **More** obsahuje dodatočné časti.

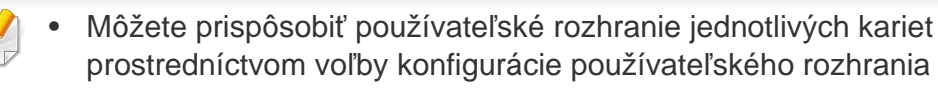

- (**Send** > Submenu (pretečenie úkonov) > **UI Configuration**).
- Niektoré ponuky nie sú dostupné. V takom prípade sa nevzťahujú na vaše zariadenie.
- Aplikácia (**Help**) obsahuje pomocníka s informáciami o

normálnom a zvyčajnom postupe pri kopírovaní predlôh. Kliknite na

tlačidlo (**Alelp**) na hlavnej obrazovke alebo **(Bul** (ponuka

rýchleho nastavenia) a potom kliknite na položku, o ktorej sa chcete dozvedieť viac.

### **Paper Source**

Možnosť zdroja papiera umožňuje nastaviť zásobník pre aktuálnu tlačovú úlohu. Zariadenie vytlačí naskenovaný obraz na papier vo zvolenom zásobníku. Môžete vidieť ikony, ktoré predstavujú formáty papiera a zostávajúce množstvo papiera v jednotlivých zásobníkoch.

### **Duplex**

Prístroj môžete nastaviť na tlač kópií na obidve strany papiera.

Môžete zvoliť typ viazania **Original** a **Output**, buď typ **Book** alebo **Calendar**.

- **1 Sided:** Pre originály alebo typ viazania výstupu, ktoré sú potlačené len z jednej strany.
- **2 Sided, Book:** Pre originály alebo typ viazania výstupu, ktoré sú potlačené na oboch stranách.
- **2 Sided, Calendar :** Pre originály alebo typ viazania výstupu, ktoré sú potlačené z oboch strán, ale zadná je otočená o 180 stupňov.

#### **Reduce/Enlarge**  $\lvert x \rvert$

Funkcia zmenšenia/zväčšenia vám umožňuje vytlačiť obraz väčší alebo menší než originál. Klepnutím na ikony na obrazovke zmenšite kópiu o 25 % až 99 %, alebo zväčšite kópiu o 101 % až 400 %.

- 100% (**Original**)**:** Vytlačenie kópie rovnakej veľkosti ako je originál.
- **Auto:** Zmenšenie alebo zväčšenie kópie na základe formátu výstupu papiera.
- **Custom:** Môžete nastaviť vlastnú veľkosť (od 25 % do 400 %).
- **XY Custom:** Môžete nastaviť vlastné hodnoty XY (od 25 % do 400 %).
- **Ďalšie predvolené hodnoty:** Kópia sa zmenší alebo zväčší na nastavenú hodnotu. Ikony na pravej strane stĺpca označujú predvolenú hodnotu, ktorá sa použije pri kopírovaní na papier inej veľkosti.

#### **Finishing**

Môžete nastaviť možnosti výstupu tlače.

Nastavenie, aby zariadenie triedilo úlohu kopírovania. Ak napríklad zhotovujete 2 kópie 3-stranového originálu, najskôr sa vytlačí jeden a potom druhý kompletný 3-stranový dokument.

• **Collated:** Výstup z tlače sa nastaví tak, aby sled listov zodpovedal sledu listov originálu.

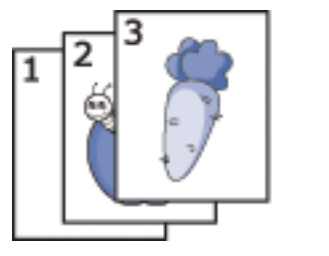

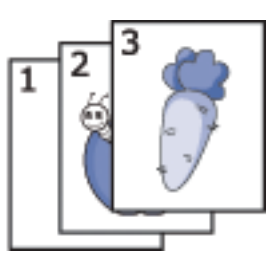

• **Uncollated:** Výstup z tlače sa roztriedi do kôpok podľa jednotlivých strán.

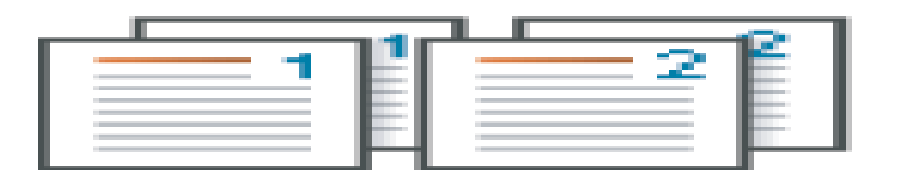

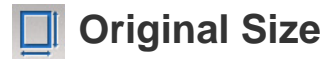

Táto voľba umožňuje nastaviť aktuálny formát papiera originálov.

- **Mixed Size:** Ak originál používa kombináciu papierov formátu Letter aj Legal, zariadenie môže použiť papier správnej veľkosti pre každý list z viacerých zásobníkov. Napríklad, ak má originál 3 strany, dve formátu Letter a jednu formátu Legal, zariadenie vytlačí každú stranu na papier správneho formátu.
- • **Vlastný formát:** Ak potrebujete nastaviť vlastnú hodnotu pre špeciálny formát papiera, šípkami nastavte požadovanú veľkosť.

### **Original Orientation**

Túto voľbu použite na nastavenie orientácie originálu.

- **Upright Images:** Toto nastavenie použite, keď je originálny dokument vložený vrchom smerom k zadnej strane zariadenia.
- **Sideways Images:** Toto nastavenie použite, ak je originálny dokument vložený do DSDF tak, že vrch dokumentu smeruje k ľavej strane zariadenia, alebo ak je originálny dokument umiestnený na sklo skenera tak, že vrch dokumentu smeruje k pravej strane zariadenia.

#### **Original type** 闠

Pomocou tohto nastavenia môžete zlepšiť kvalitu kopírovania – zvoľte vhodný typ dokumentu pre aktuálnu úlohu.

- **Text:** Túto možnosť použite, ak originál obsahuje prevažne text a málo obrázkov, prípade žiadne obrázky.
- **Text/Photo:** Túto možnosť použite, ak je originál mix textu a obrázkov.
- **Photo:** Túto možnosť použite, ak originál obsahuje prevažne alebo výlučne obrázky.

#### **Hall** N-up

Zmenší formát predlohy a vytlačí 2 až 16 strán na jeden list papiera.

- **Off:** Deaktivovanie tejto funkcie.
- **N a viac:** Skopírovanie určeného počtu strán z originálu na jeden hárok papiera.
- **Orientation:** Môžete zvoliť smer, v akom sa informácia skopíruje na danú stranu.

### **Booklet**

Zariadenie automaticky tlačí na jednu alebo obe strany papiera, ktoré sa potom zložia tak, aby vytvorili brožúru so všetkými stránkami v správnom poradí. Zariadenie tiež zmenší a správne nastaví polohu každého obrázka tak, aby sa zmestil na zvolený papier.

- **Off:** Deaktivuje túto funkciu.
- **1 Sided Originals:** Kopírovanie jednej strany originálu na jeden hárok brožúry.
- **2 Sided Originals, Book:** Kopírovanie oboch strán originálu na jeden hárok brožúry.
- **2 Sided Originals, Calendar:** Kopírovanie oboch strán originálu na jednu stranu brožúry. Druhá strana každého originálu sa otočí o 180 stupňov, aby bol text v brožúre zvislo.

#### **HILL** Book Copy

Táto funkcia slúži na kopírovanie kníh. Ak je kniha príliš hrubá, zodvihnite DSDF tak, aby zarážka zaistila pánty, potom zatvorte DSDF. Ak je kniha alebo časopis hrubší než 30 mm, začnite kopírovať s otvoreným DSDF.

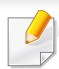

Táto funkcia kopírovania je k dispozícii len vtedy, ak položíte originály na sklenenú dosku skenera.

- **Off: Deaktivuje túto funkciu.**
- Left Page: Vytlačí sa len ľavá strana knihy.
- **Right Page:** Vytlačí sa len pravá strana knihy.
- **Both Pages(From Left):** Vytlačia sa obe lícne strany, od ľavej strany.
- **Both Pages(From Right):** Vytlačia sa obe lícne strany, od pravej strany.
- **Book Center & Edge Erase:** Zo stredu a bočných krajov kópií sa vymažú tiene spôsobené väzbou alebo okrajmi knihy.
- **Duplex:** Zo stredu a bočných krajov kópií sa vymažú tiene spôsobené väzbou alebo okrajmi knihy.

### **Poster Copy**

Táto funkcia umožňuje tlač jednostranového dokumentu na 4, 9 alebo 16 hárkov papiera, ktoré môžete zlepiť a vytvoriť jeden dokument vo veľkosti plagátu.

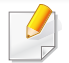

Táto funkcia kopírovania je k dispozícii len vtedy, ak položíte originály na sklenenú dosku skenera.

#### **Image Repeat**

Táto voľba vytlačí niekoľko kópií originálneho obrazu na rovnakú stranu jednej stránky. Ak je v DSDF ďalší originál, všetky ďalšie originálne obrazy sa vytlačia rovnakým spôsobom.

- **Off:** Deaktivuje túto funkciu.
- **Auto Repeat:** Počet kópií sa určí automaticky podľa veľkosti predlohy a formátu používaného papiera. Počet opakujúcich sa obrazov sa zvolí automaticky na základe formátu originálu, formátu výstupnej stránky a percentuálnej miery zmenšenia/zväčšenia až do 100 %.
- **Manual Repeat:** Ručne zvoľte počet obrazov spomedzi možností 2, 4, 6, 8, 9 alebo 16.

### **Watermark**

Funkcia vodotlače umožňuje tlač textu na už existujúci dokument. Napríklad ju možno použiť, ak chcete mať v danom dokumente uhlopriečne vytlačené veľké šedé písmená "Návrh" alebo "Dôverné" cez prvú stranu alebo na všetkých stranách dokumentu.

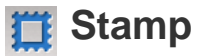

Na brožúry ani plagáty nemožno tlačiť známky.

Na výtlačkoch vytlačí **IP Address**, **ID**, **Device Information**, **Comment**, **Page Number** alebo **Date & Time**. Pre známku môžete nastaviť **Text Size**, **Opacity** alebo **Position**.

### **Overlay**

Prekrytie je text a/alebo obraz uložený na pevnom disku vášho počítača (HDD) vo formáte špeciálneho súboru, ktorý sa môže vytlačiť na akomkoľvek dokumente. Prekrytia môžu nahradiť bežný hlavičkový papier. Ak nechcete používať predtlačené hlavičkové papiere, môžete vytvoriť prekrytie, ktoré bude zodpovedať usporiadaniu hlavičkového papiera. V prípade, že chcete vytlačiť list s hlavičkou spoločnosti, nie je potrebné vkladať do zariadenia predtlačený hlavičkový papier, stačí aktivovať prekrytie hlavičky v dokumente.

- **Off:** Deaktivuje túto funkciu.
- **+ New:** Vytvorenie nového prekrytia strany obsahujúceho vaše logo alebo obrázok.
- **Overlap:** Výber miesta prekrytia.

### **Erase Edge**

Originál môžete skopírovať bez krajov a okrajov.

- **Off:** Deaktivuje túto funkciu.
- **Border Erase:** Vymaže rovnaké množstvo okrajov zo všetkých kópií.
- **Hole Punch Erase:** Vymaže stopy po dierovaní z ľavého okraja kópií.

### $\boxed{1}$  Image Shift

Aby nedošlo k presahovaniu dierovania, zošívania a podobných značiek do vytlačeného obrazu, môžete posunúť pozíciu obrazu.

- **Off:** Deaktivuje túto funkciu.
- **Auto Center:** Automatické umiestnenie do stredu papiera.
- **Custom Shift:** Upravte okraje papiera podľa potreby.

### **Covers**

Zariadenie automaticky pridá obálky k skopírovanej sade s použitím papiera podávaného z iného zásobníka. Obálky musia mať rovnaký formát a orientáciu ako "telo" úlohy.

- **Off: Deaktivuje túto funkciu.**
- **Front:** Slúži na vytlačenie dokumentu s prednou obálkou.
- **Back:** Slúži na vytlačenie dokumentu so zadnou obálkou.
- **Front & Back:** Slúži na vytlačenie dokumentu s prednou a zadnou obálkou.
- **Cover Sheet:** Nastavte možnosti pre obojstranné kopírovanie.
- **Paper Source:** Voľba predvoleného zásobníka papiera, ktorý sa má použiť.

### **Himage Adjustment**

Táto možnosť vám umožňuje ručne upraviť obraz **Darkness**, **Sharpness**, **Contrast** a **Negative Image**.

#### **Background Adjustment**

Táto voľba vám umožní kompenzovať originály, ktoré v pozadí obsahujú farbu, ako napríklad noviny alebo katalógy. Možnosti v tejto ponuke môžete využiť na uľahčenie čítania kópií.

- **Background Density:** Umožní vám upraviť hustotu pozadia na oskenovanom obraze. Táto funkcia je užitočná pri skenovaní originálov, ktoré časom zožltli alebo majú tmavé pozadie.
- **Backside Image:** Umožňuje vymazať ľubovoľný text alebo obrázky, ktoré presvitajú z druhej strany predlohy. Túto funkciu môžete použiť na zaistenie jasnej čitateľnosti oskenovaného výstupu.

### **Mirror Image**

Táto voľba vám umožňuje výtlačky zrkadlovo prevrátiť.
### **Základné kopírovanie**

Ide o bežný postup kopírovania originálnych dokumentov.

- **1** Na hlavnej obrazovke klepnite na **Copy** alebo **Apps**.
- **2** Umiestnite originály lícom nahor do DSDF alebo umiestnite jeden originál lícom nadol na sklo skenera a zatvorte DSDF (pozrite ["Vkladanie originálov" na strane 48\)](#page-47-0).
- **3** Upravte nastavenia na karte **Copy** a karte **More**.
- **4** V prípade potreby zadajte pomocou číselnej klávesnice (alebo tlačidiel +, -) na ovládacom paneli počet kópií.
- **5 Klepnutím na Start ,**  $\circledast$  **(Start** ) na ovládacom paneli spustite kopírovanie.

Ak chcete zrušiť aktuálnu úlohu kopírovania, na ovládacom paneli

klepnite na (**Stop**)> klepnite na **Job Status**. Potom odstráňte

požadovanú úlohu (pozrite ["Stav úlohy" na strane 35](#page-34-0)).

## **Rýchle kopírovanie**

Ponuka **Quick Copy** vám umožňuje rýchlo nastaviť bežné voľby kopírovania bez toho, aby bolo potrebné prechádzať do ďalších úrovní ponuky alebo do inej karty. Táto ponuka však neobsahuje všetky dostupné voľby kopírovania.

- **1** Na hlavnej obrazovke klepnite na **Quick Copy** alebo **Apps**.
- **2** Umiestnite originály lícom nahor do DSDF alebo umiestnite jeden originál lícom nadol na sklo skenera a zatvorte DSDF (pozrite ["Vkladanie originálov" na strane 48\)](#page-47-0).
- **3** Upravte nastavenia (**Paper Source**, **Reduce/Enlarge**, **Original Orientation**, **Darkness**, **Duplex**, **N-UP**, **Collation**).
- **4** V prípade potreby zadajte pomocou číselnej klávesnice (alebo tlačidiel +, -) na ovládacom paneli počet kópií.
- **5 Klepnutím na Start(**  $\bigcirc$  ) na ovládacom paneli spustite kopírovanie.
	- Ak chcete zrušiť aktuálnu úlohu kopírovania, na ovládacom paneli
		- klepnite na (**Stop**)> klepnite na **Job Status**. Potom odstráňte

požadovanú úlohu (pozrite ["Stav úlohy" na strane 35](#page-34-0)).

### **Kopírovanie preukazu**

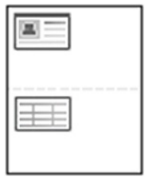

Zariadenie vie tlačiť obojstranné originály na jednu stranu.

Tlačiareň vytlačí jednu stranu originálu na hornú polovicu papiera a druhú stranu na spodnú polovicu, a to bez zmenšenia veľkosti originálu. Táto funkcia je užitočná pri kopírovaní dokumentov s malými rozmermi, napríklad vizitiek.

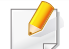

Táto funkcia vyžaduje, aby sa originál umiestnil na sklenenú dosku skenera.

- **1** Na hlavnej obrazovke alebo v menu **Apps** klepnite na **ID Copy**.
- **2** V prípade potreby upravte nastavenia každej kópie ako napríklad **Print Layout**, **Original Size**, **Paper Source**, **Adjust to Paper Size** a **Align**.

Postupujte podľa pokynov na ovládacom paneli.

**3** Umiestnite prednú stranu originálu lícom nadol na sklo skenera podľa šípok, ako je to znázornené na obrázku. Potom zavrite kryt skenera.

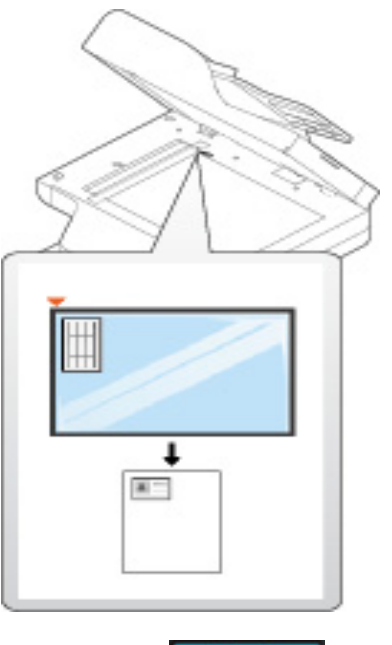

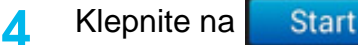

Zariadenie začne skenovať prednú stranu.

## **Kopírovanie preukazu**

**5** Prevráťte originál a dajte ho na sklo skenera, podľa šípok, ako je to uvedené na obrázku. Potom zavrite kryt skenera.

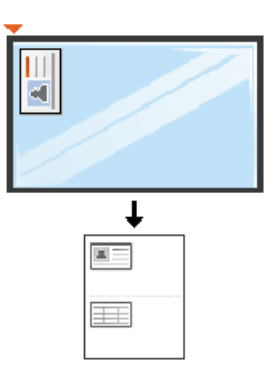

**6 Klepnite na Next** 

Zariadenie začne skenovať zadnú stranu.

 $\beta$ 

Ak nestlačíte tlačidlo **Start**, skopíruje sa iba predná strana.

• Ak je originálny dokument väčší než oblasť tlače, nemusia sa niektoré časti dokumentu vytlačiť.

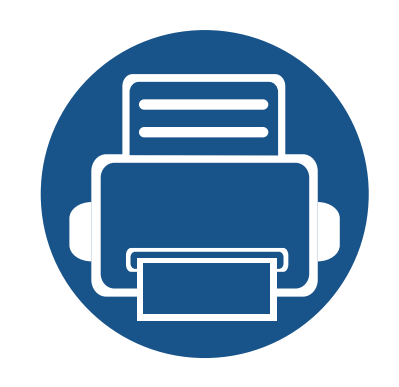

# **5. Skenovanie a odosielanie (Skenovanie)**

Zariadenie umožňuje skenovať obrázky a text a previesť ich tak do digitálnych súborov v počítači.

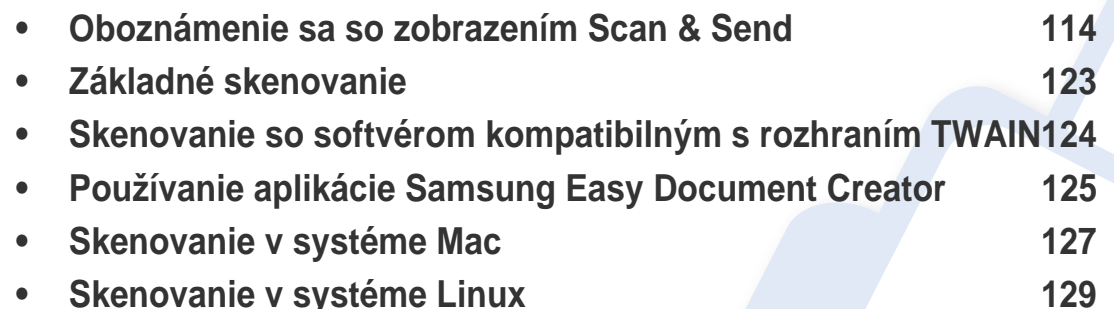

<span id="page-113-0"></span>V tejto časti sú opísané všetky funkcie skenovania a faxovania. Keď na hlavnej obrazovke alebo v menu **Apps** klepnete na **Scan & Send**, objaví sa zobrazenie **Scan & Send**. Toto zobrazenie obsahuje 2 karty a množstvo volieb. Všetky možnosti sú zoskupené podľa funkcie, takže úlohu môžete jednoducho konfigurovať. Ak sa chcete vrátiť na hlavnú obrazovku, klepnite na tlačidlo  $(\Box)$ .

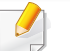

Kliknite na tlačidlo (**Help**) na hlavnej obrazovke alebo **=** 

(ponuka rýchleho nastavenia) a potom kliknite na položku, o ktorej sa chcete dozvedieť viac.

#### **Karta Odoslať**

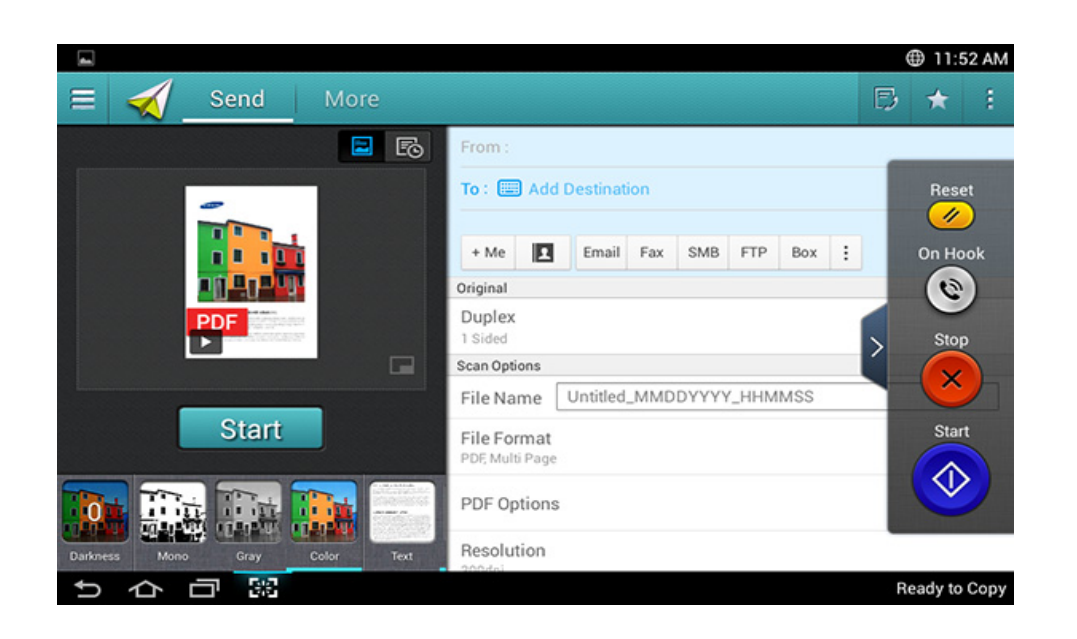

### **Príkazové tlačidlá**

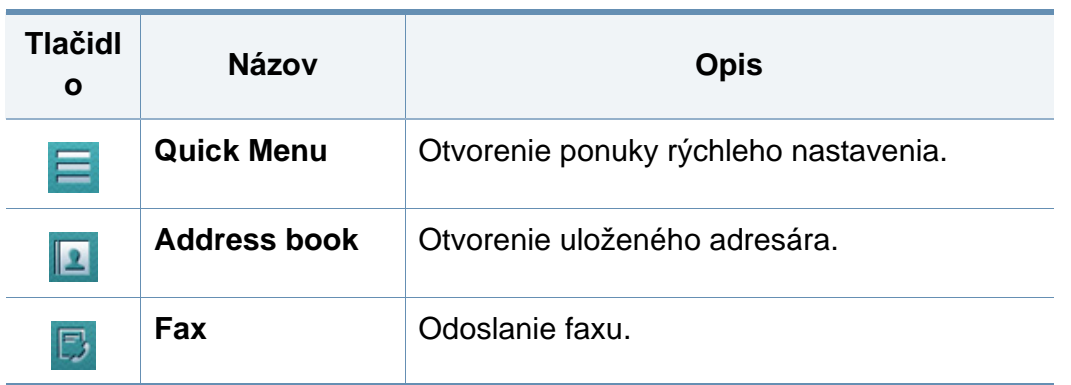

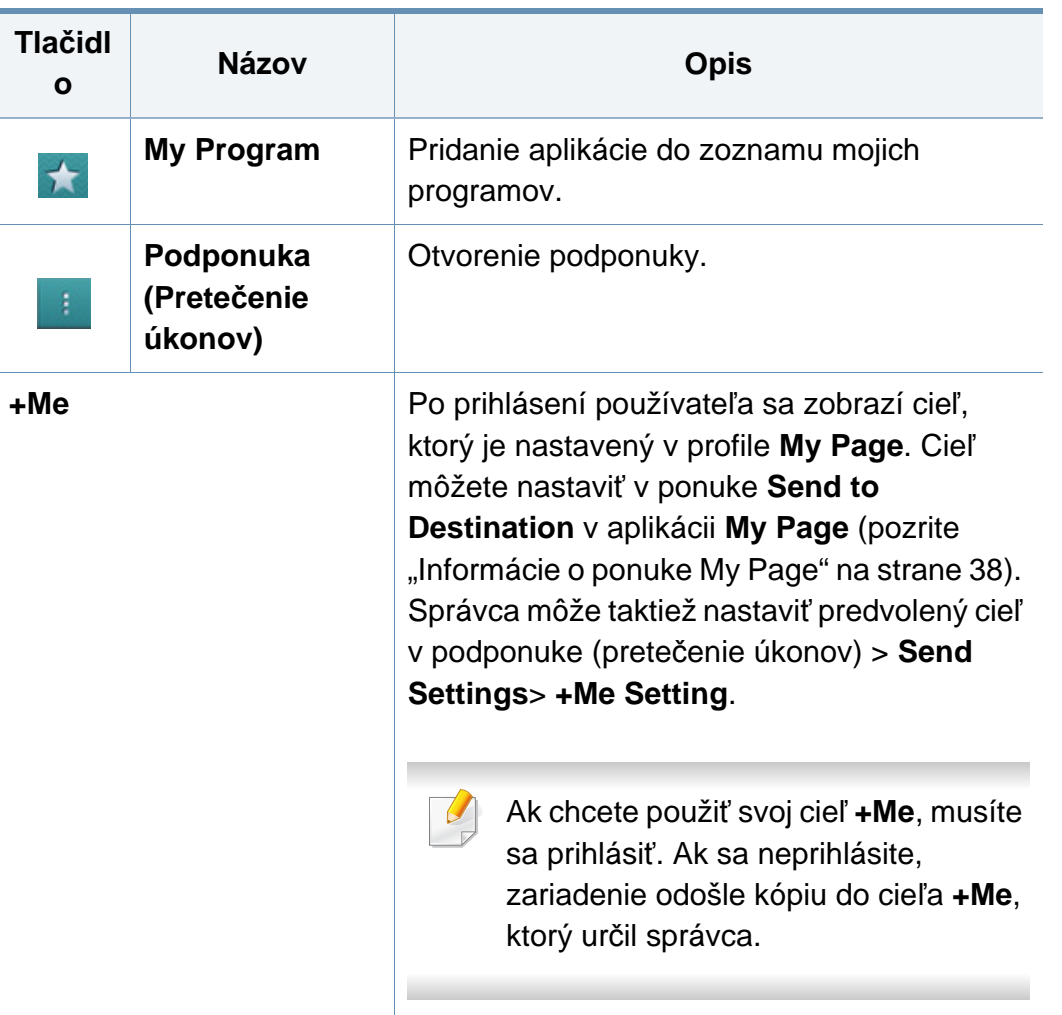

#### **Virtuálne hardvérové tlačidlo**

- Virtuálne hardvérové tlačidlá sú pevne umiestnené na pravej strane obrazovky.
	- Pri spustení aplikácie sa zobrazia virtuálne hardvérové tlačidlá.
	- Keď sa dotknete displeja, virtuálne hardvérové tlačidlá sa vždy zobrazia.
	- Keď sa dotknete $\triangleright$ ,  $\leq$ , virtuálne hardvérové tlačidlá sa skryjú a zobrazia.

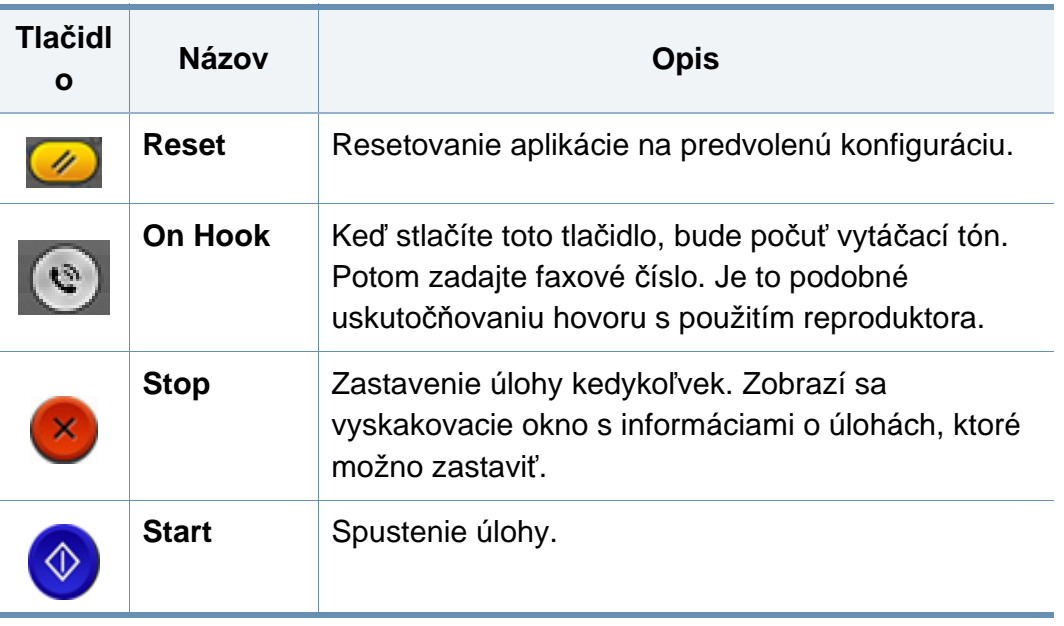

### **Náhľad**

Náhľad zobrazí pôvodný skenovaný obrázok.

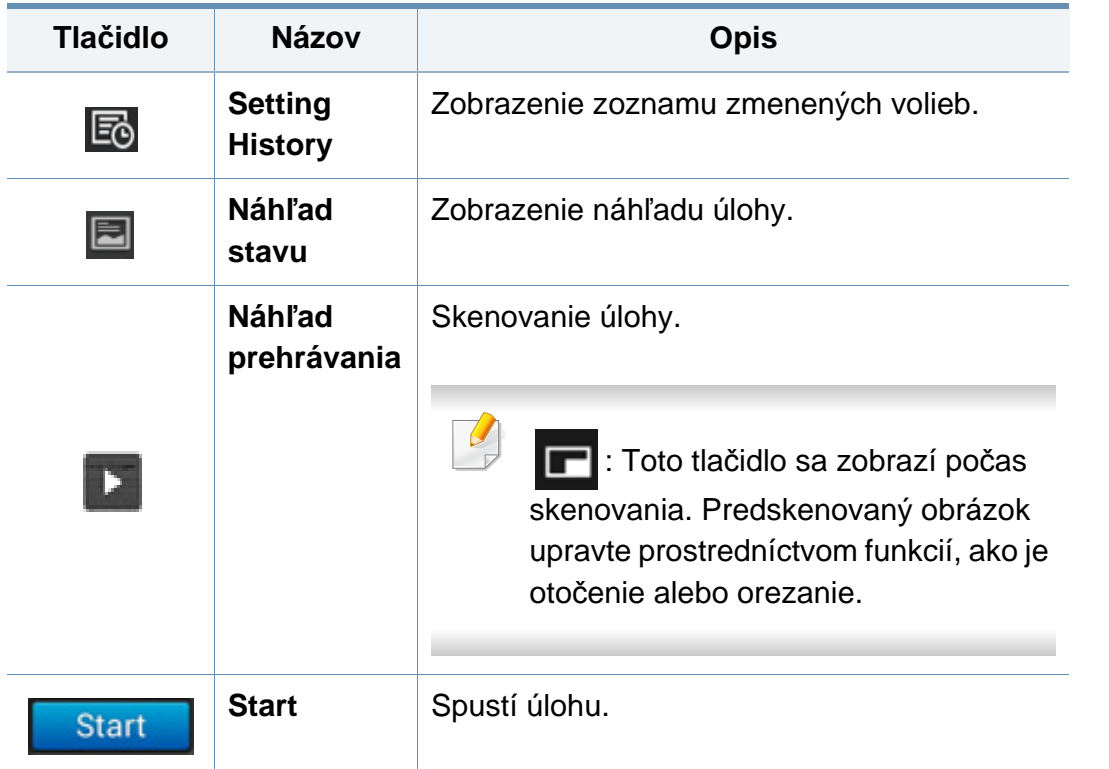

### **Upravenie jasu.**

Ak je originál vyblednutý alebo obsahuje tmavý obraz, v prípade potreby môžete upraviť úroveň jas kópie, aby sa tak ľahšie čítala. Úroveň jasu upravte pomocou posuvnej lišty. Táto funkcia umožňuje vytlačiť tmavý obraz svetlejšie, alebo svetlý obraz tmavšie.

Klepnutím na **Darkness zaklad** zobrazte posuvný ovládací prvok.

### **Výber farebného režimu**

Použite jednu z nasledovných volieb pre skenovanie.

- **Mono:** Použitie čiernobielej voľby (1 bit na pixel).
- **Gray :** Použitie odtieňov sivej (8 bitov na pixel).
- **Color :** Použitie farieb (24 bitov na pixel, každý z RGB kanálov má 8 bitov).

### **Výber typu originálu**

Pomocou nastavenia typu originálu môžete zlepšiť kvalitu kópie – zvoľte vhodný typ dokumentu pre úlohu kopírovania.

- **Text :** Túto možnosť použite, ak originál obsahuje prevažne text a málo obrázkov, prípade žiadne obrázky.
- **Text/Photo :** Túto možnosť použite, ak je originál mix textu a obrázkov.
- **Photo :** Túto možnosť použite, ak originál obsahuje prevažne alebo výlučne obrázky.

#### **Podponuka (Pretečenie úkonov)**

- **Add to my program :** Pridanie aplikácie do zoznamu mojich programov. Vďaka tejto funkcii môže používateľ nastaviť predvolené nastavenia a ciele, ktoré sa vyžadujú pre každý program. Tak isto môžete nastaviť predvolené možnosti ako napr. Automatické spustenie alebo pridať odkaz na hlavnú obrazovku.
- **Search :** Vyhľadanie požadovanej možnosti.
- **Build Job :** Túto možnosť možno vypnúť alebo zapnúť. Ak je táto možnosť zapnutá: Po dokončení skenovania sa zobrazí okno **Scan More** s otázkou, či chcete skenovať ďalšiu stranu. Ak zvolíte možnosť **Yes**, v aktuálnej úlohe môžete skenovať ďalšiu stranu. Ak zvolíte možnosť **No**, proces skenovania sa ukončí a zariadenie vykoná zvyšok úlohy.
- **Attach File Only :** Umožňuje priložiť súbor k správe. Túto možnosť možno použiť na rýchle odoslanie jedného alebo viacerých súborov z pevného disku (BOX) zariadenia do SMB, FTP, e-mailom, do Boxu alebo cez USB.
- **Save as Default :** Umožňuje uložiť aktuálne možnosti **Scan & Send** ako prevolené nastavenia funkcie **Scan & Send**. Po uložení predvolených nastavení **Scan & Send** sa v budúcnosti pri všetkých úlohách odosielania použijú tieto nastavenia. Klepnutím na túto možnosť v ponuke Action Overflow uložíte aktuálne nastavenia ako predvolené nastavenia funkcie **Scan & Send**.
- **Restore Default :** Umožňuje obnoviť možnosti **Scan & Send** na predvolené nastavenia funkcie **Scan & Send** v zariadení. Táto možnosť zmení aktuálne nastavenia funkcie **Scan & Send** na pôvodné nastavenia z výroby. Klepnutím na túto možnosť v ponuke Action Overflow obnovíte pôvodné nastavenia funkcie **Scan & Send**.
- **Send Settings :** Umožňuje rýchlo oskenovať dokument a odoslať ho do cieľa. Oskenovaný dokument sa odošle ako obrazový súbor. Klepnutím na túto možnosť v podponuke (ponuka Action Overflow) oskenujete a priložíte súbor k aktuálnej správe.
	- **Filing Policy:** Nastavenie **Filing Policy** určuje, ako zariadenie vyrieši konflikt s názvami pri ukladaní súborov.
	- **Print Confirmation Report:** Túto funkciu môžete využiť na získanie potvrdenia, či bolo vykonanie funkcie **Scan & Send** úspešné alebo nie.

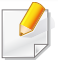

Ak správa obsahuje znaky alebo fonty, ktoré zariadenie nepodporuje, v správe sa namiesto znakov/fontov môže zobraziť nápis **Unknown**.

- **+Me Setting:** Umožňuje zvoliť predvolený cieľ pre úlohu odosielania. Po prihlásení môžete zvoliť svoj ľubovoľný Cieľ odoslania ako predvolený cieľ odoslania. Rovnaký cieľ sa zobrazí aj vo widgete **Scan & Send**.
- **Send to PC:** Slúži na skenovanie a odoslanie oskenovaného výstupu do počítača.
- **Address Book Settings:** Tento adresár obsahuje kontakty, ktoré sú dostupné pre všetkých používateľov. Pomocou tohto adresára môžete kontakty sprístupniť komukoľvek, kto používa toto zariadenie.
	- **Google Address Book:** V tomto adresári sa nachádzajú kontakty uložené v zozname kontaktov Google. Aby ste mohli používať kontakty v **Google Address Book**, musíte sa prihlásiť do svojho účtu Google.
- **UI Configuration:** Umožňuje zvoliť možnosti, ktoré sa zobrazia v ponuke **Scan & Send**. Klepnutím na symbol + alebo - pri ikonách ponuky pridáte alebo odstránite ponuky. Tak isto môžete klepnúť a podržať ikonu menu a posunúť ju na iné miesto, prípadne klepnutím na **Clear All** odstrániť všetky ponuky.

### **Priebeh úlohy**

Toto menu sa zobrazí vždy, keď zariadenie spracúva úlohu.

- **Detail :** Klepnutím na toto tlačidlo zobrazíte stav, cieľ, odosieľateľa a čas úlohy.
- **Oblasť náhľadu :** Umožňuje zobraziť náhľad odosielaného dokumentu. Obraz v oblasti náhľadu indikuje aktuálne nastavenia odosielania, ako napríklad orientáciu a veľkosť súboru.
- **Send Feedback :** Umožňuje odoslať spätnú väzbu o aktuálnej úlohe odosielania. Ak chcete prijať úlohu odosielania e-mailom, nastavte ju v aplikácii My page (pozrite "Informácie o ponuke My Page" na strane [38](#page-37-0)).

Na používanie tejto funkcie sa budete musieť prihlásiť ako správca (pozrite ["Prihlásenie" na strane 296\)](#page-295-0).

### <span id="page-117-0"></span>**Možnosti nastavenia**

Na kartách **Send** a **More** môžete nastaviť podrobné voľby.

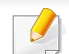

• Môžete prispôsobiť používateľské rozhranie jednotlivých kariet prostredníctvom voľby konfigurácie používateľského rozhrania

(**Send** > Submenu (pretečenie úkonov) > **UI Configuration**).

- Niektoré ponuky nie sú dostupné. V takom prípade sa nevzťahujú na vaše zariadenie.
- V závislosti od možností a modelov sa niektoré ponuky nemusia na displeji zobrazovať. V takom prípade sa nevzťahujú na vaše zariadenie.
- Kliknite na tlačidlo (**Help**) na hlavnej obrazovke alebo

(ponuka rýchleho nastavenia) a potom kliknite na položku, o ktorej sa chcete dozvedieť viac.

#### **Add Destination**

Klepnite na  $\equiv$  a pridajte e-mailovú adresu prijímateľa alebo faxové číslo. Ak chcete odoslať na **SMB**, **FTP**, **Box**, **PC** alebo **USB** kliknite na príslušné tlačidlo.

#### **Original**

Toto nastavenie sa používa na vylepšenie kvality skenovania voľbou typu dokumentu pre aktuálnu úlohu skenovania.

- **1 Sided:** Pre originály, ktoré sú potlačené len z jednej strany.
- **2 Sided, Book:** Pre originály, ktoré sú potlačené z oboch strán.
- **2 Sided, Calendar :** Pre originály, ktoré sú potlačené z oboch strán, ale zadná je otočená o 180 stupňov.
- Ak chcete použiť možnosti **2 Sided, Book** a **2 Sided, Calendar**, originály vložte do DSDF. Ak zariadenie zistí, že v podávači DSDF sa nenachádza originál, automaticky prepne na **1 Sided**.

#### **Scan Options**

Nastavenie možností súboru skenovaného výstupu.

- **File Name:** Zadajte názov súboru, pod ktorým sa má naskenovaný súbor uložiť v cieľovom umiestnení.
- **File Format:** Zvoľte formát súboru pre naskenovaný výstup.
- **PDF Options:** Nastavenie možností súboru PDF pre skenovaný výstup.
- **Resolution:** Upravenie rozlíšenia dokumentu. Čím vyššia je táto hodnota, tým zreteľnejší bude výstup, no skenovanie môže trvať dlhšie.
- • **Kvalita:** Túto možnosť použite na dosiahnutie dokumentu vo vysokej kvalite. Čím vyššiu kvalitu zvolíte, tým väčší bude súbor.
- **OCR Language:** Pri vytváraní naskenovaného výstupu pre OCR softvér zvoľte správny jazyk.

#### **Fax Options**

Ak odosielate originály nízkej kvality alebo obsahujúce fotografie, môžete upraviť rozlíšenie pre dosiahnutie vyššej kvality faxu.

- **Resolution**
	- **Standard:** Zvyčajne odporúčané pre originály s textom. Táto voľba skráti trvanie prenosu.
	- **Fine:** Odporúča sa pre originály obsahujúce malé znaky, tenké čiary alebo text vytlačený ihličkovou tlačiarňou.
	- **Super Fine:** Odporúčané pre originály obsahujúce jemné detaily. Túto voľbu je možné použiť, len ak prijímacie zariadenie podporuje aj rozlíšenie **Super Fine**.
	- - **Extrémne jemné:** Odporúčané pre originály obsahujúce veľmi jemné detaily. Túto voľbu je možné použiť, len ak prijímacie zariadenie podporuje aj rozlíšenie **Ultra Fine**.

### **Book Scan**

Táto funkcia slúži na skenovanie kníh. Ak je kniha príliš hrubá, zodvihnite DSDF tak, aby zarážka zaistila pánty, potom zatvorte DSDF. Ak je kniha alebo časopis hrubší než 30 mm, začnite kopírovať s otvoreným DSDF.

- **Off:** Deaktivovanie tejto funkcie.
- **Left Page:** Naskenuje sa len ľavá strana knihy.
- **Right Page:** Naskenuje sa len pravá strana knihy.
- **Both Pages(From Left):** Naskenujú sa obe lícne strany zľava.
- **Both Pages(From Right):** Naskenujú sa obe lícne strany sprava.
- **Book Center & Edge Erase:** Môžete nastaviť, aby sa zo stredu a bočných krajov kópií vymazali tiene spôsobené väzbou alebo okrajmi knihy.

#### **Advanced Fax (len používateľ faxu)** 围

Nastavenie volieb odosielania pre fax, ako napríklad **Quick Start Fax** a **Delay Send**.

- **Off:** Deaktivuje túto funkciu.
- **Quick Start Fax:** Zariadenie začne odosielať fax hneď po naskenovaní prvej strany. Týmto spôsobom je možné odosielať originály s veľkým množstvom strán bez toho, aby sa zahltila pamäť zariadenia.
- **Delay Send:** Nastavenie zariadenia, aby fax odoslalo v naplánovaný čas. Definujte položky **Job Name** a **Start Time**.
	- Fax môžete odložiť o ľubovoľný časový úsek v rozmedzí 1 minút až 24 hodín po naskenovaní.

#### **Email Settings**

Nastavenie informácií e-mailu, ako napríklad **From**, **Subject** a **Message**.

### **Original Type**

Pomocou tohto nastavenia môžete zlepšiť kvalitu kopírovania – zvoľte vhodný typ dokumentu pre aktuálnu úlohu.

- **Text:** Túto možnosť použite, ak originál obsahuje prevažne text a málo obrázkov, prípade žiadne obrázky.
- **Text/Photo:** Túto možnosť použite, ak je originál mix textu a obrázkov.
- **Photo:** Túto možnosť použite, ak originál obsahuje prevažne alebo výlučne obrázky.

#### **Original Size**

Táto voľba umožňuje nastaviť aktuálny formát papiera originálov.

- **Mixed Size:** Automatické zistenie formátu originálu, ak originál pozostáva z kombinácie rôznych formátov papiera.
- **Custom size:** Ak potrebujete nastaviť vlastnú hodnotu pre špeciálny formát papiera, šípkami nastavte požadovanú veľkosť.

### **Original Orientation**

Túto voľbu použite na nastavenie orientácie originálu.

- **Upright Images:** Originál je orientovaný na šírku. Obrázky alebo text na origináli je umiestnený paralelne s dlhou stranou.
- **Sideways Images:** Originál je orientovaný na výšku. Obrázky alebo text na origináli je umiestnený kolmo na dlhú stranu.

#### **Color Mode**

Túto možnosť použite na nastavenie predvoleného farebného režimu pre úlohy kopírovania.

- **Mono:** Zobrazí obrázok v čierno-bielej farbe.
- **Gray:** Zobrazí obrázok v odtieňoch sivej.
- **Color:** Zobrazí obrázok vo farbe.

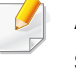

Ak ste **Color Mode** nastavili na možnosť **Mono**, v možnostiach formátu súborov **File Format** si nebudete môcť zvoliť formát súboru JPEG.

#### **H** Image Adjustment

Táto možnosť umožňuje manuálne upraviť obraz.

- **Darkness:** Umožňuje upraviť tmavosť výstupného oskenovaného súboru. Táto funkcia je užitočná pri skenovaní vyblednutých originálov alebo originálov s nízkym kontrastom.
- **Sharpness:** Umožňuje upraviť hrany textu, aby sa ľahšie čítal. Túto funkciu môžete použiť aj na vylepšenie detailov obrázkov.
- **Contrast:** Umožňuje upraviť kontrast, aby bol oskenovaný výstup ostrejší alebo hladší. Túto funkciu môžete použiť na vylepšenie kvality obrazu alebo zlepšenie čitateľnosti textu.

#### **Background Adjustment**

Táto voľba vám umožní kompenzovať originály, ktoré v pozadí obsahujú farbu, ako napríklad noviny alebo katalógy. Možnosti v tejto ponuke môžete využiť na uľahčenie čítania kópií.

- **Background Density:** Umožní vám upraviť hustotu pozadia na oskenovanom obraze. Táto funkcia je užitočná pri skenovaní originálov, ktoré časom zožltli alebo majú tmavé pozadie.
- **Backside Image:** Umožňuje vymazať ľubovoľný text alebo obrázky, ktoré presvitajú z druhej strany predlohy. Túto funkciu môžete použiť na zaistenie jasnej čitateľnosti oskenovaného výstupu.

### <span id="page-122-0"></span>**Základné skenovanie**

Ide o bežný postup skenovania originálnych dokumentov.

- **1** Na hlavnej obrazovke alebo v menu **Apps** klepnite na **Scan & Send**.
- **2** Umiestnite originály lícom nahor do DSDF alebo umiestnite jeden originál lícom nadol na sklo skenera a zatvorte DSDF (pozrite ["Vkladanie originálov" na strane 48\)](#page-47-0).
- **3** Upravte nastavenia na karte **Send** a karte **More**.
- **4** Zvoľte cieľové umiestnenie pomocou (**Add Destination**), **+Me**, (**Address book**), **Email** , **SMB**, **FTP**, **Box** alebo **USB**).
- Oskenované dokumenty môžete odoslať v režime **Email**, **Fax**, **FTP** alebo **SMB** prostredníctvom položky (**Address book**). Ikony **Email**, **Fax**, **FTP** alebo **SMB** sa zobrazia vedľa mena kontaktu v adresári **Address book**. Po zvolení mena sa v predvolenom režime zvolí prvá ikona. Ak chcete dokumenty odoslať viacerým adresátom, zvoľte ikony pre všetkých adresátov.

spustite skenovanie.

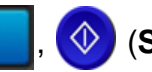

**5 Klepnutím na <b>Start**,  $\bigcirc$  (Start) na ovládacom paneli

Ak chcete zrušiť aktuálnu úlohu odosielania, na ovládacom paneli

klepnite na (**Stop**), potom klepnite na **Job Status**, a potom vymažte požadovanú úlohu (pozrite ["Stav úlohy" na strane 35](#page-34-0)).

### <span id="page-123-0"></span>**Skenovanie so softvérom kompatibilným s rozhraním TWAIN**

Ak chcete skenovať dokumenty pomocou iného softvéru, budete musieť použiť softvér podporujúci štandard TWAIN, napríklad Adobe Photoshop.

Pri skenovaní so softvérom podporujúcim TWAIN postupujte podľa nasledujúcich krokov:

- **1** Skontrolujte, či je zariadenie pripojené k počítaču a či je zapnuté.
- **2** Umiestnite originály lícom nahor do DSDF alebo umiestnite jeden originál lícom nadol na sklo skenera a zatvorte DSDF (pozrite ["Vkladanie originálov" na strane 48\)](#page-47-0).
- **3** Otvorte aplikáciu, napríklad Adobe Photoshop.
- **4** Otvorte okno TWAIN a nastavte možnosti skenovania.
- **5** Naskenujte a naskenované obrázky uložte.

## <span id="page-124-0"></span>**Používanie aplikácie Samsung Easy Document Creator**

Aplikácia Samsung Easy Document Creator pomáha používateľom skenovať, zostavovať a ukladať dokumenty vo viacerých formátoch (vrátane formátu .epub). Tieto dokumenty sa dajú zdieľať cez stránky sociálnych sietí alebo faxom. Či ste študent, ktorý organizuje prieskum v knižnici, alebo rodič na rodičovskej dovolenke, ktorý zdieľa naskenované fotografie z poslednej narodeninovej oslavy, aplikácia Easy Document Creator vám poskytne potrebné nástroje.

- Je k dispozícii len pre systém Windows.
- Vyžaduje systém Windows XP alebo novší, a prehliadať Internet Explorer 6.0 alebo novší.
- Aplikácia Samsung Easy Document Creator sa nainštaluje automaticky, keď inštalujete softvér zariadenia.

Aplikácia Samsung Easy Document Creator umožňuje nasledovné funkcie:

- **Image Scanning**: Použite na naskenovanie jedného alebo viacerých obrázkov.
- **Document Scanning**: Použite na naskenovanie dokumentov s textom alebo s textom a obrázkami.
- **Text Converting**: Použite na skenovanie dokumentov, ktoré musia byť uložené v upravovateľnom textovom formáte.
- **Book Scanning**: Použite na skenovanie kníh s plochým skenerom.
- **SNS Upload:** Použite na rýchle a jednoduché odovzdanie naskenovaných obrázkov alebo existujúcich obrázkov na rôzne stránky sociálnych sietí (SNS).
- **E-Book Conversion**: Použite na naskenovanie viacerých dokumentov do jednej e-knihy alebo na skombinovanie existujúcich súborov do formátu e-knihy.
- **Plug-in**: Skenovanie a faxovanie priamo z programu Microsoft Office.
	- Kliknite na tlačidlo (**Help**) v pravom hornom rohu okna a následne kliknite na možnosť, o ktorej sa chcete dozvedieť viac.

#### **Skenovanie s použitím aplikácie Samsung Easy Document Creator**

Aplikácia Samsung Easy Document Creator pomáha používateľom skenovať, zostavovať a ukladať dokumenty vo viacerých formátoch vrátane formátu .epub.

- **1** Umiestnite jeden dokument lícom nadol na sklenenú dosku alebo dokumenty vložte lícom nahor do podávača dokumentov (pozrite ["Vkladanie originálov" na strane 48](#page-47-0)).
- **2** V ponuke **Štart** systému Windows kliknite na **Programy** alebo **Všetky programy**.
- **3** Kliknite na možnos<sup>ť</sup> **Tlačiarne Samsung** a spustite aplikáciu **Samsung Easy Document Creator**.

### **Používanie aplikácie Samsung Easy**

- **4** Na hlavnej obrazovke kliknite na možnos<sup>ť</sup> **Scan**.
- **5** Zvoľte druh skenovania alebo obľúbenú položku a potom kliknite na **Start**.
- **6** Upravte obrázok (**Scan Settings** a **More Options**).
- **7** Kliknutím na **Scan** naskenujete konečný obrázok, kliknutím na **Prescan** získate ďalší náhľad.
- **8** Zvoľte **Save to Location**, **Send to E-mail** alebo **Send to SNS**.
- **9** Kliknite na **Save** (uloženia naskenovaného obrázka), **Send** (odoslanie naskenovaného obrázka e-mailom) alebo **Share** (odovzdanie naskenovaného obrázka).

Ak je na skenovacom skle dostatok miesta, môžete skenovať aj viac položiek naraz. Pomocou nástroja (a definujte viaceré oblasti výberu.

### <span id="page-126-0"></span>**Skenovanie v systéme Mac**

#### **Skenovanie zo zariadenia pripojeného cez USB rozhranie**

- **1** Skontrolujte, či je zariadenie pripojené k počítaču a či je zapnuté.
- **2** Umiestnite jeden dokument lícom nadol na sklenenú dosku alebo dokumenty vložte lícom nahor do podávača dokumentov (pozrite ["Vkladanie originálov" na strane 48\)](#page-47-0).
- **3** Spustite **Applications** a kliknite na položku **Image Capture**.
- Ak sa zobrazí hlásenie **No Image Capture device connected**, odpojte USB kábel a znovu ho zapojte. Ak problém pretrváva, prečítajte si Pomoc k programu **Image Capture**.
- **4** Zvoľte požadovanú možnosť.
- **5** Naskenujte a uložte naskenovaný obrázok.
	- Keď v aplikácii **Image Capture** nefunguje skenovanie, aktualizujte systém Mac OS na najnovšiu verziu.

#### **Skenovanie zo zariadenia pripojeného do siete**

- **1** Uistite sa, že je zariadenie pripojené k sieti.
- **2** Umiestnite jeden dokument lícom nadol na sklenenú dosku alebo dokumenty vložte lícom nahor do podávača dokumentov (pozrite ["Vkladanie originálov" na strane 48](#page-47-0)).
- **3** Spustite **Applications** a kliknite na položku **Image Capture**.
- **4** V závislosti od operačného systému postupujte podľa nižšie uvedených krokov.
	- Pre verziu 10.5
		- Na paneli ponúk kliknite na **Devices** > **Browse Devices**.
		- Uistite sa, že je políčko **Connected** vedľa Vášho zariadenia v zozname **Bonjour Devices** označené.
	- V prípade operačného systému verzie 10.6 10.9 vyberte pod položkou **SHARED** svoje zariadenie.
- **5** V tomto programe nastavte možnosti skenovania.
- **6** Naskenujte a uložte naskenovaný obrázok.

### **Skenovanie v systéme Mac**

- Keď v aplikácii Image Capture nefunguje skenovanie, aktualizujte systém Mac OS na najnovšiu verziu.
	- Ďalšie informácie nájdete v pomocníkovi k programu **Image Capture**.
	- Môžete tiež skenovať pomocou programu kompatibilného so štandardom TWAIN, ako je napríklad Adobe Photoshop.
	- Môžete skenovať s použitím softvéru Samsung Scan Assistant. Otvorte priečinok **Applications** > priečinok **Samsung** > **Samsung Scan Assistant**.

### <span id="page-128-0"></span>**Skenovanie v systéme Linux**

#### **Skenovanie**

- **1** Skontrolujte, či je zariadenie pripojené k počítaču a či je zapnuté.
- **2** Spustite skenovaciu aplikáciu, ako napríklad xsane alebo simplescan (ak nie je nainštalovaná, nainštalujte ju manuálne, aby ste mohli používať funkcie skenovania. Napríklad, na inštaláciu aplikácie xsane môžete použiť príkaz "yum install xsane" v prípade systémov s balíčkovým systémom rpm a "apt-get install xsane" v prípade systémov s balíčkovým systémom deb).
- **3** Zo zoznamu zvoľte zariadenie a nastavte možnosti skenovania.
- **4** Kliknite na tlačidlo **Scan**.

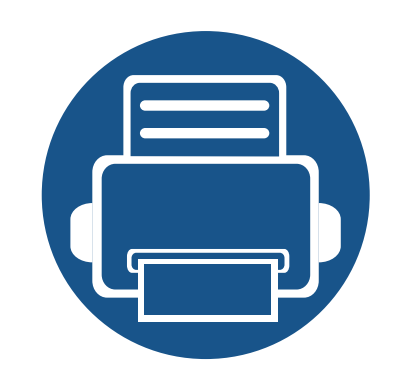

# **6. Skenovanie a odosielanie (Faxovanie)**

Táto príručka obsahuje informácie o používaní zariadenia ako faxu.

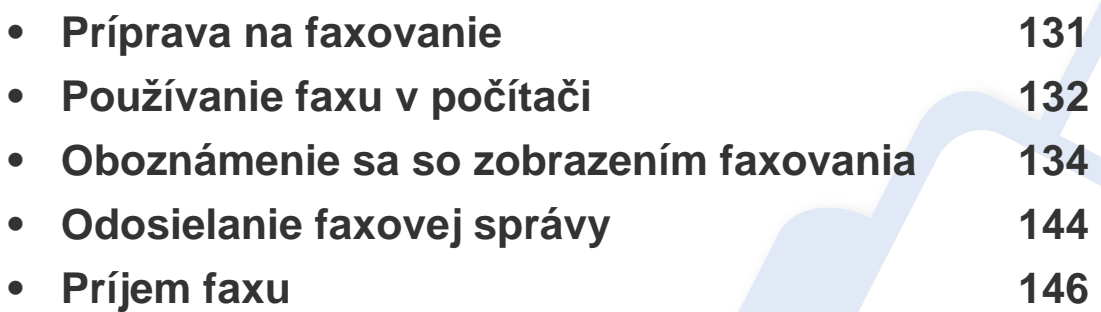

### <span id="page-130-0"></span>**Príprava na faxovanie**

- Toto zariadenie sa nedá používať ako fax prostredníctvom internetového telefónu. Viac informácií získate od svojho poskytovateľa internetových služieb.
	- Pri používaní telefónnej linky ako faxovej linky vám odporúčame použiť tradičné analógové telefonické služby ako PSTN (Public Switched Telephone Network – verejná telefónna sieť). Ak používate internetové služby (DSL, ISDN, VoIP), môžete vylepšiť kvalitu spojenia pomocou mikrofiltra. Mikrofilter minimalizuje šum a zlepšuje kvalitu spojenia. DSL mikrofilter sa so zariadením nedodáva, obráťte sa na poskytovateľa internetových služieb.

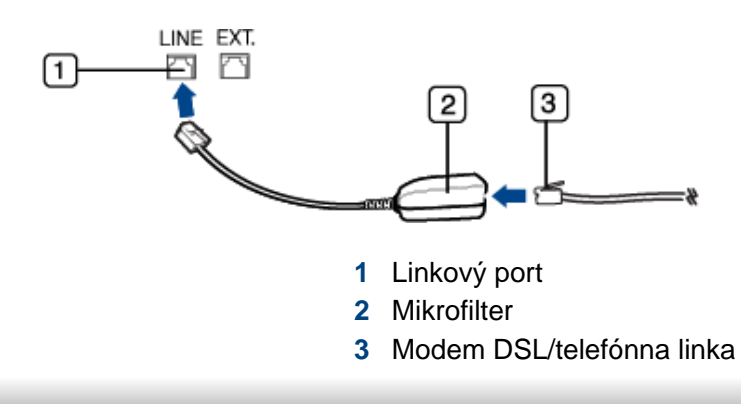

Pred odoslaním alebo prijatím faxu, treba zapojiť dodaný kábel do nástennej telefonickej zásuvky. Pozri "Príručka rýchlou inštaláciou". Spôsob zapojenia telefónnej linky sa odlišuje v závislosti od krajiny.

### <span id="page-131-0"></span>**Používanie faxu v počítači**

Fax môžete odoslať priamo z počítača. Uistite sa, že zariadenie aj počítač sú pripojené do rovnakej siete.

#### **Odoslanie faxovej správy (Windows)**

Na odosielanie faxových správ z počítača je potrebné nainštalovať program **Samsung Network PC Fax**. Ovládač **Samsung Network PC Fax** môžete nainštalovať z disku CD so softvérom. Môžete zvoliť ovládač **Samsung Network PC Fax** v okne **Select Software**.

- **1** Otvorte dokument, ktorý chcete odoslať.
- **2** Vyberte **Tlačiť** v ponuke **Súbor**.

Zobrazí sa okno **Tlačiť**. V závislosti od aplikácie sa môže jeho vzhľad mierne líšiť.

- **3** V okne **Tlačiť** zvoľte **Samsung Network PC Fax**.
- **4** Kliknite na položku **Tlačiť** alebo **OK**.
- **5** Zadajte faxové číslo príjemcu a v prípade potreby nastavte voľby.

Ďalšie informácie o **Samsung Network PC Fax** si pozrite kliknutím na **Help**.

#### **Kontrola zoznamu odoslaných faxových správ (Windows)**

Vo svojom počítači si môžete skontrolovať zoznam odoslaných faxových správ.

V ponuke **Štart** kliknite na **Programy** alebo **Všetky programy** > **Samsung Printers** > **Network PC Fax** > **Fax Transmission History**. Potom sa zobrazí **Fax Journal** spolu so zoznamom faxových správ, ktoré ste odoslali.

- 
- Pre ďalšie informácie o funkcii **Fax Transmission History** kliknite na položku **Help**.

#### **Odosielanie faxovej správy (Mac)**

Na odosielanie faxových správ z počítača je potrebné nainštalovať program **Fax Utilities**. Tento program sa nainštaluje počas inštalácie ovládača tlačiarne.

Nasledujúce kroky sú založené na systéme Mac OS X 10.5 alebo 10.6. V závislosti od verzie operačného systému sa nasledujúce kroky môžu líšiť. Pred odoslaním faxu pridajte pomocou **Fax Queue Creator** ovládač faxu.

### **Používanie faxu v počítači**

- Otvorte dokument, ktorý chcete odoslať.
- Vyberte **Print** v ponuke **File**.
- V zozname **Printer** vyberte ovládač faxu.
- Zvoľte počet kópií a strán.
- Vyberte veľkosť papiera, orientáciu a mierku.
- Do vstupného políčka **To** zadajte faxové číslo príjemcu. Ak máte uložené často používané faxové čísla, môžete tiež stlačiť tlačidlo  $\Box$ a použiť **Addresses**.
- V prípade potreby zadajte do poľa **Dialing Prefix** prístupový kód.
- V prípade potreby začiarknite **Use Cover page**, aby sa fax odoslal s úvodnou stranou.
- Zadajte predmet a správu faxovej úlohy.
- Kliknite na **Fax**.
- V dokovacom paneli počítača Mac sa zobrazí ikona Fax Queue ( $\Box$ ). Kliknutím na ikonu zobrazíte stav faxovej úlohy. V tomto okne tiež môžete odstrániť, zadržať, pozastaviť a obnoviť úlohy.

<span id="page-133-0"></span>Na hlavnej obrazovke alebo v menu **Apps** klepnite na **Scan & Send** a potom klepnutím na **D**otvorte zobrazenie **Fax**. Ak sa zobrazuje iná obrazovka, klepnutím na ikonu **prejdite na hlavnú obrazovku.** 

- Kliknite na tlačidlo (**Help**) na hlavnej obrazovke alebo (ponuka rýchleho nastavenia) a potom kliknite na položku, o ktorej sa chcete dozvedieť viac.
- Môžete nastaviť všeobecné možnosti (pozrite "Možnosti nastavenia" [na strane 118\)](#page-117-0).

#### **Karta Odoslať**

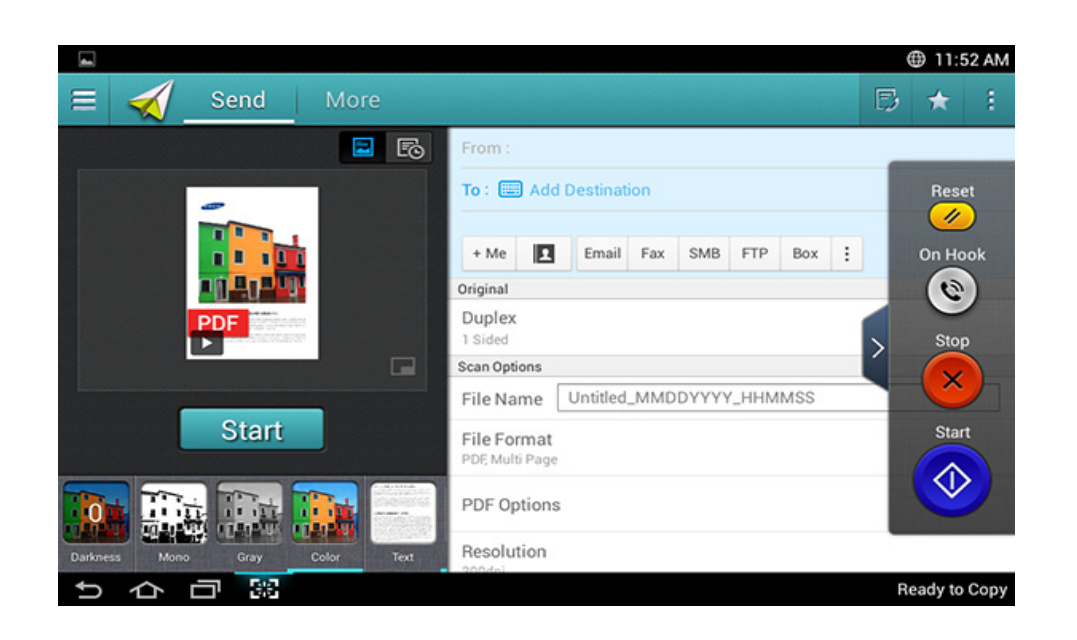

### **Príkazové tlačidlá**

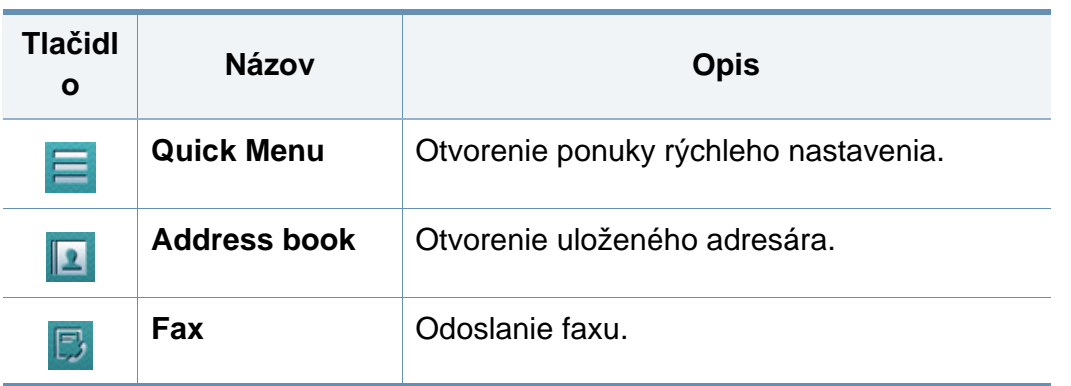

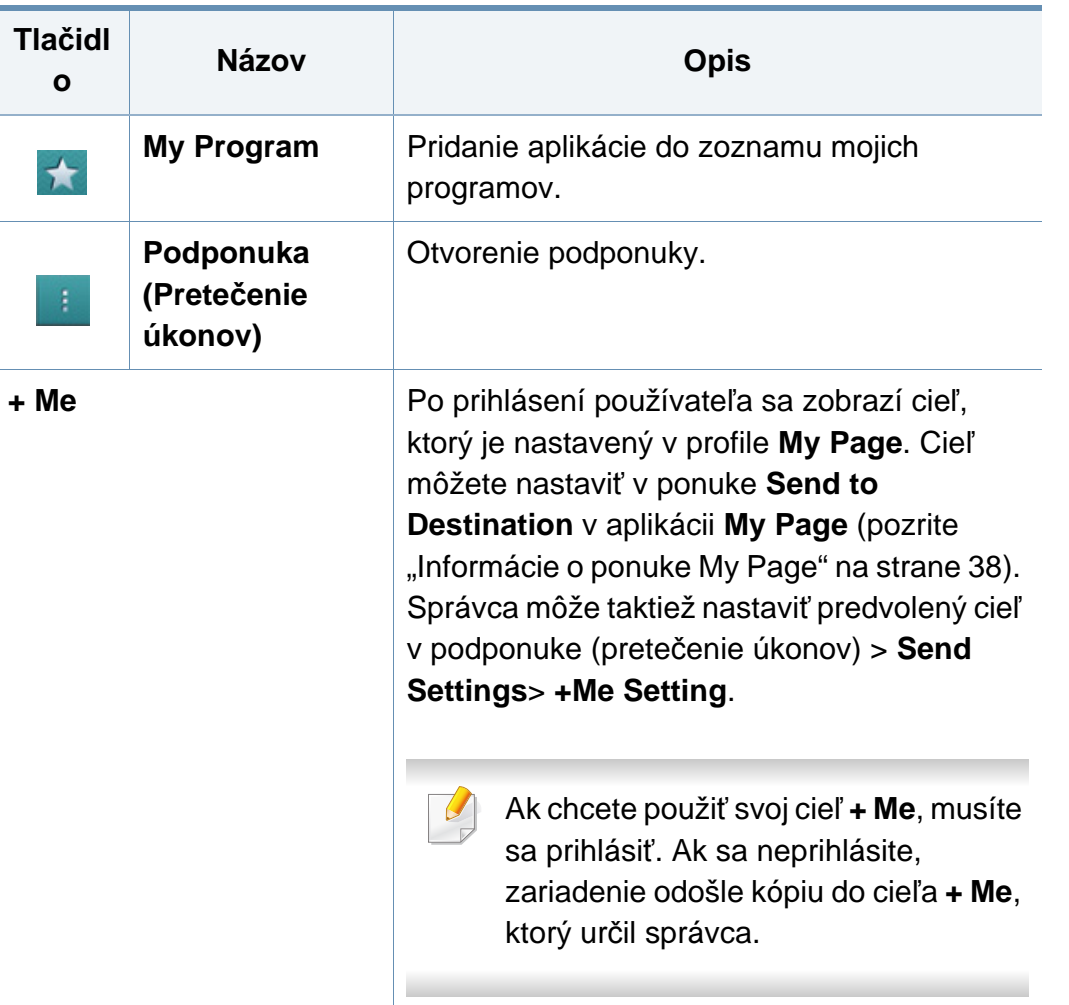

### **Virtuálne hardvérové tlačidlo**

- Virtuálne hardvérové tlačidlá sú pevne umiestnené na pravej strane obrazovky.
	- Pri spustení aplikácie sa zobrazia virtuálne hardvérové tlačidlá.
	- Keď sa dotknete displeja, virtuálne hardvérové tlačidlá sa vždy zobrazia.
	- Keď sa dotknete $\triangleright$ ,  $\leq$ , virtuálne hardvérové tlačidlá sa skryjú a zobrazia.

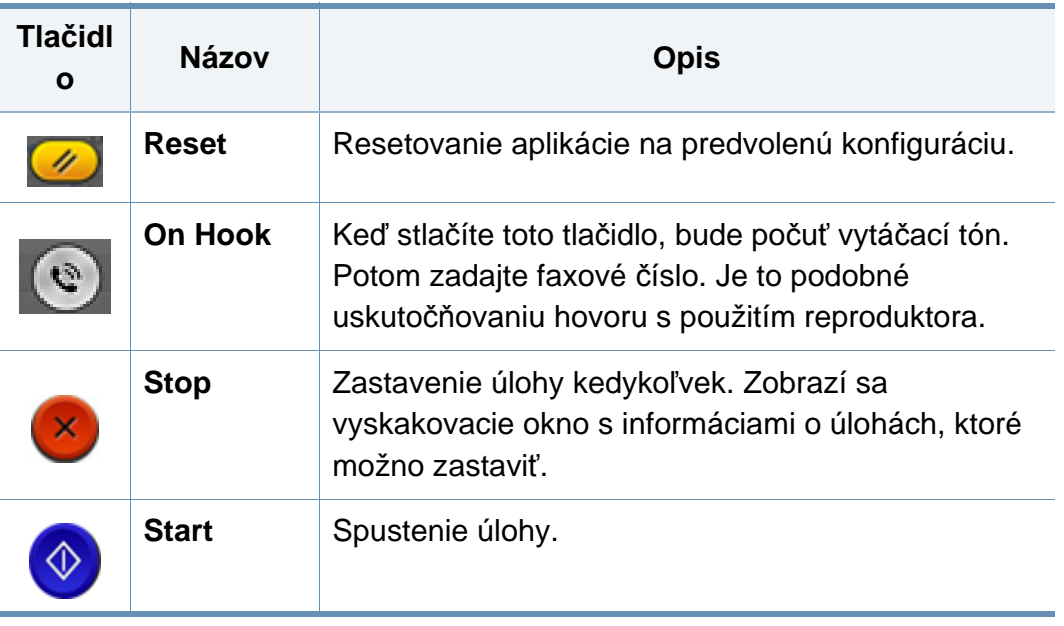

### **Náhľad**

Náhľad zobrazí pôvodný skenovaný obrázok.

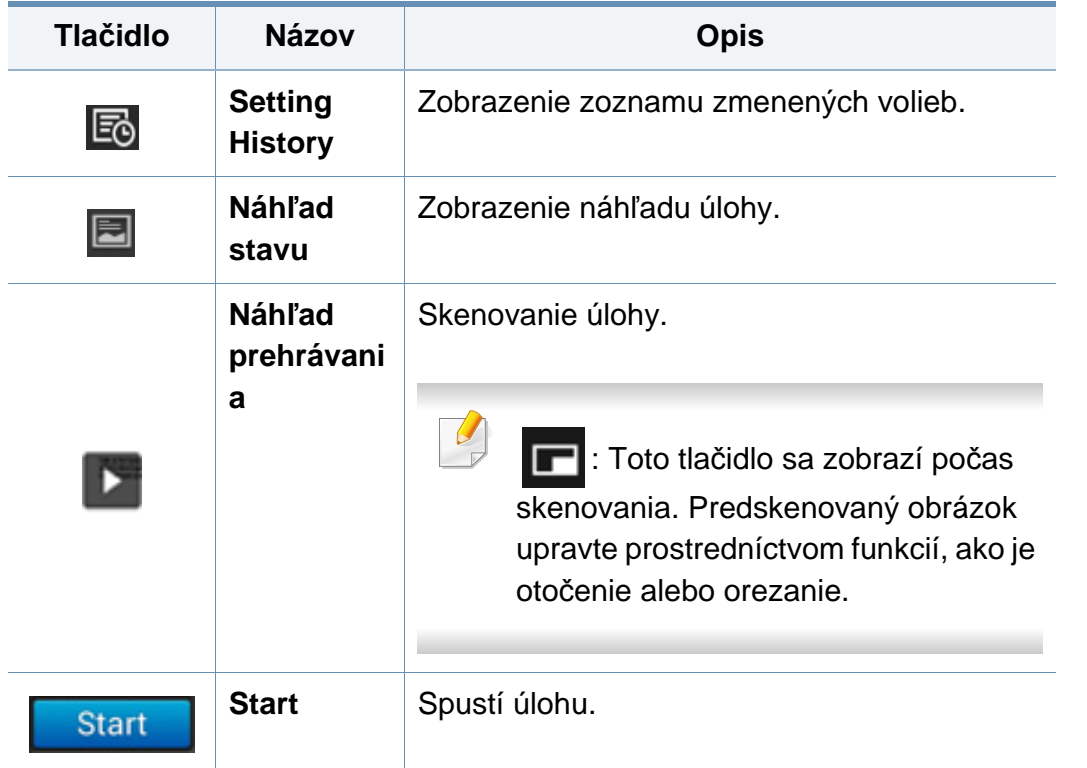

### **Upravenie jasu.**

Ak je originál vyblednutý alebo obsahuje tmavý obraz, v prípade potreby môžete upraviť úroveň jas kópie, aby sa tak ľahšie čítala. Úroveň jasu upravte pomocou posuvnej lišty. Táto funkcia umožňuje vytlačiť tmavý obraz svetlejšie, alebo svetlý obraz tmavšie.

Klepnutím na **Darkness zaklad** zobrazte posuvný ovládací prvok.

### **Výber farebného režimu**

Použite jednu z nasledovných volieb pre skenovanie.

- **Mono:** Použitie čiernobielej voľby (1 bit na pixel).
- **Gray :** Použitie odtieňov sivej (8 bitov na pixel).
- **Color :** Použitie farieb (24 bitov na pixel, každý z RGB kanálov má 8 bitov).

### **Výber typu originálu**

Pomocou nastavenia typu originálu môžete zlepšiť kvalitu kópie – zvoľte vhodný typ dokumentu pre úlohu kopírovania.

- **Text :** Túto možnosť použite, ak originál obsahuje prevažne text a málo obrázkov, prípade žiadne obrázky.
- **Text/Photo :** Túto možnosť použite, ak je originál mix textu a obrázkov.
- **Photo :** Túto možnosť použite, ak originál obsahuje prevažne alebo výlučne obrázky.

#### **Podponuka (Pretečenie úkonov)**

- **Add to my program :** Pridanie aplikácie do zoznamu mojich programov. Vďaka tejto funkcii môže používateľ nastaviť predvolené nastavenia a ciele, ktoré sa vyžadujú pre každý program. Tak isto môžete nastaviť predvolené možnosti ako napr. Automatické spustenie alebo pridať odkaz na hlavnú obrazovku.
- **Search :** Vyhľadanie požadovanej možnosti.
- **Build Job :** Túto možnosť možno vypnúť alebo zapnúť. Ak je táto možnosť zapnutá: Po dokončení skenovania sa zobrazí okno **Scan More** s otázkou, či chcete skenovať ďalšiu stranu. Ak zvolíte možnosť **Yes**, v aktuálnej úlohe môžete skenovať ďalšiu stranu. Ak zvolíte možnosť **No**, proces skenovania sa ukončí a zariadenie vykoná zvyšok úlohy.
- **Attach File Only :** Umožňuje priložiť súbor k správe. Túto možnosť možno použiť na rýchle odoslanie jedného alebo viacerých súborov z pevného disku (BOX) zariadenia do SMB, FTP, e-mailom, do Boxu alebo cez USB.
- **Save as Default :** Umožňuje uložiť aktuálne možnosti **Scan & Send** ako prevolené nastavenia funkcie **Scan & Send**. Po uložení predvolených nastavení **Scan & Send** sa v budúcnosti pri všetkých úlohách odosielania použijú tieto nastavenia. Klepnutím na túto možnosť v ponuke Action Overflow uložíte aktuálne nastavenia ako predvolené nastavenia funkcie **Scan & Send**.
- **Restore Default :** Umožňuje obnoviť možnosti **Scan & Send** na predvolené nastavenia funkcie **Scan & Send** v zariadení. Táto možnosť zmení aktuálne nastavenia funkcie **Scan & Send** na pôvodné nastavenia z výroby. Klepnutím na túto možnosť v ponuke Action Overflow obnovíte pôvodné nastavenia funkcie **Scan & Send**.
- **Send Settings :** Umožňuje rýchlo oskenovať dokument a odoslať ho do cieľa. Oskenovaný dokument sa odošle ako obrazový súbor. Klepnutím na túto možnosť v podponuke (ponuka Action Overflow) oskenujete a priložíte súbor k aktuálnej správe.
	- **Filing Policy:** Nastavenie **Filing Policy** určuje, ako zariadenie vyrieši konflikt s názvami pri ukladaní súborov.
	- **Print Confirmation Report:** Túto funkciu môžete využiť na získanie potvrdenia, či bolo vykonanie funkcie **Scan & Send** úspešné alebo nie.

Ak správa obsahuje znaky alebo fonty, ktoré zariadenie nepodporuje, v správe sa namiesto znakov/fontov môže zobraziť nápis **Unknown**.

- **+Me Setting:** Umožňuje zvoliť predvolený cieľ pre úlohu odosielania. Po prihlásení môžete zvoliť svoj ľubovoľný Cieľ odoslania ako predvolený cieľ odoslania. Rovnaký cieľ sa zobrazí aj vo widgete **Scan & Send**.
- **Send to PC:** Slúži na skenovanie a odoslanie oskenovaného výstupu do počítača.
- **Address Book Settings:** Tento adresár obsahuje kontakty, ktoré sú dostupné pre všetkých používateľov. Pomocou tohto adresára môžete kontakty sprístupniť komukoľvek, kto používa toto zariadenie.
	- **Google Address Book:** V tomto adresári sa nachádzajú kontakty uložené v zozname kontaktov Google. Aby ste mohli používať kontakty v **Google Address Book**, musíte sa prihlásiť do svojho účtu Google.
- **UI Configuration:** Umožňuje zvoliť možnosti, ktoré sa zobrazia v ponuke **Scan & Send**. Klepnutím na symbol + alebo - pri ikonách ponuky pridáte alebo odstránite ponuky. Tak isto môžete klepnúť a podržať ikonu menu a posunúť ju na iné miesto, prípadne klepnutím na **Clear All** odstrániť všetky ponuky.

### **Priebeh úlohy**

Toto menu sa zobrazí vždy, keď zariadenie spracúva úlohu.

- **Detail :** Klepnutím na toto tlačidlo zobrazíte stav, cieľ, odosieľateľa a čas úlohy.
- **Oblasť náhľadu :** Umožňuje zobraziť náhľad odosielaného dokumentu. Obraz v oblasti náhľadu indikuje aktuálne nastavenia odosielania, ako napríklad orientáciu a veľkosť súboru.
- **Send Feedback :** Umožňuje odoslať spätnú väzbu o aktuálnej úlohe odosielania. Ak chcete prijať úlohu odosielania e-mailom, nastavte ju v aplikácii **My page** (pozrite "Informácie o ponuke My Page" na strane [38](#page-37-0)).

Na používanie tejto funkcie sa budete musieť prihlásiť ako správca (pozrite ["Prihlásenie" na strane 296\)](#page-295-0).

### **Možnosti nastavenia**

Na kartách **Send** a **More** môžete nastaviť podrobné voľby.

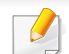

• Môžete prispôsobiť používateľské rozhranie jednotlivých kariet prostredníctvom voľby konfigurácie používateľského rozhrania

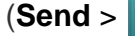

- (**Send** > Submenu (pretečenie úkonov) > **UI Configuration**).
- Niektoré ponuky nie sú dostupné. V takom prípade sa nevzťahujú na vaše zariadenie.
- V závislosti od možností a modelov sa niektoré ponuky nemusia na displeji zobrazovať. V takom prípade sa nevzťahujú na vaše zariadenie.
- Kliknite na tlačidlo (**Help**) na hlavnej obrazovke alebo

(ponuka rýchleho nastavenia) a potom kliknite na položku, o ktorej sa chcete dozvedieť viac.

#### **Add Destination**

Klepnite na  $\equiv$  a pridajte e-mailovú adresu prijímateľa alebo faxové číslo. Ak chcete odoslať na **SMB**, **FTP**, **Box**, **PC** alebo **USB**, kliknite na príslušné tlačidlo.

#### **Original**

Toto nastavenie sa používa na vylepšenie kvality skenovania voľbou typu dokumentu pre aktuálnu úlohu skenovania.

- **1 Sided:** Pre originály, ktoré sú potlačené len z jednej strany.
- **2 Sided, Book:** Pre originály, ktoré sú potlačené z oboch strán.
- **2 Sided, Calendar :** Pre originály, ktoré sú potlačené z oboch strán, ale zadná je otočená o 180 stupňov.
- Ak chcete použiť možnosti **2 Sided, Book** a **2 Sided, Calendar**, originály vložte do DSDF. Ak zariadenie zistí, že v podávači DSDF sa nenachádza originál, automaticky prepne na **1 Sided**.

#### **Scan Options**

Nastavenie možností súboru skenovaného výstupu.

- **File Name:** Zadajte názov súboru, pod ktorým sa má naskenovaný súbor uložiť v cieľovom umiestnení.
- **File Format:** Zvoľte formát súboru pre naskenovaný výstup.
- **Resolution:** Upravenie rozlíšenia dokumentu. Čím vyššia je táto hodnota, tým zreteľnejší bude výstup, no skenovanie môže trvať dlhšie.
- • **Kvalita:** Túto možnosť použite na dosiahnutie dokumentu vo vysokej kvalite. Čím vyššiu kvalitu zvolíte, tým väčší bude súbor.
- **OCR Language:** Pri vytváraní naskenovaného výstupu pre OCR softvér zvoľte správny jazyk. Táto funkcia je podporovaná v prípade, ak v nastaveniach File Format zvolíte možnosť Searchable PDF.

### **Fax Options**

Ak odosielate originály nízkej kvality alebo obsahujúce fotografie, môžete upraviť rozlíšenie pre dosiahnutie vyššej kvality faxu.

- **Resolution**
	- **Standard:** Zvyčajne odporúčané pre originály s textom. Táto voľba skráti trvanie prenosu.
	- **Fine:** Odporúča sa pre originály obsahujúce malé znaky, tenké čiary alebo text vytlačený ihličkovou tlačiarňou.
	- **Super Fine:** Odporúčané pre originály obsahujúce jemné detaily. Túto voľbu je možné použiť, len ak prijímacie zariadenie podporuje aj rozlíšenie **Super Fine**.
	- - **Extrémne jemné:** Odporúčané pre originály obsahujúce veľmi jemné detaily. Túto voľbu je možné použiť, len ak prijímacie zariadenie podporuje aj rozlíšenie **Ultra Fine**.

### **Book Scan**

Táto funkcia slúži na skenovanie kníh. Ak je kniha príliš hrubá, zodvihnite DSDF tak, aby zarážka zaistila pánty, potom zatvorte DSDF. Ak je kniha alebo časopis hrubší než 30 mm, začnite kopírovať s otvoreným DSDF.

- **Off:** Deaktivovanie tejto funkcie.
- **Left Page:** Naskenuje sa len ľavá strana knihy.
- **Right Page:** Naskenuje sa len pravá strana knihy.
- **Both Pages(From Left):** Naskenujú sa obe lícne strany zľava.
- **Both Pages(From Right):** Naskenujú sa obe lícne strany sprava.
- **Book Center & Edge Erase:** Môžete nastaviť, aby sa zo stredu a bočných krajov kópií vymazali tiene spôsobené väzbou alebo okrajmi knihy.

#### **Advanced Fax (len používateľ faxu)** 围

Nastavenie volieb odosielania pre fax, ako napríklad **Quick Start Fax** a **Delay Send**.

- **Off:** Deaktivuje túto funkciu.
- **Quick Start Fax:** Zariadenie začne odosielať fax hneď po naskenovaní prvej strany. Týmto spôsobom je možné odosielať originály s veľkým množstvom strán bez toho, aby sa zahltila pamäť zariadenia.
- **Delay Send:** Nastavenie zariadenia, aby fax odoslalo v naplánovaný čas. Definujte položky **Job Name** a **Start Time**.
	- Fax môžete odložiť o ľubovoľný časový úsek v rozmedzí 1 minút až 24 hodín po naskenovaní.

#### **Email Settings**

Nastavenie informácií e-mailu, ako napríklad **From**, **Subject** a **Message**.

### **Original Type**

Pomocou tohto nastavenia môžete zlepšiť kvalitu kopírovania – zvoľte vhodný typ dokumentu pre aktuálnu úlohu.

- **Text:** Túto možnosť použite, ak originál obsahuje prevažne text a málo obrázkov, prípade žiadne obrázky.
- **Text/Photo:** Túto možnosť použite, ak je originál mix textu a obrázkov.
- **Photo:** Túto možnosť použite, ak originál obsahuje prevažne alebo výlučne obrázky.

#### **Original Size**

Táto voľba umožňuje nastaviť aktuálny formát papiera originálov.

- **Mixed Size:** Automatické zistenie formátu originálu, ak originál pozostáva z kombinácie rôznych formátov papiera.
- **Custom size:** Ak potrebujete nastaviť vlastnú hodnotu pre špeciálny formát papiera, šípkami nastavte požadovanú veľkosť.

### **Original Orientation**

Túto voľbu použite na nastavenie orientácie originálu.

- **Upright Images:** Originál je orientovaný na šírku. Obrázky alebo text na origináli je umiestnený paralelne s dlhou stranou.
- **Sideways Images:** Originál je orientovaný na výšku. Obrázky alebo text na origináli je umiestnený kolmo na dlhú stranu.

#### **Color Mode**

Túto možnosť použite na nastavenie predvoleného farebného režimu pre úlohy kopírovania.

- **Mono:** Zobrazí obrázok v čierno-bielej farbe.
- **Gray:** Zobrazí obrázok v odtieňoch sivej.
- **Color:** Zobrazí obrázok vo farbe.

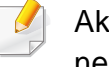

Ak je farebný režim nastavený na MONO, formát súboru JPEG nemožno zvoliť.

#### **H** Image Adjustment

Táto možnosť umožňuje manuálne upraviť obraz.

- **Darkness:** Umožňuje upraviť tmavosť výstupného oskenovaného súboru. Táto funkcia je užitočná pri skenovaní vyblednutých originálov alebo originálov s nízkym kontrastom.
- **Sharpness:** Umožňuje upraviť hrany textu, aby sa ľahšie čítal. Túto funkciu môžete použiť aj na vylepšenie detailov obrázkov.
- **Contrast:** Umožňuje upraviť kontrast, aby bol oskenovaný výstup ostrejší alebo hladší. Túto funkciu môžete použiť na vylepšenie kvality obrazu alebo zlepšenie čitateľnosti textu.

### **Background Adjustment**

Táto voľba vám umožní kompenzovať originály, ktoré v pozadí obsahujú farbu, ako napríklad noviny alebo katalógy. Možnosti v tejto ponuke môžete využiť na uľahčenie čítania kópií.

- **Background Density:** Umožní vám upraviť hustotu pozadia na oskenovanom obraze. Táto funkcia je užitočná pri skenovaní originálov, ktoré časom zožltli alebo majú tmavé pozadie.
- **Backside Image:** Umožňuje vymazať ľubovoľný text alebo obrázky, ktoré presvitajú z druhej strany predlohy. Túto funkciu môžete použiť na zaistenie jasnej čitateľnosti oskenovaného výstupu.

#### **Obrazovka faxovania**

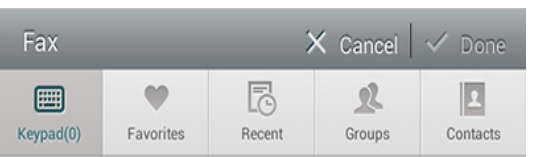

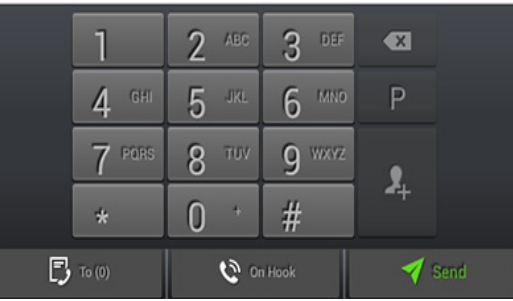

### **Príkazové tlačidlá**

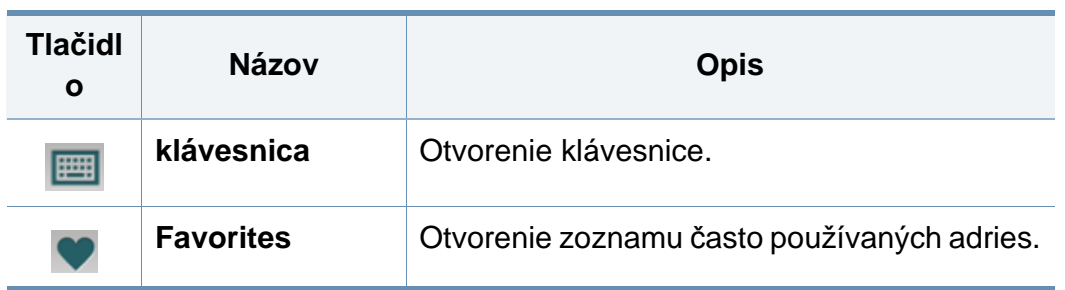

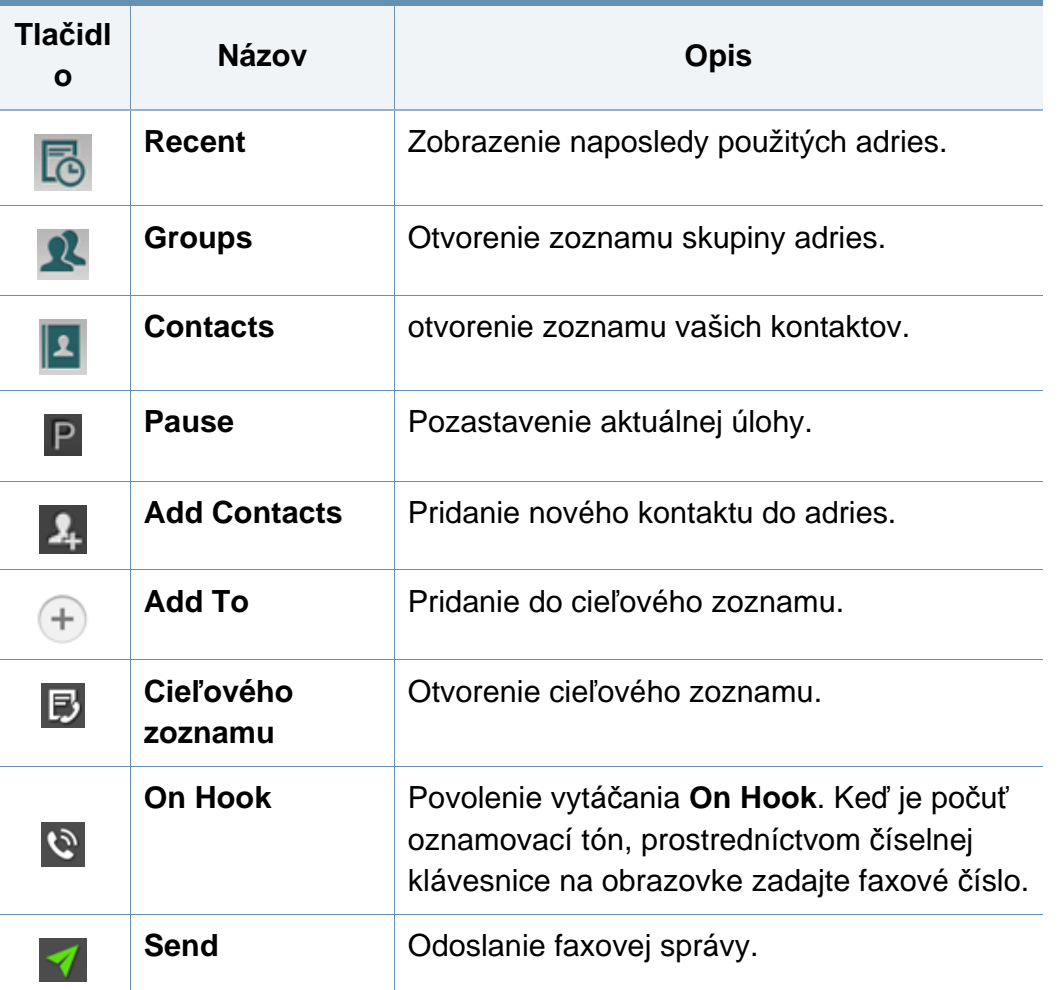

### <span id="page-143-0"></span>**Odosielanie faxovej správy**

Táto časť vysvetľuje odoslanie faxu a špeciálne prenosové režimy.

Originály môžete umiestniť buď s použitím DSDF, alebo skla skenera. Ak sú originály umiestnené v DSDF aj na skle skenera, zariadenie najskôr načíta originály v DSDF, pretože má vyššiu prioritu pri skenovaní.

**Nastavenie hlavička faxovej správy**

V niektorých krajinách zákon vyžaduje, aby bolo na každom odosielanom faxe uvedené faxové číslo odosielateľa.

- **1** Na displeji klepnite na **Settings** > **Fax Settings** > **Machine ID & Fax No**.
- **2** Klepnite do poľa pre zadávanie znakov **ID Name**. Zobrazí sa vyskakovacia klávesnica.
- Zadajte svoje meno alebo názov spoločnosti (pozrite "Informácie o [vyskakovacej klávesnici" na strane 39](#page-38-0)).
- **4** Klepnite na **Done**.
- **5** Klepnite do poľa pre zadávanie znakov **Fax Number**.
- **6** Pomocou číselnej klávesnice na ovládacom paneli zadajte faxové číslo.
- **7** Klepnite na **Done**.
- **Klepnite na alebo zvoľte ďalšie nastavenia.**

#### **Odoslanie faxovej správy**

- **1** Umiestnite originály lícom nahor do DSDF alebo umiestnite jeden originál lícom nadol na sklo skenera a zatvorte DSDF (pozrite ["Vkladanie originálov" na strane 48](#page-47-0)).
- **2** Na hlavnej obrazovke klepnite na **Send** alebo **Apps**.
- **3** Na karte **Send** alebo **More** upravte nastavenia dokumentu.
- **4** Klepnite na **B** a zadajte faxové číslo priamo pomocou **na** na displeji, potom klepnite na  $\uparrow$  alebo klepnutím na **Favorites**, **Recent**, **Groups**, **Contacts** na displeji.
	- Fax môžete naraz poslať až na 10 miest určenia.
	- V zozname **Destination List** môžete zobraziť a odstrániť miesto určenia  $(\mathbb{B})$ .
# **Odosielanie faxovej správy**

- Ak chcete vložiť pauzu, počas zadávania faxového čísla klepnite na . Keď vložíte pauzu, na displeji sa zobrazí pomlčka (-).
- Ak chcete použiť vytáčanie **On Hook**, kým je počuť oznamovací tón, klepnite na  $\mathbb Q$  a pomocou číselnej klávesnice na displeji zadajte faxové číslo.
- **5 Klepnutím na spustíte proces.** 
	- Fax môžete odoslať priamo z počítača (pozrite "Používanie faxu v počítač[i" na strane 132](#page-131-0)).
	- Ak chcete zrušiť faxovú úlohu, klepnite na (**Stop**) na vituálnom tlačidle ešte predtým, ako zariadenie spustí prenos. Prípadne klepnite na **Job Status** na hlavnej obrazovke alebo **Apps**, zvoľte úlohu, ktorú chcete odstrániť (pozrite ["Stav úlohy" na strane 35](#page-34-0)).
	- Kým zariadenie odosiela fax, nedajú sa z neho odosielať e-maily.

### **Odoslanie faxu s použitím čísel rýchlej voľby**

Keď vás zariadenie vyzve, aby ste zadali cieľové číslo pre vašu faxovú správu, môžete použiť číslo rýchlej voľby, ktoré ste predtým nastavili.

- Pre čísla rýchlej voľby je možné priradiť 1 až 500
	- V prípade jednociferných čísel rýchlej voľby stlačte a podržte zodpovedajúce číslo na číselnej klávesnici na ovládacom paneli.
	- V prípade dvoj- alebo viacciferných čísel rýchlej voľby stlačte tlačidlo prvej číslice a podržte posledné číslo číslo na číselnej klávesnici na ovládacom paneli.

### **Automatické opätovné odoslanie**

Keď odosielate fax a linka je obsadená alebo nie je žiadna odpoveď, zariadenie automaticky opakovane vytočí číslo.

Ak chcete zmeniť časový interval medzi jednotlivými pokusmi o opätovné vytočenie a/alebo počet pokusov o opätovné vytočenie, postupujte podľa nasledujúcich krokov:

Na displeji klepnite na **Settings** > **Fax Settings** > **Redial**.

### **Odloženie faxovéhoprenosu**

Zariadenie môžete nastaviť tak, aby fax odoslalo neskôr (pozrite ["Všeobecné nastavenia faxu" na strane 148](#page-147-0)).

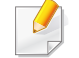

Ak chcete zrušiť odložený fax, pred odoslaním faxu klepnite na **Off**.

Táto časť vysvetľuje ako prijímať faxy, a dostupné špeciálne možnosti.

#### **Zmena režimu príjmu**

Zariadenie je od výroby nastavené do režimu **Fax**. Ak prijímate faxovú správu, zariadenie po zadanom počte zvonení odpovie a faxovú správu automaticky prijme. Ak si však želáte zmeniť na iný režim príjmu, postupujte podľa nasledovných krokov:

Na displeji klepnite na **Settings** > **Fax Settings** > **Receive Mode**.

- **Telephone:** Prijatie faxov stlačením **On Hook** a potom (**Start**) na virtuálnom tlačidle.
- **Fax:** Štandardný príjem prichádzajúcich faxov a okamžitý prechod do režimu príjmu faxov.
- **Answering Machine/Fax:** Používa sa, keď je na vaše zariadenie napojený záznamník. Vaše zariadenie prijme prichádzajúci hovor a volajúci vám môže na záznamníku nechať odkaz. Ak faxové zariadenie na linke zistí faxový tón, bude hovor automaticky prepnutý do režimu **Fax** pre príjem faxovej správy.

• **Receive start code:** Ak prijmete hovor na externom telefóne a budete počuť faxové tóny, stlačte na externom telefóne tlačidlo \*9\*. Zariadenie prijme faxovú správu. Tlačidlá stláčajte pomaly za sebou. Ak budete neustále počuť tón faxu zo vzdialeného zariadenia, skúste \*9\* stlačiť ešte raz.

### **Manuálny príjem v režime Telefón**

Keď bude počuť faxový tón zo vzdialeného zariadenia, môžete faxový

hovor prijať stlačením tlačidla **On Hook** a následne (**Start**) na virtuálnom tlačidle. Zariadenie spúšťa príjem faxovej správy.

#### **Automatický príjem v režime Záznamník/Fax**

Ak chcete použiť tento režim, musíte pripojiť záznamník ku konektoru EXT na zadnej strane zariadenia.

Ak volajúci zanechá správu, záznamník ju zaznamená štandardným spôsobom. Keď faxové zariadenie na linke rozpozná faxový tón, začne automaticky prijímať faxovú správu.

- Ak ste na zariadení nastavili tento režim a záznamník je vypnutý alebo nie je zapojený do konektora EXT, vaše zariadenie po vopred nastavenom počte zvonení automaticky prejde do režimu **Fax**.
- Ak je váš záznamník vybavený konfigurovateľným počítadlom zvonení, nastavte ho tak, aby prijímal prichádzajúce hovory skôr, než zazvoní viac než raz.
- Ak ste v režime **Telephone** a záznamník je pripojený k zariadeniu, musíte vypnúť záznamník. Inak budú odchádzajúce správy zo záznamníka prerušovať telefonické rozhovory.

### **Príjem v Zabezpečený režim príjmu**

V prípade potreby môžete neoprávneným osobám zabrániť v prístupe k prijatým faxovým správam. Režim zabezpečeného príjmu môžete použiť na obmedzenie tlače prichádzajúcich faxov v čase, keď zariadenie nie je obsluhované. V režime **Secure Receive** sa všetky prichádzajúce faxové správy ukladajú do pamäte.

- **1** Na displeji klepnite na **Settings** > **Fax Settings** > **Secure Receive**.
	- Režim **Secure Receive** môže konfigurovať len používateľ, ktorý má v zariadení zaregistrované heslo. Keď vás zariadenie vyzve, zadajte svoje heslo.
- **2** Klepnutím na **On** aktivujte túto funkciu.
- Keď zariadenie v tomto režime prijme fax, sprístupní sa funkcia **Print**. Ak chcete tlačiť zabezpečené faxy, klepnite na **Print**. Vytlačia sa všetky zabezpečené faxy.
- **3** Ak chcete nastaviť prístupový kód, klepnite na prázdny prístupový kód a zadajte prístupový kód
- **4** Ak chcete, aby sa prichádzajúce faxy vždy uložili do pamäte, klepnite na **Whole Day**. V opačnom prípade prejdite na nasledujúci krok.
- **5** Klepnite na **Start Time** a pomocou tlačidiel so šípkou hore/dole nastavte konkrétny čas spustenia. Po dokončení klepnite na **Set**.
- **6** Klepnite na **End Time** a pomocou tlačidiel so šípkou hore/dole nastavte konkrétny čas ukončenia. Po dokončení klepnite na **Set**.
- **Klepnite na alebo zvoľte ďalšie nastavenia.**
- Pre deaktivovanie funkcie **Secure Receive** klepnite na **Off**. Prichádzajúce faxy sa znova budú automaticky tlačiť.

#### **Nastavenie tlače prijatého faxu**

Túto možnosť použite na nastavenie možností tlače pre prijaté faxy.

Na displeji klepnite na **Settings** > **Fax Settings** > **Received Fax Printing**.

- **Duplex:** Zariadenie vytlačí prijaté faxy na obe strany papiera.
- **Output Tray:** Určenie zásobníka, kde sa fax vytlačí.
- **Auto Reduction:** Nastavenie, aby sa veľkosť prichádzajúcich strán automaticky zmenšila. V prípade prijatia faxu obsahujúceho strany rovnako dlhé alebo dlhšie, než papier vložený v zásobníku na papier môže zariadenie zmenšiť veľkosť originálu tak, aby sa zmestil na papier vložený v zariadení. Ak túto možnosť nepovolíte, zariadenie nebude môcť zmenšiť originál tak, aby sa zmestil na jednu stranu. Originál sa rozdelí a vytlačí v skutočnej veľkosti na dve alebo viacero strán.
- **Printing Large Pages:** Slúži na to, aby sa faxy zmestili na stranu.
- **Stamp Received Name:** Vytlačenie informácií o prijatom faxe na výtlačkoch.
- **Paper Source:** Zvoľte zásobník ako zdroj papiera.

#### **Presmerovanie faxov**

Zariadenie je možné nastaviť tak, aby prijaté alebo odosielané faxové správy presmerovalo na e-mail, SMB, FTP atď. Táto funkcia môže byť užitočná, ak nie ste momentálne prítomní na svojom pracovisku, ale očakávate faxovú správu.

#### <span id="page-147-0"></span>**Všeobecné nastavenia faxu**

Môžete nastaviť predvolené možnosti faxu. Nastavte najčastejšie používané nastavenia faxu.

Na displeji klepnite na **Settings** > **Fax Settings**.

- V závislosti od možností a modelov sa niektoré ponuky nemusia na displeji zobrazovať. V takom prípade sa nevzťahujú na vaše zariadenie.
- Kliknite na tlačidlo (**p.** (Help) na hlavnej obrazovke alebo = (ponuka rýchleho nastavenia) a potom kliknite na položku, o ktorej sa chcete dozvedieť viac.
- Túto funkciu môžete použiť aj zo služby SyncThru™ Web Service. Na počítači s prístupom na sieť spustite webový prehliadač a zadajte IP adresu zariadenia. Po otvorení služby SyncThru™ Web Service kliknite na kartu Settings > Machine Settings > Fax (pozrite "Karta [Settings" na strane 172](#page-171-0)).

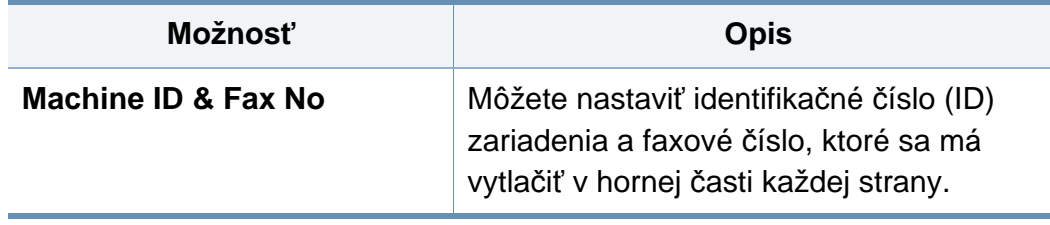

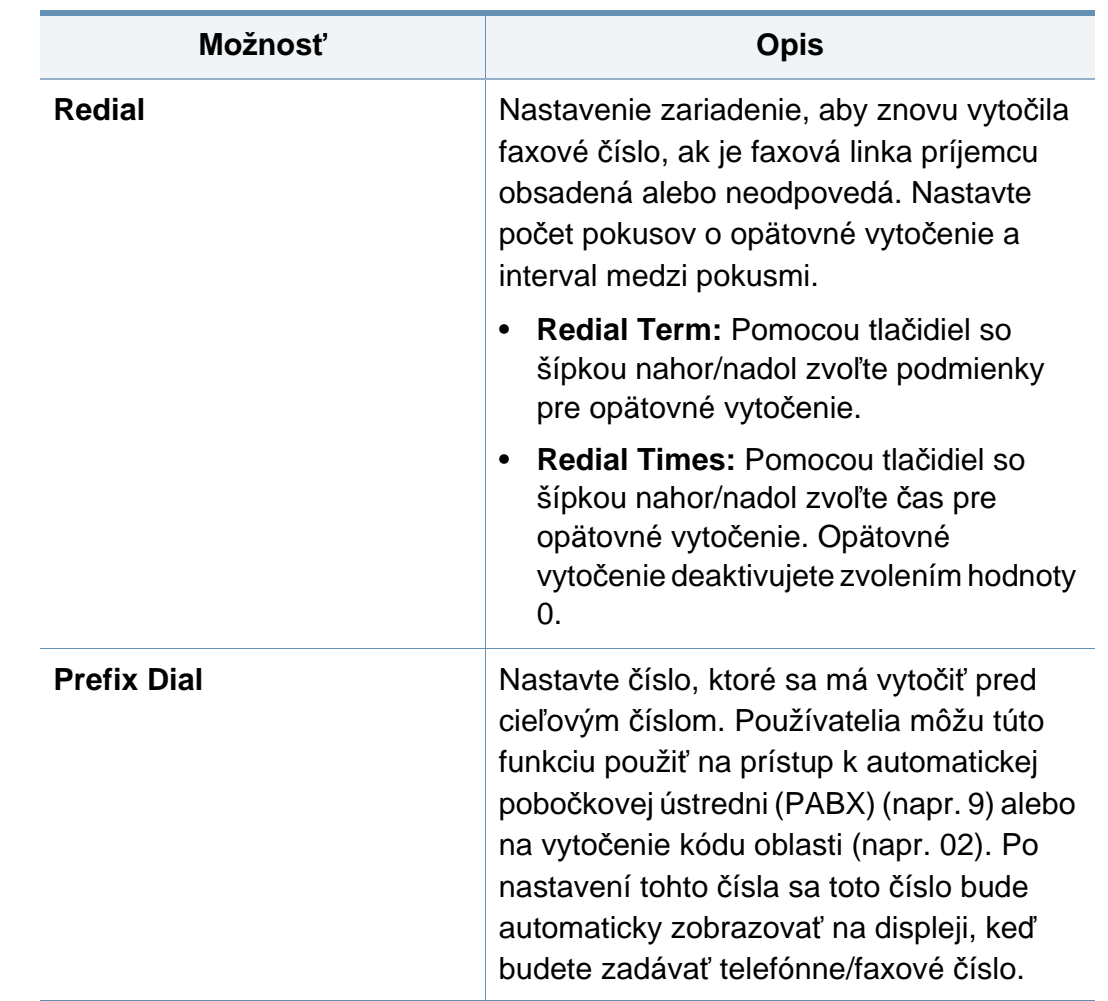

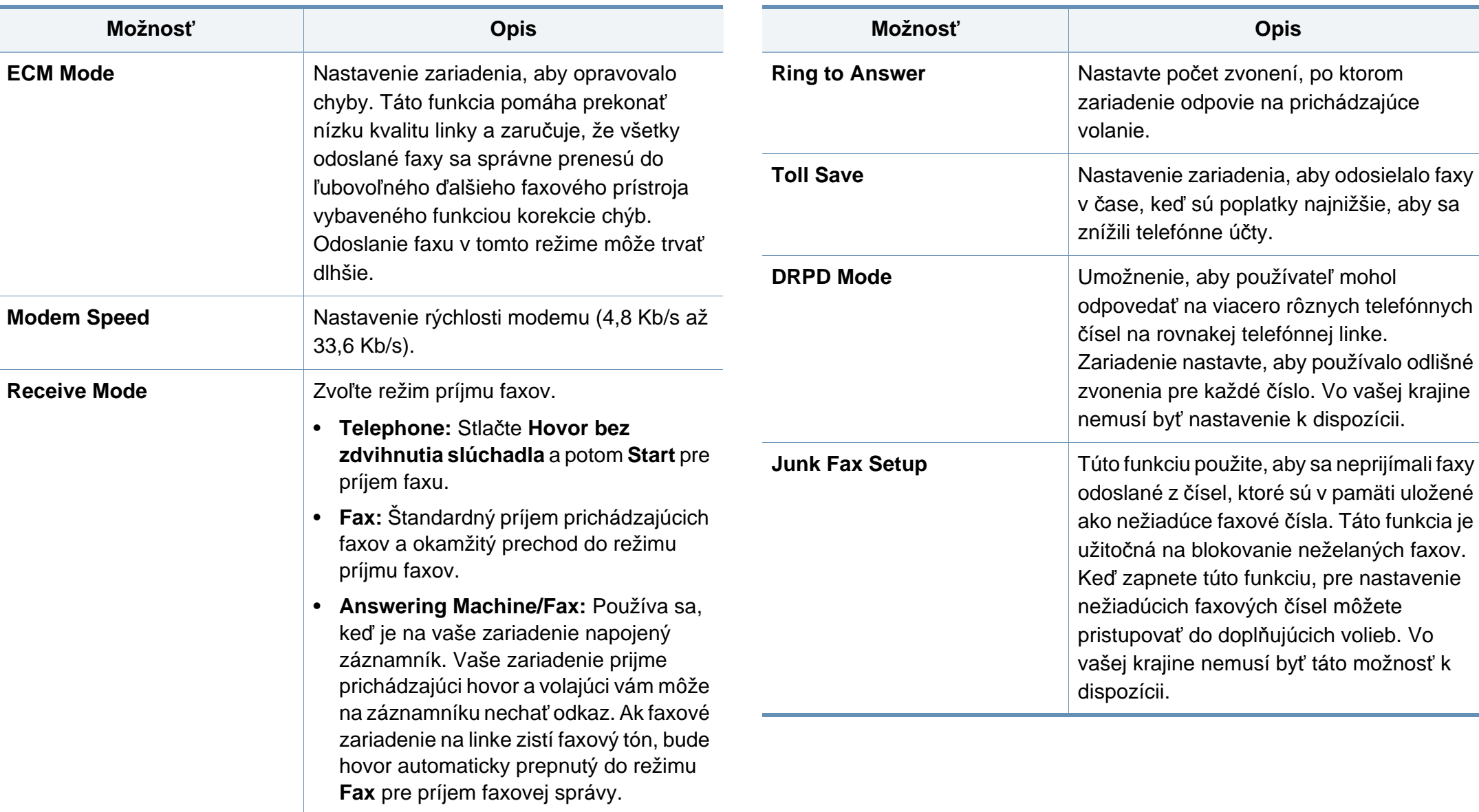

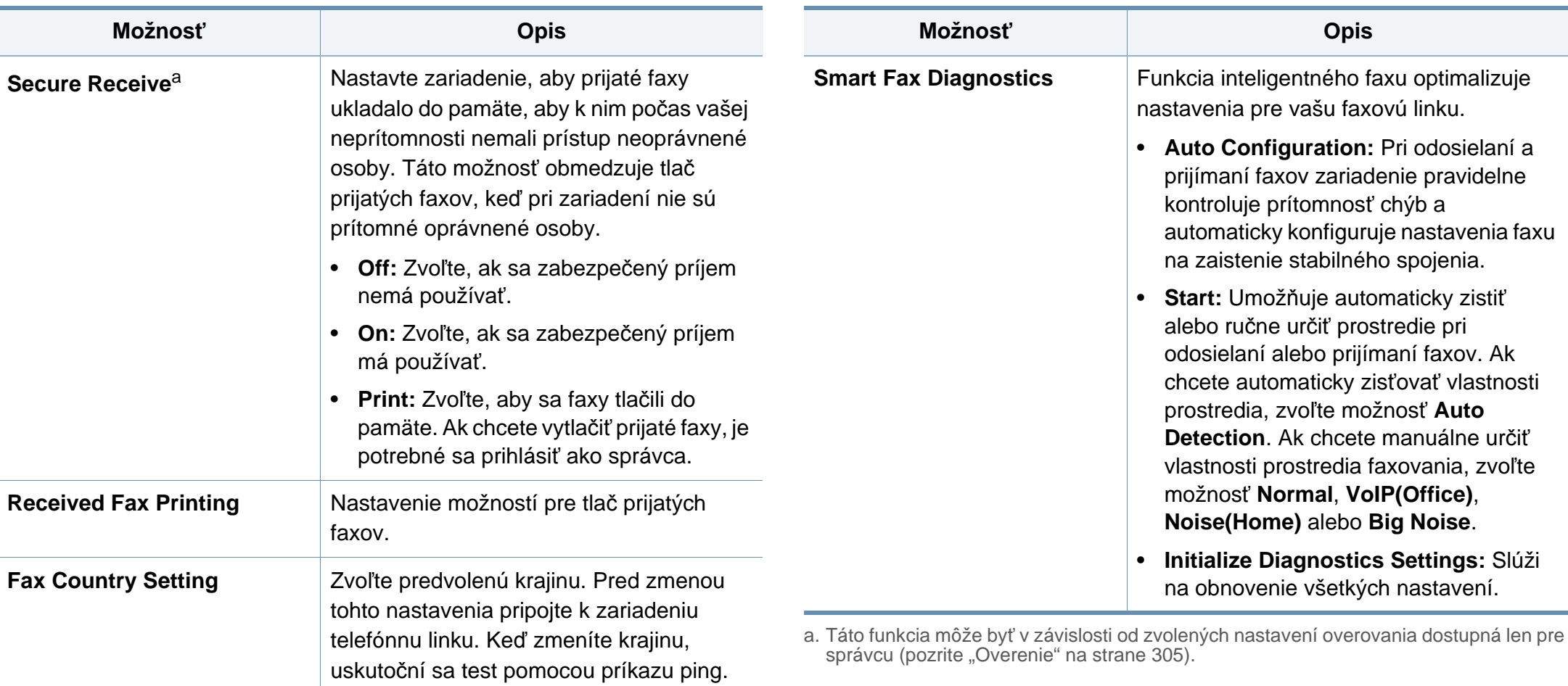

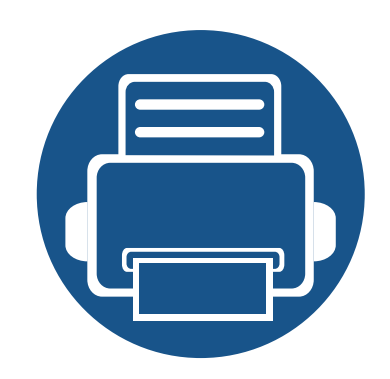

# **7. Vytvorenie adresára**

Táto príručka je návodom k funkcii adresára.

- **• [Oboznámenie sa so zobrazením adresára 153](#page-152-0)**
- **• [Za pomoci ovládacieho panela 155](#page-154-0)**
- **• [Používanie programu SyncThru™ Web Service 159](#page-158-0)**

### <span id="page-152-1"></span><span id="page-152-0"></span>**Oboznámenie sa so zobrazením adresára**

Aplikácia **Address book** umožňuje prístup a ukladanie často používaných adries do zariadenia. Môžete uložiť faxové čísla a e-mailové adresy, a rovnako aj adresy SMB, FTP atď.

Na hlavnej obrazovke klepnite na **Address book** alebo **Apps**. Ak sa chcete vrátiť na hlavnú obrazovku, klepnite na tlačidlo ( $\Box$ ).

• Kliknite na tlačidlo (**Help**) na hlavnej obrazovke alebo

(ponuka rýchleho nastavenia) a potom kliknite na položku, o ktorej sa chcete dozvedieť viac.

• Môžete nastaviť všeobecné možnosti (pozrite "Možnosti nastavenia" [na strane 118\)](#page-117-0).

#### **Zobrazenie adresy**

Do zariadenia si môžete uložiť často používané faxové čísla, e-mailové adresy, adresy serverov SMB, adresy serverov FTP.

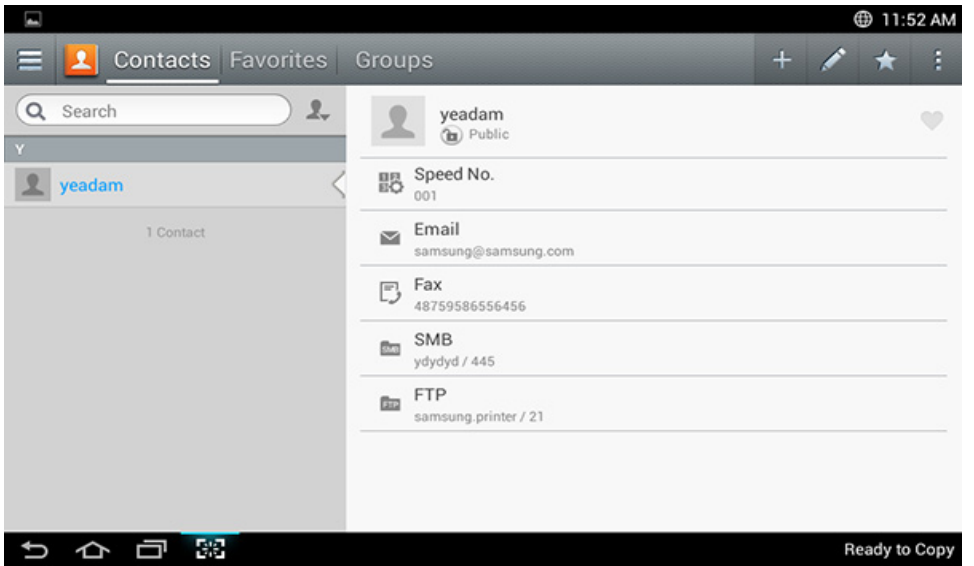

- **Contacts:** Zobrazí meno a kontaktné informácie o kontakte uloženom v adresári.
- **Favorites:** Zobrazí meno a kontaktné informácie o kontakte, ktorý je v adresári označený ako obľúbený.
- **Groups:** Zobrazí zoznam skupín uložených v adresári a používateľov z daných skupín.

### **Oboznámenie sa so zobrazením adresára**

Skupinu nie je možné pridať ako člena inej skupiny.

### **Príkazové tlačidlá**

Na používanie niektorých funkcií sa budete musieť prihlásiť ako správca (pozrite ["Prihlásenie" na strane 296](#page-295-0)).

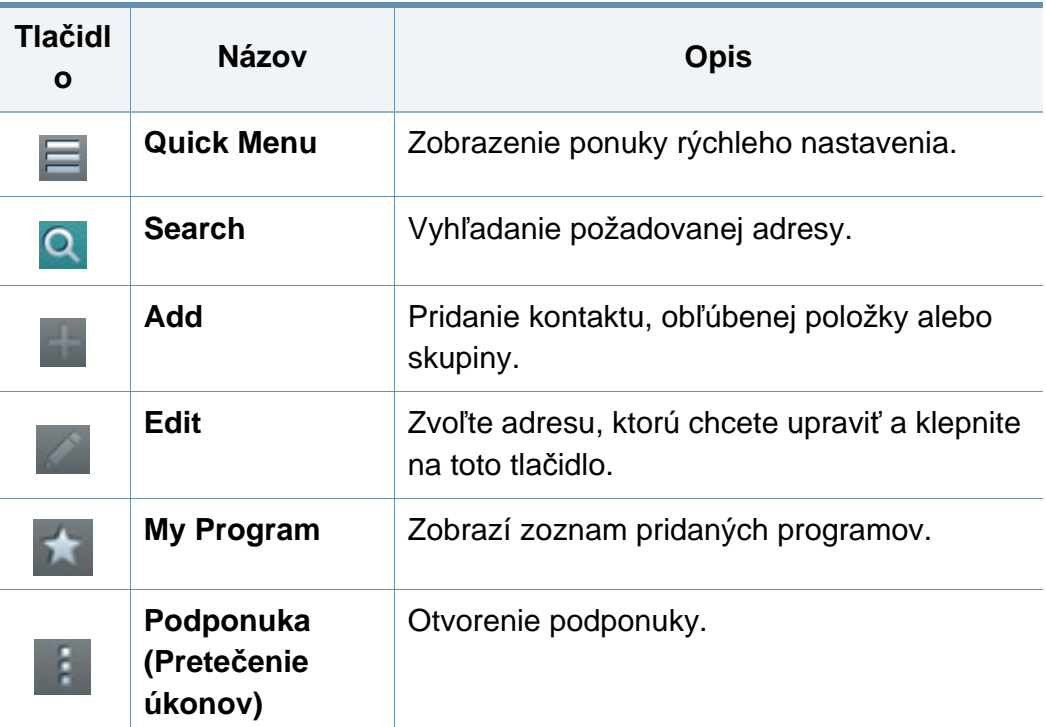

### **Podponuka (Pretečenie úkonov)**

- Na používanie niektorých funkcií sa budete musieť prihlásiť ako správca (pozrite ["Prihlásenie" na strane 296\)](#page-295-0).
- **Search:** Slúži na vyhľadanie mien a kontaktných informácií v zozname kontaktov.
- **Delete Contacts:** Slúži na odstránenie vytvorených kontaktov.
- **Import:** Adresár môžete importovať z iného zariadenia MFP alebo rovnakého MFP.
- **Export:** Adresár môžete exportovať z iného zariadenia MFP alebo rovnakého MFP.

#### <span id="page-154-0"></span>**Ukladanie individuálnych adries**

- **1** Na hlavnej obrazovke alebo v menu **Apps** klepnite na **Address book** > Na displeji klepnite na ikonu (pridať).
- **2** Klepnite na pole pre zadávanie **Name** a potom zadajte meno príjemcu.
- Klepnite na ikonu  $\star$  (obľúbené) v prípade adries, ktoré používate často a chcete ich ľahko nájsť.
- **3** Klepnite na pole pre zadávanie **Email** a potom zadajte informáciu o príjemcovi.
- **4 Speed No.** sa automaticky asociuje s prvým číslom nepoužívaných čísel.
	- Pomocou **Speed No.** na číselnej klávesnici adresu zvolíte rýchlo.
- **5** Klepnite do poľa pre zadávanie **Fax** a pomocou číselných tlačidiel na ovládacom paneli zadajte faxové číslo. Zadávať je možné len čísla; v prípade potreby najprv kód oblasti.
- Vloženie pauzy: V niektorých telefónnych systémoch je pred vytočením samotného čísla potrebné vytočiť prístupový kód (napríklad 9) a čakať na druhý oznamovací tón. V takých prípadoch môžete vložiť do telefónneho čísla pauzu.
- **6** Klepnite na pole pre zadávanie **SMB** alebo **FTP** a potom zadajte informáciu o príjemcovi.
	- Ak chcete, aby server **SMB** alebo **FTP** umožňoval anonymné pripojenia, začiarknite políčko **Anonymous** v ponuke **Login Type**.
		- Ak server SMB, ktorý ste zadali nemá registrované žiadnu doménu, políčko nechajte prázdne alebo doň zadajte názov počítača, ktorý je serverom SMB.
		- **User Login Name:** Túto možnosť zvoľte, ak chcete vytvoriť podpriečinok vo zvolenom priečinku súborov. Podpriečinok sa pomenuje podľa mena používateľa zadaného v kroku 5. Ak už priečinok obsahuje podpriečinok s rovnakým názvom, zariadenie podpriečinok nevytvorí.
		- **Folder Creation Cycle:** Nastavte cyklus vytvárania podpriečinkov. Zariadenie bude vytvárať podpriečinky podľa tejto možnosti. Ak už priečinok obsahuje podpriečinok s rovnakým názvom, zariadenie podpriečinok nevytvorí.
			- **Every Day:** Podpriečinok sa vytvorí každý deň s použitím formátu "RRRR-MM-DD" (napríklad "1. 1. 2014").

- **Every Month:** Podpriečinok sa vytvorí každý mesiac s použitím formátu "RRRR-MM" (napríklad "2014-01").
- **Every Year:** Podpriečinok sa vytvorí každý rok s použitím formátu "RRRR" (napríklad "2014").
- **Create Group for Multiple Files:** Ak zvolíte túto možnosť a naskenujete viacero súborov, zariadenie vytvorí podpriečinok v priečinku súborov, ktorý ste zvolili pre uloženie všetkých odoslaných súborov.

Ak sú všetky možnosti tvorby priečinkov naraz zapnuté, odoslané súbory sa budú ukladať tak, ako je to opísané nižšie.

- Keď sa pošle jeden naskenovaný súbor: \\**priečinok**\**meno používateľa**\**1. 1. 2014**\**DOC.jpg**
- Keď sa pošle viac naskenovaných súborov: \\**priečinok**\**meno používateľa**\**1. 1. 2014**\**DOCJPEG**\**DOC000.jpg** \\**priečinok**\**meno používateľa**\**1. 1. 2014**\**DOCJPEG**\**DOC001.jpg** \\**priečinok**\**meno používateľa**\**1. 1. 2014**\**DOCJPEG**\**DOC002.jpg**
- **7** Klepnutím na **Done** uložte informácie.

### **Úprava individuálnej adresy**

Keď chcete upraviť kontakt, klepnite na pole pre zmenu alebo vymazanie informácií, alebo pridajte doplňujúce polia k informáciám o kontakte.

- **1** Na hlavnej obrazovke klepnite na **Address book** > **Contacts** alebo **Apps**.
- **2** Klepnite na meno individuálneho kontaktu, ktorý chcete upraviť. Klepnite na  $\blacksquare$
- Ak chcete vymazať individuálnu adresu, začiarknite políčko danej adresy a klepnite na Podponuka (Pretečenie úkonov) > **Delete Contacts**.
- **3** Klepnite na oblasť zadávania pre informáciu, ktorú chcete zmeniť. Zobrazí sa vyskakovacia klávesnica, ktorá vám umožní písať do políčka.
- **4** Klepnutím na **Done** uložte informácie.

#### **Ukladanie skupinových adries**

- **1** Na hlavnej obrazovke klepnite na **Address book** alebo **Apps** <sup>&</sup>gt; Groups  $>$
- **2** Klepnite na pole pre zadávanie **Name** a zadajte názov pre skupinu.
- **3** Klepnite na **Add contact** a začiarknite políčka pre všetky adresy, ktoré chcete zahrnúť do danej skupiny. Po dokončení klepnite na **Done**.

Ak chcete vyhľadať kontakt, klepnite do poľa vyhľadávania na obrazovke **Add contact**. Zadajte prvých niekoľko písmen mena kontaktu, alebo klepnutím na ikonu Q (vyhľadávanie) zobrazte všetky kontakty. V zozname, ktorý sa zobrazí, začiarknite políčka pre kontakty, ktoré chcete pridať a klepnite na **Done**.

**4** Klepnutím na **Done** uložte informácie.

#### **Upravenie skupinových adries**

- **1** Na hlavnej obrazovke klepnite na **Address book** > **Groups** alebo **Apps**.
- **2** Klepnite na názov skupiny, ktorú chcete upraviť a klepnite na (upraviť).
- Ak chcete vymazať skupinovú adresu, začiarknite políčko skupiny, ktorú chcete vymazať a klepnite na  $\bigcirc$  (odstrániť).
- **3** Klepnite na vstupné pole pre zadávanie názvu skupiny a zmeňte názov skupiny.
- **4** Klepnite na **Add contact** a začiarknite políčka pre všetky adresy, ktoré chcete zahrnúť do danej skupiny. Po dokončení klepnite na **Done**.
- Ak chcete vyhľadať kontakt, klepnite do poľa vyhľadávania na obrazovke **Add contact**. Zadajte prvých niekoľko písmen mena kontaktu, alebo klepnutím na ikonu Q (vyhľadávanie) zobrazte všetky kontakty. V zozname, ktorý sa zobrazí, začiarknite políčka pre kontakty, ktoré chcete pridať a klepnite na **Done**.
- **5** Ak chcete odobrať individuálnu adresu zo skupiny, začiarknite políčko pre danú adresu a klepnite na (a) (odstrániť).
- **6** Klepnutím na **Done** uložte informácie.

#### **Vyhľadávanie záznamov v adresári**

Adresy uložené v adresári môžete prehľadávať.

- **1** Na hlavnej obrazovke klepnite na **Address book** > **Contacts** alebo **Groups** alebo **Apps**.
- **2** Klepnite na pole pre zadávanie (vyhľadať) a zadajte meno alebo časť mena, ktoré sa má vyhľadať.
- **3** Zariadenie potom zobrazí výsledky vyhľadávania.

#### **Vymazanie záznamov adresára**

Môžete odstrániť adresy, ktoré sú momentálne uložené v adresári.

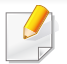

Na používanie tejto funkcie sa budete musieť prihlásiť ako správca (pozrite ["Prihlásenie" na strane 296\)](#page-295-0).

**1** Na hlavnej obrazovke klepnite na **Address book** > **Contacts** alebo **Groups** alebo **Apps**.

**2** Začiarknite políčka adries, ktoré chcete vymazať a klepnite na Podponuka (Pretečenie úkonov) > **Delete Contacts**.

**3** V potvrdzovacom okne klepnite na **OK** a zvolené adresy sa vymažú z adresára.

#### **Prezeranie adresára**

Môžete vyhľadať jednotlivé adresy alebo skupiny.

- **1** Na hlavnej obrazovke klepnite na **Address book** alebo **Apps**.
- **2** Klepnite na adresu, o ktorej chcete zobraziť viac informácií.

Keď je zobrazená adresa, môžete klepnúť na (upraviť) a priamo

upraviť jej informácie, alebo pri zobrazení skupiny adries zobraziť zoznam členovej danej skupiny.

# <span id="page-158-0"></span>**Používanie programu SyncThru™ Web Service**

Adresy môžete z počítača v sieti pohodlne uložiť pomocou programu SyncThru™ Web Service. Len registrovaní používatelia zariadenia môžu ukladať adresy prostredníctvom prihlásenia do služby SyncThru™ Web Service.

#### **Ukladanie na lokálnom zariadení**

Tento spôsob vám umožňuje ukladať adresy do pamäte zariadenia. Adresy môžete pridávať a zoskupovať ich do kategórií.

### **Pridanie individuálnych adries do the address book**

- **1** Na počítači pripojenom do siete otvorte webový prehliadač.
- **2** Do prehliadača ako adresu URL zadajte IP adresu vášho zariadenia (napríklad http://12 123 123 123)
- **3** Stlačením klávesy **Enter** alebo kliknutím na položku **Prejsť** prejdete na zobrazenia programu SyncThru™ Web Service.
- **4** Kliknite na **Login**.
- **5** Zadajte svoje ID a heslo a zvoľte doménu, do ktorej sa chcete prihlásiť.
- **6** Kliknite na **Login**.
- **7** Kliknite na **Address Book**.
- **8** Kliknite na **Add**.
- **9** Zadajte názov, ktorý sa má pridať a v poli **General** vyberte číslo rýchlej voľby.
- **Speed Dial Number** vám umožňuje zadať dané číslo na číselnej klávesnici, aby ste ho mohli rýchlo vytočiť.
	- V prípade adries, ktoré často používate, začiarknite možnosť **Favorite**. Ľahko ich nájdete vo výsledkoch vyhľadávania.
- **10** Zadajte e-mailovú adresu do poľa **Email**.
- **11** Zadajte faxové číslo do poľa **Fax**.
- **12** Zaškrtnite políčko povolenia SMB v položke **SMB** a zadajte informácie **SMB**.
- **13** Zadajte IP adresu servera alebo názov hostiteľa v položke **SMB Server Address**.
- **14** Zadajte číslo portu servera do položky **SMB Server Port**.
- **15** Zadajte prihlasovacie meno do položky **Login Name**.

- Ak chcete, aby váš server **SMB** alebo **FTP** umožňoval anonymné pripojenia, začiarknite políčko **Anonymous**. Pri predvolenom nastavení je toto políčko nezačiarknuté. Ak ste začiarkli políčko **Anonymous**, prejdite na krok 18.
- **16** Do poľa **Password** zadajte heslo a v poli **Confirm Password** ho zadajte znova.
- **17** Do poľa **Domain** zadajte názov domény.
	- Ak server SMB, ktorý ste zadali nie je zaregistrovaný do žiadnej domény, toto políčko ponechajte prázdne alebo doň zadajte názov počítača, ktorý je serverom SMB.
- **18** Do poľa **Path** zadajte priečinok na ukladanie naskenovaných obrázkov.

Príklad: **/shared\_Folder/**

- **19** Zvoľte možnosti funkcie **Scan folder creating policy**:
	- **Create new folder using login name:** Ak túto možnosť zvolíte, zariadenie v priečinku, ktorý ste vybrali vytvorí podpriečinok. Podpriečinok sa pomenuje s použitím mena používateľa z kroku 15.
	- Ak už priečinok obsahuje podpriečinok s rovnakým názvom, zariadenie podpriečinok nevytvorí.
		- **Create new folder every:** Cyklus vytvárania podadresárov môžete nastaviť. Zariadenie bude vytvárať podpriečinky podľa týchto možností:
	- Ak už priečinok obsahuje podpriečinok s rovnakým názvom, zariadenie podpriečinok nevytvorí.
		- **Day:** Podpriečinok sa vytvorí každý deň s použitím formátu "RRRR-MM-DD" (napríklad "1. 1. 2014").
		- **Month:** Podpriečinok sa vytvorí každý mesiac s použitím formátu "RRRR-MM" (napríklad "2014-01").
		- **Year:** Podpriečinok sa vytvorí každý rok s použitím formátu "RRRR" (napríklad "2014").
		- **Create new folder only if scan output consist of several files:** Ak zvolíte túto možnosť a naskenovalo sa niekoľko súborov, zariadenie v priečinku súborov, ktorý ste vybrali vytvorí podpriečinky a poslané súbory sa uložia do podpriečinka.

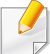

Ak sú všetky možnosti tvorby priečinkov naraz zapnuté, odoslané súbory sa budú ukladať tak, ako je to opísané nižšie.

- Keď sa pošle jeden naskenovaný súbor: \\**priečinok**\**meno používateľa**\**1. 1. 2014**\**DOC.jpg**
- Keď sa pošle viac naskenovaných súborov: \\**priečinok**\**meno používateľa**\**1. 1. 2014**\**DOCJPEG**\**DOC000.jpg** \\**priečinok**\**meno používateľa**\**1. 1. 2014**\**DOCJPEG**\**DOC001.jpg** \\**priečinok**\**meno používateľa**\**1. 1. 2014**\**DOCJPEG**\**DOC002.jpg**
- **20** V časti **Filing Policy** zvoľte zásady, podľa ktorých sa budú generovať názvy súborov. Ak server už obsahuje súbor s rovnakým názvom, súbor sa spracuje na základe nasledovných možností.
	- **Change Name:** Odoslaný súbor sa automaticky uloží pod preddefinovaným názvom súboru.
	- **Cancel:** Neuloženie odoslaného súboru.
	- **Overwrite:** Prepísanie existujúceho súboru novo odoslaným súborom.
- **21** Do poľa **File Name** zadajte názov súboru, ktorý sa má na server uložiť.
- 22 Ak chcete skontrolovať, či tento proces funguje s vašimi nastaveniami, kliknite na **Test**.
- **23** Zadajte informácie servera **FTP**, ako ste to urobili v prípade servera **SMB**.

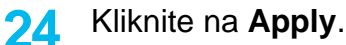

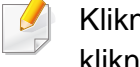

nutím na **Undo** môžete vymazať informácie, ktoré ste zadali. Keď kliknete na **Cancel**, okno **Add** sa zatvorí.

### **Upravenie individuálnej adresy v položke address book**

- **1** Na počítači pripojenom do siete otvorte webový prehliadač.
- **2** Do prehliadača ako adresu URL zadajte IP adresu vášho zariadenia (napríklad http://123.123.123.123).
- **3** Stlačením klávesy **Enter** alebo kliknutím na **Prejsť** prejdete na stránku služby SyncThru™ Web Service.
- **4** Kliknite na **Login**.
- **5** Zadajte svoje ID a heslo a zvoľte doménu, do ktorej sa chcete prihlásiť.
- **6** Kliknite na **Login**.
- **7** Kliknite na **Address Book**.
- **8** Začiarknite políčko adresy, ktorú chcete upraviť a kliknite na **Edit**.

- **9** Zmeniť informácie o adrese.
- **10** Kliknite na **Apply**.
	- Kliknutím na **Undo** vrátite zadané zmeny. Kliknutím na **Cancel** zatvoríte okno bez uloženia zmien.

### **Vymazanie individuálnej adresy v položke the address book**

- **1** Na počítači pripojenom do siete otvorte webový prehliadač.
- **2** Do prehliadača ako adresu URL zadajte IP adresu vášho zariadenia (napríklad http://123.123.123.123).
- **3** Stlačením klávesy **Enter** alebo kliknutím na **Prejsť** prejdete na stránku služby SyncThru™ Web Service.
- **4** Kliknite na **Login**.
- **5** Zadajte svoje ID a heslo a zvoľte doménu, do ktorej sa chcete prihlásiť.
- **6** Kliknite na **Login**.
- **7** Kliknite na **Address Book**.

**8** Začiarknite políčka adries, ktoré chcete vymazať a kliknite na **Delete**.

Ak chcete zvoliť všetky adresy, začiarknite políčko navrchu stĺpca.

Kliknutím na **OK** v okne s potvrdením vymažete adresy.

### **Vyhľadanie individuálnej adresy v položke the address book**

- **1** Na počítači pripojenom do siete otvorte webový prehliadač.
- **2** Do prehliadača ako adresu URL zadajte IP adresu vášho zariadenia (napríklad http://123.123.123.123)
- **3** Stlačením klávesy **Enter** alebo kliknutím na **Prejsť** prejdete na stránku služby SyncThru™ Web Service.
- **4** Kliknite na **Login**.
- **5** Zadajte svoje ID a heslo a zvoľte doménu, do ktorej sa chcete prihlásiť.
- **6** Kliknite na **Login**.
- **7** Kliknite na **Address Book**.

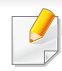

Adresár môžete roztriediť kliknutím na hlavičky jednotlivých stĺpcov. Napríklad, kliknutím na **Speed No.** roztriedite adresy podľa čísla rýchlej voľby. Druhým kliknutím na stĺpec obrátite poradie roztriedenia.

- **8** Do poľa vyhľadávania zadane meno alebo časť mena, ktoré sa má vyhľadať.
	- Adresy môžete vyhľadať v konkrétnej kategórii, ako napríklad **Fax Number**, **Email**, **SMB** atď.

Ak napríklad chcete nájsť faxové číslo, kliknite na rozbaľovací zoznam pri **Q** a zvoľte **Fax Number**.

**9** Kliknite <sup>Q</sup>, zobrazia sa výsledky vyhľadávania.

Adresy uvidíte v konkrétnej kategórii, ako napríklad **Fax Number**, **Email**, **SMB** atď.

Ak napríklad chcete nájsť adresy, v ktorých je aj faxové číslo, kliknite na rozbaľovací zoznam pod **LDAP** a zvoľte **Fax Number**.

### **Exportovanie položky Address Book**

Môžete importovať adresár uložený v zariadení do počítača vo formáte súboru CSV prostredníctvom služby SyncThru™ Web Service.

- **Prístup k službe SyncThru™ Web Service (pozrite "SvncThru™** [Web Service" na strane 169\)](#page-168-0).
- **2** Kliknite na kartu **Address Book** > **Individual**.
- **3** Zvoľte **Export** v rozbaľovacom zozname **Task**.
- **4** Zvoľte požadovanú možnosť a kliknite na tlačidlo **Export**. Potom na súbor adresára uložený v počítača.

### **Importovanie položky Address Book**

 $\alpha$ 

Exportovaný adresár vo formáte súboru CSV môžete upraviť a odoslať späť do zariadenia – exportovaním do zariadenia z počítača.

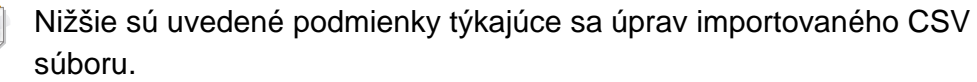

- CSV súbor chránený heslom alebo so zvýšeným zabezpečením nie je možné upravovať.
- CSV súbor je potrebné uložiť v programe Poznámkový blok s kódovaním UTF-8.
- Nemeňte prvý riadok (názov modelu, verzia, pole názvu).

- Ako oddeľovač použite čiarku (,).
- Pri importovaní dát adresára z počítača do zariadenia sa vymažú existujúce dáta adresára.
- Dbajte na to, aby ste zadali platné dáta. Ak zadáte neplatné dáta, môže dôjsť k neočakávaným chybám. Nižšie sú uvedené pravidlá pre zadávanie platných dát.
	- **Rýchla voľba:** Pre každú adresu sa vyžaduje číslo. Čísla nie je možné používať duplicitne. Povolené sú len čísla.
	- **Meno používateľa:** Toto pole nie je povinné. Môžete zadať maximálne 64 bajtov v kódovaní UTF-8. Znaky <, ", >, \, / nie sú povolené.
	- **Fax:** Toto pole nie je povinné. Môžete zadať maximálne 40 bajtov s použitím čísel (0-9) a špeciálnych znakov (#,\*,-).
	- **Email:** Toto pole nie je povinné. Môžete zadať maximálne 128 bajtov vo formáte e-mailovej adresy (napr.: printer@domain.com)
- **Prístup k službe SyncThru™ Web Service (pozrite "SyncThru™** [Web Service" na strane 169\)](#page-168-0).
- **2** Kliknite na kartu **Address Book** > **Individual**.
- **3** Zvoľte **Import** v rozbaľovacom zozname **Task**.
- **4** Zvoľte **Browse** a zvoľte uložený súbor.
- **5** Kliknite na **Import** > **OK**.

### **Vytváranie skupín v adresári the address book**

- **1** Na počítači pripojenom do siete otvorte webový prehliadač.
- **2** Do prehliadača ako adresu URL zadajte IP adresu vášho zariadenia (napríklad http://123.123.123.123).
- **3** Stlačením klávesy **Enter** alebo kliknutím na **Prejsť** prejdete na stránku služby SyncThru™ Web Service.
- **4** Kliknite na **Login**.
- **5** Zadajte vaše ID a heslo, a pri prihlasovaní sa na zariadenie si vyberte doménu.
- **6** Kliknite na **Login**.
- **7** Kliknite na **Address Book**.
- **8** Kliknite na položku **Groups**.
- **9** Kliknite na položku **Add Group**.
- **10** Zadajte názov skupiny, ktorú chcete pridať do položky **Group Name**.
- **11** Zaškrtnite políčko **Add individual(s) after this group is created**.

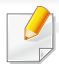

Ak nechcete pridať jednotlivé adresy do vytvorenej adresy skupiny, tento krok vynechajte. Jednotlivé adresy môžete pridať neskôr stlačením **Group Details**.

#### **12** Kliknite na **Apply**.

- **13** Zvoľte adresy, ktoré chcete pridať do adresára **Group Address Book** z adresára **Individual Address Book**.
- **14** Kliknite na šípku v strede. Vybrané adresy sa pridajú do adresára **Group Address Book**.
- **15** Kliknite na **Apply**.

### **Upravenie skupín adries v adresári**

- **1** Zapnite počítač pripojený do siete a otvorte webový prehliadač.
- **2** Do prehliadača ako adresu URL zadajte adresu IP tlačiarne. (Napríklad http://123.123.123.123)
- **3** Stlačením klávesy **Enter** alebo kliknutím na položku **Prejsť** prejdete na zobrazenia programu SyncThru™ Web Service.
- **4** Kliknite na **Login**.
- **5** Zadajte prihlasovacie ID a heslo a pri prihlasovaní sa na zariadenie si vyberte doménu.
- **6** Kliknite na **Login**.
- **7** Kliknite na **Address Book**.
- **8** Kliknite na položku **Groups**.
- **9** Skontrolujte skupinu, ktoré chcete upraviť a stlačte tlačidlo **Edit Group**.
- **10** Zmeňte informácie o skupine adries.
- **11** Kliknite na **Apply**.
- Stlačením tlačidla **Undo** môžete vymazať informácie, ktoré ste zadali.  $\overline{a}$ Ak stlačíte tlačidlo **Cancel**, zatvorí sa okno **Edit**.

#### **Vymazanie skupinových adries z adresára**

- **1** Na počítači pripojenom do siete otvorte webový prehliadač.
- **2** Do prehliadača ako adresu URL zadajte IP adresu vášho zariadenia (napríklad http://123.123.123.123)

- **3** Stlačením klávesy **Enter** alebo kliknutím na **Prejsť** prejdete na stránku služby SyncThru™ Web Service.
- **4** Kliknite na **Login**.
- **5** Zadajte prihlasovacie ID a heslo a pri prihlasovaní sa na zariadenie si vyberte doménu.
- **6** Kliknite na **Login**.
- **7** Kliknite na **Address Book**.
- **8** Kliknite na položku **Groups**.
- **9** Začiarknite políčko pre skupiny, ktoré chcete vymazať.
- **10** Kliknite na **Delete Group**.

Keď sa objaví okno potvrdenia, stlačte **OK**.

### **Prezeranie skupinových adries**

V okne **Group Details** môžete tiež zobraziť informácie o skupinových adresách, alebo pridať alebo odstrániť jednotlivé adresy zo skupiny.

- **1** Na počítači pripojenom do siete otvorte webový prehliadač.
- **2** Do prehliadača ako adresu URL zadajte IP adresu vášho zariadenia (napríklad http://123.123.123.123)
- **3** Stlačením klávesy **Enter** alebo kliknutím na **Prejsť** prejdete na stránku služby SyncThru™ Web Service.
- **4** Kliknite na **Login**.
- **5** Zadajte prihlasovacie ID a heslo a pri prihlasovaní sa na zariadenie si vyberte doménu.
- **6** Kliknite na **Login**.
- **7** Kliknite na **Address Book**.
- **8** Kliknite na položku **Groups**.
- **9** Kliknite na skupinovú adresu, ktorú chcete zobraziť a kliknite na **Group Details**.
- Môžete priamo pridať jednotlivé adresy. Zvoľte adresy, ktoré chcete  $\overline{\mathcal{C}}$ pridať do adresára **Group Address Book** z adresára **Individual Address Book**.
	- Môžete priamo odstrániť jednotlivé adresy. Zvoľte adresy, ktoré chcete odstrániť a stlačte tlačidlo **Delete** v adresári **Group Address Book**.

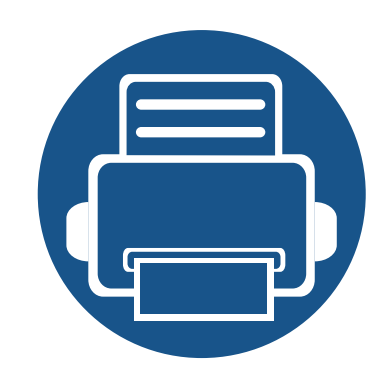

# **8. Nástroje na správu**

Táto kapitola poskytuje informácie o nástrojoch na správu, vďaka ktorým môžete zariadenie využívať naplno.

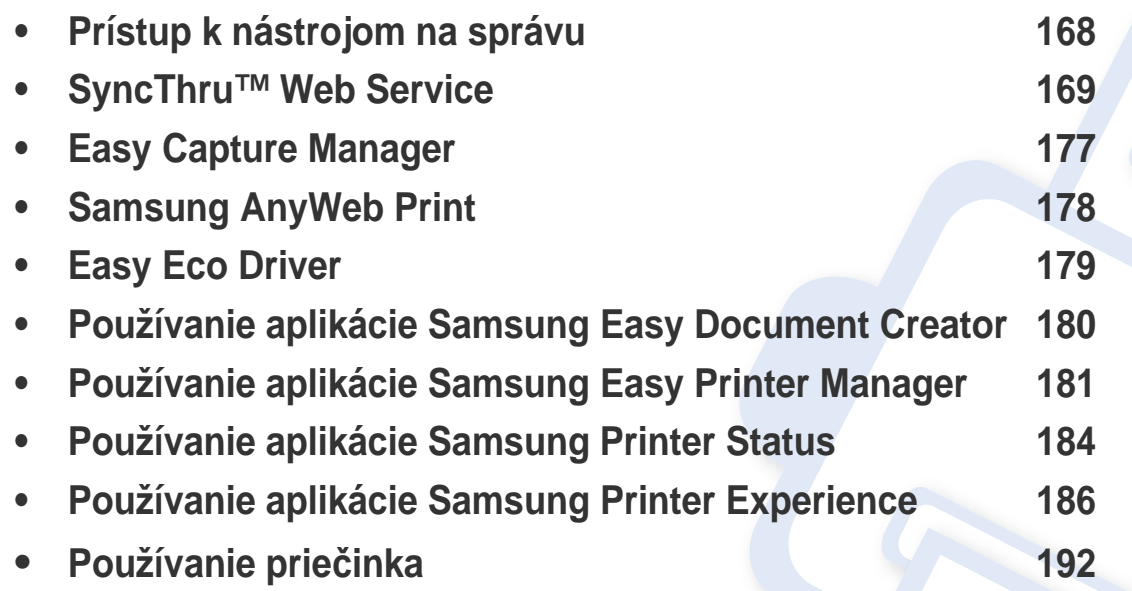

# <span id="page-167-0"></span>**Prístup k nástrojom na správu**

Spoločnosť Samsung poskytuje pre tlačiarne Samsung množstvo rôznych nástrojov na správu.

- **1** Skontrolujte, či je zariadenie pripojené k počítaču a či je zapnuté.
- **2** V ponuke **Štart** zvoľte **Programy** alebo **Všetky programy**.
	- Pre Windows 8, na paneli **Charms(Kúzla)** zvoľte **Hľadať** > **Apps(Aplikácie)**.
- **3** Nájdite položku **Samsung Printers** (Tlačiarne Samsung).
- **4** Pod položkou **Samsung Printers** (Tlačiarne Samsung) sa zobrazujú nainštalované nástroje na správu.
- **5** Kliknite na nástroj pre správu, ktorý chcete použiť.
	- Po nainštalovaní ovládača môžete k niektorým nástrojom na správe pristupovať priamo z menu **Štart** > **Programy** alebo **Všetky programy**.
		- V prípade Windows 8, po nainštalovaní ovládača môžete k niektorým nástrojom na správe pristupovať priamo z obrazovky **Štart** tak, že kliknete na príslušnú dlaždicu.

<span id="page-168-1"></span><span id="page-168-0"></span>Táto kapitola obsahuje podrobné pokyny týkajúce sa nastavenia sieťového prostredia pomocou služby SyncThru™Web Service.

- Minimálnou požiadavkou pre službu SyncThru™ Web Service je prehliadač Internet Explorer® 6.0 alebo novší.
	- V závislosti od nastavení alebo modelov sa niektoré ponuky nemusia na displeji zobrazovať. V takom prípade sa nevzťahujú na vaše zariadenie.

### **Čo je SyncThru™Web Service?**

Ak ste zariadenie pripojili do siete a správne nastavili parametre TCP/IP siete, môžete zariadenie spravovať prostredníctvom služby SyncThru™ Web Service. Službu SyncThru™ Web Service môžete použiť na:

- Zobrazenie informácií o zariadení a skontrolovanie jeho aktuálneho stavu.
- Zmenu parametrov TCP/IP a nastavenie ďalších parametrov siete.
- Zmenu preferencií tlačiarne.
- Nastavenie e-mailových oznámení informujúcich o stave zariadenia.
- Získanie podpory pre používanie zariadenia.
- Inovovanie softvéru zariadenia.

### **Vyžadovaný webový prehliadač**

Aby ste mohli používať službu SyncThru™Web Service, je potrebné použiť jeden z nasledovných webových prehliadačov.

- Internet Explorer® 6.0 alebo novšia verzia
- Chrome 4.0 alebo novšia verzia
- FireFox 3.0 alebo novšia verzia
- Safari 3.0 alebo novšia verzia

### **Pripojenie do služby SyncThru™ Web Service**

### **Webový prehliadač podporujúci IPv4**

**1** Spustite webový prehliadač, ako je napríklad Internet Explorer®, ktorý podporuje používanie adries protokolu IPv4 ako adries URL.

Do poľa na zadanie adresy zadajte adresu IP zariadenia (http:// xxx.xxx.xxx.xxx) a stlačte kláves Enter alebo kliknite na tlačidlo **Ísť**.

IP adresu zariadenia môžete získať aj zo správy zariadenia (pozrite ["Správa" na strane 312\)](#page-311-0).

**2** Otvorí sa webová lokalita SyncThru™ Web Service vášho zariadenia.

### **Webový prehliadač podporujúci IPv6**

- **1** Spustite webový prehliadač, ako je napríklad program Internet Explorer®, ktorý podporuje používanie adries protokolu IPv6 ako adries URL.
- **2** Zvoľte jednu z adries IPv6 (**Stateless Address**, **Stateful Address**, **Manual Address**) zo **Správy o konfigurácii siete**.
- IPv6 adresu zariadenia môžete získať aj zo správy zariadenia (pozrite ["Správa" na strane 312](#page-311-0)).
- **3** Zadajte adresy IPv6 (napr. http:// [3ffe:10:88:194:213:77ff:fe82:75b]).

Adresa musí byť uvedená v hranatej zátvorke "[ ]".

**4** Otvorí sa webová lokalita SyncThru™ Web Service vášho zariadenia.

#### <span id="page-169-0"></span>**Prihlásenie sa do služby SyncThru™ Web Service**

Pred konfiguráciou možností v službe SyncThru™ Web Service je potrebné prihlásiť sa ako správca. Službu SyncThru™ Web Service môžete používať aj bez prihlásenia, no nebudete mať prístup ani nebudete môcť zobraziť kartu **Settings** ani kartu **Security**.

**1** Kliknite na **Login** v ľavom hornom rohu webovej stránky SyncThru™ Web Service.

Zobrazí sa prihlasovacia stránka.

**2** Zadajte **ID** a **Password** a zvoľte **Domain**. Potom kliknite na **LOGIN**.

Použite rovnaké prihlasovacie ID, heslo a doménu ako pri prihlasovaní sa na zariadení (pozrite ["Prihlásenie" na strane 296.](#page-295-0))

Ak chcete vytvoriť nového používateľa alebo zmeniť heslo, pozrite "Karta zabezpeč[enia" na strane 173.](#page-172-0)

### **Karta Information**

Na tejto karte nájdete všeobecné informácie o zariadení. Môžete skontrolovať informácie ako stav zariadenia, stav spotrebného materiálu, informácie o počte, informácie o sieti a ďalšie informácie. Môžete tlačiť aj správy, ako napríklad stranu s konfiguráciou.

- **Active Alerts:** Môžete skontrolovať aktuálne upozornenia v zariadení. Tieto informácie použite pri riešení problémov so zariadením.
- **Supplies:** Môžete skontrolovať informácie o spotrebnom materiáli. Čo sa týka tonerových kaziet a zobrazovacích jednotiek, stav spotrebného materiálu sa zobrazuje s vizuálnym grafom, na ktorom je uvedené zostávajúce množstvo jednotlivých spotrebných materiálov. K dispozícii sú aj počty strán, ktoré vám môžu pomôcť predpovedať, kedy je potrebné vymeniť spotrebný materiál. Táto funkcia je dostupná aj zo zariadenia (pozrite "Životnosť [spotrebného materiálu" na strane 312\)](#page-311-1).
- **Usage Counters:** Môžete skontrolovať informácie o účtoch a počítadlo používania zariadenia. Táto funkcia je dostupná aj zo zariadenia (pozrite ["Counter" na strane 36](#page-35-0)).
- **Current Settings:** Zobrazenie aktuálnych nastavení zariadenia a siete.
- **Machine Information:** Zobrazenie aktuálnych nastavení zariadenia.
- **Network Information:** Zobrazenie aktuálnych nastavení siete. Túto stránku použite ako referenciu a zmeňte nevyhnutné nastavenia potrebné na používanie siete.
- **Security Information:** Zobrazenie aktuálnych bezpečnostných nastavení zariadenia a siete.

• **Print Information:** Môžete vytlačiť všetky správy, ktoré vysiela vaše zariadenie. Tieto správy môžete použiť ako pomoc pri správe zariadenia. Táto funkcia je dostupná aj v zariadení (pozrite "Správa" na [strane 312\)](#page-311-0).

### **Karta Box**

Môžete spravovať Box. Táto funkcia je dostupná aj zo zariadenia (pozrite "Používanie prieč[inka" na strane 192\)](#page-191-0).

### **Poslať ďalej/Tlač/Odoslať/Prevziať**

Môžete spravovať priečinky a súbory v častiach **Forward**, **Print**, **Send**, **Download**.

- **Add:** Môžete vytvoriť **Box** na karte **Print**, **Send**, **Download** a **Secured Box** na karte **Print**, **Send**.
- **Delete:** Môžete odstrániť **Box** a súbor na karte **Forward**, **Print**, **Send**, **Download**.
- **Edit:** Môžete upraviť **Box** a názov súboru na karte **Print**, **Send**, **Download**.
- **Browse:** Ak chcete prechádzať **Box**, označte požadovaný **Box** a kliknite na **Browse**.
- **Task:** Na karte **Print**, **Send**, **Download** môžete kopírovať a presúvať Box a súbory.

#### **Karta Address book**

Môžete spravovať adresár. Táto funkcia je dostupná aj zo zariadenia (pozrite ["Oboznámenie sa so zobrazením adresára" na strane 153\)](#page-152-1).

- **Individual:** Môžete spravovať jednotlivé záznamy v adresári.
- **Group:** Môžete spravovať skupiny v rámci adresára.

### <span id="page-171-0"></span>**Karta Settings**

Karta nastavení má podponuky, **Machine Settings** a **Network Settings**. Ak nie ste prihlásení ako správca, túto kartu nebudete môcť zobraziť, ani k nej nebudete mať prístup (pozrite "Prihlásenie sa do služby SyncThru™ [Web Service" na strane 170](#page-169-0)).

- **Machine Settings:** Môžete nastaviť nastavenia zariadenia.
	- **System:** Môžete nastaviť nastavenia týkajúce sa zariadenia.
	- **Printer:** Môžete nastaviť nastavenia týkajúce sa tlače, ako napríklad tmavosť, prípadne upraviť pozadie. Táto funkcia je dostupná aj zo zariadenia (pozrite ["Nastavenia tla](#page-308-0)če" na strane [309](#page-308-0)).
	- **Copy:** Môžete nastaviť nastavenia týkajúce sa kopírovania, ako napríklad tmavosť, prípadne upraviť pozadie. Táto funkcia je dostupná aj zo zariadenia (pozrite "Možnosti nastavenia" na strane [102](#page-101-0)).
- **Fax:** Môžete nastaviť nastavenia týkajúce sa faxovania, ako napríklad faxové číslo alebo počet opätovných vytočení. Táto funkcia je dostupná aj zo zariadenia (pozrite "Oboznámenie sa so [zobrazením faxovania" na strane 134\)](#page-133-0).
- **Scan & Send:** Môžete nastaviť nastavenia súvisiace so skenovaním. Táto funkcia je dostupná aj zo zariadenia (pozrite ["Oboznámenie sa so zobrazením Scan & Send" na strane 114\)](#page-113-0).
- **Box:** Môžete nastaviť nastavenia boxu. Táto funkcia je dostupná aj zo zariadenia (pozrite "Používanie prieč[inka" na strane 192](#page-191-0)).
- **Nastavenie adresára:** Tento adresár obsahuje kontakty, ktoré sú dostupné pre všetkých používateľov. Pomocou tohto adresára môžete kontakty sprístupniť komukoľvek, kto používa toto zariadenie.
- **Upozornenia e-mailom:** Keď sa vyskytne chyba alebo dochádza spotrebný materiál, zariadenie odošle e-mailom oznámenie správcovi. Môžete nastaviť, či sa táto funkcia má používať alebo nie. Môžete tiež zvoliť, ktoré upozornenia sa majú prijímať a kedy.
- **Network Settings:** Môžete nastaviť sieťové prostredie, aby ste vaše zariadenie mohli používať ako sieťové zariadenie. Nastavenia tiež môžete nastaviť na zariadení. Prečítajte si kapitolu o sieťových nastaveniach (pozrite ["Nastavenie siete" na strane 320\)](#page-319-0).
	- **General:** Môžete nastaviť všeobecné informácie zariadenia, ktoré sa budú používať v sieti a nastaviť ethernetové nastavenia. Táto funkcia je dostupná aj zo zariadenia (pozrite "Ethernet" na strane [314\)](#page-313-0).

- TCP/IPv4, TCP/IPv6, Raw TCP/IP, LPR, IPP,Telnet, WSD, SLP, UPNP, mDNS, CIFS, SNMP, SNMPv1/v2, SNMPv3**:** Môžete nastaviť nastavenia protokolu. Táto funkcia je dostupná aj zo zariadenia.
- **Outgoing Mail Server (SMTP):** Môžete nastaviť nastavenia servera pre odchádzajúce e-maily. Keď toto nastavenie nie je nakonfigurované, nebudete môcť používať funkciu skenovania na e-mail. Odchádzajúce e-maily sa odošlú cez SMTP server, ktorý tu nastavíte. Táto funkcia je dostupná aj zo zariadenia (pozrite "Sieť[ový protokol" na strane 317](#page-316-0)).
- **HTTP:** Používateľom môžete povoliť alebo zablokovať prístup k službe SyncThru™ Web Service. Táto funkcia je dostupná aj zo zariadenia (pozrite "Sieť[ový protokol" na strane 317](#page-316-0)).
- **Proxy:** Môžete nastaviť nastavenia proxy a povoliť funkcii overovania, aby sa pripájala na licenčný server cez http proxy server. Tieto nastavenia proxy sa aktuálne poskytujú, len ak chce správca online aktualizovať licenciu aplikácie XOA prostredníctvom proxy servera.

#### <span id="page-172-0"></span>**Karta zabezpečenia**

Karta zabezpečenia má položky **System Security**, **Network Security**, **User Access Control** a **System Log**. Ak nie ste prihlásení ako správca, k tejto karte nebudete mať prístup (pozrite ["Prihlásenie" na strane 296](#page-295-0)).

- **System Security:** V službe SyncThru™ Web Service zvoľte kartu **Security** > **System Security**.
	- **System Administrator:** Prístup k informáciám správcu systému. Zariadenie odosiela e-mailové oznámenia na e-mailovú adresu, ktorá je tu nastavená. Táto funkcia je dostupná aj zo zariadenia (pozrite ["Kontaktné informácie" na strane 319\)](#page-318-0).
	- **Feature Management:** Môžete povoliť/zakázať sieťové funkcie. Začiarknite funkciu, ktorú chcete povoliť a kliknite na **Apply**.
	- **Information Hiding:** Môžete povoliť/zakázať sieťové funkcie. Začiarknite funkciu, ktorú chcete povoliť a kliknite na **Apply**.
	- **Restart Device:** Zariadenie môžete reštartovať. Kliknutím na tlačidlo **Restart Now** zariadenie reštartujete.
- **Network Security:** V službe SyncThru™ Web Service zvoľte kartu **Security** > **Network Security**.
	- **Interface Security:** V menu Interface Security sa nastavuje základná politika pre pripojené rozhrania. V predvolenom stave je aktivovaná len položka **Print**. Ak napríklad nie je aktivovaná položka Scan, nie je možné skenovať zo zariadenia pripojeného cez Wi-Fi. V menu zvoľte **Scan** alebo **All Protocols** a povoľte skenovanie.

- Digital Certificate**:** Môžete spravovať digitálne certifikáty. Digitálny certifikát je elektronický certifikát, ktorý overuje bezpečné spojenie medzi komunikačnými uzlami. Aby ste mohli používať SSL komunikáciu, je potrebné pridať certifikát. Táto funkcia je dostupná aj zo zariadenia (pozrite "Zabezpeč[enie siete" na strane 317\)](#page-316-1).
- **Bezpečné spojenie:** Môžete povoliť alebo zakázať, aby bezpečné spojenie používalo pokročilejší kanál zabezpečenej siete. Pre zabezpečenú komunikáciu sa odporúča použiť funkciu **Secure Connection**.
- **SNMPv3:** Môžete nastaviť SNMPv3.
- **IP Security:** Môžete nastaviť nastavenia zabezpečenia IP.
- **802.1x** (Ethernet)**:** Môžete povoliť/zakázať zabezpečenie 802.1x, a tiež spravovať pravidlá filtrovania. Táto funkcia je dostupná aj zo zariadenia (pozrite ["802.1x" na strane 316\)](#page-315-0).
- **IP/MAC Filtering:** Môžete nastaviť možnosti filtrovania pre IP a MAC adresy. Ak správca nepridá pravidlo filtrovania pre IPv4, IPv6 a MAC adresy, nebude sa nič filtrovať. Ak správca pridal pravidlo filtrovania, filtrovanie sa použije na zadané IPv4, IPv6 a MAC adresy.
	- **IPv4 Filtering:** Môžete povoliť/zakázať filtrovanie IPv6, a tiež spravovať pravidlá filtrovania. Táto funkcia je dostupná aj zo zariadenia (pozrite "Nastavenia sieťového filtrovania" na strane [328](#page-327-0)).
	- **IPv6 Filtering:** Môžete povoliť/zakázať filtrovanie IPv6, a tiež spravovať pravidlá filtrovania. Táto funkcia je dostupná aj zo zariadenia (pozrite "Nastavenia sieťového filtrovania" na strane [328](#page-327-0)).
- **MAC Filtering:** Môžete povoliť/zakázať MAC filtrovanie, a tiež spravovať pravidlá filtrovania. Táto funkcia je dostupná aj zo zariadenia (pozrite "Nastavenia sieťového filtrovania" na strane [328\)](#page-327-0).
- **External Authentication Server:** Nastavte servery pre overovanie.
- **802.1x:** Môžete povoliť overovanie 802.1x, čo je overovanie na základe portu. Ak je povolené toto overovanie, zariadenie nemá povolený prístup cez chránenú stranu siete, kým nedostane oprávnenie. Táto funkcia slúži na ochranu siete. Táto funkcia je dostupná aj zo zariadenia (pozrite ["802.1x" na strane 316](#page-315-0)).
- **User Access Control:** Používateľom môžete obmedziť prístup k zariadeniu alebo aplikácii. Môžete tiež udeliť špecifické povolenie pre používateľa, aby mohol používať len určitú funkciu zariadenia. Napríklad, môžete používateľovi A povoliť používať len funkciu tlače. V takom prípade používateľ A nebude môcť skenovať, kopírovať ani faxovať prostredníctvom zariadenia.
	- **Overovanie (Aktivovanie riadenia prístupu):** Môžete vybrať spôsob overovania pre overovanie používateľov. Zvoľte režim a kliknite na tlačidlo **Options**. Táto funkcia je dostupná aj zo zariadenia (pozrite ["Overenie" na strane 305](#page-304-0)).
	- **Authorization** (Udeľovanie oprávnení)**:** Môžete udeliť oprávnenia pre používateľa, aby mohol používať len určité funkcie zariadenia.
	- **Správa autorít:** Rôznym používateľom môžete udeliť rôzne oprávnenia. Napríklad, môžete používateľovi A umožniť používať všetky funkcie zariadenia, zatiaľ čo používateľovi B len oprávnenie tlačiť.
	- **Accounting:** Môžete spravovať kontá.

- **User profile:** Informácie o používateľovi môžete uložiť na pevný disk zariadenia. Túto funkciu môžete použiť na spravovanie používateľov používajúcich zariadenie. Používateľov tiež môžete združiť do skupiny a spravovať ich ako skupinu. Pridať môžete až 1 000 záznamov. Používatelia, ktorí sa identifikujú prostredníctvom ID a hesla sú oprávnení upraviť si heslo. Budú si môcť pozrieť všetky svoje profilové informácie. Čo sa týka roly, používatelia sú oprávnení vidieť len rolu, pod ktorú patria, no nie je oprávnenia.
- **System Log:** Môžete viesť denníky udalostí, ktoré sa vyskytli pri činnosti zariadenia. Správca môže uchovávať súbory systémového denníka a tak zaznamenávať a spravovať informácie o používaní zariadenia. Súbory systémového denníka sa ukladajú na pevný disk zariadenia, a po zaplnení sa staré dáta vymažú. Exportujte a uložte dôležité účtovné informácie samostatne s použitím funkcie exportovania.
	- **Konfigurácia denníka:** Môžete povoliť alebo deaktivovať uchovávanie denníkov. Súbory denníka tiež môžete zálohovať na základe časových intervalov a preniesť na archivačný server.
	- **Prehliadač denníkov:** Súbory denníka môžete prezerať, vymazať a prehľadávať.

### **Karta údržby**

Táto karta umožňuje údržbu zariadenia aktualizáciou firmvéru, správu aplikácií a nastavenie kontaktných informácií na odosielanie e-mailov. Výberom ponuky **Link** sa môžete pripojiť k webovej lokalite spoločnosti Samsung alebo prevziať príručky a ovládače.

- **Firmware Version:** Môžete skontrolovať verziu firmvéru použitú v zariadení. Skontrolujte verziu a v prípade potreby softvér aktualizujte. Táto funkcia je dostupná aj zo zariadenia (pozrite "Podrobnosti o [zariadení" na strane 318](#page-317-0)).
- **Application Management:** Aplikácie/licencie môžete pridávať alebo odoberať. Ak pridáte aplikáciu, je potrebné aktivovať licenciu nainštalovanej aplikácie. Niektoré aplikácie nemusia mať licenciu. Táto funkcia je dostupná aj zo zariadenia (pozrite "Správa aplikácií" na [strane 310\)](#page-309-0).
- **Záloha/Obnovenie:** Konfiguráciu zariadenia môžete zálohovať, a keď nastane problém so zariadením, môžete ju obnoviť. Uložené (zálohované) súbory tiež môžete použiť na konfiguráciu ďalších zariadení.
- **Kontaktné informácie:** Môžete zobraziť kontaktné informácie. Ak chcete zmeniť informácie, (pozrite "Kontaktné informácie" na strane [319](#page-318-0)).

- **Link :** Môžete zobraziť odkazy na užitočné webové stránky, kde môžete:
	- Zobraziť informácie o výrobku a získať podporu (webová lokalita Samsung).
	- Prevziať príručky a ovládače.
	- Objednať spotrebný materiál.
	- Zaregistrovať zariadenie online.

# <span id="page-176-0"></span>**Easy Capture Manager**

• Je k dispozícii len pre používateľov systému Windows.

 $\overline{6}$ 

• Táto funkcia nemusí byť k dispozícii v závislosti od modelu alebo voliteľného príslušenstva (pozrite ["Softvér" na strane 8\)](#page-7-0).

Jednoduchým stlačením tlačidla Print Screen na klávesnici môžete zachytiť aktuálnu obrazovku a spustiť aplikáciu Easy Capture Manager. Teraz môžete ľahko túto zachytenú obrazovku vytlačiť alebo upraviť.

# <span id="page-177-0"></span>**Samsung AnyWeb Print**

• Je k dispozícii len pre používateľov systému Windows.

 $\epsilon$ 

• Táto funkcia nemusí byť k dispozícii v závislosti od modelu alebo voliteľného príslušenstva (pozrite ["Softvér" na strane 8\)](#page-7-0).

Tento nástroj vám umožní ľahšie zachytiť (odfotiť) obrazovky, prezerať, vyradiť a tlačiť stránky prehliadača Windows Internet Explorer ako pri používaní bežného programu.

Softvér prevezmite z webovej stránky Samsung, rozbaľte ho a nainštalujte: (http://www.samsung.com > nájdite svoje zariadenie > podpora alebo na stiahnutie).

# <span id="page-178-0"></span>**Easy Eco Driver**

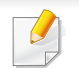

Je k dispozícii len pre používateľov systému Windows (pozrite ["Softvér" na strane 8\)](#page-7-0).

S ovládačom Easy Eco Driver môžete použiť ekologické funkcie umožňujúce šetriť papier a toner pred tlačou.

Ovládač Easy Eco Driver vám tiež umožňuje jednoduché úpravy, ako napr. odstránenie obrázkov a textu a ďalšie funkcie. Často používané nastavenia môžete uložiť ako prednastavenie.

#### **Spôsob používania:**

- **1** Otvorte dokument, ktorý chcete vytlačiť.
- **2** Otvorte okno predvolieb tlače (pozrite "Otvorenie okna Tlač[ových predvolieb" na strane 70](#page-69-0)).
- **3** Na karte **Favorites** zvoľte položku **Eco Printing Preview**.
- **4** V okne kliknite na **OK** > **Tlačiť**. Zobrazí sa okno náhľadu.
- **5** Vyberte možnosti, ktoré chcete použiť na dokument.

Môžete si pozrieť náhľad použitých funkcií.

**6** Kliknite na **Tlačiť**.

Ak chcete, aby sa ovládač Easy Eco Driver spustil pri každej tlači, začiarknite políčko **Start Easy Eco Driver before printing job** na karte **Basic** v okne s predvoľbami tlače.

### <span id="page-179-0"></span>**Používanie aplikácie Samsung Easy Document Creator**

Aplikácia Samsung Easy Document Creator pomáha používateľom skenovať, zostavovať a ukladať dokumenty vo viacerých formátoch vrátane formátu .epub. Tieto dokumenty sa dajú zdieľať cez stránky sociálnych sietí alebo faxom. Či ste študent, ktorý organizuje prieskum v knižnici, alebo mama na materskej dovolenke, ktorá zdieľa naskenované fotografie z poslednej narodeninovej oslavy, aplikácia Samsung Easy Document Creator vám poskytne všetky potrebné nástroje.

Aplikácia Samsung Easy Document Creator umožňuje nižšie uvedené funkcie:

- **Image Scanning:** Použite na naskenovanie jedného alebo viacerých obrázkov.
- **Document Scanning:** Použite na skenovanie dokumentov s textom alebo textom a obrázkami.
- **Text Converting:** Použite na skenovanie dokumentov, ktoré musia byť uložené v upravovateľnom textovom formáte.
- **Book Scanning:** Použite na skenovanie kníh s plochým skenerom.
- **SNS Upload:** Poskytuje ľahký a rýchly spôsob nahrávania naskenovaného obrázka alebo existujúcich obrázkov na rôzne stránky sociálnych sietí (SNS).
- **E-Book Conversion:** Poskytuje možnosť skenovať viacero dokumentov do jednej e-knihy alebo skonvertovať existujúce súbory do formátu e-knihy.
- **Plug-in:** Skenovanie a faxovanie priamo z programu Microsoft Office.

Kliknite na tlačidlo **Help** (**iii)** v okne a potom kliknite na položku, o ktorej  $\overline{\mathcal{C}}$ sa chcete dozvedieť viac.
# **Používanie aplikácie Samsung Easy Printer Manager**

- 
- Je k dispozícii len pre používateľov systémov Windows a Mac.
- Pre Windows, pre aplikáciu Samsung Easy Printer Manager je minimálnou podmienkou Internet Explorer 6.0 alebo vyšší.

Program Samsung Easy Printer Manager je aplikácia, ktorá zlučuje nastavenia zariadení značky Samsung na jedno miesto. Program Samsung Samsung Easy Printer Manager zlučuje nastavenia zariadení rovnako ako prostredia tlače, nastavenia/kroky a spustenie. Všetky tieto funkcie poskytujú rozhranie na jednoduchšie používanie zariadenia Samsung. Program Samsung Easy Printer Manager poskytuje dve rozličné rozhrania, z ktorých si používateľ môže vybrať: základné používateľské rozhranie a pokročilé používateľské rozhranie. Prepínanie medzi nimi je ľahké: stačí kliknúť na tlačidlo.

#### **Oboznámenie sa s programom Samsung Easy Printer Manager**

Ak chcete spustiť program:

#### **Pre Windows:**

Zvoľte **Štart** > **Programy** alebo **Všetky programy** > **Samsung Printers** > **Samsung Easy Printer Manager** > **Samsung Easy Printer Manager**.

**Pre Mac:**

Otvorte priečinok **Applications** > priečinok **Samsung** > **Samsung Easy Printer Manager**.

Rozhranie programu Samsung Easy Printer Manager pozostáva z rozličných základných častí, ktoré sú opísané v nasledujúcej tabuľke:

Snímka obrazovky sa môže líšiť v závislosti od operačného systému, ktorý používate.

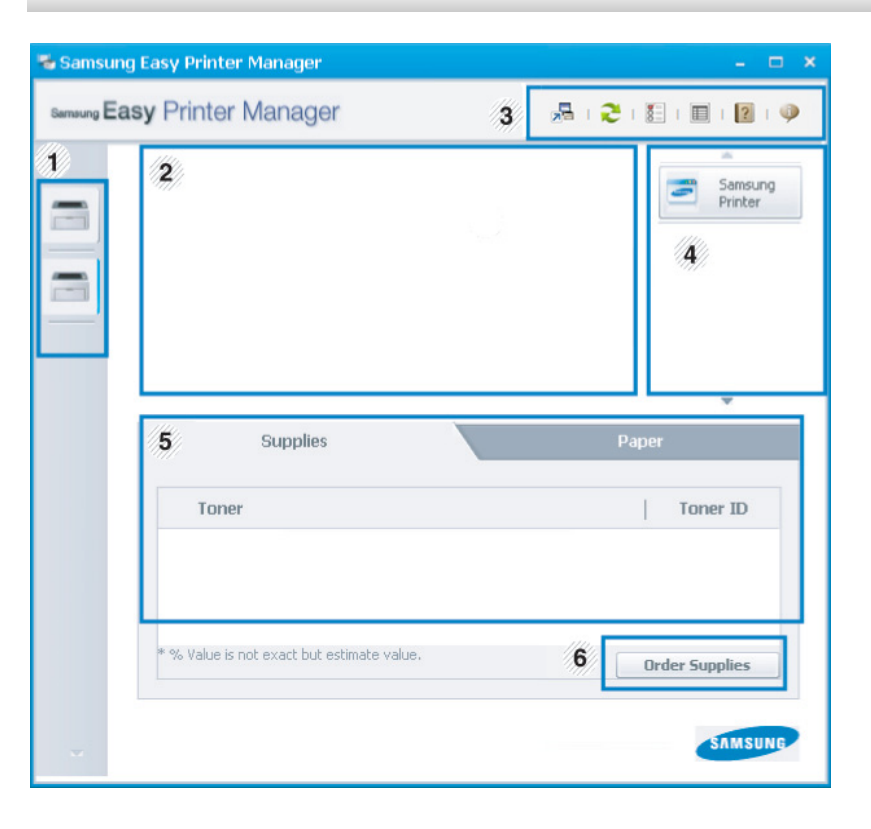

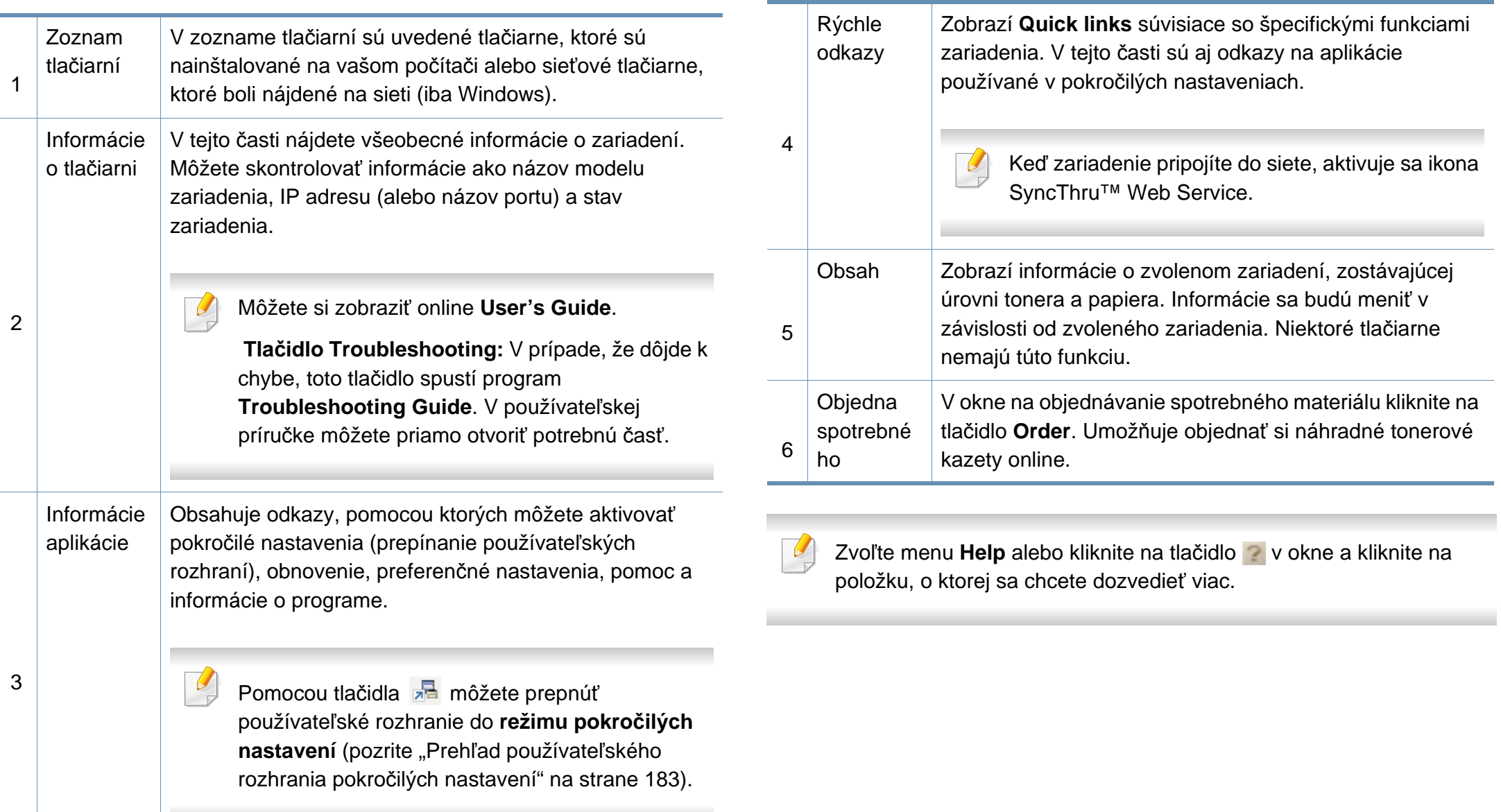

#### <span id="page-182-0"></span>**Prehľad používateľského rozhrania pokročilých nastavení**

Pokročilé používateľské rozhranie by mala používať osoba, ktorá je zodpovedná za správu siete a zariadení.

V závislosti od možností a modelov sa niektoré ponuky nemusia na displeji zobrazovať. V takom prípade sa nevzťahujú na vaše zariadenie.

#### **Device Settings**

Môžete nastaviť rôzne nastavenia zariadenia ako napr. nastavenie zariadenia, papiera, rozloženia, emulácie, siete a tlače informácií.

#### **Scan to PC Settings**

Táto ponuka obsahuje nastavenia na vytvorenie alebo vymazanie profilov skenovania do počítača.

- **Scan Activation:** Tu môžete aktivovať alebo deaktivovať skenovanie na zariadení.
- Karta **Basic:** Obsahuje nastavenia týkajúce sa bežného skenovania a nastavenia zariadenia.
- Karta **Image:** Obsahuje nastavenia týkajúce sa zmeny obrázkov.

#### **Alert Settings (iba Windows)**

V tejto ponuke sa nachádzajú nastavenia súvisiace s upozorňovaním na chyby.

- **Printer Alert:** Poskytuje nastavenia týkajúce sa situácií, kedy budú prijaté upozornenia.
- **Email Alert:** Poskytuje možnosti súvisiace s príjmom upozornení cez email.
- **Alert History:** Poskytuje zoznam nedávnych upozornení súviacich so zariadením a tonerom.

#### **Job Accounting**

Poskytuje dotazovanie na informácie o kvóte evidencie tlače špecifického používateľa. Tieto informácie o kvóte môžete vytvoriť a aplikovať na zariadenia pomocou sofvéru na evidenciu tlače, ako je napr. administrátorský softvér SyncThru™ alebo CounThru™.

<span id="page-183-0"></span>Aplikácia Samsung Printer Status je program, ktorý monitoruje a informuje o stave zariadenia.

- Okno programu Samsung Printer Status a jeho obsah, ktorý vidíte v tejto používateľskej príručke, sa môže líšiť v závislosti od toho, aké zariadenie alebo aký operačný systém používate.
- Skontrolujte, či operačný(é) systém(y) je/sú kompatibilný(é) s Vaším zariadením (pozrite ["Požiadavky na systém" na strane 268\)](#page-267-0).
- Je k dispozícii len pre používateľov systému Windows.

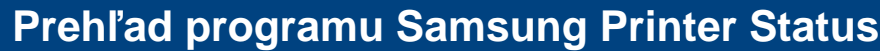

Ak nastane chyba počas prevádzky, môžete ju zistiť v programe Samsung Printer Status. Program Samsung Printer Status sa nainštaluje automaticky pri inštalácii sofvéru zariadenia.

Program Samsung Printer Status môžete spustiť aj manuálne. Prejdite na **Predvoľby tlače**, kliknite na záložku **Basic** > tlačidlo **Printer Status**.

Na paneli úloh systému Windows sa zobrazia tieto ikony:

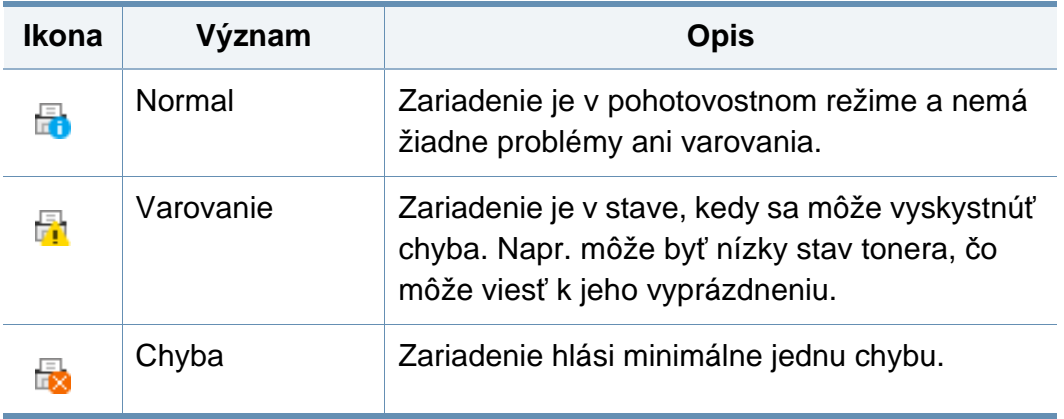

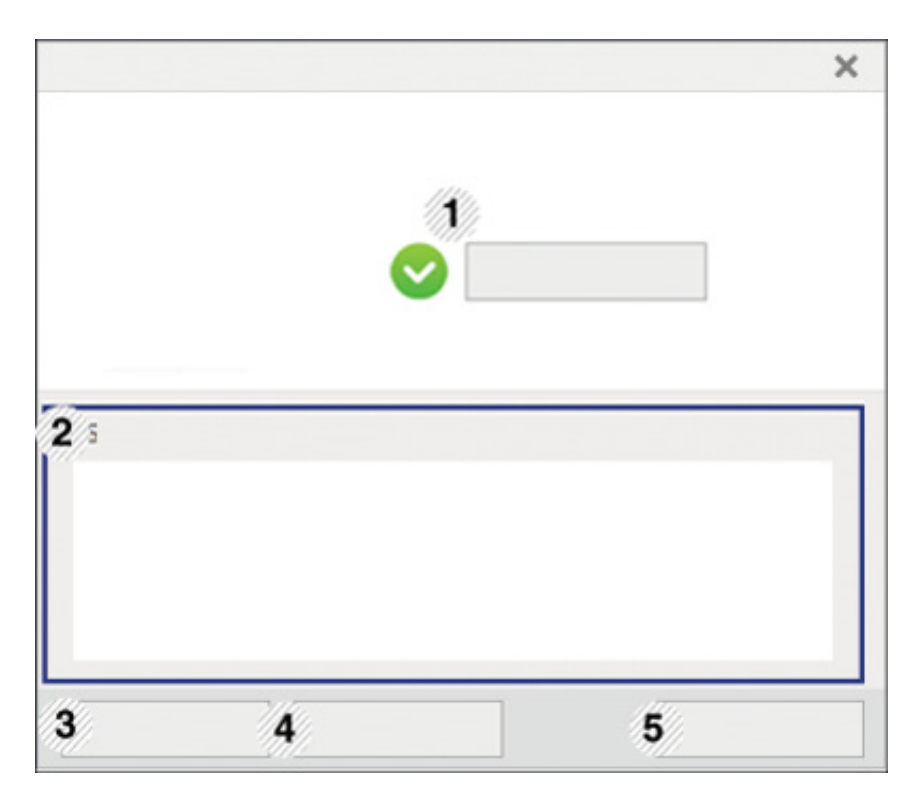

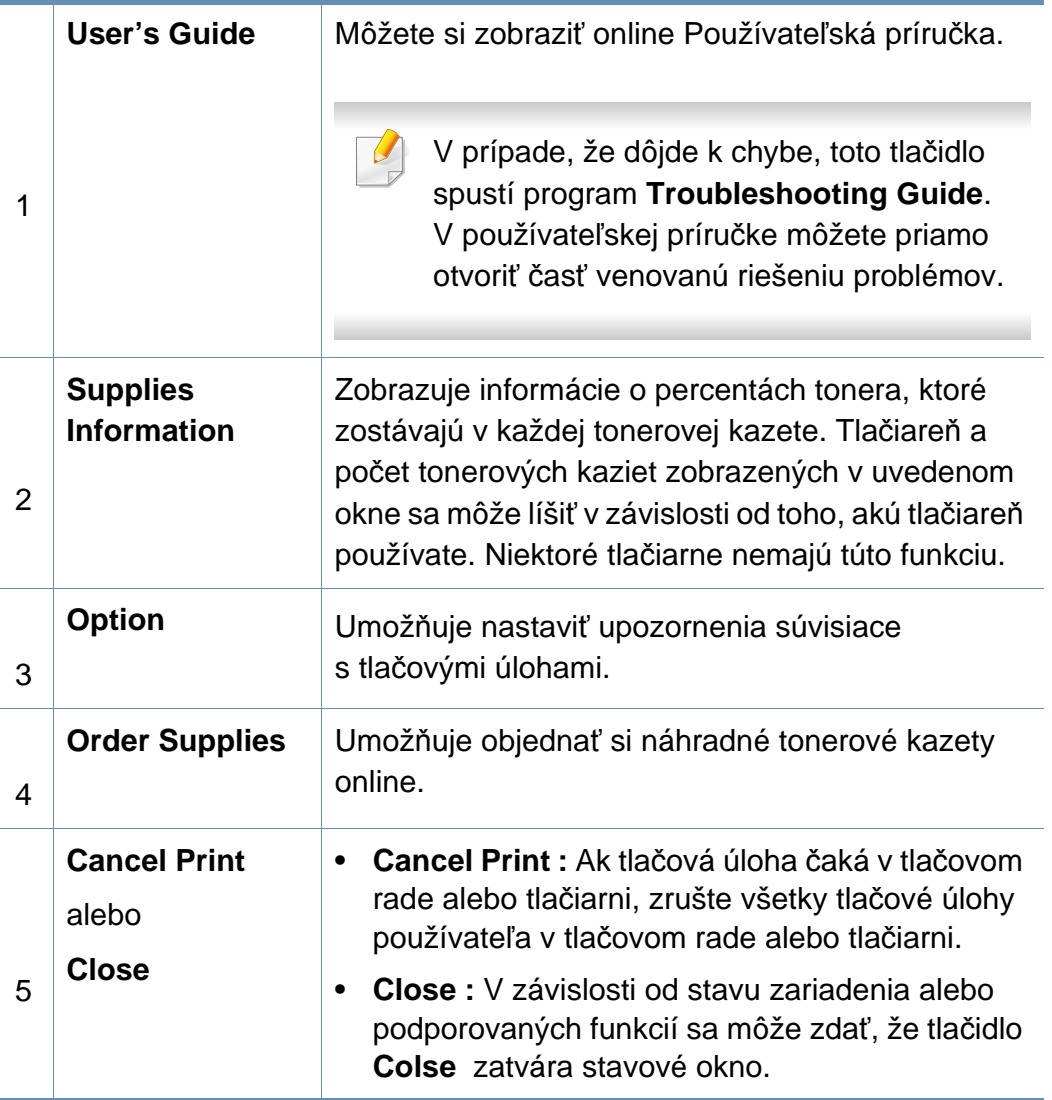

# **Používanie aplikácie Samsung Printer Experience**

**Samsung Printer Experience** je aplikácia od spoločnosti Samsung, ktorá zlučuje nastavenia zariadení značky Samsung a správu zariadení na jedno miesto. Môžete nastaviť nastavenia zariadenia, objednávať spotrebný tovar, otvoriť príručky pre riešenie problémov, navštíviť webovú stránku spoločnosti Samsung a skontrolovať informácie o pripojenom zariadení. Ak je zariadenie pripojené k počítaču s pripojením k internetu, táto aplikácia sa automaticky prevezme zo služby Windows **Store(Obchod)**.

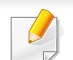

Je k dispozícii len pre používateľov systémov Windows 8.

#### **Oboznámenie sa s aplikáciou Samsung Printer Experience**

Otvorenie aplikácie:

Na obrazovke **Štart** zvoľte dlaždicu **Samsung Printer Experience**

#### $( = -).$

Rozhranie aplikácie **Samsung Printer Experience** pozostáva z rozličných praktických funkcií, ktoré sú opísané v nasledujúcej tabuľke:

Snímka obrazovky sa môže líšiť v závislosti od modelu, ktorý používate.

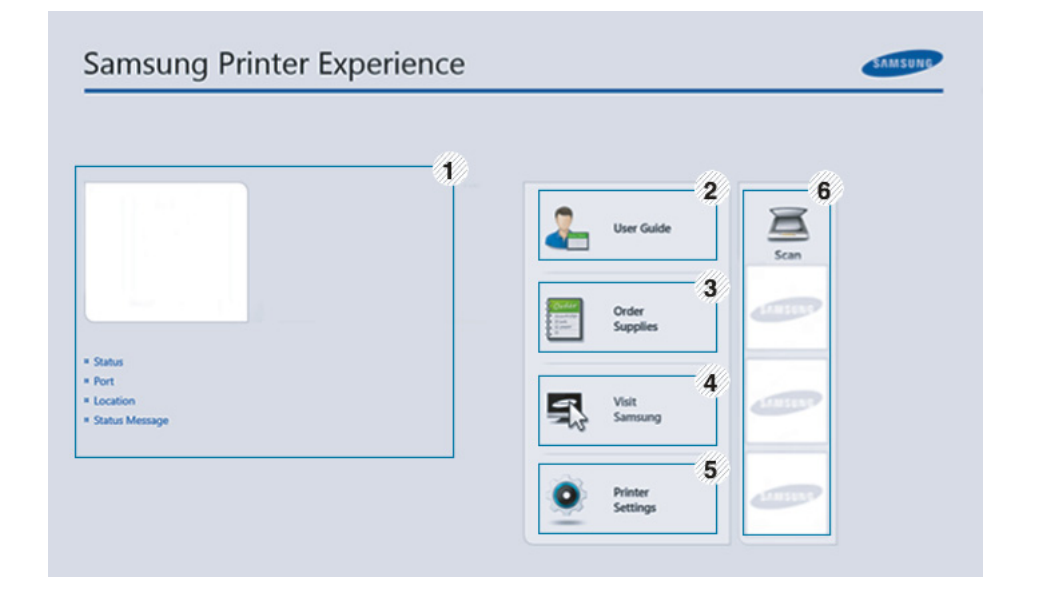

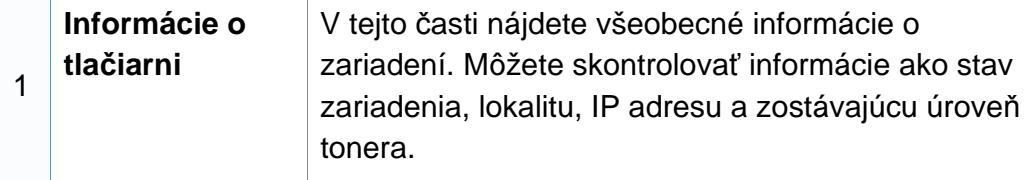

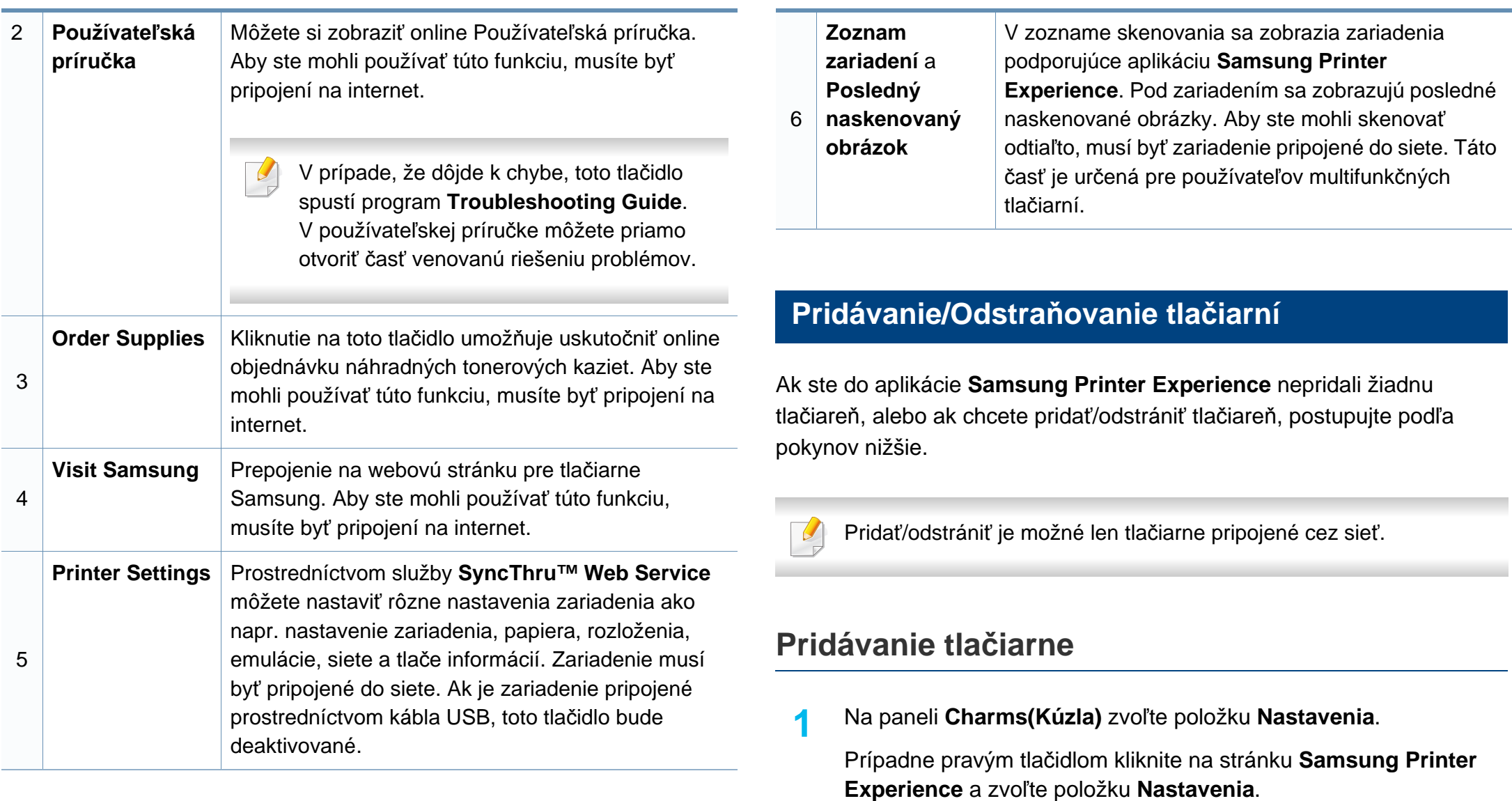

**2** Zvoľte možnos<sup>ť</sup> **Pridať tlačiare<sup>ň</sup>**

- **3** Zvoľte tlačiareň, ktorú chcete pridať. Pridaná tlačiareň sa zobrazí.
	- Ak sa zobrazuje značka  $\bigoplus$ , tlačiareň môžete taktiež pridať kliknutím na značku $\oplus$ .

#### **Odstránenie tlačiarne**

- **1** Na paneli **Charms(Kúzla)** zvoľte položku **Nastavenia**. Prípadne pravým tlačidlom kliknite na stránku **Samsung Printer Experience** a zvoľte položku **Nastavenia**.
- **2** Zvoľte možnos<sup>ť</sup> **Odstrániť tlačiare<sup>ň</sup>**
- **3** Zvoľte tlačiareň, ktorú chcete odstrániť.
- **4** Kliknite na tlačidlo **Yes**.

Odstránená tlačiareň sa prestane zobrazovať na obrazovke.

#### **Tlač zo systému Windows 8**

V tejto časti sú vysvetlené základné úlohy tlače zo zobrazenia **Štart**.

#### **Základné funkcie tlače**

- **1** Otvorte dokument, ktorý chcete vytlačiť.
- **2** Na paneli **Kľúčové tlačidlá** zvoľte položku **Zariadenia**.
- **3** V zozname zvoľte svoju tlačiareň.
- **4** Zvoľte nastavenia tlačiarne, ako napríklad počet kópií a orientácia.
- **5** Kliknutím na tlačidlo **Tlačiť** spustite tlačovú úlohu.

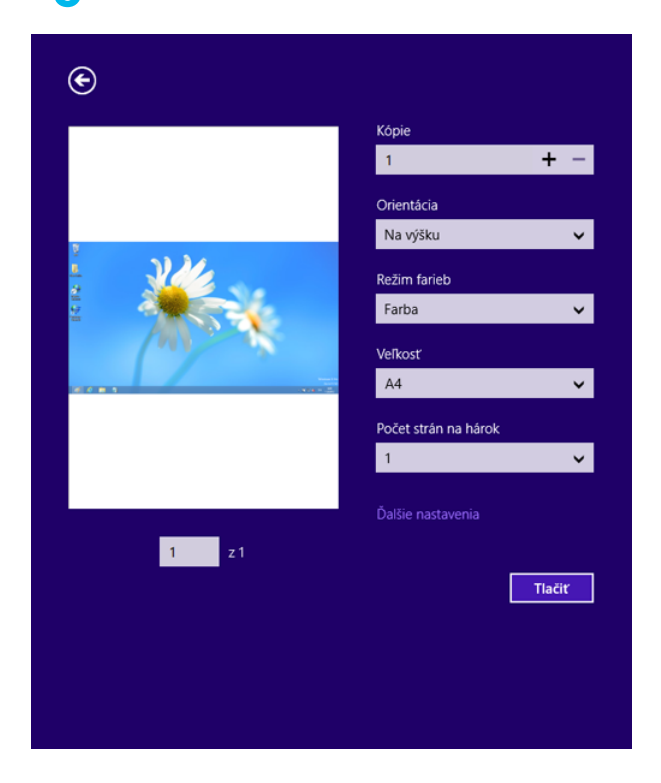

### **Zrušenie tlačovej úlohy**

Ak tlačová úloha čaká v tlačovom rade alebo tlačovom fronte, môžete ju zrušiť nasledujúcim spôsobom:

- Toto okno môžete tiež spustiť jednoduchým dvojitým kliknutím na ikonu zariadenia ( ) na paneli úloh systému Windows.
- Aktuálnu úlohu môžete zrušiť tiež stlačením tlačidla (**Stop**) na ovládacom paneli.

#### **Otvorenie ďalších nastavení**

V závislosti od modelu alebo možností sa zobrazenie môže mierne odlišovať.

Môžete nastaviť viac parametrov tlače.

- **1** Otvorte dokument, ktorý chcete vytlačiť.
- **2** Na paneli **Kľúčové tlačidlá** zvoľte položku **Zariadenia**.
- **3** V zozname zvoľte svoju tlačiareň.
- **4** Kliknite na položku **Ďalšie nastavenia**.

#### **Karta Basic**

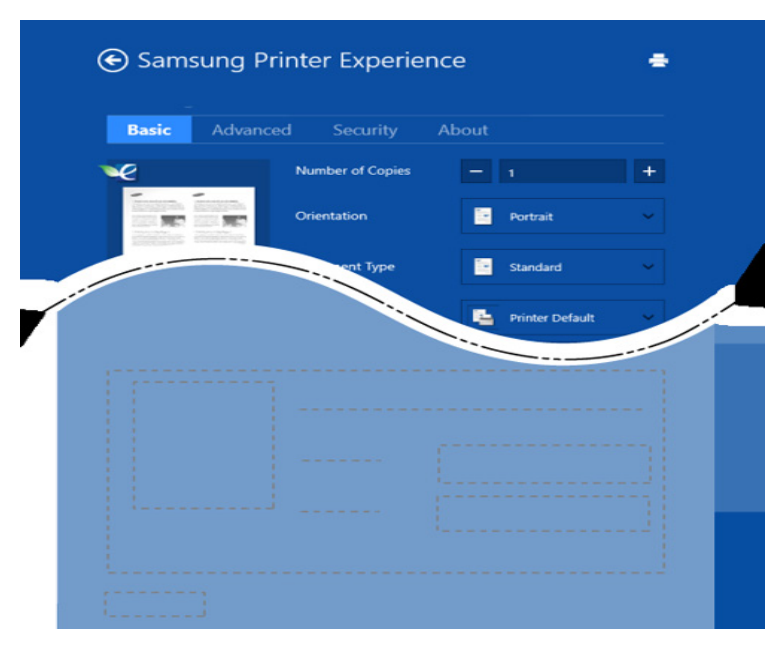

#### **Basic**

Táto voľba vám umožňuje zvoliť základné nastavenia tlačiarne, ako napríklad kópie, orientáciu a typ dokumentu.

#### **Eco settings**

Táto voľba vám umožňuje zvoliť viacero strán na jednu stranu papiera, aby sa tak šetrilo tlačovým médiom.

#### **Karta Advanced**

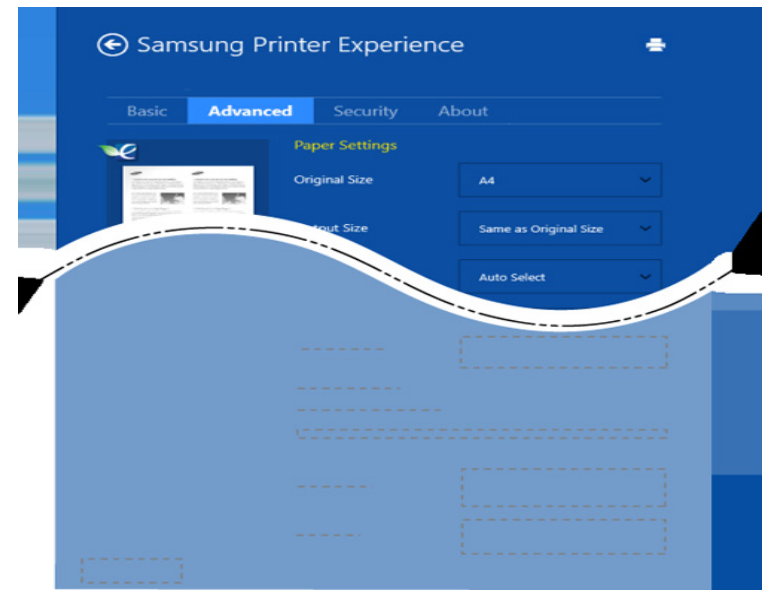

#### **Paper settings**

Táto voľba vám umožňuje nastaviť základné špecifikácie manipulácie s papierom.

#### **Layout settings**

Táto voľba vám umožňuje nastaviť rôzne spôsoby rozvrhnutia dokumentov.

#### **Karta Security**

V závislosti od modelu a možností nemusia byť niektoré funkcie dostupné. Ak sa táto karta nezobrazuje alebo je deaktivovaná, znamená to, že tieto funkcie nie sú podporované.

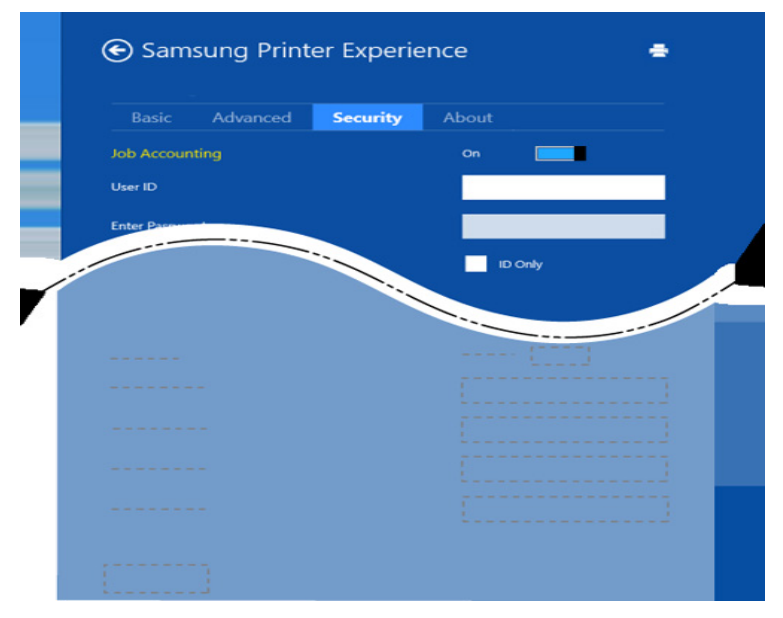

#### **Job Accounting**

Táto voľba vám umožňuje tlačiť s daným súhlasom.

#### **Confidential Printing**

Táto voľba sa používa na tlač dôverných dokumentov. Aby bolo možné tlačiť s použitím tejto voľby, je potrebné zadať heslo.

### **Používanie funkcie zdieľania**

Aplikácia **Samsung Printer Experience** umožňuje tlačiť z iných aplikácií, ktoré sú nainštalované na počítači. Využíva pri tom funkciu zdieľania.

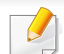

- Túto funkciu je možné využívať len na tlač dokumentov vo formáte jpeg, bmp, tiff, gif a png.
- **1** Zvoľte obsah, ktorý chcete vytlačiť z inej aplikácie.
- **2** Na paneli **Charms(Kúzla)** zvoľte možnos<sup>ť</sup> **Zdieľať** > **Samsung Printer Experience** .
- **3** Zvoľte nastavenia tlačiarne, ako napríklad počet kópií a orientácia.
- **4** Kliknutím na tlačidlo **Tlačiť** spustite tlačovú úlohu.

#### **Skenovanie zo systému Windows 8**

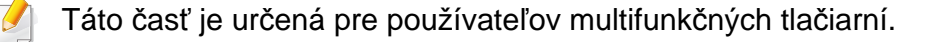

Zariadenie umožňuje skenovať obrázky a text a previesť ich tak do digitálnych súborov v počítači.

#### **Skenovanie z aplikácie Samsung Printer Experience**

Pre rýchle skenovanie sa zobrazujú najčastejšie používané ponuky tlače.

- **1** Umiestnite jeden dokument lícom nadol na sklenenú dosku alebo dokumenty vložte lícom nahor do podávača dokumentov.
- **2** Na obrazovke **Štart** kliknite na dlaždicu **Samsung Printer Experience**.
- **3** Kliknite na tlačidlo **Scan** ( ).
- **4** Nastavte parametre skenovania, ako napríklad typ obrazu, veľkos<sup>ť</sup> dokumentu a rozlíšenie.
- **5** Kliknutím na tlačidlo **Prescan** (  $\bigcirc$  ) skontrolujte obrázok.
- **6** Predskenovaný obrázok upravte prostredníctvom funkcií skenovania, ako je otočenie alebo zrkadlový obraz.
- *Kliknite na tlačidlo Scan* ( ) a uložte obrázok.
- Keď dokumenty umiestníte do automatického podávača dokumentov (DSDF, tlačidlo **Prescan** (  $\bigotimes$  ) nebude dostupné.
	- Keď je zvolená možnosť predskenovania, môžete krok 5 preskočiť.

### **Používanie priečinka**

#### **Oboznámenie sa so zobrazením priečinka dokumentov**

Dokumenty a obrázky vytlačené, naskenované, prevzaté a odoslané z počítačov je možné uložiť v priečinku **Box**. **Box** sa nachádza na pevnom disku (HDD) vášho zariadenia. Znamená to, že dokumenty sú uložené na pevnom disku. Pre konkrétny uložený dokument môžete vytvoriť heslo, aby doň nemali prístup neoprávnení používatelia. Môžete tiež tlačiť uložené dokumenty prostredníctvom rôznych funkcií tlače a posielať dokumenty na rôzne miesta určenia, ako napríklad e-mail, server alebo fax. Funkciu Stored Document môžete nastaviť a používať so službou SyncThru™ Web Service.

- Ak sú v položke **Box** uložené dôležité dáta, odporúčame vám tieto dáta pravidelne zálohovať. Spoločnosť Samsung vylučuje akúkoľvek zodpovednosť za poškodenie alebo stratu dát zapríčinenú nesprávnym používaním alebo poruchou zariadenia.
	- Kliknite na tlačidlo (**Help**) na hlavnej obrazovke alebo

(ponuka rýchleho nastavenia) a potom kliknite na položku, o ktorej sa chcete dozvedieť viac.

#### **Príkazové tlačidlá**

- Po zvolení súborov sa zobrazia ponuky uvedené nižšie.
	- (**Print**) : Priama tlač súborov.
	- (**Send**) : Odoslanie súborov do **Fax**, **Email**, **Server**, **Box** alebo **USB**.
	- (**Delete**) : Vymazanie priečinkov a súborov.

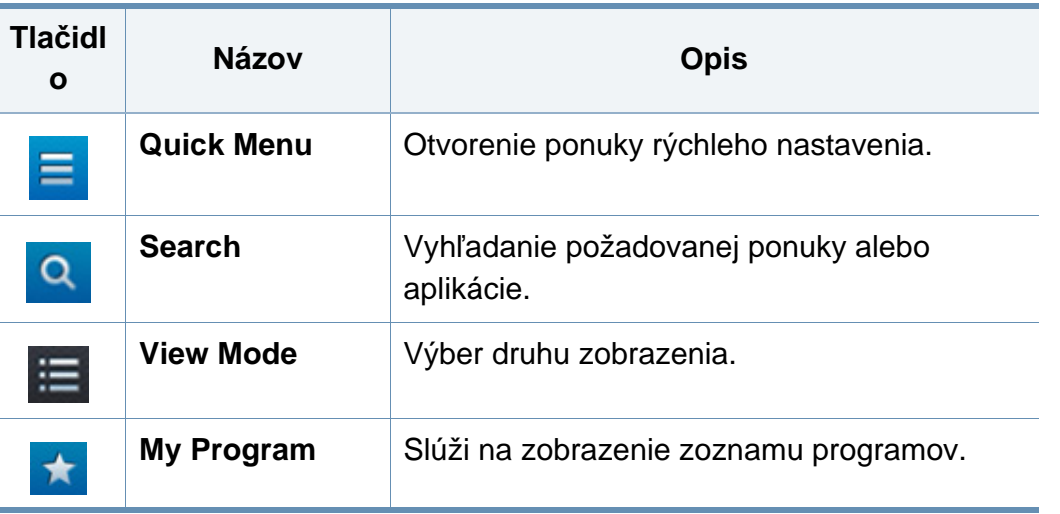

# **Používanie priečinka**

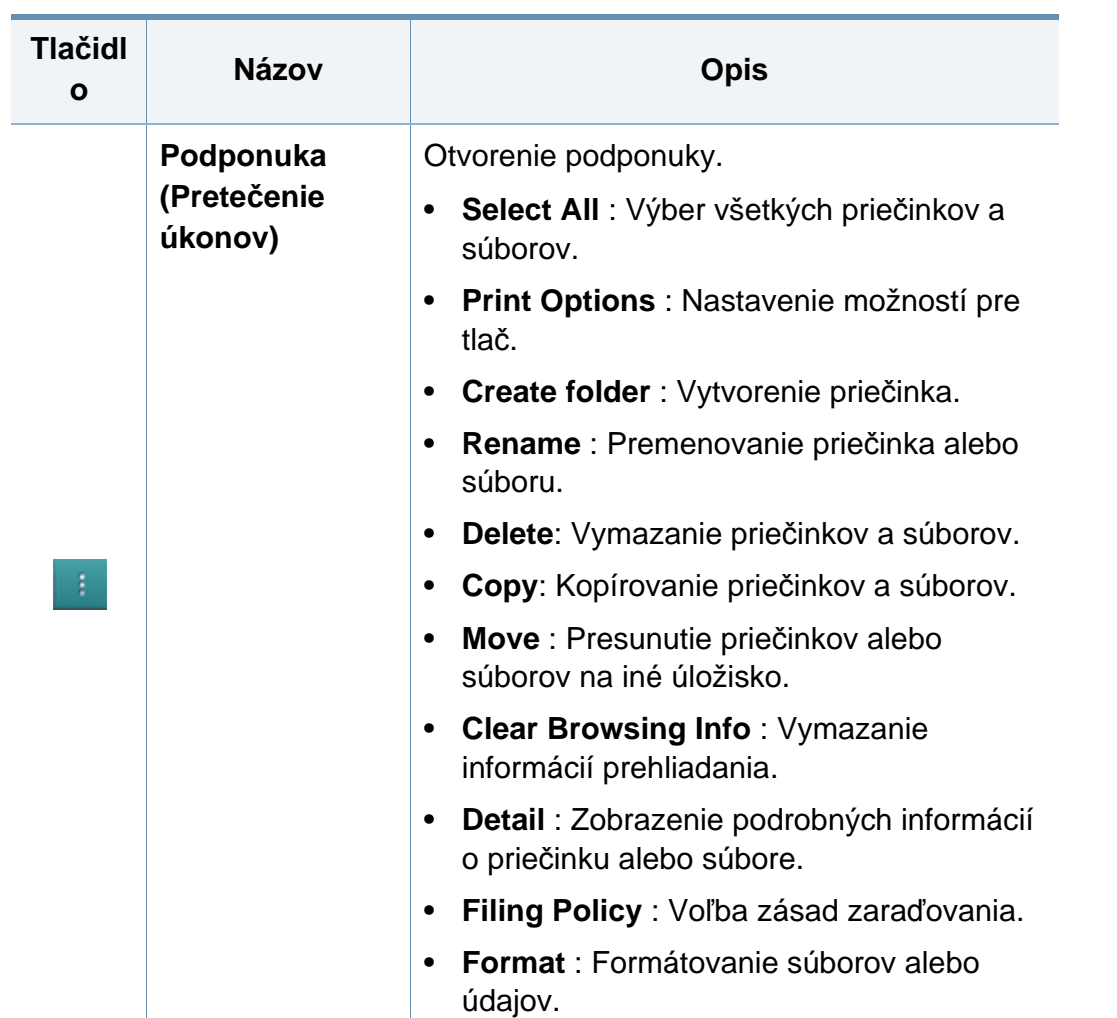

#### **Storage**

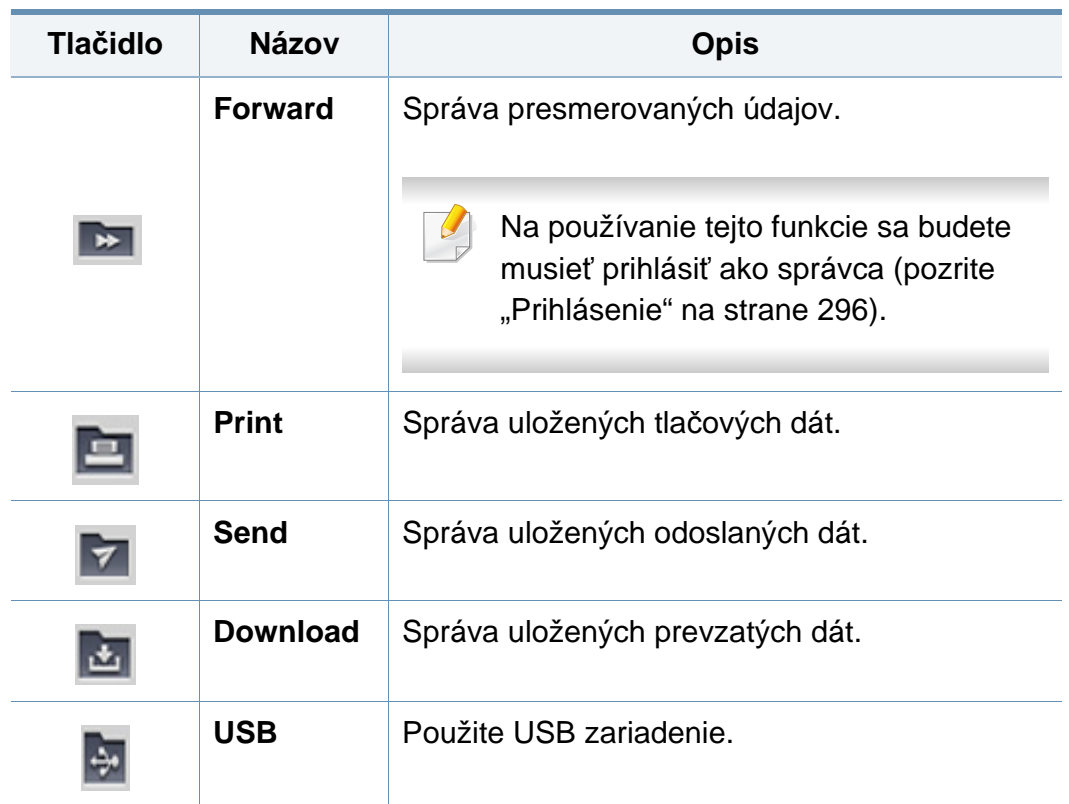

### **Používanie priečinka**

### **Priebeh úlohy**

Toto menu sa zobrazí vždy, keď zariadenie spracúva úlohu.

- **Detail :** Klepnutím na toto tlačidlo zobrazíte stav, cestu k priečinku a čas úlohy.
- **Oblasť náhľadu :** Umožňuje zobraziť náhľad ukladaného dokumentu. Obraz v oblasti náhľadu indikuje aktuálne nastavenia odosielania, ako napríklad orientáciu a veľkosť súboru.

#### **Používanie priečinka**

Ak chcete použiť funkciu **Box**, klepnite na **Box** na hlavnej obrazovke alebo na **Apps**.

Funkcia **Storage** vám umožňuje uložiť naskenované dáta na HDD (pevný disk vášho zariadenia) vo vašom zariadení. Uložené dáta je možné odoslať na rôzne miesta určenia, ako **Fax**, **Email**, **Server**, **Box** alebo **USB**.

#### **Používanie viacnásobnej kontroly**

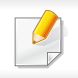

Táto funkcia nie je dostupná v prípade úložiska **Print** a **Send**.

Dotknite sa a podržte priečinok alebo súbor, potom zmeňte režim viacnásobnej kontroly.

### **Vytvorenie súkromného priečinka**

- Táto funkcia nie je dostupná v prípade úložiska **Download** a **USB**.
- **Verejné:** K súborom môžu pristupovať všetci používatelia.
- **Súkromné:** Nastavte heslo, aby do priečinka nemohli pristupovať neoprávnené osoby.
	- **1** Zvoľte typ **Storage** (**Print** alebo **Send**) v ktorom chcete vytvori<sup>ť</sup> priečinok.
- **2 Klepnite na i > Create folder.**
- **3** Zadajte názov priečinka a zvoľte možnos<sup>ť</sup> **Set as Private**, následne klepnite na **OK**.
- **4** Príslušné informácie v poliach **ID**, **Password**, **Confirm Password**<sup>a</sup> klepnite na **OK**.

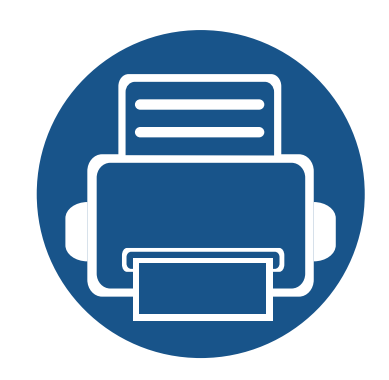

# **9. Odstraňovanie ťažkostí**

V tejto kapitole nájdete užitočné informácie a pokyny pre prípad výskytu chyby.

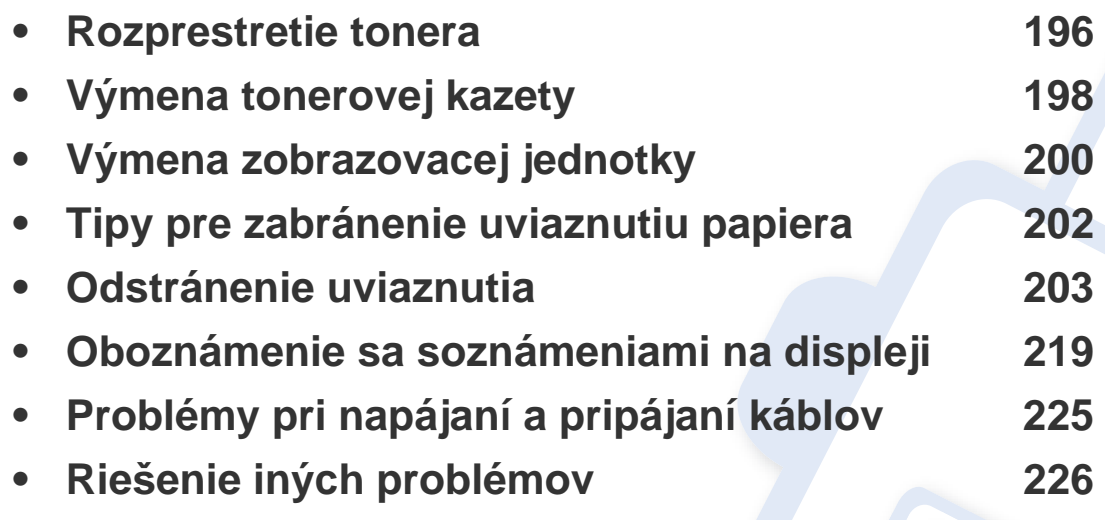

Ak vám táto kapitola nepomôže vyriešiť problém, kontaktujte správcu alebo servisné stredisko. Kontaktné informácie nájdete v položke **Settings** > **System** > **Contact Information**. Tieto údaje nastavuje správca zariadenia.

### <span id="page-195-0"></span>**Rozprestretie tonera**

Ak je životnosť tonerovej kazety takmer na konci:

- Zo strany na stranu sa objavia biele pruhy alebo svetlá tlač a/alebo kolísanie hustoty tlače.
- LED kontrolka stavu **Stavová** bliká načerveno. Na displeji sa môže zobraziť hlásenie týkajúce sa nízkeho stavu tonera.
- Na počítači sa zobrazí okno programu Samsung Printing Status s informáciou o tom, ktorá kazeta obsahuje nedostatok tonera (pozrite "Používanie [aplikácie Samsung Printer Status" na strane 184\)](#page-183-0).

V týchto prípadoch môžete dočasne zlepšiť kvalitu tlače opätovným rozprestretím tonera v kazete. V niektorých prípadoch sa biele pruhy a svetlá tlač vyskytujú aj po rozprestretí tonera.

Ilustrácie v tejto používateľskej príručke sa môžu od vášho zariadenia líšiť v závislosti od modelu a nainštalovaných voliteľných doplnkov. Skontrolujte typ zariadenia (pozrite "Pohľ[ad spredu" na strane 22\)](#page-21-0).

- Za účelom zabránenia poškodeniu tonerovej kazety nevystavujte kazetu pôsobeniu svetla na dobu dlhšiu ako niekoľko minút. V prípade potreby ju zakryte kusom papiera.
- Nedotýkajte sa zelenej oblasti tonerovej kazety. Aby ste sa tohto miesta nedotkli, použite držadlo na kazete.
- Obal tonerovej kazety neotvárajte pomocou ostrých predmetov, ako sú nožnice alebo nôž. Mohli by poškriabať valec kazety.
- Ak sa časť tonera vysype na odev, zotrite ho suchou tkaninou a odev vyperte v studenej vode. Horúca voda by zafixovala toner do vlákna.

### Rozprestretie tonera

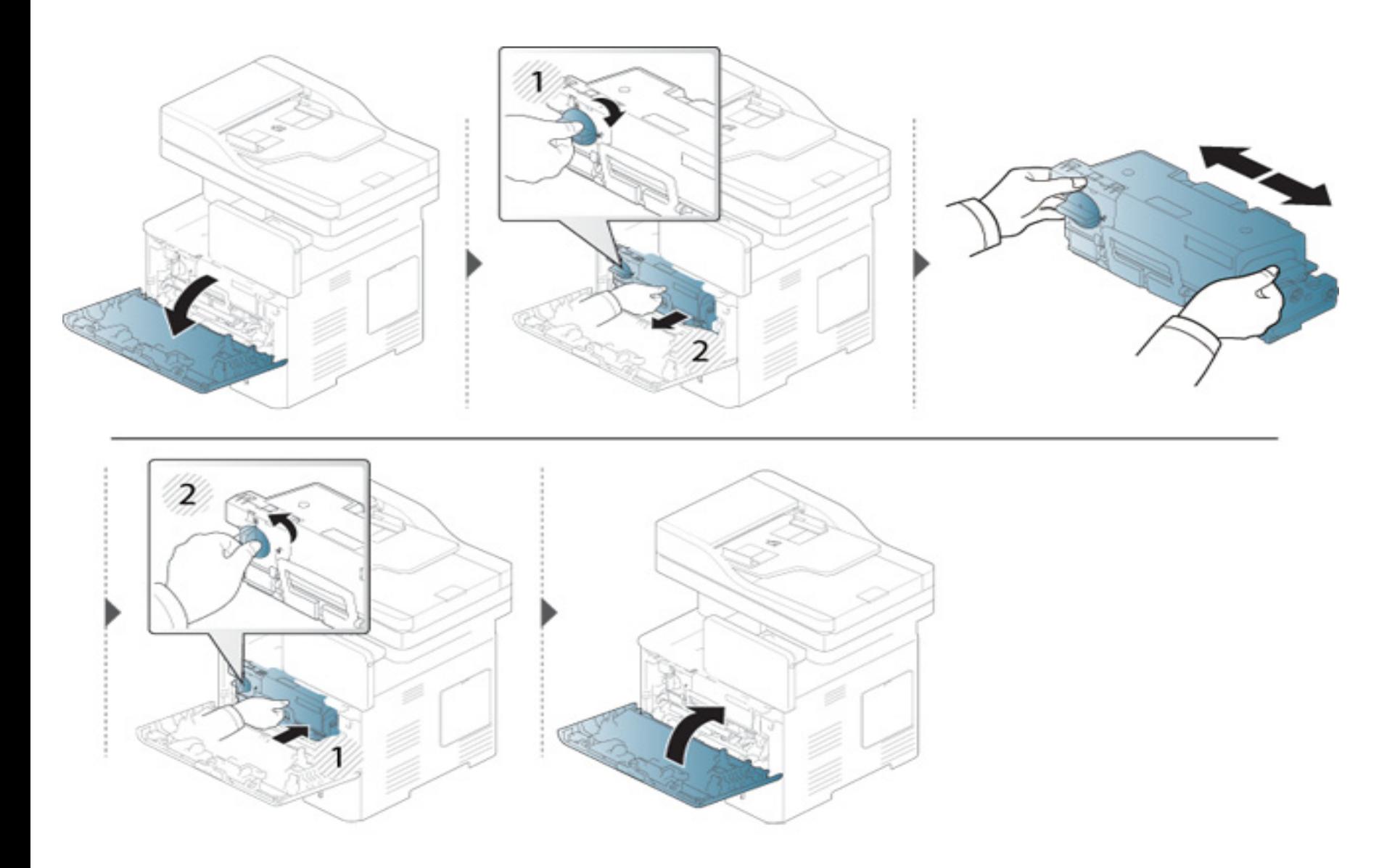

# <span id="page-197-0"></span>**Výmena tonerovej kazety**

Kazeta s tonerom už takmer dosiahla koniec svojej predpokladanej životnosti:

- LED indikátor stavu a hlásenie na displeji týkajúce sa tonera označujú, kedy by sa mala vymeniť tonerová kazeta.
- Na počítači sa zobrazí okno programu Samsung Printing Status s informáciou o tom, že kazeta neobsahuje toner (pozrite "Používanie aplikácie [Samsung Printer Status" na strane 184\)](#page-183-0).

Pred objednaním a nainštalovaním do zariadenia skontrolujte kód výrobku na vrchnej strane tonerovej kazety (pozrite "Dostupný spotrebný materiál" na [strane 249](#page-248-0)).

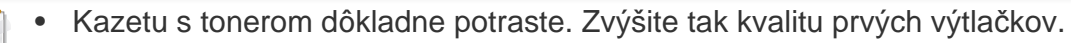

- Ilustrácie v tejto používateľskej príručke sa môžu od vášho zariadenia líšiť v závislosti od modelu a nainštalovaných voliteľných doplnkov. Skontrolujte typ zariadenia (pozrite "Pohľ[ad spredu" na strane 22](#page-21-0)).
- Za účelom zabránenia poškodeniu tonerovej kazety nevystavujte kazetu pôsobeniu svetla na dobu dlhšiu ako niekoľko minút. V prípade potreby ju zakryte kusom papiera.
	- Nedotýkajte sa zelenej oblasti tonerovej kazety. Aby ste sa tohto miesta nedotkli, použite držadlo na kazete.
	- Obal tonerovej kazety neotvárajte pomocou ostrých predmetov, ako sú nožnice alebo nôž. Mohli by poškriabať valec kazety.
	- Ak sa časť tonera vysype na odev, zotrite ho suchou tkaninou a odev vyperte v studenej vode. Horúca voda by zafixovala toner do vlákna.

### Výmena tonerovej kazety

### Tonerová kazeta

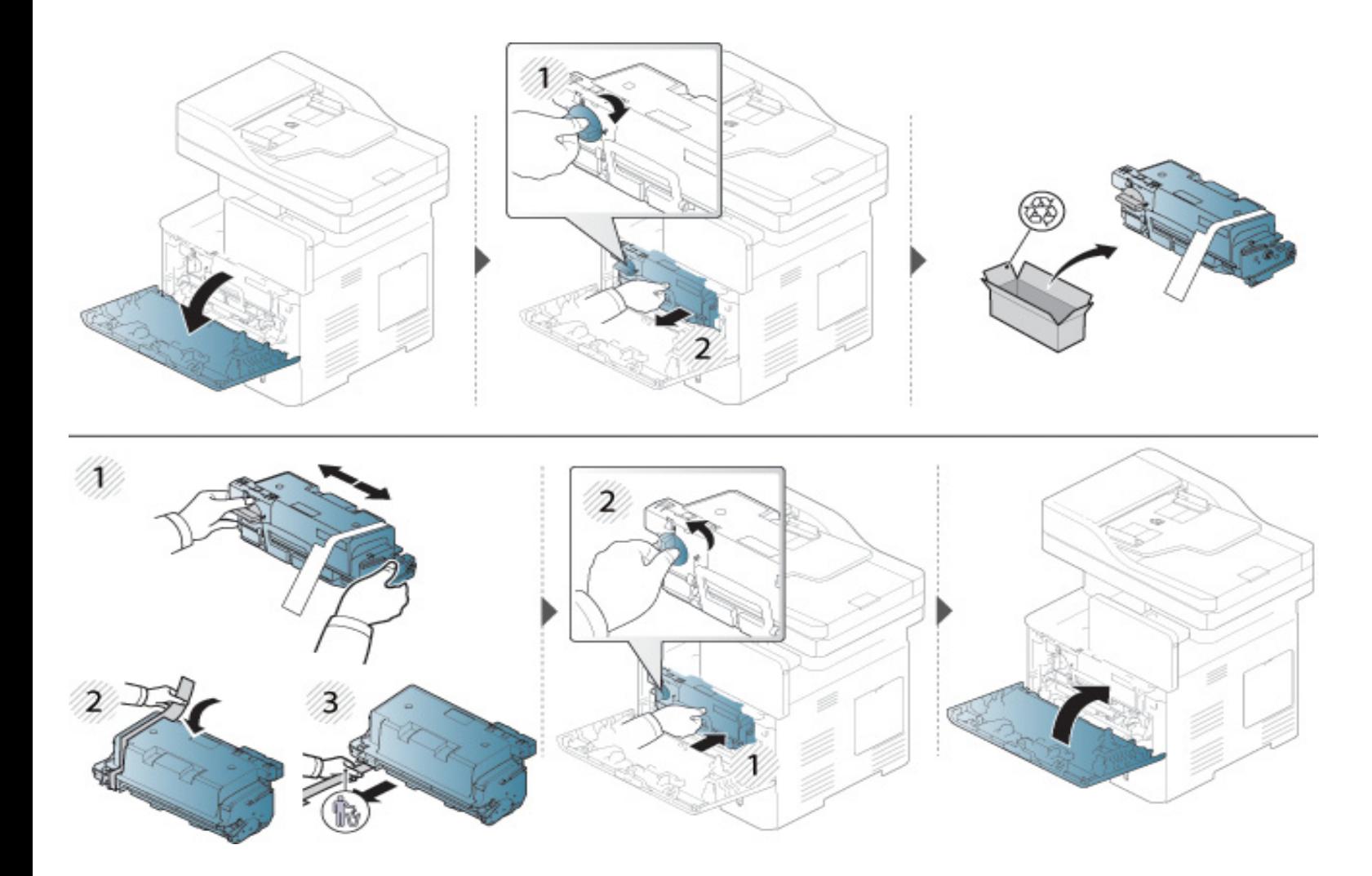

### <span id="page-199-0"></span>**Výmena zobrazovacej jednotky**

#### **Zobrazovacia jednotka**

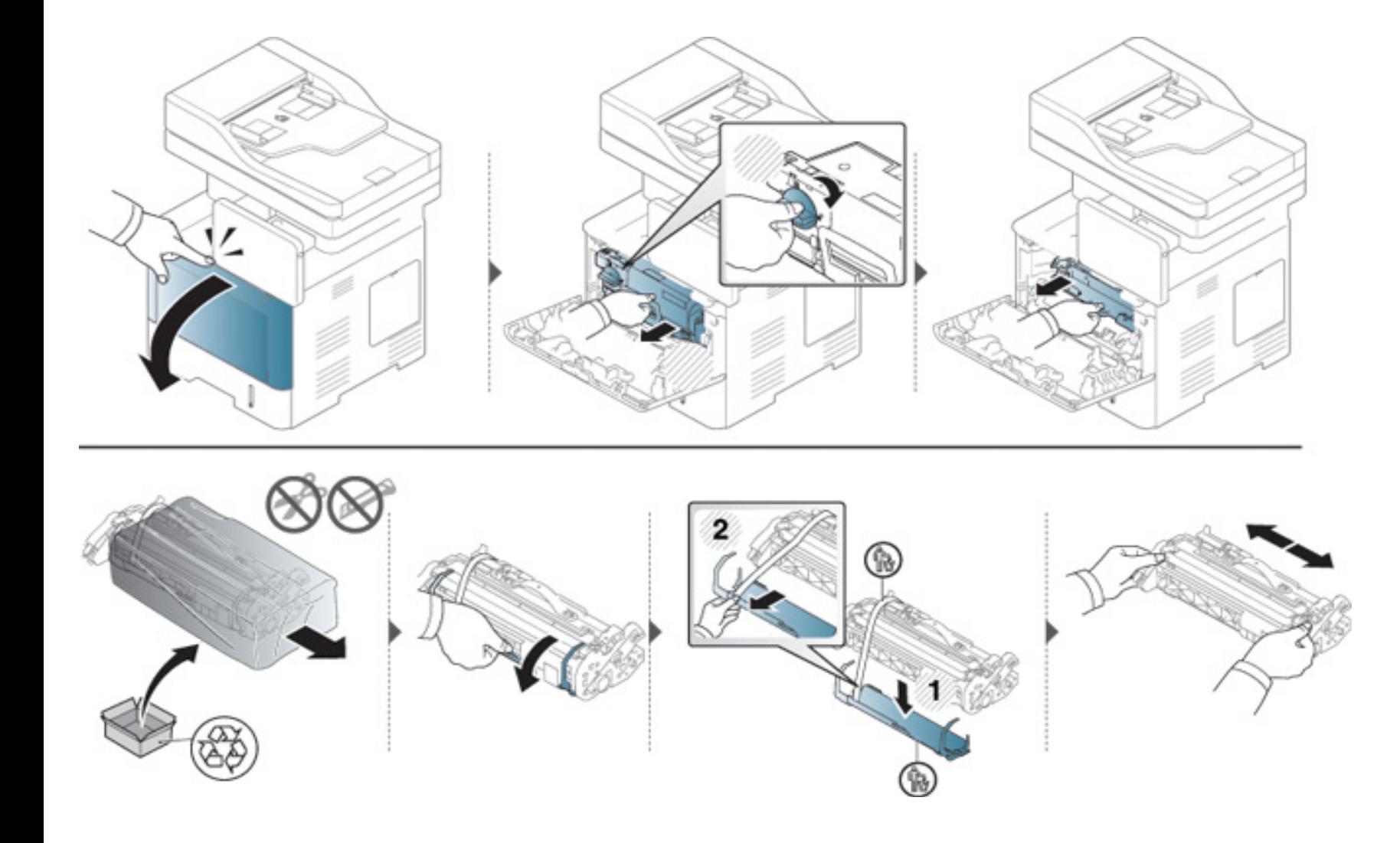

### Výmena zobrazovacej jednotky

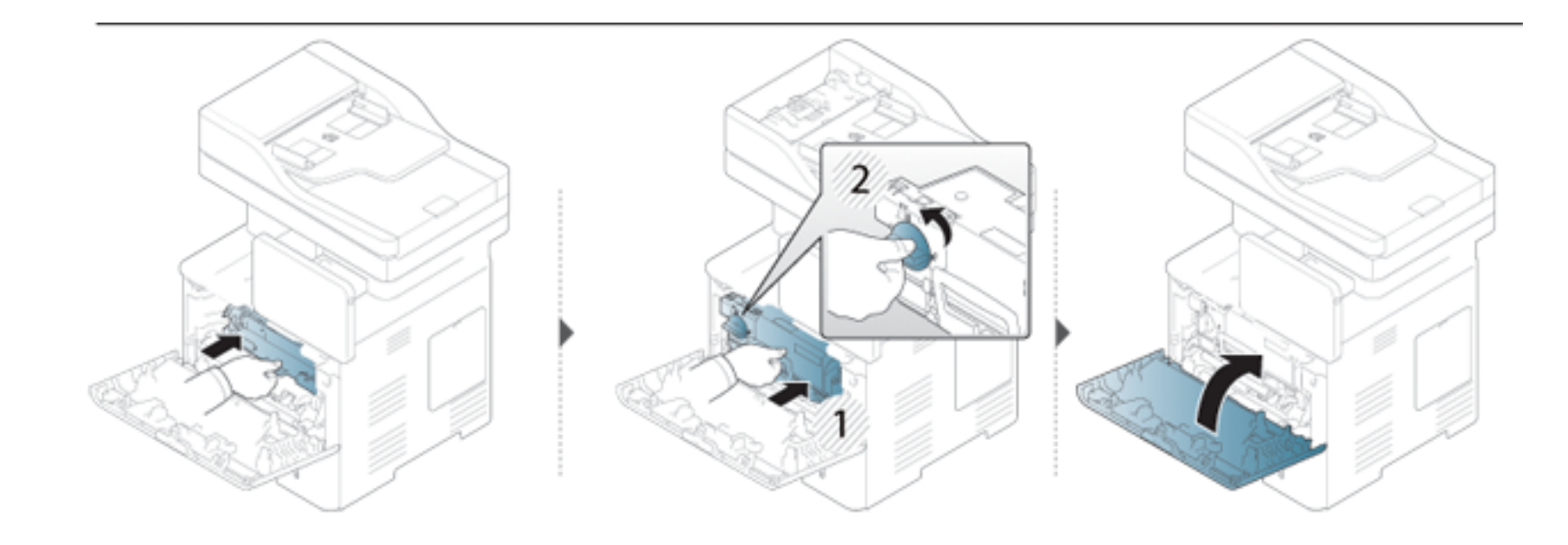

### <span id="page-201-0"></span>**Tipy pre zabránenie uviaznutiu papiera**

Keď vyberiete správne druhy médií, k zasekávaniu papiera väčšinou nebude dochádzať. Ak dôjde k uviaznutiu papiera, prečítajte si nasledujúce pokyny.

• Skontrolujte, či sú nastaviteľné vodiace lišty v správnej polohe (pozrite ["Vkladanie papiera do zásobníka" na strane 53](#page-52-0)).

Neprepĺňajte zásobník papiera. Dbajte na to, aby bol zásobník naplnený len po značku maximálneho množstva papiera vo vnútri zásobníka.

- Nevyberajte papier zo zásobníka počas procesu tlače zariadenia.
- Papier pred vložením do zásobníka prehnite, prelistujte a zarovnajte.
- Nepoužívajte pokrčený, vlhký ani veľmi zvlnený papier.
- Nevkladajte do zásobníka súčasne rôzne druhy papiera.
- Používajte len odporúčané tlačové médiá (pozrite "Technické špecifikácie tlač[ových médií" na strane 264\)](#page-263-0).

<span id="page-202-0"></span>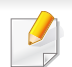

Zaseknutý papier vyťahujte zo zariadenia zľahka a pomaly tak, aby ste ho neroztrhli.

#### **V zásobníku 1**

Ilustrácie v tejto používateľskej príručke sa môžu od vášho zariadenia líšiť v závislosti od modelu a nainštalovaných voliteľných doplnkov. Skontrolujte typ zariadenia (pozrite "Pohľ[ad spredu" na strane 22\)](#page-21-0).

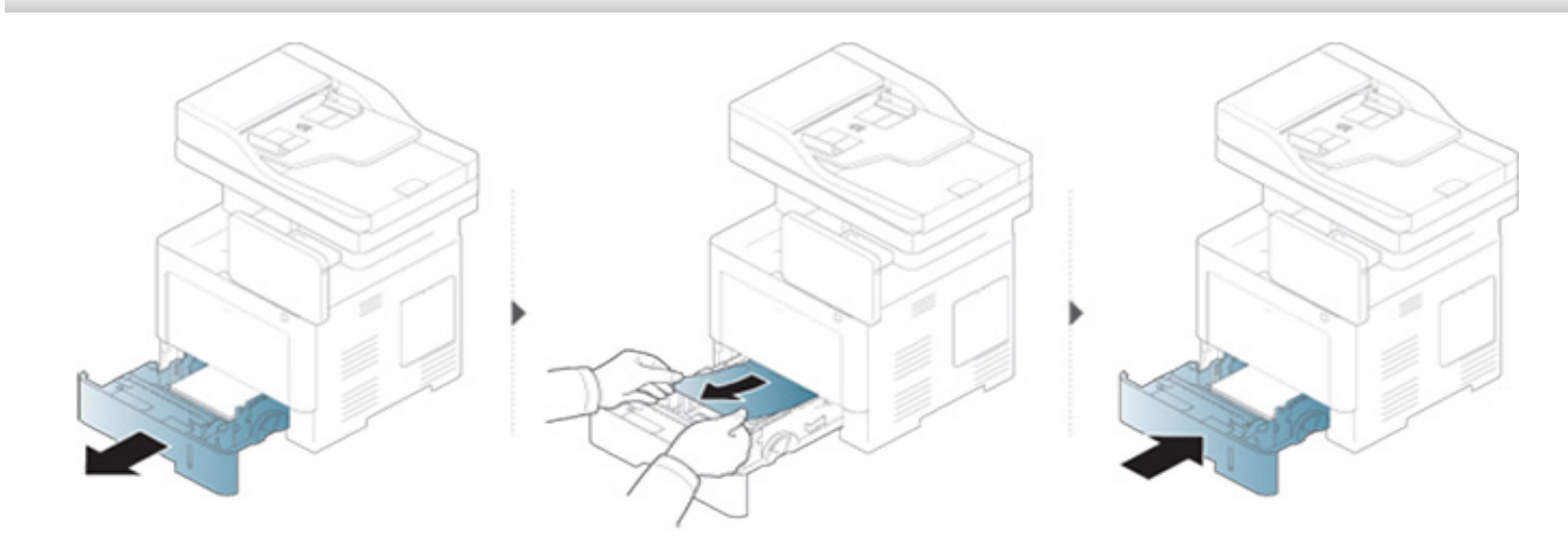

#### **V doplnkovom zásobníku**

- Ilustrácie v tejto používateľskej príručke sa môžu od vášho zariadenia líšiť v závislosti od modelu a nainštalovaných voliteľných doplnkov. Skontrolujte typ zariadenia (pozrite "Pohľ[ad spredu" na strane 22](#page-21-0)).
	- Tieto rady pri riešení problémov nemusia byť k dispozícii v závislosti od modelu alebo voliteľného príslušenstva (pozrite ["Rôzne funkcie" na strane 10](#page-9-0)).

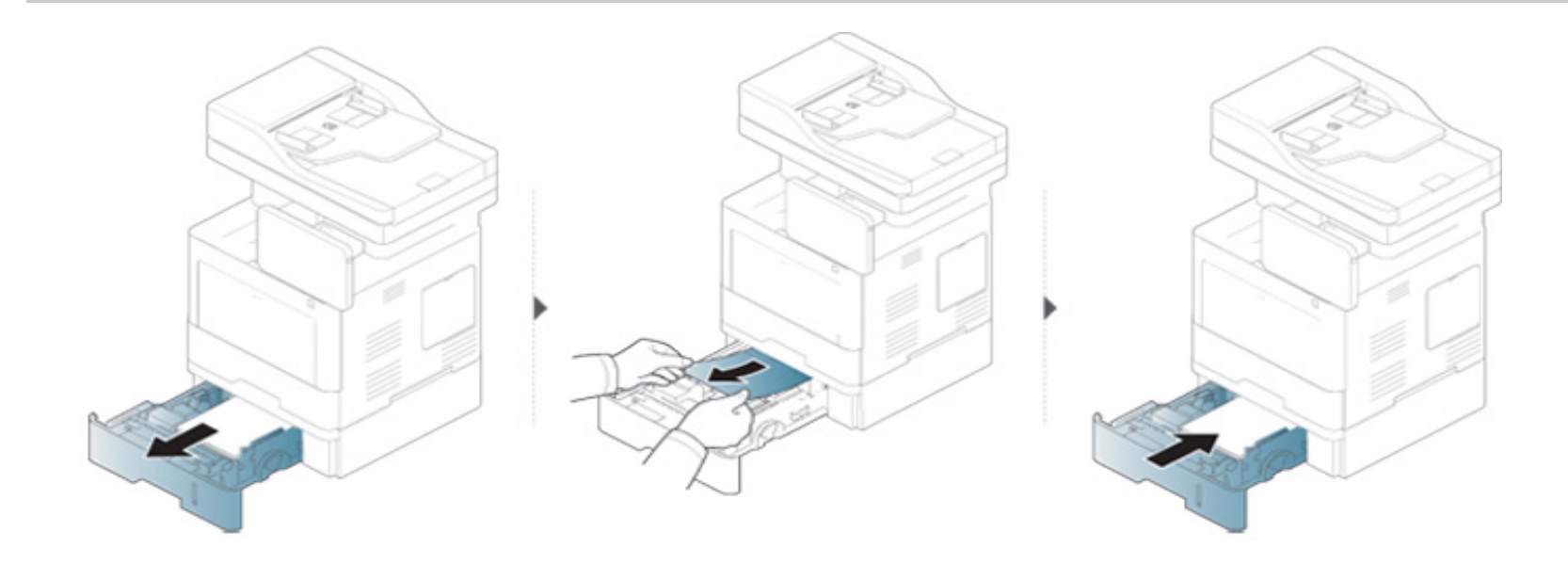

**Ak papier v tejto oblasti nevidíte, prejdite k ďalšiemu kroku:**

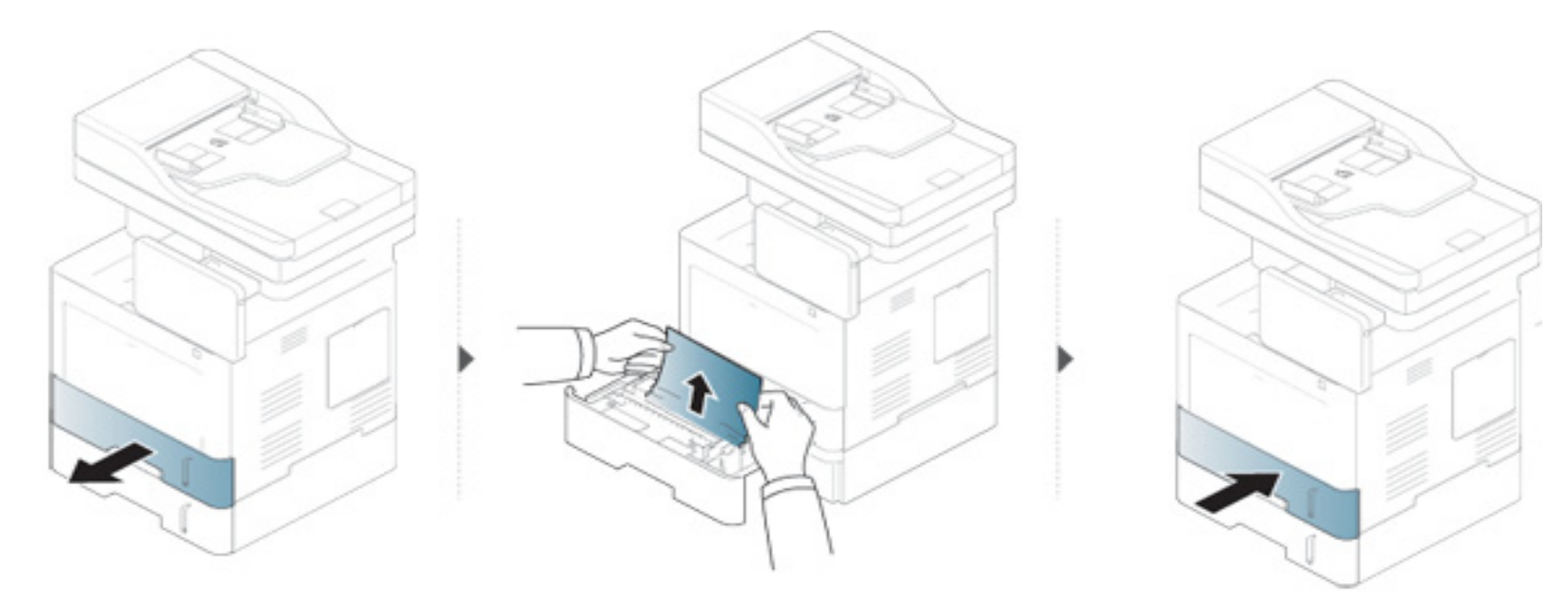

**Ak papier v tejto oblasti nevidíte, prejdite k ďalšiemu kroku:**

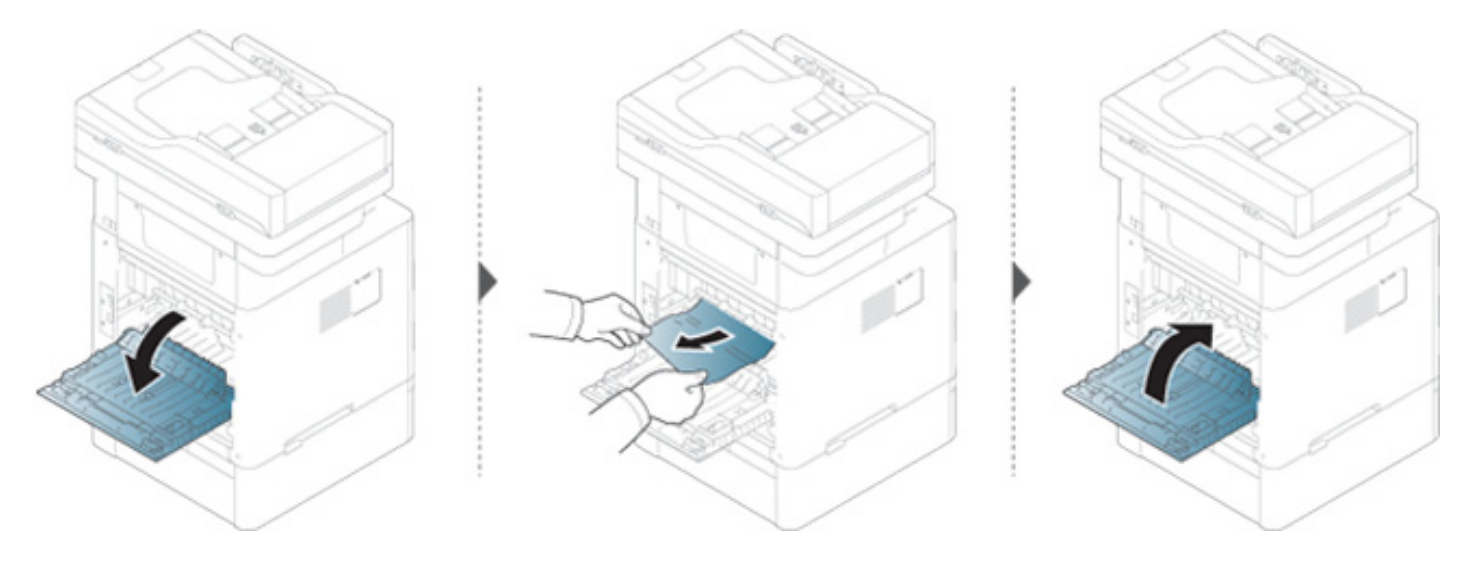

### Vo viacúčelovom zásobníku

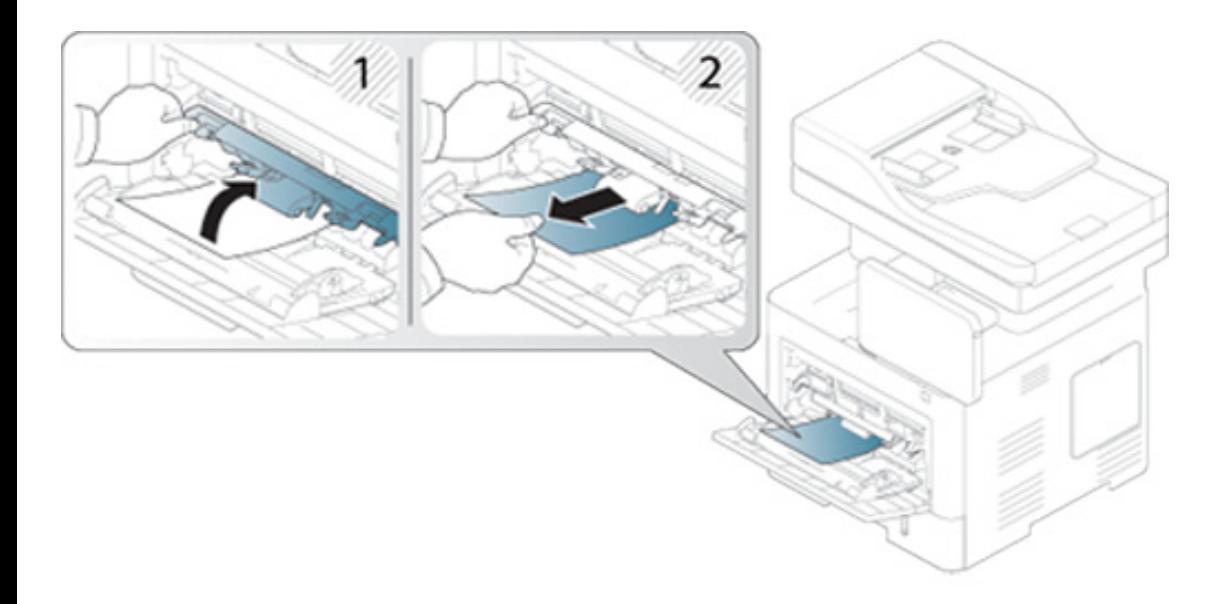

#### **Vo vnútri zariadenia**

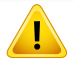

Oblasť fixačnej jednotky je HORÚCA. Pred prístupom do tejto oblasti počkajte, kým sa zariadenie ochladí. Ak chcete zariadenie nechať ochladiť, vypnite ho. Pri vyťahovaní papiera zo zariadenia postupujte opatrne.

Ilustrácie v tejto používateľskej príručke sa môžu od vášho zariadenia líšiť v závislosti od modelu a nainštalovaných voliteľných doplnkov. Skontrolujte typ zariadenia (pozrite "Pohľ[ad spredu" na strane 22\)](#page-21-0).

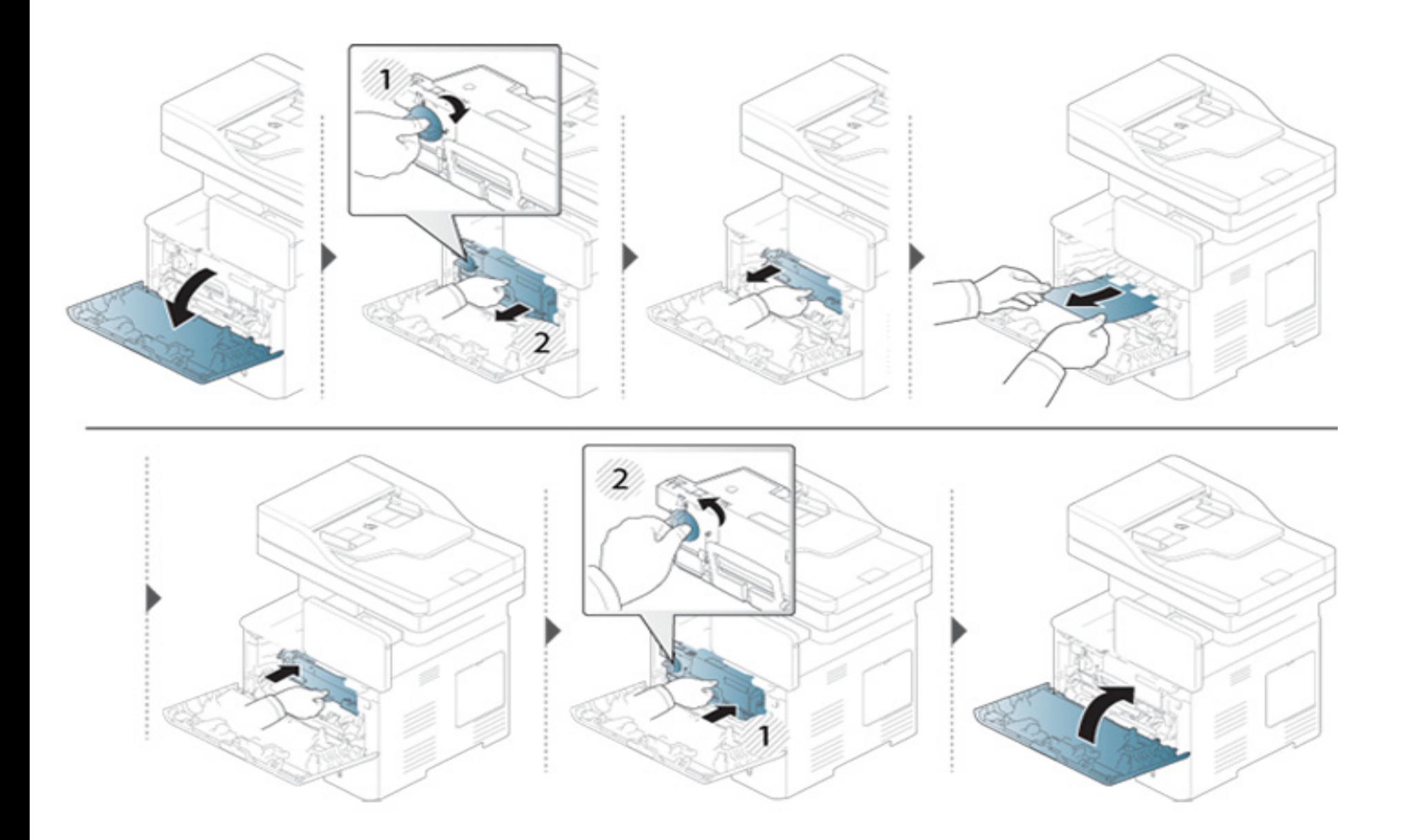

**Ak papier v tejto oblasti nevidíte, prejdite k ďalšiemu kroku:**

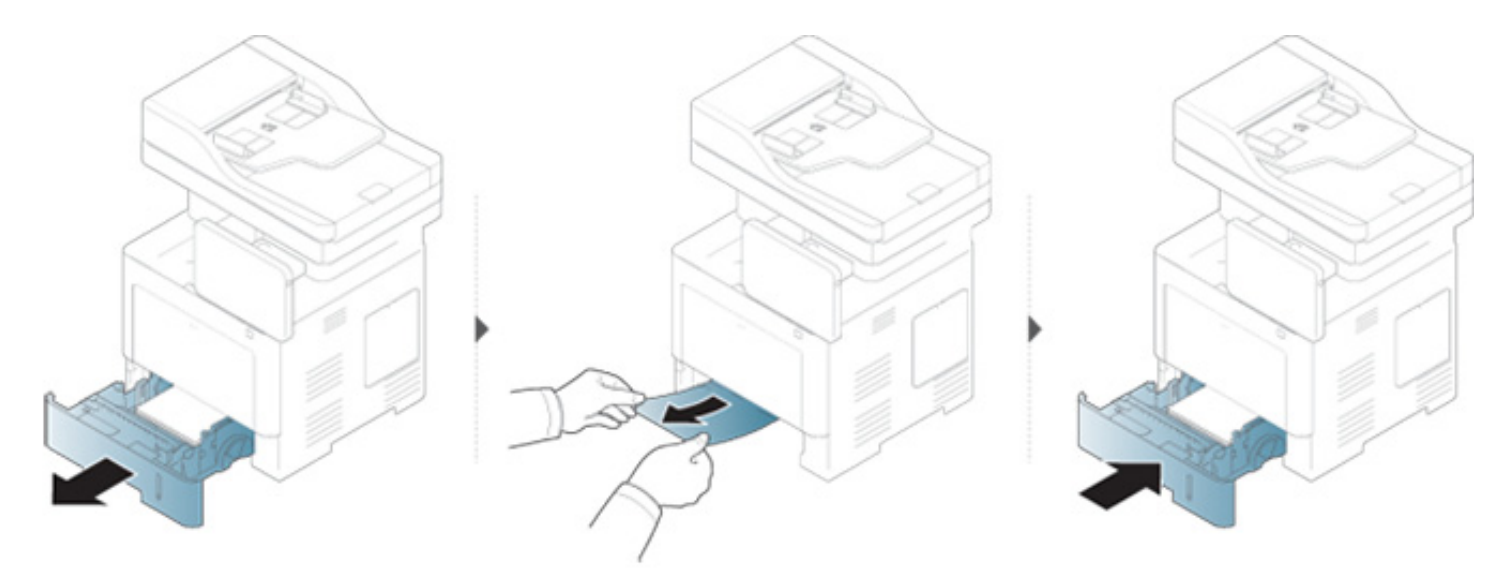

**Ak papier v tejto oblasti nevidíte, prejdite k ďalšiemu kroku:**

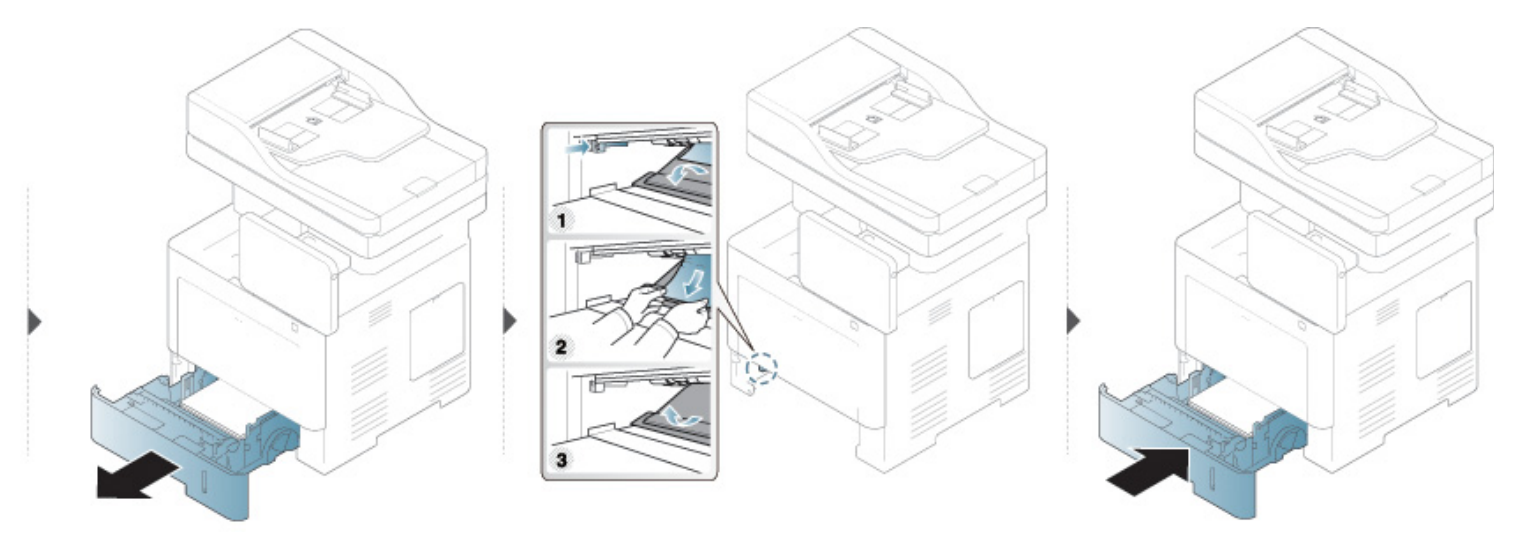

### **V oblasti výstupu**

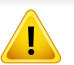

Oblasť fixačnej jednotky je HORÚCA. Pred prístupom do tejto oblasti počkajte, kým sa zariadenie ochladí. Ak chcete zariadenie nechať ochladiť, vypnite ho. Pri vyťahovaní papiera zo zariadenia postupujte opatrne.

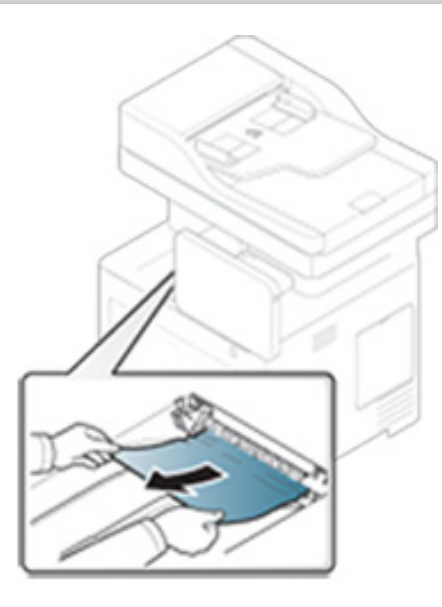

**Ak papier v tejto oblasti nevidíte, prejdite k ďalšiemu kroku:**

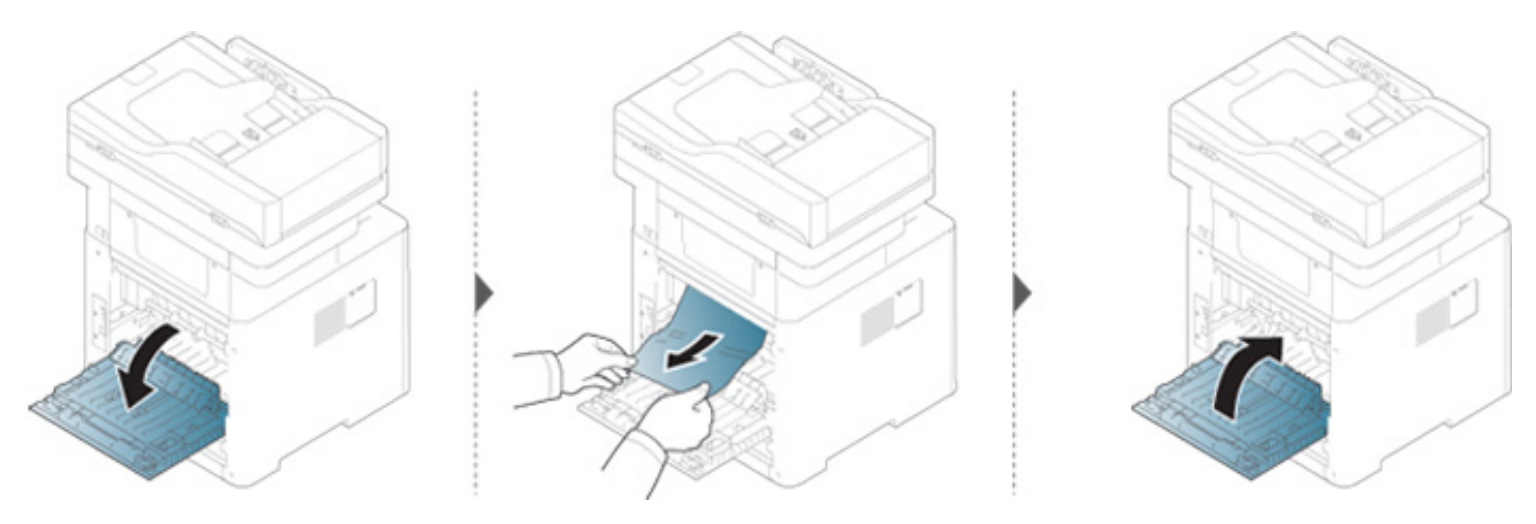

### V oblasti duplexnej jednotky

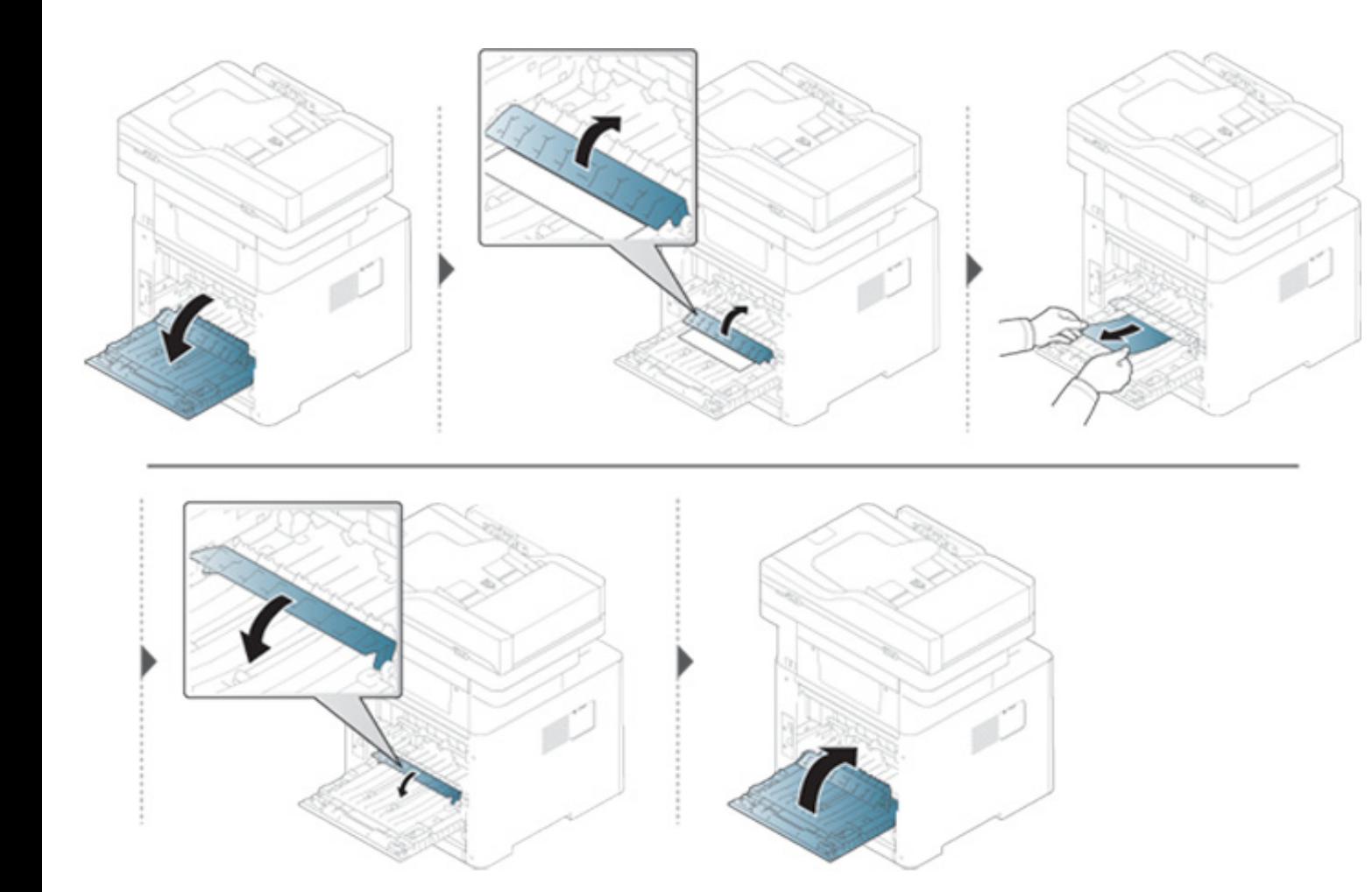

**Ak papier v tejto oblasti nevidíte, prejdite k ďalšiemu kroku:**

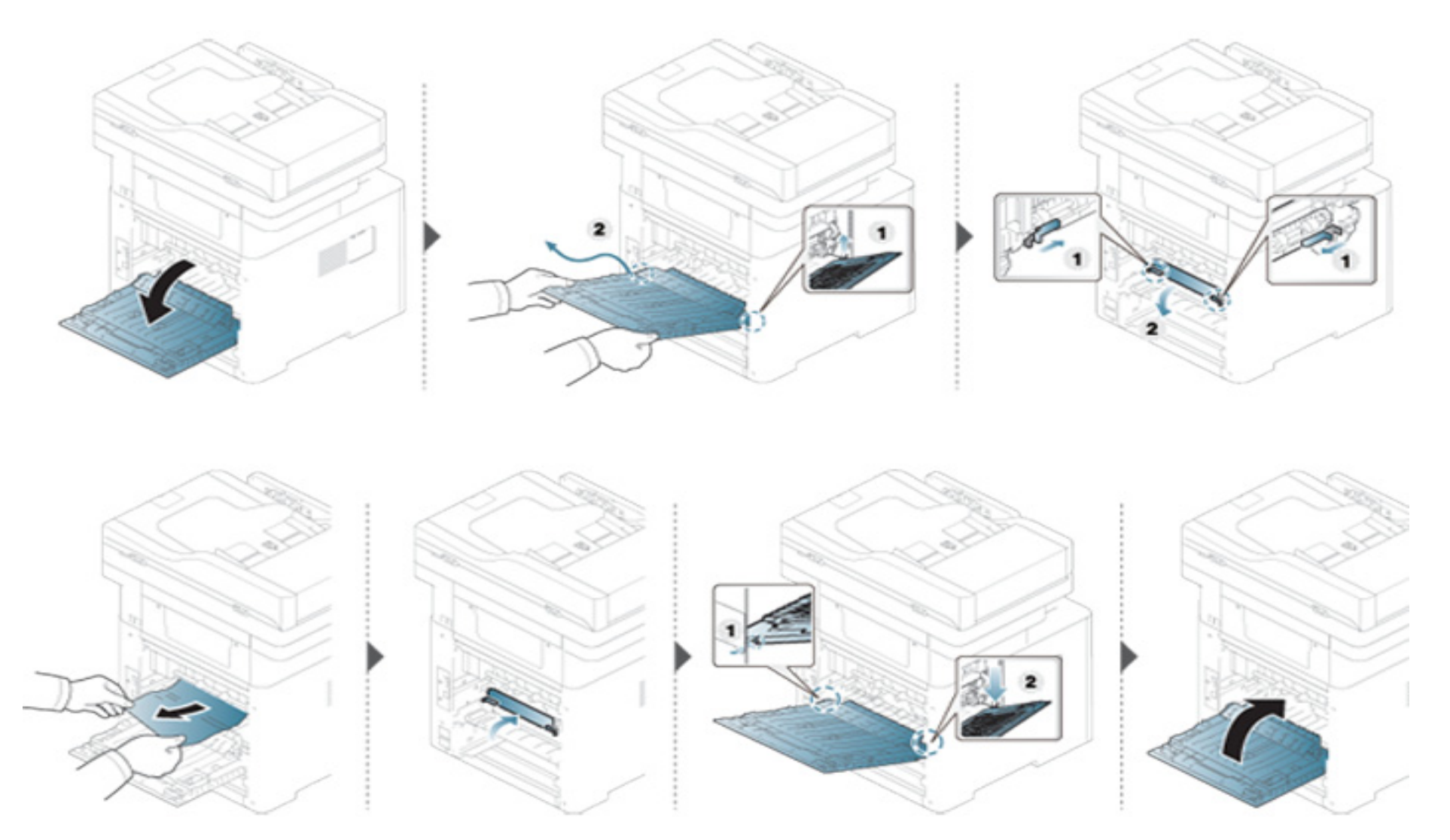

#### **Odstraňovanie zaseknutých originálov**

Aby nedochádzalo k uviaznutiu, položte hrubé a tenké originály a originály na zmiešanom type papiera na sklenenú dosku skenera.

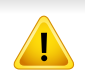

Uviaznutý dokument vyťahujte zo zariadenia pomaly a opatrne, aby ste ho neroztrhli.

#### **Uviaznutie originálneho dokumentu pred skenerom**

- Ilustrácie v tejto používateľskej príručke sa môžu od vášho zariadenia líšiť v závislosti od modelu a nainštalovaných voliteľných doplnkov. Skontrolujte typ zariadenia (pozrite "Pohľ[ad spredu" na strane 22](#page-21-0)).
- Tieto rady pri riešení problémov nemusia byť k dispozícii v závislosti od modelu alebo voliteľného príslušenstva (pozrite ["Rôzne funkcie" na strane 10](#page-9-0)).

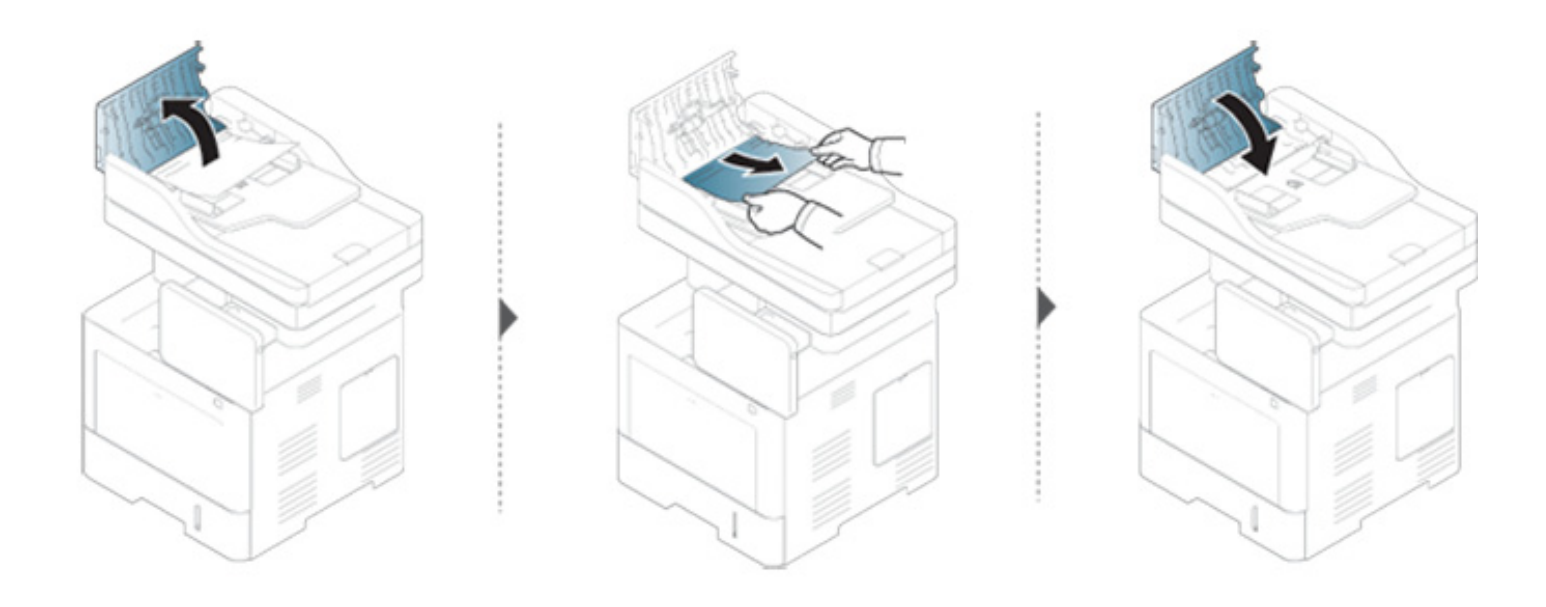

#### **Uviaznutie originálneho dokumentu vnútri skenera**

- Ilustrácie v tejto používateľskej príručke sa môžu od vášho zariadenia líšiť v závislosti od modelu a nainštalovaných voliteľných doplnkov. Skontrolujte typ zariadenia (pozrite "Pohľ[ad spredu" na strane 22](#page-21-0)).
- Tieto rady pri riešení problémov nemusia byť k dispozícii v závislosti od modelu alebo voliteľného príslušenstva (pozrite ["Rôzne funkcie" na strane 10](#page-9-0)).

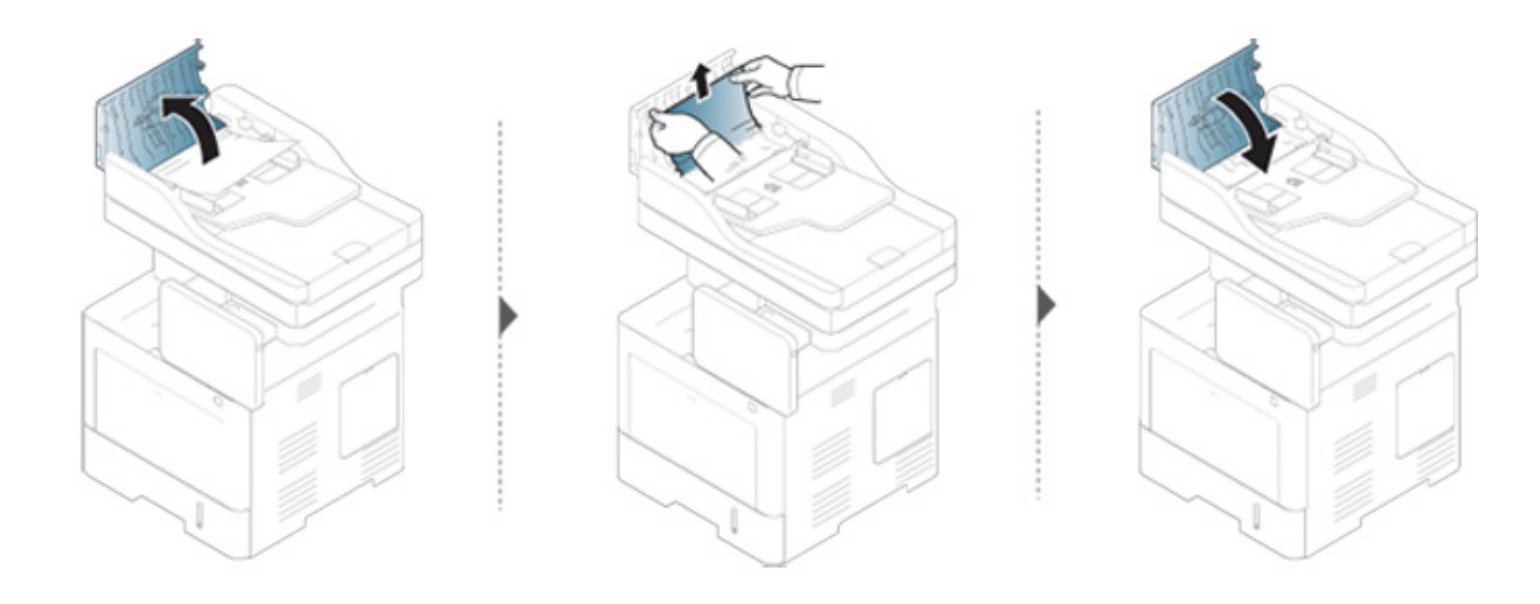
### **Odstránenie uviaznutia**

**Ak papier v tejto oblasti nevidíte, prejdite k ďalšiemu kroku:**

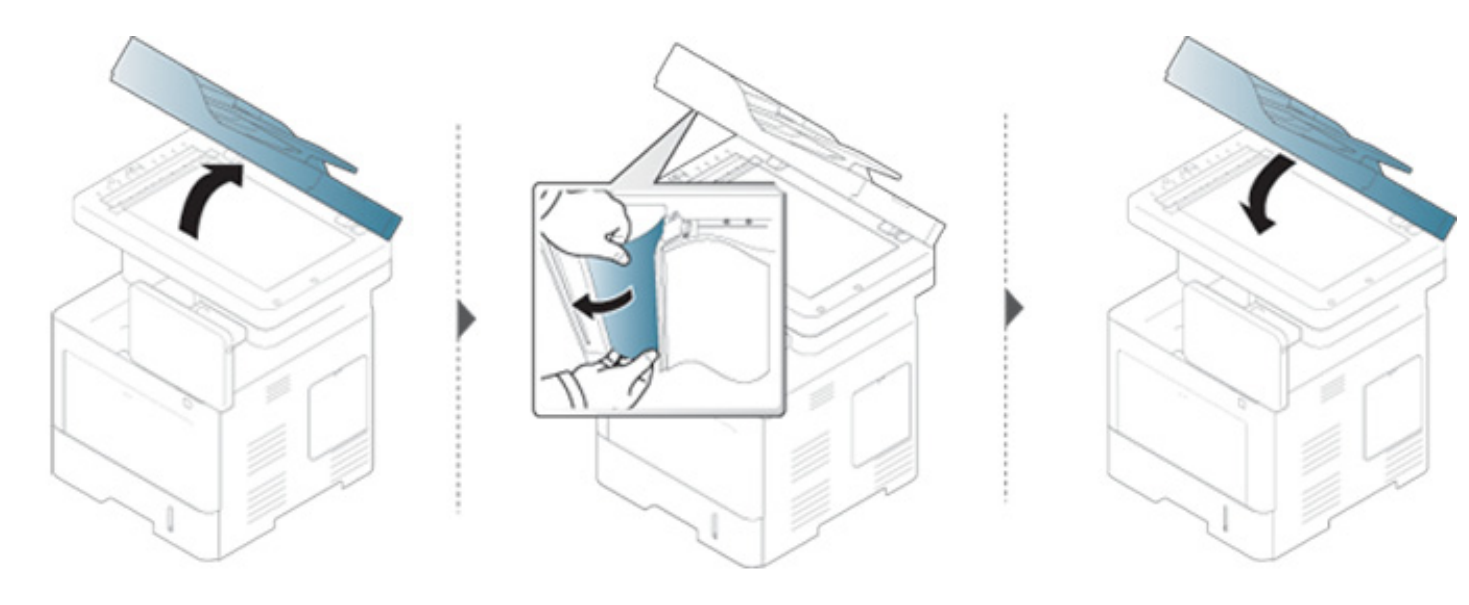

### **Odstránenie uviaznutia**

#### **Uviaznutie originálneho dokumentu v oblasti výstupu papiera zo skenera**

- Ilustrácie v tejto používateľskej príručke sa môžu od vášho zariadenia líšiť v závislosti od modelu a nainštalovaných voliteľných doplnkov. Skontrolujte typ zariadenia (pozrite "Pohľ[ad spredu" na strane 22](#page-21-0)).
- Tieto rady pri riešení problémov nemusia byť k dispozícii v závislosti od modelu alebo voliteľného príslušenstva (pozrite "Pohľ[ad spredu" na strane 22](#page-21-0)).

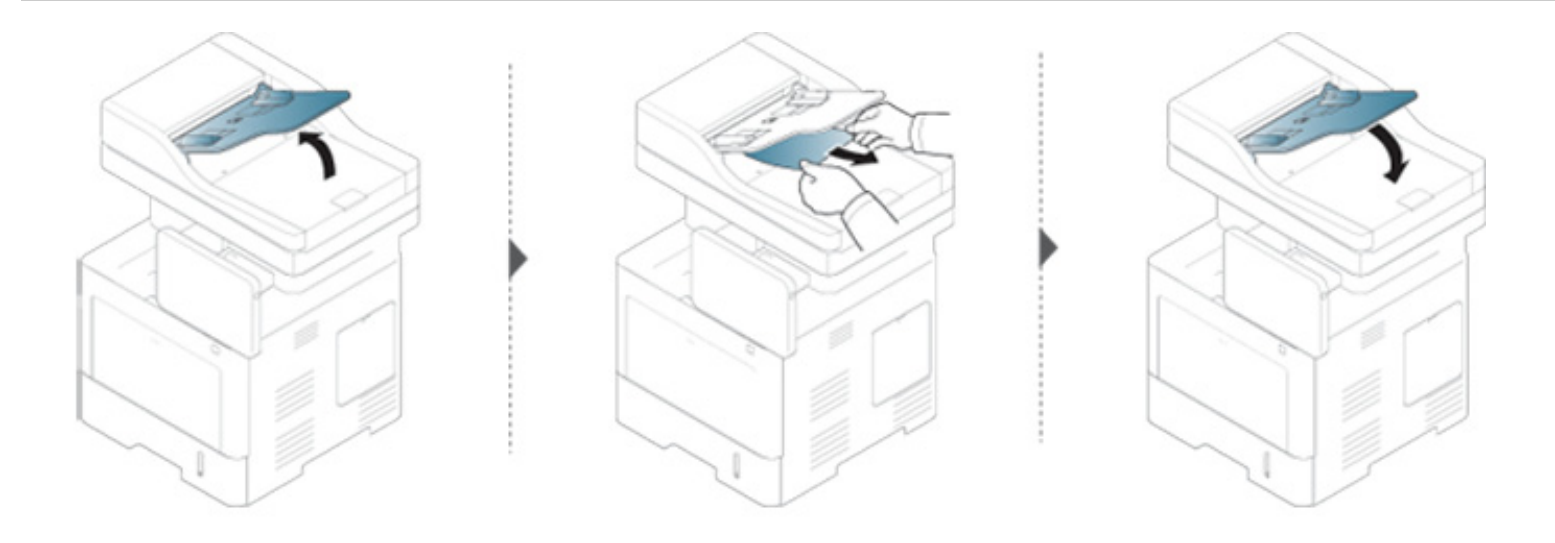

Na obrazovke sa zobrazujú správy, ktoré upozorňujú na stav zariadenia alebo poruchy. Niektoré chybové hlásenia sú zobrazené aj s grafikou, aby ste mohli problém jednoduchšie vyriešiť. V nasledujúcej tabuľke je uvedený význam jednotlivých správ a navrhované riešenia na opravu prípadného problému. Správy a ich vysvetlenia sú uvedené v abecednom poradí.

- Ak správa nie je v tabuľke, vypnite a zapnite napájanie a znovu zopakujte tlač úlohy. V prípade pretrvávania problému sa obráťte na odborný servis.
	- Keď požadujete servis, oznámte servisnému pracovníkovi obsah zobrazenej správy.
	- V závislosti od možností a modelov sa niektoré správy nemusia na displeji zobrazovať.
	- [číslo zásobníka] označuje číslo zásobníka.
	- [typ média] uvádza typ média.
	- [veľkosť média] označuje veľkosť papiera.
	- [číslo chyby] uvádza číslo chyby.

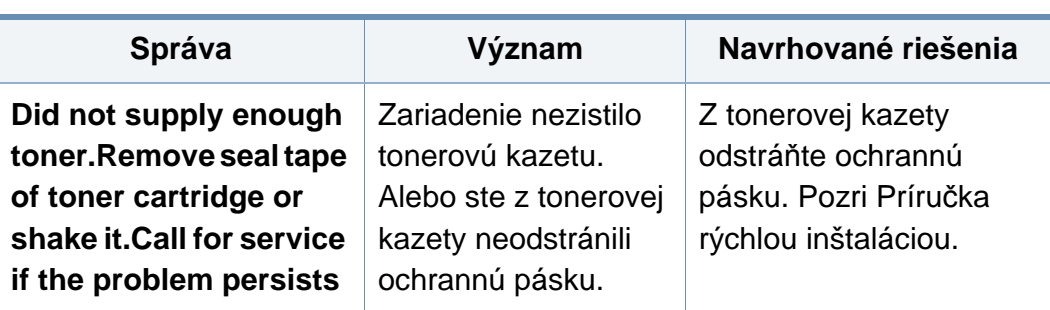

<span id="page-218-0"></span>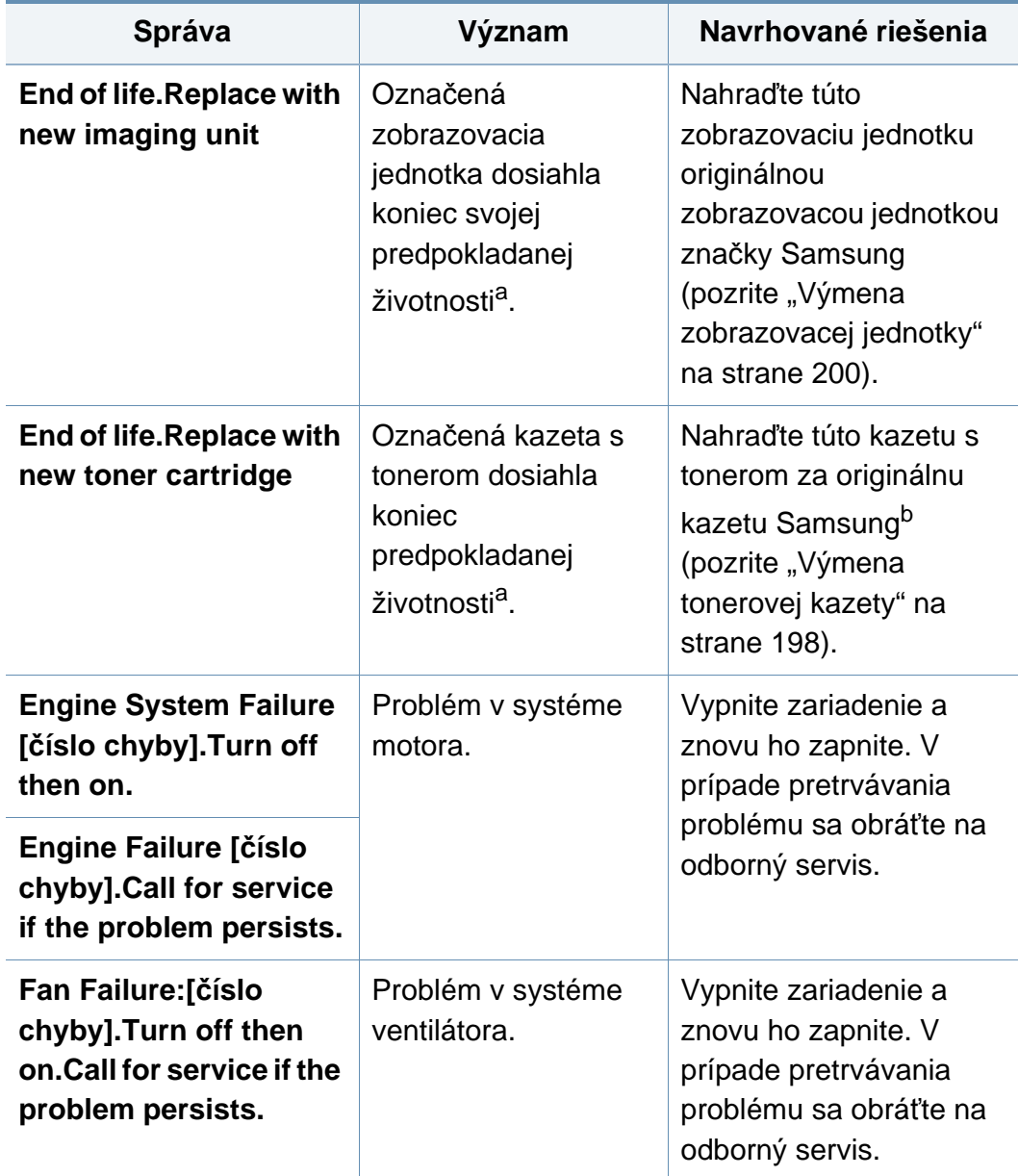

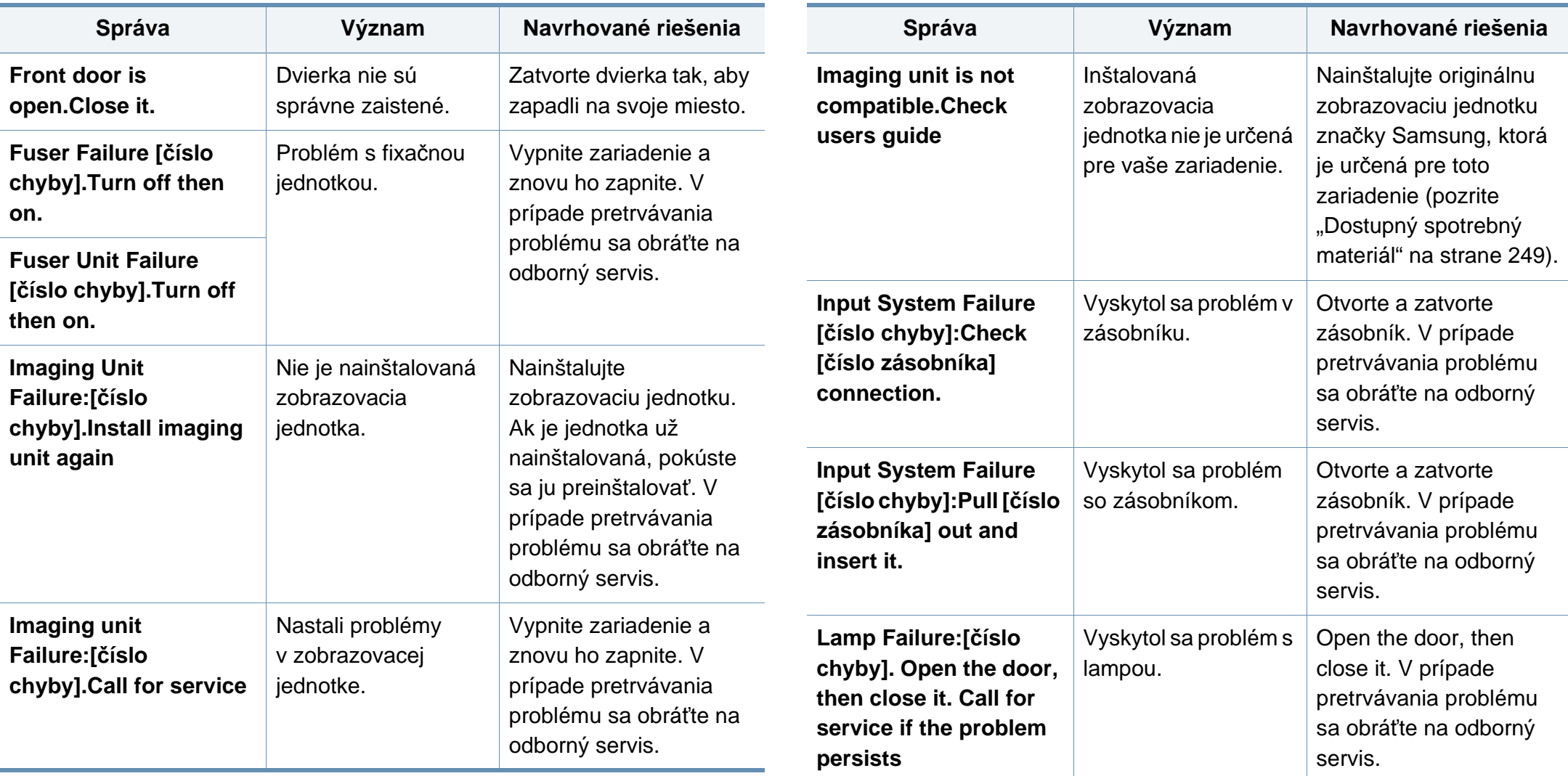

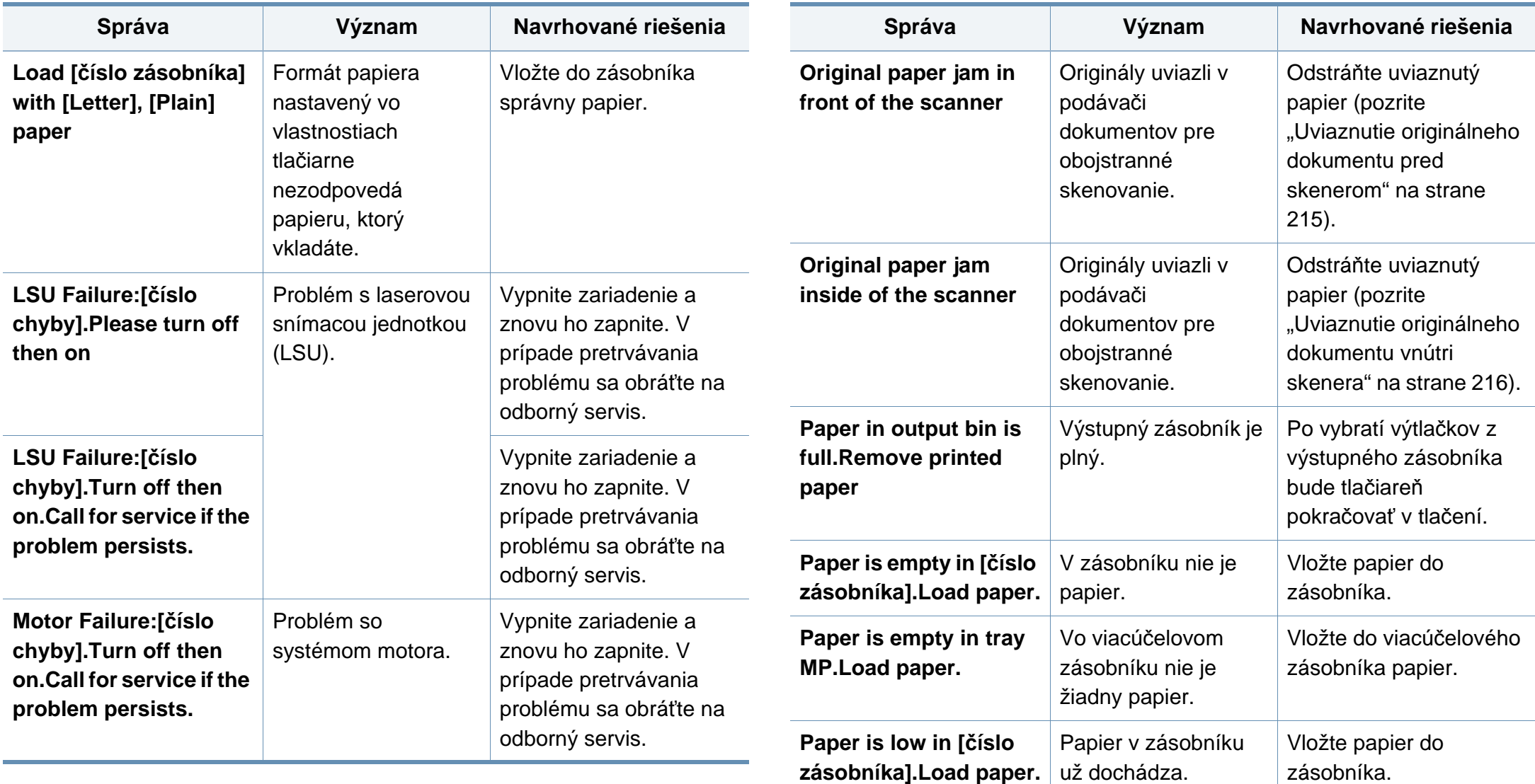

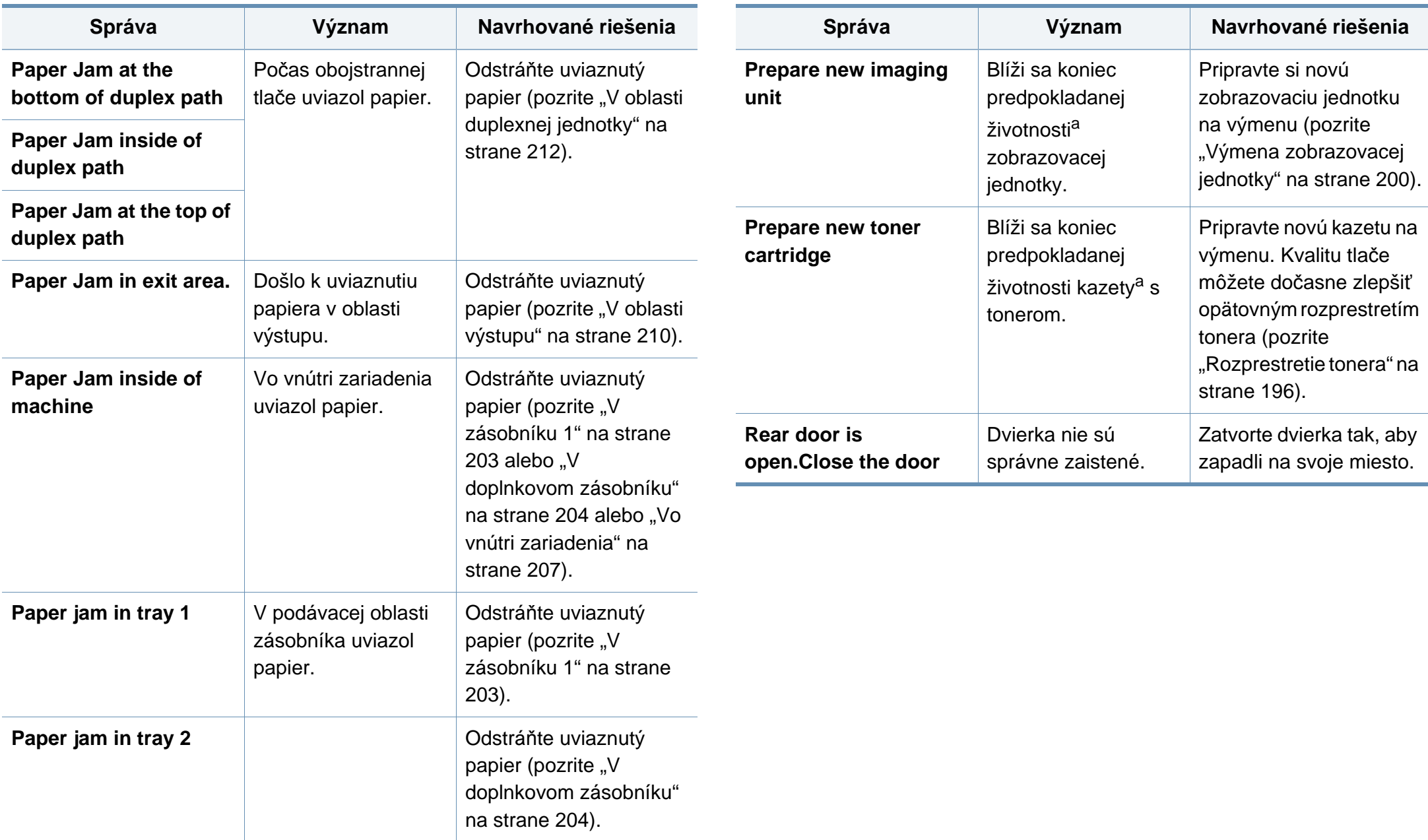

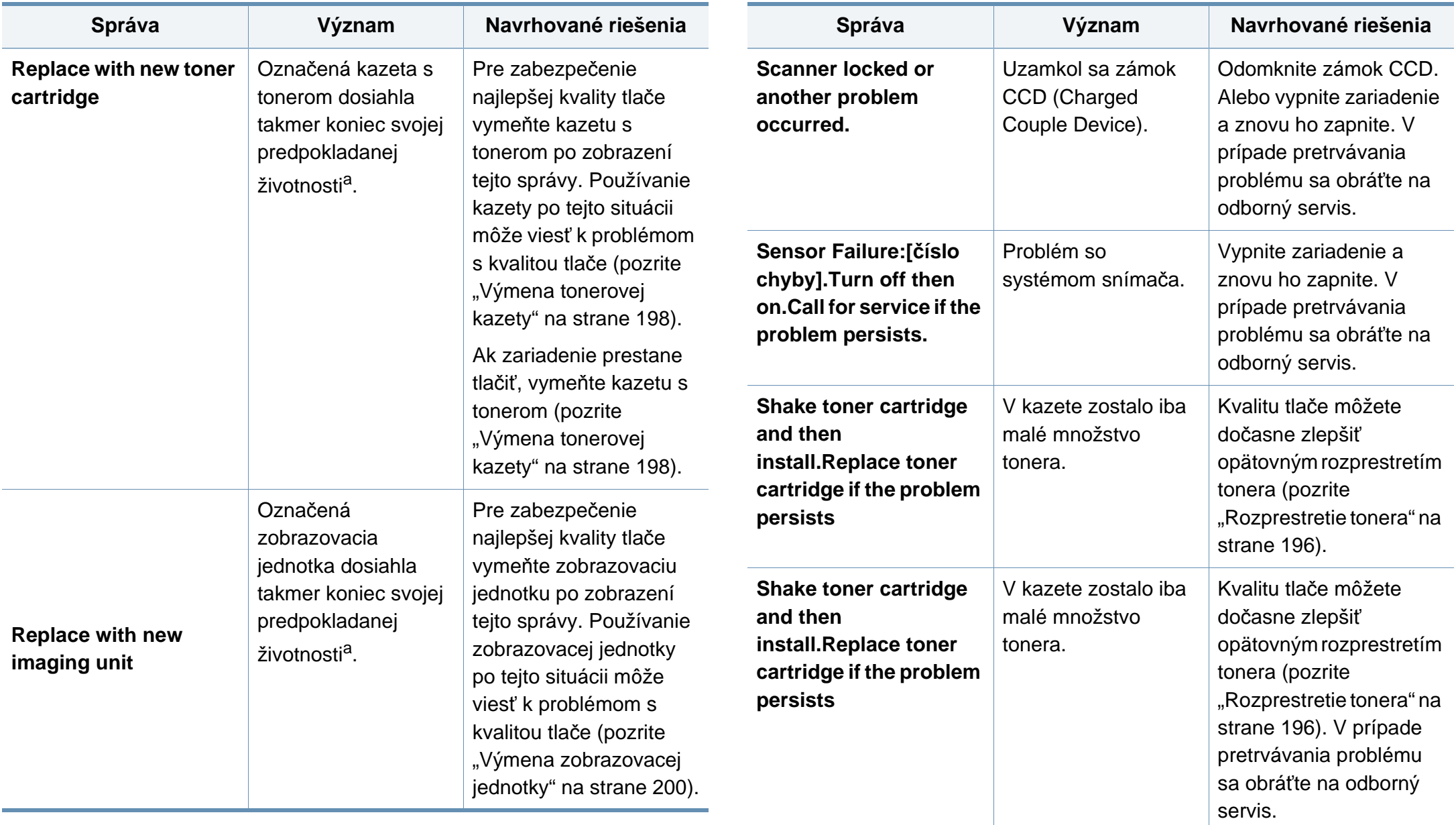

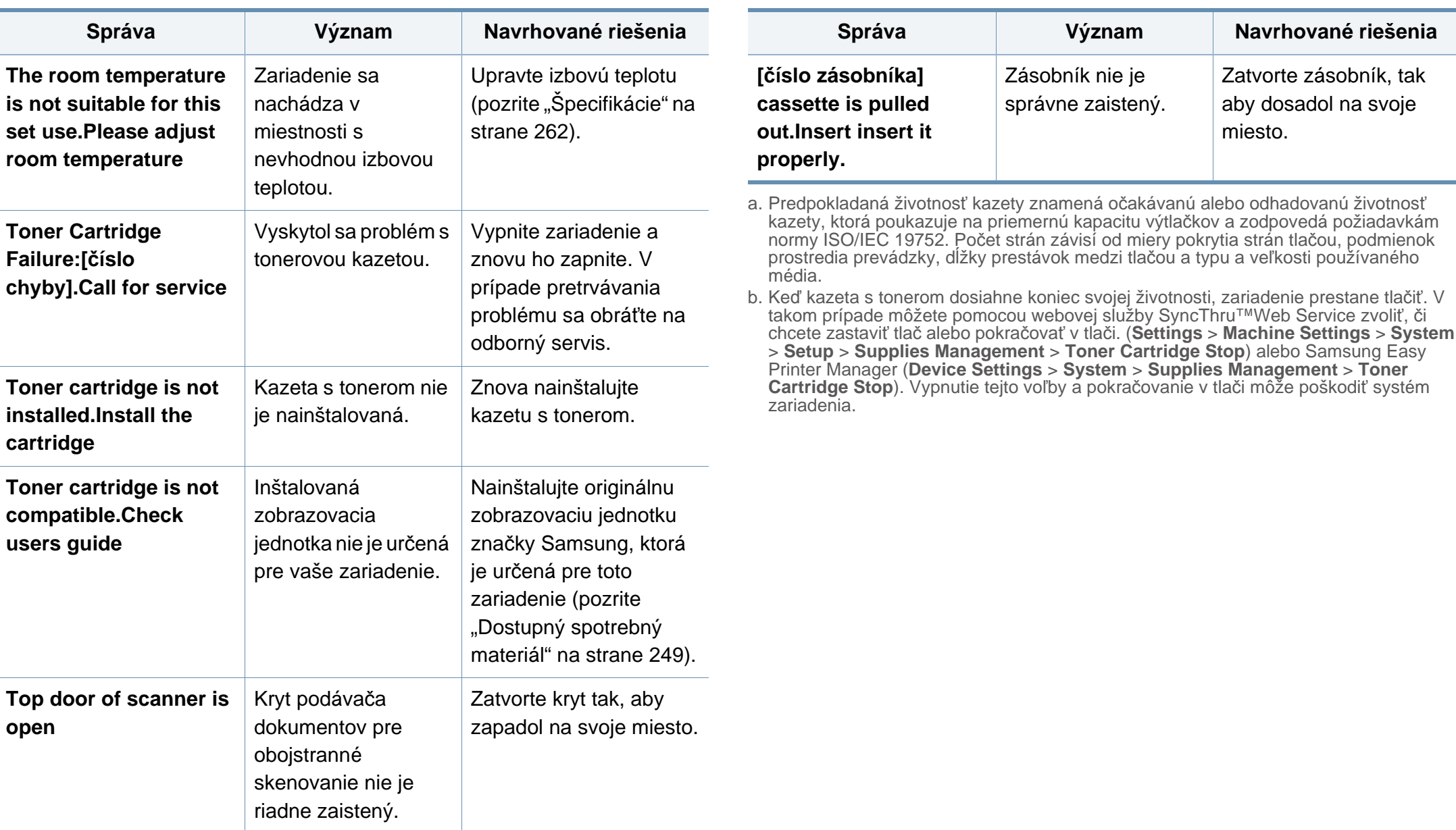

# **Problémy pri napájaní a pripájaní káblov**

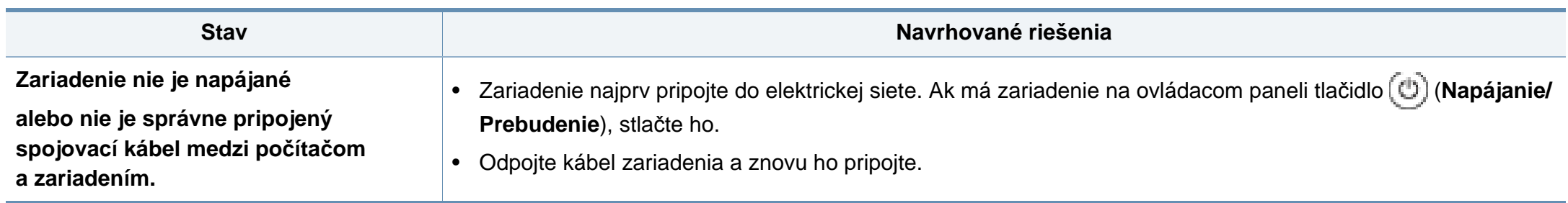

V nasledujúcej tabuľke sú uvedené rôzne problémy, ktoré môžu nastať, a ich odporúčané riešenia. Postupujte podľa navrhovaných riešení, kým sa daný problém neodstráni. Ak problém pretrváva, kontaktujte zástupcu servisu.

Medzi iné problémy patria:

- Pozrite si časť ["Problémy s obrazovkou displeja" na strane 226.](#page-225-0)
- Pozrite si časť ["Problémy s podávaním papiera" na strane 226](#page-225-1).
- Pozrite si časť "Problémy s tlač[ou" na strane 228.](#page-227-0)
- Pozrite si časť ["Problémy s kvalitou tla](#page-230-0)če" na strane 231.
- Pozrite si časť ["Problémy pri kopírovaní" na strane 237.](#page-236-0)
- Pozrite si časť ["Problémy pri skenovaní" na strane 238.](#page-237-0)
- Pozrite si časť ["Problémy s faxovaním" na strane 239.](#page-238-0)
- Pozrite si časť ["Problémy týkajúce sa opera](#page-241-0)čného systému" na strane [242](#page-241-0).

#### <span id="page-225-0"></span>**Problémy s obrazovkou displeja**

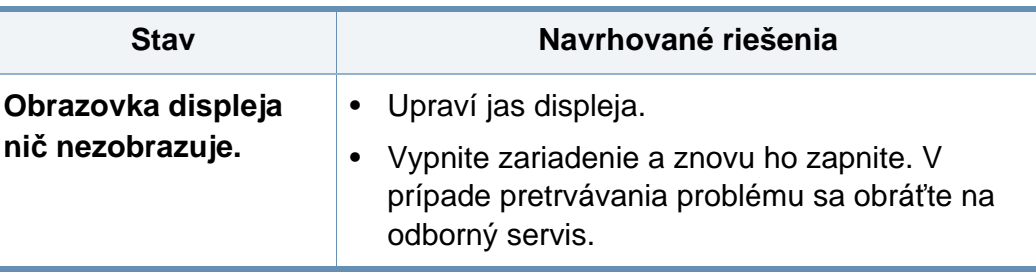

#### <span id="page-225-1"></span>**Problémy s podávaním papiera**

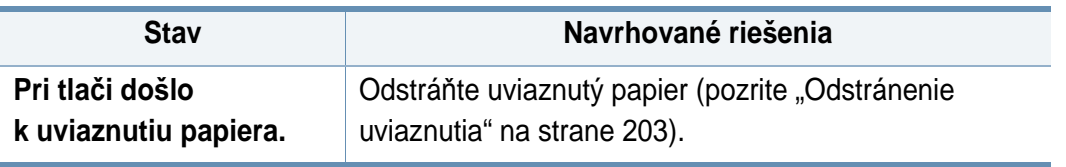

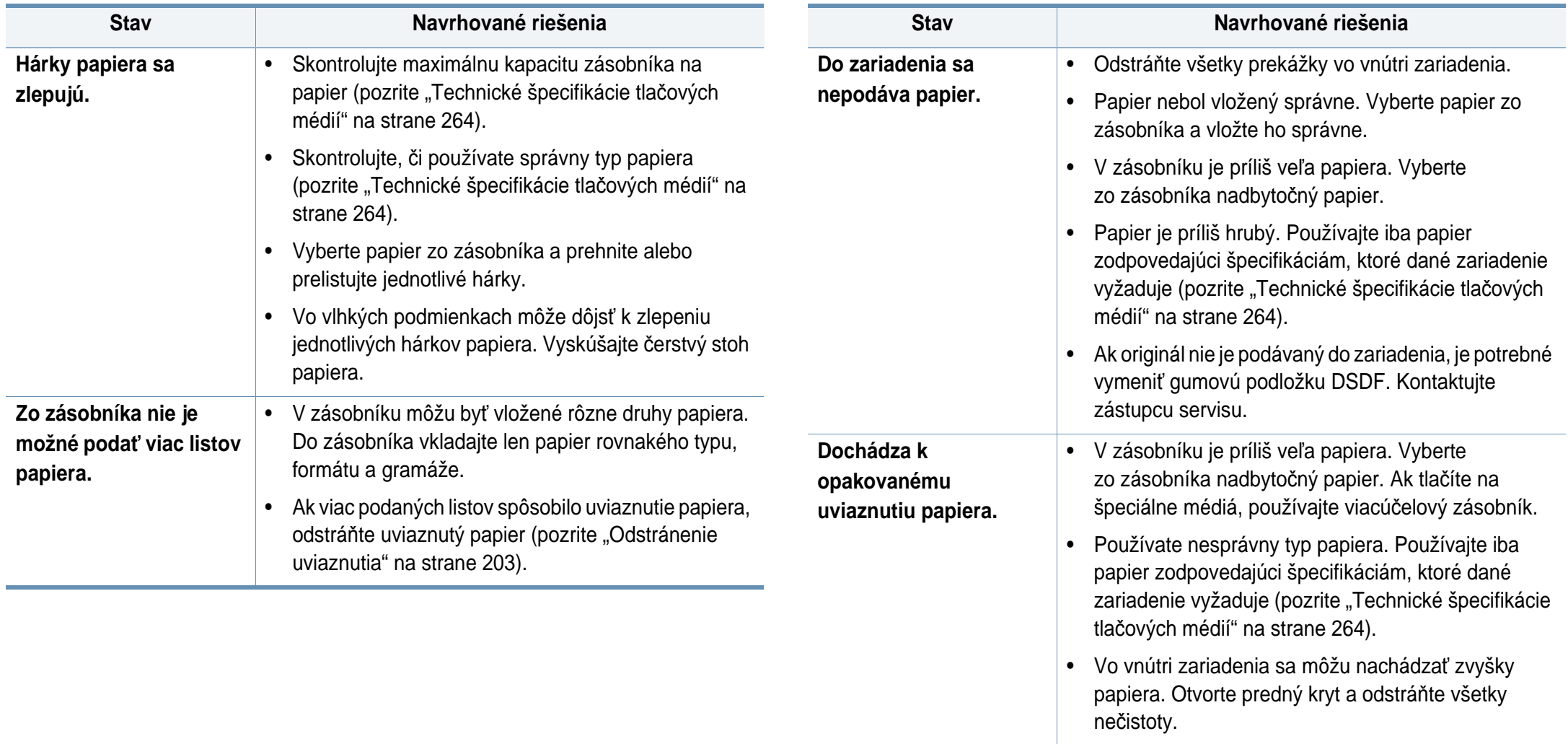

• Ak originál nie je podávaný do zariadenia, je potrebné vymeniť gumovú podložku DSDF. Kontaktujte zástupcu servisu.

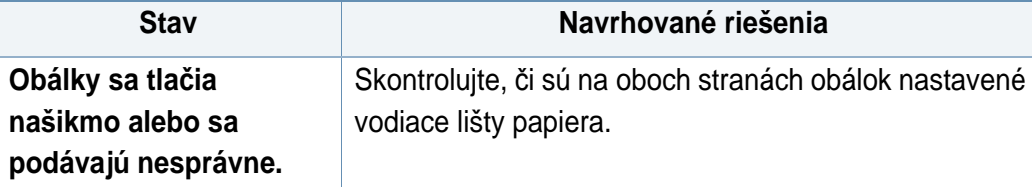

#### <span id="page-227-0"></span>**Problémy s tlačou Obálky sa tlačia**

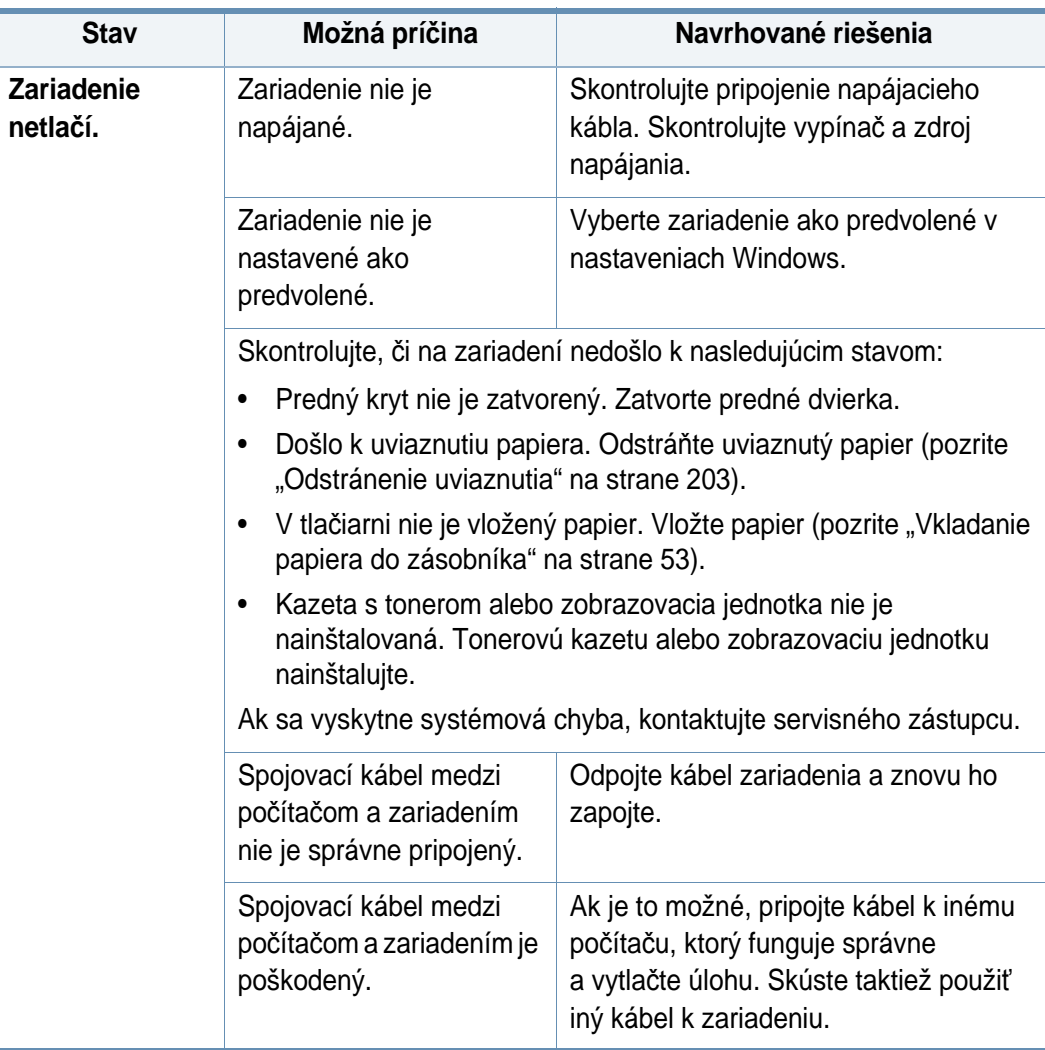

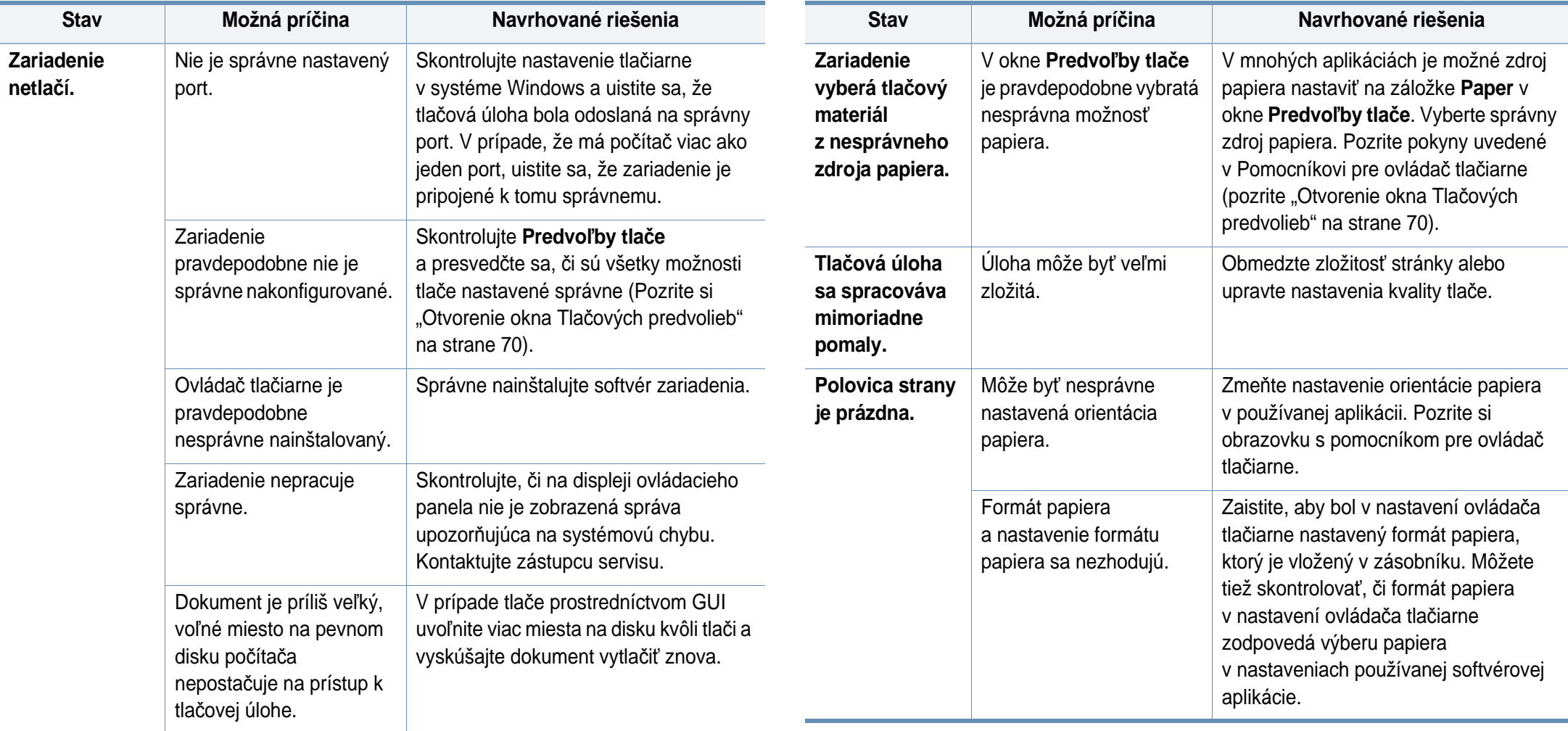

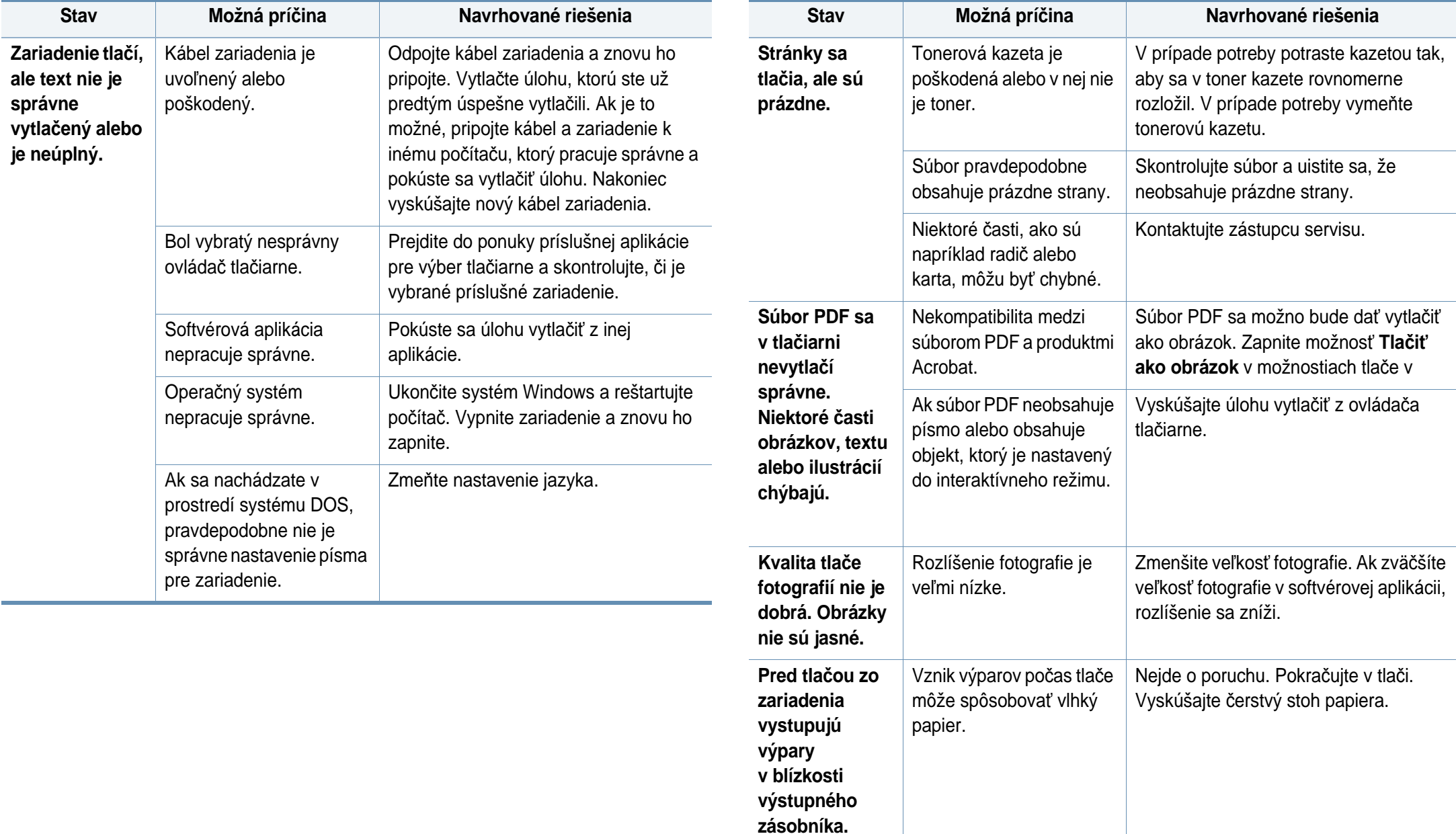

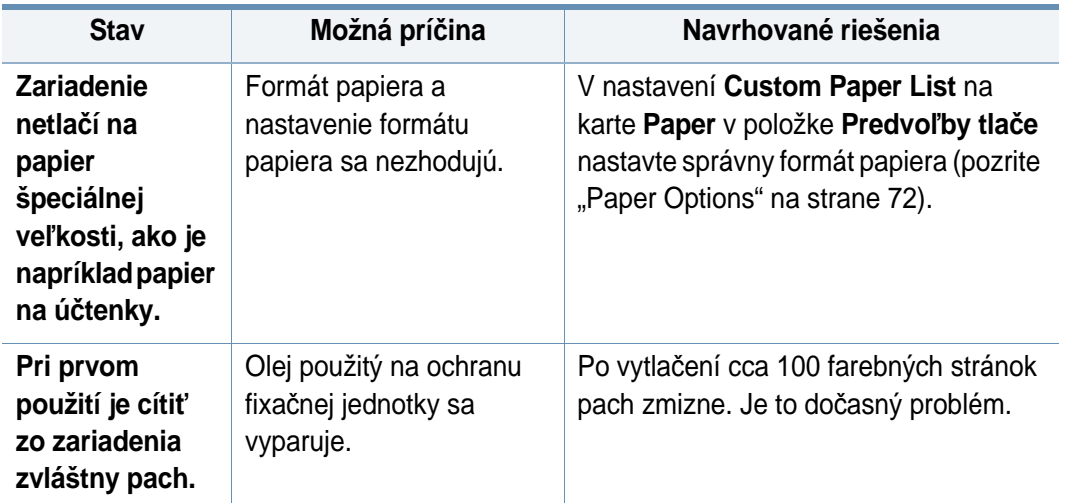

#### <span id="page-230-0"></span>**Problémy s kvalitou tlače**

Nečistoty vo vnútri zariadenia alebo nesprávne vložený papier môžu znižovať kvalitu tlače. Nasledujúca tabuľka obsahuje informácie o riešení tohto problému.

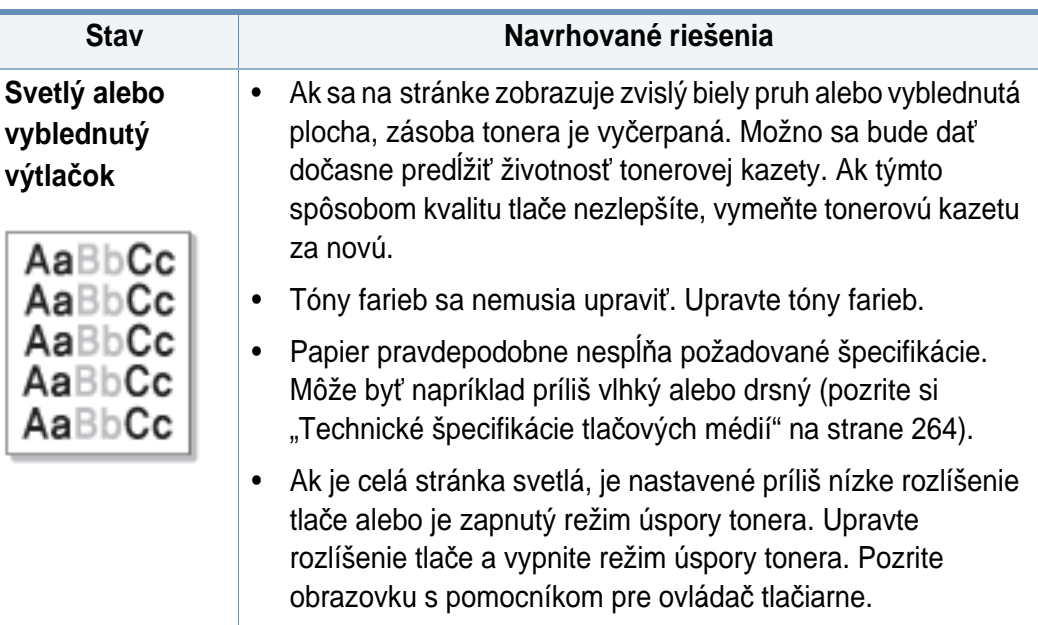

- Pri kombinácii vyblednutých a rozmazaných plôch je potrebné vyčistiť tonerovú kazetu. Kontaktujte zástupcu servisu.
- Pravdepodobne je znečistený povrch laserovej snímacej jednotky LSU vo vnútri zariadenia. Vyčistite laserovú snímaciu jednotku LSU, obráťte sa na autorizovaný servis.

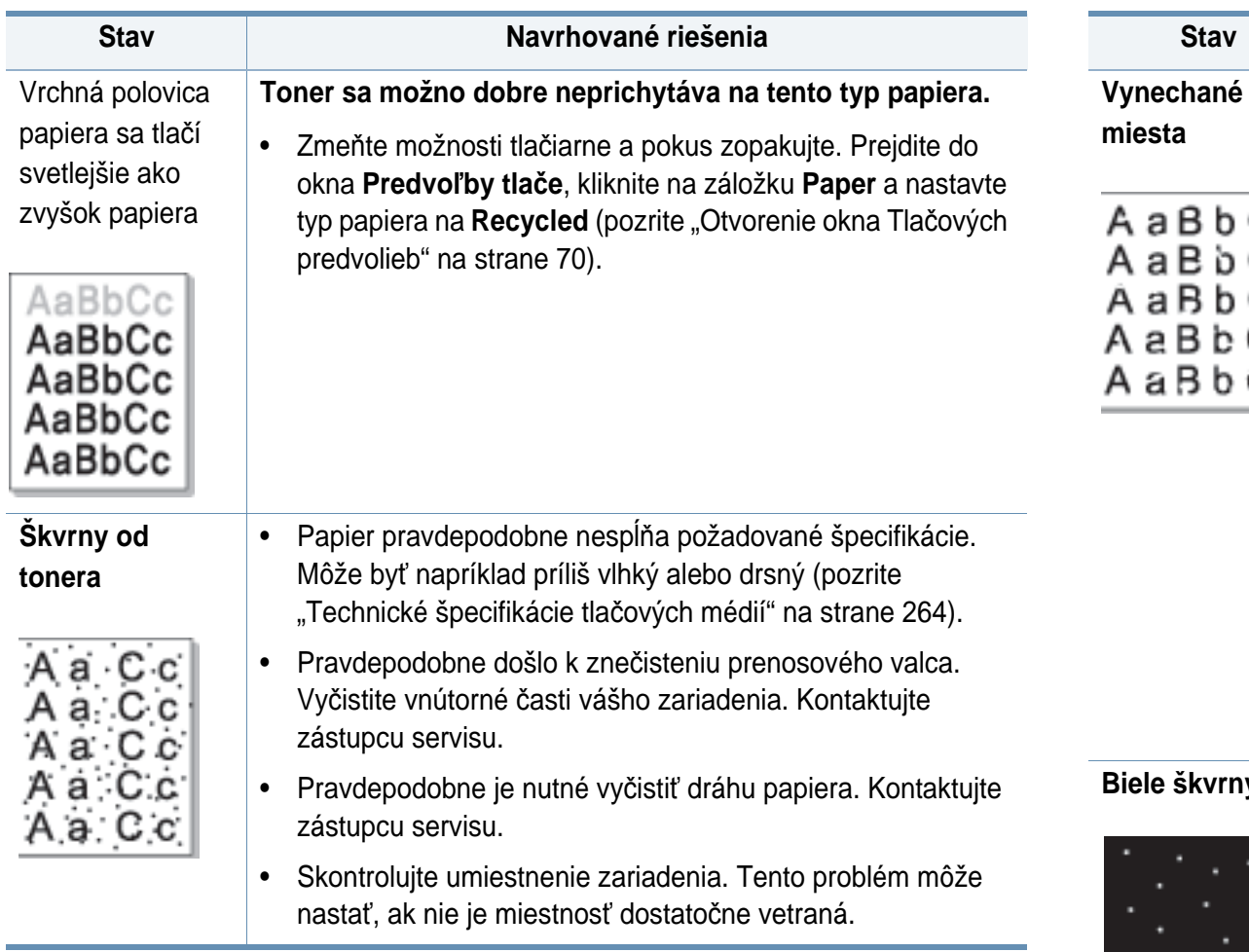

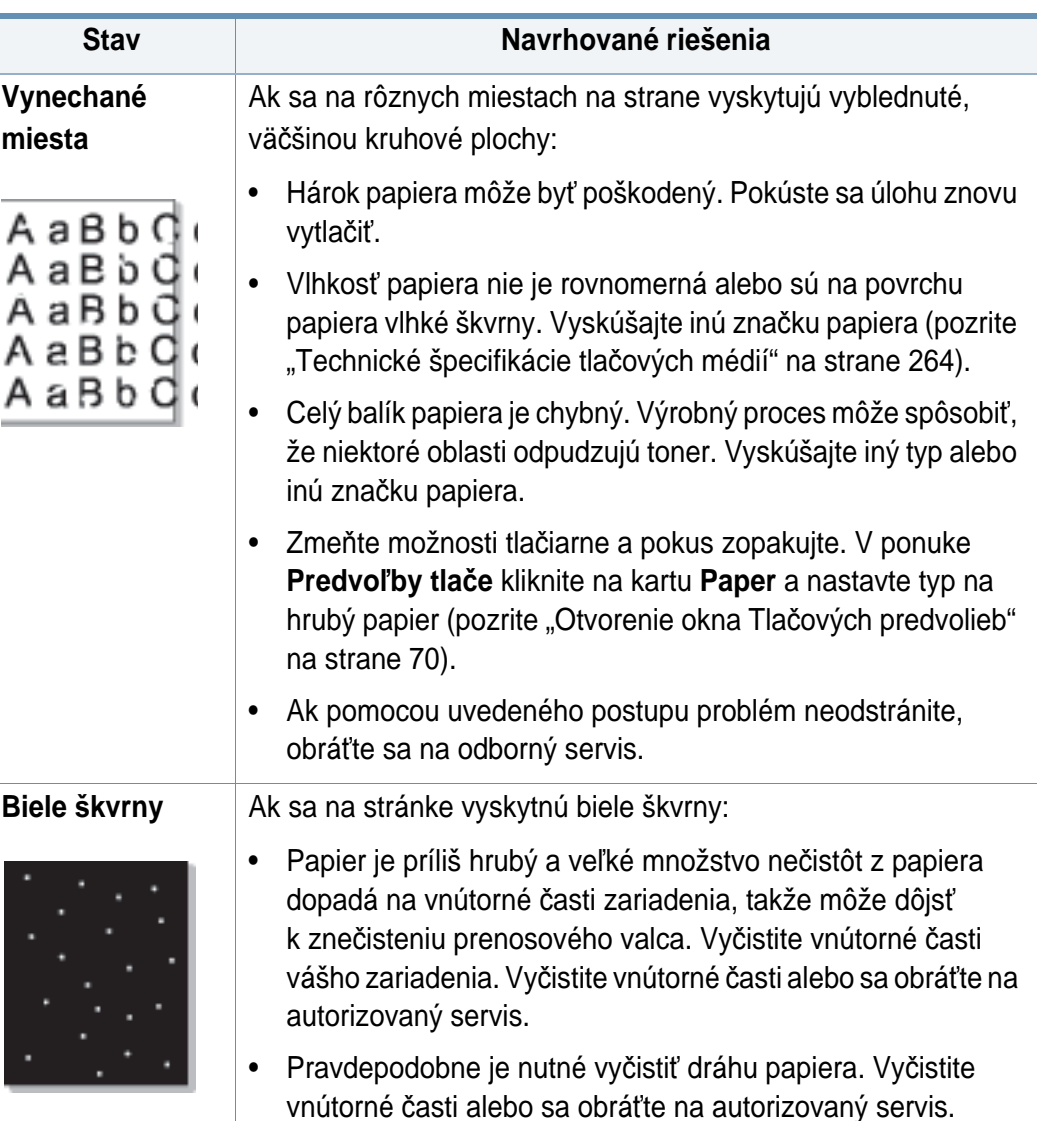

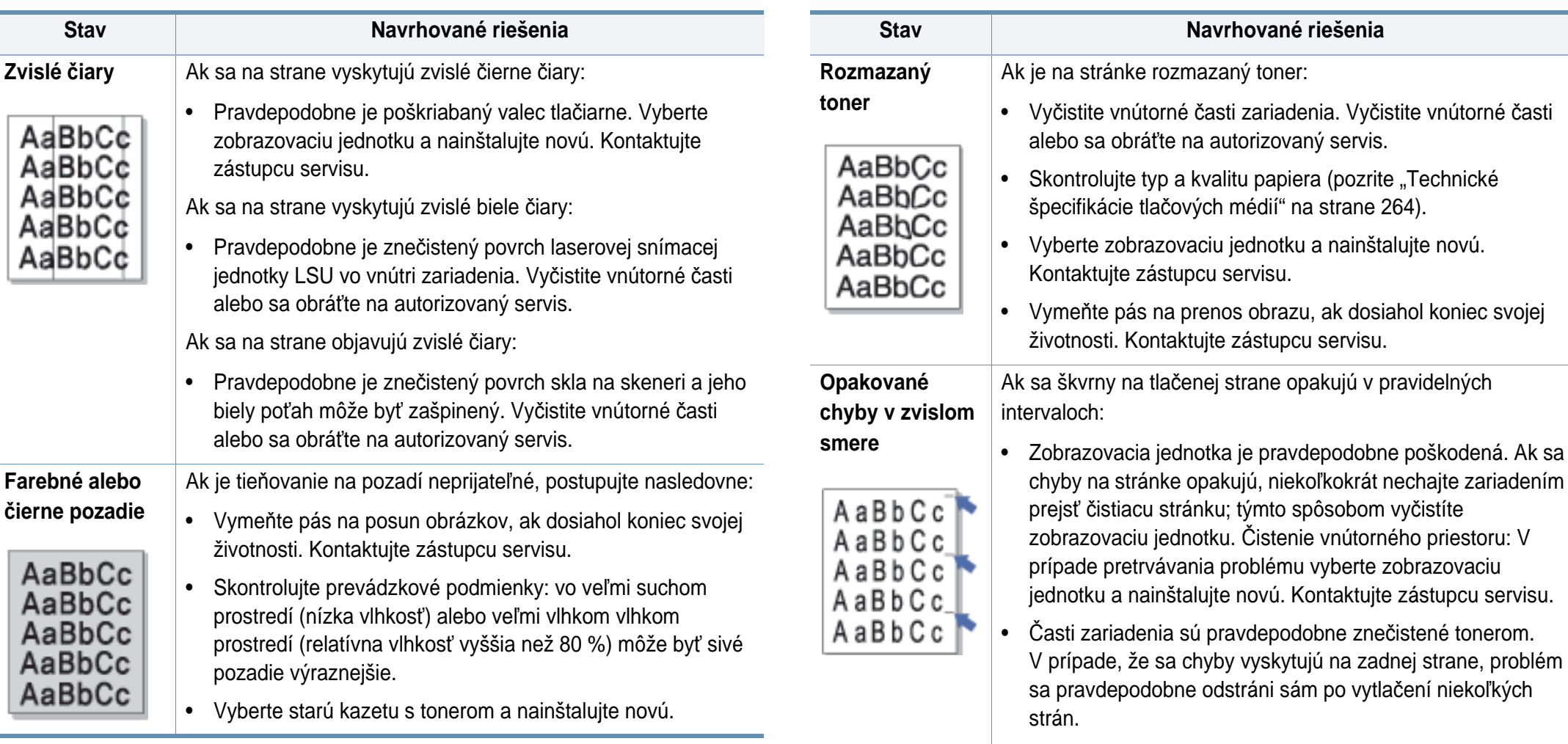

• Vypekacia jednotka je pravdepodobne poškodená. Kontaktujte zástupcu servisu.

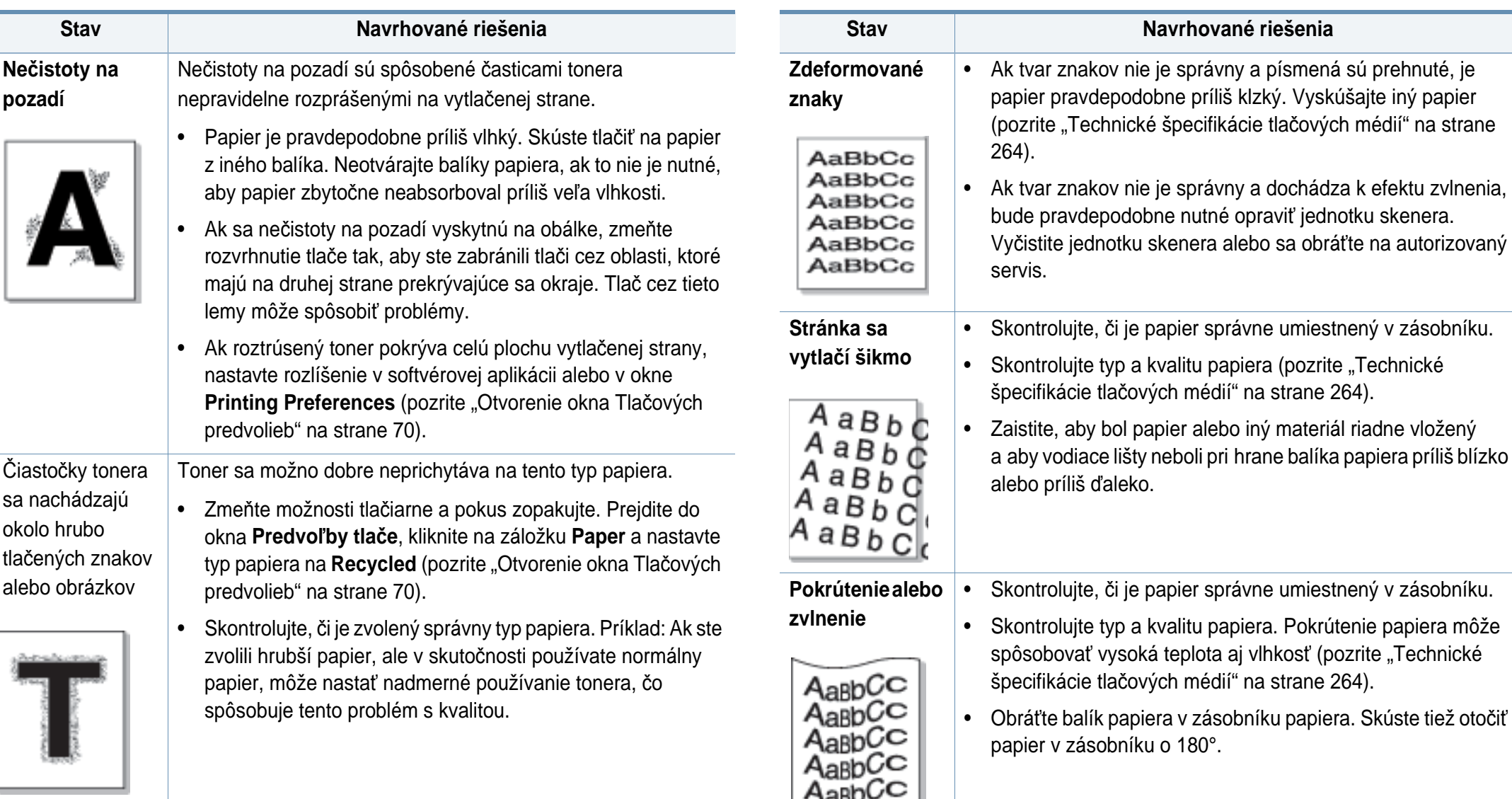

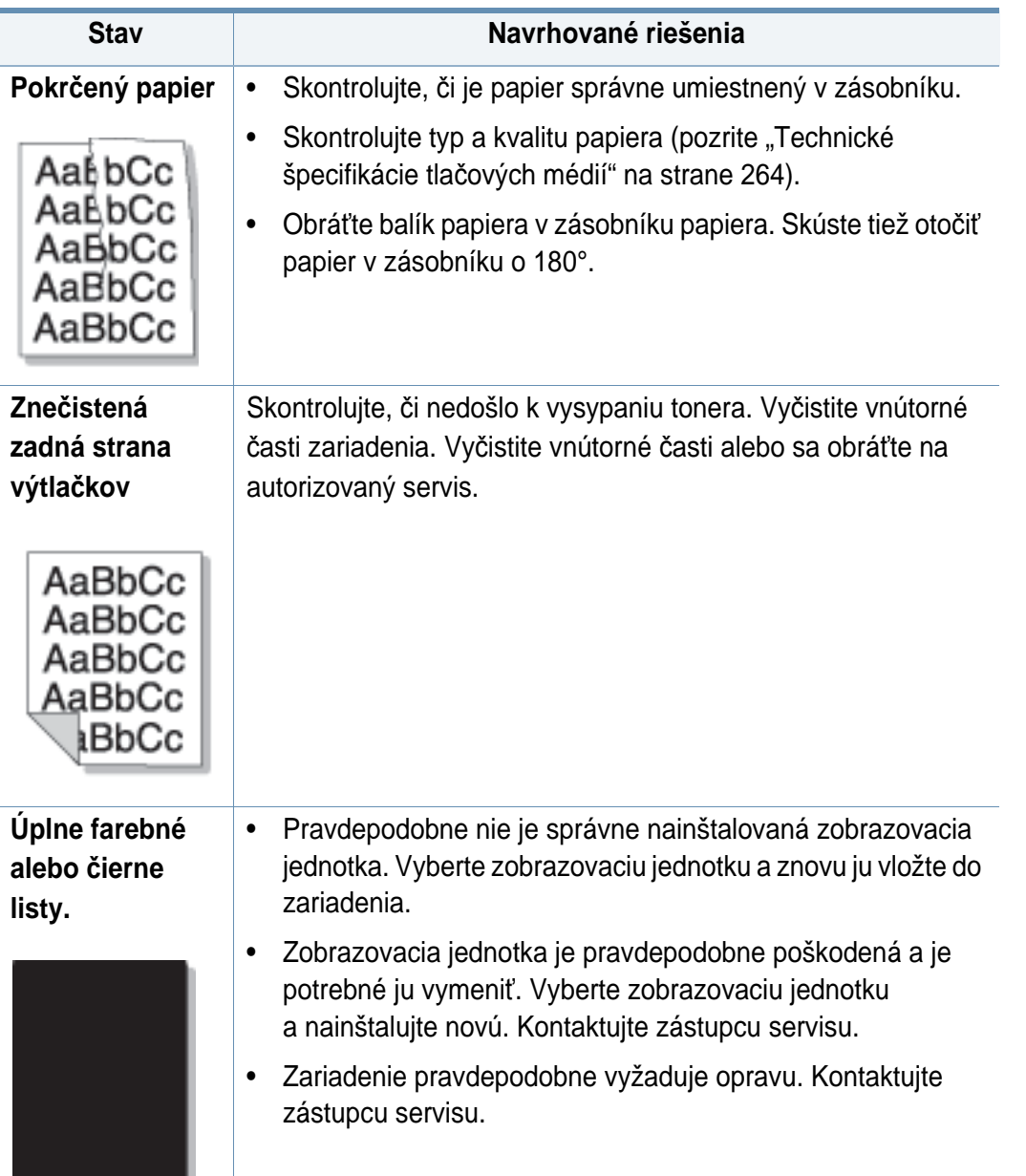

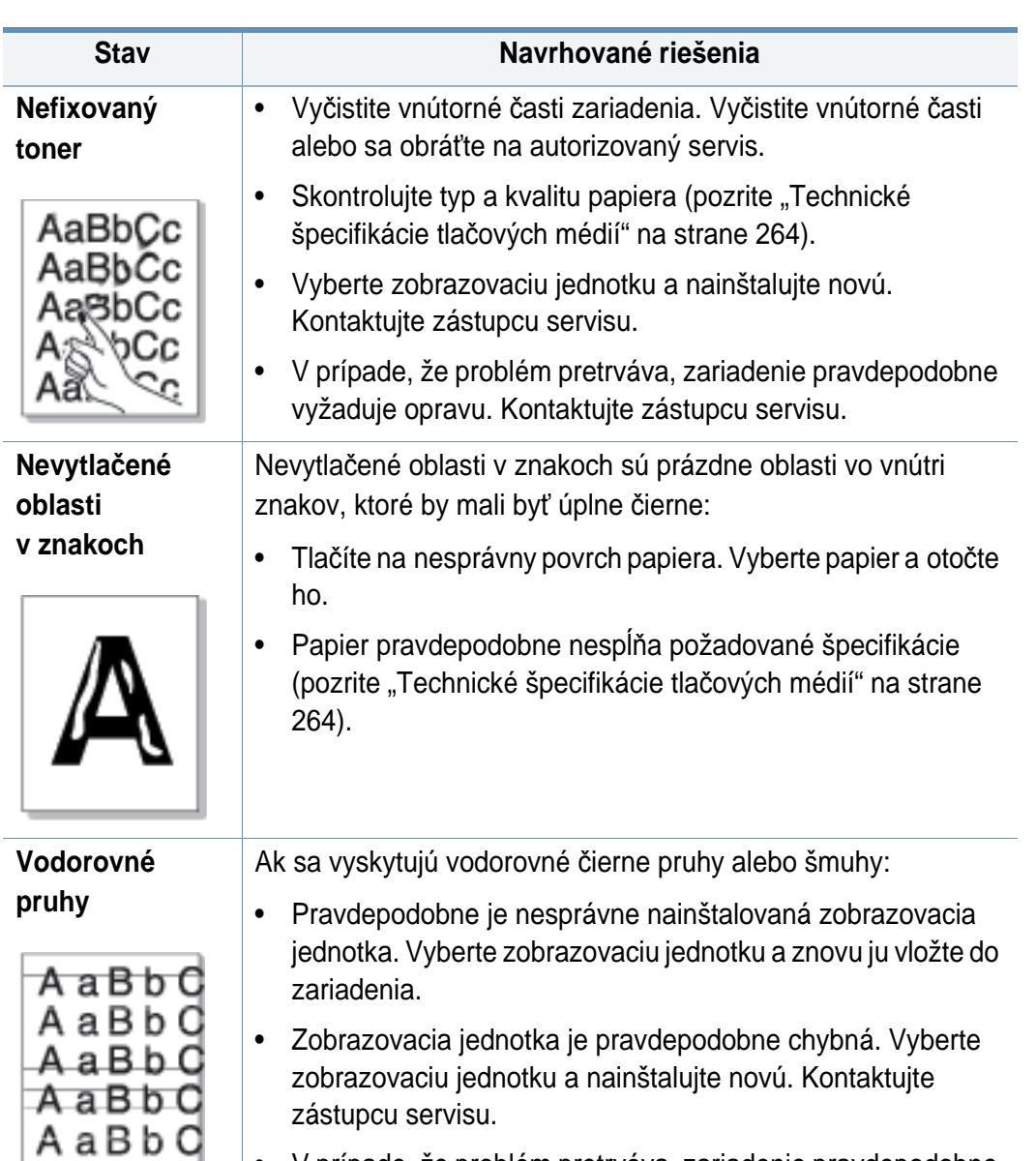

• V prípade, že problém pretrváva, zariadenie pravdepodobne vyžaduje opravu. Kontaktujte zástupcu servisu.

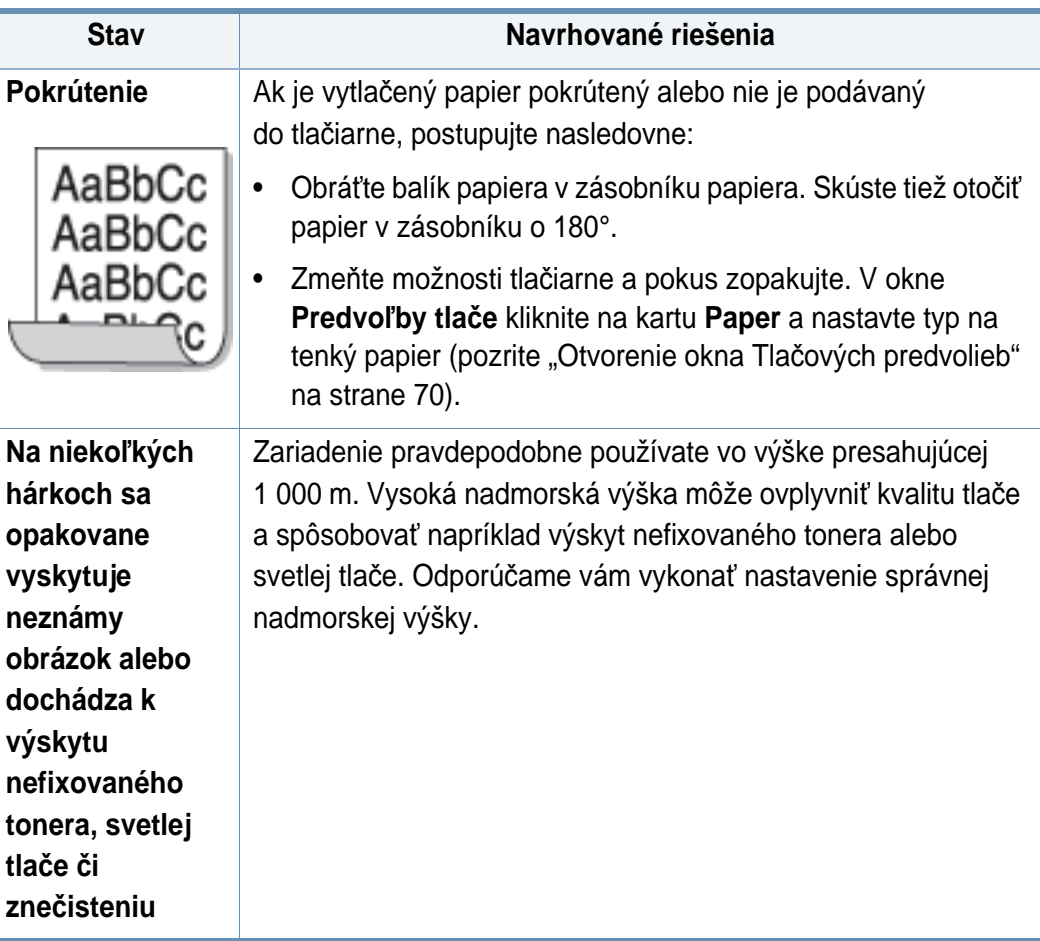

#### <span id="page-236-0"></span>**Problémy pri kopírovaní**

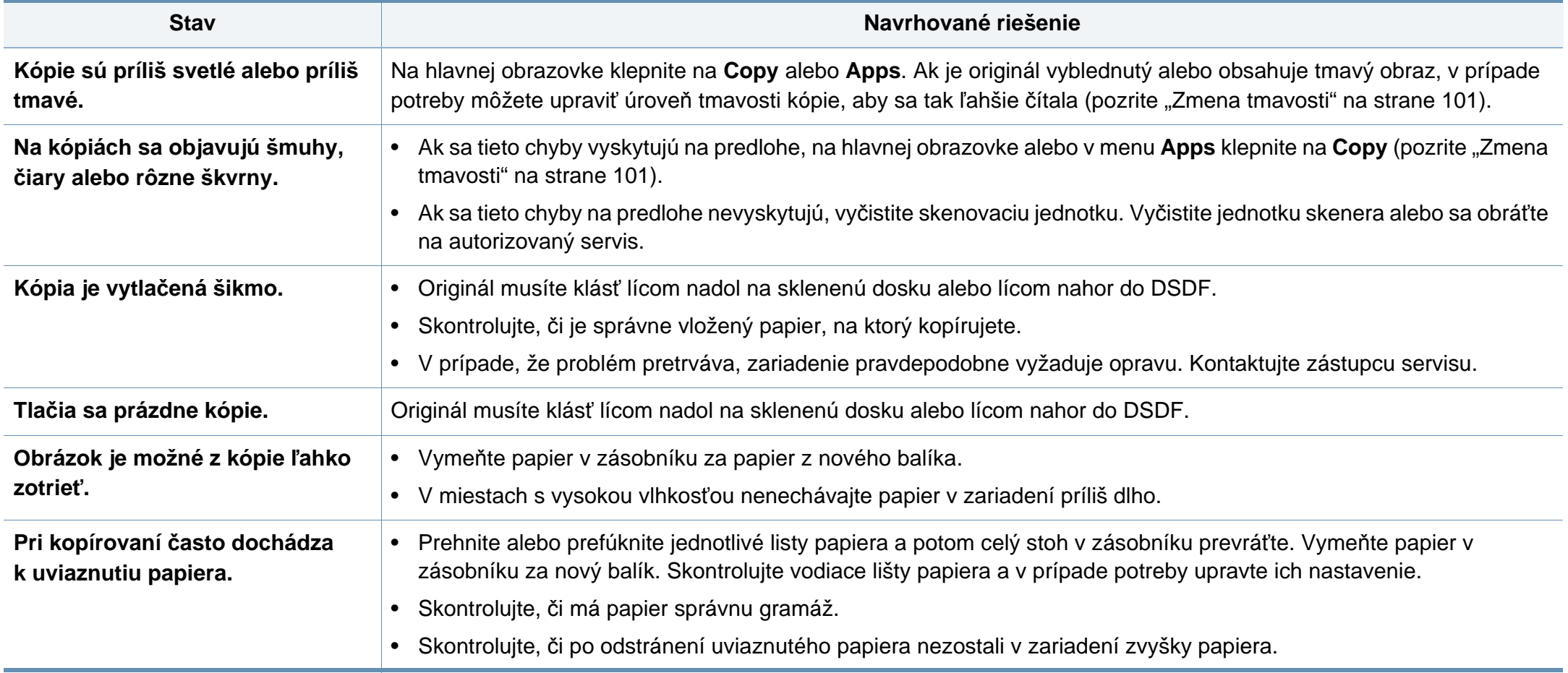

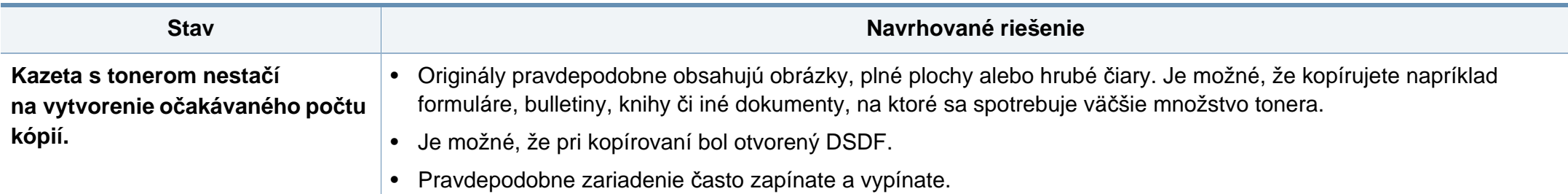

#### <span id="page-237-0"></span>**Problémy pri skenovaní**

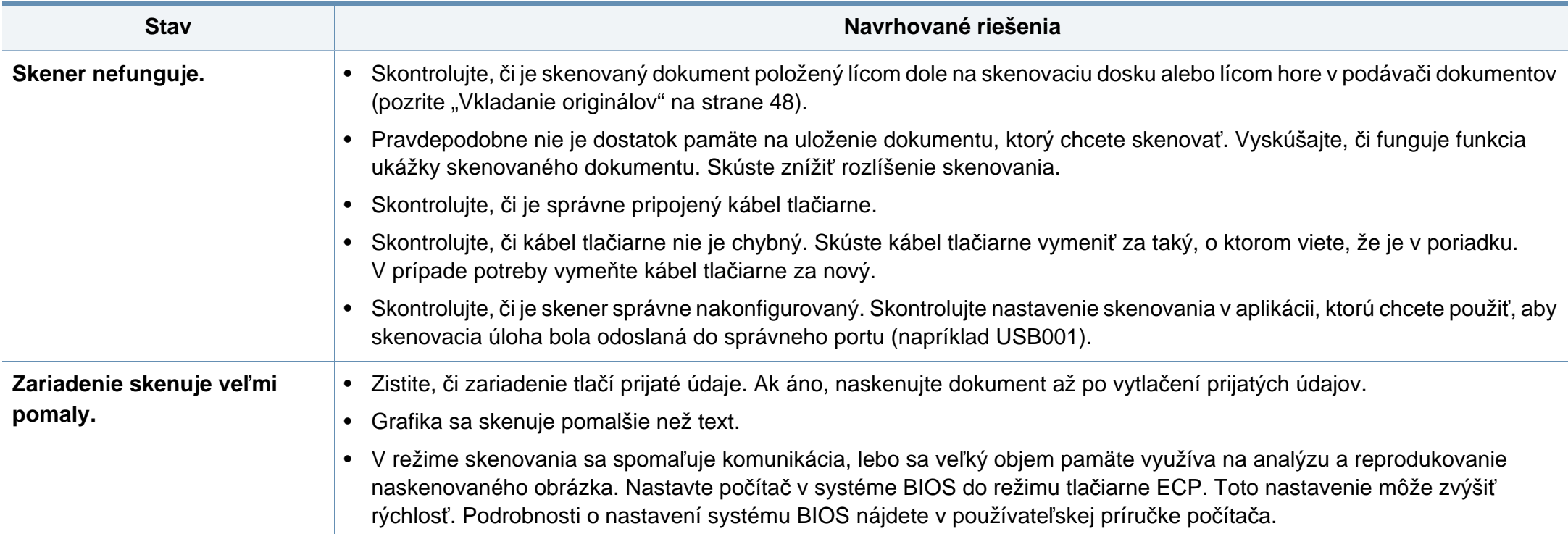

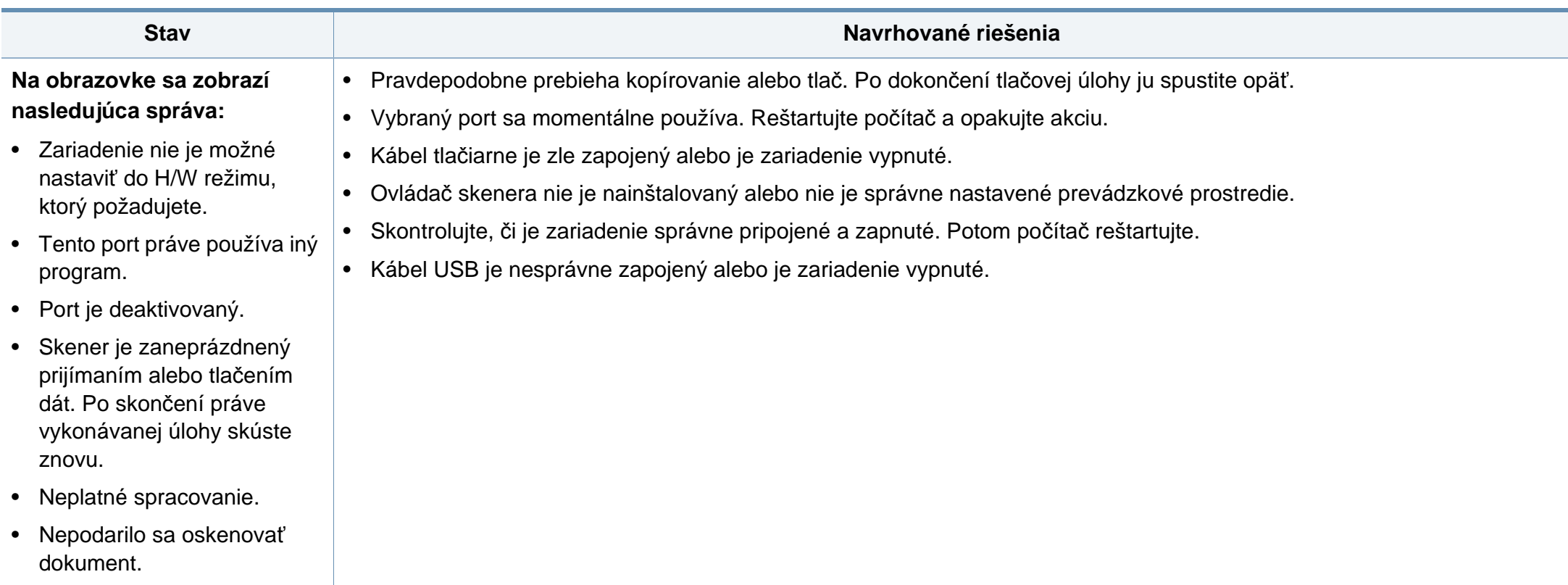

#### <span id="page-238-0"></span>**Problémy s faxovaním**

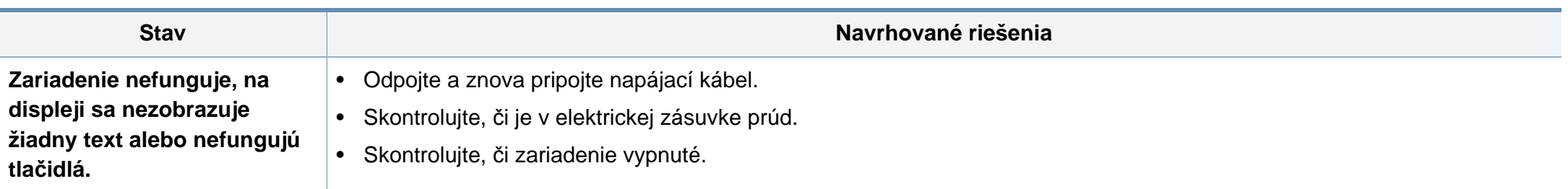

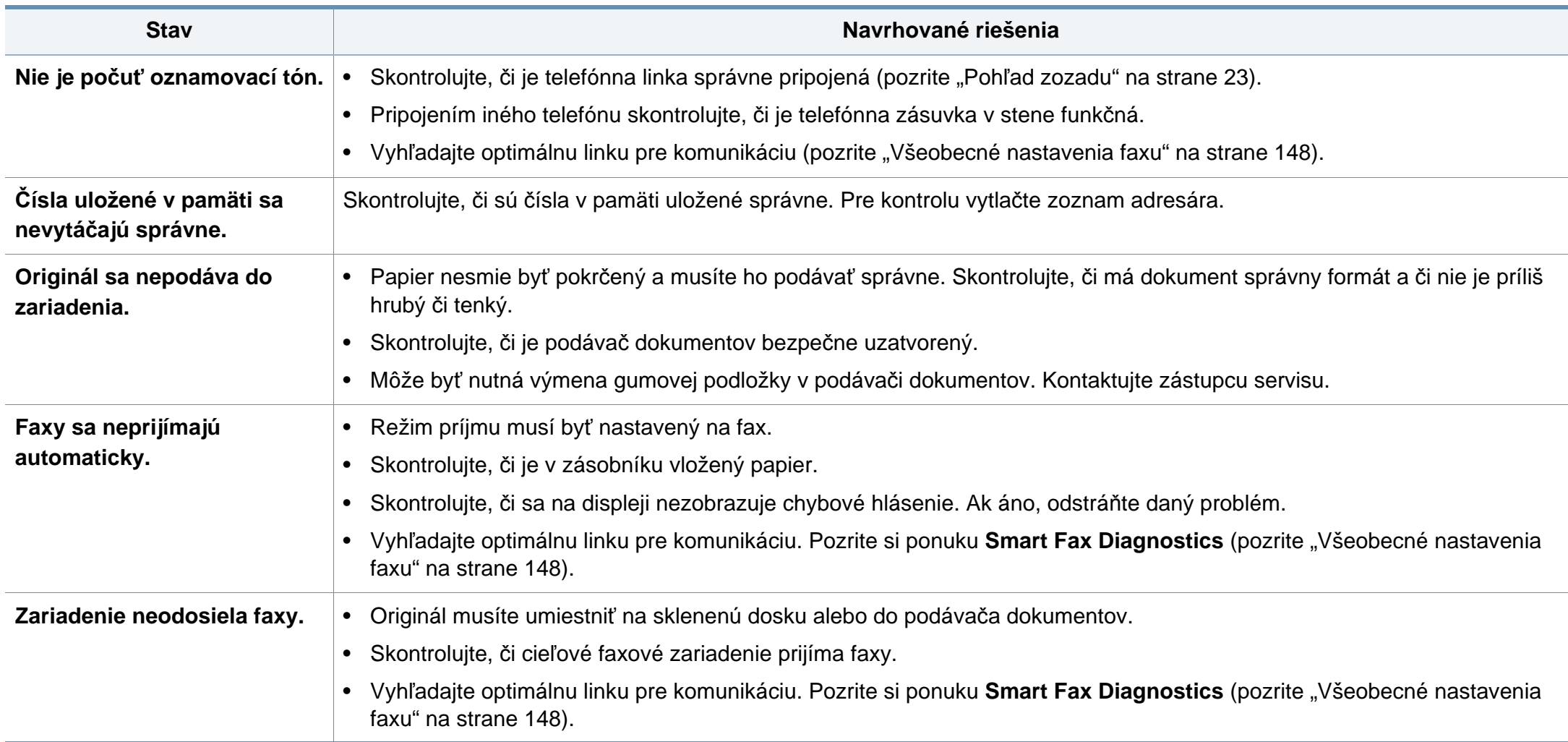

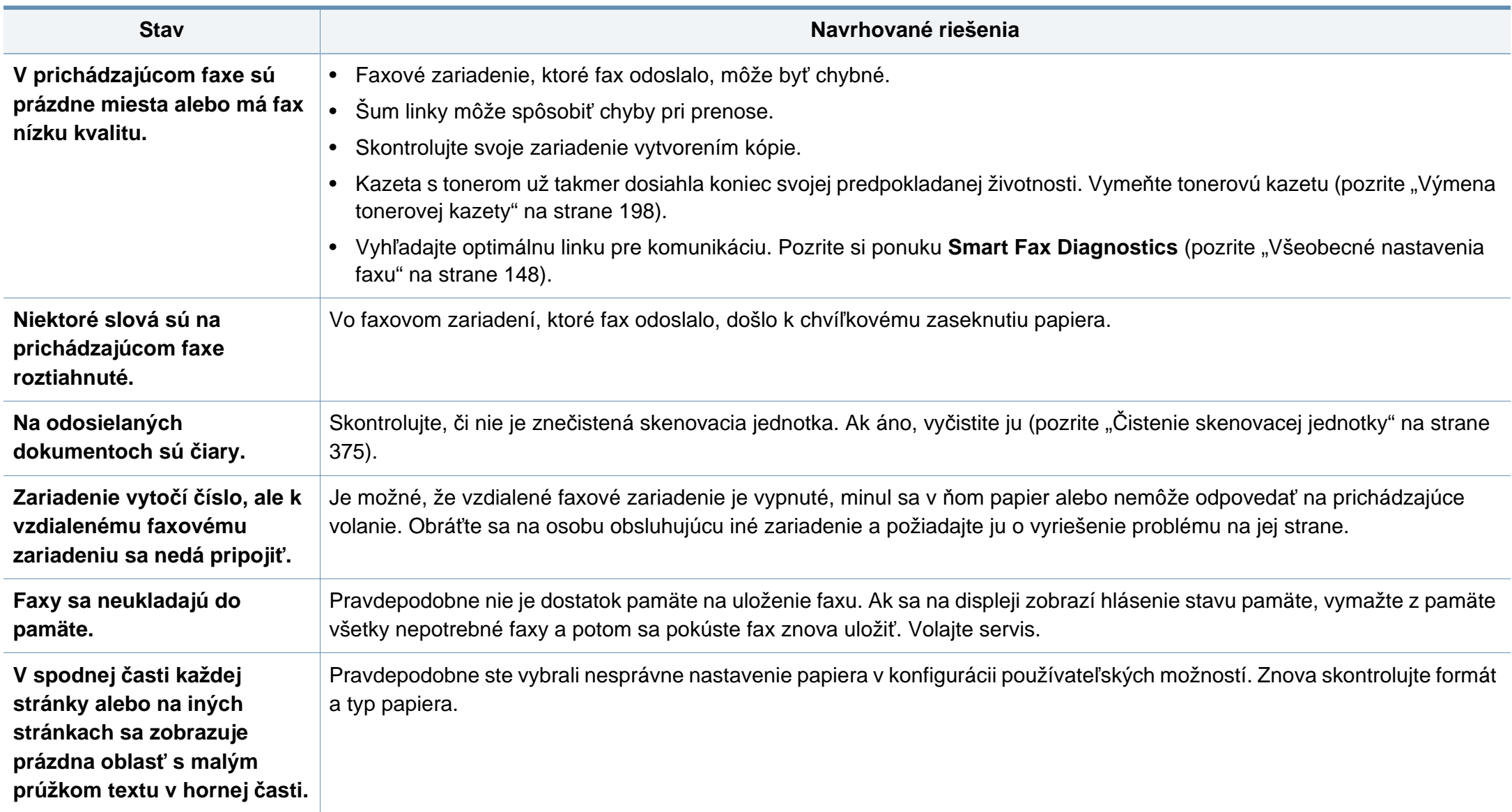

#### <span id="page-241-0"></span>**Problémy týkajúce sa operačného systému**

#### **Bežné problémy v systéme Windows**

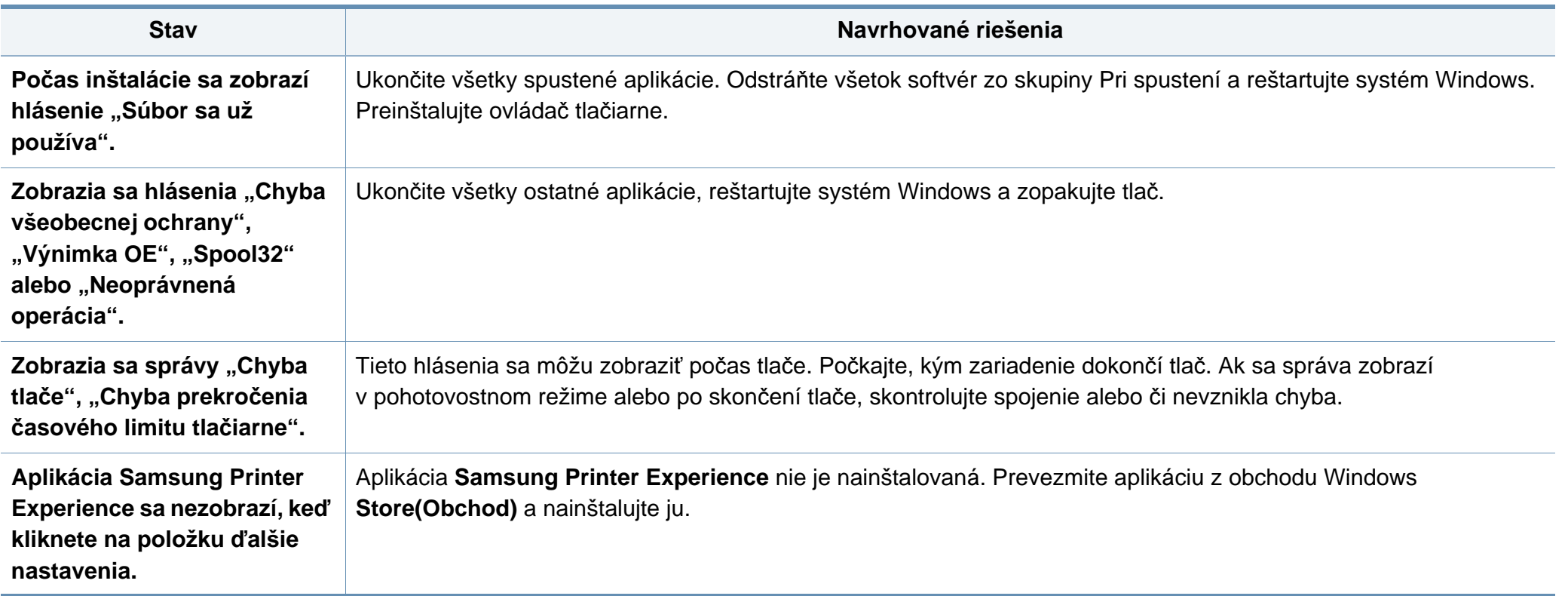

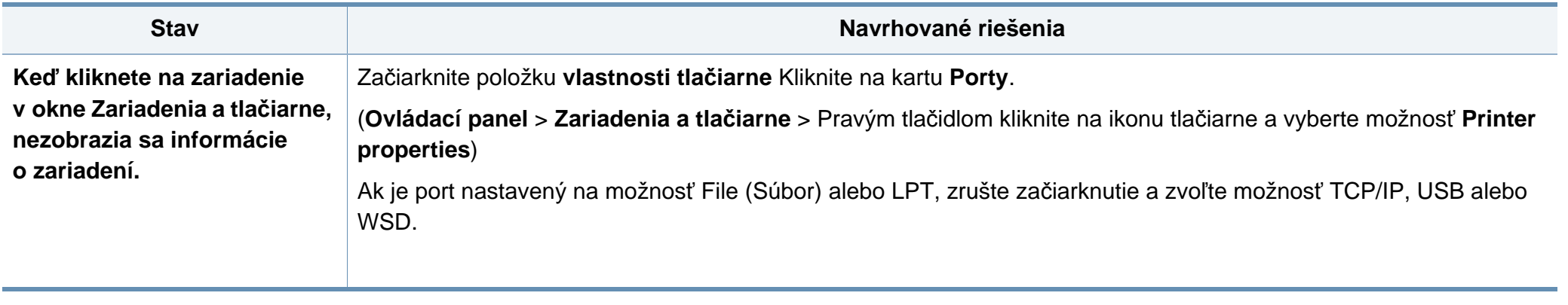

Ďalšie informácie o chybových hláseniach Windows nájdete v používateľskej príručke k operačnému systému Microsoft Windows, ktorá bola dodaná k vášmu počítaču.

#### **Bežné problémy v systéme Mac**

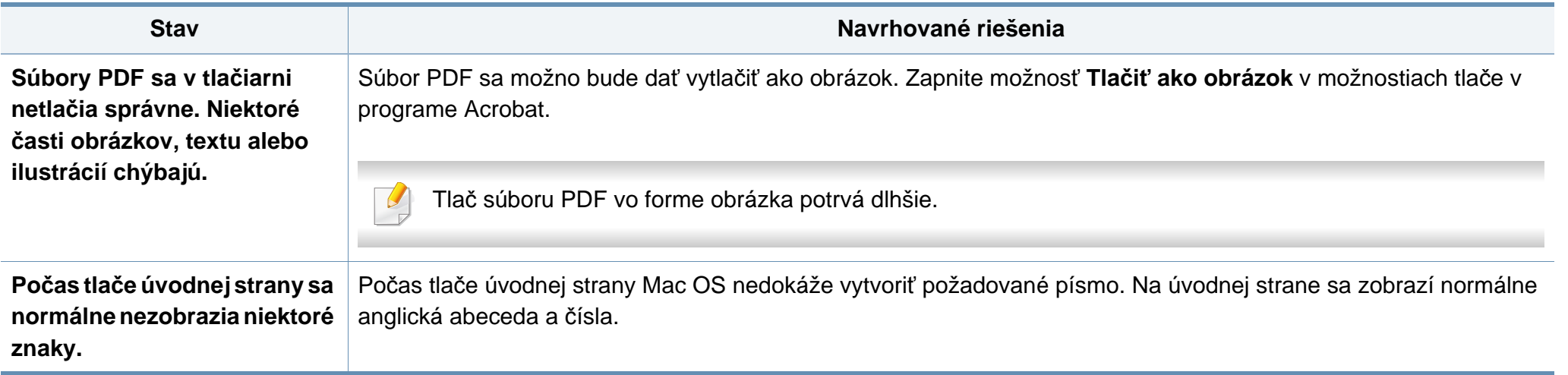

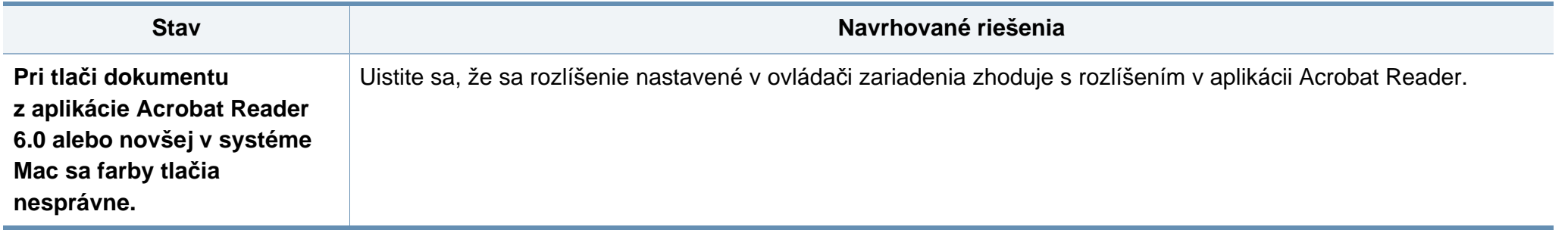

Ďalšie informácie o chybových hláseniach systému Mac nájdete v používateľskej príručke k operačnému systému Mac, ktorá bola dodaná k vášmu počítaču.

#### **Bežné problémy v systéme Linux**

 $\overline{6}$ 

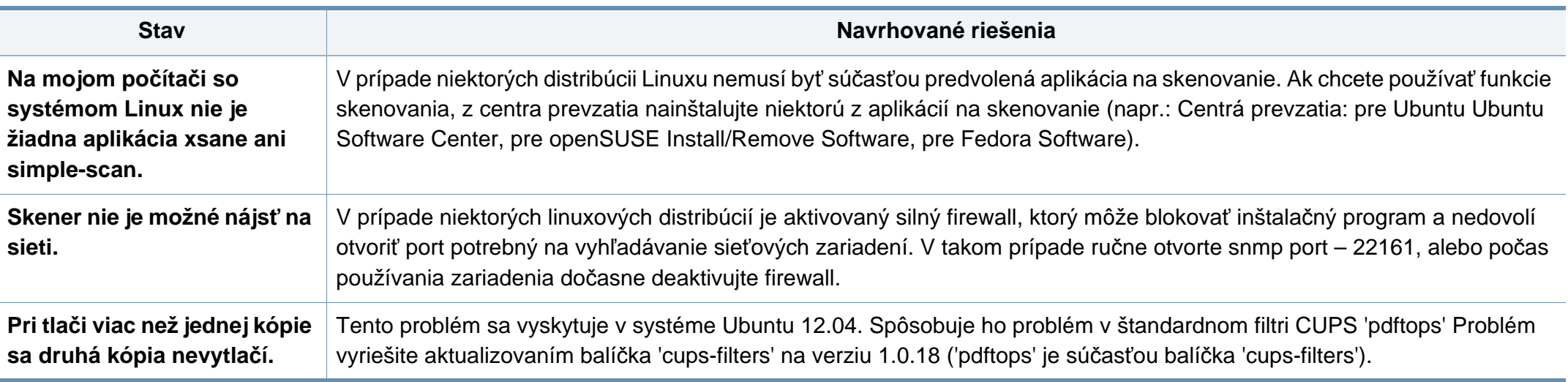

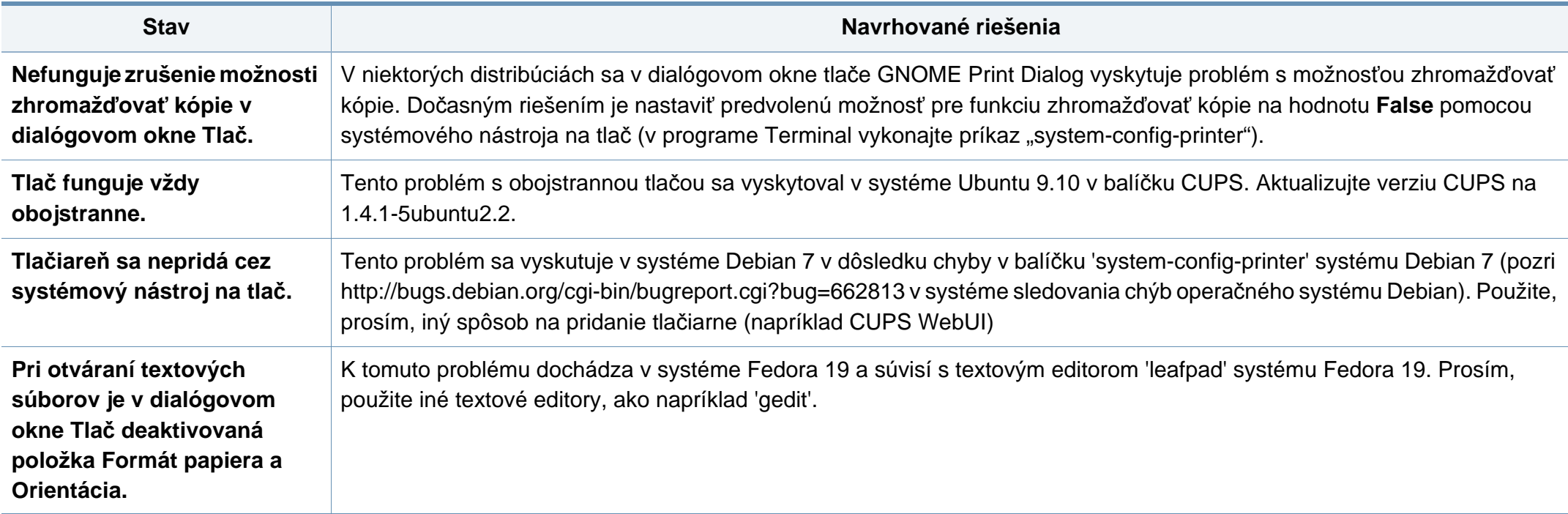

Ďalšie informácie o chybových hláseniach systému Linux nájdete v používateľskej príručke k operačnému systému Linux, ktorá bola dodaná k vášmu počítaču.

#### **Časté PostScript problémy**

Nasledujúce situácie sú špecifické pre jazyk PS a môžu vzniknúť pri použití niekoľkých jazykov tlačiarne.

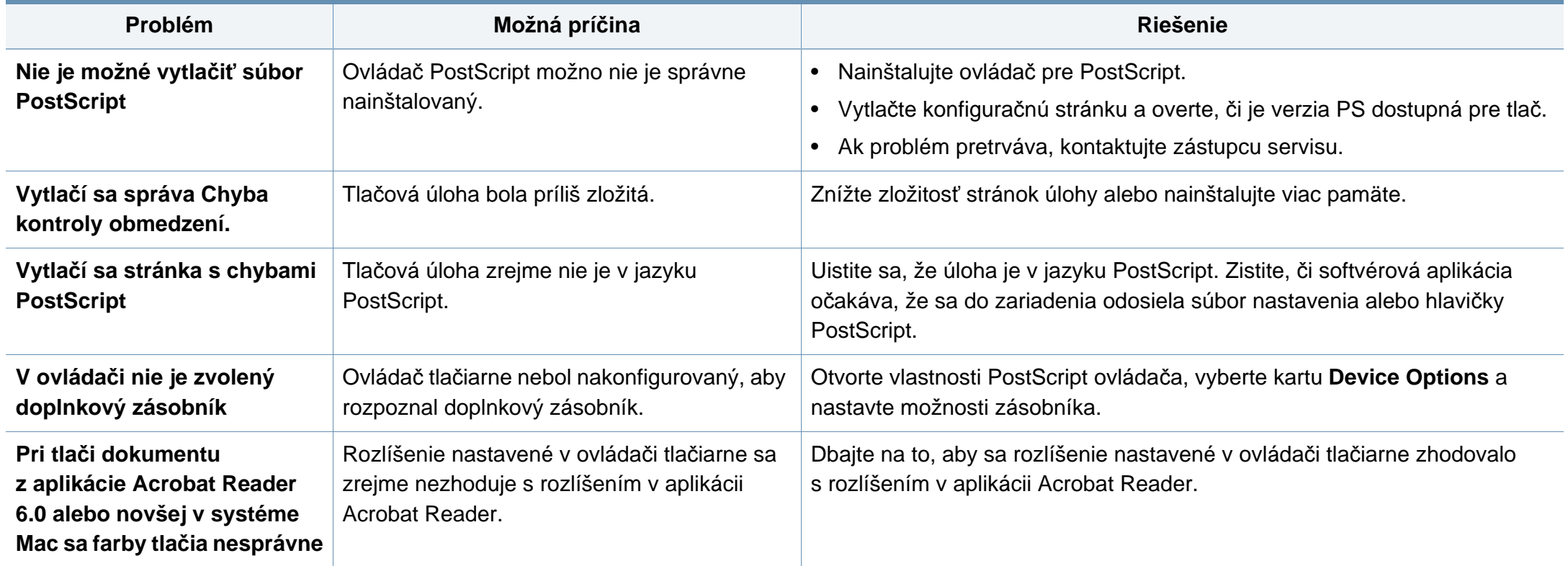

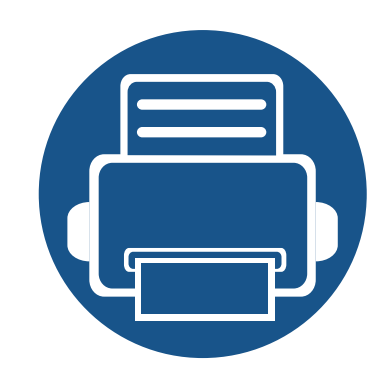

# **10.Spotrebný materiál a príslušenstvo**

Táto príručka obsahuje informácie o nákupe spotrebného materiálu, príslušenstva a náhradných súčastí pre vaše zariadenie.

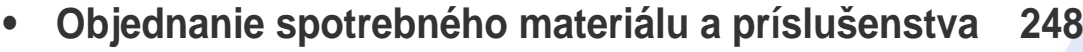

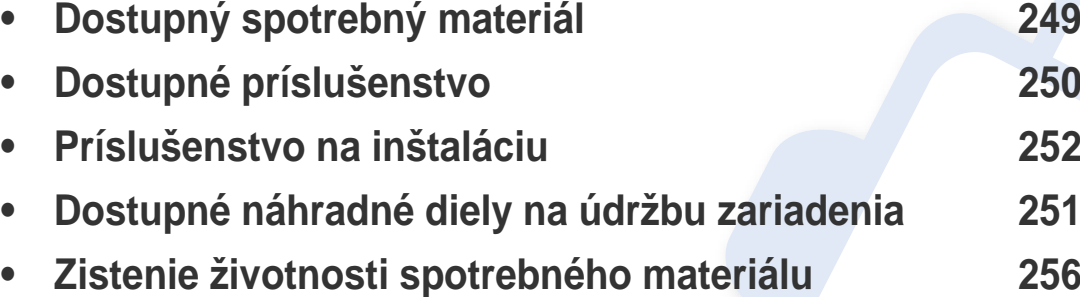

**• [Používanie zariadenia USB](#page-256-0) 257**

Dostupné príslušenstvo môže byť v každej krajine iné. Zoznam dostupného príslušenstva získate u svojho obchodného zástupcu.

### <span id="page-247-0"></span>**Objednanie spotrebného materiálu a príslušenstva**

Dostupné príslušenstvo môže byť v každej krajine iné. Zoznam dostupného spotrebného tovaru a náhradných súčastí získate od svojho obchodného zástupcu.

- Pozrite si časť ["Dostupný spotrebný materiál" na strane 249.](#page-248-1)
- Pozrite si časť ["Dostupné príslušenstvo" na strane 250.](#page-249-0)

Spotrebný materiál, príslušenstvo a náhradné súčasti autorizované spoločnosťou Samsung si môžete objednať u predajcu spoločnosti Samsung alebo u predajcu, u ktorého ste zakúpili toto zariadenie. Môžete tiež navštíviť webovú lokalitu **[www.samsung.com/supplies](http://www.samsung.com/supplies)**, vybrať si svoju krajinu alebo oblasť a získať informácie o servise.

# <span id="page-248-1"></span><span id="page-248-0"></span>**Dostupný spotrebný materiál**

Keď spotrebný materiál dosiahne koniec svojej životnosti, môžete k zariadeniu objednať nasledujúce druhy spotrebného materiálu:

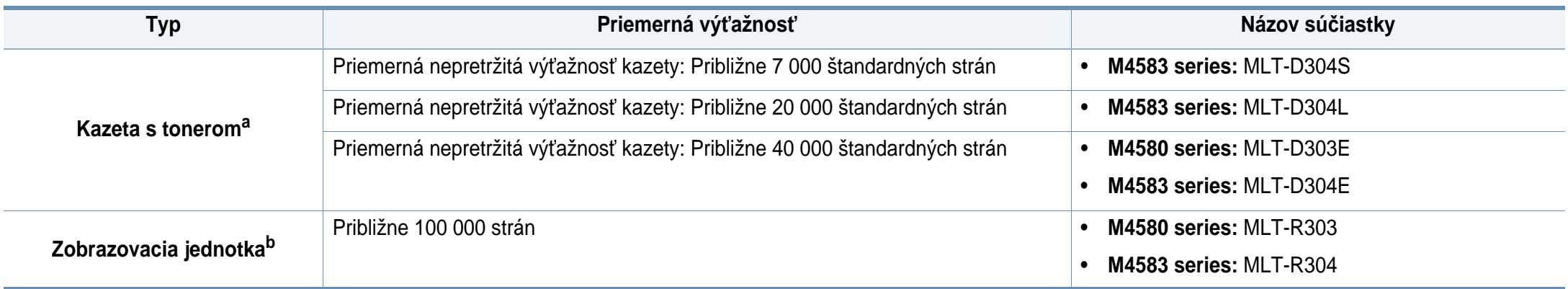

a. Deklarovaná výťažnosť v súlade s normou ISO/IEC 19752. Počet strán môže byť ovplyvnený prevádzkovým prostredím, frekvenciou tlače, grafikou, typom a veľkosťou používaných médií.

b. Na základe 3 priemerných strán formátu Letter/A4 na jednostrannú tlačovú úlohu (a vyššie uvedený vzor pokrytia). Počet strán môže byť ovplyvňovaný operačným prostredím, dĺžkou prestávok medzi tlačou, grafikou, typom a formátom používaného média.

Podľa použitých volieb, režimu tlačovej úlohy a veľkosti obrázkov sa môže životnosť kazety s tonerom líšiť.

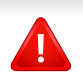

Nové tonerové kazety a ďalší spotrebný materiál je potrebné zakúpiť v rovnakej krajine, v akej bolo zakúpené používané zariadenie. V opačnom prípade nebudú tonerové kazety a ďalšie príslušenstvo kompatibilné so zariadením, pretože konfigurácie tonerových kaziet a ďalšieho príslušenstva sa v jednotlivých krajinách odlišujú.

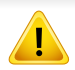

Spoločnosť Samsung neodporúča používanie neoriginálnych kaziet s tonerom Samsung, ako sú znovu naplnené alebo repasované kazety. Spoločnosť Samsung nemôže zaručiť kvalitu neoriginálnych kaziet s tonerom Samsung. Záruka zariadenia sa nevzťahuje na servis ani opravy spôsobené používaním iných ako originálnych tonerových kaziet Samsung.

### <span id="page-249-0"></span>**Dostupné príslušenstvo**

Za účelom vylepšenia výkonu zariadenia a jeho kapacity si môžete zakúpiť a nainštalovať ďalšie príslušenstvo.

Niektoré funkcie a voliteľný tovar nemusia byť k dispozícii v závislosti od modelu alebo krajiny (pozrite ["Funkcie jednotlivých modelov" na strane 8\)](#page-7-0).

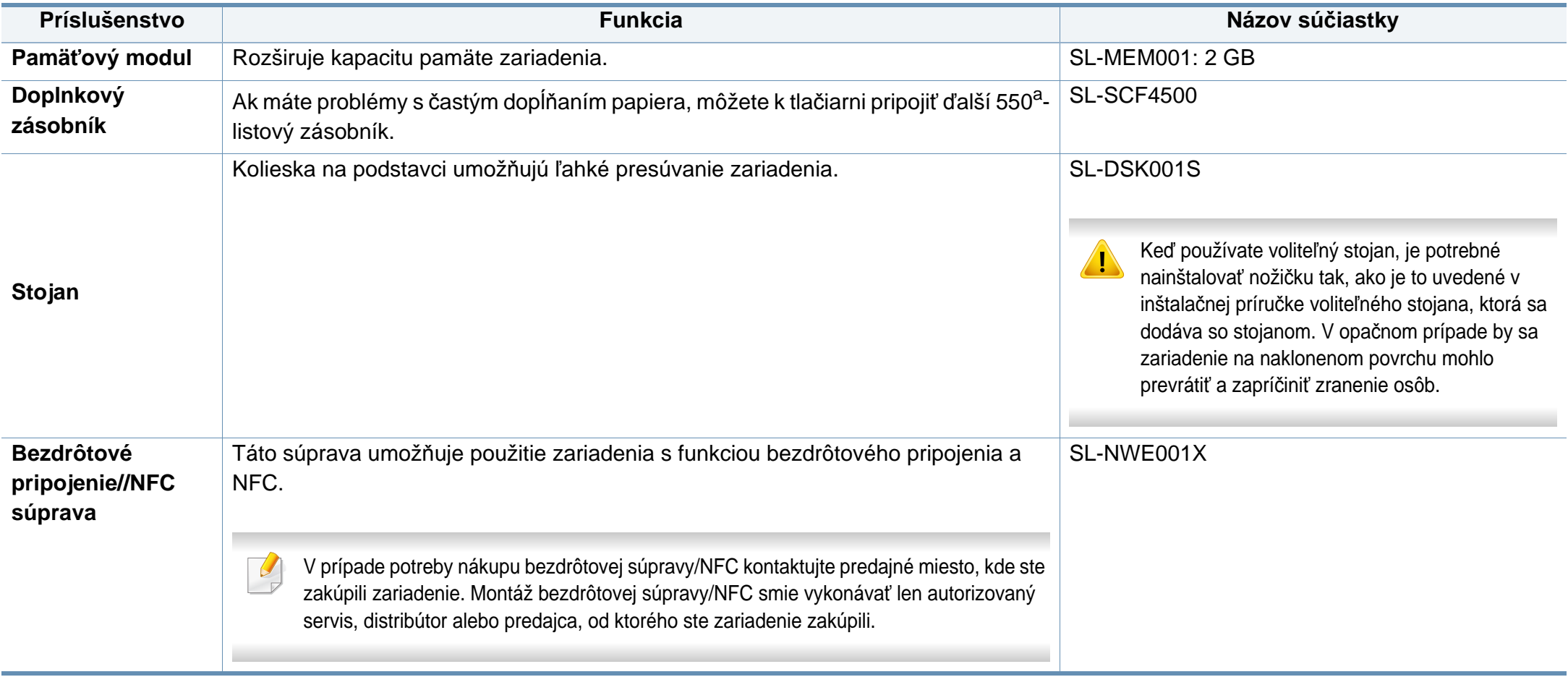

a. Obyčajný papier s hmotnosťou 75 g/m2.

# <span id="page-250-0"></span>**Dostupné náhradné diely na údržbu zariadenia**

Náhradné súčasti je potrebné vymieňať v určených intervaloch, aby sa tak zariadenie udržiavalo v čo najlepšom stave a nedochádzalo k problémom s kvalitou tlače a podávaním papiera v dôsledku opotrebovaných súčastí. Náhradné súčasti sú prevažne valce, pásy a podložky. Interval výmeny a konkrétne súčasti sa však môžu odlišovať v závislosti od modelu. Výmenu týchto častí zariadenia smie vykonávať len autorizovaný servis, distribútor alebo predajca, od ktorého ste zariadenie zakúpili. V prípade potreby nákupu uvedených súčiastok kontaktujte predajcu, u ktorého ste zakúpili zariadenie. O intervale výmeny náhradných súčastí informuje program "Samsung Printer Status". Prípadne, ak je vaše zariadenie vybavené displejom, na displeji sa zobrazí hlásenie. Interval výmeny sa odlišuje v závislosti od použitého operačného systému, výkonu počítača, aplikačného softvéru, spôsobu pripojenia, typu a veľkosti papiera a zložitosti tlačovej úlohy.

### <span id="page-251-0"></span>**Príslušenstvo na inštaláciu**

#### **Upozornenia**

• Odpojte napájací kábel

Nikdy neodstraňujte kryt riadiacej dosky, kým je zariadenie zapnuté. Aby ste zabránili možnosti úrazu elektrickým prúdom, vždy keď inštalujete alebo odstraňujete AKÉKOĽVEK interné alebo externé príslušenstvo, odpojte napájací kábel.

• Vybite statickú elektrinu

Riadiaca doska a vnútorné príslušenstvo (sieťová karta alebo pamäťový modul) sú citlivé na statickú elektrinu. Pred inštalovaním alebo odmontovaním vnútorného príslušenstva vybite statickú elektrinu zo svojho tela tak, že sa dotknete kovového povrchu, napríklad kovovej dosky, akéhokoľvek zariadenia zapojeného do uzemneného zdroja napájania. Ak pred dokončením inštalácie prejdete na iné miesto, zopakujte tento postup, aby ste opäť vybili statickú elektrinu.

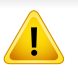

Pri inštalácii príslušenstva je batéria v zariadení servisný komponent. Nevymieňajte ju svojpomocne. Ak batériu vymeníte za nesprávny typ, hrozí riziko výbuchu. Použité batérie likvidujte podľa predpisov.

#### **Nastavenie Device Options**

Keď inštalujete doplnkové zariadenia, ako napr. doplnkový zásobník, pamäť a pod., toto zariadenie automaticky zistí a nastaví doplnkové zariadenia. Ak nemôžete použiť doplnkové zariadenia, ktoré ste nainštalovali v tomto ovládači, môžete nastaviť doplnkové zariadenia v ponuke **Device Options**.

- **1** V systéme Windows kliknite na ponuku **Štart**.
	- V prípade systému Windows 8, v ponuke **Charms(Kúzla)** zvoľte položky **Hľadať** > **Nastavenia**.
- **2** V prípade verzie Windows XP/2003 vyberte položku **Tlačiarne a faxy**.
	- V prípade verzie Windows Vista/2008 postupne vyberte položky **Ovládací panel** > **Hardvér a zvuk** > **Tlačiarne**.
	- V systéme Windows 7 vyberte **Ovládací panel** > **Hardvér a zvuk** > **Zariadenia a tlačiarne**.
	- V prípade systému Windows 8 vyhľadajte **Zariadenia a tlačiarne**.
	- V systéme Windows Server 2008 R2 vyberte **Ovládací panel** > **Hardvér** > **Zariadenia a tlačiarne**.
- **3** Na Tento počítač kliknite pravým tlačidlom myši.
### **Príslušenstvo na inštaláciu**

**4** V systéme Windows XP/2003/2008/Vista, stlačte **Vlastnosti**.

V systéme Windows 7, Windows 8 a Windows Server 2008 R2 vyberte v kontextovej ponuke možnosť **Printer properties**.

Ak má položka **Vlastnosti tlačiarne** značku ►, so zvolenou tlačiarňou môžete vybrať aj iné ovládače tlačiarne.

#### **5** Zvoľte **Device Options**.

Okno **Vlastnosti** sa môže líšiť v závislosti od ovládača alebo operačného systému, ktorý používate.

#### **6** Zvoľte príslušnú možnosť.

Niektoré ponuky sa nemusia zobraziť na displeji v závislosti od možností alebo modelov. Ak sa tak stane, nedajú sa použiť pre vaše zariadenie.

- **Tray Options:** Zvoľte doplnkový zásobník, ktorý ste nainštalovali. Môžete zvoliť zásobník.
- **Storage Options:** Zvoľte doplnkovú pamäť, ktorú ste nainštalovali. Ak je označená táto funkcia, môžete zvoliť **Print Mode**.
- **Printer Configuration:** Zvoľte jazyk tlačiarne pre tlačovú úlohu.
- **Správcovské nastavenia:** Môžete zvoliť **Printer Status** a **EMF Spooling**.
- **Admin Job Accounting:** Umožňuje priradiť používateľa a identifikačné informácie o účte ku každému vytlačenému dokumentu.
	- **User permission:** Ak označíte túto voľbu, tlačovú úlohu môžu spustiť len používatelia s používateľským povolením.
	- **Group permission:** Ak označíte túto voľbu, tlačovú úlohu môžu spustiť len skupiny so skupinovým povolením.

Ak chcete zašifrovať heslo evidencie tlače, označte možnosť **Job Accounting Password Encryption**.

- **Nastavenia rozmerov vlastného papiera:** Môžete definovať rozmery vlastného papiera.
- **7** Klikajte na **OK**, kým nevyjdete z okna **Vlastnosti** alebo **Vlastnosti tlačiarne**.

### **Príslušenstvo na inštaláciu**

#### **Aktualizácia pamäťového modulu**

V tlačiarni sa nachádza slot duálneho pamäťového modulu (DIMM). Tento pamäťový slot slúži na inštaláciu doplnkovej pamäte. Odporúčame vám použiť len originálnu pamäť DIMM Samsung. Ak sa zistí, že problém so zariadením spôsobila pamäť DIMM tretej strany, môže to mať za následok stratu záruky.

Príručka obsahuje informácie potrebné pri objednávaní doplnkového príslušenstva (pozrite ["Dostupné príslušenstvo" na strane 250\)](#page-249-0).

### **Príslušenstvo na inštaláciu**

Po inštalácii voliteľnej pamäte môžete použiť rozšírené funkcie tlače, ako napríklad testovanie tlačovej úlohy a špecifikácia tlače súkromnej úlohy v okne  $\overline{\mathcal{C}}$ vlastností tlačiarne. Môžete riadiť zoradené aktívne úlohy a pravidlá súborov (pozrite "Používanie prieč[inka" na strane 192\)](#page-191-0).

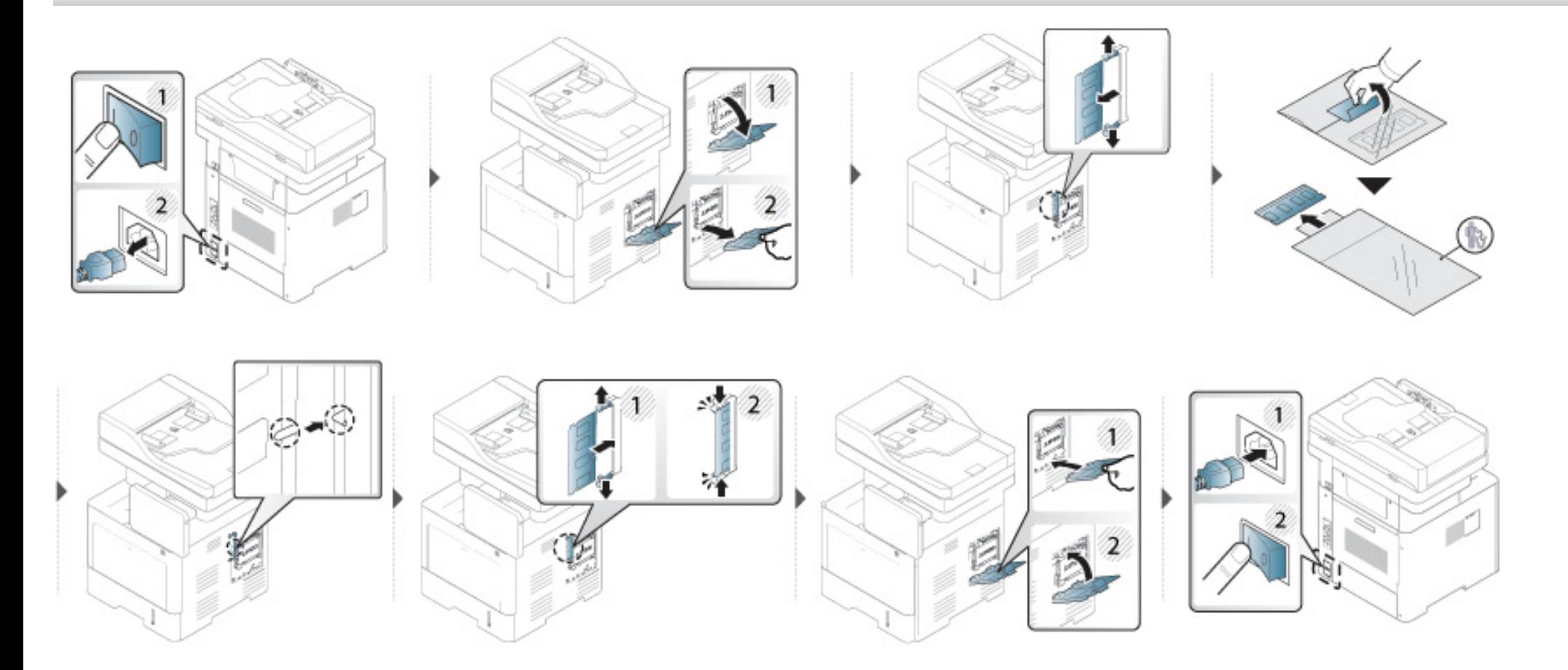

### **Zistenie životnosti spotrebného materiálu**

Ak pozorujete časté problémy so zaseknutím papiera alebo s tlačou, skontrolujte zostávajúcu životnosť spotrebného materiálu. Ak je to nutné, vymeňte diely.

- **1** Na hlavnej obrazovke klepnite na **Settings** > **Management**<sup>&</sup>gt; **Supplies Life**.
- **2** Skontrolujte životnosť spotrebného materiálu.

Táto kapitola popisuje použitie zariadenia USB vo vašom zariadení.

Informácie o systéme súborov zariadenia USB získate u predajcu.

Používajte iba schválené zariadenie USB s konektorom typu A.

#### **Oboznámenie sa so zobrazením USB**

Ak chcete používať funkciu **USB**, na hlavnej obrazovke klepnite na **Box** > **USB** alebo **Apps**.

Dokumenty a obrázky vytlačené a odoslané zo zariadenia USB je možné uložiť v priečinku **Box** (pozrite "Používanie prieč[inka" na strane 192](#page-191-0)).

A

Používajte iba zariadenia USB s kovovým tienením konektora.

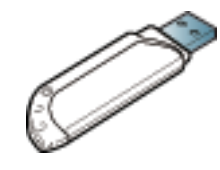

Používajte len zariadenie USB, ktoré má certifikát kompatibility. V opačnom prípade by ho toto zariadenie nemuselo rozpoznať.

Pamäťové zariadenie USB vložte do portu USB na zariadení.

#### <span id="page-256-0"></span>**Informácie o USB zariadení**

Zariadenia USB sú k dispozícii s rôznou kapacitou pamäte a poskytujú ďalší priestor na uloženie dokumentov, prezentácií, hudby a videí, fotografií s vysokým rozlíšením a akýchkoľvek iných súborov, ktoré chcete uložiť alebo prenášať.

Zariadenie USB umožňuje vykonávať na zariadení nasledujúce činnosti:

- Skenovať dokumenty a ukladať na zariadenie USB.
- Tlačiť údaje uložené na zariadení USB.
- Formátovať zariadenie USB.

Zariadenie podporuje zariadenia USB so systémom súborov FAT16 alebo FAT32 a veľkosťou sektorov až 512 bajtov.

Zariadenie USB nevkladajte do iných portov, než tých, ktoré sú zobrazené na obrázku nižšie. Ak vložíte zariadenie USB kľúč do iného portu, zariadenie zobrazí na displeji upozornenie.

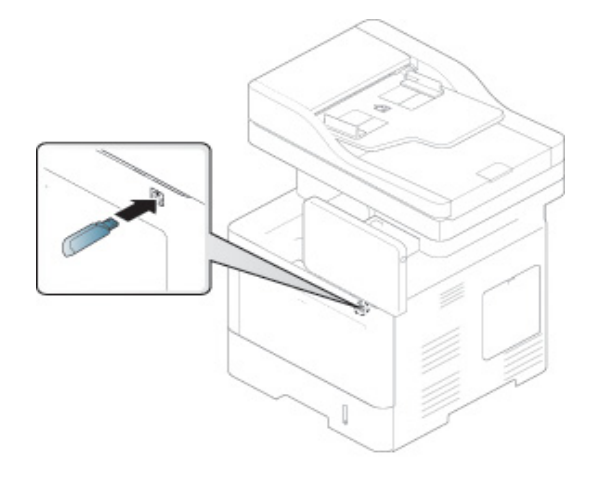

- Zariadenie USB neodpájajte, keď sa používa. Záruka na zariadenie sa nevzťahuje na poškodenie spôsobené nevhodným použitím.
	- Ak má zariadenie USB určité funkcie, ako sú napríklad nastavenia zabezpečenia a ochrany heslom, zariadenie ho nemusí automaticky zistiť. Podrobnosti o týchto funkciách nájdete v Používateľskej príručke zariadenia USB.

#### **Tlač zo zariadenia USB**

Súbory uložené na zariadení USB môžete tlačiť priamo. Môžete tlačiť súbory typu TIFF, JPEG a PRN.

Typy súborov podporované funkciou Tlač z USB kľúča:

- **PRN::** Kompatibilné sú iba súbory vytvorené ovládačom, ktorý bol dodaný s vaším zariadením. Súbory PRN možno vytvoriť začiarknutím políčka **Tlačiť do súboru** pri tlači dokumentu. Dokument sa uloží ako súbor PRN a nevytlačí sa na papier. Iba týmto spôsobom vytvorené súbory PRN je možné tlačiť priamo zo zariadenia USB (pozrite ["Tla](#page-90-0)č [do súboru \(PRN\)" na strane 91](#page-90-0)).
- **TIFF:** TIFF 6.0 Baseline
- **JPEG:** JPEG Baseline
- **PDF:** PDF verzie 1,7 alebo nižšej
	- V prípade tlače 8-bitových CMYK súborov JPEG môže byť akcia zrušená.

Tlač dokumentu zo zariadenia USB:

**1** Pamäťové zariadenie USB vložte do portu USB na zariadení.

Vaše zariadenie automaticky rozpozná pamäťové zariadenie a začne načítavať údaje, ktoré sú na ňom uložené. (pozrite ["Informácie o USB zariadení" na strane 257\)](#page-256-0).

- Zariadenie nerozpozná nenaformátované zariadenie USB. Zariadenie USB naformátujte a potom ho znovu zapojte do portu USB na vašom zariadení.
	- Ak zariadenie nerozpozná zariadenie USB, môže byť v úspornom režime. Prebuďte zariadenie a počkajte, kým sa vráti do pohotovostného stavu. Zariadenie USB potom znovu zapojte do portu USB v prednej časti zariadenia.
- **2** Na hlavnej obrazovke klepnite na **Box** > **USB** alebo **Apps**.
- **3** Zariadenie zobrazuje všetky súbory na zariadení USB.

Dotknite sa a podržte priečinok alebo dokument, ktorý chcete vytlačiť zo zoznamu.

Ak je vybraný súbor PDF chránený heslom, musíte ho na tlač súboru poznať. Zadajte heslo, ak si ho zariadenie vyžaduje. Ak heslo nepoznáte, tlač sa zruší.

- **5** Zvoľte príslušnú možnosť.
	- **Copies:** Zvoľte počet kópií.
	- **Paper Source:** Vyberte, ktorý zásobník papiera chcete použiť.
	- **Auto fit:** Umožňuje prispôsobiť tlačovú úlohu na vybratý formát papiera bez ohľadu na veľkosť dokumentu. Vyberte zásobník a stlačte **On**.
- **Tlač spustíte klepnutím na ikonu** ...

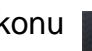

**7** Po ukončení tlače môžete zariadenie USB zo zariadenia vybrať.

#### **Správa zariadenia USB**

Súbory uložené na zariadení USB môžete odstraňovať po jednom alebo všetky naraz preformátovaním zariadenia.

Po odstránení súborov alebo preformátovaní zariadenia USB nie je možné súbory obnoviť. Pred odstránením skontrolujte, či už údaje skutočne nepotrebujete.

#### **Odstránenie súboru obrázka**

- **1** Pamäťové zariadenie USB vložte do portu USB na zariadení.
- **2** Na hlavnej obrazovke klepnite na **Box** > **USB** alebo **Apps**.
- **3** Zariadenie zobrazuje všetky súbory na zariadení USB. Dotknite sa a podržte priečinok alebo dokument, ktorý chcete

vymazať zo zoznamu.

Ak sa súbor nachádza v priečinku, stlačte názov priečinku.

- **4** Klepnite na > **Delete**.
- **5** Keď sa objaví okno potvrdenia, klepnite na **Delete**.

#### **Formátovanie zariadenia USB**

- **1** Pamäťové zariadenie USB vložte do portu USB na zariadení.
- **2** Na hlavnej obrazovke klepnite na **Box** > **USB** alebo **Apps**.
- **3** Zariadenie zobrazuje všetky súbory na zariadení USB. Dotknite sa a podržte priečinok alebo dokument, ktorý chcete vymazať zo zoznamu.
- Ak sa súbor nachádza v priečinku, stlačte názov priečinku.
- **4** Klepnite na > **Format**.
- **5** Keď sa objaví okno potvrdenia, klepnite na **Format**.

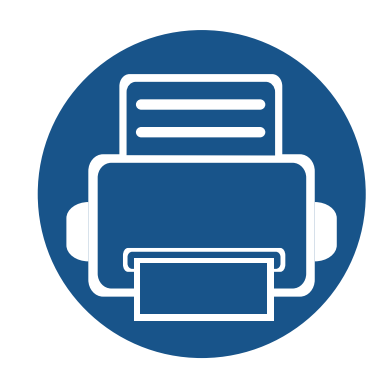

## **11.Príloha**

V tejto kapitole nájdete informácie o špecifikáciách zariadenia a informácie o platných právnych predpisoch.

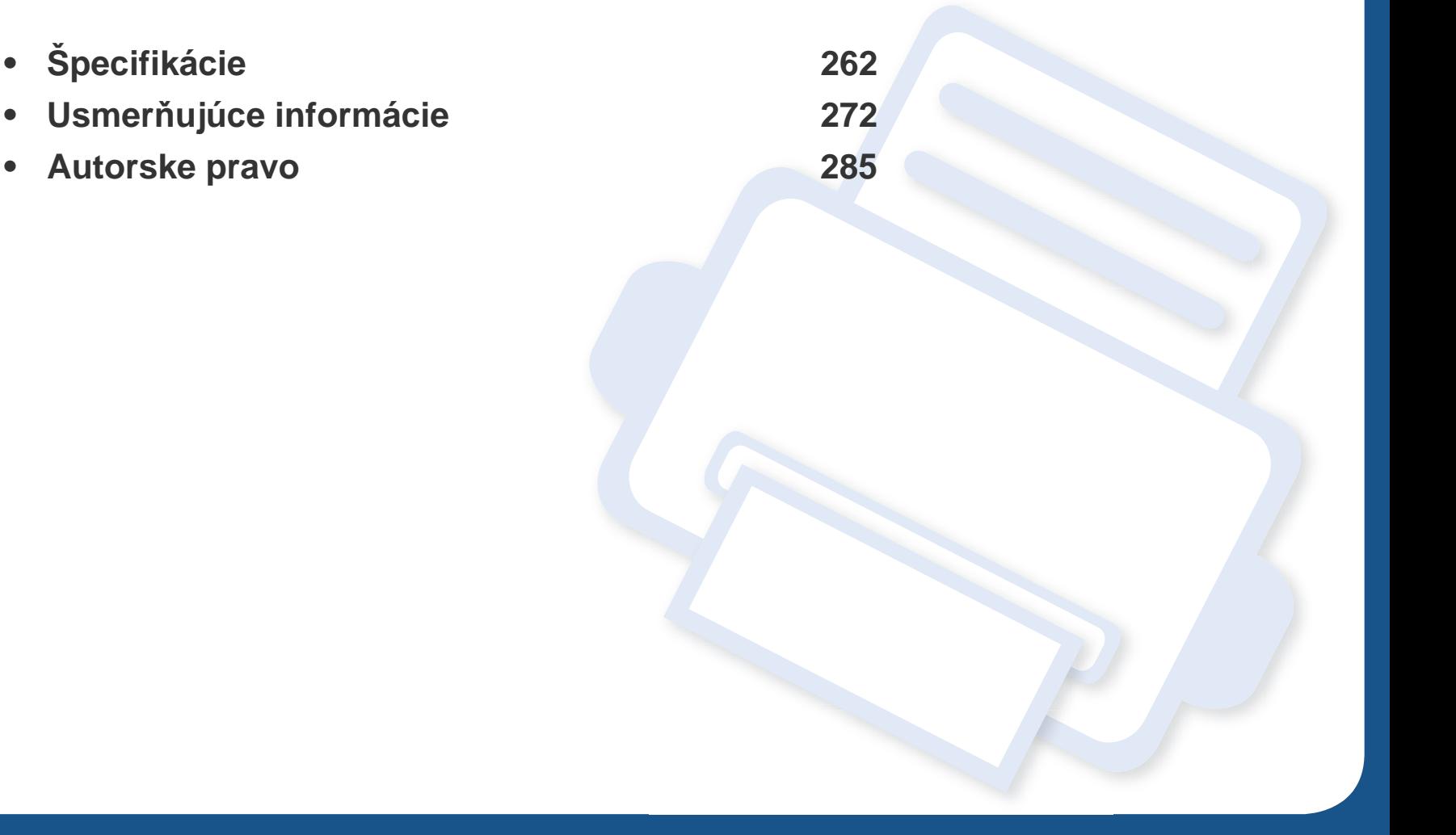

#### <span id="page-261-0"></span>**Všeobecné špecifikácie**

Nižšie uvedené technické špecifikácie sa môžu zmeniť bez predchádzajúceho oznámenia. Aktuálne informácie sa nachádzajú na stránke  $\overline{B}$ **[www.samsung.com](http://www.samsung.com)**.

<span id="page-261-1"></span>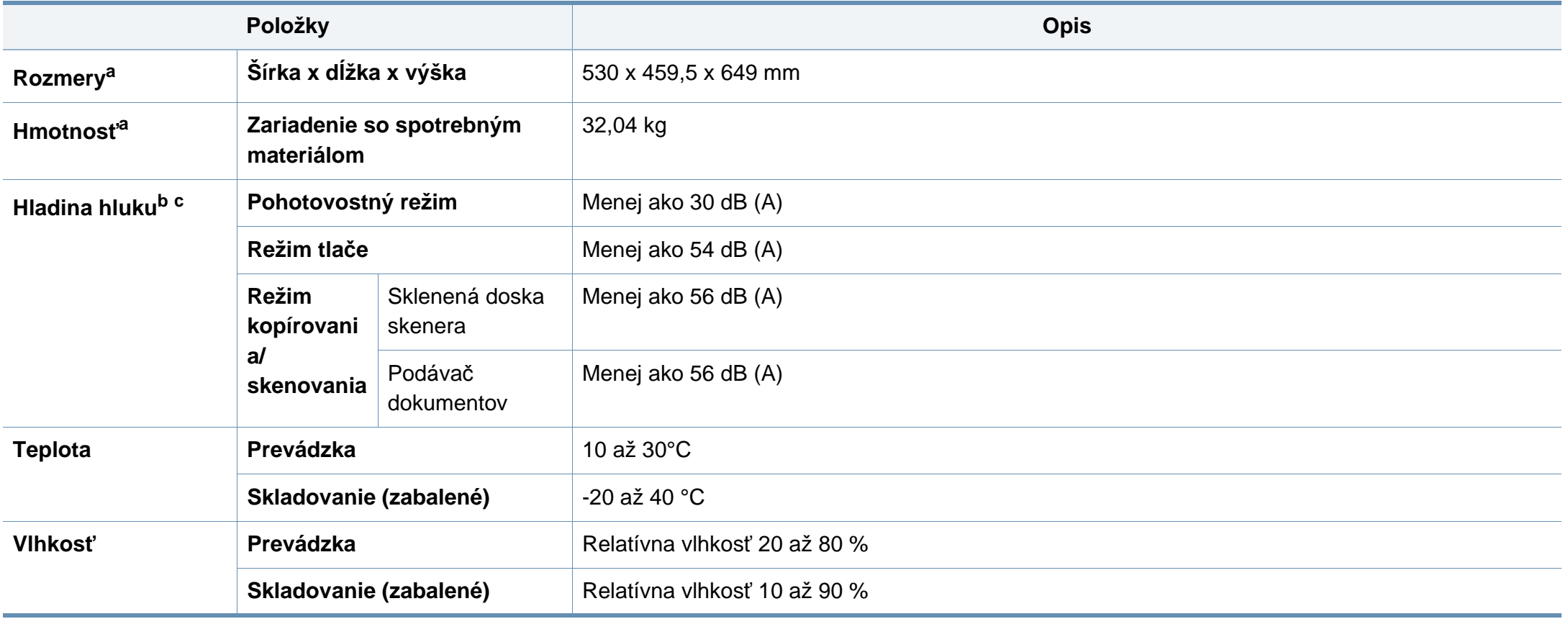

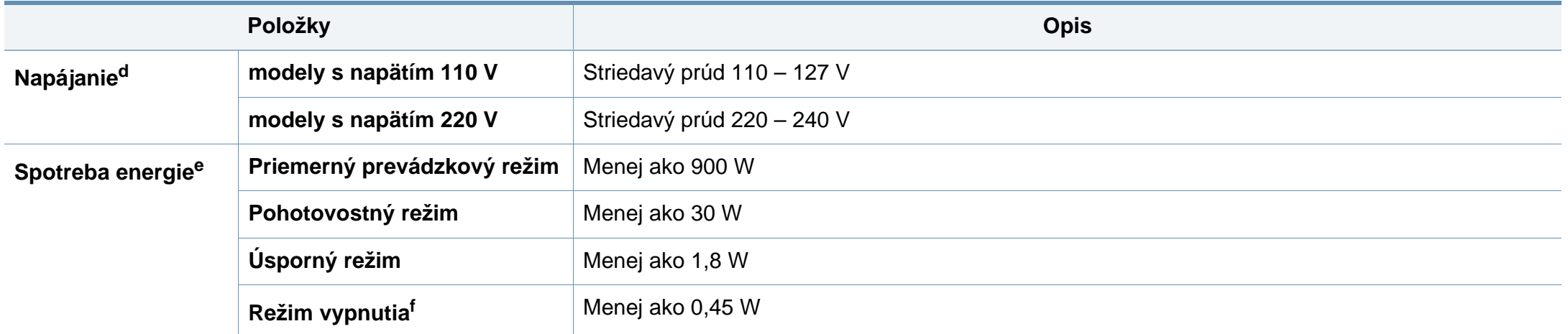

a. Rozmery a hmotnosť sú uvedené bez slúchadla a ďalšieho príslušenstva.

b. Hladina akustického tlaku, ISO 7779. Testovaná konfigurácia: základná inštalácia zariadenia, papier A4, jednostranná tlač.

c. Len pre Čínu Ak je hluk zariadenia silnejší než 63 db (A), zariadenie by malo byť umiestnené v relatívnej samostatnej oblasti.

d. Správne napätie (V), frekvenciu (Hz) a prúd (A) pre toto zariadenie nájdete na výkonovom štítku.

e. Spotreba energie môže byť ovplyvnená stavom zariadenia, podmienkami nastavenia, prevádzkovým prostredím, a meracím vybavením a metódou, ktorú krajina používa.

f. Úplné zamedzenie spotreby energie je možné, len keď nie je pripojený napájací kábel.

#### **Technické špecifikácie tlačových médií**

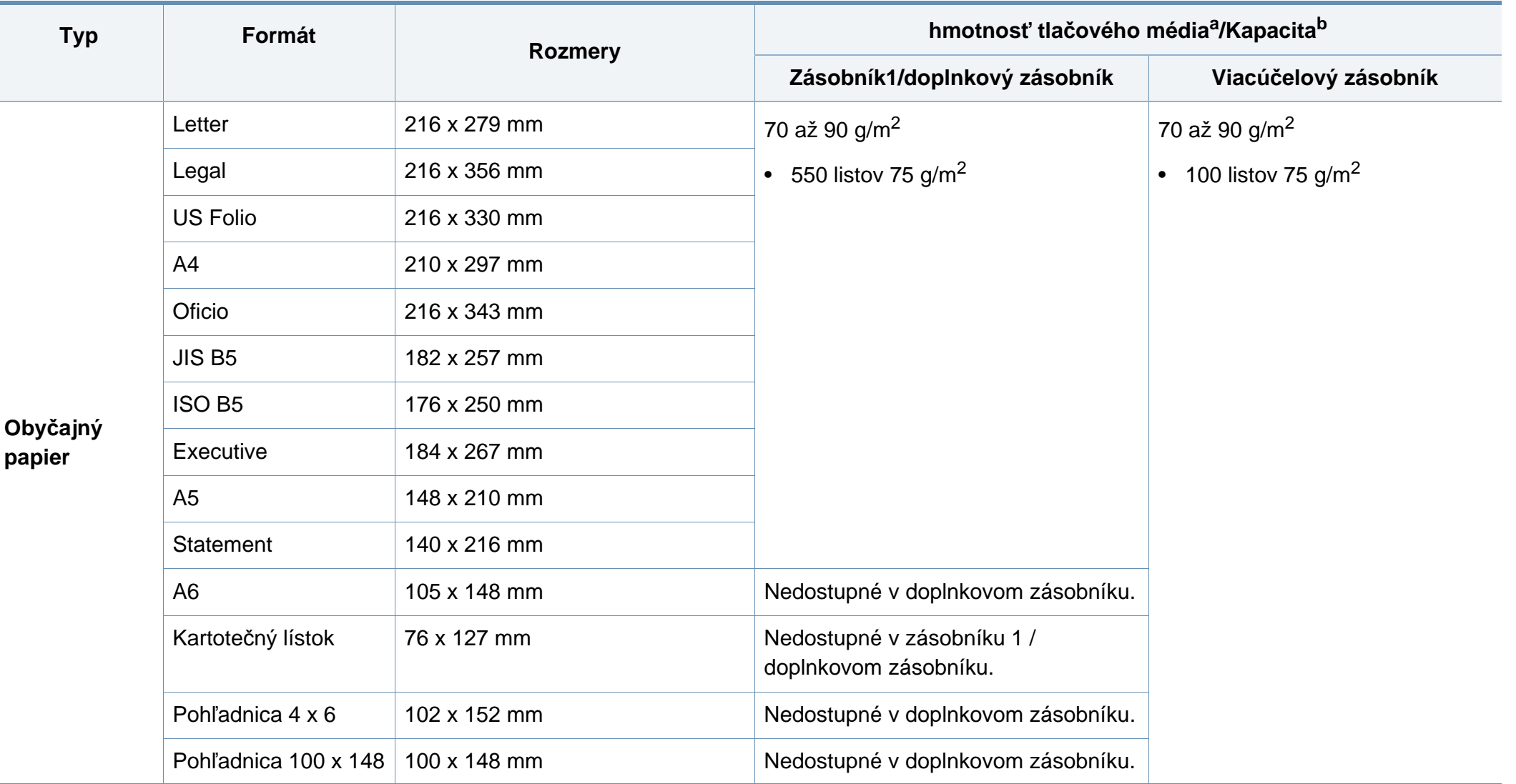

<span id="page-264-0"></span>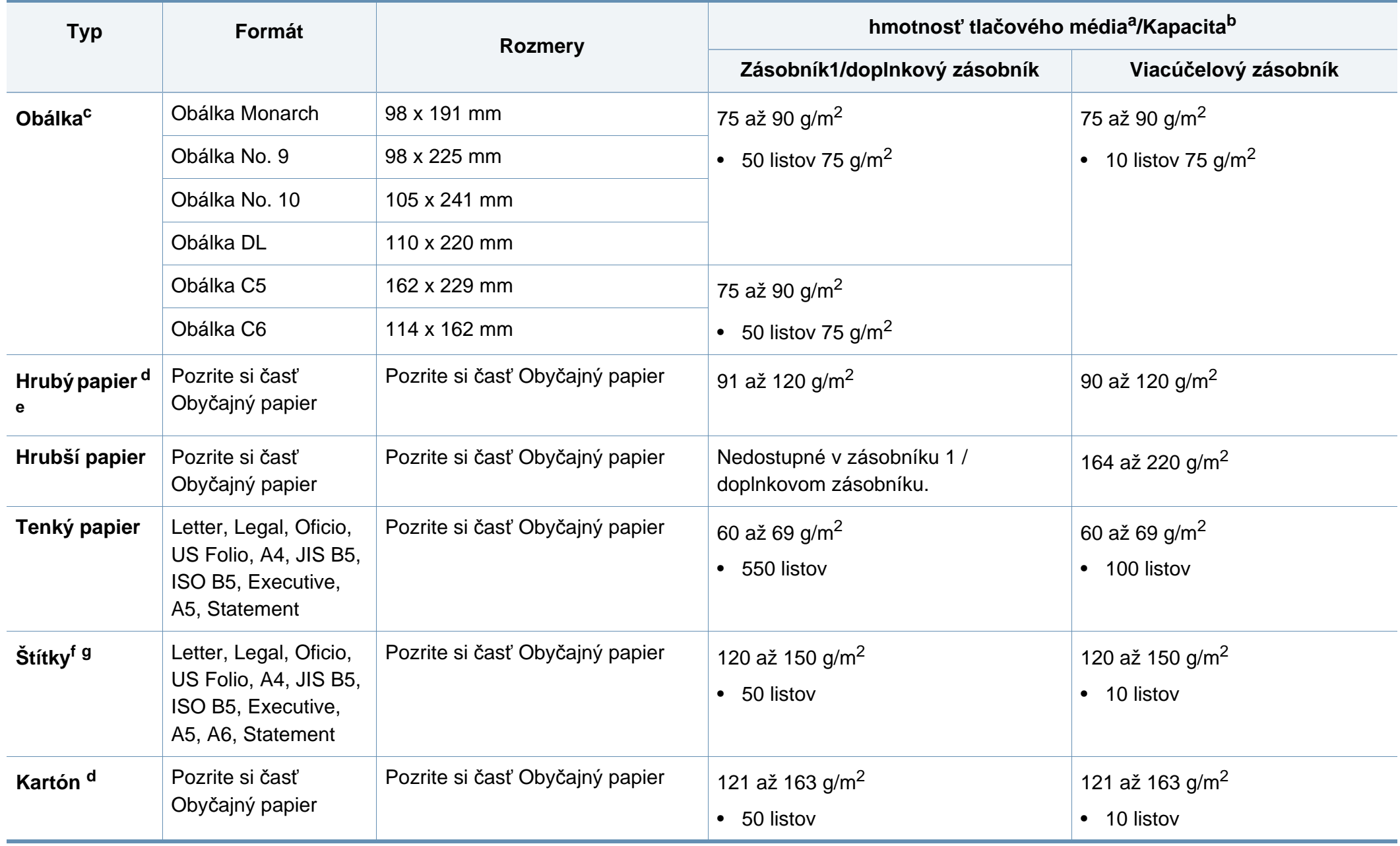

<span id="page-265-0"></span>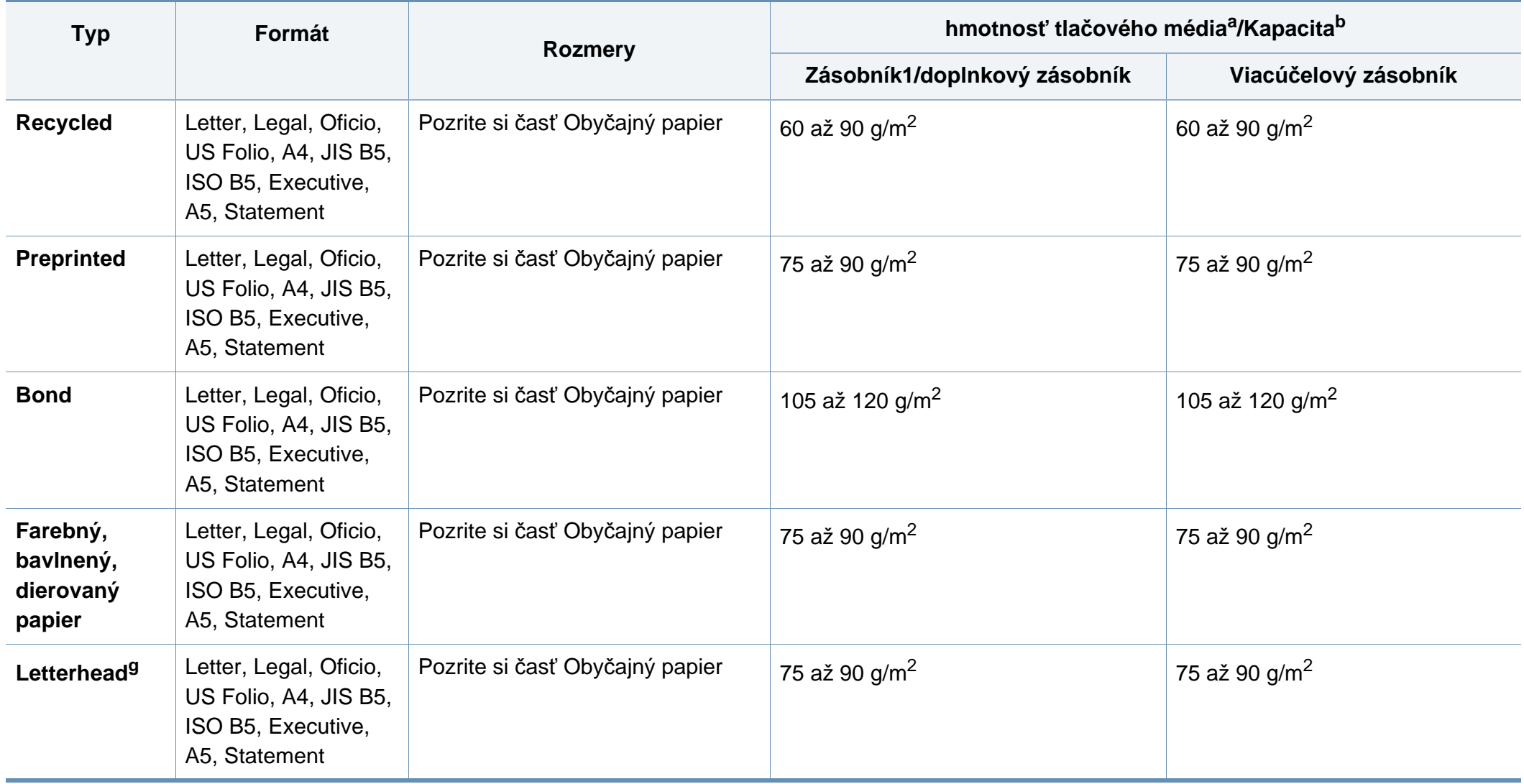

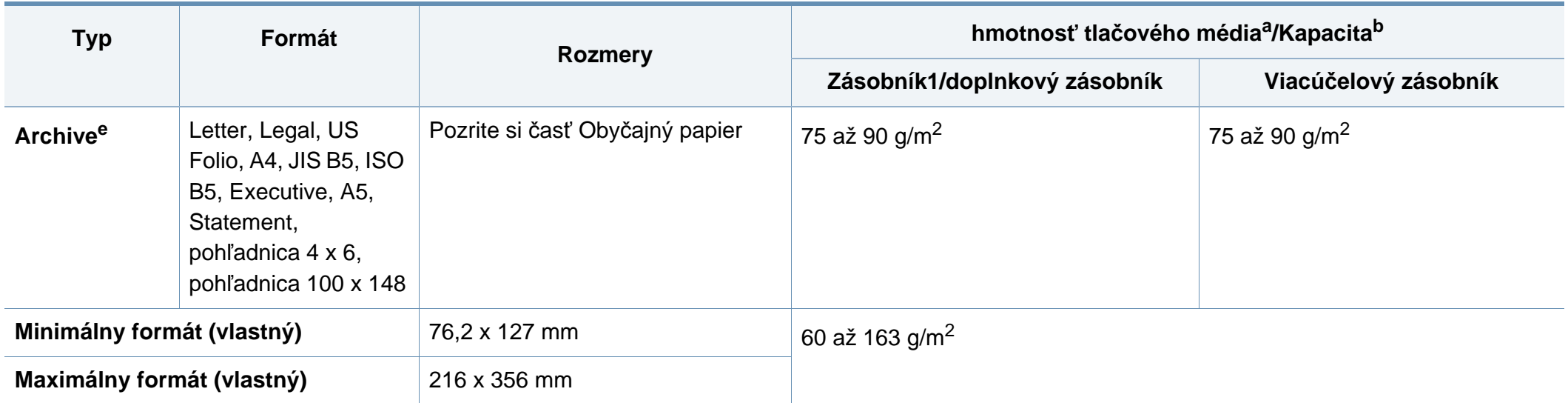

a. Médiá s gramážou nad 105 g/m<sup>2</sup> vkladajte do zásobníka jednotlivo.

b. Maximálna kapacita závisí od hmotnosti tlačového média, jeho hrúbky a od podmienok okolitého prostredia.

c. Voliteľný zásobník nepodporuje formáty obálky Monarch a obálky C6.

d. Kartotečný lístok je podporovaný len vo viacúčelovom zásobníku.

e. A6, pohľadnica 4 x 6 a pohľadnica 100 x 148 nie sú podporované vo voliteľnom zásobníku.

f. Hladkosť: 100 až 250 (sheffield)

g. A6 je podporovaný len vo viacúčelovom zásobníku/zásobníku 1.

#### **Požiadavky na systém**

#### **Microsoft® Windows®**

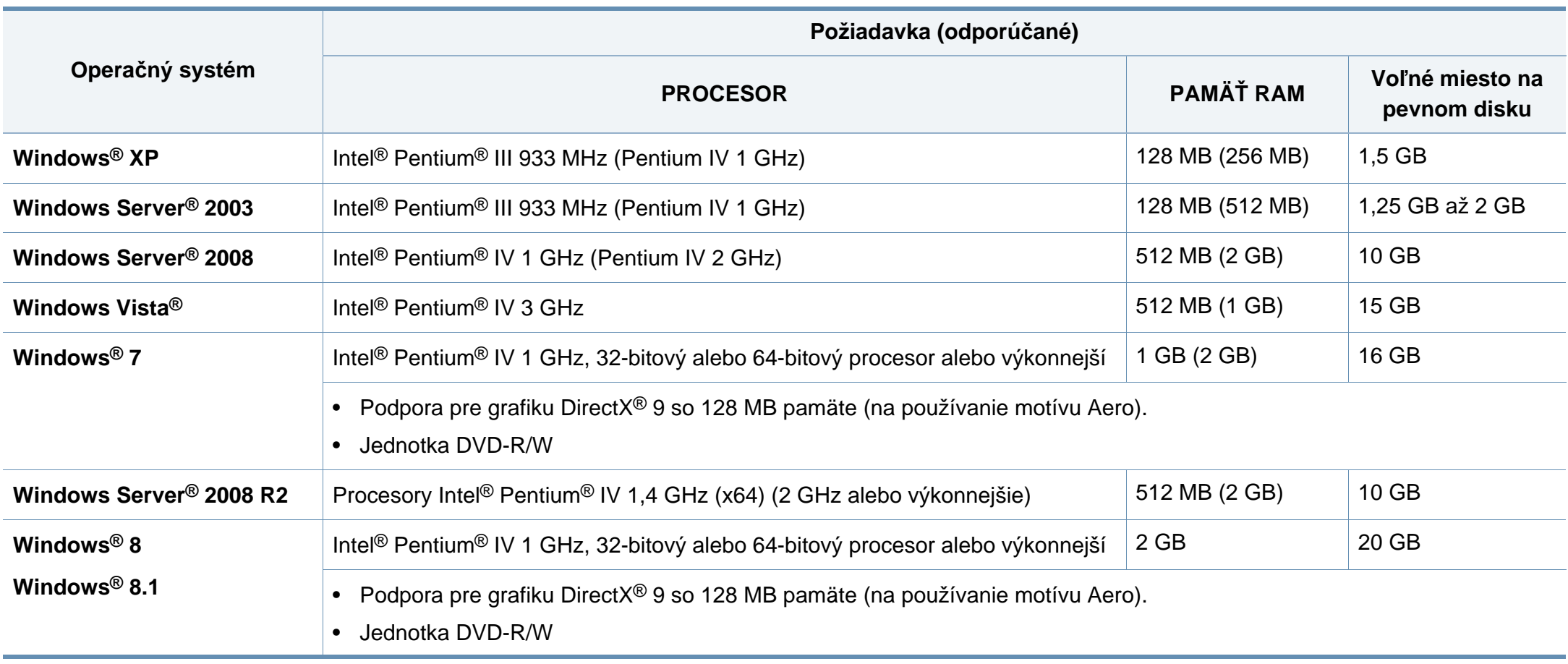

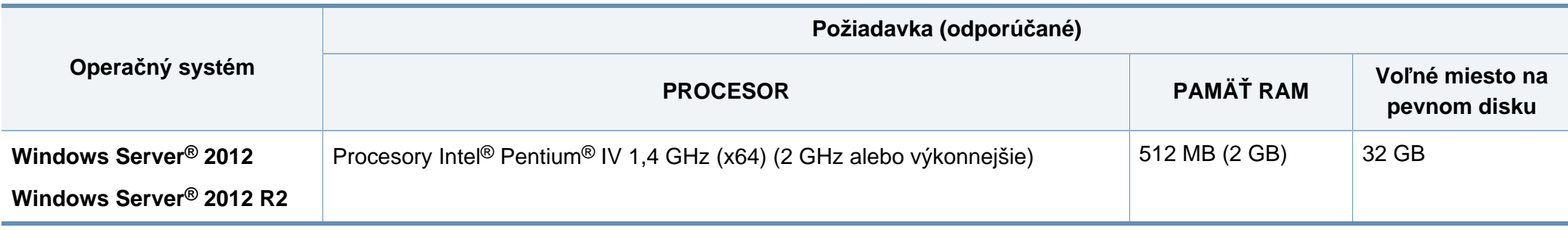

- Minimálnou požiadavkou pre všetky operačné systémy je prehliadač Internet Explorer 6.0 alebo novší.
- Softvér môžu inštalovať iba používatelia s oprávnením správcu.
- Služba **Windows Terminal Services** je kompatibilná so zariadením.

#### **Mac**

 $\overline{\mathcal{U}}$ 

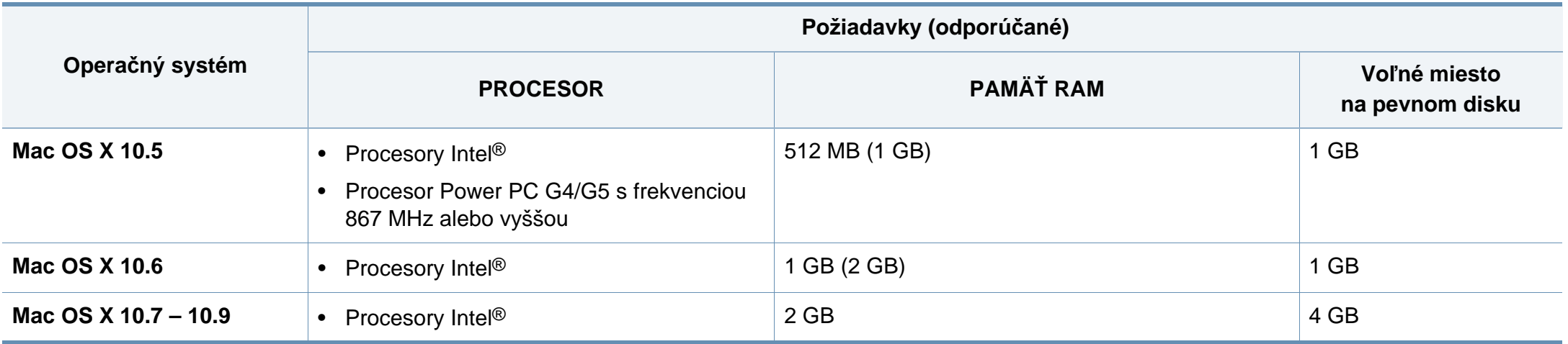

#### **Linux**

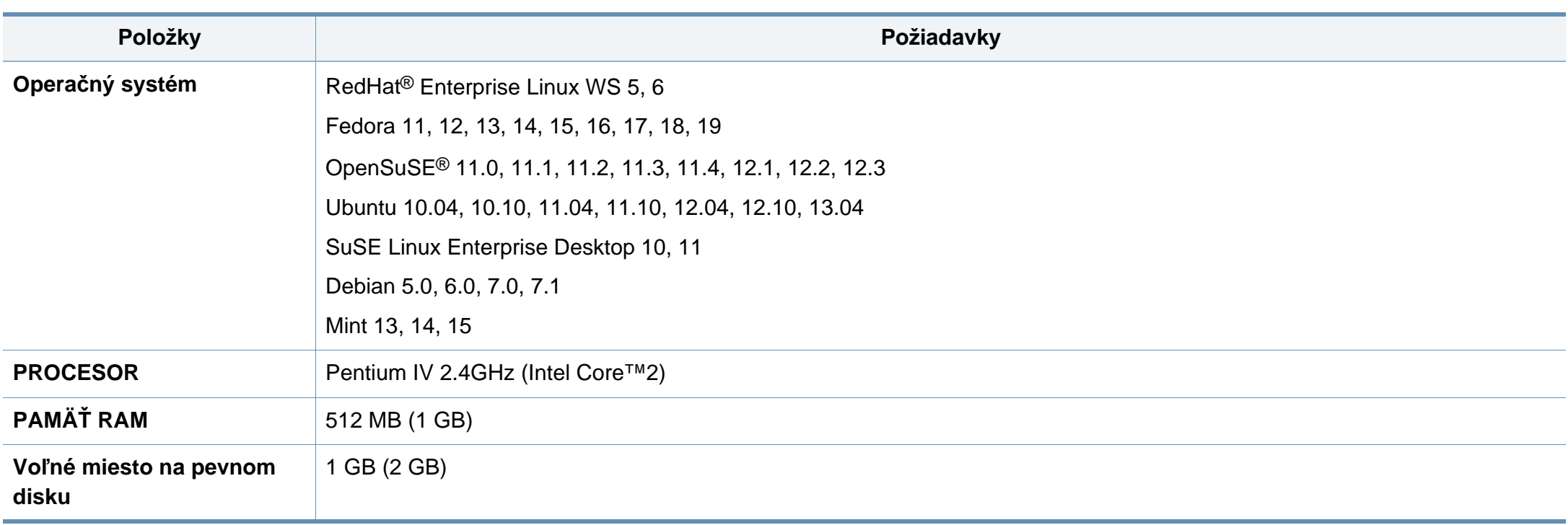

#### **Unix**

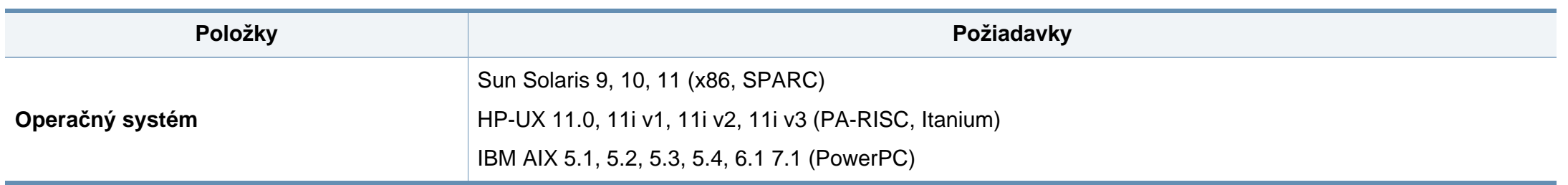

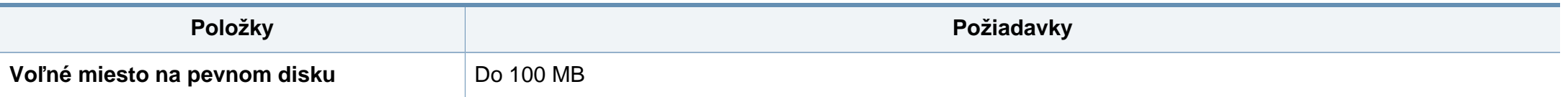

#### **Sieťové prostredie**

Na zariadení je potrebné nastaviť sieťové protokoly, aby ste ho mohli používať ako sieťové zariadenie. V nasledujúcej tabuľke sú uvedené sieťové prostredia podporované zariadením:

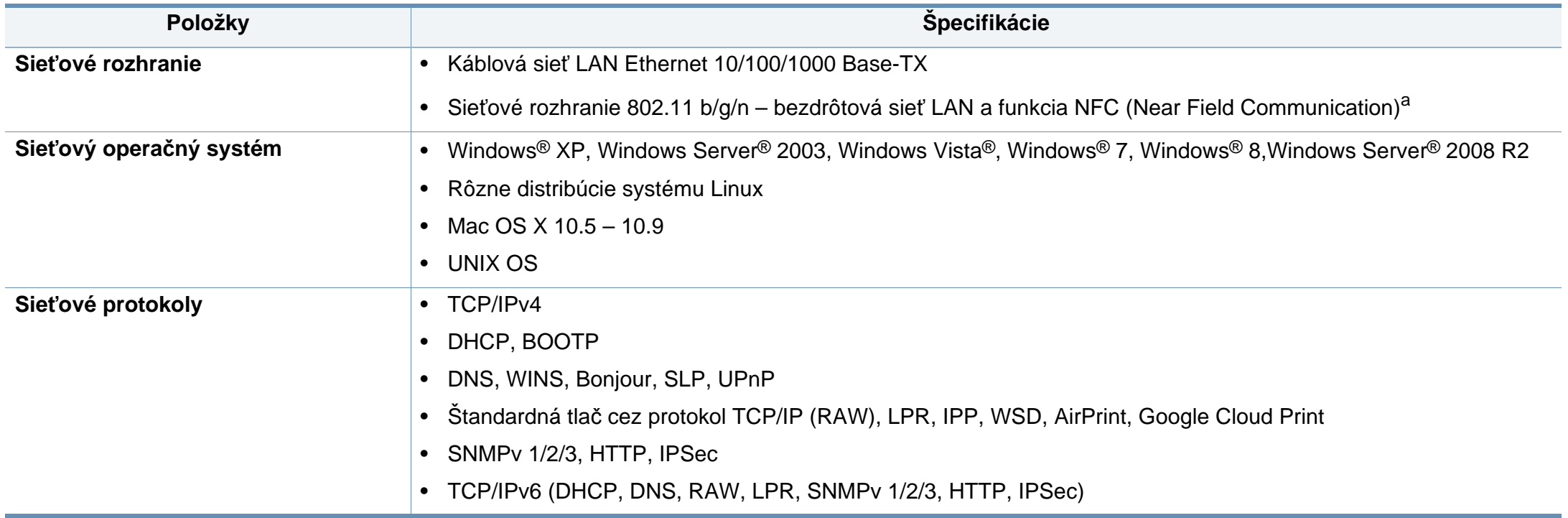

a. Voliteľné zariadenie

<span id="page-271-0"></span>Toto zariadenie je vyvinuté pre bežné pracovné prostredie a bolo mu udelených niekoľko zákonných certifikátov.

#### **Vyhlásenie o bezpečnosti laserového zariadenia**

Tlačiareň je certifikovaná v USA a vyhovuje požiadavkám nariadenia DHHS 21 CFR, podľa kapitoly 1, odseku J pre laserové zariadenia triedy I(1) a v ostatných krajinách je certifikovaná ako laserové zariadenie triedy I a vyhovuje požiadavkám normy IEC 60825-1: 2007

Laserové zariadenia triedy I nie sú považované za nebezpečné. Laserový systém a tlačiareň sú navrhnuté tak, aby počas bežnej prevádzky, pri údržbe alebo pri servisných prácach nad úrovňou triedy I nedochádzalo k vystaveniu osôb laserovému žiareniu.

#### **Varovanie**

Nikdy nepoužívajte ani neopravujte tlačiareň s odňatým ochranným krytom jednotky lasera a skenera. Odrazený lúč, aj keď je neviditeľný, môže poškodiť váš zrak.

Za účelom zníženia rizika požiaru, úrazu elektrickým prúdom alebo poranenia osôb je potrebné pri používaní tohto zariadenia dodržiavať nasledujúce základné bezpečnostné opatrenia:

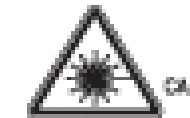

- , CLEARER, MARINE OREN ANDEI ENPERADE TO THE BEAM
- KLASSE SE UNEIGHTEARE LASERSTRAK LING WERE GEOFFNET. STRAHLENAUSSETZUNG VERMEIDEN.
- AFTENTION CLASSE 88, PADATION LASER IMABIBLE EN CAS DÖUNGHIURE, ENTER LYSPÖŠITÖK AU PAŠČEAU.
- ATTEMEKINE CLASSE 38, PADIZIONI LABER INVISSILI CON IL DRPOBITIVO AREFITO ENTIME L'ESPOSIZIONE AL
- PRECAUCON RADIADÓN LÁSER INVEIBLE DE CLASE SO PRESENTE AL ABRIR EVITE LA EXPOSICIÓN AL NAZ
	- PERIOD CLASSE SE PADIACÃO LASER INVISÍVEL AO ABRIR. ENTE EXPOSIÇÃO DIRECTA AO PEDIE.
	- ČEWAR KLAŠŠE SI, ČRZIČNI BRRE LAŠERŠTRALING MORN GEOPEND VERHUD BLOOTSTELLING AAN DE STRAAL
	- ACHAPASEL KLASSE 30. USANLIGI LASERSTRÅLING VED ÄSNING. UNDEA LOSALTTELSE FOR STRALME.
- ADVARSEL KLASSE 39. USYNUS LASERSTRÅLING INÅR DEKSEL APNES, UMASÁ EKSPONERING FOR SITALEN.
- WANING KLASS 39 OSYNLIG LASERSTRÅLNING INVA DENNA DEL AR OPPINAD, STRÅLEN ÅR FARLIG.
- ARROTTUS LUCKAN SI NÄKYMÄTTÖMÄLLE LASER BÄTELPÄ. AWITIJNA, WAITA ALTISTUMISTA SÄTEELLE.
- 意 CLASS 3B。严禁打开,以免被不可见激光辐射 溝 音響多味
- 열리면 등급 3日 비가서 레이저 널사선 때 발출됩니다. 광산에 도출을 피하십시오.

#### **Len pre Taiwan**

警告使用者:

此爲甲類資訊技術設備,於居住環境中使用時,可能會造成射頻擾動, 在此種情況下,使用者會被要求採取某此適當的對策.

#### **Bezpečnosť týkajúca sa ozónu**

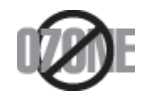

Emisie ozónu tohto zariadenia sú menšie ako 0,1 ppm. Ozón **Šetrič energie** je ťažší ako vzduch, preto zariadenie umiestnite do dobre vetranej miestnosti.

#### **Bezpečnosť týkajúca sa ortuti**

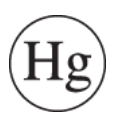

Obsahuje ortuť, zariadenie sa likvidujte v súlade s miestnymi, štátnymi alebo federálnymi zákonmi (Len pre USA).

#### **Varovanie ohľadne chloristanu**

Toto varovanie ohľadne chloristanu sa vzťahuje len na primárne CR (Oxid manganičitý) lítiové mincové batérie vo výrobku predávané alebo distribuované len v Kalifornii v USA.

Chloristan – môže byť potrebné špeciálne zaobchádzanie.

Pozrite si www.dtsc.ca.gov/hazardouswaste/perchlorate. (Len pre USA)

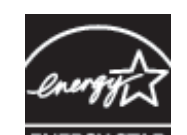

Táto tlačiareň je vybavená pokročilou technológiou úspory energie, ktorá znižuje jej spotrebu, ak sa zariadenie práve nepoužíva.

Ak tlačiareň neprijíma dlhší čas údaje, spotreba energie sa automaticky zníži.

ENERGY STAR a značka ENERGY STAR sú registrované značky v USA.

Ď[alšie informácie o programe ENERGY STAR nájdete na](http://www.energystar.gov)  webovej lokalite http://www.energystar.gov

Modely certifikované podľa štandardu ENERGY STAR sú označené štítkom ENERGY STAR. Skontrolujte, či je vaše zariadenie certifikované podľa štandardu ENERGY STAR.

#### **Recyklácia**

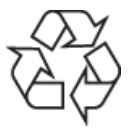

Baliaci materiál zariadenia je potrebné recyklovať a zlikvidovať spôsobom šetrným k životnému prostrediu.

**Len pre Čínu**

#### 回收和再循环

为了保护环境, 我公司已经为废弃的产品建立了回收和再循环系统。 我们会为您无偿提供回收同类废旧产品的服务。 当您要废弃您正在使用的产品时, 请您及时与授权耗材更换中心取得联系, 我们会及时为您提供服务。

Webová stránka: http://www.samsung.com/cn/support/location/ supportServiceLocation.do?page=SERVICE.LOCATION

**Správna likvidácia tohto výrobku (zaobchádzanie s elektrickým a elektronickým odpadom)**

#### **(Platné v krajinách so systémom triedeného odpadu)**

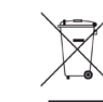

Toto označenie na výrobku, príslušenstve alebo v sprievodnej brožúre hovorí, že po skončení životnosti by produkt ani jeho elektronické príslušenstvo (napr. nabíjačka, headset, USB kábel) nemali byť likvidované s ostatným domovým odpadom. Aby sa zabránilo možnému znečisteniu životného prostredia alebo poškodeniu zdravia ľudí spôsobenému nekontrolovanou likvidáciou výrobkov, oddeľte ich prosím od ostatných druhov odpadu a recyklujte ich zodpovedným spôsobom na podporu opätovného využitia hmotných surovín.

Domáci používatelia by mali kontaktovať buď predajcu, u ktorého výrobok zakúpili, alebo miestne úrady a zistiť u nich podrobnosti o tom, kde a za akých podmienok je možné tieto výrobky bezpečne recyklovať.

Firemní používatelia by mali kontaktovať dodávateľa za účelom overenia podmienok uvedených v kúpnej zmluve. Tento výrobok a ani jeho elektronické príslušenstvo by nemali byť likvidované spolu s ostatným priemyselným odpadom.

#### **(Len pre Spojené štáty americké)**

Nepotrebné elektronické zariadenia dajte zlikvidovať v oprávnenej recyklačnej spoločnosti. Najbližšie recyklačné zariadenie môžete nájsť na našej webovej stránke: www.samsung.com/recyclingdirect. Alebo zatelefonujte na číslo (877) 278 - 0799

#### **Štát Kalifornia, propozícia 65, upozornenie (Len pre USA)**

The California Safe Drinking Water and Toxic Enforcement Act requires the Governor of California to publish a list of chemicals known to the State of California to cause cancer or reproductive toxicity and requires businesses to warn of potential exposure to such chemicals.

WARNING: This product contains chemicals known to the State of California to cause cancer, birth defects or other reproductive harm. This appliance can cause low-level exposure to the chemicals, which can be minimized by operating the appliance in a well ventilated area.

#### **Len pre Taiwan**

警告

本電池如果更換不正確會有爆炸的危險 請依製造商說明書處理用過之電池

#### **Vyžarovanie rádiových vĺn**

#### **Informácie komisie FCC pre používateľa**

Toto zariadenie zodpovedá požiadavkám časti 15 smerníc komisie FCC. Prevádzka je podmienená splnením nasledovných dvoch podmienok:

- Toto zariadenie nesmie spôsobovať škodlivé rušenie.
- Toto zariadenie musí absorbovať akékoľvek rušenie vrátane rušenia, ktoré môže spôsobiť nežiadúcu činnosť zariadenia.

Toto zariadenie bolo testované a je v súlade s limitmi pre digitálne zariadenie triedy A, podľa časti 15 Pravidiel FCC. Tieto limity stanovujú podmienky primeranej ochrany pred škodlivým rušením v obývaných oblastiach. Toto zariadenie vytvára, používa a môže vyžarovať energiu na rádiovej frekvencii a ak nie je nainštalované a používané v súlade s pokynmi, môže spôsobiť škodlivé rušenie rádiovej komunikácie. Neexistuje však záruka, že sa rušenie nevyskytne pri konkrétnej inštalácii. Ak toto zariadenie spôsobí nežiadúce rušenie rozhlasového alebo televízneho príjmu, čo možno zistiť zapnutím a vypnutím zariadenia, mal by sa užívateľ pokúsiť odstrániť rušenie pomocou jedného alebo viacerých z nasledovných opatrení:

- Presmerovať alebo premiestniť prijímaciu anténu.
- Zväčšiť vzdialenosť medzi zariadením a prijímačom.
- Zapojiť zariadenie do inej zásuvky elektrickej siete ako je tá, do ktorej je zapojený prijímač.

- Konzultovať problém s distribútorom alebo skúseným technikom pre oblasť rozhlasu alebo televízie.
	- Zmena alebo úpravy, ktoré nie sú výslovne schválené výrobcom zodpovedným za splnenie podmienok prevádzky, môžu zrušiť oprávnenie používateľa prevádzkovať toto zariadenie.

#### **Smernice o rušení rádiových vĺn platné v Kanade**

Toto digitálne zariadenie neprekračuje limity triedy A pre vyžarovanie rádiového šumu digitálnymi zariadeniami, stanovené v dokumente o zariadeniach spôsobujúcich rušenie nazvanom "Digital Apparatus", ICES-003, vydanom organizáciou Industry and Science Canada.

Cet appareil numérique respecte les limites de bruits radioélectriques applicables aux appareils numériques de Class A prescrites dans la norme sur le matériel brouilleur: « Appareils Numériques », ICES-003 édictée par l'Industrie et Sciences Canada.

#### **RFID (Radio Frequency Interface Device – zariadenie s rádiofrekvenčným rozhraním)**

Prevádzka RFID je podmienená splnením nasledovných dvoch podmienok: (1) toto zariadenie nesmie spôsobovať škodlivé rušenie a (2) toto zariadenie musí absorbovať akékoľvek prijaté rušenie vrátane rušenia, ktoré môže spôsobiť nežiaducu prevádzku zariadenia. (Len USA, Francúzsko, Taiwan)

#### **Len pre Taiwan**

#### 低功率電波輻射性電機管理辦法

- 經型式認證合格之低功率射頻電機,非經許可, 第十二條 公司、商號或使用者均不得擅自變更頻率、 加大功率或變更原設計之特性及功能。
- 第十四條 低功率射頻電機之使用不得影響飛航安全及干擾合法通信; 經發現有干擾現象時,應立即停用, 並改善至無干擾時方得繼續使用。 前項合法通信,指依電信法規定作業之無線電通信。 低功率射頻電機須忍受合法通信或工業、 科學及醫療用電波輻射性電機設備之干擾。

#### **Len pre Rusko/Kazachstan/Bielorusko**

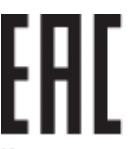

Изготовитель: «Самсунг Электроникс Ко., Лтд.» (Мэтан-донг) 129, Самсунг-ро, Енгтонг-гу, г. Сувон, Кёнги-до, Республика Корея Импортер: ООО «Самсунг Электроникс Рус Компани» Адрес: 125009, г. Москва, ул. Воздвиженка 10

Самсунг Электроникс Ко. Лтд (Мэтан-донг) 129, Самсунг-ро, Енгтонг-гу, Сувон к., Кёнги-до, Корея Республикасы «САМСУНГ ЭЛЕКТРОНИКС КЗ ЭНД ЦЕНТРАЛ ЭЙЖА» ЖШС Занды мекен-жайы: Қазақстан Республикасы, Алматы қ., Әл-Фараби даңғылы, 36, 3,4-қабаттар

#### **Len pre Nemecko**

Das Gerät ist nicht für die Benutzung am Bildschirmarbeitsplatz gemäß BildscharbV vorgesehen.

#### **Len pre Turecko**

• RoHS

EEE Yönetmeliğine Uygundur. This EEE is compliant with RoHS.

• Bu ürünün ortalama yaşam süresi 7 yıl, garanti suresi 2 yildir.

#### **Len Thajsko**

Toto telekomunikačné zariadenie vyhovuje technickým požiadavkám NTC.

#### **Len pre Kanadu**

Tento produkt vyhovuje príslušným kanadským technickým špecifikáciám. / Le present materiel est conforme aux specifications techniques applicables d'Industrie Canada.

Na základe hodnôt REN (Ringer Equivalence Number) je možné zistiť, koľko zariadení je možné pripojiť k telekomunikačnému rozhraniu. Zakončenie rozhrania môže pozostávať z ľubovoľnej kombinácie zariadení. Jediné obmedzenie predstavuje súčet hodnôt REN jednotlivých zariadení, ktorý nesmie byť väčší ako päť. / L'indice d'equivalence de la sonnerie (IES) sert a indiquer le nombre maximal de terminaux qui peuvent etre raccordes a une interface telephonique. La terminaison d'une interface peut consister en une combinaison quelconque de dispositifs, a la seule condition que la somme d'indices d'equivalence de la sonnerie de tous les dispositifs n'excede pas cinq.

#### **Označenie faxu**

Zákon o ochrane telefónnych zákazníkov z roku 1991 zakazuje všetkým osobám používať počítač alebo iné elektronické zariadenie na odosielanie správy cez telefónnu faxovú službu v prípade, že každá prenesená strana alebo aspoň prvá strana správy neobsahuje na vrchnom alebo spodnom okraji nasledovné informácie:

- **1** Dátum a čas prenosu.
- **2** Označenie firmy, obchodnej spoločnosti alebo osoby odosielajúcej správu.
- **3** Telefónne číslo odosielajúceho prístroja, firmy, obchodnej spoločnosti alebo osoby.

Telefónna spoločnosť môže vykonávať zmeny vo svojich telekomunikačných zariadeniach, operáciách zariadení alebo postupoch, ak je takéto konanie dôvodne potrebné pre prevádzku spoločnosti a ak nie je v rozpore s pravidlami a nariadeniami uvedenými v smerniciach FCC, časť 68. Ak existuje dôvodný predpoklad, že tieto zmeny vyvolajú nekompatibilitu koncového zariadenia spotrebiteľa s komunikačnými zariadeniami telefónnej spoločnosti, alebo vyžadujú úpravu alebo výmenu tohto koncového zariadenia, alebo inak významne ovplyvnia jeho používanie alebo výkon, zákazník musí dostať adekvátne písomné oznámenie, aby mal možnosť zabezpečiť si nepretržitú službu.

#### **Číslo ekvivalencie zvončeka**

Ringer Equivalence Number (REN) a registračné číslo FCC pre tento prístroj možno nájsť na štítku umiestnenom na spodnej alebo zadnej časti prístroja. Niekedy je potrebné tieto čísla poskytnúť telefónnej spoločnosti.

Ringer Equivalence Number (REN) je miera elektrického náboja v telefónnej linke a je užitočná pre určenie skutočnosti, či nie je linka "preťažená". Inštalácia viacerých typov zariadenia na rovnakej telefónnej linke môže spôsobiť problémy pri uskutočňovaní a prijímaní telefónnych hovorov, najmä pri vyzváňaní na obsadenej linke. Súčet všetkých hodnôt REN zariadení na telefónnej linke musí byť nižší než päť, aby bola zaistená správna služba od telefónnej spoločnosti. V niektorých prípadoch nemožno na linke používať súčet päť. Ak niektoré z telefónnych zariadení nepracuje správne, musíte ho ihneď odpojiť z telefónnej linky, inak môže spôsobiť poškodenie telefónnej siete.

Toto zariadenie vyhovuje predpisom FCC, časť 68 a požiadavkám prijatým ACTA. Na zadnej strane zariadenia sa nachádza štítok, ktorý okrem iného obsahuje aj identifikátor produktu vo formáte US:AAAEQ##TXXXX. Toto číslo je v prípade potreby nutné poskytnúť telekomunikačnej spoločnosti.

Nariadenia FCC uvádzajú, že zmeny alebo úpravy tohto zariadenia, ktoré nie sú výrobcom výslovne schválené, rušia oprávnenie používateľa prevádzkovať toto zariadenie. V prípade, že koncové zariadenie spôsobuje poškodenie telefónnej siete, telefónna spoločnosť môže zákazníka upozorniť na to, že služba môže byť zastavená. Avšak v prípadoch, kedy je predchádzajúce upozornenie neuskutočniteľné, spoločnosť môže dočasne zastaviť službu za predpokladu, že:

- **a** To okamžite oznámi zákazníkovi.
- **b** Poskytne zákazníkovi možnosť nápravy problému zariadenia.
- **c** Informuje zákazníka o nároku podať sťažnosť komisii Federal Communication Commission v súlade s postupmi stanovenými v Smerniciach a nariadeniach FCC, časť 68, odsek E.

#### **Mali by ste tiež vedieť, že:**

- Prístroj nie je určený na pripojenie k systému digitálnej pobočkovej ústredne (PBX).
- Ak zamýšľate používať na rovnakej linke ako prístroj aj počítačový modem alebo faxmodem, môžu sa na všetkých zariadeniach vyskytnúť problémy s prenosom a prijímaním. Odporúča sa, aby s prístrojom nezdieľalo linku žiadne iné zariadenie, okrem normálneho telefónu.
- Ak je vaša oblasť miestom s častým výskytom bleskov alebo nárazovými prúdmi, odporúčame vám nainštalovať na napájacie aj telefónne káble prepäťovú ochranu. Odrušovače si môžete zakúpiť u distribútora alebo v špeciálnych obchodoch s telefónnou technikou alebo elektronikou.
- Pri programovaní tiesňových čísiel a/alebo testovaní hovoru na tiesňové čísla použite netiesňové číslo a informujte dispečera tiesňovej služby o Vašich zámeroch. Dispečer vám poskytne ďalšie pokyny, ako možno momentálne preskúšať tiesňové číslo.
- Tento prístroj nemožno použiť na mincovej prípojke alebo na skupinových prípojkách.
- Tento prístroj vytvára magnetickú väzbu na sluchové pomôcky.

Toto zariadenie možno bezpečne pripojiť k telefónnej sieti pomocou štandardného konektora USOC RJ-11C.

#### **Výmena zástrčky s poistkou (len pre Spojené kráľovstvo)**

#### **Dôležité**

Prívod napájania tohto prístroja je vybavený štandardnou zástrčkou (BS 1363) 13 A a poistkou 13 A. Pri výmene alebo kontrole poistky je potrebné poistku nahradiť správnym typom 13 A. Potom je potrebné vymeniť kryt poistky. V prípade straty krytu poistky, nepoužívajte zástrčku, kým kryt nenahradíte iným.

Kontaktujte predajcu, u ktorého ste zariadenie zakúpili.

Zástrčka 13 A je najčastejšie používaným typom v Spojenom kráľovstve a mala by vyhovovať. Niektoré budovy (najmä staršie) však nie sú vybavené 13 A zásuvkami. Je potrebné zakúpiť vhodný zástrčkový adaptér. Nerozoberajte lisovanú zástrčku.

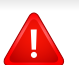

Ak sa zástrčka oddelí od kábla, vyhoďte ju. Už sa nedá opraviť a vy môžete utrpieť úraz elektrickým prúdom, ak sa ju budete pokúšať zastrčiť do zásuvky.

#### **Dôležité upozornenie:**

Toto zariadenie vyžaduje uzemnenie.

Káble v prívode napájania majú nasledovné farebné označenie:

- **Žltozelený:** uzemnenie
- **Modrá:** nulový vodič
- **Hnedý:** fáza

Ak káble v zásuvke nesúhlasia s farbami v zástrčke, postupujte nasledovne:

Žltozelený kábel pripojte na kolík označený písmenom "E" alebo bezpečnostným symbolom uzemnenia (Earth symbol) alebo na kolík žltozelenej farby.

Modrý kábel pripojte na kolík označený písmenom "N" alebo na kolík čiernej farby.

Hnedý kábel pripojte na kolík označený písmenom "L" alebo kolík červenej farby.

Je potrebné mať zástrčku, adaptér alebo rozbočovač s 13 A poistkou.

#### **Vyhlásenie o zhode (Európske krajiny)**

#### **Osvedčenia a certifikáty**

Týmto spoločnosť Samsung Electronics prehlasuje, že zariadenie [M458x series] je v zhode s príslušnými požiadavkami a ostatnými platnými nariadeniami smernice 1999/5/ES.

(  $\epsilon$ Vyhlásenie o zhode si môžete prečítať na adrese **[www.samsung.com](http://www.samsung.com)**, v časti Support (Podpora) > Download center (Centrum prevzatia) a zadajte názov vašej tlačiarne (MFP), aby ste si prezreli vyhlásenie o zhode (EuDoC).

**1. január 1995:** Smernica Rady 2006/95/EC o zjednocovaní zákonov členských štátov týkajúcich sa zariadení s nízkym napätím.

**1. január 1996:** Smernica Rady 2004/108/EC o zjednocovaní zákonov členských štátov týkajúcich sa elektromagnetickej kompatibility.

**9. marca 1999:** Smernica Rady 1999/5/EC o rádiových zariadeniach a telekomunikačných terminálových zariadeniach a vzájomnom uznávaní ich zhody. Úplné znenie vyhlásenia s definíciou príslušných smerníc a štandardov možno získať u miestneho zástupcu spoločnosti Samsung Electronics Co., Ltd.

#### **ES Certifikácia**

Certifikácia 1999/5/EC o rádiových zariadeniach a koncových telekomunikačných zariadeniach (FAX)

Tento produkt Samsung bol certifikovaný spoločnosťou Samsung pre paneurópske jednotné koncové pripojenie k analógovej verejnej telefónnej sieti (PSTN) v súlade so smernicou 1999/5/EC. Produkt bol navrhnutý na spoluprácu s národnými verejnými telefónnymi sieťami a kompatibilnými ústredňami v európskych krajinách:

V prípade problémov sa najprv obráťte na oddelenie Euro QA Lab v spoločnosti Samsung Electronics Co., Ltd.

Produkt bol testovaný, či vyhovuje norme TBR21. Na uľahčenie používania a aplikácie koncového zariadenia, ktoré je v súlade s touto normou, Európsky telekomunikačný normalizačný inštitút (ETSI) vydal poradný dokument (EG 201 121), ktorý obsahuje poznámky a ďalšie požiadavky na zaistenie zlučiteľnosti terminálov TBR21 so sieťou. Tento produkt bol navrhnutý v súlade, a je plne kompatibilný so všetkými príslušnými poradnými poznámkami, ktoré sú v tomto dokumente.

#### **Informácie o schvaľovaní rádiových zariadení v Európe (pre výrobky vybavené rádiovými zariadeniami schválenými pre EÚ)**

V systéme tlačiarne, ktorá je určená na použitie doma alebo v kancelárii, môžu byť prítomné (zabudované) zariadenia typu rádiovej siete LAN (rádiofrekvenčné zariadenia s bezdrôtovou komunikáciou) s malým výkonom, pracujúce v pásme 2,4/5 GHz. Táto časť dokumentácie je platná len v prípade prítomnosti takéhoto zariadenia. Prítomnosť bezdrôtových zariadení je vyznačená na štítku.

### $\epsilon$

Ak je na štítku značka CE, bezdrôtové zariadenia, ktoré sa môžu nachádzať v systéme, sú spôsobilé len na použitie v Európskej Únii a príslušných oblastiach.

Výstupný výkon bezdrôtového zariadenia alebo zariadení, ktoré môžu byť zabudované do tlačiarne, je dostatočne pod limitmi vystavenia účinkom rádiofrekvenčného žiarenia stanoveným Európskou komisiou v smernici R&TTE.

#### **Európske štáty so schválením používania bezdrôtových zariadení:**

Krajiny EÚ

**Európske štáty s obmedzeniami pri používaní** EÚ:

Krajiny EHP/EZVO:

V súčasnosti bez obmedzení

#### **Vyhlásenia o zhode s predpismi**

#### **Poučenie o bezdrôtových zariadeniach**

Táto tlačiareň môže byť vybavená rádiovým zariadením LAN s nízkym výkonom (rádiofrekvenčné zariadenia s bezdrôtovou komunikáciou), pracujúcim v pásme 2,4/5 GHz. Nasledujúca časť dokumentácie poskytuje všeobecný prehľad o hľadiskách prevádzky bezdrôtového zariadenia.

Ďalšie obmedzenia, upozornenia a varovania týkajúce sa jednotlivých krajín sú uvedené v častiach pre konkrétnu krajinu (alebo v častiach pre skupiny krajín). Bezdrôtové zariadenia v systéme sú schválené len na používanie v krajinách vyznačených na výkonovom štítku systému (Radio Approval Marks). Ak nie je krajina, v ktorej sa bude bezdrôtové zariadenie používať, uvedená v zozname, kontaktujte miestny úrad pre schvaľovanie rádiových zariadení. Bezdrôtové zariadenia sú prísne regulované a ich používanie nemusí byť povolené.

Výstupný výkon bezdrôtového zariadenia (alebo zariadení), ktoré môže byť zabudované v tlačiarni, je dostatočne pod limitmi pôsobenia rádiofrekvenčného žiarenia. Pretože bezdrôtové zariadenia (ktoré môžu byť zabudované v tlačiarni) vyžarujú menej energie, než je povolené frekvenčnými bezpečnostnými štandardmi a odporúčaniami, výrobca je presvedčený, že používanie týchto zariadení je bezpečné. Bez ohľadu na úroveň výkonu je potrebné minimalizovať počas bežnej prevádzky kontakt s ľudským telom.

Vo všeobecnosti je bežná vzdialenosť bezdrôtového zariadenia od tela pri jeho používaní 20 cm – táto vzdialenosť nezahŕňa končatiny. Ak je bezdrôtové zariadenie zapnuté a vysiela, malo by sa používať zo vzdialenosti viac než 20 cm od tela.

Tento vysielač sa nesmie prevádzkovať ani nesmie byť spojený so žiadnou ďalšou anténou alebo vysielačom.

Niektoré okolnosti vyžadujú obmedzenie bezdrôtových zariadení. Príklady všeobecných obmedzení sú uvedené tu:

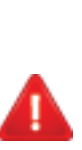

Rádiofrekvenčná bezdrôtová komunikácia môže rušiť zariadenia leteckej prevádzky. Súčasné letecké predpisy vyžadujú, aby boli bezdrôtové zariadenia počas prepravy lietadlom vypnuté. Zariadenia IEEE 802.11 (známe tiež ako bezdrôtový Ethernet) a s Bluetooth komunikáciou sú typickým príkladom zariadení s bezdrôtovou komunikáciou.

V prostrediach, kde existuje škodlivé alebo potenciálne škodlivé nebezpečenstvo rušenia iných zariadení alebo služieb, môže byť používanie bezdrôtového zariadenia obmedzené alebo zakázané. Napríklad letiská, nemocnice a miesta s ovzduším bohatým na kyslík alebo horľavý plyn sú miesta, kde môže byť používanie bezdrôtového zariadenia obmedzené alebo zakázané. Ak si v niektorom prostredí nie ste istí, či v ňom neexistuje zákaz používania bezdrôtových zariadení, informujte sa pred zapnutím bezdrôtového zariadenia u zodpovednej osoby.

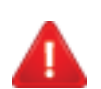

Každá krajina disponuje rozdielnymi obmedzeniami používania bezdrôtových zariadení. Pretože je systém vybavený bezdrôtovým zariadením, pri prenášaní do iných krajín si ešte pred cestou u miestnych úradov poverených schvaľovaním rádiových zariadení overte obmedzenia pre používanie bezdrôtového zariadenia v cieľovej krajine.

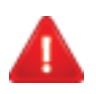

Ak je systém vybavený interným bezdrôtovým zariadením, neprevádzkujte bezdrôtové zariadenie bez ochranných krytov a štítov a v prípade, že systém nie je úplne skompletizovaný.

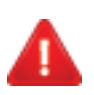

Servis bezdrôtových zariadení nemôže vykonávať používateľ. Nevykonávajte na nich žiadne úpravy. Úprava bezdrôtového zariadenia má za následok neplatnosť oprávnenia na jeho používanie. Ak zariadenie vyžaduje opravu, kontaktujte výrobcu.

Používajte len ovládače schválené v krajine, v ktorej sa bude zariadenie používať. Ďalšie informácie nájdete v súprave pre obnovenie systému (System Restoration Kit) alebo kontaktujte technickú podporu výrobcu.

#### **Len pre Čínu**

#### 产品中有毒有害物质或元素的名称及含量

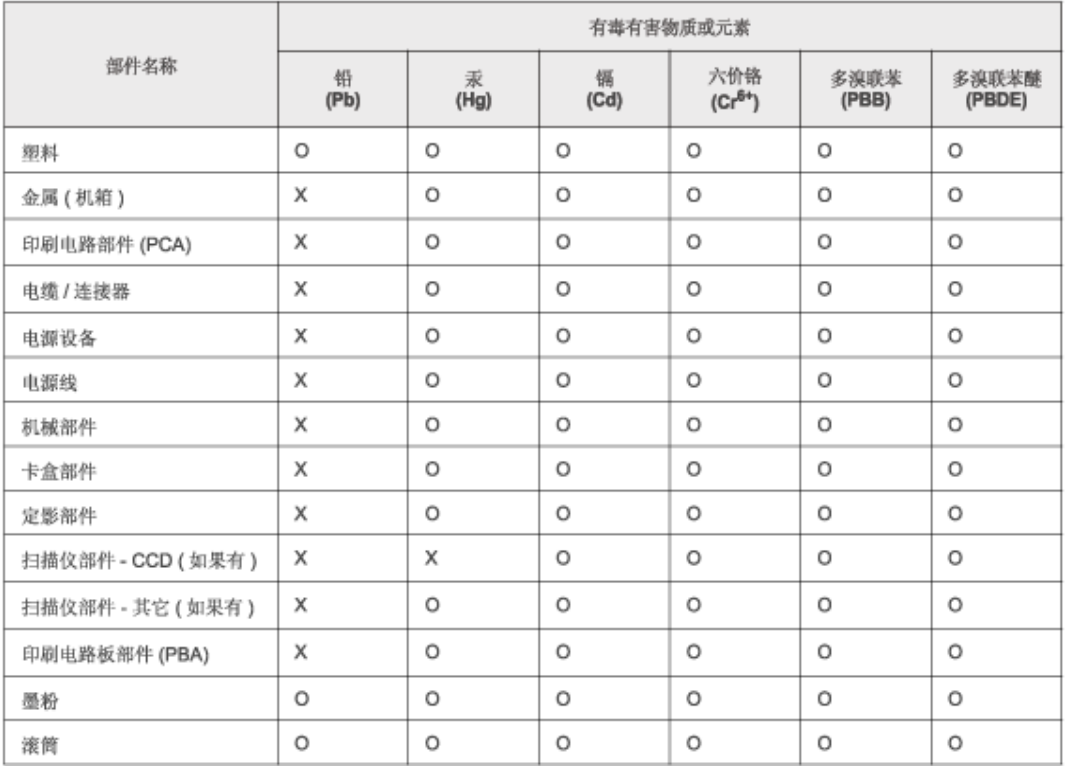

O: 表示该有毒有害物质在该部件所有均质材料中的含量均在 SJ/T 11363-2006 标准规定的限量要求以下。

×: 表示该有毒有害物质至少在该部件的某一均质材料中的含量超出 SJ/T 11363-2006 标准规定的限量要求。

以上表为目前本产品含有有毒有害物质的信息。本信息由本公司的配套厂家提供,经本公司审核后而做成,本产品的部分部件含有有毒有害物<br>质,这些部件是在现有科学技术水平下暂时无可替代物质,但三星电子将会一直为满足 SJ/T 11363-2006 标准而做不懈的努力。

### <span id="page-284-0"></span>**Autorske pravo**

© 2014 Samsung Electronics Co., Ltd. Všetky práva vyhradené.

Táto používateľská príručka sa poskytuje len pre informatívne účely. Všetky v nej obsiahnuté informácie môžu byť zmenené bez predchádzajúceho upozornenia.

Spoločnosť Samsung Electronics nezodpovedá za žiadne škody, priame či nepriame, vyplývajúce z použitia tejto používateľskej príručky alebo súvisiace s jej použitím.

- Samsung a logo Samsung sú ochranné známky spoločnosti Samsung Electronics Co., Ltd.
- Microsoft, Windows, Windows Vista, Windows 7/8 a Windows Server 2008 R2 sú registrované ochranné známky alebo ochranné známky spoločnosti Microsoft Corporation.
- Microsoft, Internet Explorer, Excel, Word, PowerPoint a Outlook sú buď registrované ochranné známky, alebo ochranné známky spoločnosti Microsoft Corporation v Spojených štátoch a iných krajinách.
- Google, Picasa, Google Cloud Print, Google Docs, Android a Gmail sú buď registrované ochranné známky, alebo ochranné známky spoločnosti Google Inc.
- iPad, iPhone, iPod touch, Mac a Mac OS sú ochranné známky spoločnosti Apple Inc., zaregistrované v USA a ďalších krajinách.
- AirPrint a logo AirPrint sú ochranné známky spoločnosti Apple Inc.
- Všetky ostatné značky alebo názvy produktov sú ochrannými známkami príslušných spoločností alebo organizácií.

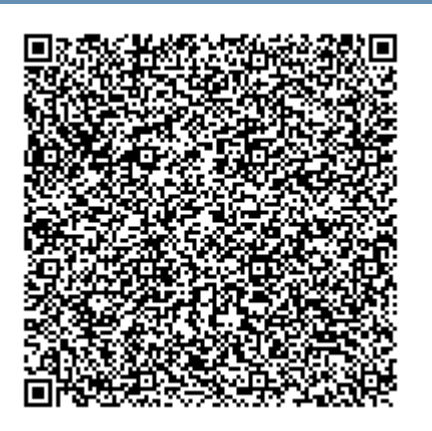

**QR kód**

Softvér, ktorý je súčasťou tohto produktu, obsahuje open source softvér. Počas troch rokov od dátumu poslednej expedície tohto produktu môžete získať kompletný príslušný zdrojový kód. Zašlite e-mail na adresu mailto:oss.request@samsung.com. Kompletný zdrojový kód je možné získať aj na fyzickom médiu ako napr. CD-ROM. V tom prípade je potrebné uhradiť minimálny poplatok.

**[Zadaním tejto adresy](http://opensource.samsung.com/opensource/GT-B2100/seq/0) [http://opensource.samsung.com/opensource/Samsung\\_M458x\\_Series/seq/](http://opensource.samsung.com/opensource/Samsung_M458x_Series/seq/28) [28 sa zobrazí stránka na prevzatie zdrojového kódu spolu s informáciami o licencii pre softvér](http://opensource.samsung.com/opensource/Samsung_M458x_Series/seq/28)  [open source, ktoré súvisia s týmto produktom.](http://opensource.samsung.com/opensource/Samsung_M458x_Series/seq/28)** Táto ponuka platí pre každého, kto získa tieto informácie.

**REV.4.00**

# **Používateľská príručka Používateľská príručka**

### Samsung Multifunction ProXpress

M458x series

#### **ROZŠÍRENÁ (PRÍRUČKA SPRÁVCU) ROZŠÍRENÁ (PRÍRUČKA SPRÁVCU)**

Táto príručka správcu obsahuje rozšírené informácie pre správcu ohľadne používania a spravovania zariadenia.

V závislosti od modelu alebo krajiny nemusia byť k dispozícii niektoré funkcie.

### **ZÁKLADNÝ**

V tejto príručke nájdete informácie o zapojení, základnom ovládaní a riešení problémov v operačnom systéme Windows.

## **ROZŠÍRENÁ (PRÍRUČKA SPRÁVCU)**

#### **[1.](#page-288-0) O tejto príručke správcu**

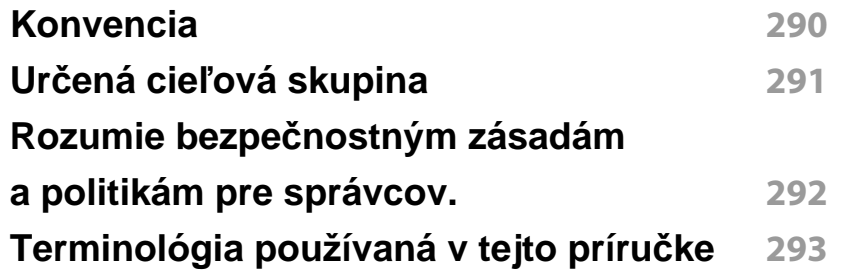

#### **[2.](#page-294-0) Pokročilé funkcie pre ponuku nastavení**

| <b>Prihlásenie</b>      | 296 |
|-------------------------|-----|
| Jazyk a vstup           | 297 |
| <b>Zariadenie</b>       | 298 |
| <b>Admin Nastavenie</b> | 303 |
| Správa                  | 312 |
| bezdrôtovej siete       | 314 |
| <b>Systém</b>           | 318 |

**[3.](#page-319-0) Nastavenie siete**

**Sieť[ové prostredie](#page-320-0) 321**

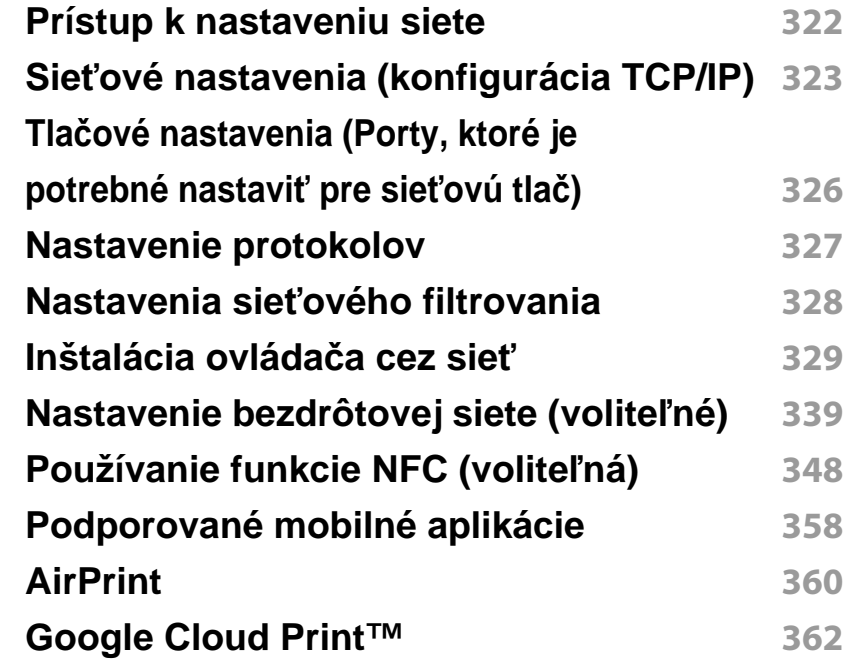

#### **[4.](#page-364-0) Údržba**

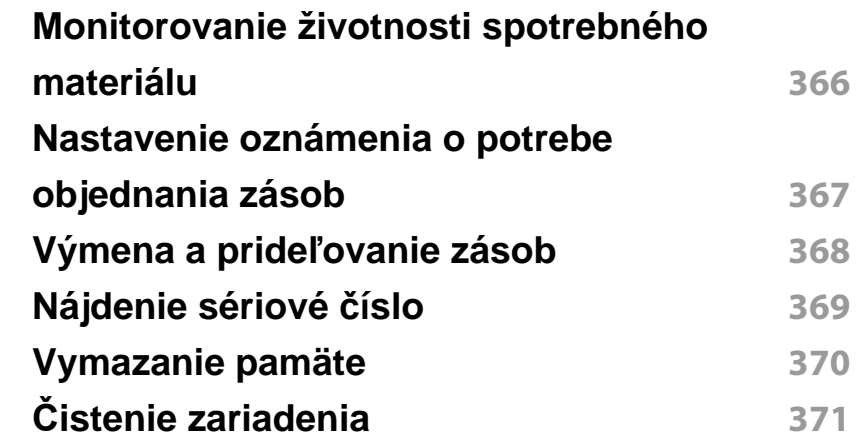

## **ROZŠÍRENÁ**

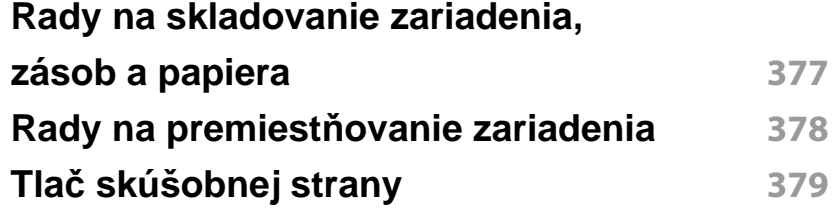
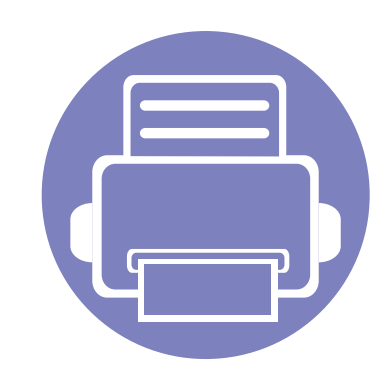

# **1. O tejto príručke správcu**

Táto príručka správcu obsahuje rozšírené informácie pre správcu ohľadne používania a spravovania zariadenia. Vaše zariadenie je vybavené funkciami, ktoré sú dostupné len správcom, ako je napríklad vzdialená inštalácia ovládača alebo vytvorenie balíčka inštalátora. V tejto príručke tiež nájdete informácie ohľadne údržby (napríklad o čistení zariadenia, výmene tonerových kaziet). Táto príručka obsahuje inštrukčné obrázky displeja, prehľadné tabuľky funkcií a postupy po jednotlivých krokoch.

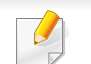

- Pred použitím zariadenia si prečítajte bezpečnostné pokyny.
- V prípade problémov pri používaní zariadenia si prečítajte kapitolu o odstraňovaní problémov v používateľskej príručke, ktorá sa nachádza na disku CD s používateľskou príručkou (pozrite "Odstraňovanie ť[ažkostí" na strane 195](#page-194-0)).
- Základné termíny používané v tejto príručke správcu sú vysvetlené v kapitole "Slovník" (pozrite ["Slovník pojmov" na strane 388\)](#page-387-0).
- V závislosti od možností a modelu zariadenia sa môžu obrázky uvedené v tejto príručke správcu odlišovať od vášho zariadenia, no postupy sú rovnaké.
- Snímky obrazoviek/niektoré ponuky v tejto príručke správcu sa môžu líšiť od skutočnosti v závislosti od verzie firmvéru/ovládača konkrétneho zariadenia.
- Postupy v tejto príručke správcu sú založené hlavne na prostredí systému Windows 7.

# **Konvencia**

V nasledovnej tabuľke sú uvedené konvencie používané v tejto príručke:

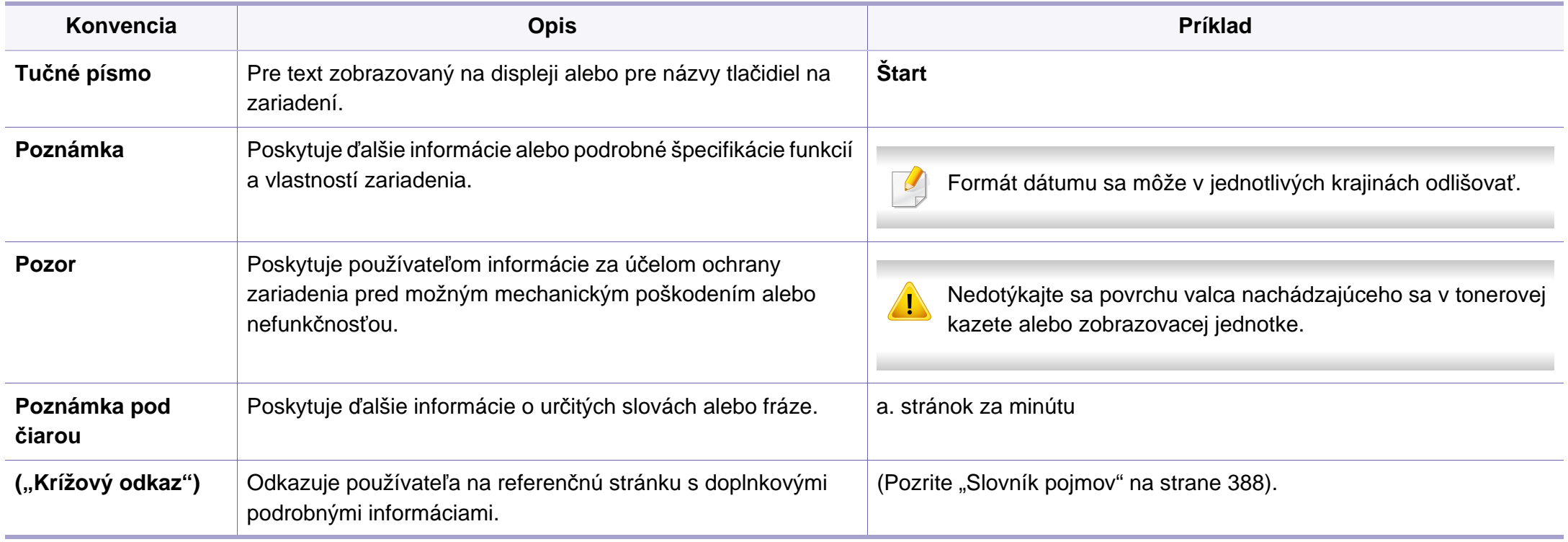

# **Určená cieľová skupina**

Táto príručka je určená pre správcu, ktorý:

- Má všeobecné znalosti o zariadení a ďalších voliteľných súčastiach.
- Má základné technické znalosti.
- Rozumie sieťovému tlačovému prostrediu.
- Rozumie sieťovým protokolom podsiete, bezpečnostné funkcie, adresy.
- Rozumie operačným systémom Windows na serveroch a klientských počítačoch.

### **Rozumie bezpečnostným zásadám a politikám pre správcov.**

Aby správcovia mohli bezpečne spravovať zariadenia, musia dodržiavať nasledovné zásady:

- Správca musí zariadenie umiestniť na bezpečné miesto, kde bude chránené pred fyzickým kontaktom alebo zmenami.
- Správca si musí byť plne vedomý a oboznámený s bezpečnostnými politikami a zásadami danej organizácie a dodržiavať ich pri spravovaní zariadenia.
- Správca musí používateľom udeľovať oprávnenie používať zariadenie v súlade s bezpečnostnými politikami, zásadami a protokolmi.
- Správca nesmie použiť oprávnenie, ktoré má nad zariadením, so zlým úmyslom.
- Správca musí zariadenie spravovať v dôveryhodnom a podporovanom sieťovom prostredí.
- Správca musí zabezpečiť, aby certifikačná služba cez certifikačný server prechádzala bezpečným kanálom a bola bezpečne spravovaná.
- Je potrebné, aby správca zabezpečil funkciu Time Stamp, aby sa udržiavala presná história systémového denníka.
- Je potrebné, aby správca zaistil bezpečný kanál zabezpečenej siete prostredníctvom protokolu SSL.
- Je potrebné, aby správca ukladal súbory systémového denníka exportované funkciou Export na bezpečnom mieste a chránené.
- Správca musí chrániť zariadenie pred neoprávneným kontaktom s externými rozhraniami.

# **Terminológia používaná v tejto príručke**

V tejto príručke sa v príkladoch, pokynoch a opisoch používajú nasledovné výrazy:

#### **Synonymum**

Niektoré termíny v tejto príručke sú vzájomne zameniteľné, ako je uvedené nižšie:

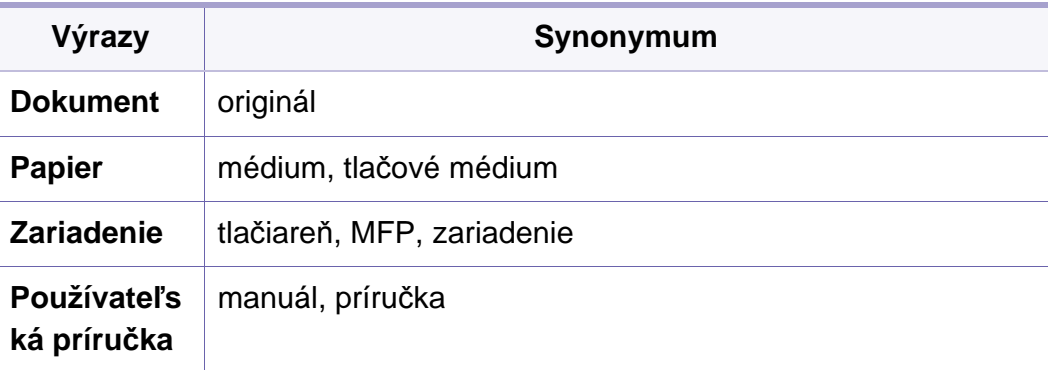

#### **Akronymy**

V tejto príručke sa v príkladoch, pokynoch a opisoch používajú nasledovné akronymy:

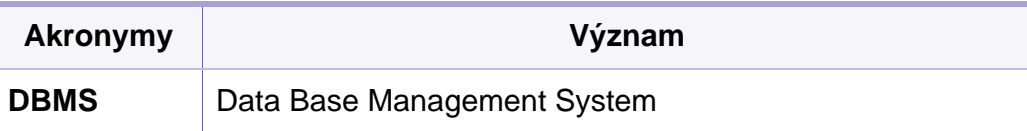

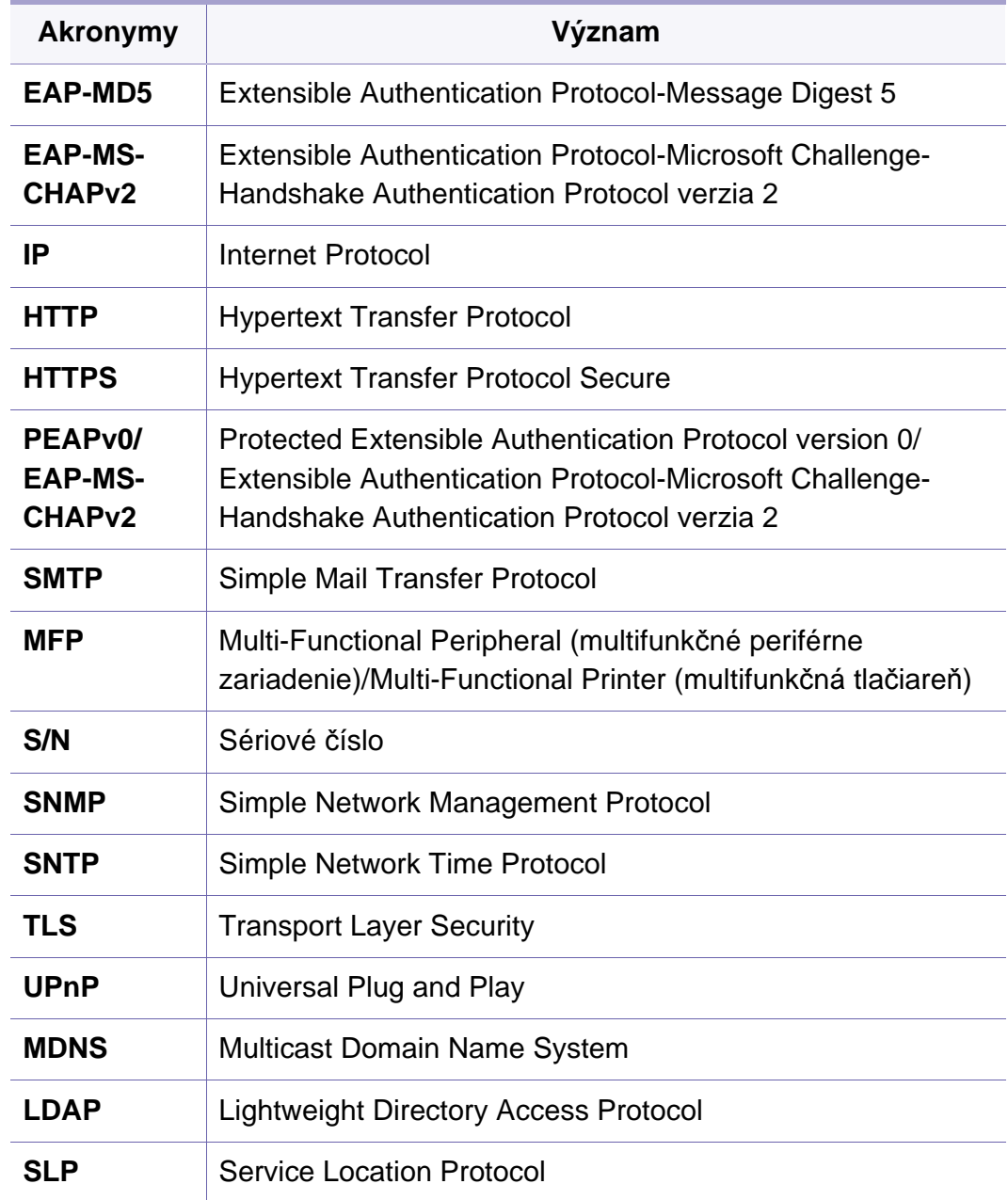

# **Terminológia používaná v tejto príručke**

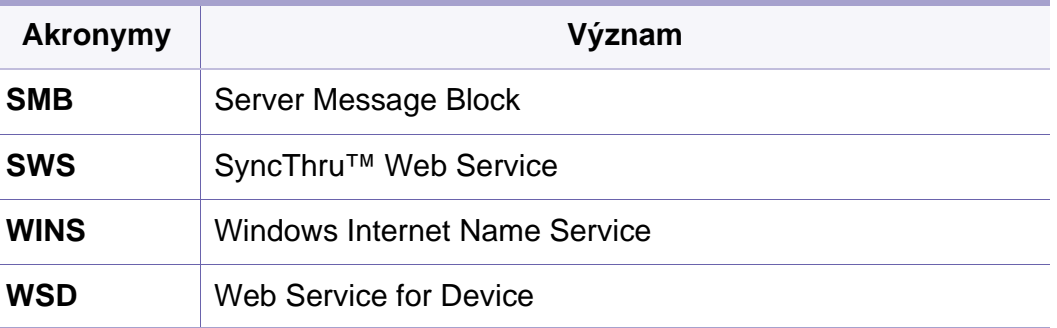

### **Slovník pojmov**

(Pozrite ["Slovník pojmov" na strane 388](#page-387-0)).

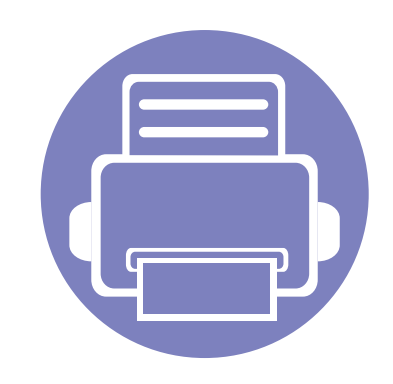

# **2. Pokročilé funkcie pre ponuku nastavení**

Táto kapitola obsahuje informácie týkajúce ponuky **Settings** zariadenia. Ponuka **Settings** zariadenia poskytuje správcom rôzne možnosti nastavenia, aby sa využil plný potenciál zariadenia.

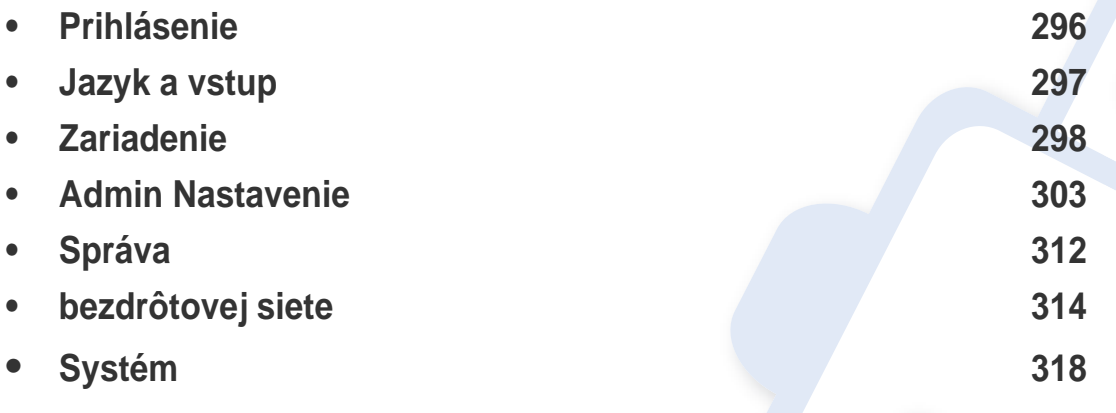

• V tejto príručke správcu sú opísané prevažne funkcie, ktoré často využívajú správcovia, a nastavenia, ktoré je potrebné nastaviť pred začatím používania zariadenia.

- V prípade niektorých možností bude kvôli nastaveniu nastavení potrebné obrátiť sa na miestneho poskytovateľa služieb.
- V závislosti od nastavení alebo modelov sa niektoré ponuky nemusia na displeji zobrazovať. V takom prípade sa nevzťahujú na vaše zariadenie.
- V závislosti od zvolených nastavení overovania sú niektoré možnosti dostupné len pre správcu (pozrite ["Overenie" na strane 305\)](#page-304-0).

# <span id="page-295-1"></span><span id="page-295-0"></span>**Prihlásenie**

V závislosti od zvolených nastavení overovania sa môže stať, že sa budete musieť prihlásiť ako správca, aby ste mali prístup k niektorým možnostiam v rámci ponuky **Settings** (pozrite ["Overenie" na strane 305\)](#page-304-0). Viac informácií žiadajte od poskytovateľa sieťových služieb alebo správcu siete.

- **1** Na hlavnej obrazovke klepnite na **Settings** alebo **Apps**.
- **2** Zvoľte požadovanú možnosť. Ak je určitá možnosť dostupná len pre správcu, zobrazí sa prihlasovacia obrazovka.

Pomocou vyskakovacej klávesnice, ktorá sa objaví, keď klepnete na niektoré políčko, zadajte **ID**, **Password** a **Domain**.

- Zadajte ID a heslo, ktoré ste nastavili pri prvom zapnutí zariadenia (pozrite "Počiatoč[né nastavenia \(len pre správcu\)" na strane 308](#page-307-0)).
	- Môžete použiť aj tlačidlo ID $\frac{1}{2}$  na vyhľadanie naposledy použitého ID a tlačidlo domény na vyhľadanie domény zo zoznamu uloženého v zariadení.
	- Keď sa prihlásite, môžete na displeji vidieť ID prihláseného používateľa.

**3** Klepnite na **Log in**.

# <span id="page-296-0"></span>**Jazyk a vstup**

Táto ponuka vám umožňuje konfigurovať jazyk, v ktorom sa zobrazujú ponuky. Môžete tiež nastaviť možnosti klávesnice na displeji.

Na hlavnej obrazovke alebo v menu **Apps** klepnite na **Settings** > **Language and Input**.

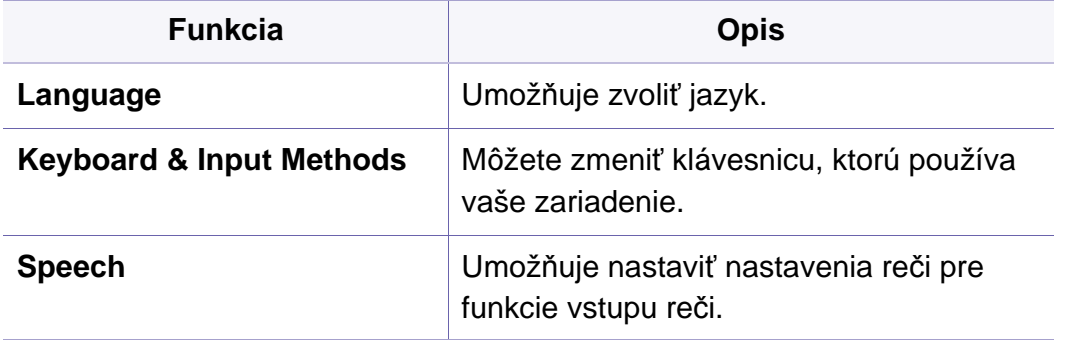

### **Vstup**

Ak sa určitý čas neuskutoční žiadny vstup, zariadenie zruší podržanú úlohu alebo opustí aktuálnu ponuku a prejde do predvolených nastavení. Môžete nastaviť časový interval, počas ktorého bude zariadenie čakať predtým, než zruší podržanú úlohu alebo opustí aktuálnu ponuku.

#### **Keyboards and Input Methods**

Umožňuje určiť klávesnicu používanú na zariadení.

• **Default:** Voľba predvoleného jazyka vstupu a spôsobu zadávania.

#### **Jazyk**

Umožňuje zvoliť jazyk, v ktorom sa budú zobrazovať zobrazenia na displeji.

Na hlavnej obrazovke klepnite na **Settings** > **Language** alebo **Apps** a potom zvoľte požadovaný jazyk.

### **Speech**

• **Text-to-speech output:** Zabezpečuje počuteľné čítanie textu, napríklad obsahu e-mailových správ.

<span id="page-297-0"></span>Pred začatím používania zariadenia vykonajte všeobecné nastavenia.

- V závislosti od možností a modelov sa niektoré ponuky nemusia na displeji zobrazovať. V takom prípade sa nevzťahujú na vaše zariadenie.
	- Kliknite na tlačidlo (**p.** (Help) na hlavnej obrazovke alebo  $=$

(ponuka rýchleho nastavenia) a potom kliknite na položku, o ktorej sa chcete dozvedieť viac.

Na hlavnej obrazovke klepnite na **Settings** > **Machine** alebo **Apps**.

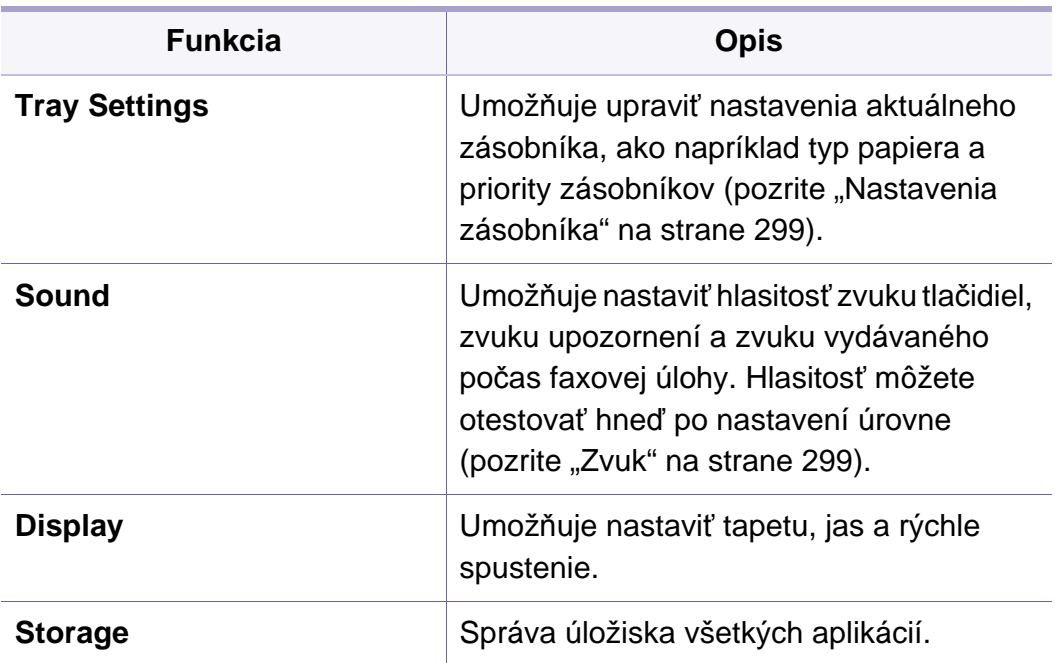

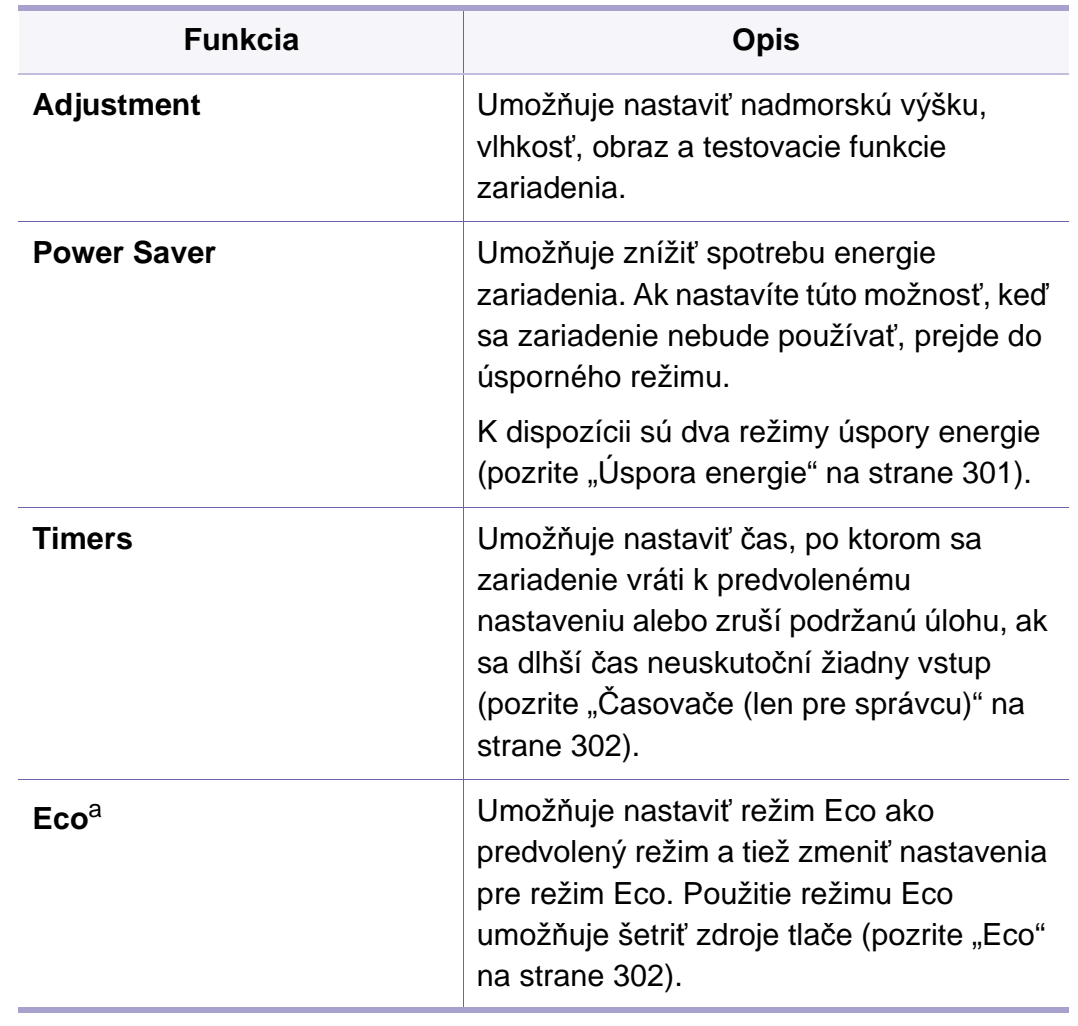

a. Dostupné pre správcu v závislosti od zvolených nastavení overovania (pozrite ["Overenie" na strane 305\)](#page-304-0).

#### <span id="page-298-0"></span>**Nastavenia zásobníka**

Táto funkcia umožňuje skontrolovať aktuálne nastavenia zásobníka a v prípade potreby ich zmeniť. Pre nastavenie zásobníka a papiera je k dispozícii množstvo možností. Zvoľte najvhodnejšie nastavenia pre zásobníky a papier, ktoré budú vyhovovať vašim potrebám.

Túto funkciu môžete použiť aj zo služby SyncThru™ Web Service. V počítači pripojenom k sieti otvorte webový prehliadač a zadajte adresu IP vášho zariadenia. Po otvorení služby SyncThru™ Web Service kliknite na kartu **Settings** > **Machine Settings** > **System** >**Input Trays**.

Ak sú niektoré možnosti zobrazené sivou farbou, znamená to, že nie sú podporované pre vaše zariadenie, prípadne nie sú nainštalované voliteľné súčasti potrebné pre použitie danej možnosti.

#### <span id="page-298-1"></span>**Zvuk**

Môžete nastaviť hlasitosť zvuku tlačidiel, zvuku upozornení a zvuku vydávaného počas faxovej úlohy. Pomocou posuvnej lišty zvoľte požadovanú hlasitosť a stlačením tlačidla **Test** otestujte hlasitosť.

- **Key Sound:** Umožňuje upraviť hlasitosť zvuku, ktorý sa vydá pri stlačení tlačidla.
- **Alarm Sound:** Umožňuje upraviť hlasitosť zvuku, ktorý sa vydá pri upozornení.
- **Fax Sound:** Umožňuje upraviť hlasitosť zvuku vydávaného počas faxovej úlohy. Táto možnosť má ďalšie vedľajšie možnosti.
- **Feedback**
	- **Haptic Feedback** : Vibrovanie pri stlačení softvérových tlačidiel a v prípade určitých interakcií s používateľským rozhraním.
	- **Vibration Intensity** : Nastavenie intenzity vibrovania pri dotykovej spätnej väzbe.

### **Displej**

Pre displej môžete zmeniť rôzne nastavenia.

- **Brightness:** Umožňuje upraviť jas LCD displeja.
- **Quick Launch:** Môžete zvoliť registráciu pri použití funkcie **Quick Launch** (**Screen capture**, **Applications**, **Search**)

### **Úložisko**

Môžete spravovať úložisko všetkých aplikácií a zobraziť všetky informácie o úložnom priestore.

Ak dôjde k výpadku napájania zariadenia, po obnovení napájania bude potrebné nanovo nastaviť správny čas a dátum.

### **Adjustment**

Môžete zvoliť nadmorskú výšku miesta, kde sa zariadenie nachádza. Môžete tiež upraviť správu obrazu a skontrolovať zariadenie prostredníctvom testu.

- **Altitude Adjustment** : Môžete zvoliť nadmorskú výšku miesta, kde sa zariadenie nachádza. Kvalitu tlače ovplyvňuje atmosférický tlak, ktorý je daný výškou zariadenia nad hladinou mora. Preto je dôležité nastaviť správnu nadmorskú výšku.
	- **Normal:** 0 1 000 m
	- **High1:** 1 000 m 2 000 m
	- **High2:** 2 000 m 3 000m
	- **High3:** 3 000 m 4 000 m
	- **High4:** 4 000 m 5 000 m
- **Humidity** : Zariadenie optimalizuje kvalitu tlače podľa vlhkosti prostredia.
- **Custom Color:** Umožňuje upraviť úroveň sýtosti tlače a tmavosti kópií.
- **Tone Adjustment:** Umožňuje automaticky upraviť farebný tón a dosiahnuť najlepšiu možnú kvalitu tlače.
	- **Auto Tone Adjustment Activation**: Pokyn pre zariadenie, aby automaticky kalibrovalo tón v určitých intervaloch. Po aktivácii tejto možnosti môžete vykonávať normálne alebo plnohodnotné úpravy tónu po vytlačení určitého počtu strán, alebo po určitom čase od posledného použitia zariadenia.

- **Auto Tone Adjustment** : Zariadenie ihneď vykoná normálnu alebo plnohodnotnú sekvenciu úprav.
	- **Normal:** Automatická úprava farebného tónu. Tento proces trvá dlhšie než možnosť Quick, ale výsledok je kvalitnejší.
	- **Full:** Úplne zmení farebnú tabuľku s cieľom upraviť farebný tón.
- **Machine Test:** Umožňuje upraviť tón.
	- **Print Adjustment** : Umožňuje upraviť oblasť tlače. Keď sa obraz tlačí mimo stranu alebo je posunutý, upravte oblasť tlače.

### <span id="page-300-0"></span>**Úspora energie**

Ak zariadenie chvíľu nepoužívate, používajte túto možnosť na úsporu energie.

Zariadenie môžete z režimu **Power Save** prebudiť stlačením displeja.

### **Optimalizácia výkonu**

Keď je táto možnosť nastavená na **On**, môžete zariadenie prebudiť z úsporného režimu týmito úkonmi:

- Stlačte tlačidlo **Napájanie/Prebudenie** na ovládacom paneli.
- Vložením papiera do zásobníka.
- Otvorením alebo zatvorením krytu.
- Vytiahnutím alebo zasunutím zásobníka.
- Umiestnením originálov do DSDF.
- Vložte zariadenie USB.

### **Low Power Save**

Možnosť **Low Power Save** umožňuje šetriť energiu spotrebúvanú zariadením. Keď zariadenie nebudete nejaký čas používať, niektoré jeho súčasti automaticky prejdú do režimu **Low Power Save**. Možnosť **Low Power Save** šetrí menej energie, než možnosť **Power Save**.

### **Úsporný**

Ak zariadenie chvíľu nepoužívate, používajte túto možnosť na úsporu energie. V režime **Power Save** ušetrí zariadenie viac energie, než v režime **Low Power Save**.

### <span id="page-301-0"></span>**Časovače (len pre správcu)**

Ak sa určitý čas neuskutoční žiadny vstup, zariadenie zruší podržanú úlohu alebo opustí aktuálnu ponuku a prejde do predvolených nastavení. Môžete nastaviť časový interval, počas ktorého bude zariadenie čakať predtým, než zruší podržanú úlohu alebo opustí aktuálnu ponuku.

- Túto funkciu môžete použiť aj zo služby SyncThru™ Web Service. V počítači pripojenom k sieti otvorte webový prehliadač a zadajte adresu IP vášho zariadenia. Po otvorení služby SyncThru™ Web Service kliknite na **Settings** > **Machine Settings** > **System** > **Setup**.
- **System Timeout:** Ak sa v priebehu určeného času neuskutoční žiadny vstup, zariadenie sa vráti do ponuky kopírovania.
- **Held Job Timeout:** Ak počas tlače dôjde k chybe a neprichádza žiadny signál z počítača, zariadenie úlohu pred vymazaním podrží po určenú dobu.
- **Job Timeout:** Ak určitý časový interval neprichádza žiadny vstup, zariadenie zruší aktuálnu úlohu. Môžete nastaviť časový interval, počas ktorého bude zariadenie čakať predtým, než zruší úlohu.

#### <span id="page-301-1"></span>**Eco**

Umožňuje ušetriť tlačové zdroje a využívať tlač šetrnú k životnému prostrediu.

• **Default Eco Mode:** Zvoľte, či chcete zapnúť alebo vypnúť režim eco.

**On-Forced**: Zapne sa režim Eco. Ak bude používateľ chcieť vypnúť režim eco, bude musieť zadať heslo.

- **Eco Features Configuration:** Nastavenie funkcií ECO
	- **Default Settings**: Zariadenie je nastavené do režimu Default Eco.
	- **Custom Settings**: Zmeňte všetky potrebné hodnoty.

<span id="page-302-0"></span>Táto možnosť je dostupná len pre správcov.

- V závislosti od možností a modelov sa niektoré ponuky nemusia na displeji zobrazovať. V takom prípade sa nevzťahujú na vaše zariadenie.
	- Kliknite na tlačidlo (**A)** (Help) na hlavnej obrazovke alebo = (ponuka rýchleho nastavenia) a potom kliknite na položku, o ktorej sa chcete dozvedieť viac.

Na hlavnej obrazovke klepnite na **Settings** > **Admin Settings** alebo **Apps**.

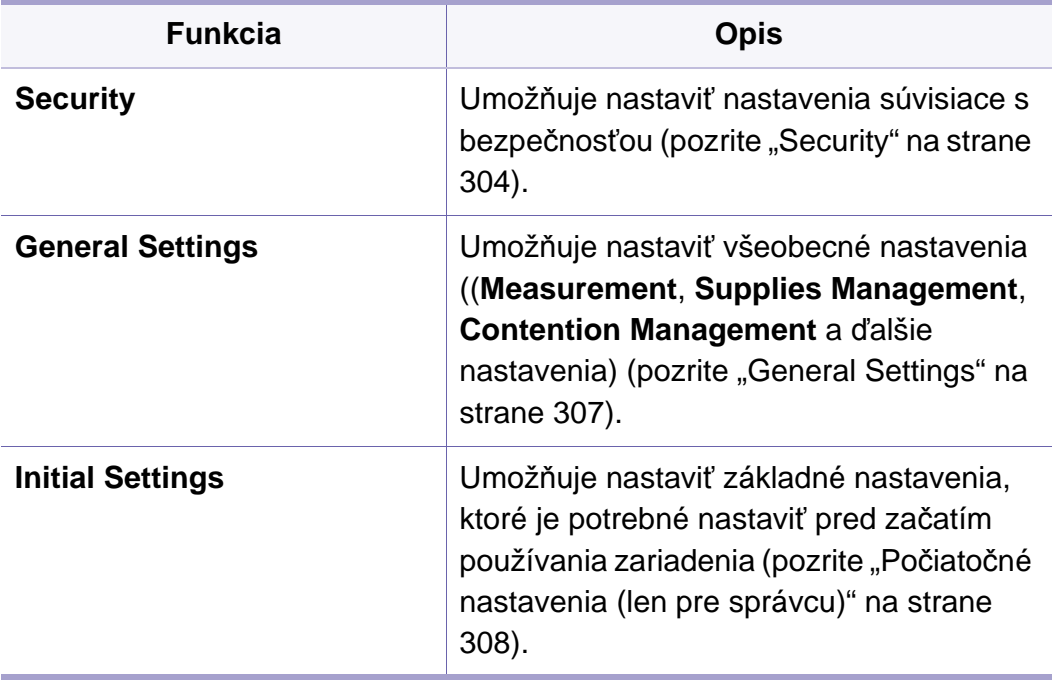

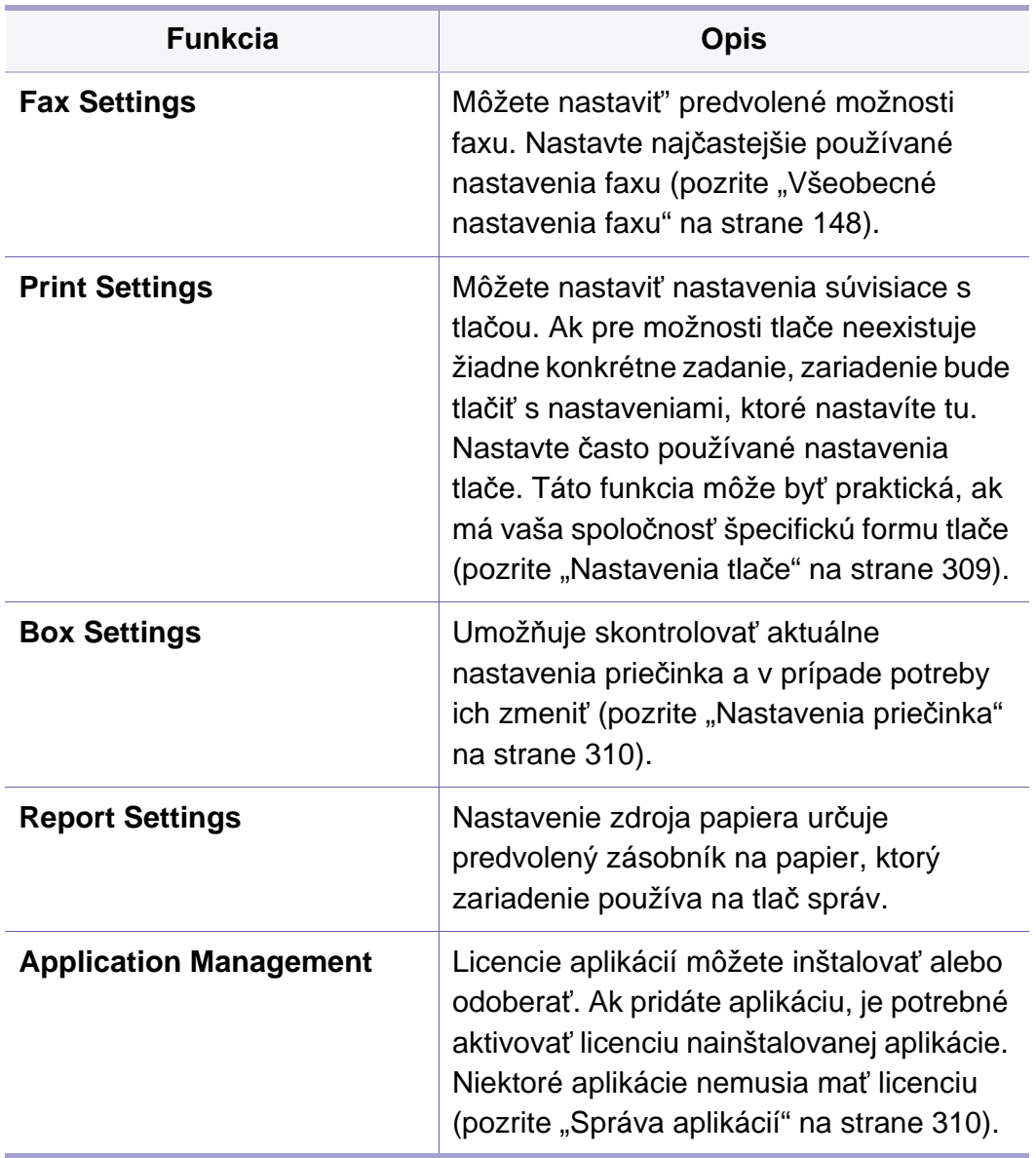

### <span id="page-303-0"></span>**Security**

Umožňuje nastaviť nastavenia súvisiace s bezpečnosťou.

### **Prepísanie obrázka**

Môžete nastaviť, aby zariadenie prepisovalo údaje uložené v pamäti. Zariadenie prepíše údaje rozličnými vzorkami a obmedzuje možnosť ich obnovy.

Táto funkcia nemusí byť k dispozícii v závislosti od modelu alebo nainštalovaného voliteľného vybavenia.

- **Automatic Image Overwrite:** Po ukončení úlohy ostávajú v pamäti dočasné obrazy. Z bezpečnostných dôvodov môžete nastaviť, aby zariadenie automaticky prepísalo bezpečnú permanentnú pamäť. Ak chcete zabezpečiť pamäť, môžete nastaviť, aby zariadenie automaticky prepísalo bezpečnú permanentnú pamäť.
- **Manual Image Overwrite:** Pri tlači, kopírovaní, skenovaní a odosielaní faxov zariadenie dočasne používa pamäť. Z bezpečnostných dôvodov môžete nastaviť, aby zariadenie ručne prepísalo bezpečnú permanentnú pamäť. Ak chcete zabezpečiť pamäť, môžete ručne prepísať bezpečnú permanentnú pamäť. Môžete nastaviť, aby zariadenie opakovalo ručné prepísanie obrazu po reštartovaní systému.
- **Scheduled Image Overwrite:** Môžete nastaviť plán pre ručné prepísanie obrazu.
- **Overwrite Method:** Môžete zvoliť spôsob prepisovania bezpečnej permanentnej pamäte (pevná).
	- **German VSITR:** Túto možnosť zvoľte, ak sa pamäť má prepísať 7 krát. Pri 6. prepísaní sa na prepísanie disku striedavo použijú hodnoty 0x00 a 0xff, a pri 7. prepísaní sa disk zapíše hodnotami 0xAA.
	- **DoD5220.28-M:** Túto možnosť zvoľte, ak sa pamäť má prepísať 3 krát. Pri troch prepísaniach sa na prepísanie obsahu disku použijú vzorce 0x35, 0xCA, 0x97. Tento spôsob prepísania disku špecifikuje Ministerstvo obrany USA.
	- **Australian ACSI 33:** Túto možnosť zvoľte, ak sa pamäť má prepísať 5-krát. Pri 5 prepísaniach sa na prepísanie disku striedavo použije znak "C" a jeho doplnok. Po 2. raze je povinné overenie. Pri 5. raze sa použijú náhodné dáta.
	- **DoD 5220.22M (ECE):** Túto možnosť zvoľte, ak sa pamäť má prepísať 3-krát. Pri troch prepísaniach sa na prepísanie obsahu disku použijú vzorce 0x35, 0xCA, 0x97. Tento spôsob prepísania disku špecifikuje Ministerstvo obrany USA.
	- **Custom Overwrite:** Túto možnosť zvoľte, ak chcete určiť, koľkokrát sa pamäť prepíše. Podľa toho aké číslo zvolíte, toľkokrát sa pevný disk prepíše.

### <span id="page-304-0"></span>**Overenie**

Táto funkcia vám umožňuje zvoliť spôsob overenia používateľa.

Túto funkciu môžete použiť aj zo služby SyncThru™ Web Service. V počítači pripojenom k sieti otvorte webový prehliadač a zadajte adresu IP vášho zariadenia. Po otvorení služby SyncThru™ Web Service kliknite na záložku **Security** > **User Access Control** (pozrite, Overenie" na strane 305).

- **Mode:** Zvoľte režim overovania.
	- **Basic Authentication:** Aktivovanie základného overovania. Keď používatelia zvolia možnosti, ktoré sú dostupné len pre správcov, budú vyzvaní, aby sa prihlásili. Tieto možnosti sú v tejto príručke označené ako "a" alebo "(len pre správcu)".
	- **Device Authentication:** Aktivovanie overovania zariadenia. Overovanie zariadenia vyžaduje, aby sa používateľ prihlásil, ak chce používať zariadenie. Používatelia nemôžu bez prihlásenia používať žiadnu aplikáciu.
	- **Application Authentication:** Aktivovanie overovania aplikácií. Správca môže vybrať aplikáciu (aplikácie), v prípade ktorých sa bude vyžadovať prihlásenie používateľa. Používatelia nebudú môcť používať zvolenú aplikáciu (aplikácie) bez prihlásenia sa. Stlačením **Application mode** povolíte overovanie.

#### • **Method**

- **Local Authentication**: Overovanie sa uskutočňuje na základe informácií o používateľovi uložených na pevnom disku v zariadení.
	- **LUI Login Screen:** Pri predvolenom nastavení sa používa metóda Pre-Installed-For-LUI.
	- **SWS Login Screen: Pri predvolenom nastavení sa používa** metóda Pre-Installed-For-SWS.
	- **Auto Logout:** Môžete použiť automatické odhlásenie.
	- **Login Restriction:** Môžete nastaviť časový limit pre prihlásenie, počet pokusov prihlásenia, alebo časový limit pre uzamknutie.
	- **Logout Policy:** Môžete nastaviť zásady pre odhlásenie.
- **SMB and Local Authentication**: Overovanie sa uskutočňuje na základe informácií o používateľovi uložených na serveri SMB.
	- **LUI Login Screen:** Pri predvolenom nastavení sa používa metóda Pre-Installed-For-LUI
	- **SWS Login Screen:** Pri predvolenom nastavení sa používa metóda Pre-Installed-For-SWS.
	- **Auto Logout:** Môžete použiť automatické odhlásenie.
- **Kerberos and Local Authentication**: Overovanie sa uskutočňuje na základe informácií o používateľovi uložených na serveri kerberos.
	- **LUI Login Screen:** Pri predvolenom nastavení sa používa metóda Pre-Installed-For-LUI.

- **SWS Login Screen: Pri predvolenom nastavení sa používa** metóda Pre-Installed-For-SWS.
- **Auto Logout:** Môžete použiť automatické odhlásenie.
- **LDAP and Local Authentication**: Overovanie sa uskutočňuje na základe informácií o používateľovi uložených na serveri LDAP.
	- **LUI Login Screen:** Pri predvolenom nastavení sa používa metóda Pre-Installed-For-LUI.
	- **SWS Login Screen:** Pri predvolenom nastavení sa používa metóda Pre-Installed-For-SWS.
	- **Auto Logout:** Môžete použiť automatické odhlásenie.
- **SyncThruAaProvider**: Overovanie sa uskutočňuje na základe informácií o používateľovi pridelených z SWS.
	- **LUI Login Screen:** Pri predvolenom nastavení sa používa metóda Pre-Installed-For-LUI.
	- **SWS Login Screen: Pri predvolenom nastavení sa používa** metóda Pre-Installed-For-SWS.
	- **Auto Logout:** Môžete použiť automatické odhlásenie.
- **Standard Accounting Only:** Umožňuje používateľom prihlásiť sa zadaním ID a hesla.
	- **ID/PW Login:** Prihlásiť sa môžete pomocou ID a hesla.
	- **ID Only Login:** Prihlásiť sa môžete len pomocou ID.
- **Secure Print:** Prihlásiť sa môžete pomocou zabezpečenej tlače.

### **Accounting**

Keď zvolíte metódu **Standard**, môžete nastaviť limity používania pre každého používateľa ohľadne použitia jednotlivých funkcií (pozrite ["Overenie" na strane 305\)](#page-304-0).

- Túto funkciu môžete použiť aj zo služby SyncThru™ Web Service. V počítači pripojenom k sieti otvorte webový prehliadač a zadajte adresu IP vášho zariadenia. Po otvorení služby SyncThru™ Web Service kliknite na kartu **Security** > **User Access Control** > **Accounting** > Accounting Methods (pozrite "Karta zabezpeč[enia" na strane 173](#page-172-0)).
- **No Accounting:** Zvolíte, že sa táto funkcia nebude používať.
- **Standard Accounting:** Zvolíte, aby sa používala inštalovaná metóda evidencie úloh.
- **SyncThruaA Provider:** Zvolíte, aby sa používala metóda evidencie úloh poskytovaná službou SyncThru™Web Admin Service (podrobnejšie informácie nájdete v príručke pre službu SyncThru™Web Admin Service).

#### <span id="page-306-0"></span>**General Settings**

Umožňuje nastaviť všeobecné nastavenia.

#### **Meranie**

Môžete zvoliť meracie jednotky a predvolený formát papiera.

### **Správa spotrebného materiálu**

Umožňuje nastaviť možnosti pre oznámenia o potrebe objednania spotrebného materiálu. Ak nastavíte túto možnosť, keď začne dochádzať spotrebný materiál, zariadenie zobrazí správu s upozornením. Spotrebný materiál si pripravte vopred.

- **Imaging Unit Reorder Notification:** Vydá oznámenie, keď zobrazovacia jednotka dosiahne špecifikovanú zostávajúcu životnosť.
	- **Toner Cartridge Reorder Notification:** Vydá oznámenie, keď kazeta s tonerom dosiahne špecifikovanú zostávajúcu životnosť.
	- **Toner Save:** Nastavenie **Toner Save** umožňuje používateľovi pri tlači dokumentu šetriť toner.

### **Contention Management**

Umožňuje vám nastaviť prioritu pre funkcie **Copy**, **Print**, **Send**, **Report**, alebo funkciu prvý dnu, prvý von.

### **Ďalšie nastavenia**

Môžete nastaviť položky **Job Progress Window**, **Job Deletion**.

- **Job Progress Window:** Umožňuje na displeji zobraziť priebeh úlohy.
- **Job Deletion:** Nastavenie Job Deletion určuje, či používatelia môžu odstraňovať všetky úlohy, alebo len úlohy, ktoré sami vytvorili.
	- **Allow all jobs to delete:** Všetci používatelia môžu odstraňovať ľubovoľné úlohy.
	- **Allow only own jobs to delete:** Používatelia môžu odstraňovať len vlastné úlohy.
- **Home Screen Lock:** Správcovia môžu obmedziť práva používateľa presúvať/odstraňovať widgety, aplikácie a skratky a používať funkcie ako napr. nastavenie tapety alebo pridania na hlavnú obrazovku.

#### <span id="page-307-0"></span>**Počiatočné nastavenia (len pre správcu)**

Pri prvom zapnutí zariadenia môžete zmeniť počiatočné nastavenia.

- Ak chcete odísť z úprav počiatočných nastavení, stlačte **Exit**. Nastavenia, ktoré ste dovtedy nastavili, sa uložia. Ak však túto možnosť používate prvý raz, tlačidlo **Exit** nebude možné použiť.
- **Language:** Zvoľte jazyk, ktorý sa bude používať v zobrazeniach na displeji a potom klepnite na **Next**.
- **Note:** Prečítajte si a klepnite na **Next**.
- **Administrator Account:** Zadajte **Name**, **New Password**, **Confirm Password**. V poli s menom sa predvolene zadá **admin**.
- **Date & Time:** Nastavte **Date**, **Time**, **Time Zone**, formát dátumu a hodín, a **Day light Saving**.
	- Napríklad, pri voľbe časového pásma zvoľte oblasť vašej krajiny.
- **Device Attribution:** Odstráňte existujúci názov zariadenia a zadajte názov zariadenia, ktorý chcete používať, potom klepnite na **Next**. Nezabudnite zadať názov zariadenia, ktorý sa bude používať v sieti.
- V prípade potreby do poľa **Location** zadajte umiestnenie zariadenia.
- V prípade potreby zadajte do poľa **Administrator** informácie o osobe, ktorá sa má kontaktovať v prípade problémov so zariadením.
- **Verify Connections:** Klepnutím na **Test** overte **Ethernet Card connection**. Keď sa po klepnutí na tlačidlo **Test** zobrazí **Connected**, stlačte **Next**.

Ak sa zobrazí **Not connected**, uistite sa, že je zariadenie pripojené do siete a potom znova overte pripojenie do siete LAN.

- Ak problém s pripojením do siete pretrváva, obráťte sa na správcu siete.
	- Ak ste nainštalovali voliteľnú faxovú súpravu alebo dokončovač, stlačením jednotlivých tlačidiel **Test** overte ich pripojenie.
- **Network Settings:** Do jednotlivých polí zadajte **IP address**, **Subnet Mask**, **Gateway**, **Host Name**, **Domain Name**, **Primary DNS Server** a **Secondary DNS Server**. Potom klepnite na **Next**.
	- Ak sa prostredníctvom DHCP alebo BOOTP automaticky priradí nová IP adresa, stlačte **DHCP** alebo **BOOTP**.
		- Ak si nie ste istí ohľadne vášho sieťového prostredia, obráťte sa na správcu siete.

• **SNMP Configuration:** Do jednotlivých polí zadajte **Community Name**, **Access Permission**, **Authentication User Name**, **Authentication Password**, **Authentication Confirm Password**, **Privacy Password** a **Privacy Confirm Password**. Potom klepnite na **Done**.

#### **Nastavenia faxu**

Môžete nastaviť' predvolené možnosti faxu. Nastavte najčastejšie používané nastavenia faxu.

Na displeji klepnite na Settings > Fax Settings (pozrite "Všeobecné [nastavenia faxu" na strane 148](#page-147-0)).

- 
- Ak nie je nainštalovaný voliteľný fax, na displeji sa neobjaví ikona faxu.
- Možnosti faxu sa v jednotlivých krajinách odlišujú v závislosti od medzinárodných komunikačných regulácií. Ak sú niektoré možnosti faxu opísané v tejto príručke uvedené sivou farbou, znamená to, že vaše komunikačné prostredie ich nepodporuje.
- Túto funkciu môžete použiť aj zo služby SyncThru™ Web Service. V počítači pripojenom k sieti otvorte webový prehliadač a zadajte adresu IP vášho zariadenia. Po otvorení služby SyncThru™ Web Service kliknite na kartu **Settings** > **Machine Settings** > **Fax** (pozrite ["Karta Settings" na strane 172](#page-171-0)).

#### <span id="page-308-0"></span>**Nastavenia tlače**

Môžete nastaviť nastavenia súvisiace s tlačou. Ak pre možnosti tlače neexistuje žiadne konkrétne zadanie, zariadenie bude tlačiť s nastaveniami, ktoré nastavíte tu. Nastavte často používané nastavenia tlače. Táto funkcia môže byť praktická, ak má vaša spoločnosť špecifickú formu tlače.

Na displeji klepnite na **Settings** > **Print Settings**.

Túto funkciu môžete použiť aj zo služby SyncThru™ Web Service. V počítači pripojenom k sieti otvorte webový prehliadač a zadajte adresu IP vášho zariadenia. Po otvorení služby SyncThru™ Web Service kliknite na kartu **Settings** > **Machine Settings** > **Printer**. (pozrite ["Karta Settings" na strane 172](#page-171-0)).

#### <span id="page-309-0"></span>**Nastavenia priečinka**

Do položky **Box** môžete ukladať dokumenty tlačené, preberané a odosielané z počítačov alebo naskenované obrazy. **Box** sa nachádza na pevnom disku (HDD) vášho zariadenia. Znamená to, že dokumenty sú uložené na pevnom disku. Pre konkrétny uložený dokument môžete vytvoriť heslo, aby doň nemali prístup neoprávnení používatelia. Môžete tiež tlačiť uložené dokumenty prostredníctvom rôznych funkcií tlače a posielať dokumenty na rôzne miesta určenia, ako napríklad e-mail, server alebo fax. Funkciu Stored Document môžete nastaviť a používať so službou SyncThru™ Web Service.

Ak sú v položke **Box** uložené dôležité dáta, odporúčame vám tieto dáta pravidelne zálohovať. Spoločnosť Samsung vylučuje akúkoľvek zodpovednosť za poškodenie alebo stratu dát zapríčinenú nesprávnym používaním alebo poruchou zariadenia.

#### **Report Settings**

Nastavenie zdroja papiera určuje predvolený zásobník na papier, ktorý zariadenie používa na tlač správ.

#### <span id="page-309-1"></span>**Správa aplikácií**

Licencie aplikácií môžete inštalovať alebo odoberať. Ak pridáte aplikáciu, je potrebné aktivovať licenciu nainštalovanej aplikácie. Niektoré aplikácie nemusia mať licenciu.

Na hlavnej obrazovke klepnite na **Settings** > **Application Management** alebo **Apps**.

- Túto funkciu môžete použiť aj zo služby SyncThru™ Web Service. V počítači pripojenom k sieti otvorte webový prehliadač a zadajte adresu IP vášho zariadenia. Po otvorení služby SyncThru™ Web Service kliknite na kartu **Maintenance** > **Application Management**. (pozrite ["Správa aplikácií" na strane 310](#page-309-1)).
	- Niektoré modely nemusia podporovať túto funkciu.

### **Inštalácia aplikácie**

- **1** Klepnite na tlačidlo **Install**.
- **2** Zobrazí sa vyskakovacie okno s priečinkami. Vyberte súbor aplikácie a stlačte **OK**.
- **3** Zobrazí sa overovacia správa. Prečítajte si zmluvu a začiarknite položku **I accept terms of the License Agreement** a stlačte **OK**.

Spustí sa inštalácia aplikácie.

### **Zobrazenie podrobností o aplikácii**

- **1** Klepnite na názov aplikácie, o ktorej chcete zobraziť podrobnosti.
- **2** Prečítajte si podrobné informácie o aplikácii.

### **Povolenie/zakázanie aplikácie**

- **1** Zvoľte aplikáciu, ktorú chcete povoliť/zakázať a stlačte **Enable/ Disable**.
- **2** Zvolená aplikácia sa povolí/zakáže.

### **Odinštalovanie aplikácie**

- **1** Zvoľte aplikáciu, ktorú chcete odinštalovať a klepnite na **Uninstall**.
- **2** Zobrazí sa potvrdzovacie okno. Stlačte **Yes**.

Zvolená aplikácia sa odinštaluje.

# <span id="page-311-0"></span>**Správa**

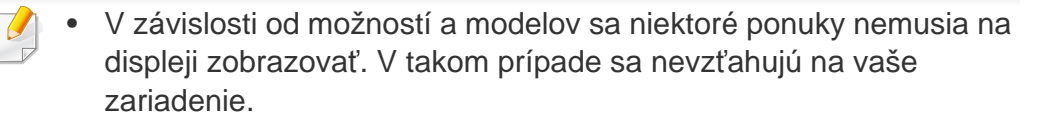

• Kliknite na tlačidlo (**Help**) na hlavnej obrazovke alebo (ponuka rýchleho nastavenia) a potom kliknite na položku, o ktorej sa chcete dozvedieť viac.

Môžete skontrolovať životnosť spotrebného materiálu a vytlačiť správu.

Na hlavnej obrazovke klepnite na **Settings** > **Management** alebo **Apps**.

### **Životnosť spotrebného materiálu**

Táto funkcia vám umožňuje skontrolovať zostávajúce percentá jednotlivých spotrebných materiálov.

okrem: tonerová kazeta/zobrazovacia jednotka

#### **Správa**

Táto funkcia vám umožňuje vytlačiť všetky správy vyslané vaším zariadením. Tieto správy môžete použiť ako pomoc pri správe zariadenia.

- Túto funkciu môžete použiť aj zo služby SyncThru™ Web Service. V počítači pripojenom k sieti otvorte webový prehliadač a zadajte adresu IP vášho zariadenia. Po otvorení služby SyncThru™ Web Service kliknite na **Information > Print information** (pozrite "Karta [Information" na strane 171\)](#page-170-0).
- **System**
	- **Configuration:** Ak si chcete prezrieť informácie o konfigurácii zariadenia, môžete tieto informácie vytlačiť. K dispozícii sú informácie o výrobku, verzii, nastavení výrobku a nastavení papiera.
	- **Supplies Information:** Ak chcete skontrolovať zostávajúce percentá jednotlivých spotrebných materiálov, môžete tieto informácie vytlačiť.
	- **Usage Counter:** Môžete vytlačiť a skontrolovať počet vykonaných úloh. K dispozícii sú informácie o používaní tlače, skenovania a faxovania.
	- **Demo Page:** Môžete vytlačiť skúšobnú stranu a skontrolovať, či zariadenie funguje správne. Môžete zvoliť aj formát A4 alebo letter.
	- **Error Information:** Môžete vytlačiť a skontrolovať, ku ktorým chybám došlo v zariadení. K dispozícii sú druhy a počty chýb.
	- **Network Configuration:** Ak si chcete prezrieť informácie o konfigurácii siete, môžete tieto informácie vytlačiť. Vytlačia sa informácie o konfigurácii siete ako TCP/IP, Raw TCP/IP a LPD.
	- **Account:** Môžete vytlačiť zoznam kont.

# **Správa**

#### • **Send:**

- **Send Confirmation:** Zariadenie môžete nastaviť, aby vytlačilo správu o úspešnom alebo neúspešnom odoslaní.
- **Fax Received:** Môžete vytlačiť a skontrolovať zoznam prijatých faxov.
- **Fax Sent:** Môžete vytlačiť a skontrolovať zoznam odoslaných faxov.
- **Fax Scheduled Jobs:** Môžete vytlačiť a skontrolovať zoznam naplánovaných faxových úloh.
- **Email Sent:** Môžete vytlačiť a skontrolovať stav prenosu úlohy **Scan to Email**.
- **Font:** 
	- **PCL Font List:** Môžete vytlačiť zoznam písem PCL.
	- **PS Font List:** Môžete vytlačiť zoznam písem PS.

<span id="page-313-0"></span>Táto možnosť umožňuje nastaviť funkcie siete.

- •V závislosti od možností a modelov sa niektoré ponuky nemusia na displeji zobrazovať. V takom prípade sa nevzťahujú na vaše zariadenie.
- Kliknite na tlačidlo (**p.** (Help) na hlavnej obrazovke alebo =

(ponuka rýchleho nastavenia) a potom kliknite na položku, o ktorej sa chcete dozvedieť viac.

Na hlavnej obrazovke alebo v ponuke **Apps** klepnite na **Settings** > **Network Settings**.

#### <span id="page-313-1"></span>**Ethernet**

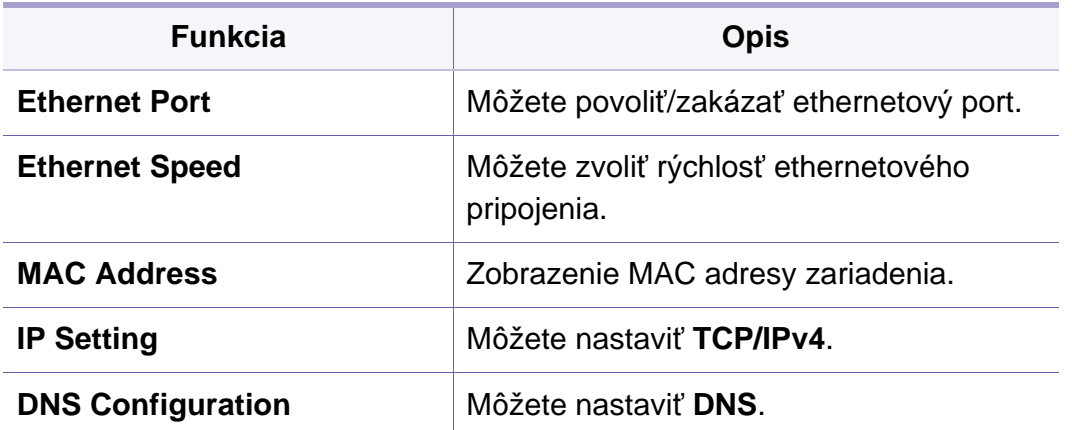

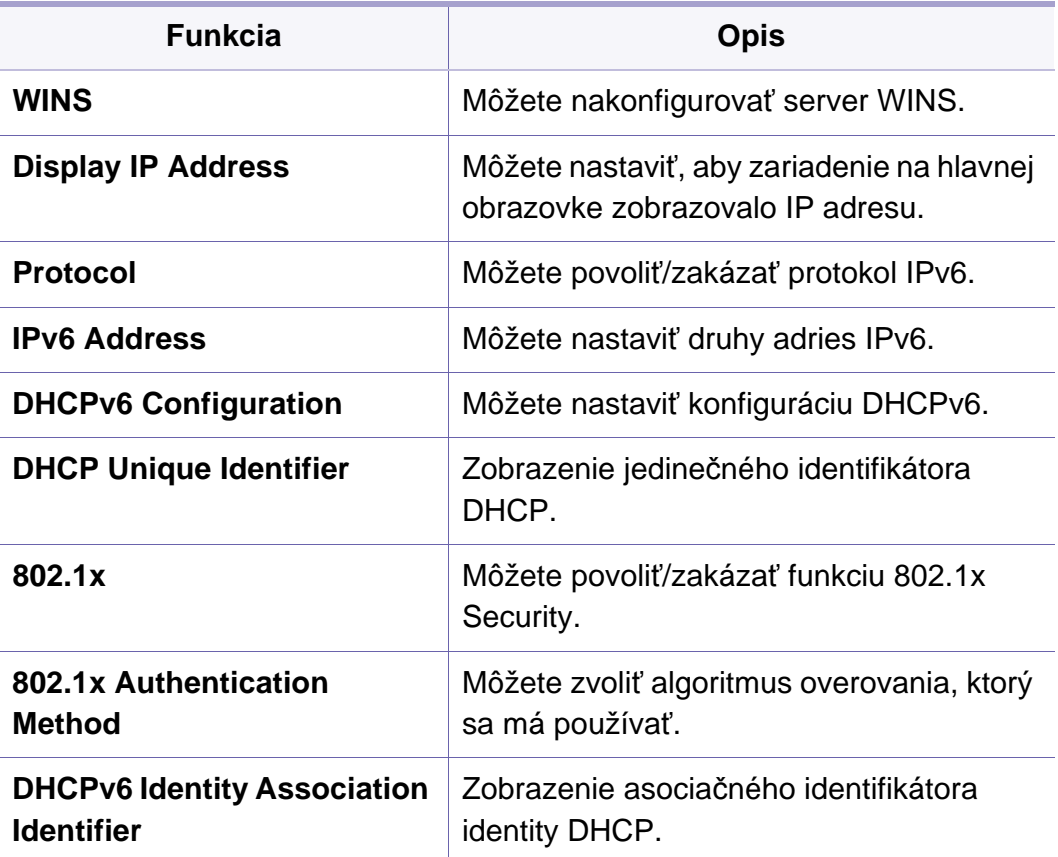

### **TCP/IPv4**

Môžete upraviť nastavenia IPv4.

- **IP Setting:** Môžete zvoliť spôsob prideľovania IP adries.
	- **Static**: Zvoľte pre manuálne zadanie IP adresy/masky podsiete/ adresy brány.

- **BOOTP**: IP adresa/maska podsiete/adresa brány sa pridelia automaticky serverom BOOTP.
- **DHCP**: IP adresa/maska podsiete/adresa brány sa pridelia automaticky serverom DHCP.
- **DNS Configuration:** Môžete nakonfigurovať server DNS.
	- **Host Name:** Zadajte názov hostiteľa. Môžete zadať maximálne 63 znakov. Predvolený názov je "SEC[MAC address]".
	- **Domain Name:** Zadajte názov domény. Môžete zadať maximálne 128 znakov.
	- Primary DNS Server: Zadajte adresu servera DNS, ktorý chcete používať primárne.
	- **Secondary DNS Server:** Zadajte adresu servera DNS, ktorý chcete používať ako alternatívu.
	- **Dynamic DNS Registration:** Ak chcete používať túto možnosť, začiarknite začiarkávacie políčko (políčka) registrácie DNS. Keď je táto možnosť začiarknutá, zariadenie dynamicky registruje názov svojho hostiteľa a názov domény do konfigurovaných serverov DNS. Okrem toho, keď je táto možnosť začiarknutá a je zvolený server DHCP, automaticky sa deaktivujú možnosti DHCP FQDN.
- **WINS:** Môžete nakonfigurovať server WINS. Server WINS sa používa v operačnom systéme Windows. Zvoľte túto možnosť.
- **Display IP Address:** Môžete nastaviť, aby zariadenie na paneli oznámení zobrazovalo IP adresu. Ak zvolíte túto možnosť, na paneli oznámení sa bude zobrazovať IP adresa.

### **TCP/IPv6**

Môžete nastaviť nastavenia IPv6.

- **Protocol:** Na túto možnosť klepnite, ak chcete v systéme používať protokol IPv6. Aby sa zmena použila, reštartujte zariadenie.
- **IPv6 Address:** Zobrazuje druhy adries IPv6.
	- **Link-local Address:** Ide o adresu IPv6 začínajúcu hodnotou predpony FE80. Táto adresa má rozsah miestneho prepojenia a generuje sa automaticky.
	- Stateless Address: Ide o adresu IPv6, ktorú tvorí predpona oznámená smerovačom a identifikátor rozhrania. V rozhraní ako je ethernet sa identifikátor rozhrania zvyčajne odvodzuje od MAC adresy zariadenia. Oznámená predpona závisí od konfigurácie smerovača.
	- Pre oznámenie smerovača je možné konfigurovať viac než jednu adresu, no len jedna adresa sa zobrazí na displeji.
	- **Stateful Address:** Ide o adresu IPv6 získanú serverom DHCPv6.
	- **Manual Address:** Ide o adresu IPv6, ktoré môžu správca ručne konfigurovať.
- **DHCPv6 Configuration:** Zvoľte konfiguráciu DHCPv6, ktorú chcete použiť.
	- **Use DHCP as directed by a router:** DHCPv6 je povolený, keď smerovač oznamuje používanie DHCPv6.

- **Always Enable DHCP:** Bez ohľadu na oznámenie smerovača použite DHCPv6 na získanie adresy IPv6.
- **Never use DHCP:** Deaktivovanie DHCPv6.
- **DHCP Unique Identifier:** Zobrazenie jedinečného identifikátora DHCP.
- **DHCP Identity Association Identifier:** Zobrazenie asociačného identifikátora identity DHCP.

#### **802.1x**

Môžete povoliť overovanie 802.1x, čo je overovanie na základe portu. Ak je povolené toto overovanie, zariadenie nemá povolený prístup cez chránenú stranu siete, kým nedostane oprávnenie. Táto funkcia slúži na ochranu siete.

- **802.1x :** Túto funkciu povolíte začiarknutím.
- **802.1x Authentication Method:** Zvoľte algoritmus overovania, ktorý sa má používať.
	- **EAP-MD5:** Poskytuje minimálne zabezpečenie. Funkcia hash MD5 je zraniteľná voči slovníkovým útokom, a nepodporuje generovanie kľúčov.
	- **PEAP:** Odporúčané pre používateľov, ktorí plánujú používať len klientov a servery Microsoft. Pre ostatných používateľov nie je táto možnosť odporúčaná.
- **EAP-MS-CHAPv2:** MS-CHAPv2 poskytuje dvojcestné overovanie medzi partnermi (rovnocennými počítačmi) kombináciou vyzývacej správy partnera s paketom odozvy a správou odozvy overovateľa pri pakete informujúcom o úspešnosti.
- **TLS:** Zaisťuje bezpečnú komunikáciu cez internet medzi klientom a serverom.

#### **Wi-Fi**

Menu Wi-Fi je dostupné, iba ak je namontovaná voliteľná bezdrôtová súprava/NFC (pozrite ["Nastavenie bezdrôtovej siete \(volite](#page-338-0)ľné)" na strane [339](#page-338-0)).

Podmenu v menu Wi-Fi sú takmer rovnaké ako podmenu v menu Ethernet (pozrite ["Ethernet" na strane 314\)](#page-313-1).

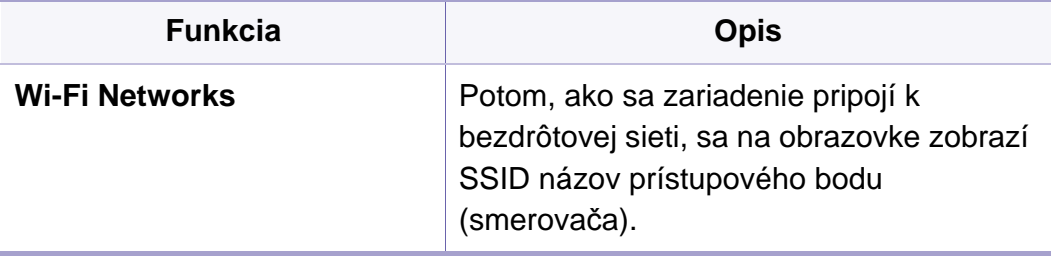

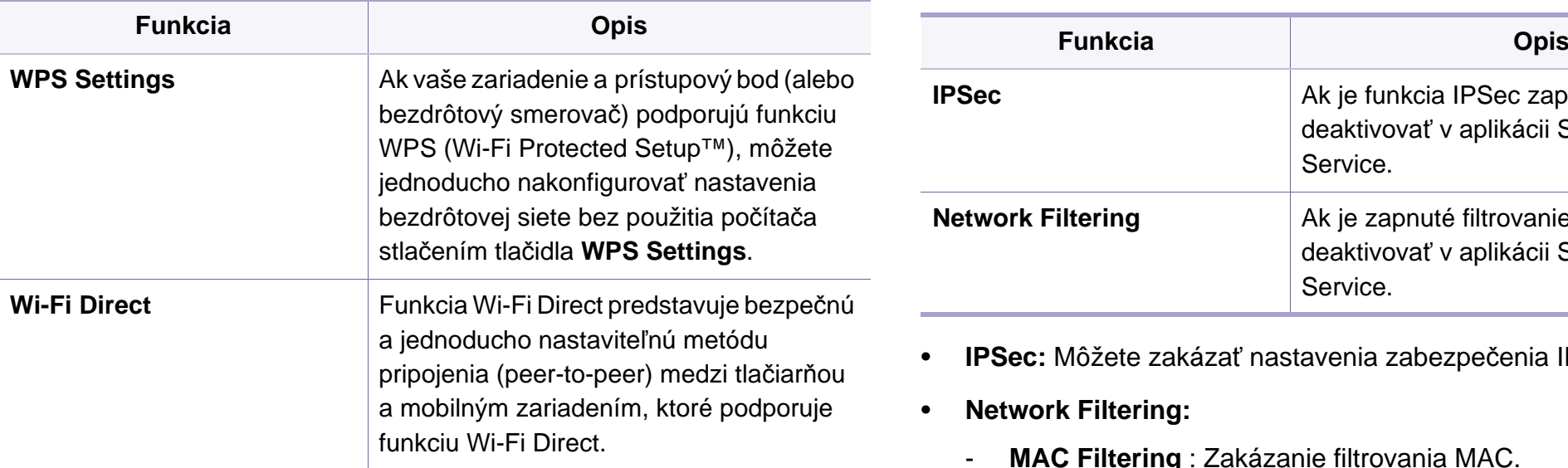

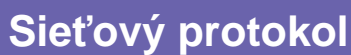

Môžete povoliť/zakázať požadovaný sieťový protokol.

#### **Zabezpečenie siete**

Tieto položky môžete aktivovať a konfigurovať len v aplikácii SyncThru™ Web Service (pozrite "Karta zabezpeč[enia" na strane 173\)](#page-172-0).

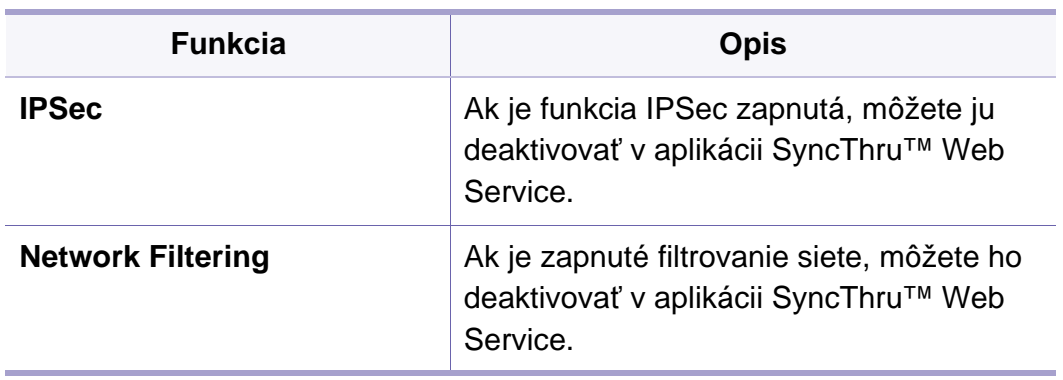

• **IPSec:** Môžete zakázať nastavenia zabezpečenia IP.

- **Network Filtering:** 
	- **MAC Filtering** : Zakázanie filtrovania MAC.
	- **IPv4 Filtering**: Zakázanie filtrovania IPv4.
	- **IPv6 Filtering**: Zakázanie filtrovania IPv6.

#### **NFC**

Môžete zapnúť alebo vypnúť NFC. Funkcia NFC je dostupná, iba ak je namontovaná voliteľná bezdrôtová súprava/NFC (pozrite "Používanie [funkcie NFC \(volite](#page-347-0)ľná)" na strane 348).

# <span id="page-317-0"></span>**Systém**

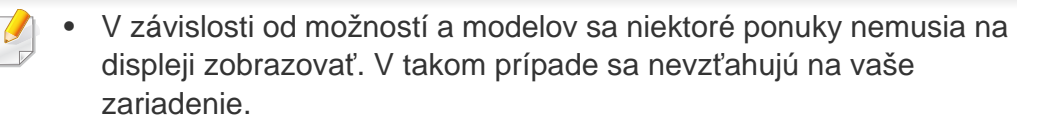

• Kliknite na tlačidlo (**Alelp**) na hlavnej obrazovke alebo

(ponuka rýchleho nastavenia) a potom kliknite na položku, o ktorej sa chcete dozvedieť viac.

### **Dátum a čas**

Keď nastavíte čas a dátum, použije sa pri odosielaní/tlači oneskorených faxových/tlačových úloh alebo sa vytlačí na správach. Ak však nastavenie nie je správne, je potrebné nastaviť správny čas.

#### **Informácie o systéme**

Môžete zobraziť hardvérovú konfiguráciu, možnosti systému a verziu softvéru zariadenia.

### **Podrobnosti o zariadení**

Môžete si prečítať podrobné informácie o zariadení. Môžete skontrolovať stav nainštalovaného hardvéru alebo verzie softvéru, čo vám pomôže pri spravovaní zariadenia. Najnovší softvér si môžete prevziať z webovej lokality spoločnosti Samsung (http://www.samsung.com > nájdite svoje zariadenie > Podpora alebo Na stiahnutie).

- **H/W Configuration:** Zobrazenie stavu nainštalovaného hardvéru, vrátane voliteľných súčastí.
- **Capabilities:** Zobrazenie možností hardvéru.
- **Software Versions:** Zobrazenie verzií softvéru inštalovaného systému.

#### **Accessbility**

Umožňuje konfigurovať zariadenie a uľahčiť jeho používanie. V tejto ponuke môžete zmeniť rôzne zvuky, možnosti interakcie a zobrazovania, aby bolo používanie zariadenia používateľsky príjemné.

# **Systém**

### **Kontaktné informácie**

Táto funkcia vám umožňuje zobraziť informácie o servisnom stredisku a kontaktovať lokalitu, kde sa poskytuje pomoc používateľom. Ak sa prihlásite ako správca, môžete zmeniť kontaktné informácie.

- **Správca systému:** Skontrolovanie kontaktných informácií správcu.
- **Samsung Support:** Skontrolovanie informácie servisného strediska.

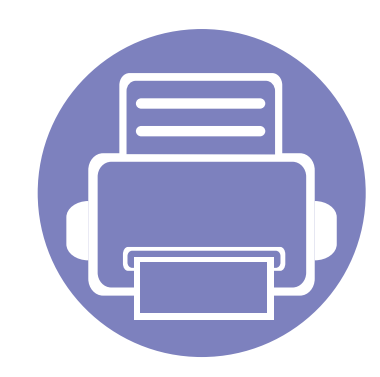

# **3. Nastavenie siete**

Táto kapitola obsahuje podrobné pokyny týkajúce sa nastavenia sieťového prostredia pred začatím používania zariadenia. Musíte byť dôkladne oboznámení s termínmi používanými pre nastavenie sieťového prostredia. V prípade termínov, ktorým nerozumiete, sa obráťte na slovník (["Slovník pojmov" na strane 388\)](#page-387-0).

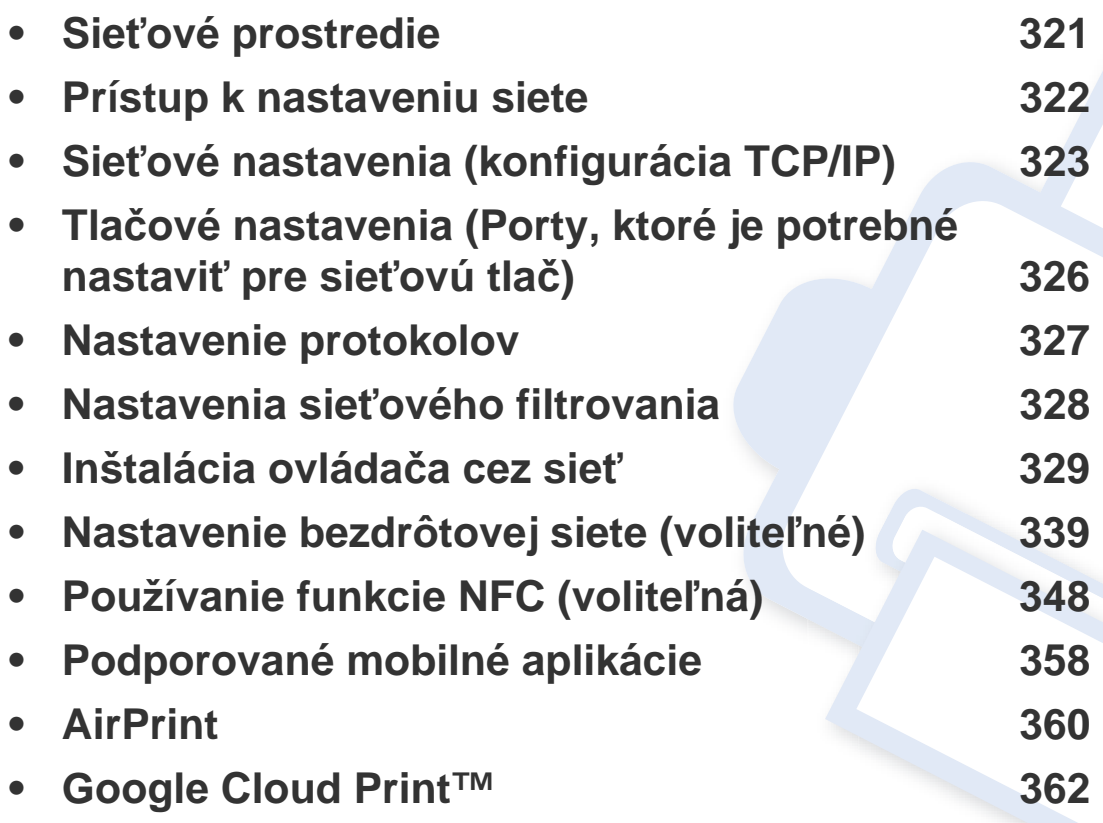

# <span id="page-320-0"></span>**Sieťové prostredie**

Sieť môžete používať po pripojení sieťového kábla do príslušného portu na zariadení.

Na zariadení je potrebné nastaviť sieťové protokoly, aby ste ho mohli používať ako sieťové zariadenie. Na ovládacom paneli zariadenia môžete nastaviť základné sieťové nastavenia.

V nasledujúcej tabuľke sú uvedené sieťové prostredia podporované zariadením:

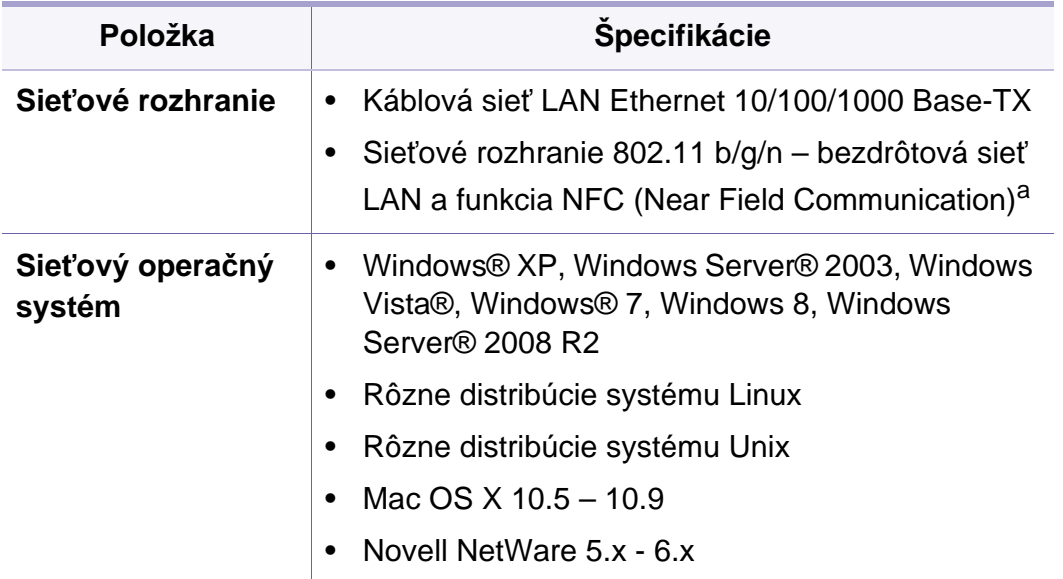

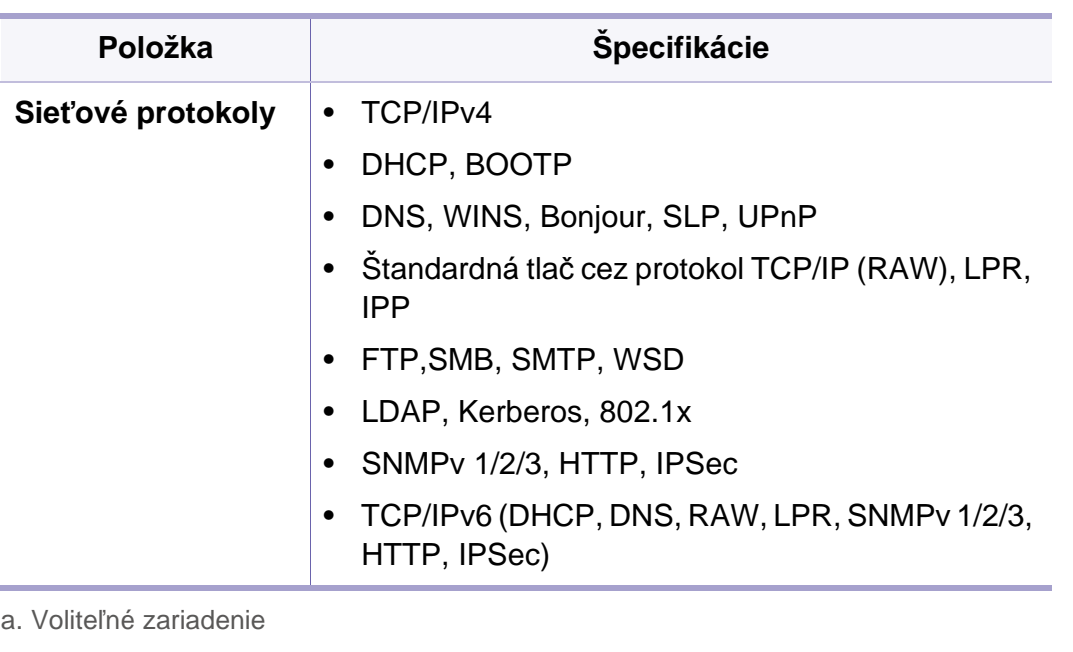

# <span id="page-321-0"></span>**Prístup k nastaveniu siete**

- **1** Ubezpečte sa, že je ethernetový kábel zapojený do zariadenia.
- **2** Na hlavnej obrazovke alebo v ponuke **Apps** klepnite na **Settings**<sup>&</sup>gt; **Network Settings** > **Ethernet**.
- **3** Prihláste sa ako správca (pozrite ["Prihlásenie" na strane 296\)](#page-295-1).

# <span id="page-322-0"></span>**Sieťové nastavenia (konfigurácia TCP/IP)**

Keď zariadenie zapájate do siete, musíte najprv konfigurovať nastavenia TCP/IP pre zariadenie. Nižšie uvedené nastavenia predstavujú základné nastavenia potrebné na to, aby bolo zariadenie možné používať ako sieťové zariadenie. Môžete nastaviť TCP/IP, DNS server, TCP/IPv6, Ethernet a spôsoby prideľovania IP adries.

#### **Ethernet**

Môžete nastaviť ethernetové nastavenia.

Na hlavnej obrazovke alebo v ponuke **Apps** klepnite na **Settings** > **Network Settings** > **Ethernet**.

- Túto funkciu môžete použiť aj zo služby SyncThru™ Web Service. V počítači pripojenom k sieti otvorte webový prehliadač a zadajte adresu IP vášho zariadenia (pozrite ["Karta Settings" na strane 172](#page-171-0)).
- **Ethernet Port:** Môžete povoliť/zakázať ethernetový port.
- **Ethernet Speed:** Zvoľte rýchlosť ethernetového pripojenia.
- **MAC Address:** Zobrazenie MAC adresy zariadenia.

#### **TCP/IP protokol**

Môžete upraviť nastavenia IPv4.

Na hlavnej obrazovke alebo v ponuke **Apps** klepnite na **Settings** > **Network Settings** > **Ethernet** > **TCP/IPv4**.

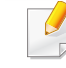

Túto funkciu môžete použiť aj zo služby SyncThru™ Web Service. V počítači pripojenom k sieti otvorte webový prehliadač a zadajte adresu IP vášho zariadenia (pozrite ["Karta Settings" na strane 172](#page-171-0)).

### **Nastavenie IP**

Môžete zvoliť spôsob prideľovania IP adries.

- **Static:** Zvoľte pre manuálne zadanie IP adresy/masky podsiete/adresy brány.
- **BOOTP:** IP adresa/maska podsiete/adresa brány sa pridelia automaticky serverom BOOTP.
- **DHCP:** IP adresa/maska podsiete/adresa brány sa pridelia automaticky serverom DHCP.

# **Sieťové nastavenia (konfigurácia TCP/IP)**

### **Konfigurácia DNS**

Môžete nakonfigurovať server DNS.

- **Host Name:** Zadajte názov hostiteľa. Môžete zadať maximálne 63 znakov. Predvolený názov je "**SEC[MAC address]**".
- **Domain Name:** Zadajte názov domény. Môžete zadať maximálne 128 znakov.
- **Primary DNS Server:** Zadajte adresu servera DNS, ktorý chcete používať primárne.
- **Secondary DNS Server:** Zadajte adresu servera DNS, ktorý chcete používať ako alternatívu.
- **Dynamic DNS Registration:** Ak chcete používať túto možnosť, začiarknite začiarkávacie políčko (políčka) registrácie DNS. Keď je táto možnosť začiarknutá, zariadenie dynamicky registruje názov svojho hostiteľa a názov domény do konfigurovaných serverov DNS. Okrem toho, keď je táto možnosť začiarknutá a je zvolený server DHCP, automaticky sa deaktivujú možnosti DHCP FQDN.

### **WINS (Windows Internet Name Service)**

Môžete nakonfigurovať server WINS. Server WINS sa používa v operačnom systéme Windows. Zvoľte túto možnosť.

### **Zobrazenie adries IP**

Môžete nastaviť, aby zariadenie na paneli oznámení zobrazovalo IP adresu. Ak zvolíte túto možnosť, na paneli oznámení sa bude zobrazovať IP adresa.

#### **TCP/IPv6**

Môžete nastaviť nastavenia IPv6.

Na hlavnej obrazovke alebo v ponuke **Apps** klepnite na **Settings** > **Network Settings** > **Ethernet** > **TCP/IPv6**.

- Túto funkciu môžete použiť aj zo služby SyncThru™ Web Service. V počítači pripojenom k sieti otvorte webový prehliadač a zadajte adresu IP vášho zariadenia (pozrite ["Karta Settings" na strane 172](#page-171-0)).
- **Protocol:** Na túto možnosť klepnite, ak chcete v systéme používať protokol IPv6. Aby sa zmena použila, reštartujte zariadenie.
- **IPv6 Address:** Zobrazuje druhy adries IPv6.
	- **Link-local Address:** Ide o adresu IPv6 začínajúcu hodnotou predpony FE80. Táto adresa má rozsah miestneho prepojenia a generuje sa automaticky.
# **Sieťové nastavenia (konfigurácia TCP/IP)**

- **Stateless Address:** Ide o adresu IPv6, ktorú tvorí predpona oznámená smerovačom a identifikátor rozhrania. V rozhraní ako je ethernet sa identifikátor rozhrania zvyčajne odvodzuje od MAC adresy zariadenia. Oznámená predpona závisí od konfigurácie smerovača.
- Pre oznámenie smerovača je možné konfigurovať viac než jednu adresu, no len jedna adresa sa zobrazí na displeji.
- **Stateful Address:** Ide o adresu IPv6 získanú serverom DHCPv6.
- **Manual Address:** Ide o adresu IPv6, ktoré môžu správca ručne konfigurovať.
- **DHCPv6 Configuration:** Zvoľte konfiguráciu DHCPv6, ktorú chcete použiť.
	- **Use DHCP as directed by a router:** DHCPv6 je povolený, keď smerovač oznamuje používanie DHCPv6.
	- **Always Enable DHCP:** Bez ohľadu na oznámenie smerovača použite DHCPv6 na získanie adresy IPv6.
	- **Never use DHCP:** Deaktivovanie DHCPv6.
- **DHCPv6 Unique Identifier:** Klienti používajú jedinečný identifikátor DHCP (DUID) na získanie IP adresy zo servera DHCPv6. Server vyhľadá DUID vo svojej databáze a klientovi poskytne zodpovedajúce konfiguračné údaje (adresa, časy prenájmu, DNS servery a ďalšie).
- **DHCPv6 Identity Association Identifier:** Každé rozhranie má ID, ktoré sa označuje ako IAID (Identity Association Identifier) a ktoré priradí rozhranie k jednej alebo viacerým IP adresám. Pri každom priradení sa na serveri DHCPv6 používa pár DUID a IAID.

### **802.1x**

Môžete povoliť overovanie 802.1x, čo je overovanie na základe portu. Ak je povolené toto overovanie, zariadenie nemá povolený prístup cez chránenú stranu siete, kým nedostane oprávnenie. Táto funkcia slúži na ochranu siete.

Na hlavnej obrazovke alebo v ponuke **Apps** klepnite na **Settings** > **Network Settings** > **Ethernet** > **802.1x**.

- **802.1x :** Túto funkciu povolíte začiarknutím.
- **802.1x Authentication Method:** Zvoľte algoritmus overovania, ktorý sa má používať.
	- **EAP-MD5:** Poskytuje minimálne zabezpečenie. Funkcia hash MD5 je zraniteľná voči slovníkovým útokom, a nepodporuje generovanie kľúčov.
	- **PEAP:** Odporúčané pre používateľov, ktorí plánujú používať len klientov a servery Microsoft. Pre ostatných používateľov nie je táto možnosť odporúčaná.
	- **EAP-MS-CHAPv2:** MS-CHAPv2 poskytuje dvojcestné overovanie medzi partnermi (rovnocennými počítačmi) kombináciou vyzývacej správy partnera s paketom odozvy a správou odozvy overovateľa pri pakete informujúcom o úspešnosti.
	- **TLS:** Zaisťuje bezpečnú komunikáciu cez internet medzi klientom a serverom.

## **Tlačové nastavenia (Porty, ktoré je potrebné nastaviť pre sieťovú tlač)**

Môžete nastaviť porty, ktoré sa majú požívať pri tlači. Ak chcete tlačiť prostredníctvom siete, je potrebné zvoliť nasledovné porty.

Na hlavnej obrazovke klepnite na **Settings** > **Management** > **Report** > **Network Configuration** alebo **Apps** a potom na **Print**.

Túto funkciu môžete použiť aj zo služby SyncThru™ Web Service. V počítači pripojenom k sieti otvorte webový prehliadač a zadajte adresu IP vášho zariadenia (pozrite "Sieť[ové nastavenia \(konfigurácia TCP/](#page-322-0) [IP\)" na strane 323](#page-322-0)).

## **Nastavenie protokolov**

Môžete povoliť/zakázať protokoly (**Standard TCP/IP**, **LPR**, **IPP**, **ThinPrint**, **CIFS**, **SNTP** (Simple Network Time Protocol), **SLP** (Service Location Protocol), **Telnet**, **SNMP V1/V2** (Simple Network Management Protocol), **SNMPv3**, **UPnP(SSDP)** protokol a **mDNS** (Multicast Domain Name System), **SetIP** a **HTTP**).

Na hlavnej obrazovke alebo v ponuke **Apps** klepnite na **Settings** > **Network Settings** > **Network Protocol**.

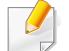

Túto funkciu môžete použiť aj zo služby SyncThru™ Web Service. V počítači pripojenom k sieti otvorte webový prehliadač a zadajte adresu IP vášho zariadenia (pozrite ["Karta Settings" na strane 172](#page-171-0)).

## **Nastavenia sieťového filtrovania**

Môžete nastaviť, aby zariadenie neumožňovalo prístup z IP alebo MAC adries, ktoré nie sú v zozname.

Môžete nastaviť všeobecné nastavenia sieťového filtrovania.

Na hlavnej obrazovke alebo v ponuke **App** klepnite na **Settings** > **Network Settings** > **Network Security** > **Network Filtering** .

- Túto funkciu môžete použiť aj zo služby SyncThru™ Web Service. V počítači pripojenom k sieti otvorte webový prehliadač a zadajte adresu IP vášho zariadenia (pozrite ["Karta Settings" na strane 172](#page-171-0)).
- **MAC Filtering** : Zakázanie filtrovania MAC.
- **IPv4 Filtering**: Zakázanie filtrovania IPv4.
- **IPv6 Filtering**: Zakázanie filtrovania IPv6.

Aby ste mohli tlačiť, musíte nainštalovať softvér ovládača tlačiarne. Tento softvér zahŕňa ovládače, aplikácie a ďalšie podporné programy.

Uistite sa, že nastavenie siete pre vaše zariadenie je dokončené. Pred spustením inštalácie je potrebné zatvoriť všetky aplikácie bežiace na počítači.

### **Windows**

- **1** Skontrolujte, či je zariadenie pripojené do siete a či je zapnuté. IP adresa zariadenia by tiež mala byť nastavená.
- **2** Vložte dodaný disk CD so softvérom do mechaniky CD-ROM.

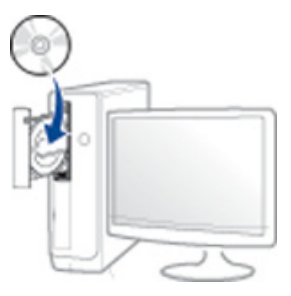

Ak sa inštalačné okno nezobrazí, kliknite na položky **Štart** > **Všetky programy** > **Príslušenstvo** > **Spustiť**.

X:\**Setup.exe**, pričom namiesto písmena "X" uveďte písmeno, ktorým je mechanika CD-ROM označená, a kliknite na tlačidlo **OK**.

Pre Windows 8.

Ak sa inštalačné okno nezobrazí, na paneli **Kľúčové tlačidlá** zvoľte položky **Hľadať** > **Aplikácie** a vyhľadajte položku **Spustit'**. Napíšte X:\Setup.exe, pričom namiesto písmena "X" uveďte písmeno, ktorým je mechanika CD-ROM označená, a kliknite na tlačidlo **OK**.

Ak sa zobrazí vyskakovacie okno "**Klepnutím vyberte, aká operácia sa má s diskom vykonať.**", kliknite na okno a zvoľte možnosť **Spustiť Setup.exe**.

- **3** V okne inštalácie si prečítajte a vyjadrite svoj súhlas so zmluvou týkajúcou sa inštalácie. Potom kliknite na tlačidlo **Next**.
- **4** Zvoľte **Network** na obrazovke **Printer Connection Type**. Potom kliknite na tlačidlo **Next**.
- **5** Postupujte podľa pokynov v okne inštalácie.

## **Na obrazovke Štart systému Windows 8**

- Ak je počítač pripojený na internet, ovládač V4 sa automaticky preberie z Lokality Windows Update. V opačnom prípade môžete ovládač V4 prevziať manuálne z webovej stránky spoločnosti Samsung, www.samsung.com > nájdite svoje zariadenie > podpora alebo na stiahnutie.
	- Aplikáciu **Samsung Printer Experience** môžete prevziať z obchodu Windows Store. Aby ste mohli používať obchod Windows Store, musíte mať vytvorený účet u spoločnosti Microsoft.
		- **a** Na paneli **Kľúčové tlačidlá** zvoľte položku **Hľadať**.
		- **b** Kliknite na položku **Store**.
		- **c** Vyhľadajte položku **Samsung Printer Experience** a kliknite na ňu.
		- **d** Kliknite na tlačidlo **Inštalovať**.

- Ak ovládač nainštalujete s použitím dodaného disku CD so softvérom, ovládač V4 sa nenainštaluje. Ak chcete používať ovládač V4 na obrazovke **Pracovná plocha**, môžete ho prevziať z webovej stránky spoločnosti Samsung, www.samsung.com > nájdite svoje zariadenie > podpora alebo na stiahnutie.
- Ak chcete nainštalovať nástroje na správu tlačiarne od spoločnosti Samsung, je potrebné ich nainštalovať s použitím dodaného disku CD so softvérom.
- **1** Skontrolujte, či je zariadenie pripojené do siete a či je zapnuté. IP adresa zariadenia by tiež mala byť nastavená.
- **2** Na paneli **Charms(Kúzla)** zvoľte položky **Nastavenia** > **Zmenit' nastavenie PC** > **Zariadenie**.
- **3** Kliknite na tlačidlo **Pridať zariadenie**.

Na obrazovke sa zobrazia zistené zariadenia.

- **4** Kliknite na názov modelu alebo názov hostiteľa, ktorý chcete použiť.
	- Môžete vytlačiť Správu o konfigurácii siete z ovládacieho panela zariadenia, ktorá zobrazuje aktuálny názov hostiteľa zariadenia.
- **5** Ovládač sa automaticky nainštaluje zo služby **Windows Update**.

## **Režim tichej inštalácie**

Režim tichej inštalácie predstavuje metódu inštalácie, ktorá nevyžaduje žiadny zásah používateľa. Po spustení inštalácie sa ovládač zariadenia a softvér automaticky nainštalujú do počítača. Tichú inštaláciu spustíte zadaním parametra **/s** alebo **/S** v okne príkazového riadka.

### **Parametre príkazového riadka**

Nasledujúca tabuľka uvádza príkazy, ktoré sa dajú použiť v príkazovom okne.

Nasledujúce parametre príkazového riadka sú platné, ak sa príkaz použije s parametrom **/s** alebo **/S**. Parametre **/h**, **/H** a **/?** však predstavujú výnimku, pretože ich možno použiť samostatne.

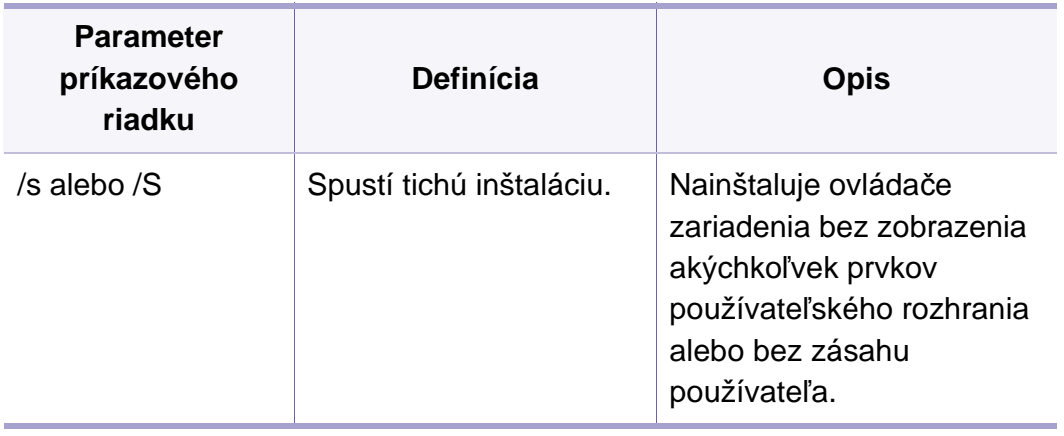

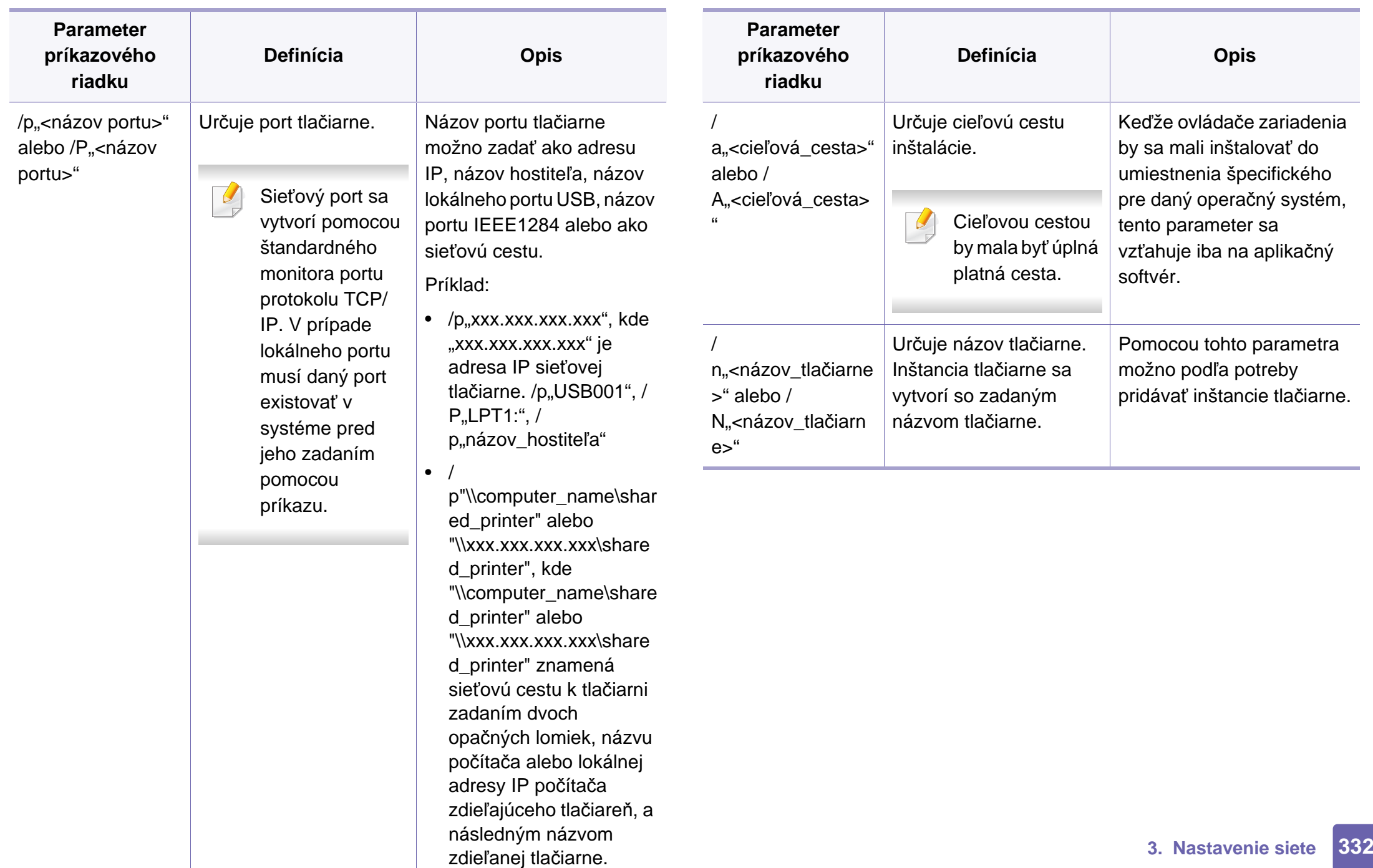

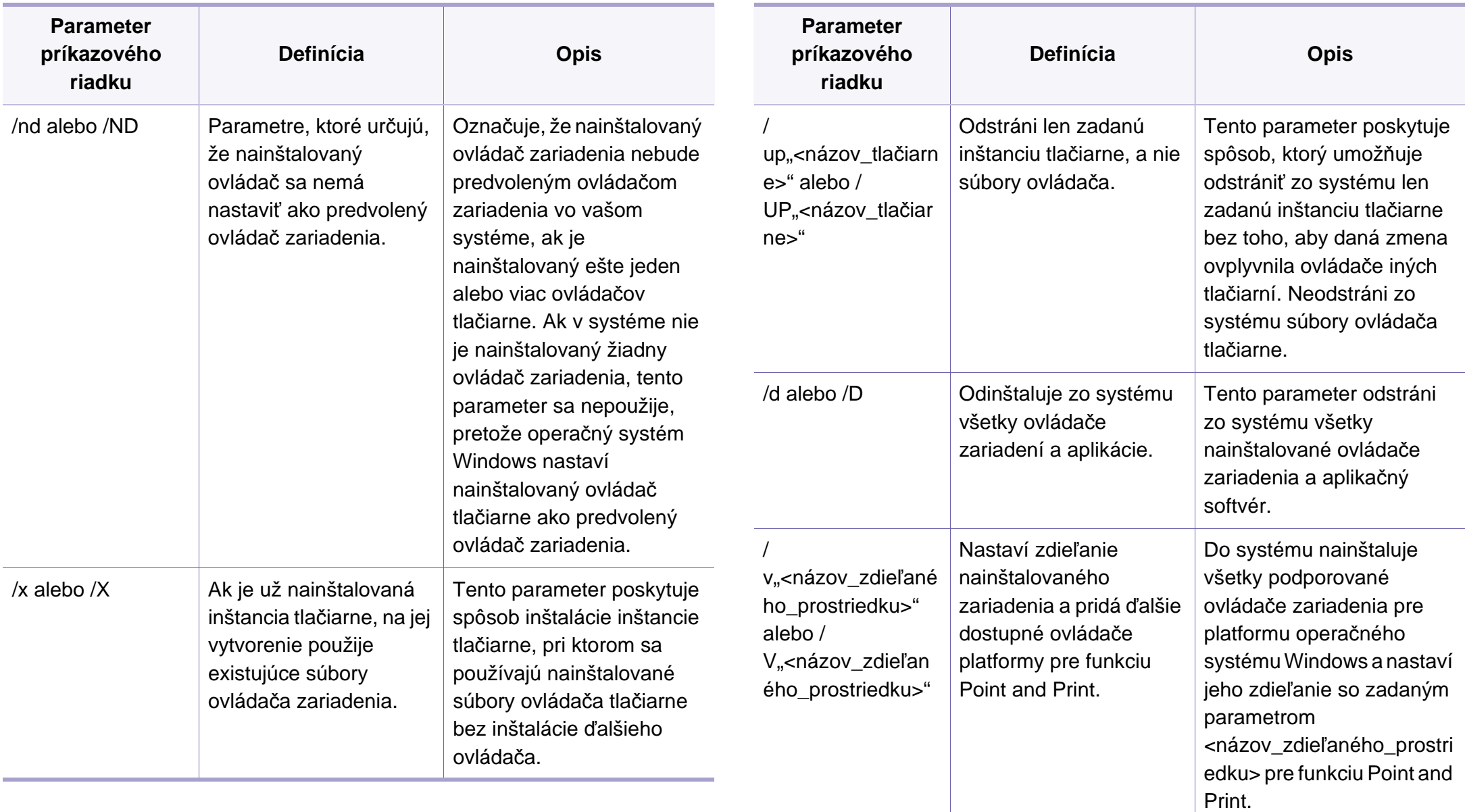

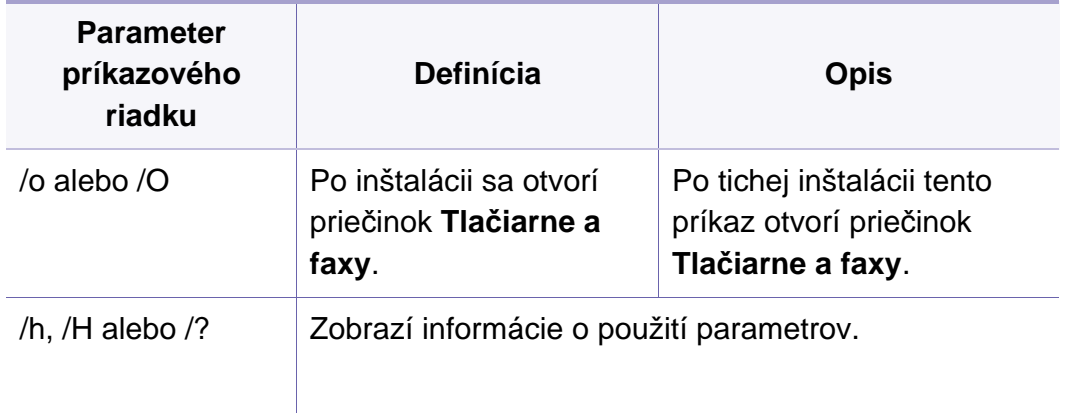

#### **Mac**

- **1** Skontrolujte, či je zariadenie pripojené do siete a či je zapnuté.
- **2** Vložte dodaný disk CD so softvérom do mechaniky CD-ROM.

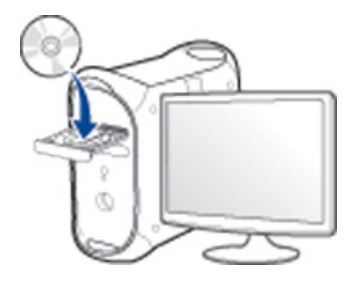

- **3** Dvakrát kliknite na ikonu jednotky CD-ROM, ktorá sa nachádza na pracovnej ploche počítača Mac.
	- V prípade systému Mac OS X 10.8 dvakrát kliknite na ikonu jednotky CD-ROM, ktorá sa zobrazí v aplikácii Finder.
- **4** Dvakrát kliknite na priečinok **MAC\_Installer** > a ikonu **Installer OS X**.
- **5** Kliknite na možnos<sup>ť</sup> **Continue**.
- **6** Prečítajte si licenčnú zmluvu a kliknite na tlačidlo **Continue**.
- **7** Kliknutím na tlačidlo **Agree** vyjadrite svoj súhlas s licenčnou zmluvou.
- **8** Kliknite na tlačidlo **Install**. Nainštalujú sa všetky komponenty potrebné na prevádzku zariadenia.

Ak kliknete na tlačidlo **Customize**, môžete vybrať jednotlivé komponenty, ktoré sa majú inštalovať.

- **9** Zadajte heslo a kliknite na tlačidlo **OK** (alebo **Install Software**).
- **10** Zvoľte možnos<sup>ť</sup> **Network Connected Printer(Wired or Wireless)** na obrazovke **Printer Connection Type** a kliknite na tlačidlo **Continue**.
- **11** Kliknite na tlačidlo **Add Printer**, zvoľte svoju tlačiareň a pridajte ju do zoznamu tlačiarní.

- **12** Kliknite na položku **IP** a v položke Protokol zvoľte možnosť HP Jetdirect - Socket.
- **13** Do poľa pre zadanie adresy zadajte adresu IP zariadenia.
- **14** Do poľa pre zadanie frotnu zadajte názov frontu. Ak neviete určiť názov frontu pre server zariadenia, skúste najskôr použiť predvolený front.
- **15** Ak funkcia automatického výberu nepracuje správne, vyberte možnosť Select Printer Software a názov zariadenia v časti Tlačiť pomocou.
- **16** Kliknite na **Add**.
- **17** Kliknite na možnos<sup>ť</sup> **Continue**.
- **18** Po ukončení inštalácie kliknite na **Close**.

#### **Linux**

Aby ste si mohli softvér tlačiarne pre operačný systém Linux nainštalovať, z webovej lokality spoločnosti Samsungho musíte najprv prevziať (http:// [www.samsung.com > nájdite svoje zariadenie > podpora alebo na](http://www.samsung.com)  stiahnutie.

- **1** Skontrolujte, či je zariadenie pripojené do siete a či je zapnuté. IP adresa zariadenia by tiež mala byť nastavená.
- **2** Do systému skopírujte balík **Unified Linux Driver**.
- **3** Spustite program Terminal a otvorte priečinok, do ktorého ste skopírovali balík.
- **4** Rozbaľte balík.
- **5** Prejdite do priečinka **uld**.
- **6** Vykonajte príkaz "**./install.sh**" (Ak nie ste prihlásený ako správca, príkaz vykonajte s príkazom "**sudo**" v tvare "**sudo ./install.sh**").
- **7** Pokračujte v inštalácii.
- **8** Po dokončení inštalácie spustite nástroj **Printing** (Prejdite do **System** > **Administration** > **Printing** alebo vykonajte príkaz "system-config-printer" v aplikácii Terminal).

- **9** Kliknite na tlačidlo **Add**.
- **10** Zvoľte možnos<sup>ť</sup> **AppSocket/HP JetDirect** a zadajte IP adresu vášho zariadenia.
- **11** Kliknite na tlačidlo **Forward** a pridajte ju do systému.

### **UNIX**

- Pred inštaláciou ovládača tlačiarne pre operačný systém UNIX skontrolujte, či zariadenie podporuje tento operačný systém (pozrite "Operač[ný systém" na strane 8](#page-7-0)).
	- Príkazy sú označené symbolmi "". Pri ich zadávaní symboly "" vynechajte.
- Niektoré funkcie a voliteľný tovar nemusia byť k dispozícii v závislosti od modelu alebo krajiny (pozrite "Operač[ný systém" na strane 8](#page-7-0)).

Ak chcete použiť ovládať tlačiarne UNIX, najprv musíte nainštalovať balík s ovládačmi a potom nainštalovať tlačiareň. Ovládač tlačiarne pre operačný systém UNIX môžete prevziať z webovej lokality spoločnosti Samsung [\(http://www.samsung.com > nájdite svoje zariadenie > podpora alebo na](http://www.samsung.com)  stiahnutie).

### **Inštalácia balíka ovládačov tlačiarní pre operačný systém UNIX**

Postup inštalácie je rovnaký pre všetky spomenuté varianty operačného systému UNIX.

- **1** Z webových stránok spoločnosti Samsung si do svojho počítač<sup>a</sup> prevezmite a rozbaľte balík s ovládačom tlačiarne pre operačný systém UNIX.
- **2** Získajte právomoci nadradeného používateľa (root). "**su -**"
- **3** Skopírujte príslušný archív s ovládačom do cieľového počítača so systémom UNIX.
- Pozrite si príručku pre správcu operačného systému UNIX, kde sú podrobnosti.
- **4** Rozbaľte archív s balíkom ovládačov pre UNIX. V počítači IBM AIX sa napríklad používajú nasledovné príkazy. "**gzip -d <** zadajte názov balíka **| tar xf -**"
- **5** Prejdite do rozbaleného priečinka.

**6** Spustite skript "install".

#### "**./install –i**"

Skript **install** je inštalačný skript, ktorý slúži na inštaláciu alebo odinštalovanie balíka s ovládačmi pre operačný systém UNIX.

Použite príkaz "chmod 755 install" na udelenie povolenia pre inštalačný skript.

- Spustite príkaz ". **/install –c**" a overte výsledky inštalácie.
- **8** Z príkazového riadku spustite "installprinter". Presuniete sa tým do okna **Add Printer Wizard**. Nastavte tlačiareň v tomto okne podľa nasledovného postupu.

V niektorých operačných systémoch UNIX, napríklad v systéme Solaris 10, sa môže stať, že práve pridané tlačiarne nebudú aktivované a/alebo nemusia prijímať úlohy. V takomto prípade spustite nasledovné dva príkazy z koreňového terminálu:

"**accept <printer\_name>**"

"**enable <printer\_name>**"

## **Odinštalovanie balíka s ovládačom tlačiarne**

- Nástroj by ste nemali použiť na odstránenie tlačiarne nainštalovanej v systéme.
	- **a** *Z* terminálu spustite príkaz "uninstallprinter". Otvorí sprievodcu **Uninstall Printer Wizard**. Nainštalované tlačiarne sú vymenované v rozbaľovacom zozname.
	- **b** Vyberte tlačiareň, ktorá sa má odstrániť.
	- **c** Kliknite na **Delete**, aby ste odstránili tlačiareň zo systému.
	- **d** Spustite príkaz ... **/install –d**" a odinštalujte celý balík.
	- **e** Na overenie výsledkov odinštalovania spustite príkaz ... **/install –c**".

Ak chcete balík ovládačov opätovne nainštalovať, použite príkaz ". **/install –i**" na preinštalovanie binárnych súborov.

## **Nastavenie tlačiarne**

Ak chcete pridať tlačiareň do vášho systému UNIX, z príkazového riadku spustite príkaz "installprinter". Presuniete sa tým do okna Add Printer Wizard. Nastavte tlačiareň v tomto okne podľa nasledovného postupu:

- **1** Napíšte názov tlačiarne.
- **2** Vyberte príslušný model tlačiarne zo zoznamu modelov.

- **3** Do poľa **Type** zadajte popis súvisiaci s typom tlačiarne. Ide o voliteľnú položku.
- **4** V poli **Description** špecifikujte akýkoľvek opis tlačiarne. Ide o voliteľnú položku.
- **5** V poli **Location** špecifikujte umiestnenie tlačiarne.
- **6** Napíšte adresu IP alebo názov DNS tlačiarne v textovom okienku **Device** v prípade tlačiarní pripojených do siete. Na počítači IBM AIX s **jetdirect Queue type** je možný len názov DNS, číselná adresa IP nie je povolená.
- **7 Queue type** zobrazuje pripojenie ako **lpd** alebo **jetdirect**<sup>v</sup> príslušnom okienku so zoznamom. V operačnom systéme Sun Solaris je navyše k dispozícii typ **usb**.
- **8** Vyberte **Copies** na nastavenie počtu kópií.
- **9** Vyberte možnos<sup>ť</sup> **Collate**, ak chcete dostávať už roztriedené kópie.
- **10** Vyberte možnos<sup>ť</sup> **Reverse Order**, ak chcete dostávať kópie v opačnom poradí.
- **11** Vyberte možnos<sup>ť</sup> **Make Default**, ak chcete nastaviť danú tlačiare<sup>ň</sup> ako predvolenú.
- **12** Kliknite na OK, aby ste pridali tlačiareň.

- Ak chcete do zariadenia pridať funkciu bezdrôtového pripojenia, skontrolujte zoznam vybavenia a kontaktujte predajcu s objednávkou (pozrite ["Dostupné príslušenstvo" na strane 250\)](#page-249-0). Po zakúpení bezdrôtovej súpravy/NFC (položka Bezdrôtová sieť) ju namontujte do zariadenia – postupujte podľa krokov uvedených v príručke Bezdrôtová súprava, ktorá je súčasťou súpravy. Po montáži bezdrôtovej súpravy nastavte zariadenie na využívanie tejto funkcie.
	- Skontrolujte, či zariadenie podporuje prácu v bezdrôtovej sieti. V závislosti od modelu nemusí byť práca v bezdrôtovej siete k dispozícii (pozrite ["Funkcie jednotlivých modelov" na strane 8\)](#page-7-1).

Bezdrôtové siete vyžadujú vyššiu úroveň zabezpečenia, takže pri prvom nastavovaní prístupového bodu sa pre sieť vytvorí názov siete (SSID), typ použitého zabezpečenia a sieťové heslo. Skôr, než začnete s inštaláciou zariadenia, zistite si u správcu siete tieto informácie.

### **Predstavenie spôsobov nastavenia bezdrôtového pripojenia**

Nastavenia bezdrôtovej siete môžete upraviť buď zo zariadenia alebo na počítači. Z nižšie uvedenej tabuľky zvoľte požadovaný spôsob nastavenia.

- V závislosti od modelu alebo krajiny nemusia byť niektoré typy nastavenia bezdrôtovej siete k dispozícii.
	- Dôrazne odporúčame, aby ste na Prístupových bodoch nastavili heslo. Ak na Prístupových bodoch nenastavíte heslo, neznáme zariadenia, ako sú napr. počítače, inteligentné telefóny a tlačiarne, môžu získať neoprávnený prístup cez Prístupový bod. Informácie o nastaveniach týkajúcich sa hesla nájdete v používateľskej príručke k Prístupovému bodu.

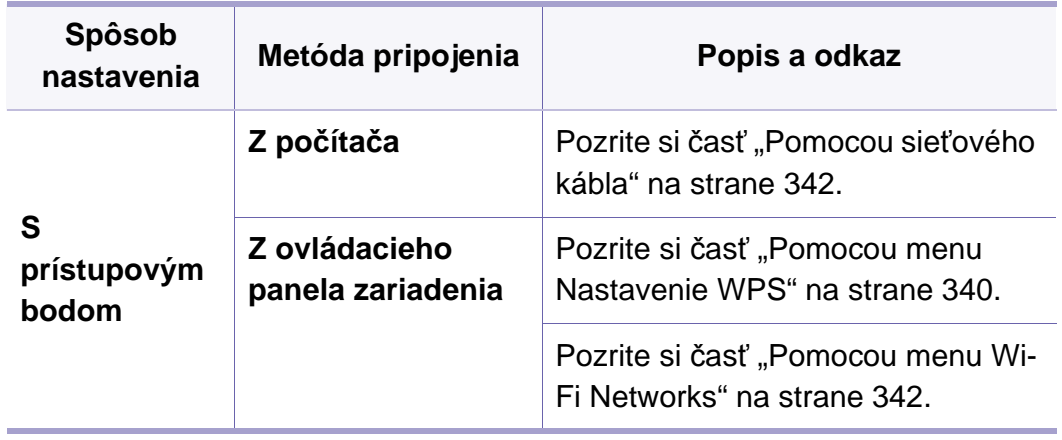

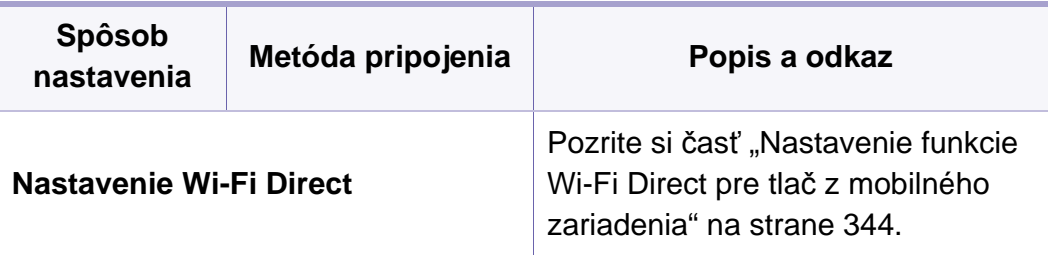

### <span id="page-339-0"></span>**Pomocou menu Nastavenie WPS**

Ak vaše zariadenie a prístupový bod (alebo bezdrôtový smerovač) podporujú funkciu WPS (Wi-Fi Protected Setup™), môžete jednoducho nakonfigurovať nastavenia bezdrôtovej siete bez použitia počítača stlačením tlačidla **WPS Settings**.

- Ak chcete používať bezdrôtovú sieť v režime infraštruktúry, musí byť sieťový kábel odpojený od zariadenia. Pripojenie k prístupovému bodu pomocou tlačidla **WPS (PBC)** alebo zadaním čísla PIN v počítači závisí od použitého prístupového bodu (alebo bezdrôtového smerovača). Ďalšie informácie nájdete v používateľskej príručke použitého prístupového bodu (alebo bezdrôtového smerovača).
	- Keď na nastavenie bezdrôtovej siete použijete tlačidlo WPS, môžu sa zmeniť nastavenia zabezpečenia. Aby sa tomu predišlo, uzamknite voľbu WPS pre aktuálne nastavenia zabezpečenia bezdrôtovej siete. Názov voľby sa môže odlišovať v závislosti od používaného prístupového bodu (alebo bezdrôtového smerovača).

### **Položky, ktoré si treba pripraviť**

- Skontrolujte, či prístupový bod (alebo bezdrôtový smerovač) podporuje funkciu WPS (Wi-Fi Protected Setup™).
- Skontrolujte, či vaše zariadenie podporuje funkciu WPS (Wi-Fi Protected Setup™).
- Počítač pripojený k sieti (iba režim čísla PIN).

### **Výber typu**

Na pripojenie zariadenia k bezdrôtovej sieti je možné použiť dva spôsoby.

- Spôsob používajúci **konfiguráciu stlačením tlačidla (PBC)** umožňuje pripojiť zariadenie na bezdrôtovú sieť stlačením menu **WPS Settings** na ovládacom paneli zariadenia a tlačidla WPS (PBC) na prístupovom bode (alebo bezdrôtovom smerovači) s podporou funkcie Wi-Fi Protected Setup™.
- Spôsob **PIN (Personal Identification Number)** umožňuje pripojiť zariadenie k bezdrôtovej sieti zadaním dodaného čísla PIN na prístupovom bode (bezdrôtovom smerovači) podporujúcom funkciu WPS (Wi-Fi Protected Setup™).

## **Pripájanie WPS**

Zariadenie používa ako predvolené nastavenie režim **PBC**, ktorý sa odporúča pre typické prostredie bezdrôtovej siete.

### **Pripojenie v režime PBC**

- **1** Na hlavnej obrazovke alebo v ponuke **App** klepnite na **Settings**<sup>&</sup>gt; **Network Settings** > **Wi-Fi**.
- **2** Zadajte **ID** a **Password**.

Použite rovnaké prihlasovacie ID, heslo a doménu ako pri prihlasovaní sa na zariadení (pozrite ["Prihlásenie" na strane 296](#page-295-0).)

- Ak chcete vytvoriť nového používateľa alebo zmeniť heslo, pozrite "Karta zabezpeč[enia" na strane 173](#page-172-0).
- **3** Klepnite na **WPS Settings** > **Connect via PBC**.
- **4** Stlačte tlačidlo **WPS (PBC)** na prístupovom bode (alebo bezdrôtovom smerovači).
- **5** Postupujte podľa pokynov zobrazených na displeji. Na displeji sa zobrazujú správy.

### **Pripojenie v režime PIN**

- **1** Na hlavnej obrazovke alebo v ponuke **App** klepnite na **Settings**<sup>&</sup>gt; **Network Settings** > **Wi-Fi**.
- **2** Zadajte **ID** a **Password**.

Použite rovnaké prihlasovacie ID, heslo a doménu ako pri prihlasovaní sa na zariadení (pozrite ["Prihlásenie" na strane 296.](#page-295-0))

Ak chcete vytvoriť nového používateľa alebo zmeniť heslo, pozrite "Karta zabezpeč[enia" na strane 173.](#page-172-0)

- **3** Klepnite na **WPS Settings** > **Connect via PIN**.
- **4** Na displeji sa zobrazí osemmiestny PIN kód.

V priebehu dvoch minút je potrebné zadať osemmiestne číslo PIN do počítača, ktorý je pripojený k prístupovému bodu (alebo bezdrôtovému smerovaču).

- **5** Postupujte podľa pokynov zobrazených na displeji.
	- Na displeji sa zobrazujú správy.

### <span id="page-341-1"></span>**Pomocou menu Wi-Fi Networks**

Skôr než začnete, musíte poznať sieťový názov (SSID) vašej bezdrôtovej siete a jej kľúč, ak je šifrovaná. Tieto informácie boli zadané pri inštalácii prístupového bodu (bezdrôtového smerovača). Ak nepoznáte vaše bezdrôtové prostredie, požiadajte o pomoc zriaďovateľa siete.

- **1** Na hlavnej obrazovke alebo v ponuke **App** klepnite na **Settings**<sup>&</sup>gt; **Network Settings** > **Wi-Fi**.
- **2** Zariadenie zobrazí zoznam dostupných sietí, z ktorých si môžete vybrať. Po zvolení siete tlačiareň zobrazí výzvu na zadanie príslušného bezpečnostného kľúča.
- **3** Zvoľte požadovanú možnosť siete Wi-Fi.

### <span id="page-341-0"></span>**Pomocou sieťového kábla**

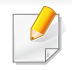

Informácie o konfigurácii siete vám poskytne jej správca alebo osoba, ktorá nastavila bezdrôtovú sieť.

Vaše zariadenie možno pripojiť do siete. Ak chcete, aby zariadenie pracovalo so sieťou, musíte vykonať niekoľko konfiguračných postupov.

### **Položky, ktoré si treba pripraviť**

- Prístupový bod
- počítač pripojený do siete
- Disk CD so softvérom dodaný spoločne so zariadením
- Zariadenie nainštalované prostredníctvom rozhrania bezdrôtovej siete
- sieťový kábel

### **Tlač správy o konfigurácii siete**

Sieťové nastavenia zariadenia je možné identifikovať vytlačením správy o konfigurácii siete.

Pozrite si časť ["Správa" na strane 312.](#page-311-0)

### **Nastavenie adresy IP pomocou programu SetIP (systém Windows)**

Tento program slúži na manuálne nastavenie sieťovej IP adresy zariadenia použitím jeho MAC adresy na komunikáciu so zariadením. Adresa MAC je hardvérové sériové číslo sieťového rozhrania a možno ho nájsť v **Správe o konfigurácii siete**.

Pozrite si časť "Sieť[ové nastavenia \(konfigurácia TCP/IP\)" na strane 323.](#page-322-0)

## **Konfigurácia bezdrôtovej siete zariadenia**

Skôr než začnete, musíte poznať sieťový názov (SSID) vašej bezdrôtovej siete a jej kľúč, ak je šifrovaná. Tieto informácie boli zadané pri inštalácii prístupového bodu (bezdrôtového smerovača). Ak nepoznáte vaše bezdrôtové prostredie, požiadajte o pomoc zriaďovateľa siete.

Na konfiguráciu parametrov bezdrôtovej siete môžete použiť program **SyncThru™ Web Service**.

## **Používanie služby SyncThru™ Web Service**

Pred spustením konfigurácie parametrov bezdrôtovej siete skontrolujte stav pripojenia kábla.

- **1** Skontrolujte, či je k zariadeniu pripojený sieťový kábel. Ak nie je, pripojte zariadenie pomocou štandardného sieťového kábla.
- **2** Spustite webový prehliadač, ako je napríklad program Internet Explorer, Safari alebo Firefox, a zadajte do jeho okna novú adresu IP zariadenia.

Príklad:

http://192,168,1,133/

**3** Kliknite na položku **Login** v pravej hornej časti webovej lokality služby SyncThru™ Web Service.

#### **4** Zadajte **ID** a **Password**.

Použite rovnaké prihlasovacie ID, heslo a doménu ako pri prihlasovaní sa na zariadení (pozrite ["Prihlásenie" na strane 296.](#page-295-0))

- **5** Keď sa otvorí okno **SyncThru™ Web Service**, kliknite na **Network Settings**.
- **6** Kliknite na položku **Wi-Fi** > **Wizard**.
- **7** Vyberte jeden názov **Network Name(SSID)** zo zoznamu.
- **8** Kliknite na tlačidlo **Next**.

Ak sa zobrazí okno nastavení zabezpečenia bezdrôtovej siete, zadajte zaregistrované heslo (sieťový kľúč) a kliknite na tlačidlo **Next**.

**9** Zobrazí sa okno potvrdenia, v ktorom môžete skontrolova<sup>ť</sup> nastavenie bezdrôtovej siete. Ak je nastavenie správne, kliknite na položku **Apply**.

### **Zapnutie alebo vypnutie siete Wi-Fi**

- **1** Skontrolujte, či je k zariadeniu pripojený sieťový kábel. Ak nie je, pripojte zariadenie pomocou štandardného sieťového kábla.
- **2** Spustite webový prehliadač, ako je napríklad program Internet Explorer, Safari alebo Firefox, a zadajte do jeho okna novú adresu IP zariadenia.

Príklad:

#### http://192, 168, 1, 133/

- **3** Kliknite na položku **Login** v pravej hornej časti webovej lokality služby SyncThru™ Web Service.
- **4** Zadajte **ID** a **Password**.

Použite rovnaké prihlasovacie ID, heslo a doménu ako pri prihlasovaní sa na zariadení (pozrite ["Prihlásenie" na strane 296](#page-295-0).)

Ak chcete vytvoriť nového používateľa alebo zmeniť heslo, pozrite "Karta zabezpeč[enia" na strane 173](#page-172-0).

#### **5** Keď sa otvorí okno **SyncThru™ Web Service**, kliknite na **Network Settings**.

**6** Kliknite na položku **Wi-Fi**.

**7** Môžete zapnúť alebo vypnúť sieť Wi-Fi.

### <span id="page-343-0"></span>**Nastavenie funkcie Wi-Fi Direct pre tlač z mobilného zariadenia**

Funkcia Wi-Fi Direct predstavuje bezpečnú a jednoducho nastaviteľnú metódu pripojenia (peer-to-peer) medzi tlačiarňou a mobilným zariadením, ktoré podporuje funkciu Wi-Fi Direct.

Pomocou funkcie Wi-Fi Direct môžete pripojiť tlačiareň k sieti Wi-Fi Direct a zároveň aj k prístupovému bodu. Môžete tiež súčasne používať káblovú sieť aj sieť Wi-Fi Direct, takže viacerí používatelia môžu pristupovať k dokumentom a tlačiť dokumenty aj cez Wi-Fi sieť aj cez káblovú sieť.

- Cez sieť Wi-Fi Direct tlačiarne nie je možné pripojiť mobilné zariadenie na internet.
	- Zoznam podporovaných protokolov sa môže odlišovať od vášho modelu. Siete Wi-Fi Direct nepodporujú služby IPv6, filtrovanie siete, IPSec, WINS ani SLP.
	- Maximálny počet zariadení, ktoré je možné pripojiť cez funkciu Wi-Fi Direct, je 4.

## **Nastavenie funkcie Wi-Fi Direct**

Funkciu Wi-Fi Direct môžete aktivovať jedným z nasledujúcich spôsobov.

### **Na zariadení**

- **1** Na hlavnej obrazovke alebo v ponuke **App** klepnite na **Settings**<sup>&</sup>gt; **Network Settings** > **Wi-Fi**.
- **2** Zadajte **ID** a **Password**.

Použite rovnaké prihlasovacie ID, heslo a doménu ako pri prihlasovaní sa na zariadení (pozrite ["Prihlásenie" na strane 296](#page-295-0).)

- Ak chcete vytvoriť nového používateľa alebo zmeniť heslo, pozrite "Karta zabezpeč[enia" na strane 173](#page-172-0).
- **3** Klepnite na **Wi-Fi Direct**.
- **4** Zapnite funkciu **Wi-Fi Direct**.

## **Z počítača pripojeného do siete**

Ak tlačiareň používa sieťový kábel alebo bezdrôtový prístupový bod, funkciu Wi-Fi Direct môžete aktivovať a konfigurovať pomocou služby SyncThru™ Web Service.

- **1** Spustite **SyncThru™ Web Service**, zvoľte položku **Settings**<sup>&</sup>gt; **Network Settings** > **Wi-Fi** > **Wi-Fi Direct™**.
- **2** Zapnite funkciu **Wi-Fi Direct**™ a nastavte ostatné možnosti.

## **Nastavenie mobilného zariadenia**

- Po nastavení funkcie Wi-Fi Direct na tlačiarni si prečítajte používateľskú príručku k používanému mobilnému zariadeniu a nastavte na ňom funkciu Wi-Fi Direct.
- Po nastavení funkcie Wi-Fi Direct bude potrebné prevziať aplikáciu na tlač z mobilného zariadenia. (Napr.: Samsung Mobile printer) pre tlač z inteligentného telefónu.
	- Ak pomocou mobilného zariadenia nájdete tlačiareň, ku ktorej sa chcete pripojiť, zvoľte ju. LED kontrolka na tlačiarni začne blikať. Stlačte tlačidlo WPS tlačiarne, ktorá sa následne pripojí k mobilnému zariadeniu.
		- Ak vaše mobilné zariadenie nepodporuje funkciu Wi-Fi Direct, namiesto stlačenia tlačidla WPS budete musieť zadať "Sieťový kľúč" tlačiarne.

### **Riešenie problémov bezdrôtovej siete**

Ak sa vyskytnú problémy počas používania zariadenia v sieti, skontrolujte nasledujúce skutočnosti:

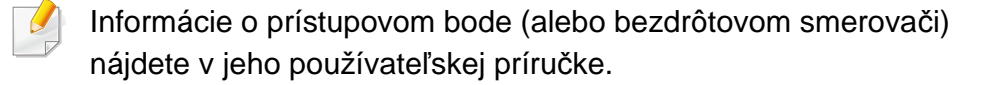

- Počítač, prístupový bod (alebo bezdrôtový smerovač) alebo zariadenie sa nedá zapnúť.
- Skontrolujte bezdrôtový príjem v okolí zariadenia. Ak je smerovač ďaleko od zariadenia alebo sa medzi zariadeniami nachádza prekážka, môžete mať problémy s prijímaním signálu.
- Vypnite a zapnite prístupový bod (alebo bezdrôtový smerovač), zariadenie a počítač. Niekedy môže vypnutie a opätovné zapnutie obnoviť sieťovú komunikáciu.
- Skontrolujte, či softvér brány firewall (V3 alebo Norton) neblokuje komunikáciu.

Ak sú počítač a zariadenie pripojené v tej istej sieti, ktorá sa nedá vyhľadať, softvér brány firewall môže blokovať komunikáciu. Podľa pokynov v používateľskej príručke softvéru ho vypnite a skúste znova vyhľadať zariadenie.

• Skontrolujte, či je zariadeniu pridelená správna adresa IP. Adresu IP môžete skontrolovať tak, že vytlačíte správu o konfigurácii siete.

- Skontrolujte, či má prístupový bod (alebo bezdrôtový smerovač) nastavené zabezpečenie (heslo). Ak má nastavené heslo, informujte sa u správcu prístupového bodu (alebo bezdrôtového smerovača).
- Skontrolujte IP adresu zariadenia. Preinštalujte ovládač zariadenia a zmeňte nastavenia pripojenia zariadenia do siete. Kvôli charakteristike servera DHCP sa pridelená adresa IP môže zmeniť, ak sa zariadenie dlhý čas nepoužíva alebo ak sa prístupový bod vynuloval.

Pri konfigurácii DHCP servera na prístupovom bode (alebo bezdrôtovom smerovači) zaregistrujte MAC adresu zariadenia. Potom bude vždy možné použiť adresu IP, ktorá je nastavená s MAC adresou. MAC adresu zariadenia je možné identifikovať vytlačením správy o konfigurácii siete.

- Skontrolujte prostredie bezdrôtovej siete. Možno sa vám nepodarí pripojiť k sieti v prostredí infraštruktúry, ktorá požaduje zadanie informácií o používateľovi ešte pred pripojením k prístupovému bodu (alebo bezdrôtovému smerovaču).
- Toto zariadenie podporuje len štandardy IEEE 802.11b/g/n a Wi-Fi. Zariadenie nepodporuje iné typy bezdrôtových pripojení (napr. Bluetooth).
- Zariadenie je v dosahu bezdrôtovej siete.

• Zariadenie sa nachádza ďalej od prekážok, ktoré môžu blokovať prenos bezdrôtového signálu.

Odstráňte všetky veľké kovové predmety medzi prístupovým bodom (alebo bezdrôtovým smerovačom) a zariadením.

Zariadenie a bezdrôtový prístupový bod (alebo bezdrôtový smerovač) nesmú byť oddelené stožiarmi, stenami ani nosnými stĺpmi vyrobenými z kovu alebo betónu.

• Zariadenie sa nachádza ďalej od všetkých elektronických zariadení, ktoré môžu rušiť prenos bezdrôtového signálu.

Rôzne zariadenia môžu nepriaznivo ovplyvňovať bezdrôtový signál, vrátane mikrovlnnej rúry a niektorých zariadení Bluetooth.

- Pri každej zmene konfigurácie vášho prístupového bodu (alebo bezdrôtového smerovača) je potrebné znova nastaviť pripojenie k bezdrôtovej sieti pre zariadenie.
- Maximálny počet zariadení, ktoré je možné pripojiť cez funkciu Wi-Fi Direct, je 4.

Ak chcete do zariadenia pridať funkciu NFC, skontrolujte zoznam vybavenia a kontaktujte predajcu s objednávkou (pozrite "Dostupné [príslušenstvo" na strane 250](#page-249-0)). Po zakúpení bezdrôtovej súpravy/NFC (položka Bezdrôtová sieť) ju namontujte do zariadenia – postupujte podľa krokov uvedených v príručke Bezdrôtová súprava/NFC, ktorá je súčasťou súpravy. Po montáži bezdrôtovej súpravy nastavte zariadenie na využívanie tejto funkcie.

Tlačiareň s funkciou NFC (Near Field Communication) vám umožňuje tlačiť priamo z vášho mobilného zariadenia jednoduchým podržaním mobilného zariadenia nad NFC štítkom na bezdrôtovej súprave/NFC. Nie je potrebná inštalácia ovládača tlačiarne alebo pripojenie k prístupovému bodu. Stačí len mobilné zariadenie podporujúce technológiu NFC. Aby ste mohli používať túto funkciu, musíte mať na mobilnom zariadení nainštalovanú aplikáciu.

- V závislosti od materiálu, z ktorého je vyrobený kryt mobilného zariadenia, nemusí rozpoznávanie funkcie NFC fungovať správne.
- V závislosti od modelu mobilného zariadenia, ktoré používate, sa prenosová rýchlosť môže líšiť.
- Táto funkcia je dostupná len v prípade modelu s NFC štítkom (pozrite "Prehľ[ad zariadenia" na strane 21](#page-20-0)).
- Používanie iného krytu alebo batérie, než ktoré boli dodané s mobilným zariadením, alebo kovového krytu/štítku môže blokovať funkciu NFC.
- Ak NFC zariadenia nedokážu komunikovať,
	- z mobilného zariadenia vyberte kryt a skúste znova.
	- Do mobilného zariadenia znova vložte batériu a skúste znova.

### **Požiadavky**

- Zapnutá funkcia NFC a Wi-Fi Direct, podporovaná aplikácia nainštalovaná na mobilnom zariadení s operačným systémom Android verzie 4.0 alebo novším.
	- Po aktivácii funkcie NFC sa funkcia Wi-Fi Direct automaticky zapne len na mobilných zariadeniach so systémom Android 4.1 alebo novším. Ak chcete používať funkciu NFC, odporúčame, aby ste operačný systém Android mobilného zariadenia aktualizovali na verziu 4.1 alebo novšiu.
- Tlačiareň podporujúca funkciu Wi-Fi Direct (pozrite ["Nastavenie funkcie](#page-343-0)  Wi-Fi Direct pre tlač [z mobilného zariadenia" na strane 344\)](#page-343-0).

### **Súvisiace aplikácie**

Existuje niekoľko aplikácií, ktoré možno používať s funkciou NFC. Aplikácie možno prevziať z portálu Google Play Store.

- **Samsung Mobile Print:** Umožňuje tlačiť, skenovať (iba používatelia so zariadením, ktoré podporuje skenovanie) alebo faxovať (iba používatelia so zariadením, ktoré podporuje faxovanie) fotografie, dokumenty a webové stránky priamo zo smartfónu alebo tabletu (pozrite ["Používanie aplikácie Samsung Mobile Print" na strane 355](#page-354-0)).
- **Samsung Mobile Print Pro:** Pomáha používateľom jednoducho získať autorizáciu. Táto aplikácia poskytuje jeden zo spôsobov, ako môže používateľ získať autorizáciu pomocou svojho mobilného zariadenia (pozrite "Používanie aplikácie Samsung Mobile Print Pro" na strane [349](#page-348-0)).
- **Samsung Mobile Print Manager:** Umožňuje používateľom používať funkcie klonovania a bezdrôtového nastavenia pomocou svojho mobilného zariadenia (pozrite "Používanie aplikácie Samsung Mobile [Print Manager" na strane 351](#page-350-0)).

### <span id="page-348-0"></span>**Používanie aplikácie Samsung Mobile Print Pro**

Môžete ju využiť na získanie autorizácie/registrácie z aplikácie **Samsung Mobile Print Pro**.

### **Autorizácia z mobilného zariadenia**

- **1** Skontrolujte, či je na vašom mobilnom zariadení povolená funkcia NFC a Wi-Fi Direct, a či je na tlačiarni povolená funkcia Wi-Fi Direct.
- **2** Spustite aplikáciu **Samsung Mobile Print Pro**.
	- Ak na mobilnom zariadení nemáte nainštalovanú aplikáciu **Samsung Mobile Print Pro**, na mobilnom zariadení prejdite do obchodu s aplikáciami (Samsung Apps, Play Store, App Store), jednoducho vyhľadajte aplikáciu a skúste znova.

#### **3** Zadajte **ID** a **Password**.

Použite rovnaké ID správcu a heslo ako pri prihlasovaní sa na zariadení (pozrite ["Prihlásenie" na strane 296](#page-295-0).)

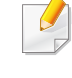

Ak chcete vytvoriť nového používateľa alebo zmeniť heslo, pozrite "Karta zabezpeč[enia" na strane 173.](#page-172-0)

**4** Štítok na mobilnom zariadení (zvyčajne sa nachádza na zadnej strane mobilného zariadenia) priložte k NFC štítku ( $\sqrt{NE}$ ) na tlačiarni.

Počkajte niekoľko sekúnd, kým sa mobilné zariadenie pripojí k tlačiarni.

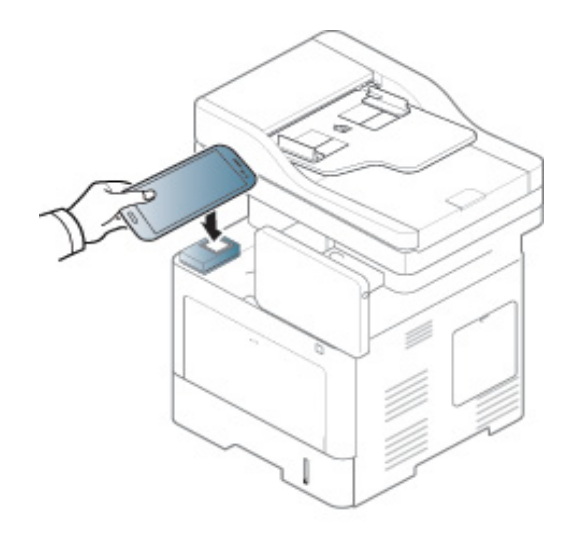

V prípade niektorých mobilných zariadení sa NFC štítok nemusí nachádzať na zadnej strane mobilného zariadenia. Pred priložením mobilného zariadenia k tlačiarni zistite, kde je umiestnená anténa NFC.

## **Registrácia z mobilného zariadenia**

- **1** Skontrolujte, či je na vašom mobilnom zariadení povolená funkcia NFC a Wi-Fi Direct, a či je na tlačiarni povolená funkcia Wi-Fi Direct.
- **2** Spustite aplikáciu **Samsung Mobile Print Pro**.
- Ak na mobilnom zariadení nemáte nainštalovanú aplikáciu **Samsung Mobile Print Pro**, na mobilnom zariadení prejdite do obchodu s aplikáciami (Samsung Apps, Play Store), jednoducho vyhľadajte aplikáciu a skúste znova.
- **3** Stlačte ikonu na obrazovke **Samsung Mobile Print Pro**.
- **4** Vyberte **On** v ponuke **Phone login set as default**.
- **5** Na obrazovke **Samsung Mobile Print Pro** sa zobrazí ID mobilného zariadenia.

Stlačte **Registration**.

**6** Zadajte **ID** , **Password**, **Domain** a **Passcode** a kliknite na **OK**.

Použite rovnaké ID správcu, heslo a doménu ako pri prihlasovaní sa na zariadení (pozrite ["Prihlásenie" na strane 296.](#page-295-0))

- Ak chcete vytvoriť nového používateľa alebo zmeniť heslo, pozrite "Karta zabezpeč[enia" na strane 173](#page-172-0).
	- **Passcode** slúži v prípade, ak správca zvolí spôsob **Two-Factor Authentication**. Kvôli autorizácii je nutné zadať heslo. Heslá (password a passcode) by mali byť odlišné. Zvoľte možnosť **Two-Factor Authentication** v aplikácii SyncThru™ Web Service a stlačte tlačidlo **Security** > **User Access Control** > **Authentication** > **Authentication Method** > **Options** > **Login Method** > **Two-Factor Authentication**.

**7** Štítok na mobilnom zariadení (zvyčajne sa nachádza na zadnej strane mobilného zariadenia) priložte k NFC štítku ( $\sqrt{NE}$ ) na tlačiarni.

Počkajte niekoľko sekúnd, kým sa mobilné zariadenie pripojí k tlačiarni.

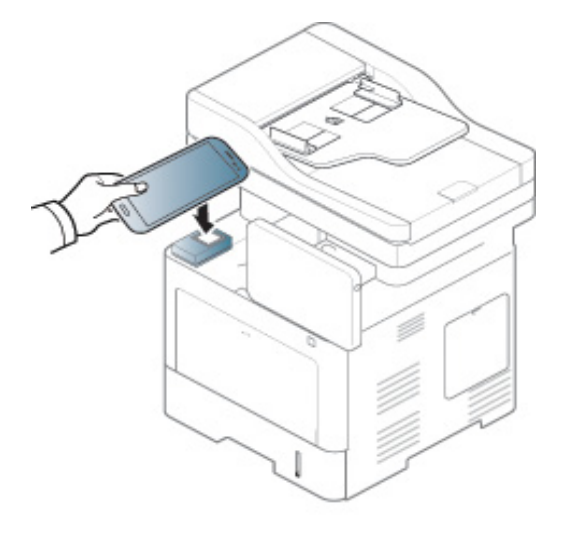

- V prípade niektorých mobilných zariadení sa NFC štítok nemusí nachádzať na zadnej strane mobilného zariadenia. Pred priložením mobilného zariadenia k tlačiarni zistite, kde je umiestnená anténa NFC.
- **8** Na dotykovom displeji tlačiarne sa zobrazí správa o dokončení registrácie.

### <span id="page-350-0"></span>**Používanie aplikácie Samsung Mobile Print Manager**

Ak máte viac ako jednu tlačiareň a je potrebné nastaviť rovnaké nastavenie pre každú tlačiareň, môžete tak jednoducho vykonať pomocou aplikácie **Samsung Mobile Print Manager**. Svojim mobilným telefónom sa dotknite štítku NFC na tlačiarni, čím skopírujete nastavenia. Následne klepnite na tlačiareň, ktorú chcete nastaviť.

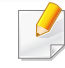

Pri exportovaní údajov môžete uložiť viac ako jeden údaj. Pri importovaní údajov môžete zvoliť údaje zo zoznamu a importovať ich.

## **Exportovanie (Kopírovanie nastavenia do mobilného zariadenia)**

- **1** Skontrolujte, či je na vašom mobilnom zariadení povolená funkcia NFC a Wi-Fi Direct, a či je na tlačiarni povolená funkcia Wi-Fi Direct.
- **2** V mobilnom zariadení spustite aplikáciu **Samsung Mobile Print Manager**.
- Ak na mobilnom zariadení nemáte nainštalovanú aplikáciu **Samsung Mobile Print Manager**, na mobilnom zariadení prejdite do obchodu s aplikáciami (Samsung Apps, Play Store), jednoducho vyhľadajte aplikáciu a skúste znova.
- **3** Stlačte **Export**.
- **4** Zadajte **ID** a **Password**.

Použite rovnaké ID správcu a heslo ako pri prihlasovaní sa na zariadení (pozrite ["Prihlásenie" na strane 296](#page-295-0).)

Ak chcete vytvoriť nového používateľa alebo zmeniť heslo, pozrite "Karta zabezpeč[enia" na strane 173](#page-172-0).

**5** Štítok na mobilnom zariadení (zvyčajne sa nachádza na zadnej strane mobilného zariadenia) priložte k NFC štítku (NFC) na tlačiarni.

Počkajte niekoľko sekúnd, kým sa mobilné zariadenie pripojí k tlačiarni.

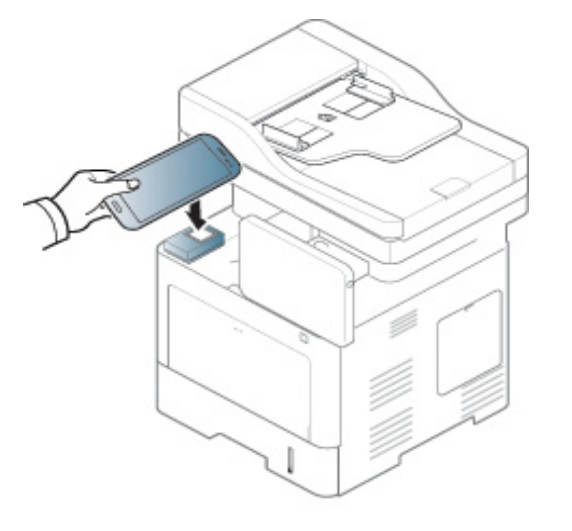

- - V prípade niektorých mobilných zariadení sa NFC štítok nemusí nachádzať na zadnej strane mobilného zariadenia. Pred priložením mobilného zariadenia k tlačiarni zistite, kde je umiestnená anténa NFC.
	- Počas klonovania je zariadenie zablokované.
	- **6** Zvoľte nastavenia, ktoré chcete použiť a stlačte tlačidlo **OK**.
	- **7** Postupujte podľa pokynov zobrazených na displeji mobilného zariadenia.

## **Importovanie (Použitie nastavení pre zariadenie)**

- **1** Skontrolujte, či je na vašom mobilnom zariadení povolená funkcia NFC a Wi-Fi Direct, a či je na tlačiarni povolená funkcia Wi-Fi Direct.
- **2** V mobilnom zariadení spustite aplikáciu **Samsung Mobile Print Manager**.
- Ak na mobilnom zariadení nemáte nainštalovanú aplikáciu **Samsung Mobile Print Manager**, na mobilnom zariadení prejdite do obchodu s aplikáciami (Samsung Apps, Play Store), jednoducho vyhľadajte aplikáciu a skúste znova.
- **3** Stlačte **Import**.
- **4** Zadajte **ID** a **Password**.

Použite rovnaké ID správcu a heslo ako pri prihlasovaní sa na zariadení (pozrite ["Prihlásenie" na strane 296](#page-295-0).)

Ak chcete vytvoriť nového používateľa alebo zmeniť heslo, pozrite "Karta zabezpeč[enia" na strane 173](#page-172-0).

- **5** Zvoľte nastavenia, ktoré chcete skopírovať.
- **6** Postupujte podľa pokynov zobrazených na displeji mobilného zariadenia.

**7** Štítok na mobilnom zariadení (zvyčajne sa nachádza na zadnej strane mobilného zariadenia) priložte k NFC štítku (NFC) na tlačiarni.

Počkajte niekoľko sekúnd, kým sa mobilné zariadenie pripojí k tlačiarni.

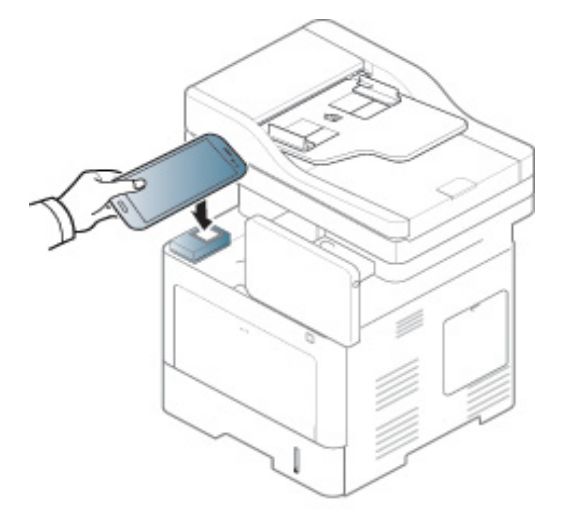

- - V prípade niektorých mobilných zariadení sa NFC štítok nemusí nachádzať na zadnej strane mobilného zariadenia. Pred priložením mobilného zariadenia k tlačiarni zistite, kde je umiestnená anténa NFC.
	- Počas klonovania je zariadenie zablokované.

## **Bezdrôtové nastavenie**

Priložením mobilného zariadenia k štítku NFC na tlačiarni môžete skopírovať nastavenie bezdrôtového pripojenia z telefónu do tlačiarne.

- **1** Skontrolujte, či je na vašom mobilnom zariadení povolená funkcia NFC a Wi-Fi Direct, a či je na tlačiarni povolená funkcia Wi-Fi Direct.
- **2** V mobilnom zariadení spustite aplikáciu **Samsung Mobile Print Manager**.
- Ak na mobilnom zariadení nemáte nainštalovanú aplikáciu **Samsung Mobile Print Manager**, na mobilnom zariadení prejdite do obchodu s aplikáciami (Samsung Apps, Play Store), jednoducho vyhľadajte aplikáciu a skúste znova.
- **3** Na obrazovke mobilného zariadenia sa zobrazí aplikácia **Samsung Mobile Print Pro**.

Stlačte **Wi-Fi Setup**.

**4** Zadajte **ID** a **Password**.

Použite rovnaké ID správcu a heslo ako pri prihlasovaní sa na zariadení (pozrite ["Prihlásenie" na strane 296](#page-295-0).)

- Ak chcete vytvoriť nového používateľa alebo zmeniť heslo, pozrite "Karta zabezpeč[enia" na strane 173.](#page-172-0)
- **5** Ak je pripojený prístupový bod (alebo bezdrôtový smerovač) a v potvrdzovacom okne pripojenia sa zobrazí jeho názov, kliknite na tlačidlo **OK**. Ak prístupový bod (alebo bezdrôtový smerovač) nie je pripojený, zvoľte požadovaný prístupový bod (alebo bezdrôtový smerovač), kliknite na tlačidlo **OK**, následne kliknite na tlačidlo **OK**.
- **6** Štítok na mobilnom zariadení (zvyčajne sa nachádza na zadnej strane mobilného zariadenia) priložte k NFC štítku ( $|n_Fc|$ ) na tlačiarni.

Počkajte niekoľko sekúnd, kým sa mobilné zariadenie pripojí k tlačiarni.

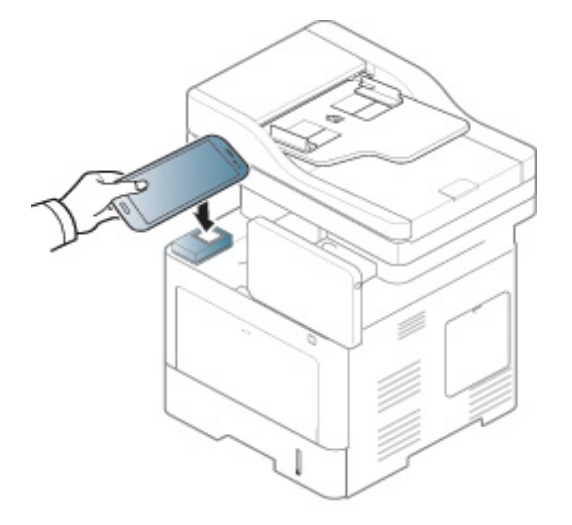

V prípade niektorých mobilných zariadení sa NFC štítok nemusí nachádzať na zadnej strane mobilného zariadenia. Pred priložením mobilného zariadenia k tlačiarni zistite, kde je umiestnená anténa NFC.

**7** Postupujte podľa pokynov zobrazených na displeji mobilného zariadenia.

### <span id="page-354-0"></span>**Používanie aplikácie Samsung Mobile Print**

**Samsung Mobile Print** je bezplatná aplikácia, ktorá umožňuje tlač, skenovanie (len používatelia s multifunkčnými tlačiarňami) alebo faxovanie (len používatelia s multifunkčnými tlačiarňami) fotografií, dokumentov a webových stránok priamo zo smartfónu alebo tabletu.

### **Tlačiť**

- **1** Skontrolujte, či je na vašom mobilnom zariadení povolená funkcia NFC a Wi-Fi Direct, a či je na tlačiarni povolená funkcia Wi-Fi Direct.
- **2** Spustite aplikáciu **Samsung Mobile Print**.
- Ak na mobilnom zariadení nemáte nainštalovanú aplikáciu **Samsung Mobile Print**, na mobilnom zariadení prejdite do obchodu s aplikáciami (Samsung Apps, Play Store, App Store), jednoducho vyhľadajte aplikáciu a skúste znova.
- **3** Zvoľte režim tlače.
- **4** Zvoľte obsah, ktorý chcete vytlačiť.
	- V prípade potreby stlačením ikony  $\Diamond$  zmeňte možnosť tlače.
- **5** Štítok na mobilnom zariadení (zvyčajne sa nachádza na zadnej strane mobilného zariadenia) priložte k NFC štítku ( $|n_Fc|$ ) na tlačiarni.

Počkajte niekoľko sekúnd, kým mobilné zariadenie odošle úlohu do tlačiarne.

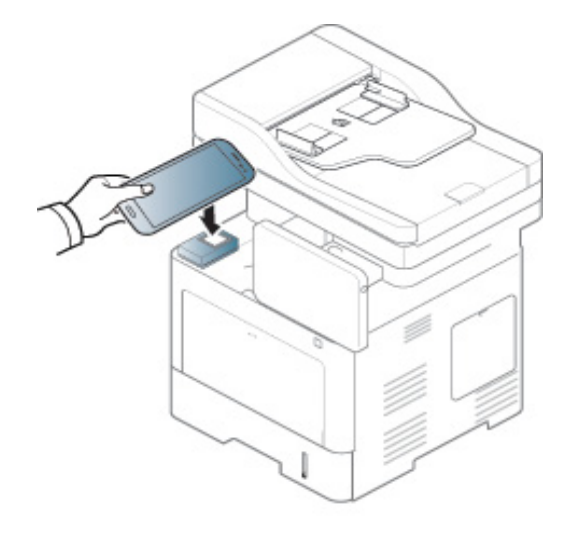

V prípade niektorých mobilných zariadení sa NFC štítok nemusí nachádzať na zadnej strane mobilného zariadenia. Pred priložením mobilného zariadenia k tlačiarni zistite, kde je umiestnená anténa NFC.

**6** Tlačiareň začne tlačiť.

### **Skenovanie**

- **1** Skontrolujte, či je na vašom mobilnom zariadení povolená funkcia NFC a Wi-Fi Direct, a či je na tlačiarni povolená funkcia Wi-Fi Direct.
- **2** Spustite aplikáciu **Samsung Mobile Print**.
	- Ak na mobilnom zariadení nemáte nainštalovanú aplikáciu **Samsung Mobile Print**, na mobilnom zariadení prejdite do obchodu s aplikáciami (Samsung Apps, Play Store, App Store), jednoducho vyhľadajte aplikáciu a skúste znova.
- **3** Zvoľte režim skenovania.

**4** Umiestnite jeden dokument lícom nadol na sklenenú dosku alebo dokumenty vložte lícom nahor do podávača dokumentov (pozrite ["Vkladanie originálov" na strane 48](#page-47-0)).

V prípade potreby stlačením tlačidla zmeňte možnosť skenovania.

**5** Štítok na mobilnom zariadení (zvyčajne sa nachádza na zadnej strane mobilného zariadenia) priložte k NFC štítku ( $\sqrt{NE}$ ) na tlačiarni.

Počkajte niekoľko sekúnd, kým mobilné zariadenie odošle úlohu do tlačiarne.

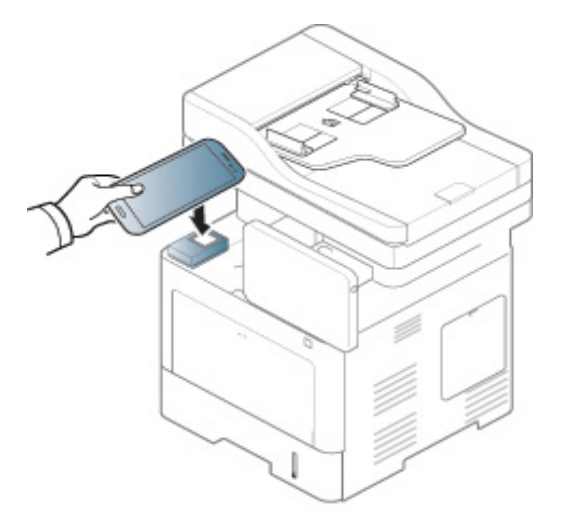

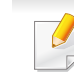

V prípade niektorých mobilných zariadení sa NFC štítok nemusí nachádzať na zadnej strane mobilného zariadenia. Pred priložením mobilného zariadenia k tlačiarni zistite, kde je umiestnená anténa NFC.

**6** Tlačiareň začne skenovať obsah.

Naskenované údaje sa uložia do vášho mobilného zariadenia.

Ak chcete pokračovať v skenovaní, postupujte podľa pokynov na obrazovke aplikácie.

### **Odoslanie faxu**

- **1** Skontrolujte, či je na vašom mobilnom zariadení povolená funkcia NFC a Wi-Fi Direct, a či je na tlačiarni povolená funkcia Wi-Fi Direct.
- **2** Spustite aplikáciu **Samsung Mobile Print**.
- Ak na mobilnom zariadení nemáte nainštalovanú aplikáciu **Samsung Mobile Print**, na mobilnom zariadení prejdite do obchodu s aplikáciami (Samsung Apps, Play Store, App Store), jednoducho vyhľadajte aplikáciu a skúste znova.
- **3** Zvoľte režim faxovania.
- **4** Zvoľte obsah, ktorý chcete odoslať faxom.

V prípade potreby zadajte faxové číslo a zvoľte možnosť faxu

stlačením ikony

**5** Štítok na mobilnom zariadení (zvyčajne sa nachádza na zadnej strane mobilného zariadenia) priložte k NFC štítku ( $\sqrt{NE}$ ) na tlačiarni.

Počkajte niekoľko sekúnd, kým mobilné zariadenie odošle úlohu do tlačiarne.

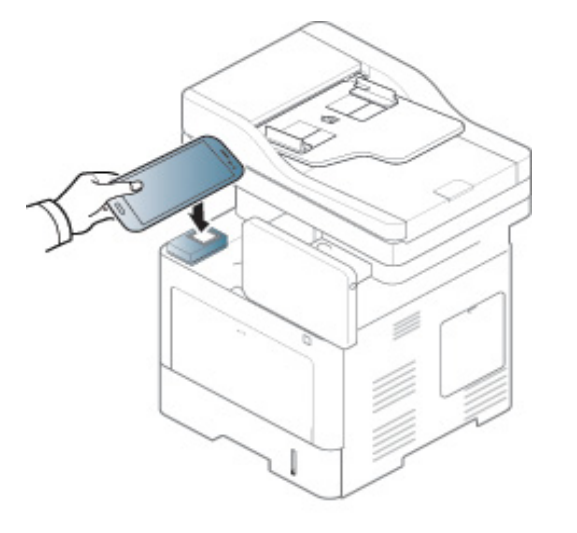

- V prípade niektorých mobilných zariadení sa NFC štítok nemusí nachádzať na zadnej strane mobilného zariadenia. Pred priložením mobilného zariadenia k tlačiarni zistite, kde je umiestnená anténa NFC.
- **6** Tlačiareň začne faxovať obsah.

## **Podporované mobilné aplikácie**

### **Dostupné aplikácie**

- **Samsung Mobile Print: Samsung Mobile Print** je bezplatná aplikácia, ktorá umožňuje tlač, skenovanie (len používatelia so zariadením s podporou skenovania) alebo faxovanie (len používatelia so zariadením s podporou faxovania) fotografií, dokumentov a webových stránok priamo zo smartfónu alebo tabletu. Aplikácia **Samsung Mobile Print** je kompatibilná nielen s telefónmi so systémom Android a iOS, ale aj so zariadeniami iPod Touch a tabletmi. Pomocou Wi-Fi prístupového bodu pripojí mobilné zariadenie k tlačiarni Samsung, ktorá je pripojená k sieti, príp. k bezdrôtovej tlačiarni. Inštalácia nového ovládača alebo konfigurácia siete nie je nevyhnutná – stačí nainštalovať aplikáciu **Samsung Mobile Print**, ktorá automaticky deteguje kompatibilné tlačiarne Samsung. Okrem tlače fotografií, webových stránok a súborov PDF podporuje taktiež skenovanie. Ak vlastníte multifunkčné zariadenie Samsung, môžete skenovať akýkoľvek dokument do formátu JPG, PDF alebo PNG. Na mobilnom zariadení tak budete môcť ľahko a rýchlo zobraziť daný dokument (pozrite "Používanie aplikácie [Samsung Mobile Print" na strane 355](#page-354-0)).
- **Samsung Mobile Print Pro:** Pomáha používateľom jednoducho získať autorizáciu. Táto aplikácia poskytuje jeden zo spôsobov, ako môže používateľ získať autorizáciu pomocou svojho mobilného zariadenia (pozrite "Používanie aplikácie Samsung Mobile Print Pro" na strane [349](#page-348-0)).

• **Samusng Mobile Print Manager:** Umožňuje používateľom používať funkcie klonovania a bezdrôtového nastavenia pomocou svojho mobilného zariadenia (pozrite "Používanie aplikácie Samsung Mobile [Print Manager" na strane 351](#page-350-0)).

### **Preberanie aplikácií**

Ak chcete prevziať aplikácie, na mobilnom zariadení prejdite do obchodu s aplikáciami (Play Store, App Store) a jednoducho vyhľadajte aplikáciu "**Samsung Mobile Print** /**Samsung Mobile Print Pro**/**Samusng Mobile Print Manager**". Taktiež môžete navštíviť službu iTunes pre zariadenia Apple na počítači.

- **Samsung Mobile Print**
	- **Android:** Na portáli Play Store vyhľadajte aplikáciu **Samsung Mobile Print** a prevezmite ju.
	- **iOS:** Na portáli App Store vyhľadajte aplikáciu **Samsung Mobile Print** a prevezmite ju.
- **Samsung Mobile Print Pro**/**Samusng Mobile Print Manager**
	- **Android:** Na portáli Play Store vyhľadajte aplikáciu **Samsung Mobile Print Pro** alebo **Samusng Mobile Print Manager** a prevezmite ju.

## **Podporované mobilné aplikácie**

### **Podporované operačné systémy pre mobilné zariadenia**

- **Samsung Mobile Print**
	- Android OS 2.3 alebo novší
	- iOS 5.0 alebo novší
- **Samsung Mobile Print Pro**/**Samusng Mobile Print Manager**
	- Zapnutá funkcia NFC a Wi-Fi Direct, podporovaná aplikácia nainštalovaná na mobilnom zariadení s operačným systémom Android verzie 4.0 alebo novším.

## **AirPrint**

Funkciu AirPrint môžu využívať len zariadenia s označením AirPrint certified. Pozrite sa, či na sa balení vášho zariadenia nachádza značka AirPrint certified.

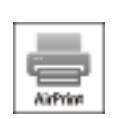

Funkcia **AirPrint** umožňuje tlačiť priamo zo zariadení iPhone, iPad a iPod touch, na ktorých je nainštalovaná najnovšia verzia operačného systému iOS.

### **Nastavenie funkcie AirPrint**

Ak chcete používať funkciu **AirPrint**, zariadenia musia podporovať protokoly Bonjour(mDNS) a IPP. Funkciu **AirPrint** môžete zapnúť jedným z týchto spôsobov.

- **1** Skontrolujte, či je zariadenie pripojené do siete.
- **2** Spustite webový prehliadač, ako je napríklad program Internet Explorer, Safari alebo Firefox, a zadajte do jeho okna novú adresu IP zariadenia.

Príklad:

http://192,168,1,133/

**3** Kliknite na položku **Login** v pravej hornej časti webovej lokality služby SyncThru™ Web Service.

**4** Zadajte **ID** a **Password** a zvoľte **Domain**. Potom kliknite na **LOGIN**.

Použite rovnaké prihlasovacie ID, heslo a doménu ako pri prihlasovaní sa na zariadení (pozrite ["Prihlásenie" na strane 296.](#page-295-0))

- **5** Keď sa otvorí okno SyncThru™ Web Service, kliknite na **Settings**<sup>&</sup>gt; **Network Settings**.
- **6** Kliknite na **AirPrint**.

### **Tlačenie pomocou funkcie AirPrint**

Napríklad manuál zariadenia iPad uvádza tieto pokyny:

- **1** Otvorte e-mail, fotografiu, webovú stránku alebo dokument, ktorý chcete vytlačiť.
- **Dotknite sa ikony úkonu( 14).**
- **3** Na nastavenie zvoľte **názov ovládača vašej tlačiarne** a ponuku možností.
- **4** Dotknite sa tlačidla **Tlačiť**. Vytlačte dokument.
## **AirPrint**

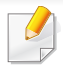

**Zrušenie tlačovej úlohy**: Ak chcete zrušiť tlačovú úlohu alebo zobraziť tlačový súhrn, kliknite na ikonu strediska tlače (**izbalj**) v oblasti multitasking. Môžete kliknúť na tlačidlo Cancel v stredisku tlače.

## **Google Cloud Print™**

Služba Google Cloud Print™ vám umožní tlačiť z tlačiarne pomocou smartfónu, tabletu alebo iného zariadenia pripojeného na internet. Stačí, ak si zaregistrujete svoj účet Google s tlačiarňou a môžete začať používať službu Google Cloud Print™. Dokument alebo e-mail môžete vytlačiť z operačného systému Chrome OS, prehliadača Chrome alebo z aplikácie Gmail™/ Google Docs™ z mobilného zariadenia. Do mobilného zariadenia nemusíte inštalovať ovládač tlačiarne. Bližšie informácie o službe Google Cloud Print™ nájdete na webovej stránke Google (http://google.com/ cloudprint/learn/ alebo http://support.google.com/cloudprint).

#### **Registrácia účtu Google k tlačiarni**

#### **Registrácia z prehliadača Chrome**

- Skontrolujte, či je tlačiareň zapnutá a pripojená ku káblovej alebo bezdrôtovej sieti, ktorá má prístup do siete Internet.
- Účet Google si vytvorte v predstihu.
- **1** Otvorte prehliadač Chrome.
- **2** Navštívte stránku www.google.com.
- **3** Prihláste sa do webovej stránky Google pomocou svojej adresy Gmail™.
- **4** Zadajte adresu IP tlačiarne do poľa na zadanie adresy a stlačte tlačidlo Enter alebo kliknite na **Ísť**.
- **5** Kliknite na položku **Login** v pravej hornej časti webovej lokality služby SyncThru™ Web Service.
- **6** Zadajte **ID** a **Password** a zvoľte **Domain**. Potom kliknite na **LOGIN**.

Použite rovnaké prihlasovacie ID, heslo a doménu ako pri prihlasovaní sa na zariadení (pozrite ["Prihlásenie" na strane 296.](#page-295-0))

- Ak sieťové prostredie používa server proxy, musíte nakonfigurovať IP proxy a číslo portu z **Settings** > **Network Settings** > **Google Cloud Print** > **Proxy Setting**. Viac informácií žiadajte od poskytovateľa sieťových služieb alebo správcu siete.
- **7** Keď sa otvorí okno **SyncThru™ Web Service**, kliknite na **Settings** > **Network Settings** > **Google Cloud Print**.
- **8** Zadajte názov vašej tlačiarne a opis.
- **9** Kliknite na **Register**.

Zobrazí sa vyskakovacie okno na potvrdenie.

Ak máte prehliadač nastavený na blokovanie vyskakovacích okien, okno na potvrdenie sa nezobrazí. Povoľte na stránke zobraziť vyskakovacie okná.

## **Google Cloud Print™**

- **10** Kliknite na **Finish printer registration**.
- **11** Kliknite na **Manage your printers**.

Vaša tlačiareň je teraz zaregistrovaná v službe Google Cloud Print™.

V zozname sa zobrazia zariadenia pripravené na tlač so službou Google Cloud Print™.

#### **Tlač so službou Google Cloud Print™**

Postup pri tlači sa líši v závislosti od aplikácie alebo zariadenia, ktoré používate. Môžete vidieť zoznam aplikácií, ktoré podporujú službu Google Cloud Print™.

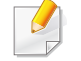

Skontrolujte, či je tlačiareň zapnutá a pripojená ku káblovej alebo bezdrôtovej sieti, ktorá má prístup do siete Internet.

## **Tlač z aplikácie v mobilnom zariadení**

Nasledujúce kroky sú príkladom použitia aplikácie Google Docs™ z mobilného telefónu so systémom Android.

- **1** Do mobilného zariadenia nainštalujte aplikáciu Cloud Print.
- Ak aplikáciu nemáte, prevezmite ju z obchodu s aplikáciami, ako napríklad Android Market alebo App Store.
- **2** V mobilnom zariadení prejdite na aplikáciu Google Docs™.
- **3** Ťuknite na tlačidlo možností dokumentu, ktorý chcete vytlačiť.
- **1** *Ťuknite na tlačidlo odoslania* ...
- **5** Ťuknite na tlačidlo Cloud Print .
- **6** Ak chcete, nastavte možnosti tlače.
- **7** Ťuknite na **Click here to Print**.

## **Google Cloud Print™**

### **Tlač z prehliadača Chrome**

Nasledujúce kroky sú príkladom, ako použiť prehliadač Chrome.

- **1** Spustite prehliadač Chrome.
- **2** Otvorte dokument alebo e-mail, ktorý chcete vytlačiť.
- **3** Kliknite na ikonu kľúča v pravej hornej časti prehliadača.
- **4** Kliknite na **Tlačiť**. Zobrazí sa nová karta na tlač.
- **5** Zvoľte možnos<sup>ť</sup> **Print with Google Cloud Print**.
- **6** Kliknite na tlačidlo **Tlačiť**.

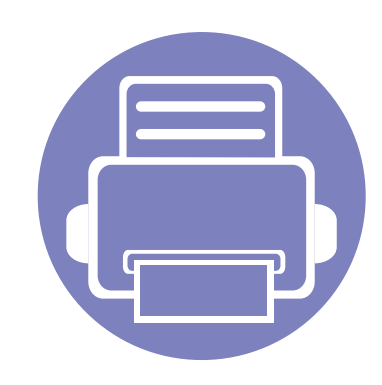

# **4. Údržba**

Táto kapitola obsahuje informácie týkajúce sa údržby zariadenia.

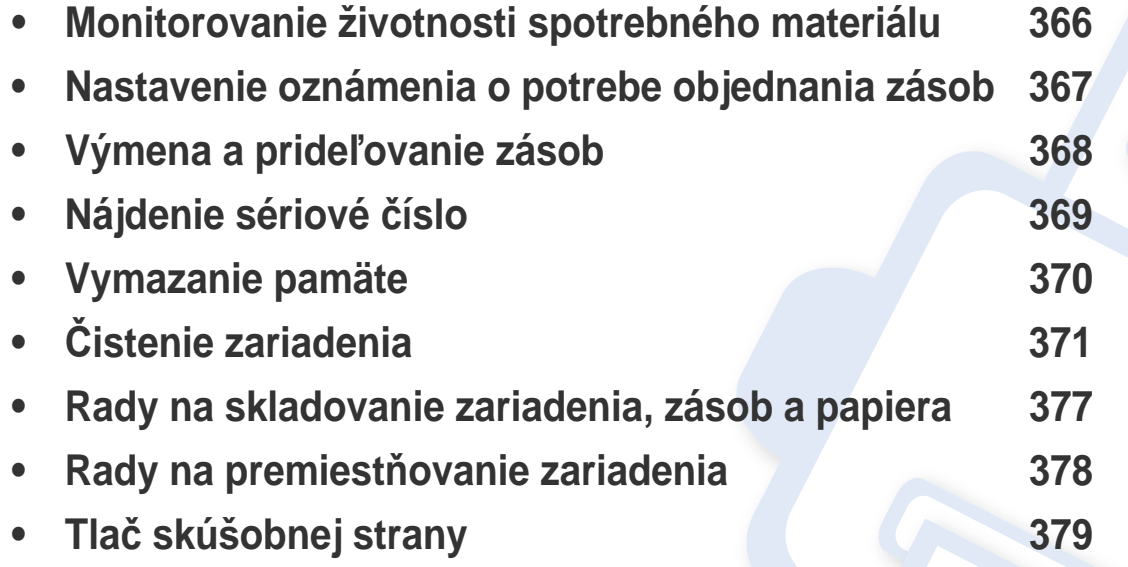

## <span id="page-365-0"></span>**Monitorovanie životnosti spotrebného materiálu**

Priebežne kontrolujte životnosť spotrebného materiálu a vopred si pripravte spotrebný materiál.

Môžete tiež vytlačiť správu o životnosti spotrebného materiálu. Zvoľte položku **Supplies Information** vo funkcii **Report** feature (pozrite "Správa" [na strane 312,](#page-311-0) ["Karta Information" na strane 171](#page-170-0)).

#### **Na zariadení**

- **1** Na hlavnej obrazovke klepnite na **Settings** > **Management**<sup>&</sup>gt; **Supplies Life**.
- **2** Skontrolujte životnosť spotrebného materiálu.

Odporúčame vám pripraviť nové zásoby pre spotrebný materiál, ktorý sa už vypotreboval na viac než 90 % svojej priemernej výťažnosti (pozrite "Výmena a prideľ[ovanie zásob" na strane 368\)](#page-367-0).

### **Použitie z webovej služby SyncThru™**

- **1** V službe SyncThru™ Web Service zvoľte kartu **Information**<sup>&</sup>gt; **Supplies**.
- **2** Skontrolujte zostávajúce percentá.

Ak je zostávajúca hodnota menej než 10 %, odporúčame pripraviť nové zásoby (pozrite "Výmena a prideľ[ovanie zásob" na strane 368\)](#page-367-0).

## <span id="page-366-0"></span>**Nastavenie oznámenia o potrebe objednania zásob**

Keď nastavíte oznámenia o potrebe objednania zásob, budete dostávať oznámenia e-mailom a budete tak môcť vopred pripraviť zásoby.

Pozrite si časť ["Správa spotrebného materiálu" na strane 307.](#page-306-0)

## <span id="page-367-0"></span>**Výmena a prideľovanie zásob**

#### **Výmena tonerovej kazety**

Keď je tonerová kazeta úplne prázdna:

- LED kontrolka stavu sa rozsvieti načerveno a na displeji sa zobrazí chybové hlásenie ohľadne potreby výmeny tonera.
- Zariadenie prestane tlačiť a prichádzajúce faxy sa budú ukladať do pamäte.

Ak je však tonerová kazeta prázdna, môžete ďalej tlačiť čiernobiele tlačové úlohy (odoslaná úloha musí byť v čiernej a bielej).

• Skontrolujte typ tonerovej kazety zariadenia (pozri "Objednanie [spotrebného materiálu a príslušenstva" na strane 248](#page-247-0)).

V tejto fáze je potrebné vymeniť tonerovú kazetu. Novú tonerovú kazetu si pripravte vopred (pozrite "Objednanie spotrebného materiálu [a príslušenstva" na strane 248\)](#page-247-0). Spôsob výmeny tonerovej kazety (pozrite ["Výmena tonerovej kazety" na strane 198\)](#page-197-0).

### **Výmena zobrazovacej jednotky**

Keď je zobrazovacia jednotka úplne prázdna:

- Stavová kontrolka svieti načerveno a displej zobrazuje chybovú správu o výmene zobrazovacej jednotky.
- Zistite typ zobrazovacej jednotky pre zariadenie ("Objednanie [spotrebného materiálu a príslušenstva" na strane 248](#page-247-0)).

V tejto situácii je potrebné zobrazovaciu jednotku vymeniť. Novú zobrazovaciu jednotku si pripravte vopred (pozrite "Objednanie [spotrebného materiálu a príslušenstva" na strane 248](#page-247-0)). Spôsob výmeny zobrazovacej jednotky (pozrite "Výmena zobrazovacej jednotky" na strane [200](#page-199-0)).

#### **Rozprestretie tonera**

Ak je životnosť tonerovej kazety takmer na konci:

- Vyskytnú sa pruhy alebo svetlá tlač.
- Na displeji sa zobrazí správa o nízkom stave náplne tonera.
- LED kontrolka stavu **Stavová** bliká načerveno.

V týchto prípadoch môžete dočasne zlepšiť kvalitu tlače opätovným rozprestretím tonera v kazete. V niektorých prípadoch sa biele pruhy a svetlá tlač vyskytujú aj po rozprestretí tonera. Spôsob rozptýlenia tonera (pozrite ["Rozprestretie tonera" na strane 196\)](#page-195-0).

## <span id="page-368-0"></span>**Nájdenie sériové číslo**

Keď voláte do servisu, môže byť potrebné poznať sériové číslo vášho zariadenia. Sériové číslo vášho zariadenia zistíte vykonaním nižšie uvedených krokov.

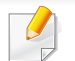

Sériové číslo je uvedené na začiatku všetkých správ zariadenia.

**1** Na hlavnej obrazovke klepnite na **Settings** > **Management** <sup>&</sup>gt; **Report** > **Usage Counter** > **Print** alebo **Apps**.

ALEBO

Zvoľte kartu **Information** > **Usage Counters** v službe SyncThru™ Web Service.

**2** Prečítajte si sériové číslo.

## <span id="page-369-0"></span>**Vymazanie pamäte**

Existuje niekoľko spôsobov vymazania pamäte, aby sa tak zabezpečila dostatočná kapacita pamäte zariadenia. Zvoľte jeden z nižšie uvedených spôsobov.

#### **Vymazanie uložených dokumentov**

Pred vymazaním pamäte zariadenia skontrolujte uložené dokumenty.

- **1** Na hlavnej obrazovke klepnite na **Box** .
- **2** Dotknite sa a podržte priečinok alebo dokument, ktorý chcete vymazať zo zoznamu.
- **3** Klepnite na > **Delete**.

#### **Vymazanie pamäte faxu**

Keď je pamäť faxu plná, môžete vymazať pamäť uložených faxov. K dispozícii sú dva spôsoby vymazania pamäte faxu; postupujte podľa krokov nižšie:

## **Vymazanie pamäte faxu vytlačením faxovej úlohy**

Vytlačenie prijatého faxu (faxov). Pamäť faxu sa automaticky vymaže.

### **Vymazanie pamäte faxu bez vytlačenia faxovej úlohy**

- Ak vymažete pamäť faxu bez skontrolovania faxovej úlohy tým, že by ste ju najskôr vytlačili, môže sa stať, že vymažete úlohy, ktoré vymazať nechcete. Dávajte pozor, aby ste nevymazali dôležité dokumenty.
- **1** Na hlavnej obrazovke klepnite na **Job Status** alebo **Apps**.
- **2** Na displeji zvoľte kartu **Current Job**.
- **3** Zvoľte úlohu/úlohy, ktorú chcete vymazať a potom stlačte **Delete**. Ak chcete vymazať všetky úlohy, stlačte **Delete All**.

Ak chcete vymazať len faxové úlohy zo zoznamu, v zozname **Job Type** zvoľte faxové úlohy a kliknite na **Delete**.

<span id="page-370-0"></span>Ak sa vyskytnú problémy s kvalitou tlače alebo ak zariadenie používate v prašnom prostredí, musíte ho pravidelne čistiť, aby sa zachovali čo najlepšie podmienky pre tlač a mohli ste zariadenie používať dlhšie.

- Pri čistení skrine zariadenia čistiacimi prostriedkami s veľkým množstvom alkoholu, rozpúšťadiel alebo iných koncentrovaných látok môže dôjsť k odfarbeniu alebo mechanickému poškodeniu skrine.
	- Ak dôjde k znečisteniu zariadenia alebo jeho okolia tonerom, odporúča sa znečistenie odstrániť handričkou navlhčenou vo vode. Ak použijete vysávač, toner sa rozptýli do vzduchu a môže byť škodlivý.

#### **Čistenie vonkajšieho povrchu**

Vyčistite skrinku zariadenia mäkkou handričkou bez vlákien. Handričku zľahka navlhčite vodou, no dbajte na to, aby sa pri čistení nedostala voda dovnútra zariadenia.

#### **Čistenie vnútorného priestoru**

Počas tlače sa vo vnútri zariadenia môžu nahromadiť zvyšky papiera, toner a prachové častice. Tieto usadeniny môžu spôsobiť problémy s kvalitou tlače, ako sú napríklad škvrny od tonera alebo jeho rozmazanie. Vyčistením vnútorných častí zariadenia tieto problémy odstránite alebo zmiernite.

- Za účelom zabránenia poškodeniu tonerovej kazety nevystavujte kazetu pôsobeniu svetla na dobu dlhšiu ako niekoľko minút. V prípade potreby ju zakryte kusom papiera.
	- Nedotýkajte sa zelenej oblasti tonerovej kazety. Aby ste sa tohto miesta nedotkli, použite držadlo na kazete.
	- Na čistenie vnútorného priestoru zariadenia používajte suchú handričku bez vlákien a dbajte na to, aby ste nepoškodili prenosový valec alebo iné vnútorné časti. Nepoužívajte rozpúšťadlá, ako sú benzén alebo riedidlo. V opačnom prípade by sa mohli vyskytnúť problémy s kvalitou tlače a mohlo by dôjsť k poškodeniu zariadenia.
	- Na čistenie zariadenia používajte suchú handričku bez vlákien.
	- Zariadenie vypnite a odpojte napájací kábel. Počkajte, kým zariadenie vychladne. Ak má zariadenie vypínač, pred čistením ho vypnite.
	- Ilustrácie v tejto používateľskej príručke sa môžu od vášho zariadenia líšiť v závislosti od doplnkov a modelu. Skontrolujte typ zariadenia (pozrite "Pohľ[ad spredu" na strane 22](#page-21-0)).

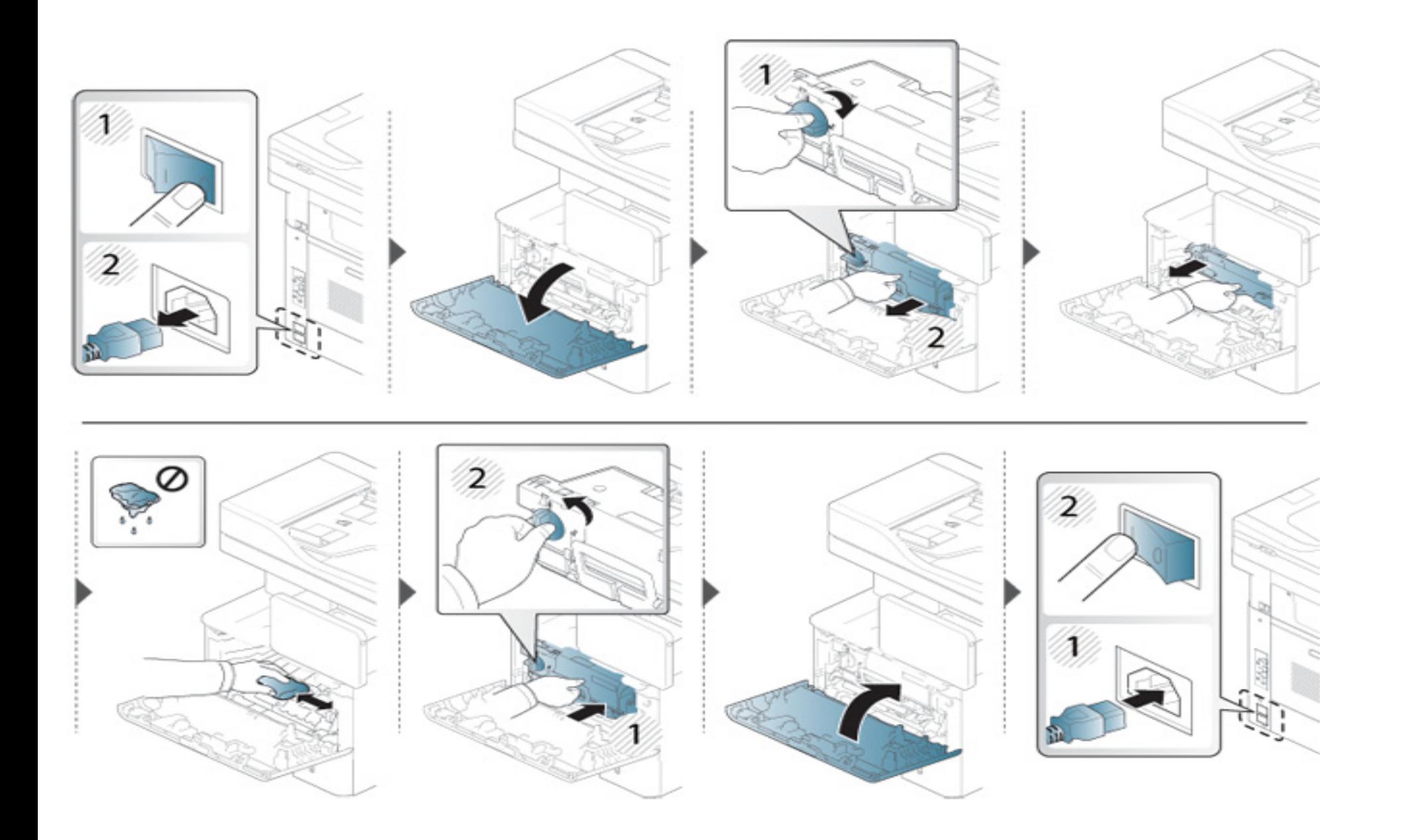

### **Čistenie snímacieho valca**

 $\overline{6}$ 

- Zariadenie vypnite a odpojte napájací kábel. Počkajte, kým zariadenie vychladne. Ak má zariadenie vypínač, pred čistením ho vypnite.
- Ilustrácie v tejto používateľskej príručke sa môžu od vášho zariadenia líšiť v závislosti od doplnkov a modelu. Skontrolujte typ zariadenia (pozrite "Pohľ[ad spredu" na strane 22](#page-21-0)).

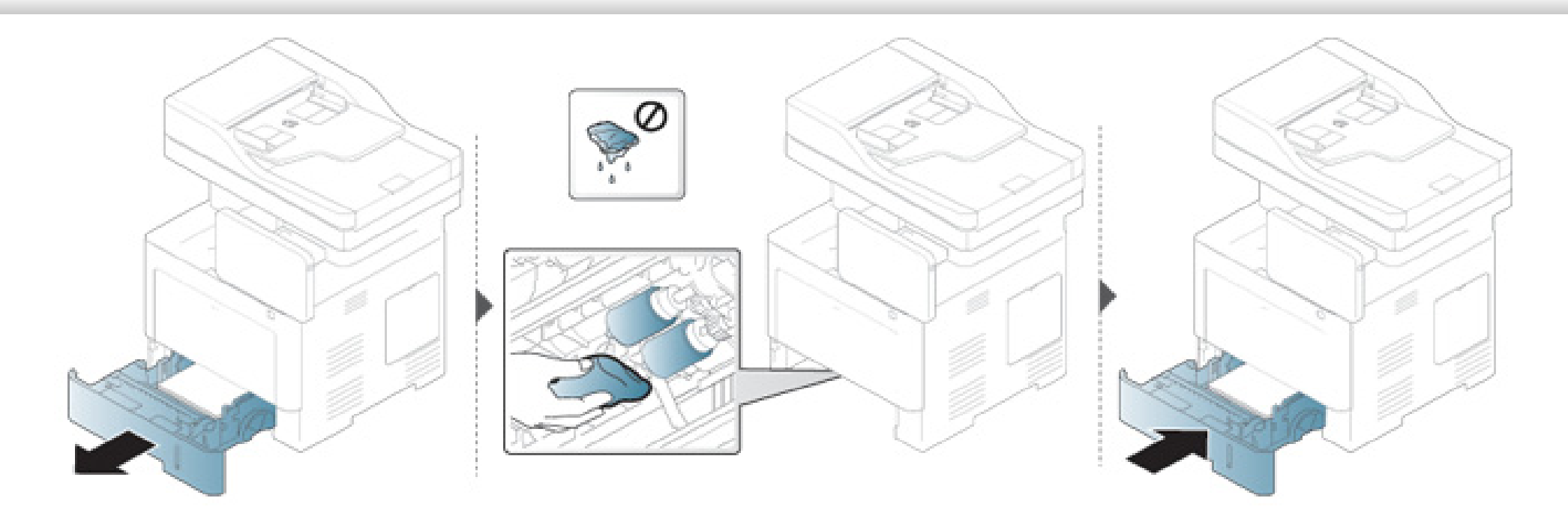

### **Čistenie skenovacej jednotky**

Udržiavaním skenovacej jednotky čistej zabezpečíte vysokú kvalitu kópií. Skenovaciu jednotku odporúčame čistiť podľa potreby na začiatku každého dňa a počas dňa.

- Zariadenie vypnite a odpojte napájací kábel. Počkajte, kým zariadenie vychladne. Ak má zariadenie vypínač, pred čistením ho vypnite.
	- Ilustrácie v tejto používateľskej príručke sa môžu od vášho zariadenia líšiť v závislosti od doplnkov a modelu. Skontrolujte typ zariadenia (pozrite "Pohľ[ad spredu" na strane 22](#page-21-0)).
- **1** Vodou zľahka navlhčite mäkkú tkaninu, ktorá nepúšťa vlákna, alebo papierovú vreckovku.
- **2** Zdvihnite a otvorte kryt skenera.

Utrite povrch skenera tak, aby bol čistý a suchý.

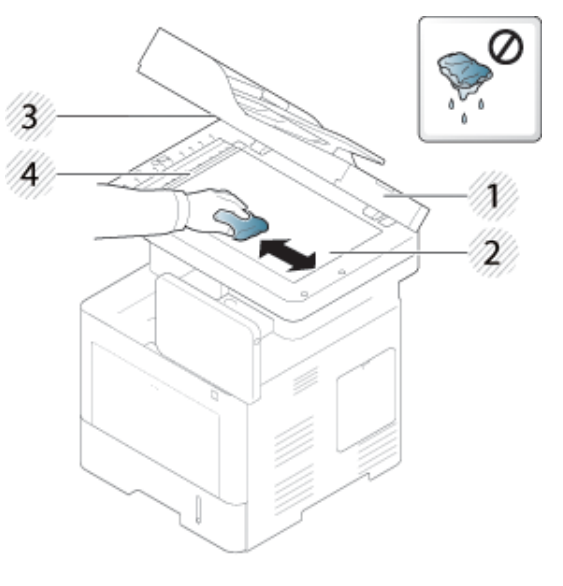

- Kryt skenera
- Sklenená doska skenera
- Sklo podávača dokumentov
- Biela lišta
- Zatvorte kryt skenera.

## <span id="page-376-0"></span>**Rady na skladovanie zariadenia, zásob a papiera**

- Udržiavajte ich na chladnom mieste bez vlhkosti.
- Uchovávajte ich prikryté, aby sa nehromadil prach.
- Dávajte pozor, aby neprišli do styku s vodou.

### **Zariadenie**

- Pri premiestňovaní zariadenie nenakláňajte ani ho neotáčajte dnom nahor. V opačnom prípade sa vnútro zariadenia môže znečistiť tonerom, čo môže poškodiť zariadenie alebo zhoršiť kvalitu tlače.
- Pri premiestňovaní zariadenia zabezpečte, aby ho bezpečne držali minimálne dve osoby.

#### **Tonerová kazeta/Zobrazovacia jednotka**

Aby ste s tonerovou kazetou dosiahli najlepšiu kvalitu tlače, dodržiavajte nasledovné pokyny:

- Nerozbaľujte tonerovú kazetu, kým sa nemá začať používať.
- Tonerovú kazetu znovu nenapĺňajte. Záruka na zariadenie sa nevzťahuje na poškodenie spôsobené použitím znovu doplnenej kazety.
- Tonerové kazety skladujte v rovnakom prostredí ako zariadenie.

• Udržiavajte ich stabilnom mieste, aby sa tonerový prášok nezvažoval na jednu stranu.

#### **Paper**

- Tlačové médiá skladujte v ich obale, kým ich nebude potrebné použiť.
- Kartóny umiestnite na palety alebo police, nie na zem.
- Na vrch papiera neukladajte ťažké predmety, bez ohľadu na to, či je zabalený alebo rozbalený.
- Papier chráňte pred vlhkosťou a inými podmienkami, ktoré môžu zapríčiniť jeho pokrčenie alebo zvlnenie.
- Papier uchovávajte pri teplote v rozmedzí 15 °C až 30 °C a pri vlhkosti v rozmedzí 10 % až 70 %.

## <span id="page-377-0"></span>**Rady na premiestňovanie zariadenia**

- Pri priemiestňovaní zariadenia dávajte pozor, aby ste ovládací panel nevystavili nárazom. Displej prípadne okraje ovládacieho panela by sa mohli poškodiť.
	- Záruka nekryje poškodenia spôsobené pádmi alebo údermi, spôsobené či už úmyselnými alebo neúmyselnými činnosťami používateľa.
- Pri premiestňovaní zariadenie nenakláňajte ani ho neotáčajte dnom nahor. V opačnom prípade sa vnútro zariadenia môže znečistiť tonerom, čo môže poškodiť zariadenie alebo zhoršiť kvalitu tlače.
- Pri premiestňovaní zariadenia zabezpečte, aby ho bezpečne držali minimálne dve osoby.

• V prípade premiestňovania alebo ukladania zariadenia stlačte tlačidlo odomknutia, aby ste sklopili ovládací panel. Tlačidlo odomknutia sa nachádza v hornej časti ovládacieho panela.

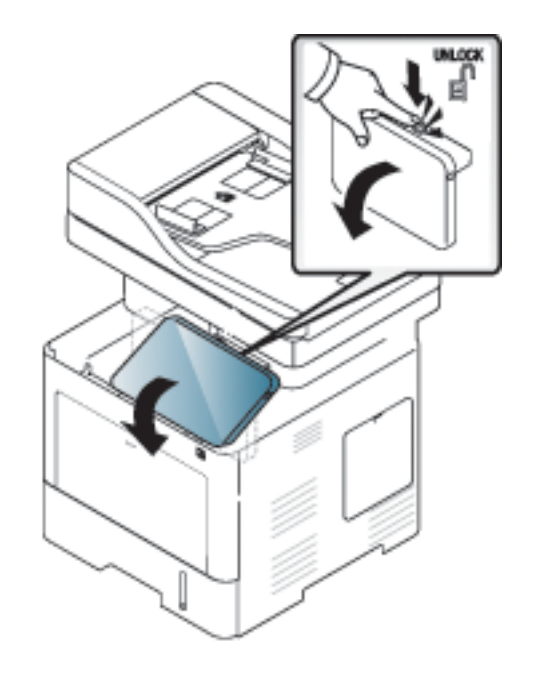

## <span id="page-378-0"></span>**Tlač skúšobnej strany**

Ak sa zariadenie nejaký čas nepoužívalo, vytlačte skúšobnú stranu a skontrolujte kvalitu tlače.

#### **Na zariadení**

Pozrite si časť ["Správa" na strane 312](#page-311-0).

### **Použitie z webovej služby SyncThru™**

Pozrite si časť ["Karta Information" na strane 171](#page-170-0).

If you have any comments or questions regarding Samsung products, contact the Samsung customer care center.

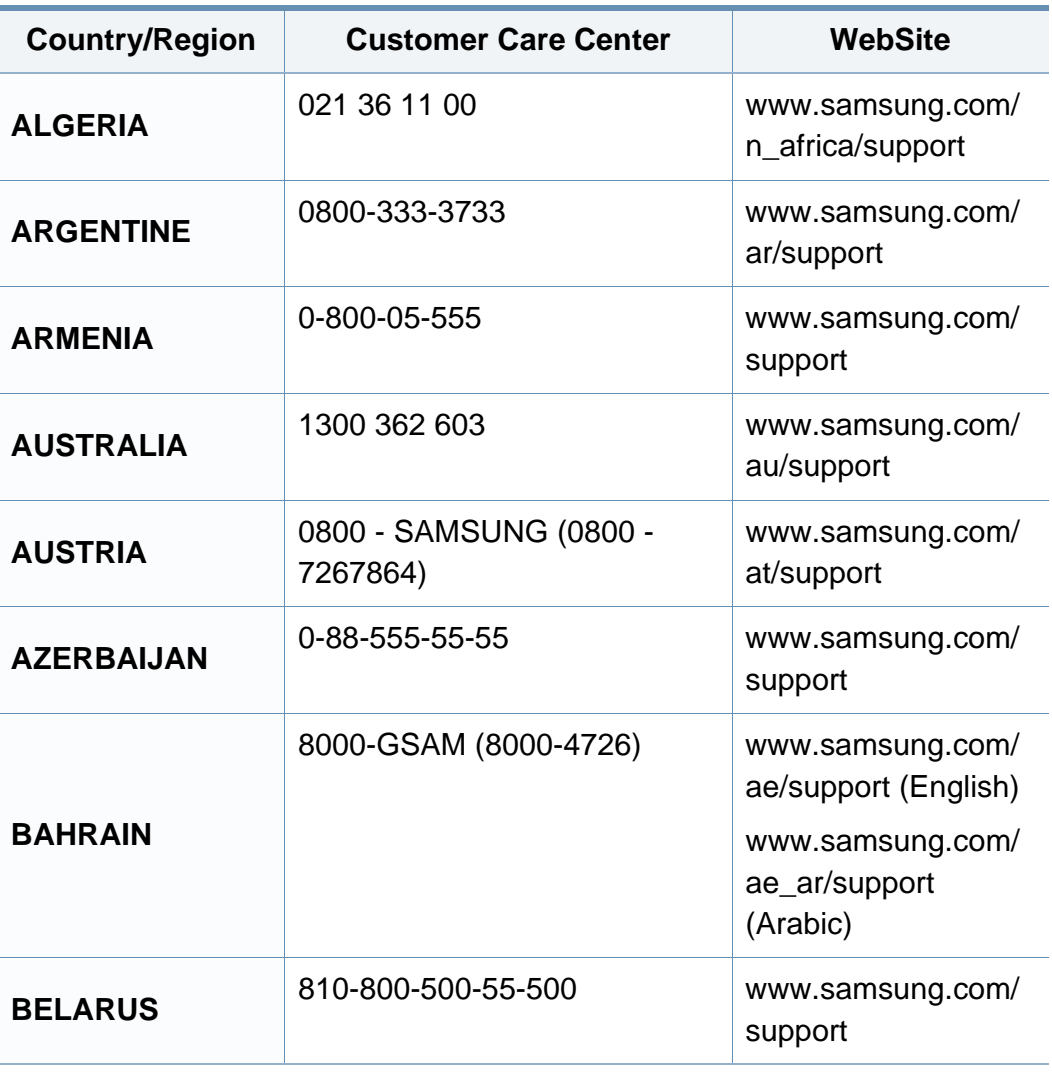

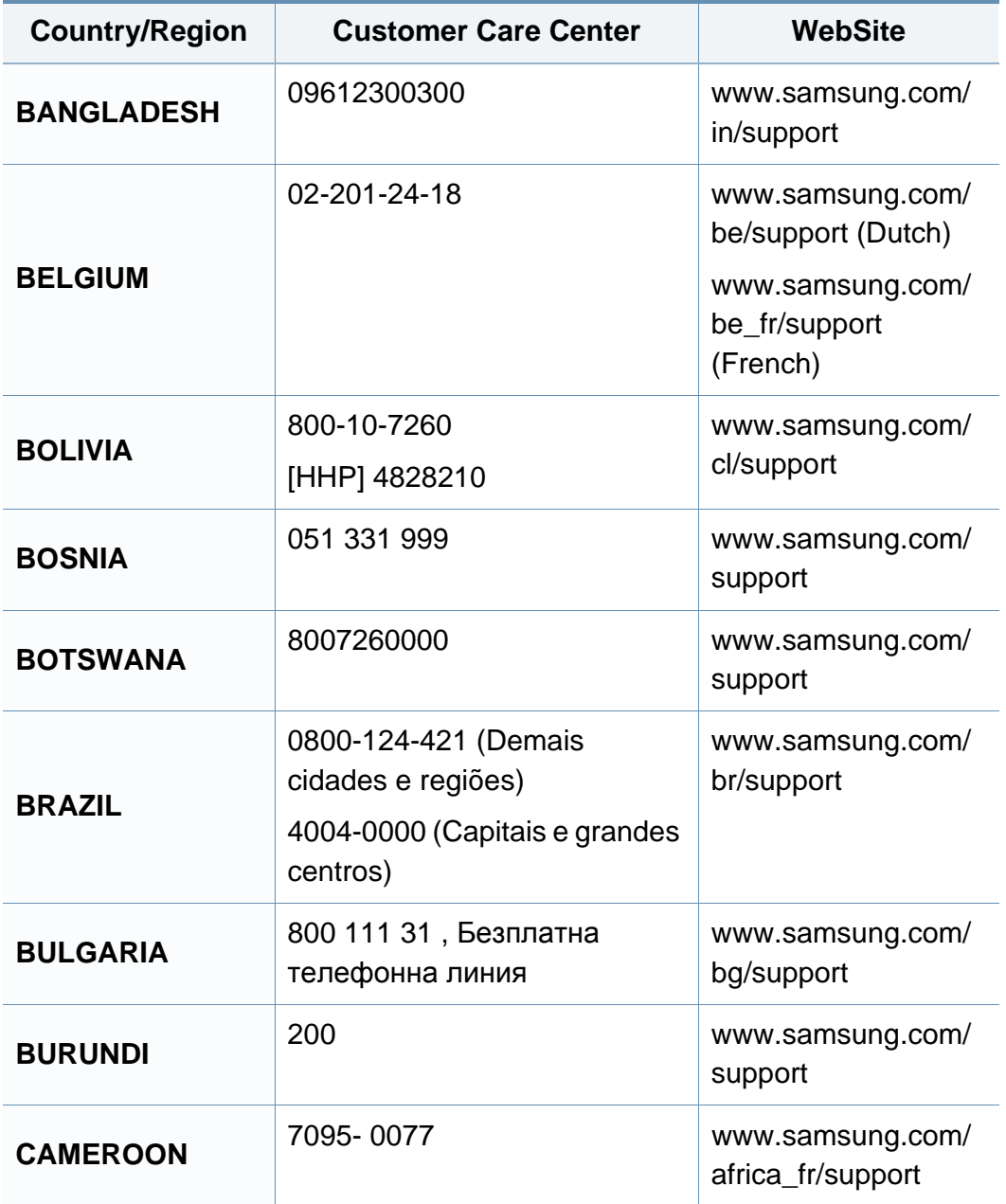

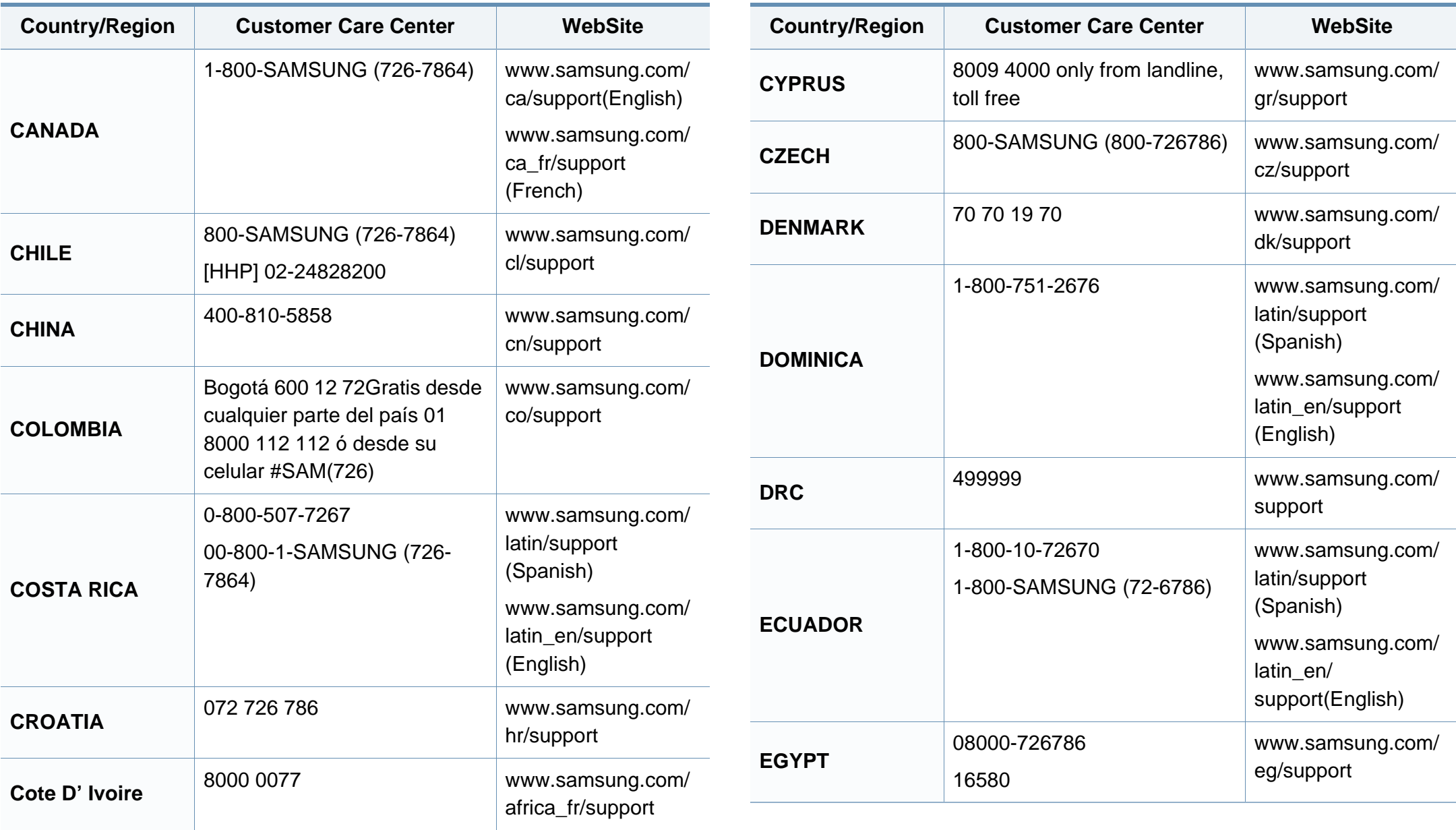

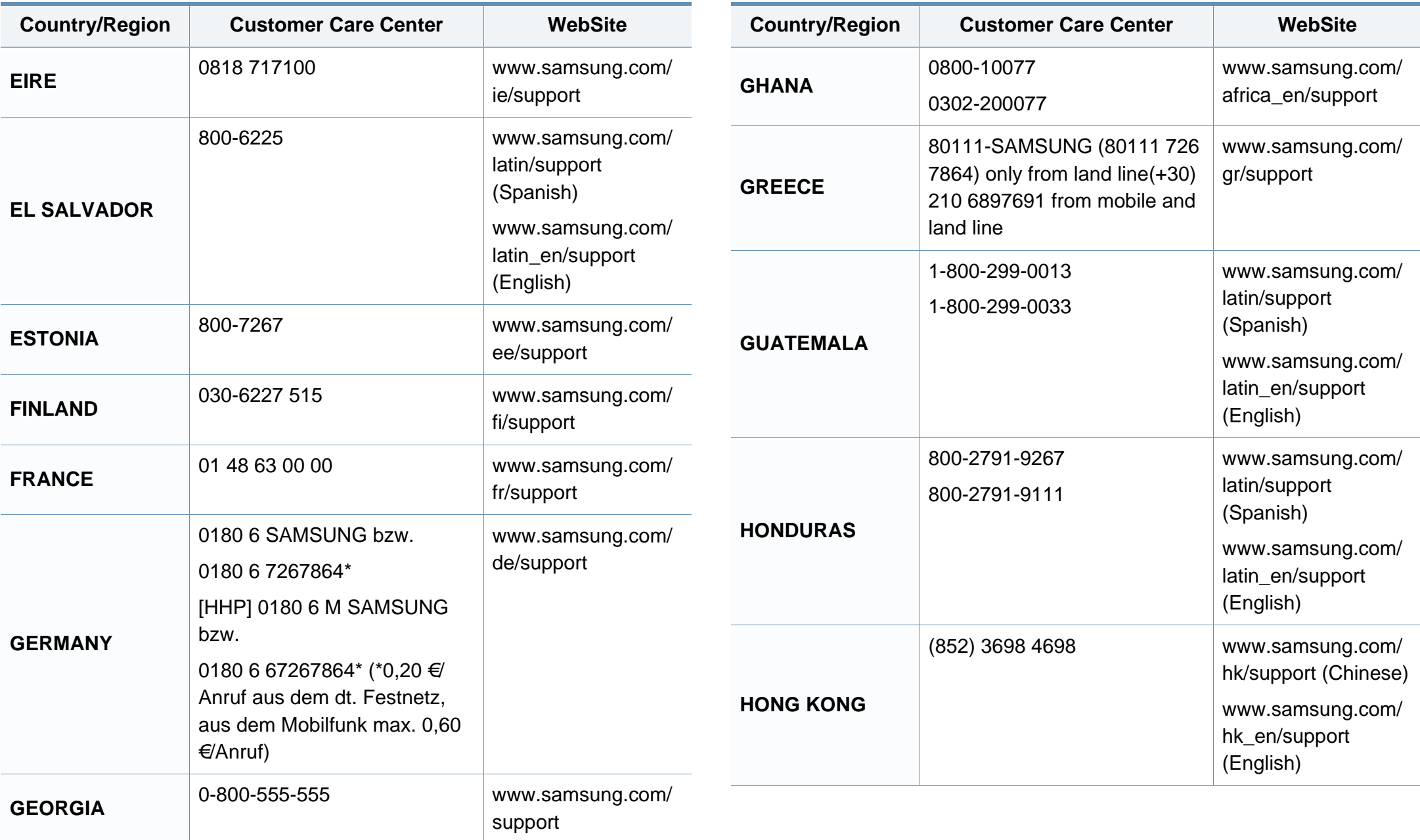

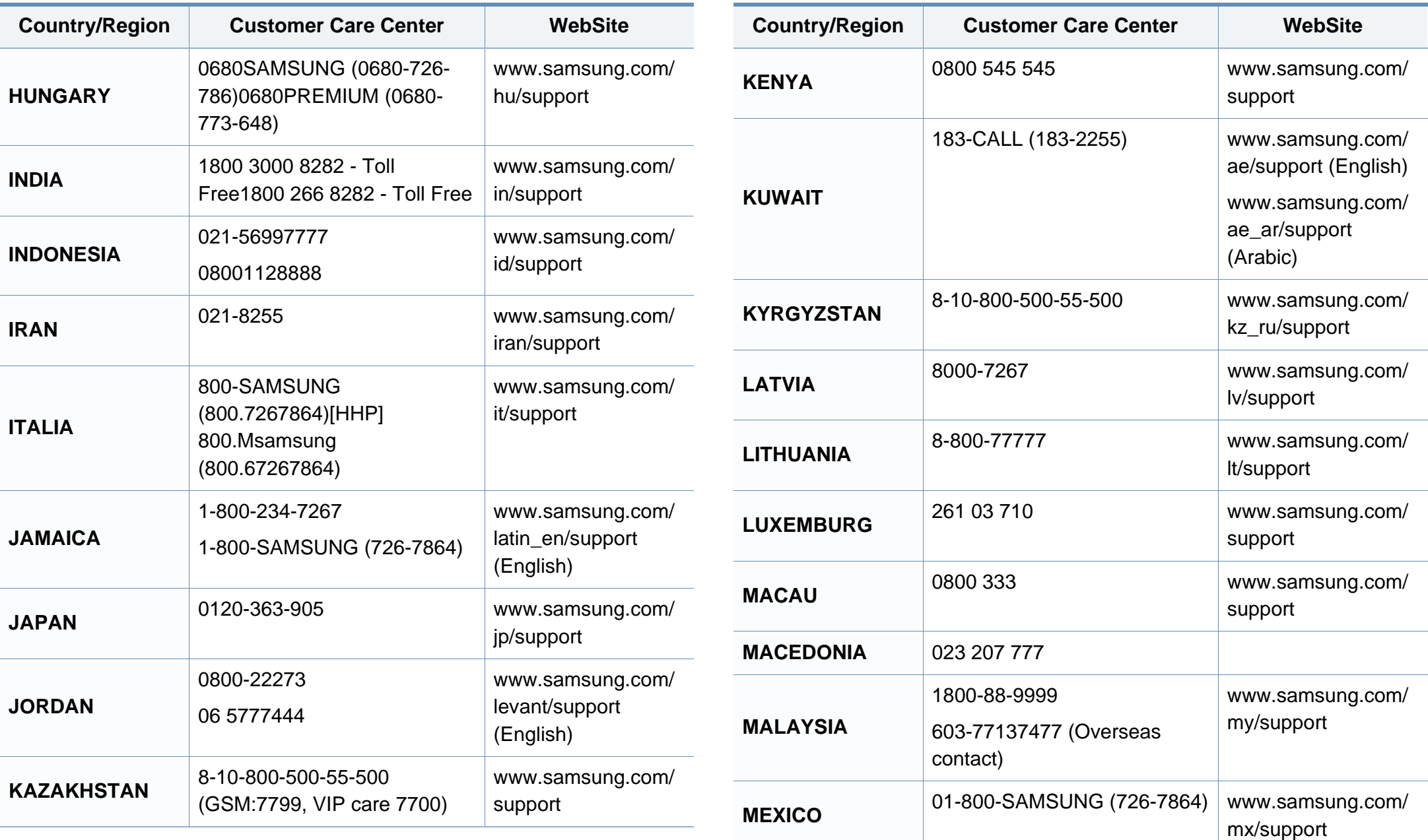

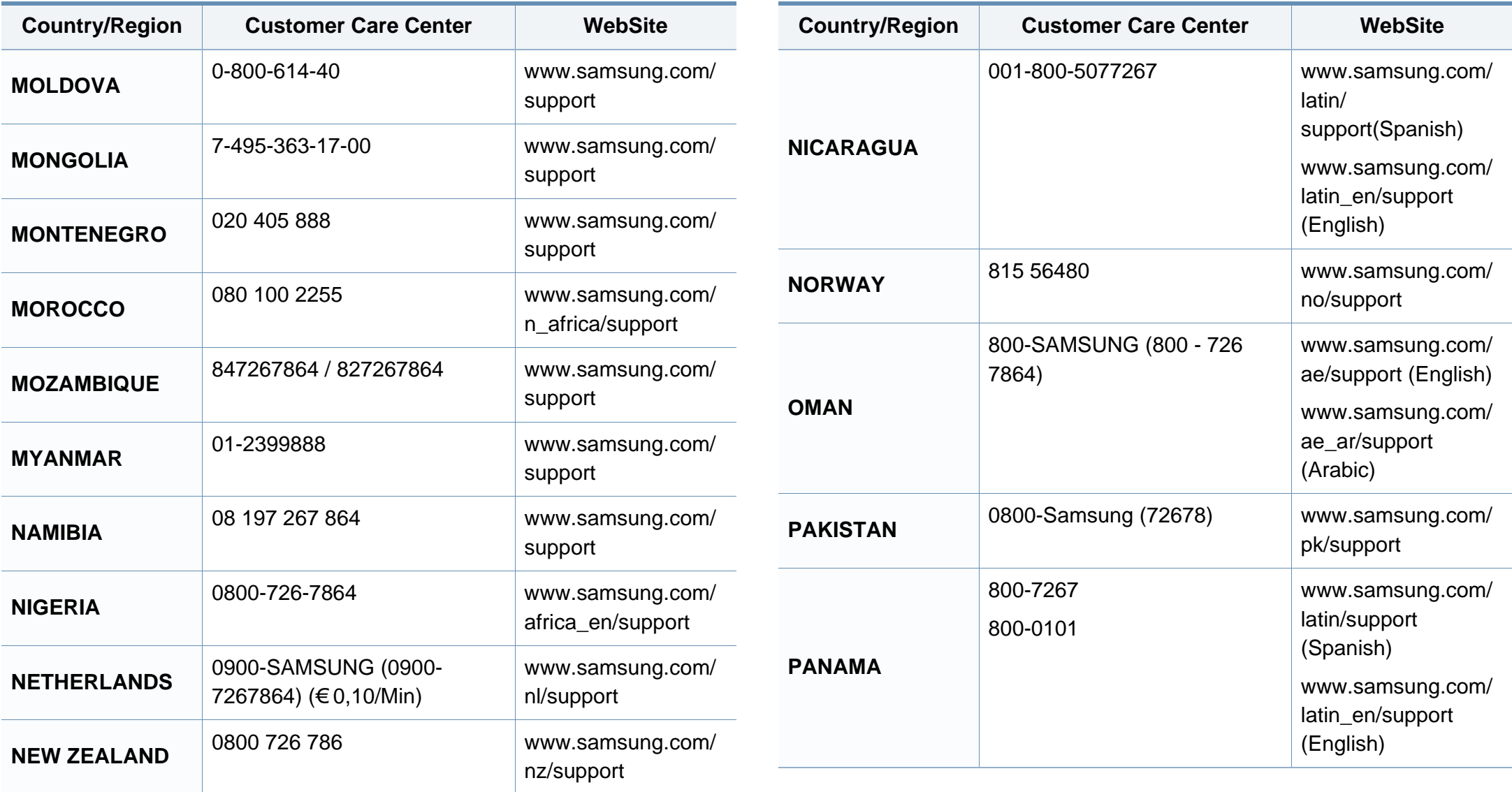

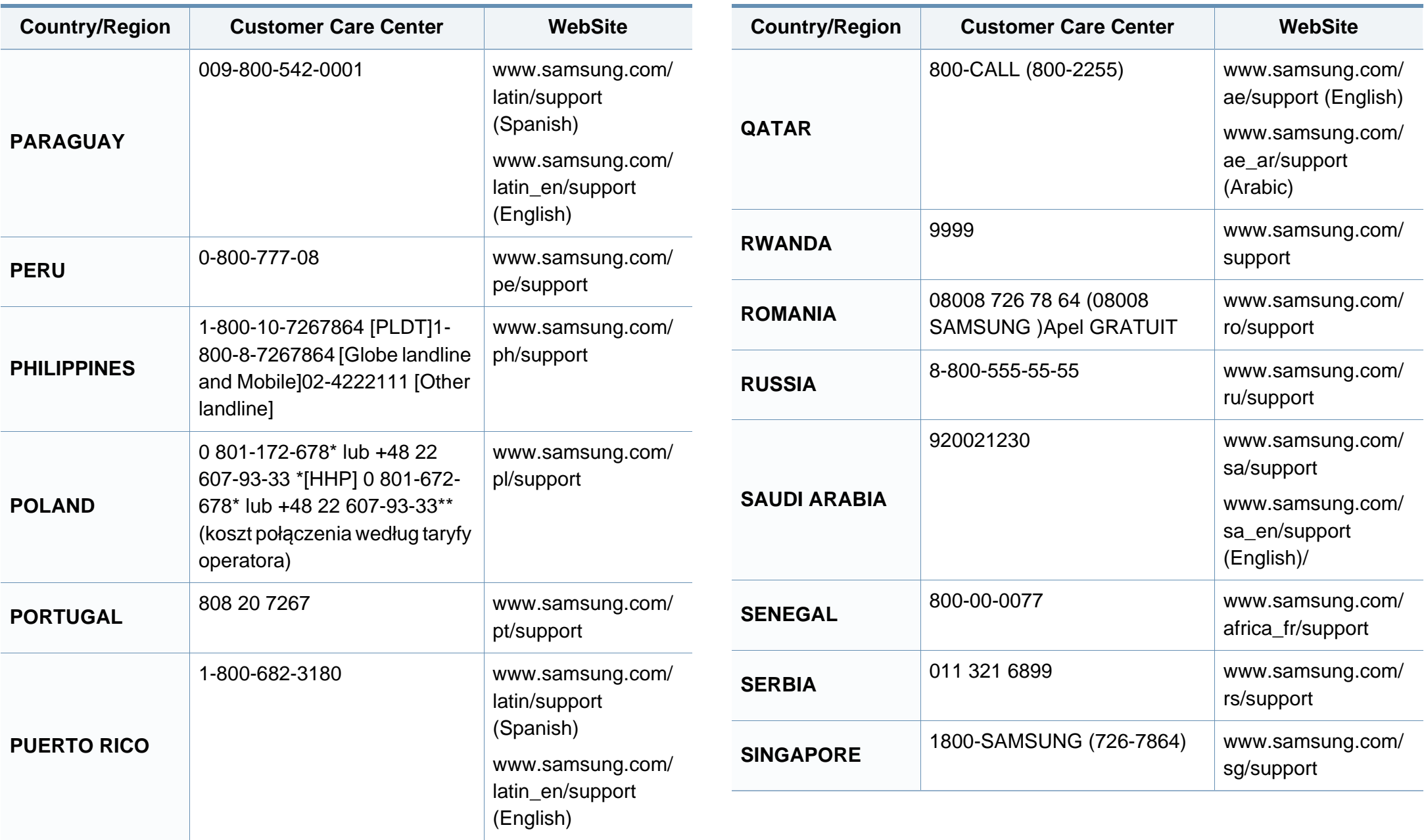

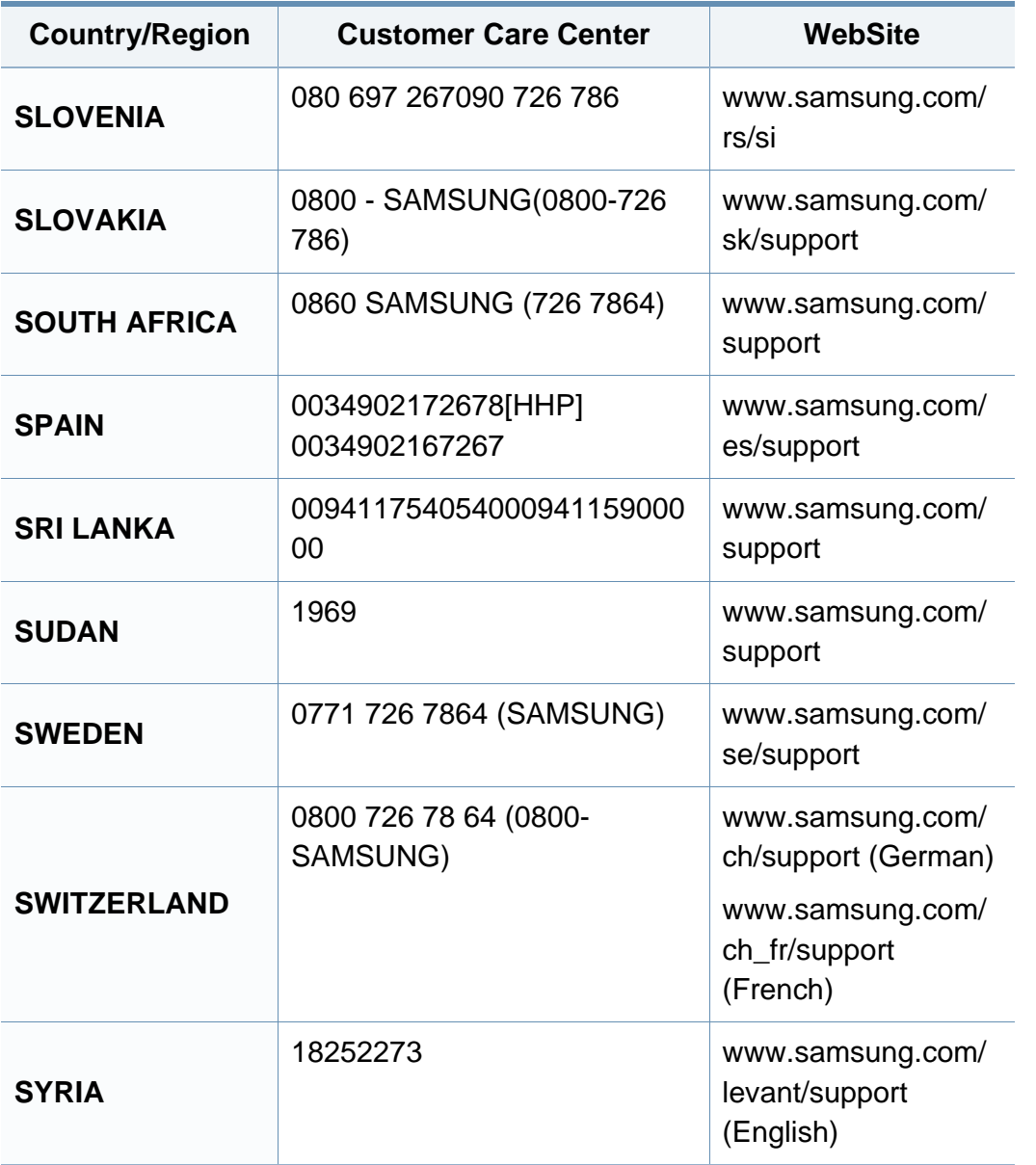

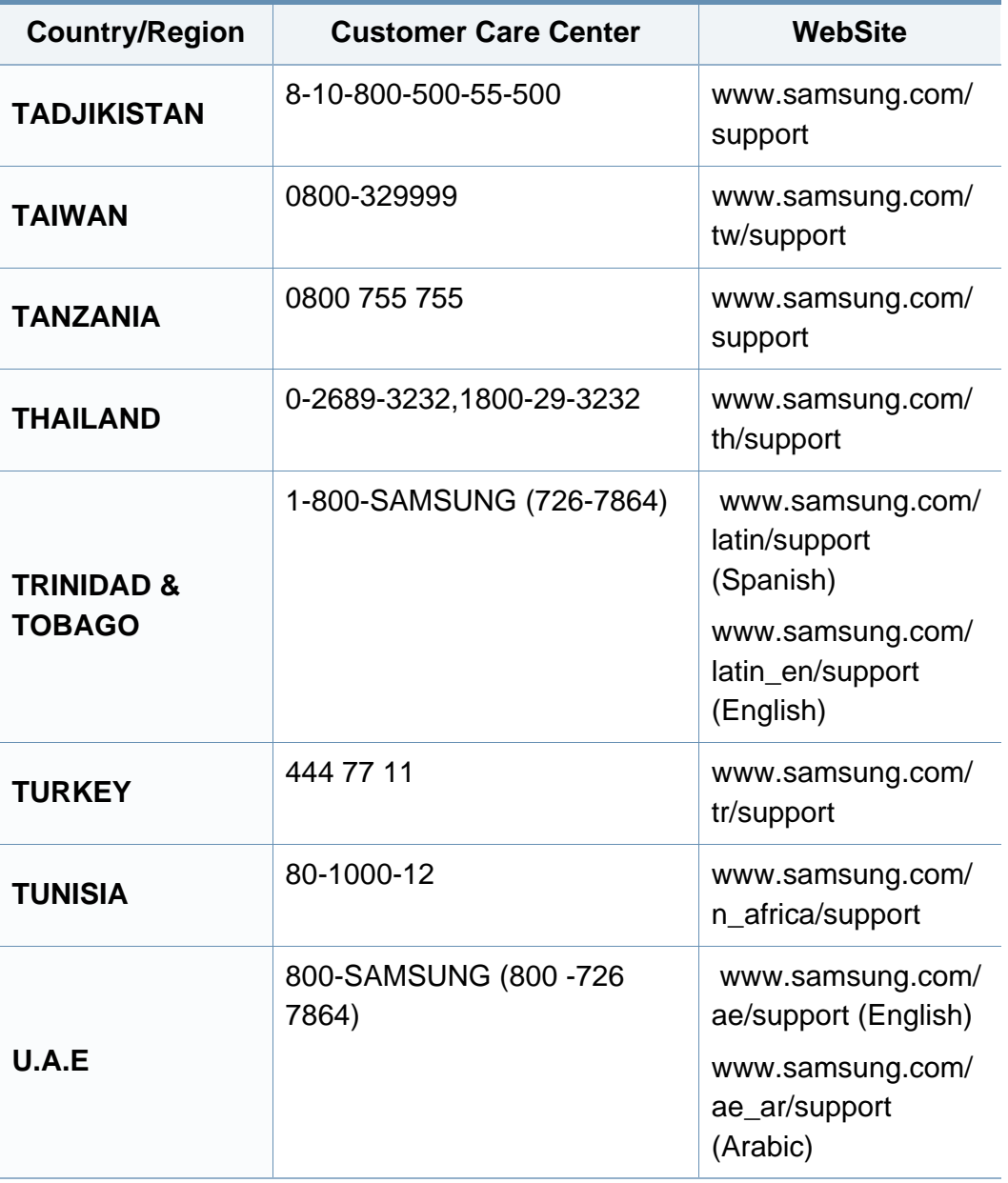

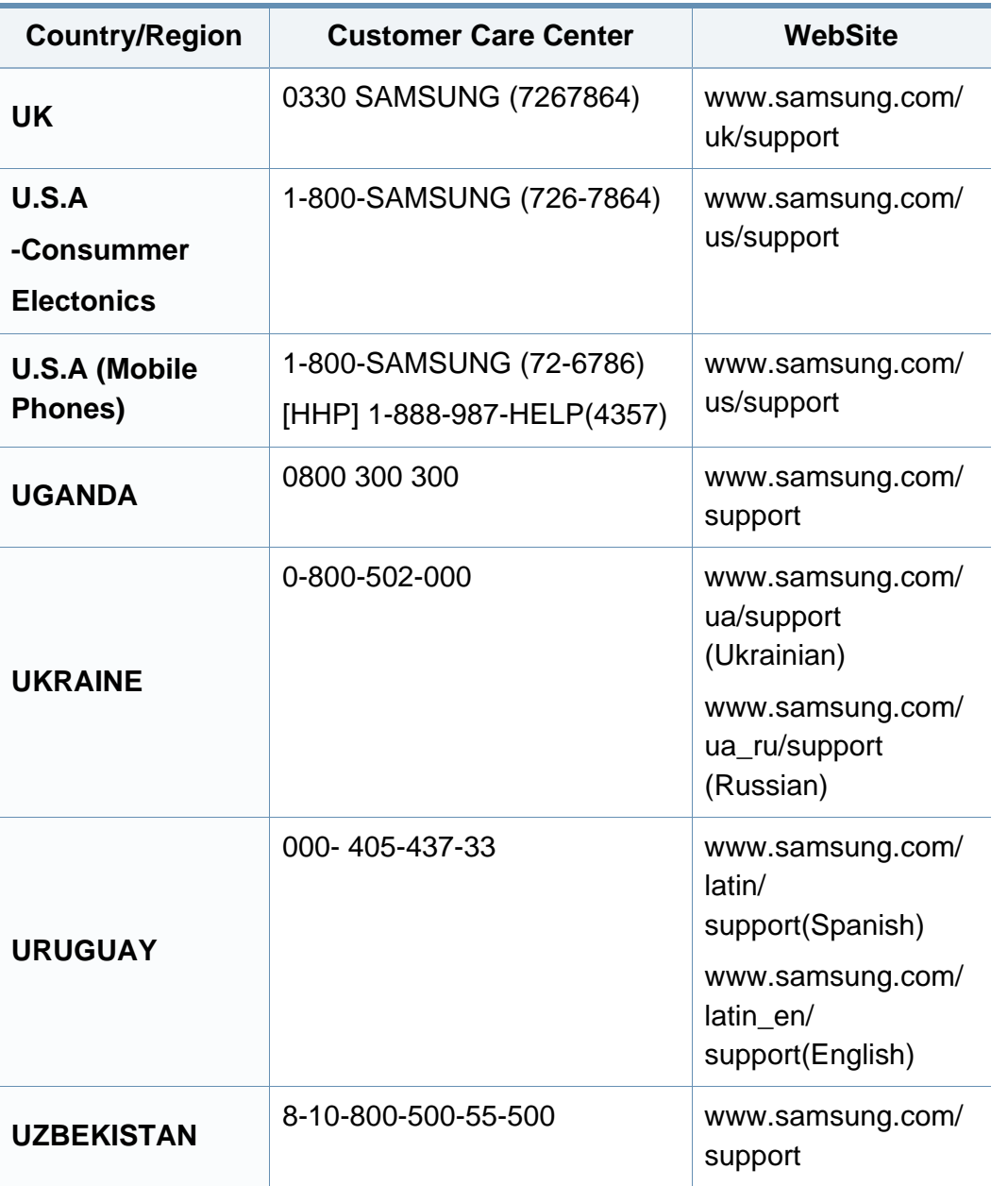

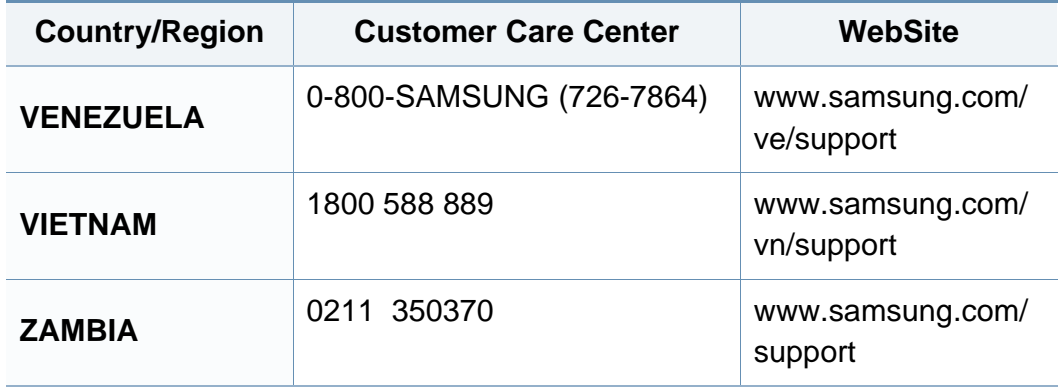

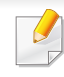

Nasledovný slovník pojmov vám pomôže oboznámiť sa s výrobkom pochopením terminológie bežne používanej v tlači a tiež spomínanej v tejto príručke.

## **802.11**

802.11 je súbor pravidiel pre komunikáciu pre bezdrôtovú lokálnu sieť (WLAN), ktoré vyvinul výbor pre predpisy IEEE LAN/MAN (IEEE 802).

### **802.11b/g/n**

Normy 802.11b/g/n môžu zdieľať ten istý hardvér a používať pásmo 2,4 GHz. Norma 802.11b podporuje šírku pásma až 11 Mbps; norma 802.11n podporuje šírku pásma až 150 Mbps. Zariadenia 802.11b/g/n môžu občas trpieť rušením od mikrovlnných rúr, bezdrôtových telefónov a zariadení Bluetooth.

### **Prístupový bod**

Prístupový bod (AP) alebo bezdrôtový prístupový bod (WAP) je zariadenie, ktoré pripája bezdrôtové komunikačné zariadenia do bezdrôtových lokálnych sietí (WLAN) a pôsobí ako centrálny vysielač a prijímač rádiových signálov WLAN.

### **ADF**

Automatický podávač dokumentov (ADF) je mechanizmus, ktorý automaticky podá pôvodný list papiera, aby zariadenie mohlo naskenovať určité množstvo papiera naraz.

### **AppleTalk**

AppleTalk je propietárny súbor protokolov vyvinutý spoločnosťou Apple, Inc. pre počítačové siete. Bol súčasťou pôvodného počítača Macintosh (1984) a teraz ho spoločnosť Apple odmieta v prospech sietí TCP/IP.

### **Bitová hĺbka**

Pojem z oblasti počítačovej grafiky popisujúci počet bitov použitých na zobrazenie farby jedného pixla v bitovo mapovanom obrázku. Väčšia hĺbka farby poskytuje širší rozsah odlišných farieb. So zvyšovaním počtu bitov sa počet možných farieb stáva neprakticky veľkým pre farebnú mapu. 1-bitová farba sa bežne nazýva monochromatická alebo čiernobiela.

#### **BMP**

Bitovo mapovaný grafický formát interne používaný grafickým podsystémom Microsoft Windows (GDI) a bežne používaný ako jednoduchý formát grafického súboru na tejto platforme.

## **BOOTP**

Protokol Bootstrap. Sieťový protokol používaný sieťovým klientom na automatické získanie jeho adresy IP. Zvyčajne sa to dosiahne samozavádzacím procesom počítačov alebo na nich spustených operačných systémov. Servery BOOTP priraďujú každému klientovi adresu IP zo skupiny adries. BOOTP umožňuje počítačom "bez diskov" získať adresu IP pred načítaním akéhokoľvek pokročilého operačného systému.

## **CCD**

Obvod s väzbou nábojom (CCD) je hardvér, ktorý umožňuje skenovanie. Zaisťovací mechanizmus CCD sa tiež používa na uchytenie modulu CCD, aby pri pohybe zariadenia nedošlo k žiadnemu poškodeniu.

### **Triedenie kópií**

Triedenie kópií je proces tlače úloh s mnohými výtlačkami v súpravách. Keď je zvolené triedenie kópií, zariadenie vytlačí celú súpravu pred tlačou dodatočných kópií.

### **Ovládací panel**

Ovládací panel je plochý, zvyčajne vertikálny priestor, kde sú zobrazené ovládacie alebo monitorovacie nástroje. Zvyčajne sa nachádzajú na prednej strane zariadenia.

## **Pokrytie**

Je to tlačiarenský pojem používaný na meranie spotreby tonera pri tlači. Napríklad pokrytie 5 % znamená, že papier formátu A4 má na sebe približne 5 % obrázkov alebo textu. Takže ak papier alebo originál obsahuje komplikované obrázky alebo veľa textu, pokrytie bude vyššie a zároveň spotreba tonera bude zodpovedať tomuto pokrytiu.

### **CSV**

Čiarkou oddelené hodnoty (CSV). Typ formátu súborov; CSV sa používa na výmenu údajov medzi rôznorodými aplikáciami. Formát súborov, tak, ako sa používa v aplikácii Microsoft Excel, sa stal pseudo štandardom v celom odvetví, dokonca aj medzi platformami inými ako Microsoft.

#### **DSDF**

Podávač dokumentov pre obojstranné skenovanie (DSDF) je mechanizmus, ktorý automaticky podáva a preklápa predlohu dokumentu tak, aby zariadenie mohlo naskenovať obe strany tejto predlohy.

#### **Predvolené nastavenie**

Hodnota alebo nastavenie, ktoré je účinné, keď vyberiete tlačiareň zo škatule, keď ju vynulujete alebo prvýkrát zapnete.

## **DHCP**

DHCP (Dynamic Host Configuration Protocol) je sieťový protokol medzi klientom a serverom. Server DHCP poskytuje konfiguračné parametre podľa požiadaviek klienta DHCP, vo všeobecnosti, informácie potrebné na to, aby klient mohol byť súčasťou siete IP. DHCP tiež poskytuje mechanizmus pre alokáciu adries IP pre klientov.

### **DIMM**

Duálny pamäťový modul "v rade" (DIMM), malý integrovaný obvod, ktorý obsahuje pamäť. DIMM uchováva všetky údaje v prístroji, napr. údaje o tlači, prijaté faxové údaje.

### **DLNA**

DLNA (Digital Living Network Alliance) je štandard, ktorý umožňuje zariadeniam v domácej sieti zdieľať informácie s ostatnými po celej sieti.

## **DNS**

Server doménových názvov (DNS) je systém, ktorý uchováva informácie spojené s doménovými názvami v distribuovanej databáze na sieťach, napr. na Internete.

## **Bodová maticová tlačiareň**

Bodová maticová tlačiareň je počítačová tlačiareň s tlačovou hlavou, ktorá sa pohybuje na stránke z jednej strany na druhú a tlačí nárazom, pritláčajúc textilnú stuhu namočenú v atramente na papier, ako písací stroj.

### **DPI**

Body na palec (DPI) je meranie rozlíšenia, ktoré sa používa pri skenovaní a tlači. Vo všeobecnosti, vyššie DPI zaručuje vyššie rozlíšenie, viditeľnejšie detaily v obraze a väčšiu veľkosť súboru.

#### **DRPD**

DRPD (Distinctive Ring Pattern Detection), alebo detekcia odlišného typu zvonenia. Ide o službu telekomunikačnej spoločnosti, ktorá používateľovi umožňuje používať jednu telefónnu linku pre komunikáciu na viacerých telefónnych číslach.

### **Obojstranná tlač**

Mechanizmus, ktorý automaticky prevráti list papiera, aby zariadenie mohlo tlačiť (alebo skenovať) na oboch stranách papiera. Tlačiareň vybavená duplexnou jednotkou vie tlačiť na obe strany papiera počas jedného tlačového cyklu.

## **Zaťaženie**

Zaťaženie je počet stránok, ktoré za mesiac neovplyvní výkonnosť tlačiarne. Zvyčajne majú tlačiarne obmedzenia týkajúce sa životnosti, napr. počet stránok za rok. Životnosť znamená priemernú kapacitu výtlačkov, zvyčajne v záručnej lehote. Napríklad, ak je zaťaženie 48 000 strán za mesiac pri predpokladaných 20 pracovných dňoch, limit tlačiarne je 2 400 strán na deň.

### **ECM**

Režim opráv chýb (ECM) je voliteľný prenosový režim zabudovaný do faxov alebo faxmodemov triedy 1. Automaticky deteguje a opravuje chyby v procese faxového prenosu, ktoré sú niekedy spôsobené šumom na telefónnej linke.

#### **Emulácia**

Emulácia je technika, pri ktorej jedno zariadenie získava rovnaké výsledky ako zariadenie iné.

Emulátor duplikuje funkcie jedného systému pomocou iného systému tak, aby sa tento druhý systém správal rovnakým spôsobom ako systém prvý. Emulácia sa sústreďuje na presnú reprodukciu externého správania, je opakom simulácie, ktorá sa týka simulácie abstraktného modelu systému, pričom sa často berie do úvahy jeho interný stav.

### **Ethernet**

Ethernet je počítačová sieťová technológia využívajúca rámce pre lokálne siete (LAN). Definuje kabeláž a signály pre fyzickú vrstvu a formáty rámcov a protokoly pre riadenie prístupu k médiám (MAC)/linkovú vrstvu modelu OSI. Ethernet je väčšinou štandardizovaný ako norma IEEE 802.3. Stal sa najrozšírenejšou technológiou LAN používanou od 90. rokov až do súčasnosti.

#### **EtherTalk**

Súbor protokolov vyvinutých spoločnosťou Apple Computer pre počítačové siete. Bol súčasťou pôvodného počítača Macintosh (1984) a teraz ho spoločnosť Apple odmieta v prospech sietí TCP/IP.

#### **FDI**

Rozhranie pre cudzie zariadenia (FDI) je karta nainštalovaná v prístroji, ktorá umožňuje pripojenie zariadenia tretej strany, napr. zariadenia na mince alebo čítačky kariet. Tieto zariadenia umožňujú službu platenia za výtlačok na vašom zariadení.

#### **FTP**

Protokol na prenos súborov (FTP) je bežne používaný protokol na výmenu súborov v akýchkoľvek sieťach, ktoré podporujú protokol TCP/IP (napríklad Internet alebo intranet).

## **Fixačná jednotka**

Časť laserovej tlačiarne, ktorá taví toner na tlačové médiá. Pozostáva z ohrievacieho valca a prítlačného valca. Keď sa toner prenesie na papier, fixačná jednotka aplikuje teplo a tlak, aby toner zostal na papieri nastálo. Preto je papier teplý, keď vyjde z laserovej tlačiarne.

### **Brána**

Spojenie medzi počítačovými sieťami alebo medzi počítačovou sieťou a telefónnou linkou. Je veľmi populárna, pretože je to počítač alebo sieť, ktorá umožňuje prístup k inému počítaču alebo sieti.

### **Stupnica sivej**

Odtiene sivej farby, ktoré predstavujú svetlé a tmavé časti obrazu, keď sa farebné obrazy skonvertujú na čiernobiele; farby sú reprezentované rôznymi odtieňmi sivej.

### **Polotóny**

Typ obrazu, ktorý simuluje stupnicu sivej zmenou počtu bodov. Veľmi zafarbené oblasti pozostávajú z veľkého počtu bodov a svetlejšie oblasti obsahujú menší počet bodov.

### **Veľkokapacitné pamäťové zariadenie (HDD)**

Veľkokapacitné pamäťové zariadenie (HDD), obvykle nazývané pevný disk, je energeticky nezávislé úložné zariadenie, ktoré ukladá digitálne kódované dáta na rýchle sa otáčajúce platne s magnetickým povrchom.

#### **IEEE**

Inštitút elektrotechnických a elektronických inžinierov (IEEE) je medzinárodná nezisková profesionálna organizácia na rozvoj technológií súvisiacich s elektrinou.

#### **IEEE 1284**

Normu paralelného portu 1284 vyvinul Inštitút elektrotechnických a elektronických inžinierov (IEEE). Pojem "1284-B" označuje špecifický typ konektora na konci paralelného kábla, ktorý sa pripája k periférnemu zariadeniu (napríklad k tlačiarni).

#### **Intranet**

Súkromná sieť, ktorá používa internetové protokoly, sieťové pripojenia, prípadne verejný telekomunikačný systém na bezpečné zdieľanie časti informácií alebo prevádzky organizácie so svojimi zamestnancami. Niekedy tento pojem označuje iba najviditeľnejšiu službu, internú webovú lokalitu.

### **Adresa IP**

Adresa internetového protokolu (IP) je jedinečné číslo, ktoré zariadenia používajú na vzájomnú identifikáciu a komunikáciu na sieti pomocou normy Internet Protocol.

#### **IPM**

Obrázky za minútu (IPM) je spôsob merania rýchlosti tlačiarne. Rýchlosť IPM označuje počet jednostranných listov, ktoré dokáže tlačiareň dokončiť za jednu minútu.

#### **IPP**

Internetový tlačový protokol (IPP) definuje štandardný protokol pre tlač, pričom tiež spravuje tlač, veľkosť médií, rozlíšenie atď. IPP sa dá používať lokálne alebo prostredníctvom Internetu pre stovky tlačiarní a podporuje tiež riadenie prístupu, autentifikáciu a kódovanie, vďaka čomu je oveľa schopnejším a bezpečnejším riešením pre tlač ako staršie riešenia.

#### **IPX/SPX**

IPX/SPX je skratkou pre internetovú výmenu paketov/usporiadanú výmenu paketov. Je to sieťový protokol používaný operačnými systémami Novell NetWare. IPX aj SPX poskytujú služby pripojenia podobne ako TCP/IP, pričom protokol IPX je podobný IP a SPX je podobný TCP. IPX/SPX bol pôvodne určený pre lokálne siete (LAN) a je to na tento účel veľmi účinný protokol (zvyčajne jeho výkonnosť presahuje výkonnosť TCP/IP na LAN).

### **ISO**

Medzinárodná organizácia pre štandardizáciu (ISO) je medzinárodná normatívna organizácia pozostávajúca zo zástupcov národných normatívnych agentúr. Vydáva celosvetové priemyselné a obchodné normy.

#### **ITU-T**

Medzinárodná telekomunikačná únia je medzinárodná organizácia slúžiaca na štandardizáciu a reguláciu medzinárodného rádiového vysielania a telekomunikácií. Medzi jej hlavné úlohy patrí štandardizácia, alokácia rádiového spektra a organizácia medzispojení medzi rôznymi krajinami umožňujúcimi medzinárodné telefonické hovory. Písmeno T v skratke ITU-T potom znamená telekomunikácie.

#### **Tabuľka ITU-T č. 1**

Štandardizovaná skúšobná tabuľka vydaná ITU-T pre faxový prenos dokumentov.

#### **JBIG**

JBIG (Joint Bi-level Image Experts Group) je norma na kompresiu obrazu bez straty presnosti alebo kvality, ktorá bola vytvorená na kompresiu binárnych obrazov, najmä pre faxy, ale dá sa tiež použiť na iných obrazoch.

## **JPEG**

JPEG (Joint Photographic Experts Group) je najpoužívanejšia štandardná metóda stratovej kompresie fotografických obrázkov. Je to formát používaný na uchovávanie a prenos fotografií na Internete.

## **LDAP**

LDAP (Lightweight Directory Access Protocol) je sieťový protokol pre dotazovanie sa a modifikáciu služieb adresárov spustených na TCP/IP.

### **LED**

Svetlo emitujúca dióda (LED) je polovodičové zariadenie, ktoré zobrazuje stav stroja.

#### **Adresa MAC**

Adresa prenosového protokolu prístupu na médium je adresa s jedinečným identifikátorom spojením so sieťovým adaptérom. Adresa MAC je jedinečný 48-bitový identifikátor, zvyčajne sa zapisuje ako 12 hexadecimálnych znakov zoskupených v pároch (napr. 00-00-0c-34-11-4e). Táto adresa je zvyčajne pevne zakódovaná v sieťovej karte (NIC) výrobcom a používa sa ako pomôcka pre smerovače pokúšajúce sa lokalizovať zariadenia vo veľkých sieťach.

### **MFP**

Multifunkčné periférne zariadenie (MFP) je kancelársky prístroj, ktorý v sebe spája viacero prístrojov, napr. tlačiareň, kopírku, fax, skener atď.

#### **MH**

Modifikovaná Huffmanova metóda (MH) je metóda kompresie na zníženie množstva údajov, ktoré sa musia preniesť medzi dvomi faxovými prístrojmi, aby sa preniesol obraz odporúčaný ITU-T T.4. MH je sekvenčná kódovacia schéma používajúca zoznam kódov, ktorá je optimalizovaná, aby účinne skomprimovala biele miesta. Keďže väčšina faxov pozostáva najmä z bielych častí, skracuje sa tým čas prenosu pre väčšinu faxov.

#### **MMR**

MMR (Modified Modified READ) je metóda kompresie odporúčaná ITU-T T.6.

#### **Modem**

Zariadenie, ktoré moduluje nosný signál pre zakódovanie digitálnych informácií a tiež demoduluje takýto nosný signál, aby sa prenesené informácie odkódovali.

### **MR**

MR (Modified Read) je metóda kompresie odporúčaná ITU-T T.4. MR kóduje prvý naskenovaný riadok pomocou MH. Druhý riadok sa porovná s prvým, určia sa rozdiely a potom sa rozdiely zakódujú a odošlú.

#### **NetWare**

Sieťový operačný systém vyvinutý spoločnosťou Novell, Inc. Najskôr využíval kooperatívny multitasking na spúšťanie rôznych služieb na PC a sieťové protokoly boli založené na prototypovom zásobníku Xerox XNS. Dnes NetWare podporuje TCP/IP, ako aj IPX/SPX.

### **OPC**

Organický fotovodič (OPC) je mechanizmus, ktorý vytvára virtuálny obraz pre tlač pomocou laserového lúča emitovaného z laserovej tlačiarne a má zvyčajne zelenú alebo sivú farbu a valcovitý tvar.

Povrch valca v zobrazovacej jednotke sa používaním v tlačiarni (pri styku s kefou kaziet, čistiacim mechanizmom a papierom) pomaly opotrebováva – je potrebné ju riadne meniť.

### **Originály**

Prvý príklad niečoho, napríklad dokumentu, fotografie alebo textu, atď., ktorý sa kopíruje, reprodukuje alebo prekladá, aby sa z neho vytvorili ďalšie, ale ktorý nie je skopírovaný alebo odvodený od niečoho iného.

### **OSI**

Prepojenie otvorených systémov (OSI) je model vyvinutý Medzinárodnou organizáciou pre štandardizáciu (ISO) pre účely komunikácie. OSI ponúka štandardný, modulárny prístup k návrhu sietí, ktorý rozdeľuje požadovaný súbor komplexných funkcií na ľahšie spracovateľné, samostatné funkčné vrstvy. Týmito vrstvami sú (zhora dole): aplikačná, prezentačná, relačná, transportná, sieťová, linková a fyzická.

#### **PABX**

PABX (Private Automatic Branch Exchange) je automatická telefónna pobočková ústredňa v súkromnej firme.

#### **PCL**

Jazyk riadenia tlačiarní (PCL) je jazyk popisu stránky (PDL) vyvinutý spoločnosťou HP ako tlačový protokol a stal sa priemyselnou normou. Pôvodne bol vyvinutý pre jedny z prvých atramentových tlačiarní, avšak postupne bol vytvorený pre rôzne úrovne tepelných, bodových a stránkových tlačiarní.

#### **PDF**

Formát prenosného dokumentu (PDF) je autorizovaný formát súboru vyvinutý spoločnosťou Adobe Systems na reprezentáciu dvojrozmerných dokumentov vo formáte nezávislom od zariadenia a rozlíšenia.

## **PostScript**

PostScript (PS) je jazyk popisu stránky a programovací jazyk používaný najmä v oblasti elektroniky a stolových typografických systémov. Ten je spustený v interpretačnom programe na vytvorenie obrazu.

### **Ovládač tlačiarne**

Program používaný na vysielanie príkazov a prenos údajov z počítača do tlačiarne.

### **Tlačové médiá**

Médiá ako papier, obálky, štítky a transparentné fólie, ktoré sa dajú použiť s tlačiarňou, skenerom, faxom alebo kopírkou.

#### **PPM**

Stránky za minútu (PPM) je spôsob merania na určenie rýchlosti práce tlačiarne, označuje počet strán, ktoré tlačiareň dokáže vytlačiť za jednu minútu.

#### **Súbor PRN**

Rozhranie pre ovládač zariadenia, umožňuje softvéru komunikovať s ovládačom zariadenia pomocou štandardných vstupno-výstupných systémových volaní, čo zjednodušuje veľa úloh.

### **Protokol**

Dohoda alebo norma, ktorá riadi alebo umožňuje spojenie, komunikáciu a prenos údajov medzi dvomi počítačovými zariadeniami.

#### **PS**

Pozri PostScript.

#### **PSTN**

Verejná telefónna sieť (PSTN) je sieť verejných svetových spínacích telefónnych sietí ktorá, v priemyselných prevádzkach, je zvyčajne smerovaná cez telefónnu ústredňu.

#### **RADIUS**

Vzdialené overenie volajúceho používateľa (RADIUS) je protokol pre overenie a účtovanie vzdialeného používateľa. RADIUS umožňuje centralizovanej správe autentifikačných dát (ako sú používateľské mená a heslá) používať koncept AAA (overenie, autorizovanie a záznam) na správu prístupu na sieť.

#### **Rozlíšenie**

Ostrosť obrazu meraná v bodoch na palec (DPI). Čím vyššie je dpi, tým lepšie je rozlíšenie.
# **Slovník pojmov**

# **SMB**

Blok správ servera (SMB) je sieťový protokol používaný najmä na zdieľanie súborov, tlačiarní, sériových portov a na rôznu komunikáciu medzi uzlami v sieti. Poskytuje tiež autorizovaný medziprocesný komunikačný mechanizmus.

## **SMTP**

Prenosový protokol jednoduchej pošty (SMTP) je norma pre e-mailovú komunikáciu v sieti Internet. SMTP je pomerne jednoduchý textový protokol, pri ktorom sa určí jeden alebo viacero príjemcov správy a potom sa odošle text správy. Je to protokol typu klient-server, kde klient odosiela e-mailovú správu na server.

#### **SSID**

Identifikátor balíka služieb (SSID) je názov bezdrôtovej lokálnej siete (WLAN). Všetky bezdrôtové zariadenia vo WLAN používajú rovnaké SSID za účelom vzájomnej komunikácie. SSID rozlišujú veľké a malé písmená a majú maximálnu dĺžku 32 znakov.

## **Maska podsiete**

Maska podsiete sa používa v spojení so sieťovou adresou na rozlíšenie, ktorá časť adresy je sieťová adresa a ktorá časť je hostiteľská adresa.

# **TCP/IP**

Protokol riadenia prenosu (TCP) a internetový protokol (IP); súbor komunikačných protokolov, ktoré implementujú protokolový zásobník, na ktorom je spustený Internet a väčšina komerčných sietí.

# **TCR**

Správa o potvrdení prenosu (TCR) uvádza podrobnosti o každom prenose, napríklad stav prenosu, výsledok prenosu a počet odoslaných správ. Dá sa nastaviť, aby sa táto správa tlačila po každom prenose alebo iba po neúspešných prenosoch.

#### **TIFF**

Formát súboru označenej snímky (TIFF) je bitmapový obrazový formát s premenlivým rozlíšením. TIFF popisuje obrazové údaje, ktoré zvyčajne pochádzajú zo skenerov. Obrázky TIFF využívajú tzv. tagy, čo sú kľúčové slová, ktoré definujú charakteristiky obrázka obsiahnuté v súbore. Tento pružný a od platformy nezávislý formát sa dá používať pre obrázky, ktoré boli vytvorené rôznymi aplikáciami na spracovanie obrazu.

# **Slovník pojmov**

## **Kazeta s tonerom**

Druh nádobky používaný v zariadení (napríklad tlačiarni) obsahujúca toner. Toner je prášok používaný v laserových tlačiarňach a kopírkach, ktorý vytvára text a obrázky na tlačenom papieri. Toner je možné taviť kombináciou tepla a tlaku fixačnej jednotky, čím sa prichytí k vláknam v papieri.

### **TWAIN**

Priemyselná norma pre skenery a softvér. Pri používaní skenera s podporou TWAIN a programu s podporou TWAIN je možné spustiť skenovanie z tohto programu. Je to rozhranie API pre zachytenie obrázka pre operačné systémy Microsoft Windows a Apple Macintosh.

## **Cesta UNC**

Jednotná dohoda pre pomenovávanie (UNC) je štandardný spôsob pre prístup k častiam siete vo Window NT a iných produktoch spoločnosti Microsoft. Formát cesty UNC je nasledovný: \\<názov servera>\<názov zdieľanej položky>\<názov adresára>

# **URL**

Jednotný lokalizátor zdrojov (URL) je globálna adresa dokumentov a zdrojov na Internete. Prvá časť adresy znamená, aký protokol sa používa, druhá časť špecifikuje adresu IP alebo doménu, kde sa zdroj nachádza.

# **USB**

Univerzálna sériová zbernica (USB) je norma, ktorú vyvinula spoločnosť USB Implementers Forum, Inc., na spájanie počítačov a periférnych zariadení. Na rozdiel od paralelného portu je USB určené na súčasné pripojenie jedného portu USB počítača k viacerým periférnym zariadeniam.

#### **Vodoznak**

Vodoznak je viditeľný obrázok alebo vzor v papieri, ktorý sa zdá byť svetlejší pri pohľade proti svetlu. Vodoznaky sa po prvýkrát objavili v meste Bologna v Taliansku v r. 1282; používali ich výrobcovia papiera na označenie svojich výrobkov a používali sa tiež na poštových známkach, bankovkách a iných vládnych dokumentoch na zabránenie falšovania.

#### **WEP**

Wired Equivalent Privacy (WEP) (ochrana osobných údajov ekvivalentná drôtovej) je bezpečnostný protokol, špecifikovaný v IEEE 802.11 na poskytnutie rovnakej úrovne zabezpečenia ako v drôtovej LAN. WEP poskytuje zabezpečenie kódovaním údajov cez rádiový prenos, takže údaje sú chránené pri prenose z jedného koncového bodu k ďalšiemu.

# **Slovník pojmov**

# **WIA**

Obrazová architektúra Windows (WIA) je obrazová architektúra, ktorá bola pôvodne predstavená v systémoch Windows Me a Windows XP. Z týchto operačných systémov sa dá spustiť skenovanie pomocou skenera spolupracujúceho s WIA.

#### **WPA**

Chránený prístup k Wi-Fi (WPA) je trieda systémov na zabezpečenie bezdrôtových (Wi-Fi) počítačových sietí, ktoré boli vytvorené za účelom zlepšenia vlastností zabezpečenia WEP.

## **WPA-PSK**

WPA predbežne zdieľaný kľúč (WPA Pre-Shared Key) je špeciálny režim WPA pre malé firmy a domácich používateľov. Zdieľaný kľúč alebo heslo je konfigurované v bezdrôtovom prístupovom bode (WAP) a všetkých bezdrôtových laptopoch a stolových zariadeniach. WPA-PSK vygeneruje jedinečný kľúč pre každú reláciu medzi bezdrôtovým klientom a asociovaným WAP pre lepšie zabezpečenie.

### **WPS**

WPS (Wi-Fi Protected Setup) je štandard pre zriadenie bezdrôtovej domácej siete. Ak váš bezdrôtový prístupový bod podporuje WPS, môžete jednoducho nakonfigurovať bezdrôtové sieťové pripojenie bez použitia počítača.

# **XPS**

XPS (XML Paper Specification) je špecifikácia jazyka PDL (Page Description Language) a nový formát dokumentov, ktoré boli vyvinuté spoločnosťou Microsoft s cieľom priniesť výhody v oblasti prenosných a elektronických dokumentov. Táto špecifikácia je založená na formáte XML a využíva nové tlačové postupy a formát vektorových dokumentov nezávislý od zariadení.

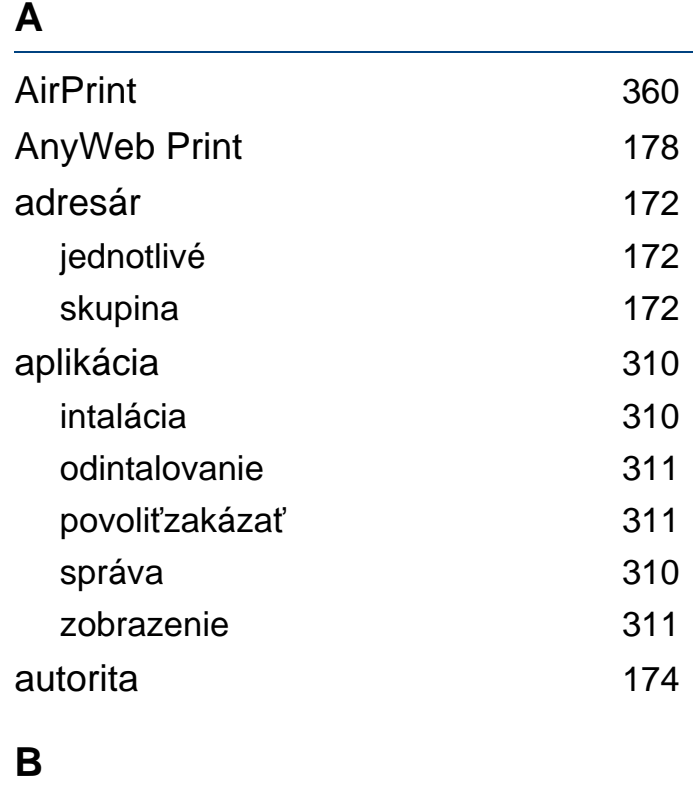

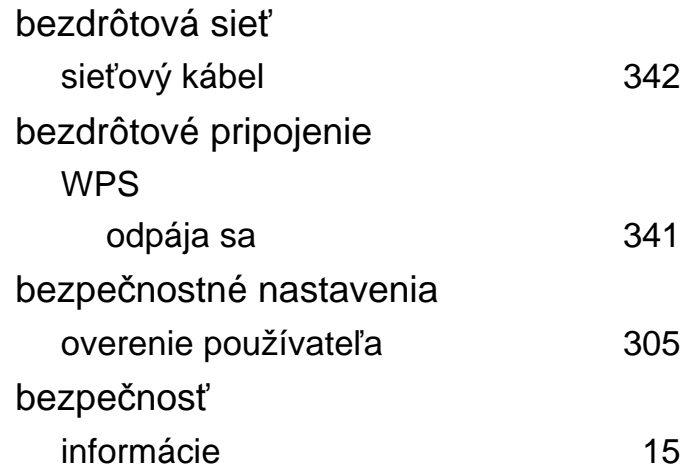

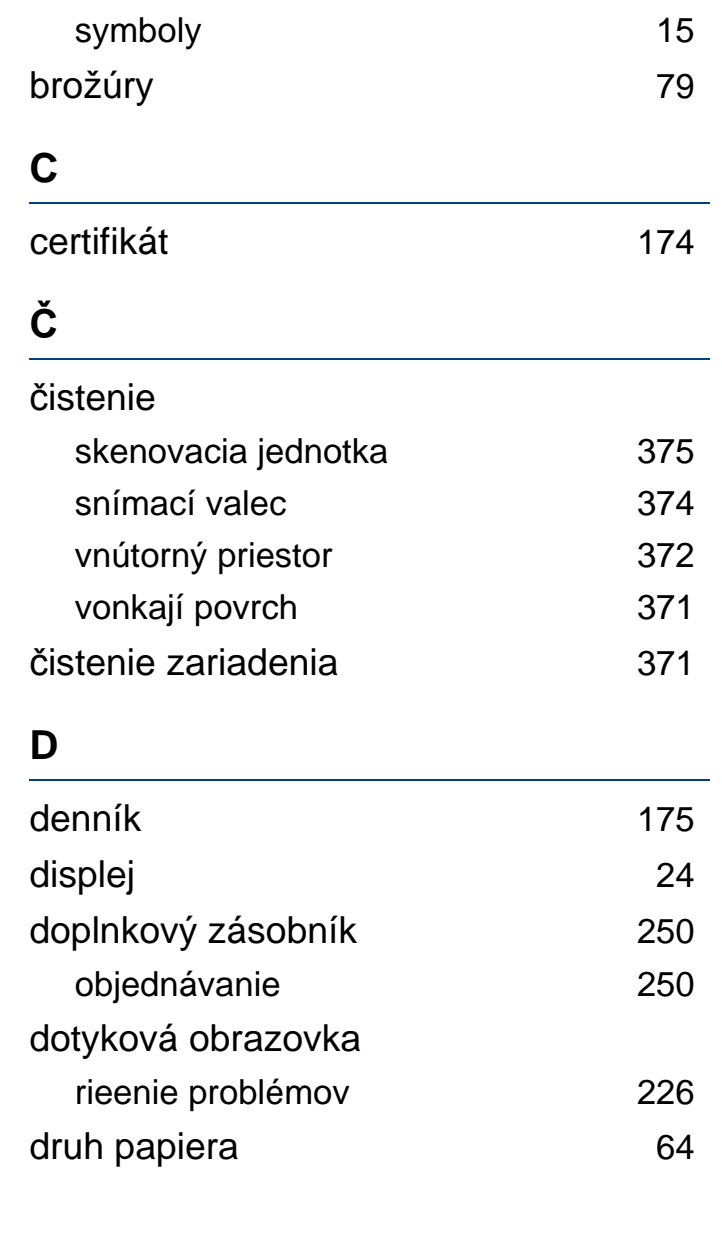

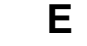

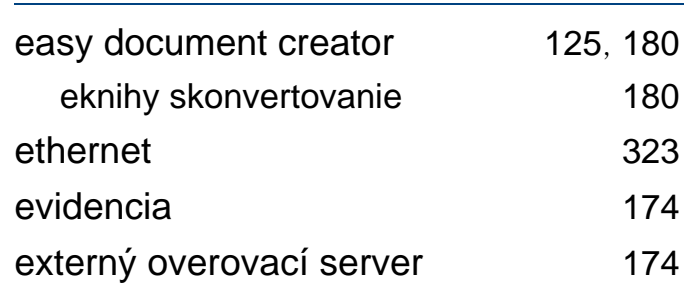

# **F**

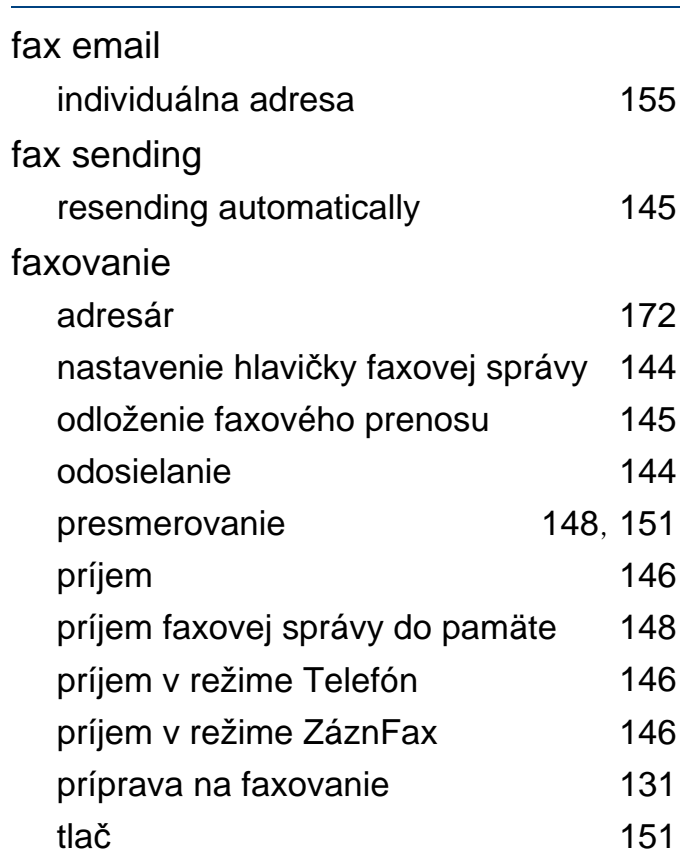

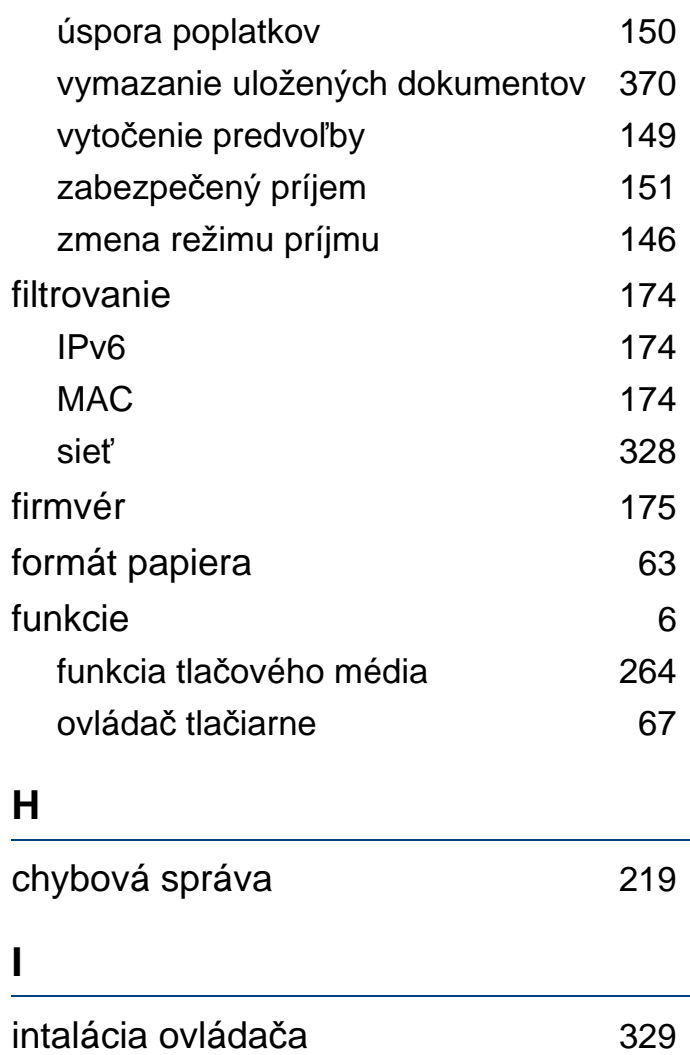

Unix [336](#page-335-0)

**J**

JPEG

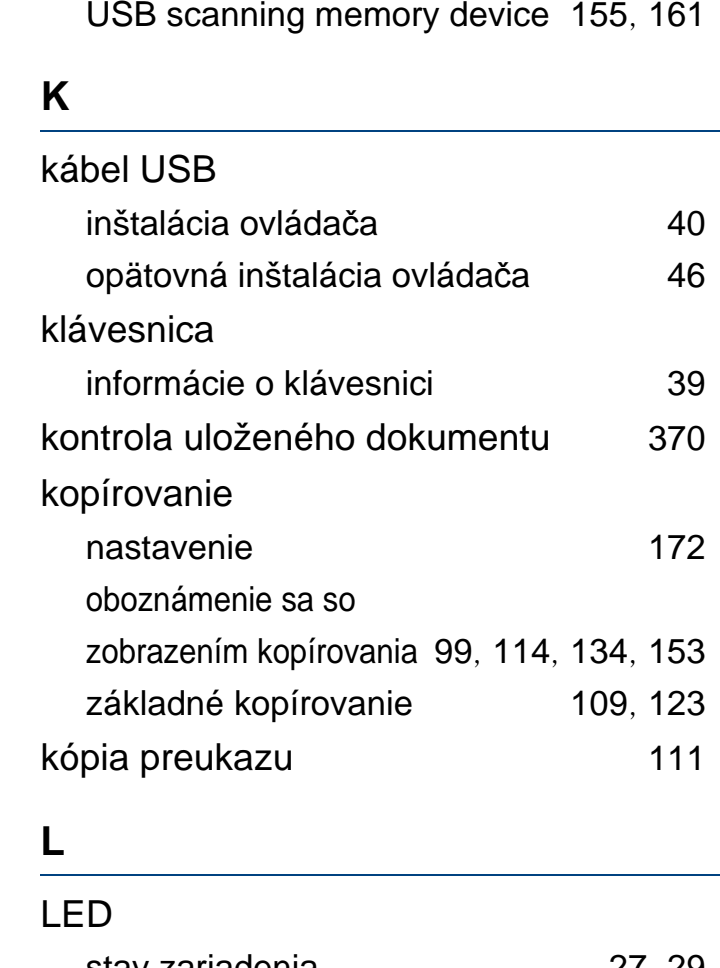

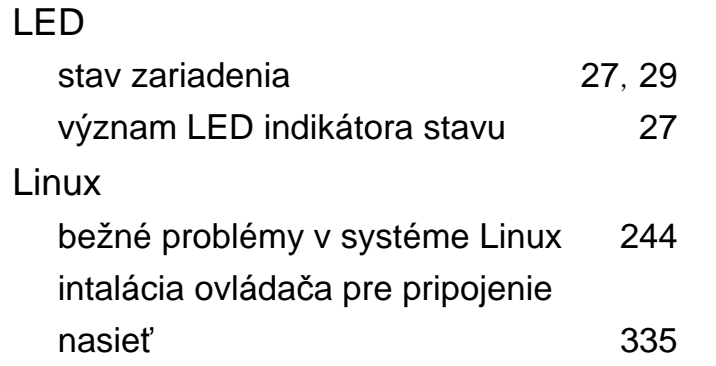

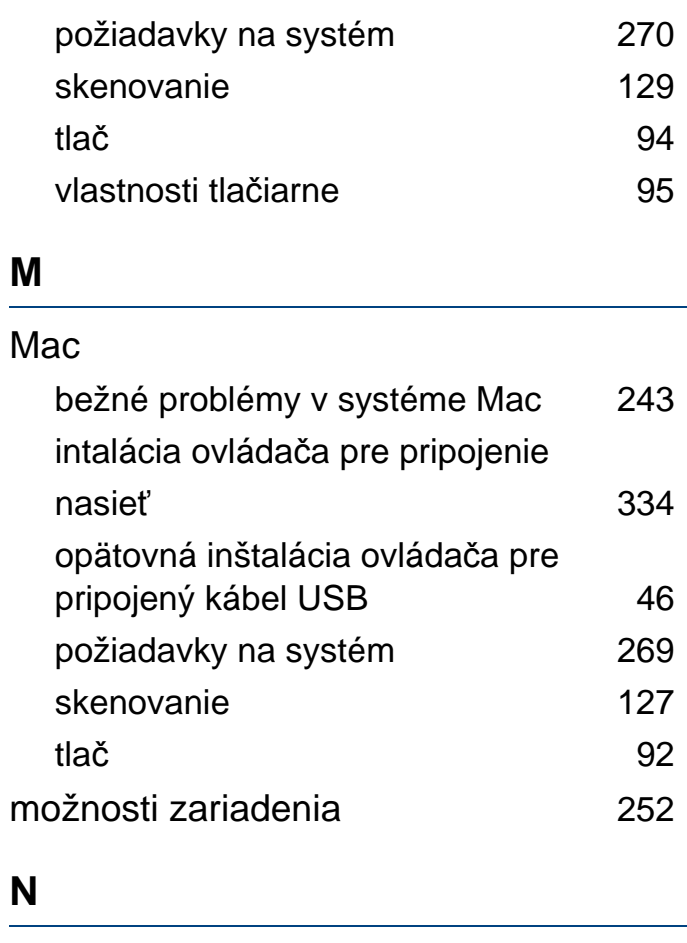

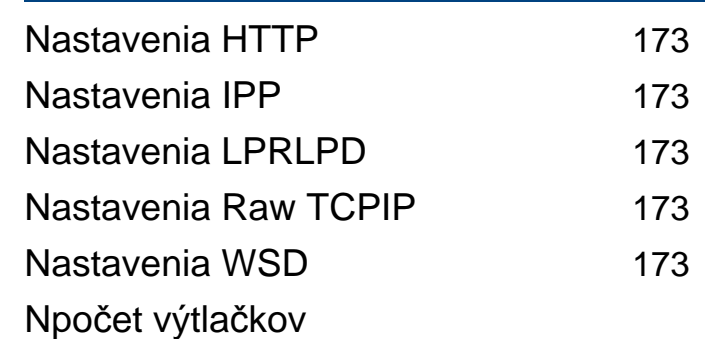

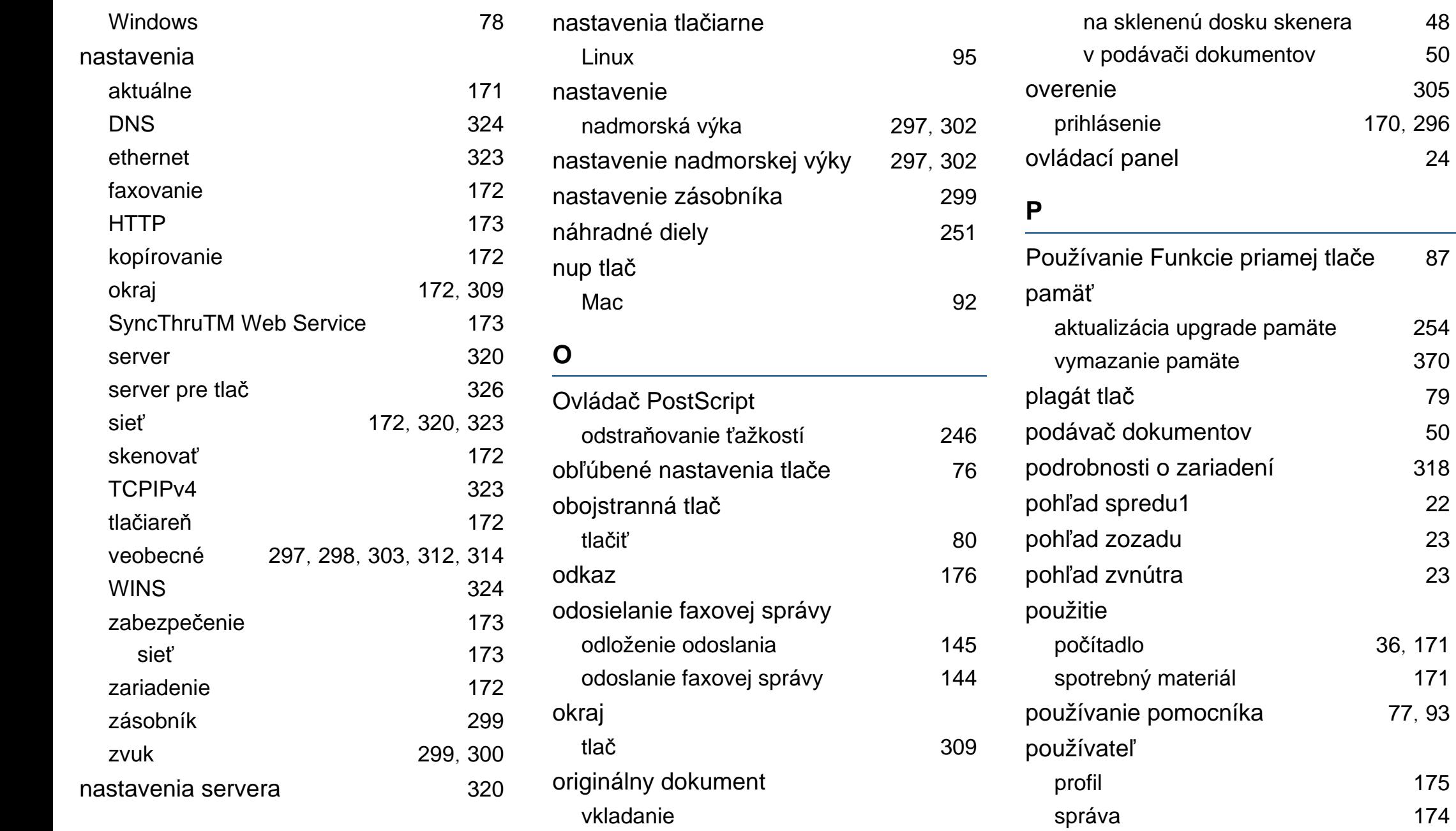

prihlásenie [170](#page-169-0), [296](#page-295-0)

[370](#page-369-1)

[36](#page-35-0), [171](#page-170-1)

 $171$ 

profil [175](#page-174-2)

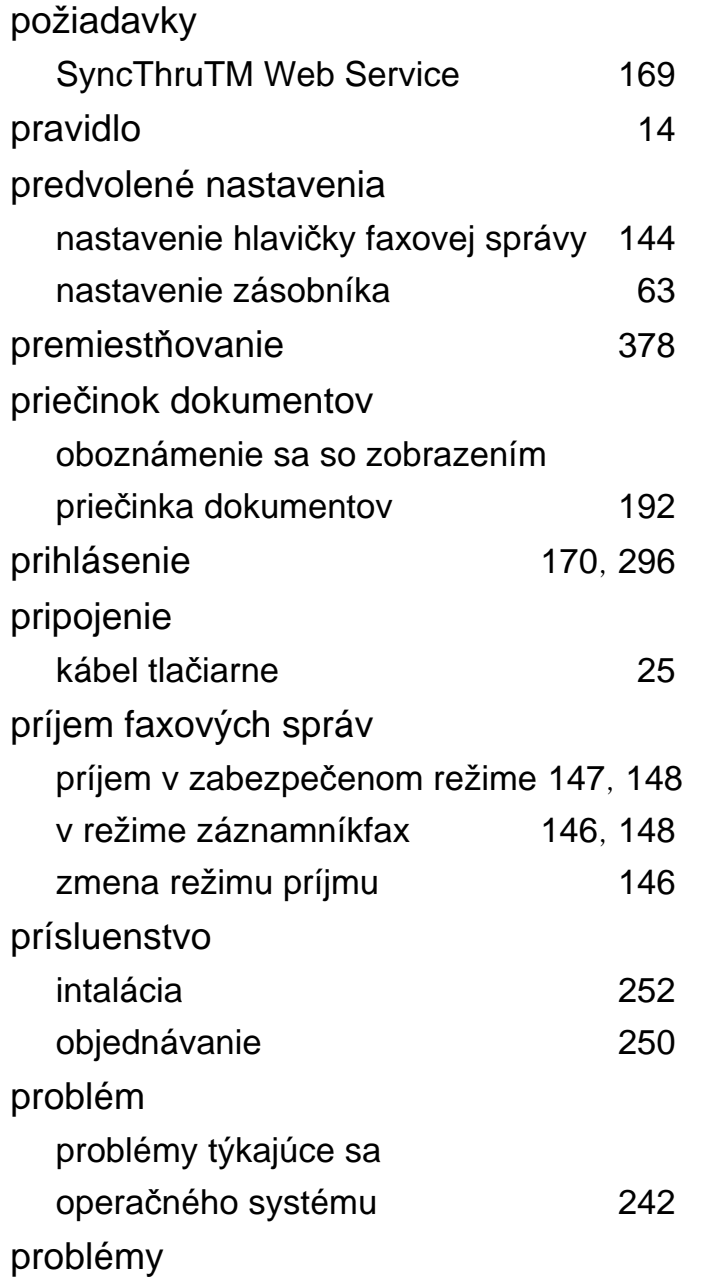

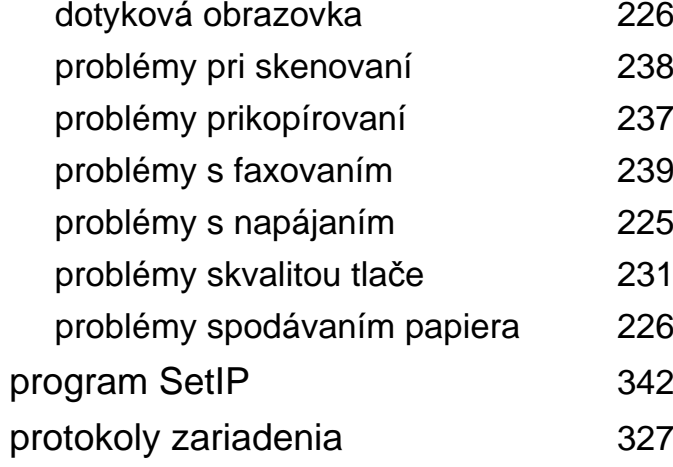

# **R**

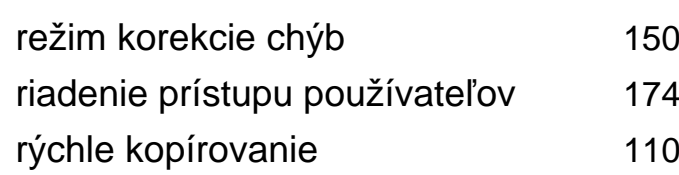

# **S**

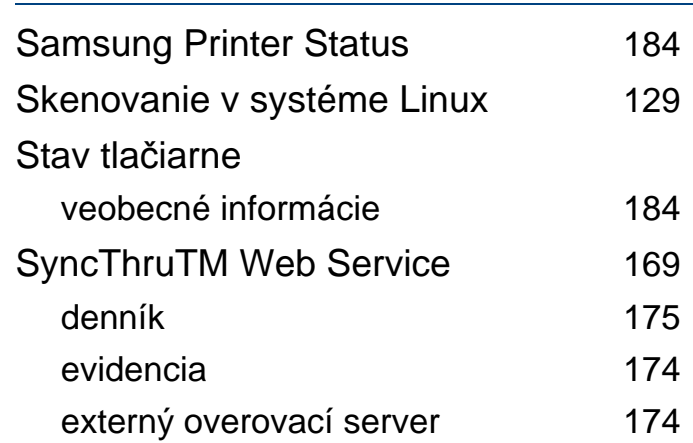

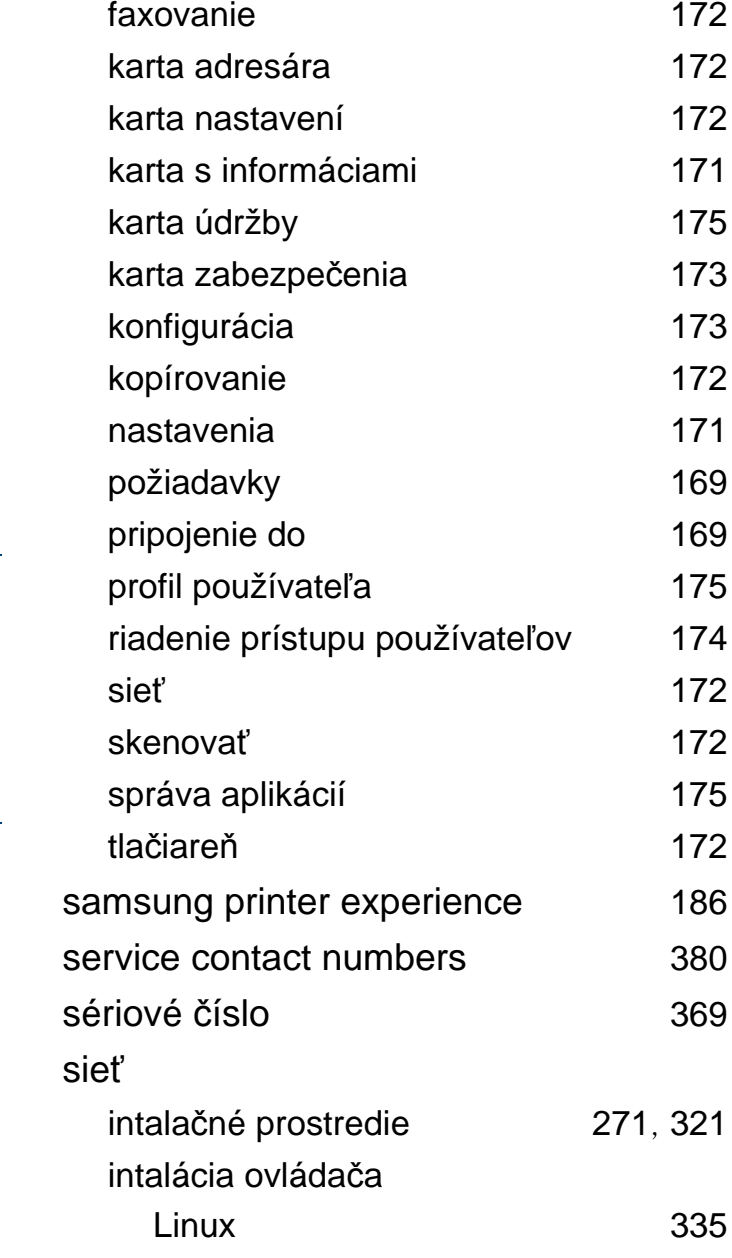

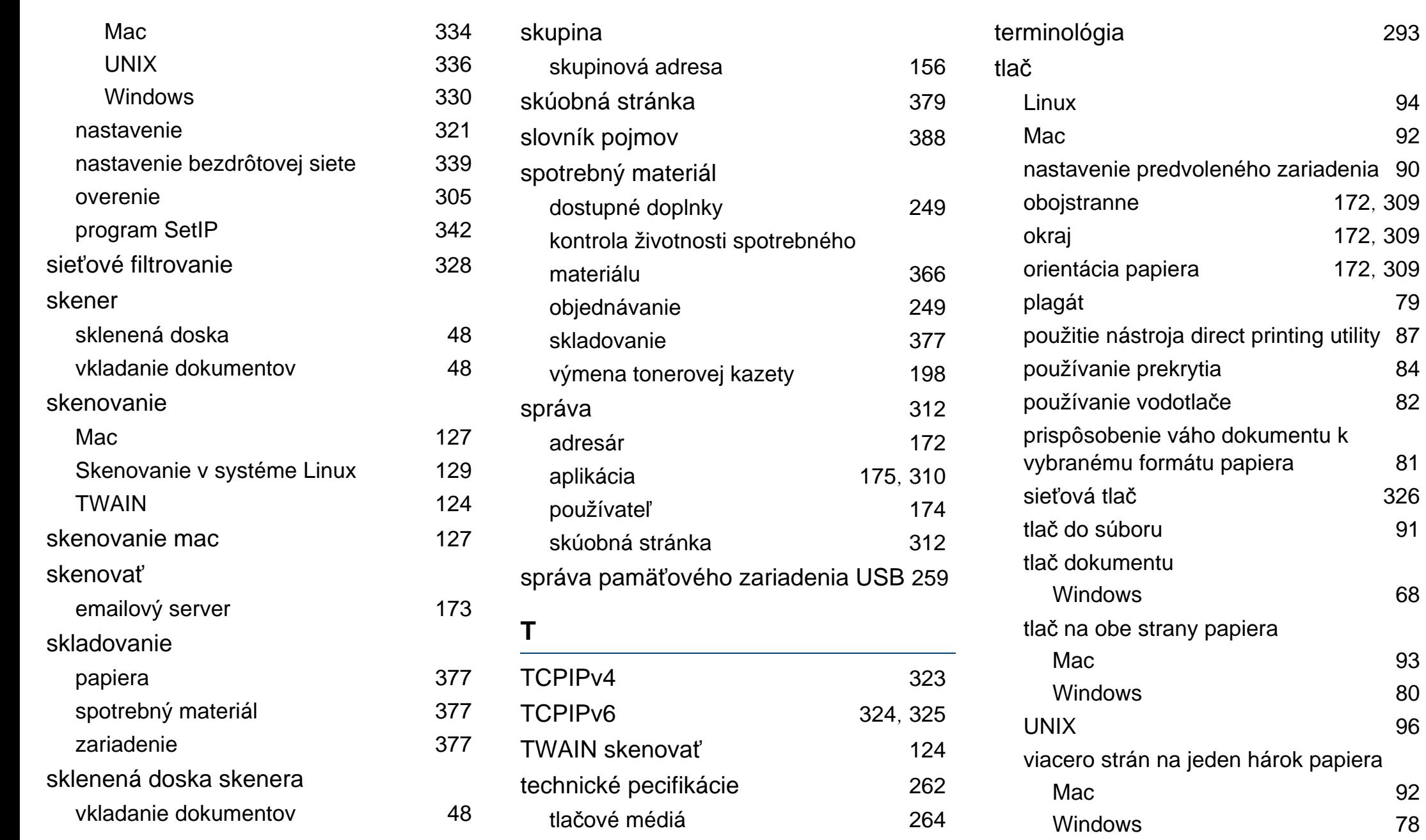

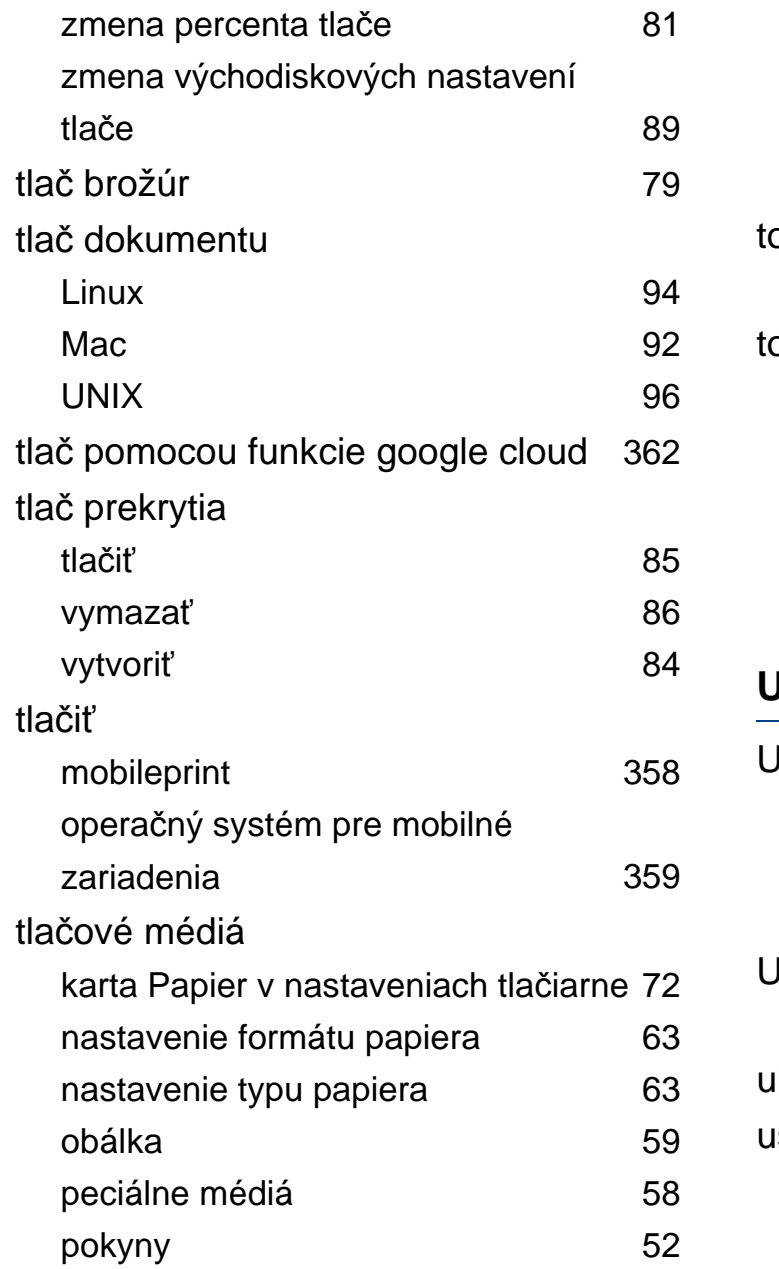

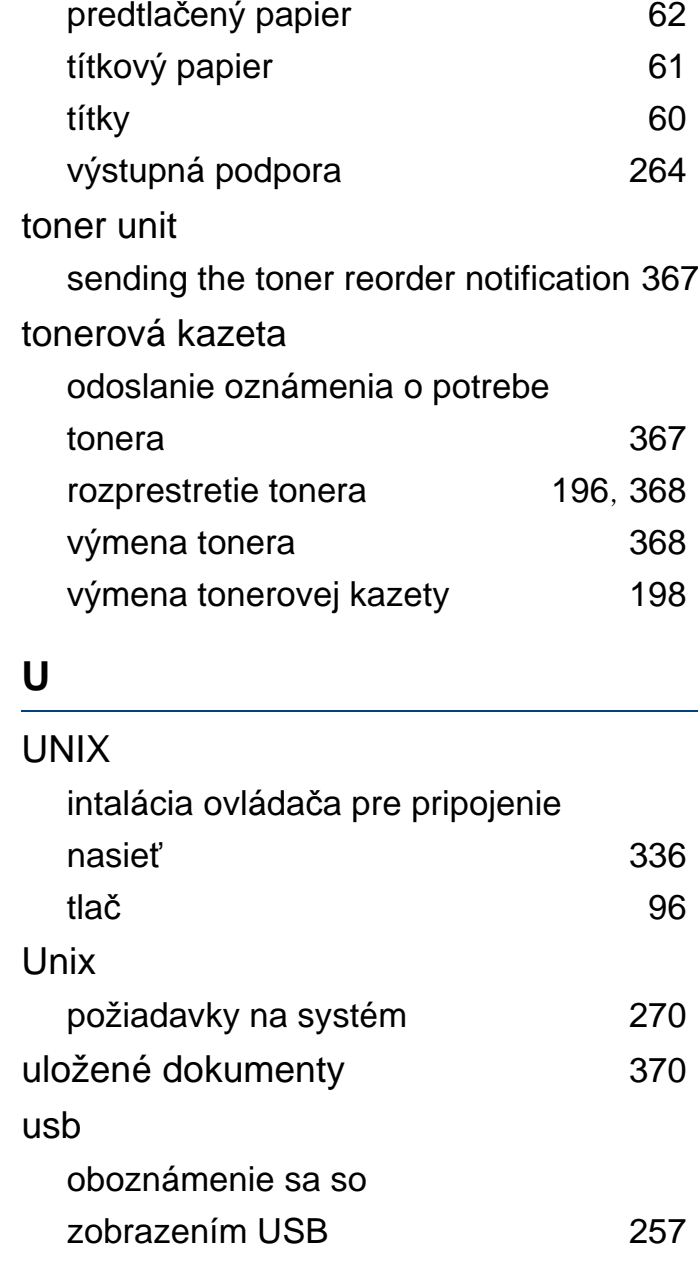

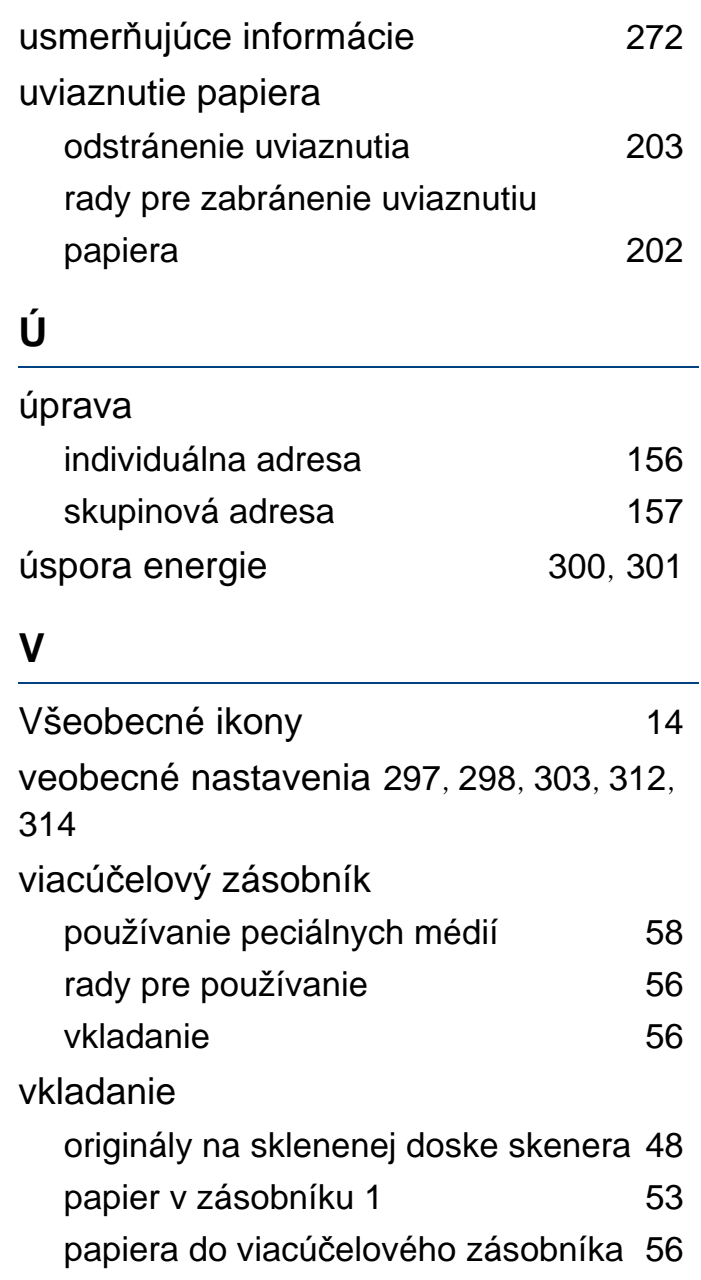

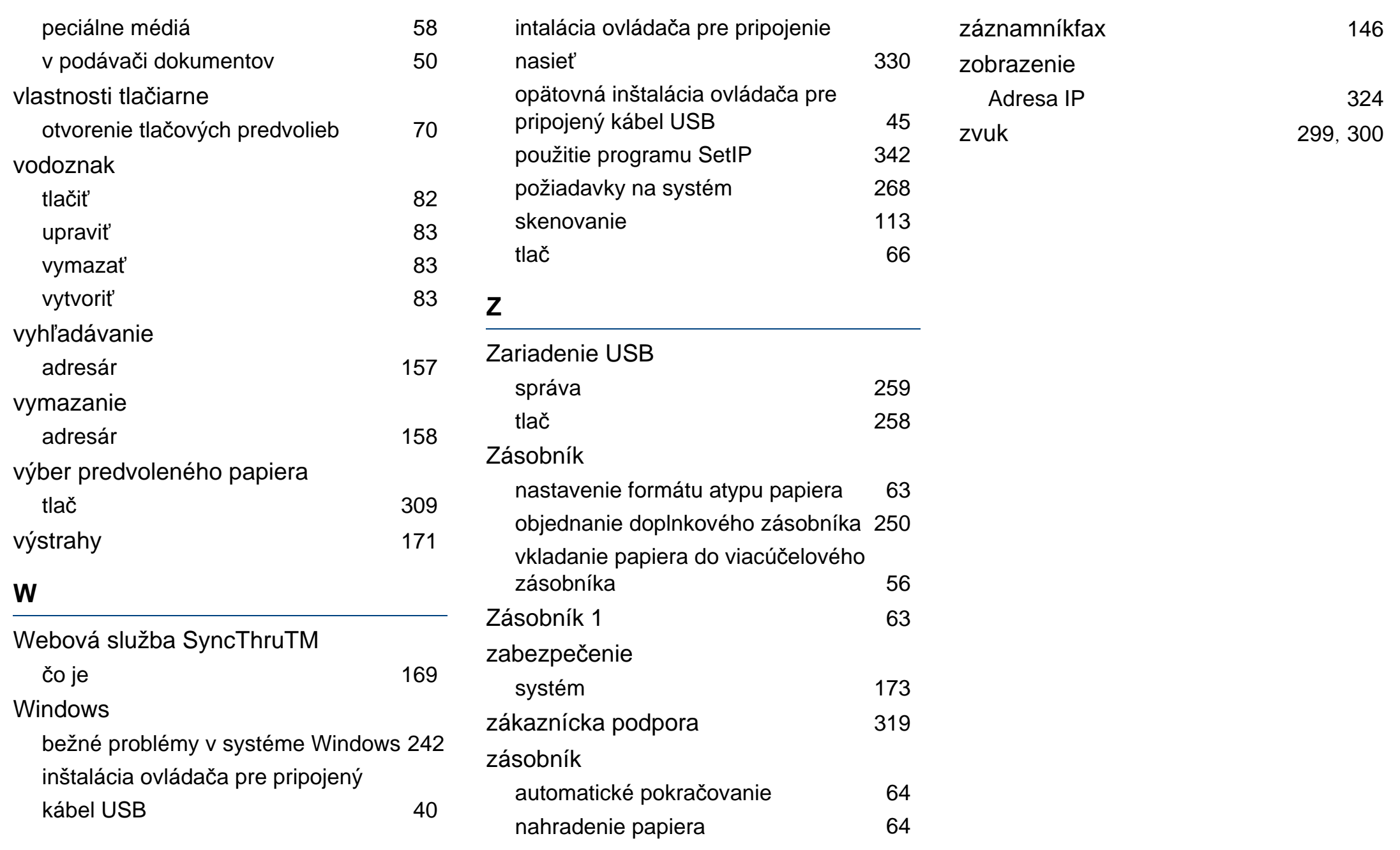